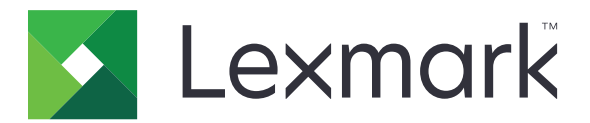

# **MX432, XM3142 multifunkciós készülék**

**Használati útmutató**

**2022. október [www.lexmark.com](http://www.lexmark.com)**

Készülék típusa: 7019 Modellek: 6w6, 6w9

## **Tartalom**

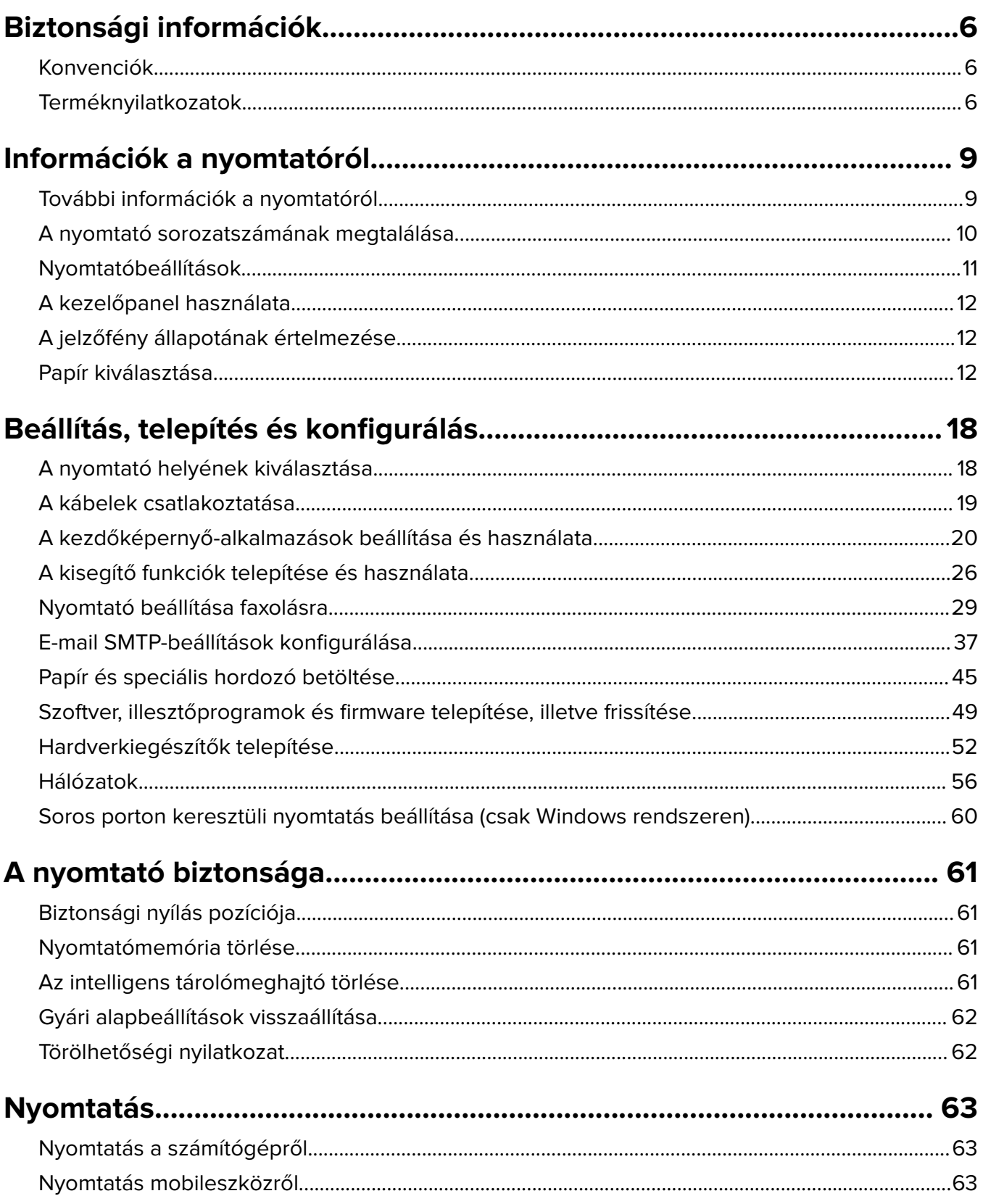

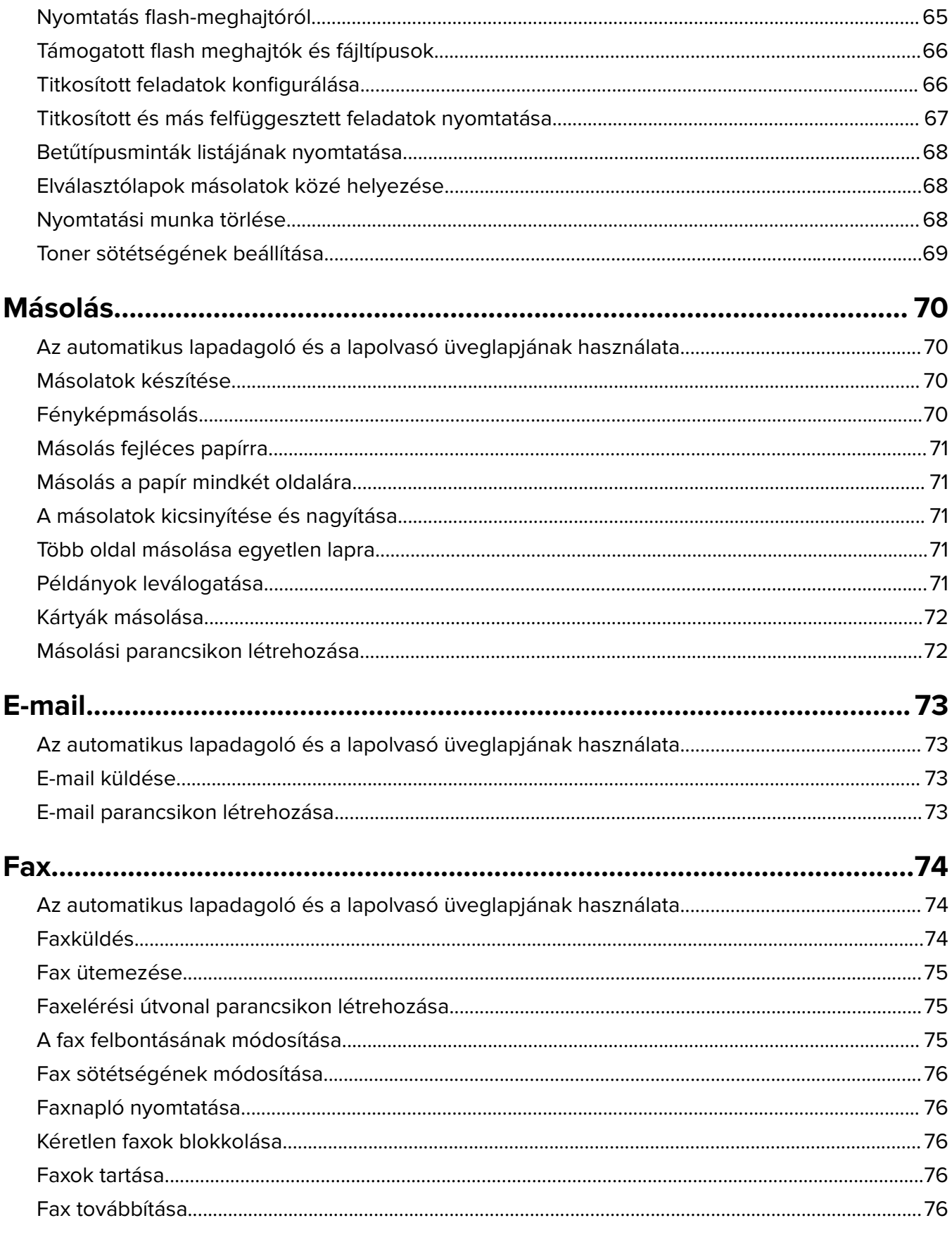

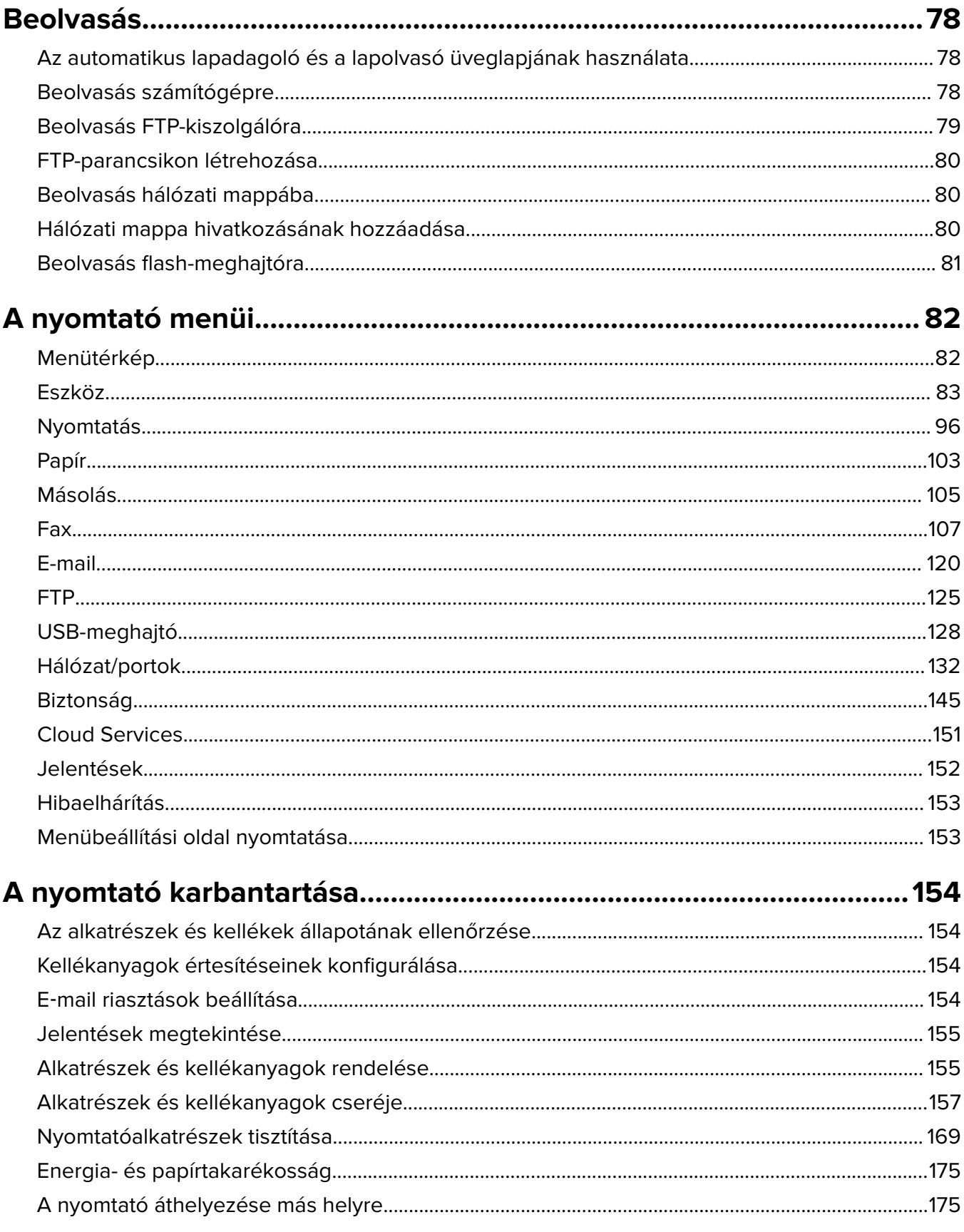

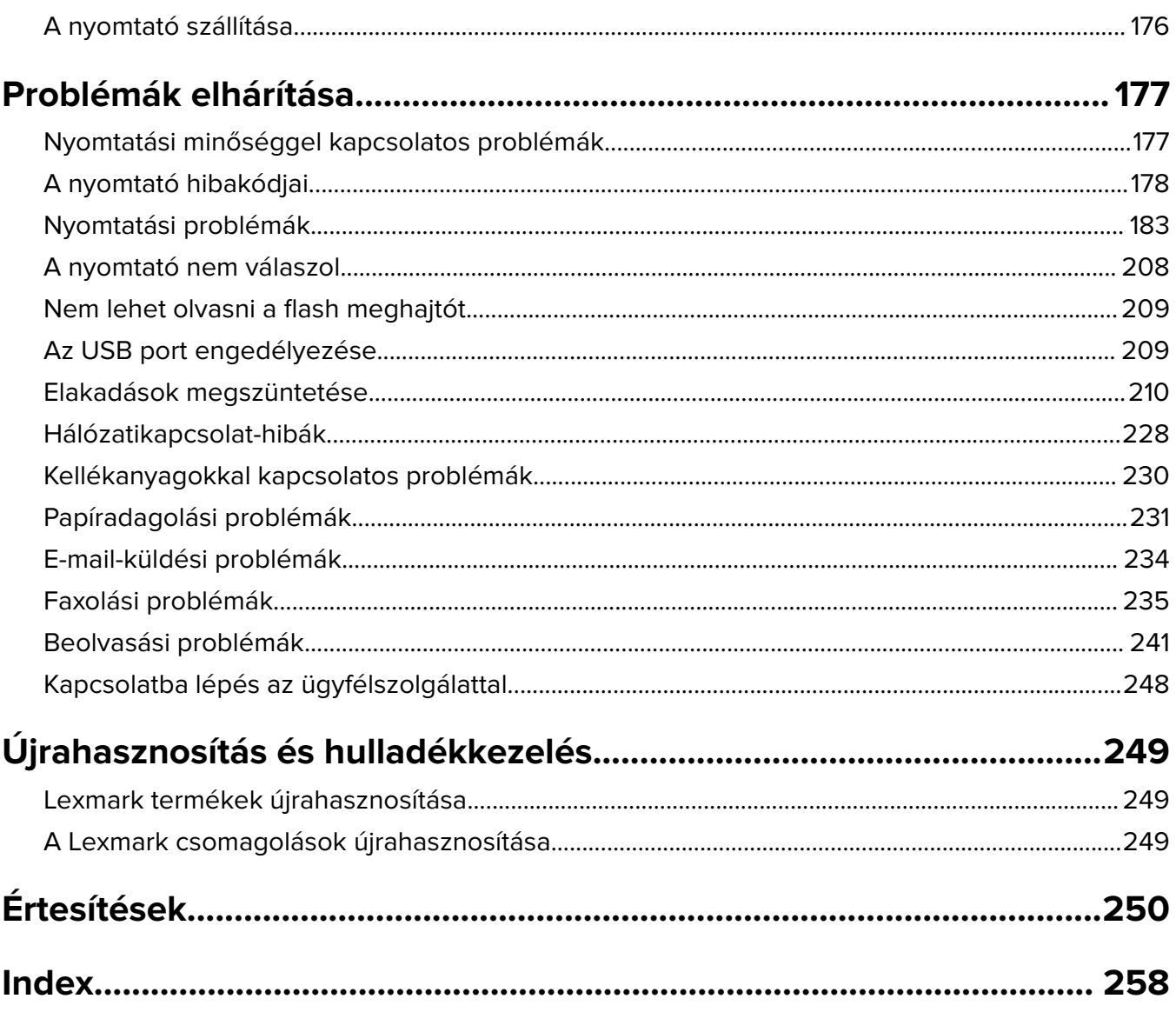

## <span id="page-5-0"></span>**Biztonsági információk**

## **Konvenciók**

**Megjegyzés**: A megjegyzés jelölés olyan információra utal, amely segítséget nyújthat.

**Figyelem**: A Vigyázat! jelölésű részek olyan dolgokra hívják fel a figyelmet, amelyek kárt okozhatnak a készülék hardverében vagy szoftverében.

**FIGYELEM**: A figyelem jelölés olyan veszélyes helyzetre hívja fel a figyelmet, amelyek sérülést okozhatnak Önnek.

A különböző figyelmeztetések között megtalálhatók a következők:

**VIGYÁZAT – SÉRÜLÉSVESZÉLY:** Személyes sérülés veszélyére hívja fel a figyelmet.

**VIGYÁZAT – ÁRAMÜTÉS VESZÉLYE:** Áramütés veszélyére hívja fel a figyelmet.

**VIGYÁZAT – FORRÓ FELÜLET:** Égési sérülés veszélyére hívja fel a figyelmet érintés esetén.

**VIGYÁZAT – LELÖKÉS VESZÉLYE:** Az összenyomás veszélyére hívja fel a figyelmet.

**VIGYÁZAT – A RÁZÓEGYSÉG BIZTONSÁGI KOCKÁZATOT JELENT:** A mozgó alkatrészek közé való beszorulásra hívja fel a figyelmet.

## **Terméknyilatkozatok**

**VIGYÁZAT – SÉRÜLÉSVESZÉLY:** A tűz és áramütés kockázatának elkerülése érdekében csatlakoztassa a tápkábelt közvetlenül egy megfelelő teljesítményt biztosító, gondosan földelt, a készülék közelében levő és könnyen hozzáférhető csatlakozóaljzathoz.

**VIGYÁZAT – SÉRÜLÉSVESZÉLY:** A tűzveszély és az áramütés elkerülése érdekében csak a termékhez kapott vagy a gyártó által hitelesített tápkábelt használja.

**VIGYÁZAT – SÉRÜLÉSVESZÉLY:** Ne használjon a készülék csatlakoztatásánál hosszabbító kábelt, elosztót, hosszabbító elosztót, illetve szünetmentes tápegységet. Az ilyen készülékek kapacitását könnyen túlterhelheti egy lézernyomtató, aminek következménye lehet a tűzveszély, az anyagi kár, illetve a nyomtató hibás működése.

**VIGYÁZAT – SÉRÜLÉSVESZÉLY:** A készülékkel csak olyan Lexmark túlfeszültségvédő használható, amelyik megfelelően van csatlakoztatva a nyomtató és a nyomtatóhoz kapott tápkábel között. A nem a Lexmark által biztosított túlfeszültségvédő eszközök használatának következménye lehet a tűzveszély, az anyagi kár, illetve a nyomtató hibás működése.

**VIGYÁZAT – SÉRÜLÉSVESZÉLY:** Ha a terméket a nyilvános telefonhálózathoz csatlakoztatja, a tűzveszély csökkentése érdekében csak 26 AWG vagy nagyobb keresztmetszetű telekommunikációs (RJ-11) kábelt használjon. Ausztráliai felhasználás esetén a kábelnek az ausztrál kommunikációs és médiahatóság által jóváhagyottnak kell lennie.

**VIGYÁZAT – ÁRAMÜTÉS VESZÉLYE:** Az áramütés kockázatának elkerülése érdekében ne helyezze a terméket víz közelébe vagy nedves helyekre.

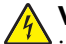

**VIGYÁZAT – ÁRAMÜTÉS VESZÉLYE:** Az áramütés kockázatának elkerülése érdekében zivataros időben ne végezze a készülék üzembe helyezését, illetve elektromos vagy kábelezési csatlakozásokat, például a fax, a tápkábel vagy a telefon csatlakoztatását.

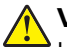

**VIGYÁZAT – SÉRÜLÉSVESZÉLY:** Ne vágja meg, ne csavarja meg és ne nyomja össze a tápkábelt, és ne helyezzen rá nehéz tárgyakat. Ne tegye ki a tápkábelt dörzsölődésnek és nyomásnak. Ne engedje, hogy a tápkábel becsípődjön tárgyak, például bútorok vagy falak közé. A fentiek bármelyikének előfordulása tüzet vagy áramütést okozhat. Rendszeresen ellenőrizze, hogy vannak-e a tápkábelen ilyen problémákra utaló jelek. A vizsgálat előtt távolítsa el a tápkábelt az elektromos aljzatból.

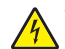

**VIGYÁZAT – ÁRAMÜTÉS VESZÉLYE:** Az áramütés kockázatának elkerülése érdekében győződjön meg arról, hogy minden külső csatlakozást (például az Ethernet- és a telefonkapcsolatokat) megfelelően létesítettek a számukra kijelölt aljzatoknál.

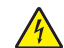

**VIGYÁZAT – ÁRAMÜTÉS VESZÉLYE:** Ha a vezérlőkártyával dolgozik, vagy kiegészítő hardvert vagy memóriát helyez a nyomtatóba a beállítást követően, akkor az áramütés kockázatának elkerülése érdekében kapcsolja ki a nyomtatót, és húzza ki a tápkábelt a konnektorból. Ha bármilyen más eszköz is csatlakozik a nyomtatóhoz, akkor azt is kapcsolja ki, és húzza ki a nyomtatóval összekötő kábelt.

**VIGYÁZAT – ÁRAMÜTÉS VESZÉLYE:** Az áramütés kockázatának elkerülése érdekében ne használja a faxot olyankor, amikor villámlik.

**VIGYÁZAT – ÁRAMÜTÉS VESZÉLYE:** A nyomtató külsejének tisztításakor az áramütés veszélyének elkerülése érdekében először húzza ki a tápkábelt a fali aljzatból, majd húzzon ki minden kábelt a nyomtatóból.

**VIGYÁZAT – SÉRÜLÉSVESZÉLY:** Ha a nyomtató nehezebb mint 20 kg (44 font), a biztonságos megemeléséhez legalább két ember szükséges.

**VIGYÁZAT – SÉRÜLÉSVESZÉLY:** A nyomtató mozgatásakor tartsa be az alábbi útmutatásokat a személyi sérülések és a nyomtató károsodásának elkerülése érdekében:

- **•** Ellenőrizze, hogy az összes ajtó és tálca zárva legyen.
- **•** Kapcsolja ki a nyomtatót, és húzza ki a tápkábelt a konnektorból.
- **•** Húzzon ki a nyomtatóból minden vezetéket és kábelt.
- **•** Ha a nyomtatóhoz padlón álló, külön megvásárolható tálcák vagy kimeneti egységek csatlakoznak, a nyomtató mozgatása előtt csatlakoztassa le azokat.
- **•** Ha a nyomtatóhoz görgős talp tartozik, tolja át a készüléket óvatosan az új helyére. Legyen óvatos, amikor küszöbökön vagy padlórepedéseken halad keresztül!
- **•** Ha a nyomtató nem rendelkezik görgős talppal, de külön megvásárolható tálcák vagy kimeneti egységek csatlakoznak hozzá, vegye le a kimeneti egységeket, majd emelje le a nyomtatót a tálcákról. Ne próbálja egyszerre megemelni a nyomtatót és a többi egységet.
- **•** A nyomtatót mindig a rajta található fogantyúk használatával emelje fel.
- **•** A nyomtató mozgatására használt kocsinak elegendő rakfelülettel kell rendelkeznie a nyomtató teljes alapterületéhez.
- **•** A hardveres kiegészítők mozgatására használt kocsinak elegendő rakfelülettel kell rendelkeznie a kiegészítők teljes méretéhez.
- **•** Tartsa a nyomtatót függőlegesen.
- **•** Óvakodjon az rázkódással járó mozgástól.
- **•** Ügyeljen rá, hogy az ujja ne kerüljön a nyomtató alá, amikor lerakja.
- **•** Ügyeljen rá, hogy elég szabad hely maradjon a nyomtató körül.

**VIGYÁZAT – LELÖKÉS VESZÉLYE:** Amennyiben egy vagy több kiegészítő egységet helyez nyomtatójára vagy többfunkciós eszközére, akkor görgős talpra, bútordarabra vagy más tárgyra lehet szükség annak érdekében, hogy elkerülje az instabilitásból adódó esetleges sérüléseket. A támogatott konfigurációkra vonatkozó további információért látogasson el a **[www.lexmark.com/multifunctionprinters](http://www.lexmark.com/multifunctionprinters)** webhelyre.

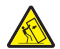

**VIGYÁZAT – LELÖKÉS VESZÉLYE:** A berendezés stabilitásvesztésének elkerülése érdekében minden egyes tálcába külön-külön töltse be a papírt. A többi tálcát tartsa csukva, amíg szüksége nincs rájuk.

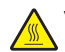

**VIGYÁZAT – FORRÓ FELÜLET:** Előfordulhat, hogy a nyomtató belseje forró. Az égési sérülések elkerülése érdekében várja meg, amíg a forró felületek kihűlnek.

**VIGYÁZAT – A RÁZÓEGYSÉG BIZTONSÁGI KOCKÁZATOT JELENT:** A becsípődés veszélyének elkerülése érdekében legyen óvatos az erre figyelmeztető címkével ellátott területeknél. A mozgó alkatrészek – pl. fogaskerekek, ajtók, tálcák és fedelek – becsípődést okozhatnak.

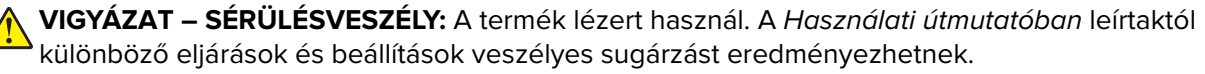

**VIGYÁZAT – SÉRÜLÉSVESZÉLY:** A termékben található lítium akkumulátor nem cserélhető. Ha nem megfelelően cserélik ki a lítium akkumulátort, az azzal a veszéllyel jár, hogy felrobban az akkumulátor. A lítium akkumulátort ne töltse újra, ne szedje szét és ne égesse el. A használt lítium akkumulátorokat a gyártó utasításai és a helyi előírások szerint dobja el.

A készülékben speciális gyártói alkatrészeket használtunk, hogy a készülék megfeleljen a szigorú, globális biztonsági elősírásoknak. Előfordulhat, hogy egyes alkatrészek biztonsági jellemzői nem maguktól értetődőek. A gyártó nem vállal felelősséget a cserealkatrészekért.

A használati útmutatóban nem szereplő szervizelési és javítási teendőket bízza szakemberre.

#### **ŐRIZZE MEG EZEKET AZ UTASÍTÁSOKAT.**

## <span id="page-8-0"></span>**Információk a nyomtatóról**

## **További információk a nyomtatóról**

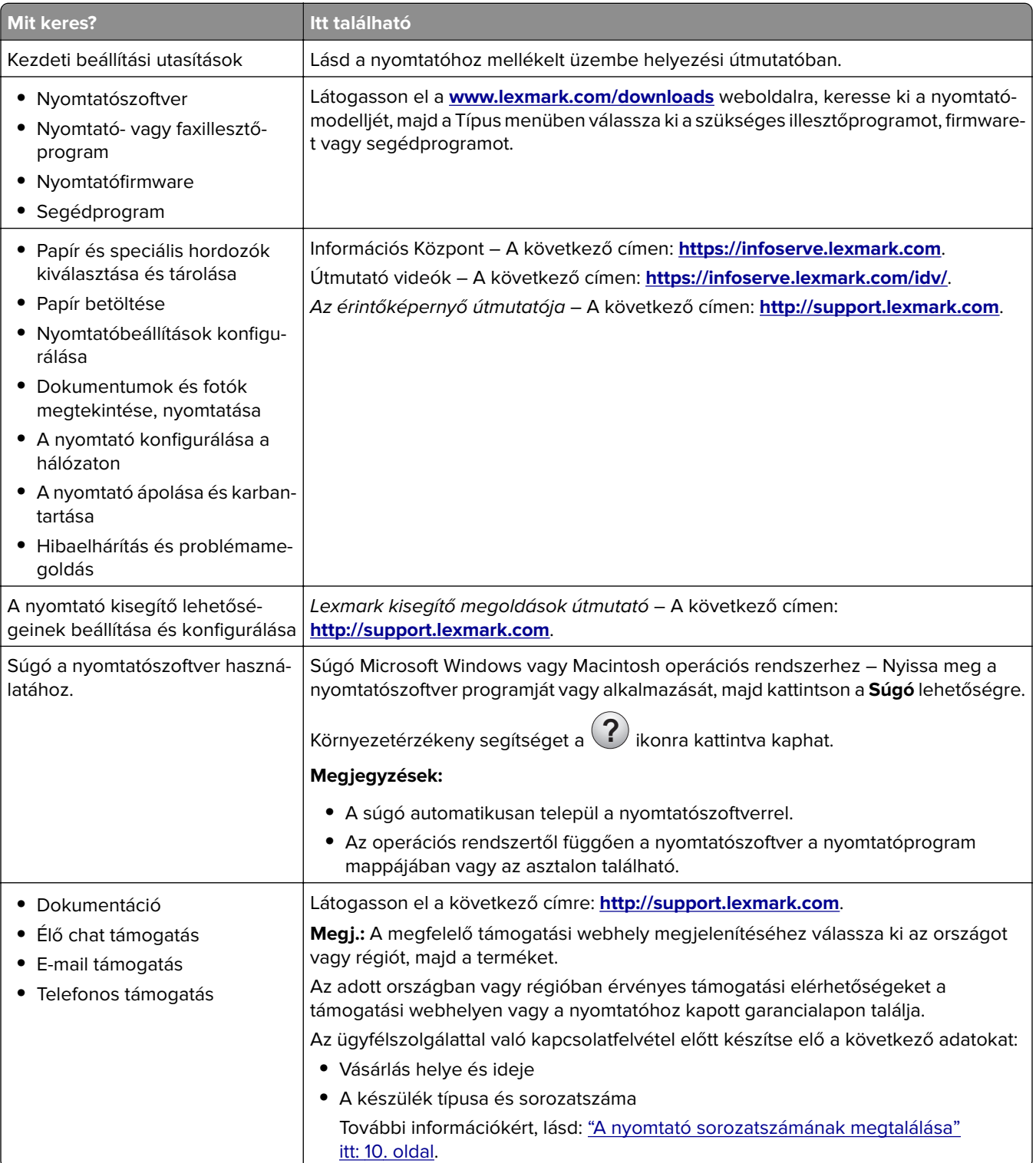

<span id="page-9-0"></span>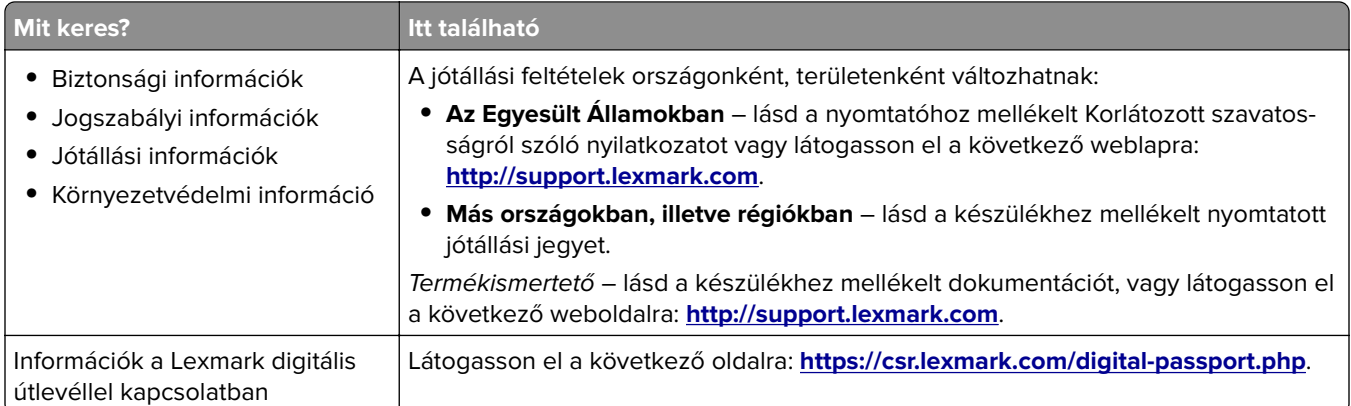

## **A nyomtató sorozatszámának megtalálása**

**1** Nyissa ki az elülső ajtót.

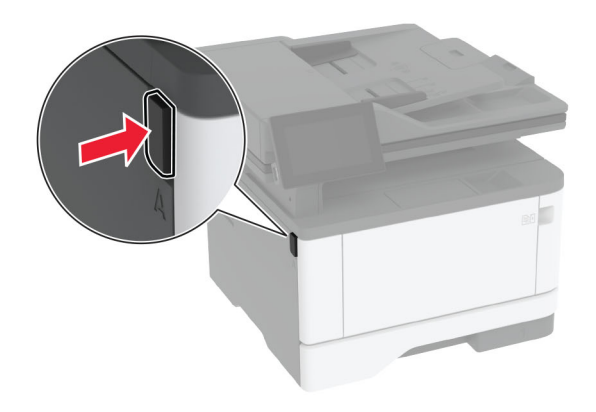

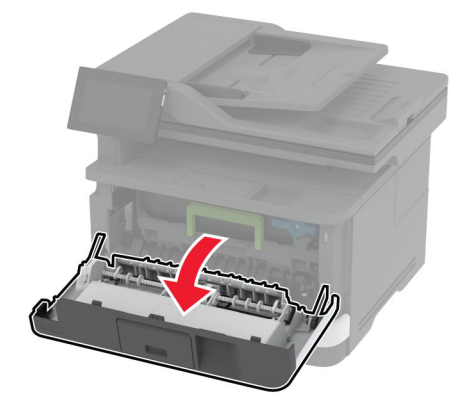

<span id="page-10-0"></span>Keresse meg a sorozatszámot az elülső ajtó mögött.

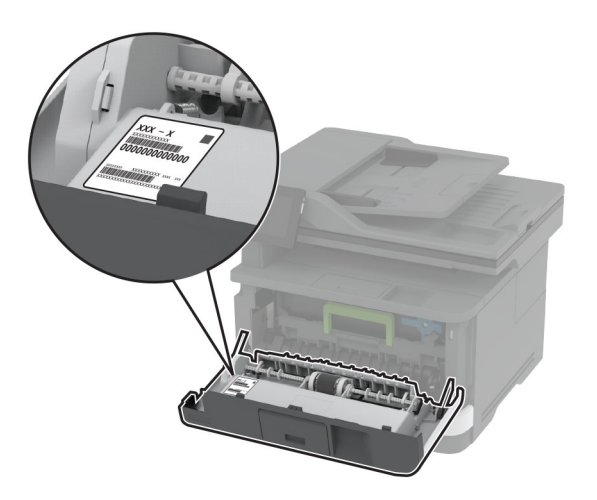

## **Nyomtatóbeállítások**

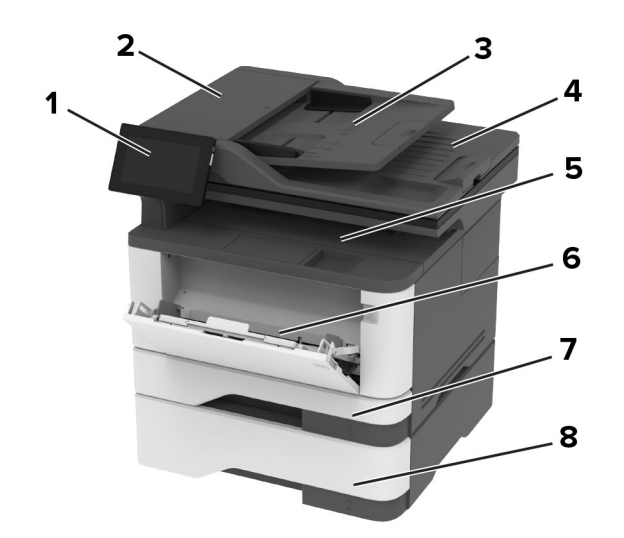

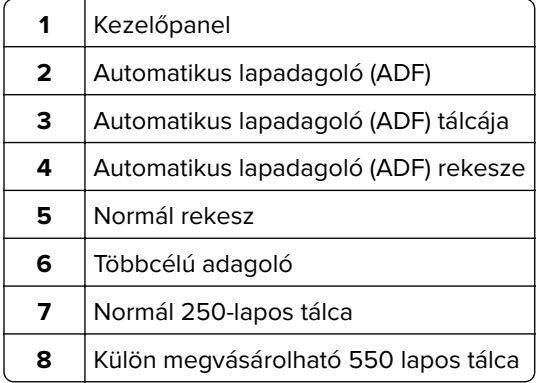

## <span id="page-11-0"></span>**A kezelőpanel használata**

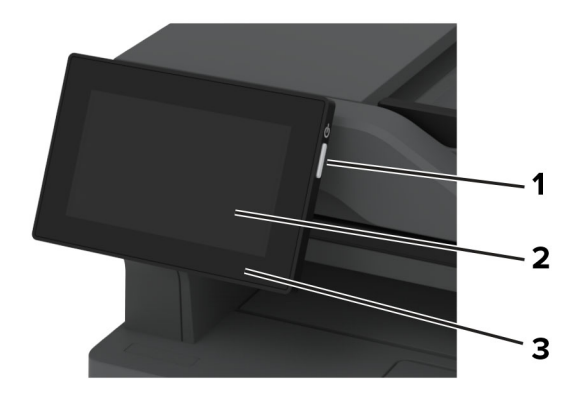

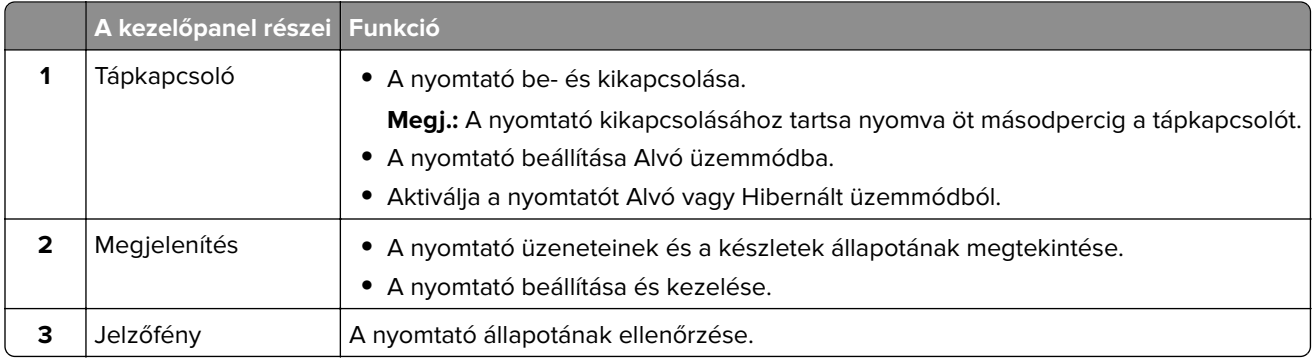

## **A jelzőfény állapotának értelmezése**

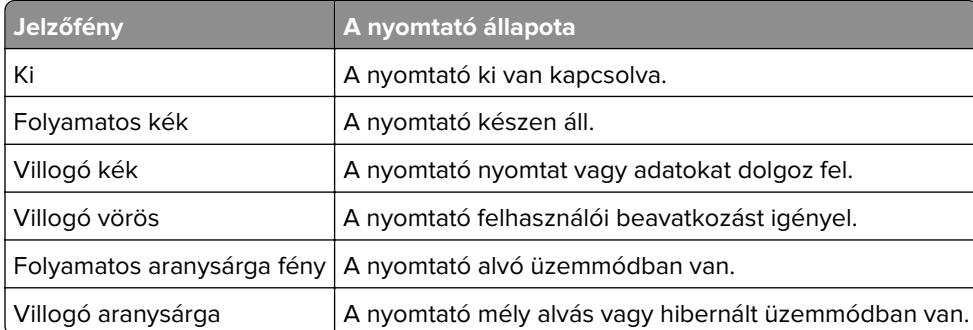

## **Papír kiválasztása**

## **Útmutató a papírokhoz**

A megfelelő papír használata megakadályozza az elakadást, és segít a problémamentes nyomtatásban.

- **•** Mindig új, sértetlen papírt használjon.
- **•** A papír betöltése előtt legyen tisztában vele, melyik a papír javasolt nyomtatási oldala. Ez az információ általában fel van tüntetve a papír csomagolásán.
- **•** Ne használjon vágott vagy kézzel tépett papírt.
- **•** Ne keverje a papírméreteket, -típusokat és -súlyokat ugyanabban a tálcában; a keverés elakadást okoz.
- **•** Ne használjon bevonatos papírt, hacsak azt nem kifejezetten elektro-fotografikus nyomtatáshoz tervezték.

További információért lásd a Papír és speciális hordozó útmutatót.

## **Papírjellemzők**

A következő papírjellemzők hatással vannak a nyomtatás minőségére és megbízhatóságára. Vegye figyelembe ezeket a tényezőket, mielőtt nyomtatna.

#### **Súly**

A tálcákkal különböző súlyú papírok adagolhatók. Előfordulhat, hogy a 60 g/m2-nél (16 fontnál) könnyebb papírok nem elég merevek a megfelelő adagoláshoz, így elakadást okozhatnak. További információkért tekintse át a "Támogatott papírsúlyok" című fejezetet.

#### **Meghajlás**

A meghajlás a papír szélein jelentkező elhajlást jelenti. Az intenzív meghajlás problémákat okozhat a papíradagolásban. Meghajlás akkor is történhet, amikor a papír végighalad a nyomtatón, ahol magas hőmérsékletnek van kitéve. Ha a papírt csomagolás nélkül forró, nedves, hideg vagy száraz környezetben tárolják, akkor ez a papír nyomtatás előtti meghajlásához vezethet, és adagolási problémákat okozhat.

#### **Simaság**

A papír simasága közvetlen hatással van a nyomtatás minőségére. Ha a papír durva, akkor a festék nem képes megfelelően beégni. Ha a papír túl sima, akkor az papíradagolási vagy nyomtatásminőségi problémákhoz vezethet. 50 Sheffield pontos papír használatát javasoljuk.

#### **Nedvességtartalom**

A papír nedvességtartalma hatással van a nyomtatás minőségére és a nyomtató adagolási képességére is. Tárolja a papírt az eredeti csomagolásban, amíg nem használja fel. A papír nedvességváltozásnak való kitettsége csökkentheti a teljesítményét.

A nyomtatás előtt tárolja a papírokat az eredeti csomagolásukban 24–48 órán keresztül. A papírt ugyanolyan környezetben kell tárolni, mint amilyenben a nyomtató van. Nyújtsa meg az időszakot több nappal, ha a tárolási vagy szállítási környezet jelentősen eltér a nyomtató környezetétől. A vastag papírnak szintén hosszabb időre van szüksége az alkalmazkodáshoz.

#### **Szálirány**

A szálirány a papírlap rostjainak elrendeződését jelenti. A szálirány lehet hosszanti, amely a papír hosszúságával párhuzamosan fut, vagy keresztirányú, amely a papír szélességével párhuzamosan fut. Az ajánlott szálirányért tekintse át a "Támogatott papírsúlyok" című fejezetet.

#### **Rosttartalom**

A legtöbb jó minőségű másolópapír 100% kémiailag kezelt farostból áll. Ez a tartalom nagyfokú stabilitást biztosít a papírnak, amely kevesebb papíradagolási problémát és jobb nyomtatási minőséget okoz. A szálakat, például pamutot tartalmazó papír negatívan befolyásolhatja a papírkezelést.

## **Nem támogatott papír**

Az alábbi papírtípusok használata nem ajánlott a nyomtatóhoz:

- **•** Karbonpapírok nélküli fénymásoláshoz használt, kémiailag kezelt papírok. Karbonmentes papíroknak, karbonmentes fénymásolópapíroknak (CCP) vagy karbon nélküli (NCR) papíroknak is nevezik őket.
- **•** Olyan vegyi anyagokat tartalmazó előnyomott papírok, amelyek szennyeződést okozhatnak a nyomtatóban.
- **•** Olyan előnyomott papírok, amelyekre hatással lehet a nyomtató bégető egységének belső hőmérséklete.
- **•** Előnyomtatott papírok (a nyomtatás helyéhez a papíron), ahol a szükséges pozicionálás ±2,3 mm (±0,09 hüvelyk). Például az optikai karakterfelismerő (OCR) űrlapok. Egyes esetekben a regisztráció egy szoftveralkalmazással állítható be, hogy ezekre az űrlapokra is lehessen nyomtatni.
- **•** Bevonatos (törölhető, finom) papírok, szintetikus papírok, hőpapírok.
- **•** Durva szélű, durva vagy nehéz felületű papírok vagy hullámos papírok.
- **•** Az EN12281:2002 (európai) szabványnak nem megfelelő újrahasznosított papírok.
- **•** 60 g/m2-nél (16 fontnál) kisebb tömegű papírok.
- **•** Több részből álló űrlapok vagy dokumentumok.

## **A papír tárolása**

A papírelakadás és a nem egyenletes nyomtatási minőség elkerüléséhez kövesse a következő papírtárolási ajánlásokat:

- **•** Nyomtatás előtt 24–48 óráig tárolja a papírt a nyomtatóval azonos környezetben, hogy a papír alkalmazkodjon az adott környezethez.
- **•** Nyújtsa meg az időszakot több nappal, ha a tárolási vagy szállítási környezet jelentősen eltér a nyomtató környezetétől. A vastag papírnak szintén hosszabb időre van szüksége az alkalmazkodáshoz.
- **•** A legjobb eredmény érdekében a papírt 21 °C (70 °F) hőmérsékleten, 40%-os relatív páratartalom mellett tárolja.
- **•** A legtöbb címkegyártó 18–24 °C (65–75 °F) közötti hőmérsékleten és 40–60%-os relatív páratartalom mellett ajánlja a nyomtatást.
- **•** A papírt inkább kartonban, raklapon vagy polcon tárolja, és ne a földön.
- **•** Az önálló csomagokat sima felületen tárolja.
- **•** Ne helyezzen semmit az önálló papírcsomagok tetejére.
- **•** A papírt csak akkor vegye ki a kartonból vagy a csomagolásból, amikor a nyomtatóba tölti. A karton és a csomagolás segít, hogy a papír tiszta, száraz és sima maradjon.

## **Előnyomott űrlapok és fejlécek kiválasztása**

- **•** Hosszanti szálirányú papírt használjon.
- **•** Csak ofszetnyomtatással vagy mélynyomtatással készült űrlapokat és fejléceket használjon.
- **•** Ne használjon durva vagy érdes felületű papírokat.
- **•** Használjon olyan festéket, amelyet nem befolyásol a festékkazettában található gyanta. Az oxidálódó vagy olaj alapú festékek általában megfelelők; a latex festékek nem feltétlenül.
- **•** A használandó nyomatról nyomtasson mintát az előnyomott űrlapokra és fejléces papírokra, mielőtt nagyobb mennyiséget vásárolna. Ez meghatározza, hogy az előnyomott űrlapokon és fejléces papírokon levő tinta befolyásolja-e a nyomtatás minőségét.
- **•** Ha kétségei vannak, forduljon a papír szállítójához.
- **•** Fejléces papír nyomtatásakor a megfelelő tájolással helyezze a papírt a nyomtatóba. További információért lásd a Papír és speciális hordozó útmutatót.

## **Támogatott papírméretek**

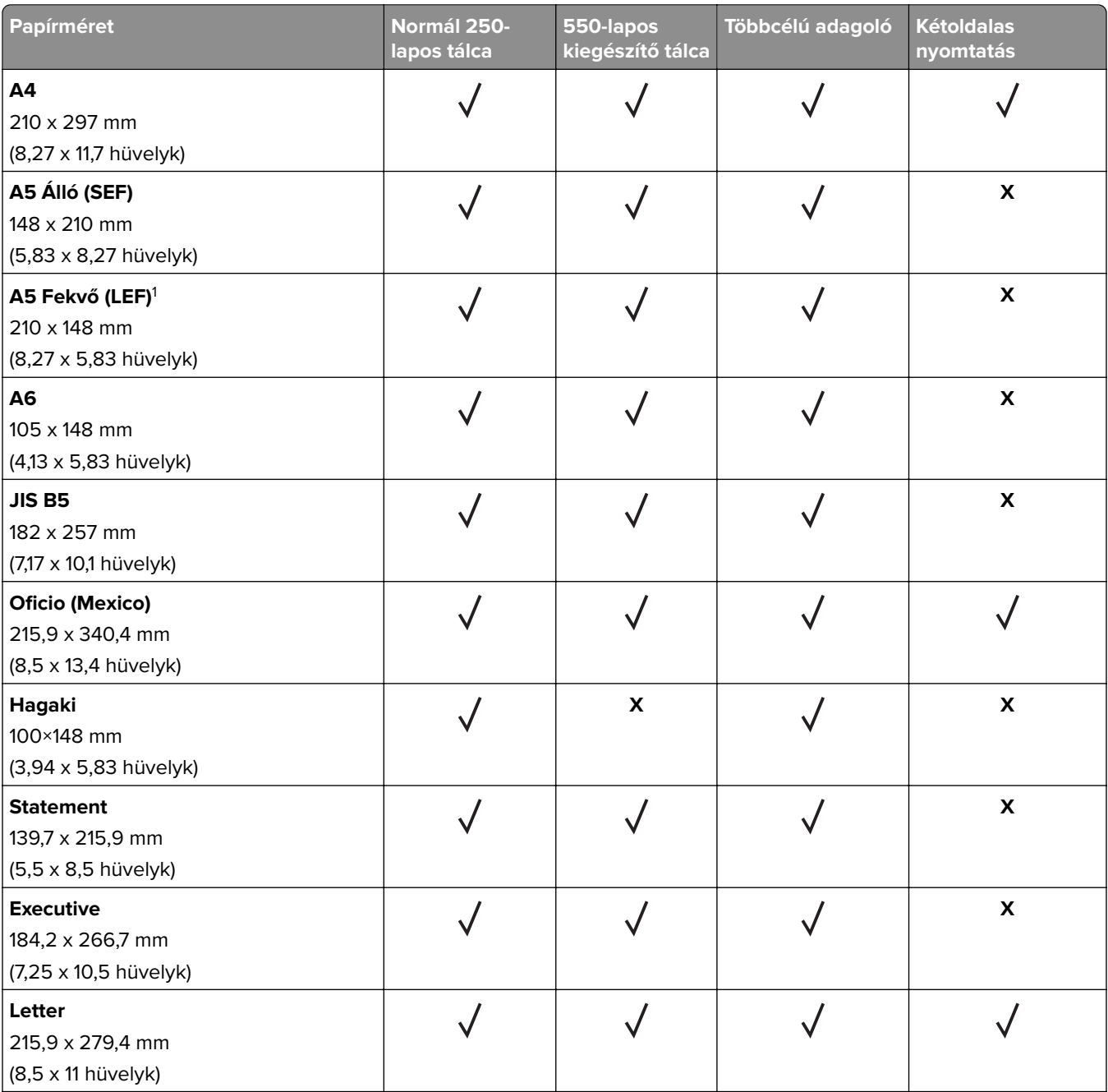

1 Az alapértelmezett támogatás a hosszabb oldalú adagolás.

<sup>2</sup> A papírnak legalább 210 mm (8,27 hüvelyk) szélesnek és 279,4 mm (11 hüvelyk) hosszúnak kell lennie a kétoldalas nyomtatáshoz.

3 Ha az Univerzális érték van kiválasztva, az oldal 215,90 x 355,60 mm-re (8,5 x 14 hüvelykre) van formázva, hacsak a méret nincs megadva az alkalmazásban.

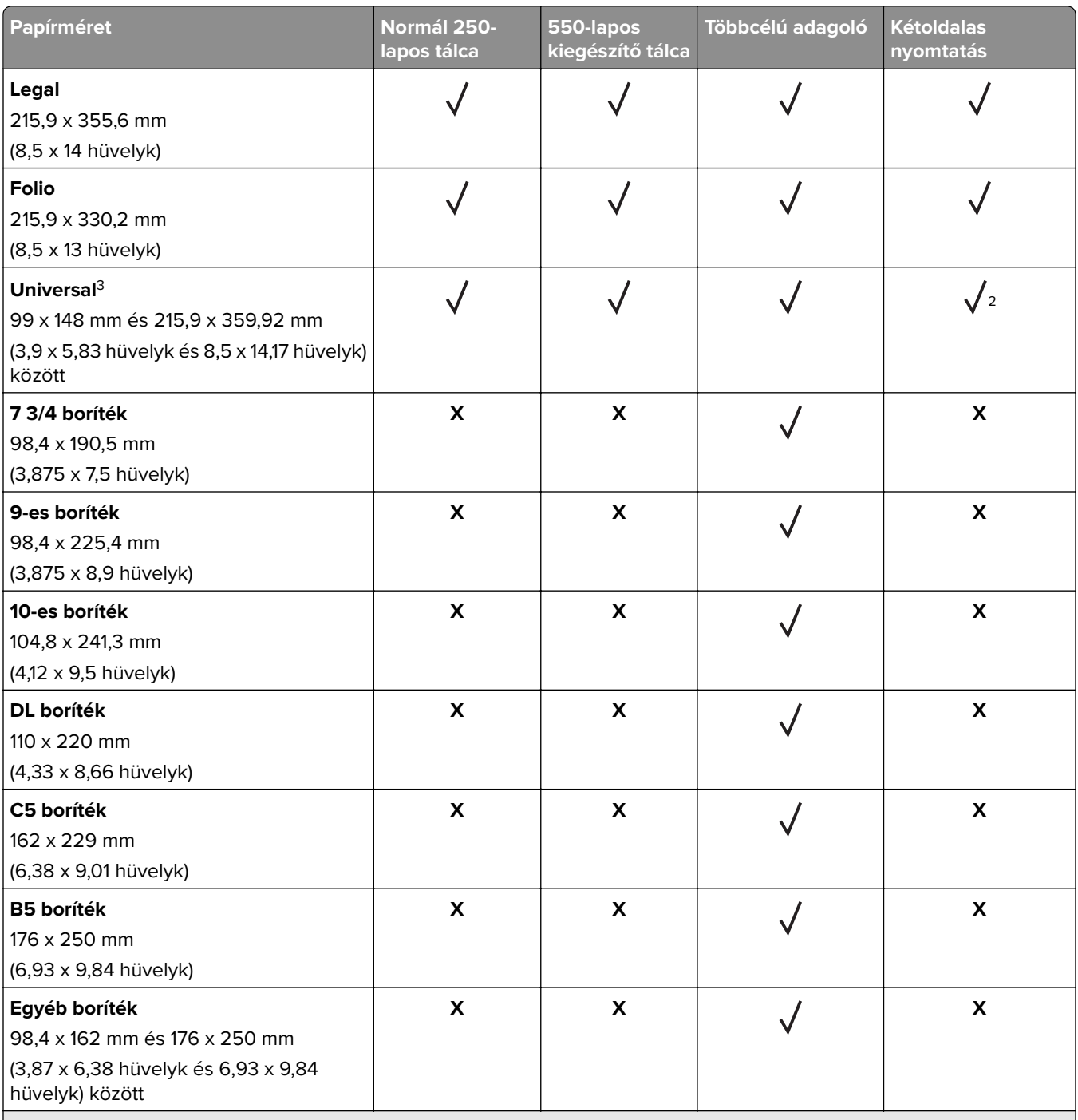

1 Az alapértelmezett támogatás a hosszabb oldalú adagolás.

<sup>2</sup> A papírnak legalább 210 mm (8,27 hüvelyk) szélesnek és 279,4 mm (11 hüvelyk) hosszúnak kell lennie a kétoldalas nyomtatáshoz.

3 Ha az Univerzális érték van kiválasztva, az oldal 215,90 x 355,60 mm-re (8,5 x 14 hüvelykre) van formázva, hacsak a méret nincs megadva az alkalmazásban.

## **Támogatott papírtípusok**

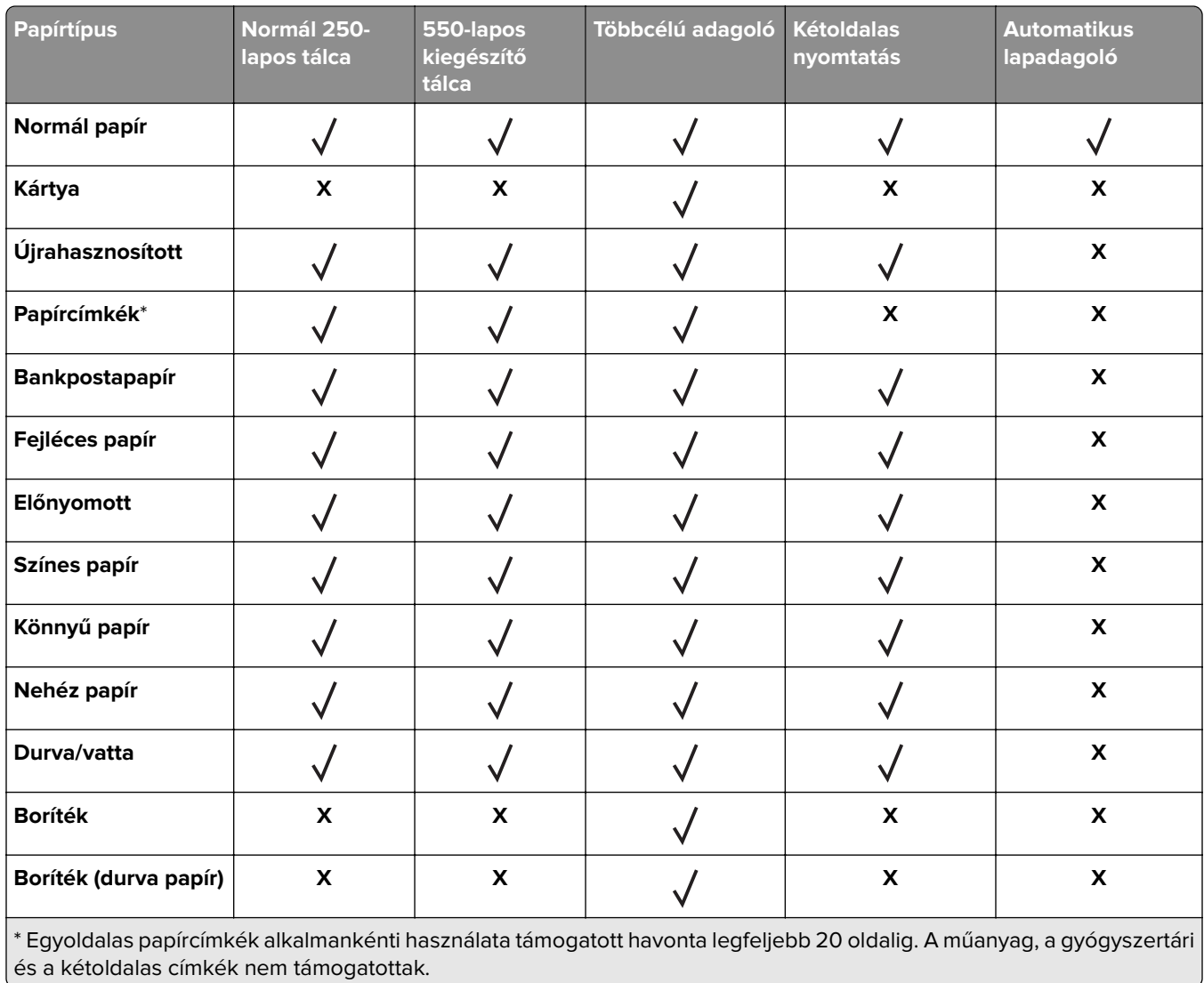

## **Támogatott papírsúlyok**

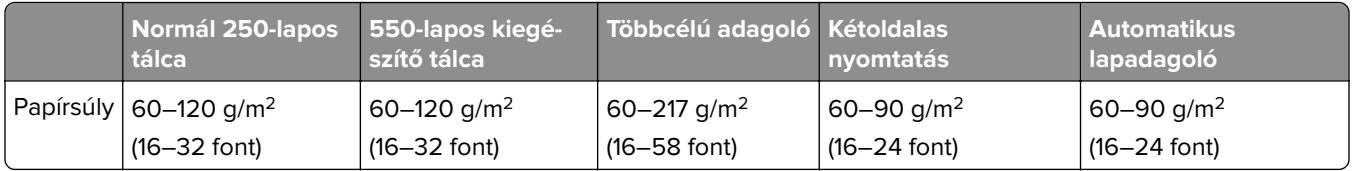

## <span id="page-17-0"></span>**Beállítás, telepítés és konfigurálás**

## **A nyomtató helyének kiválasztása**

- **•** Hagyjon elég helyet a tálcák, fedelek és ajtók kinyitásához, illetve hardveropciók telepítéséhez.
- **•** Elektromos aljzat közelébe helyezze a nyomtatót.

**VIGYÁZAT – SÉRÜLÉSVESZÉLY:** A tűzveszély és az áramütés elkerülése érdekében a tápkábelt közvetlenül egy, a készülékhez közeli, könnyen hozzáférhető, megfelelő besorolású és megfelelően földelt konnektorba csatlakoztassa.

**VIGYÁZAT – ÁRAMÜTÉS VESZÉLYE:** Az áramütés kockázatának elkerülése érdekében ne helyezze a terméket víz közelébe vagy nedves helyekre.

- **•** Győződjön meg róla, hogy a helyiségben a légmozgás megfelel az ASHRAE 62 szabvány vagy a CEN Technical Committee 156 szabvány legutolsó verziójának.
- **•** A készüléket egy sima, szilárd és stabil felületre helyezze.
- **•** A nyomtatót:
	- **–** Tartsa tisztán, szárazon és pormentesen.
	- **–** Tartsa távol tűzőkapcsoktól és gemkapcsoktól.
	- **–** Tartsa távol a légkondicionálók, fűtőtestek vagy ventillátorok közvetlen légmozgásától.
	- **–** Ne tegye ki közvetlen napfénynek vagy túlzott nedvességnek.
- **•** Tartsa be az ajánlott hőmérsékleti értékeket, és kerülje az ingadozásokat:

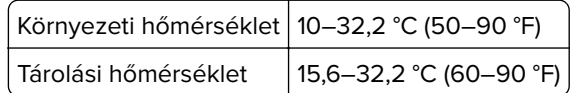

**•** A megfelelő szellőzés érdekében tartsa be a következő javasolt távolságokat:

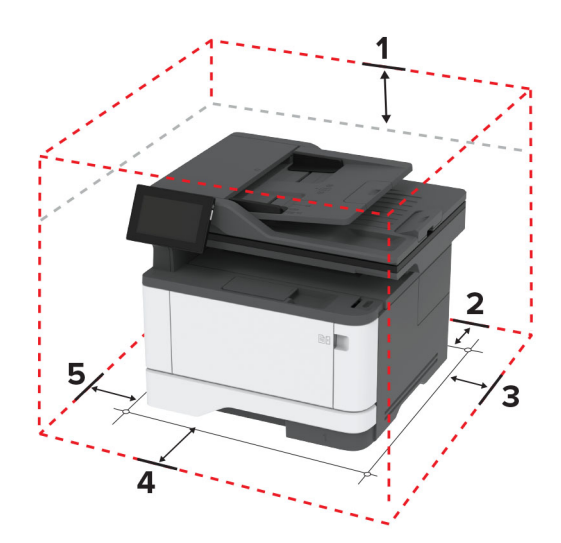

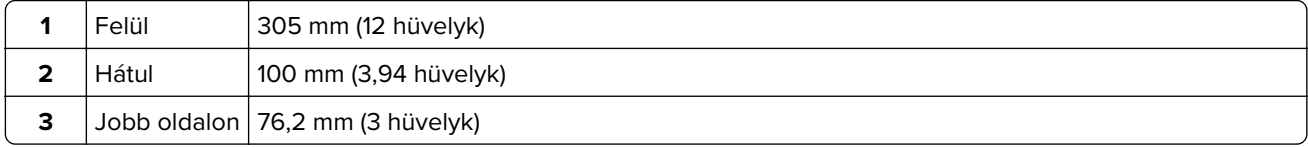

<span id="page-18-0"></span>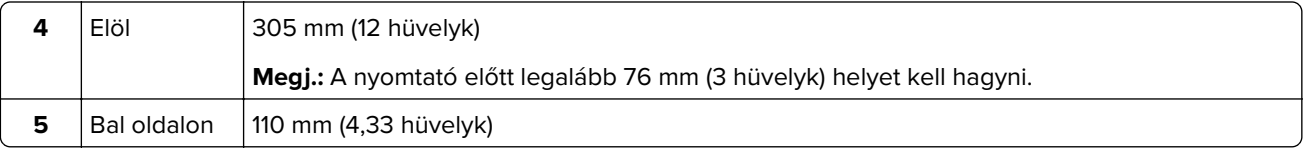

## **A kábelek csatlakoztatása**

**VIGYÁZAT – ÁRAMÜTÉS VESZÉLYE:** Az áramütés elkerülése érdekében zivataros időben ne helyezze üzembe a készüléket, illetve ne csatlakoztasson hozzá kábeleket, vagy elektromos berendezéseket, például a tápkábelt, a faxfunkciót vagy a telefont.

**VIGYÁZAT – SÉRÜLÉSVESZÉLY:** A tűzveszély és az áramütés elkerülése érdekében a tápkábelt közvetlenül egy, a készülékhez közeli, könnyen hozzáférhető, megfelelő besorolású és megfelelően földelt konnektorba csatlakoztassa.

**VIGYÁZAT – SÉRÜLÉSVESZÉLY:** A tűzveszély és az áramütés elkerülése érdekében csak a termékhez kapott vagy a gyártó által hitelesített tápkábelt használja.

**VIGYÁZAT – SÉRÜLÉSVESZÉLY:** Ha a terméket a nyilvános telefonhálózathoz csatlakoztatja, a tűzveszély csökkentése érdekében csak 26 AWG, vagy nagyobb keresztmetszetű telekommunikációs (RJ-11) kábelt használjon. Ausztráliai felhasználás esetén a kábelnek az ausztrál kommunikációs és médiahatóság által jóváhagyottnak kell lennie.

**Figyelem – sérülésveszély:** Az adatvesztés és a nyomtató hibás működésének elkerülése érdekében nyomtatás közben ne érjen az USB-kábelhez, a vezeték nélküli hálózati adapterhez, valamint a nyomtató ábrán jelzett részeihez.

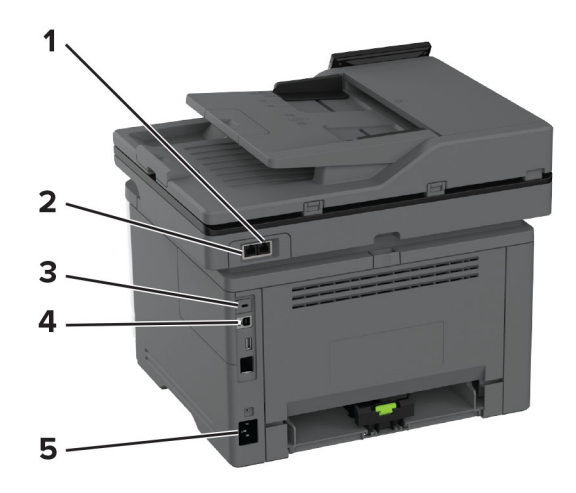

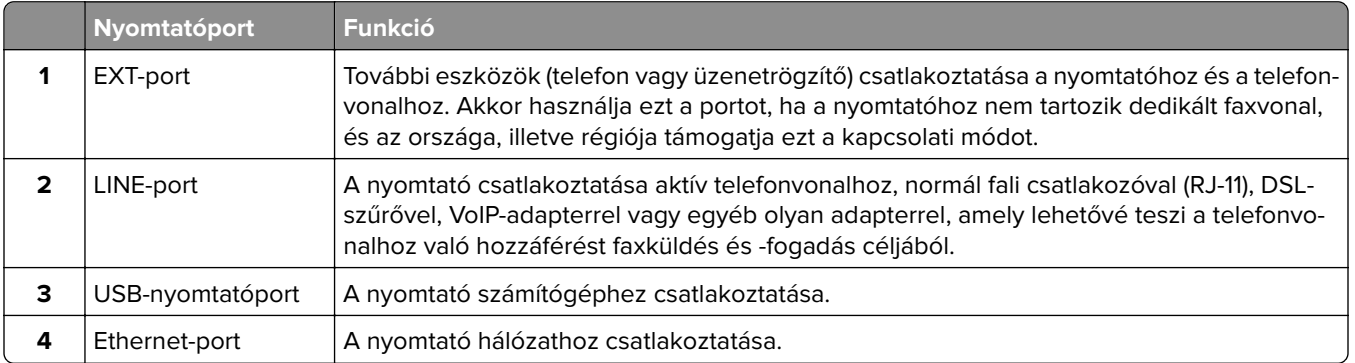

<span id="page-19-0"></span>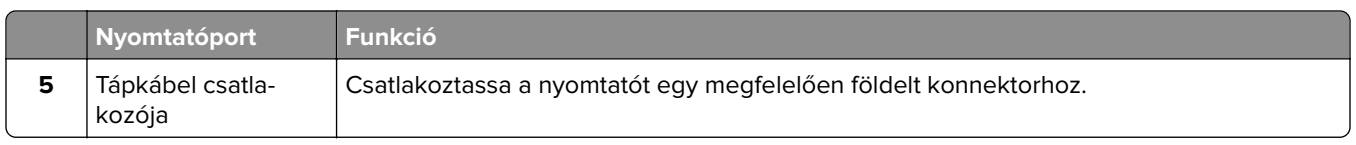

## **A kezdőképernyő-alkalmazások beállítása és használata**

## **A kezdőképernyő használata**

**Megj.:** A kezdőképernyő a kezdőképernyő testre szabási beállításaitól, a rendszergazdai beállítástól és az aktív beágyazott megoldásoktól függően változhat.

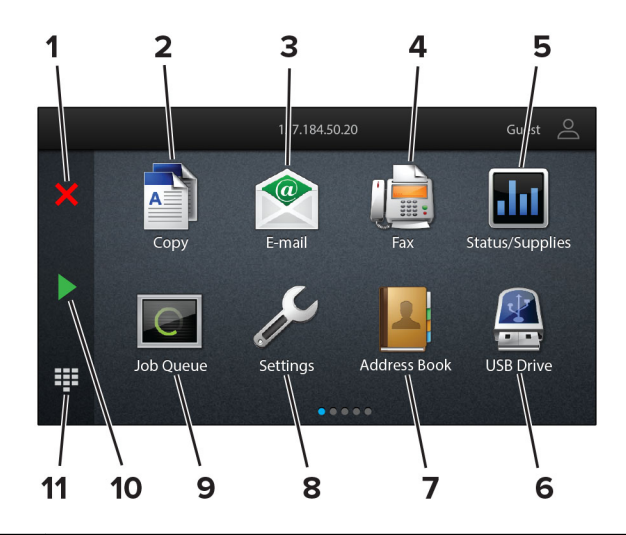

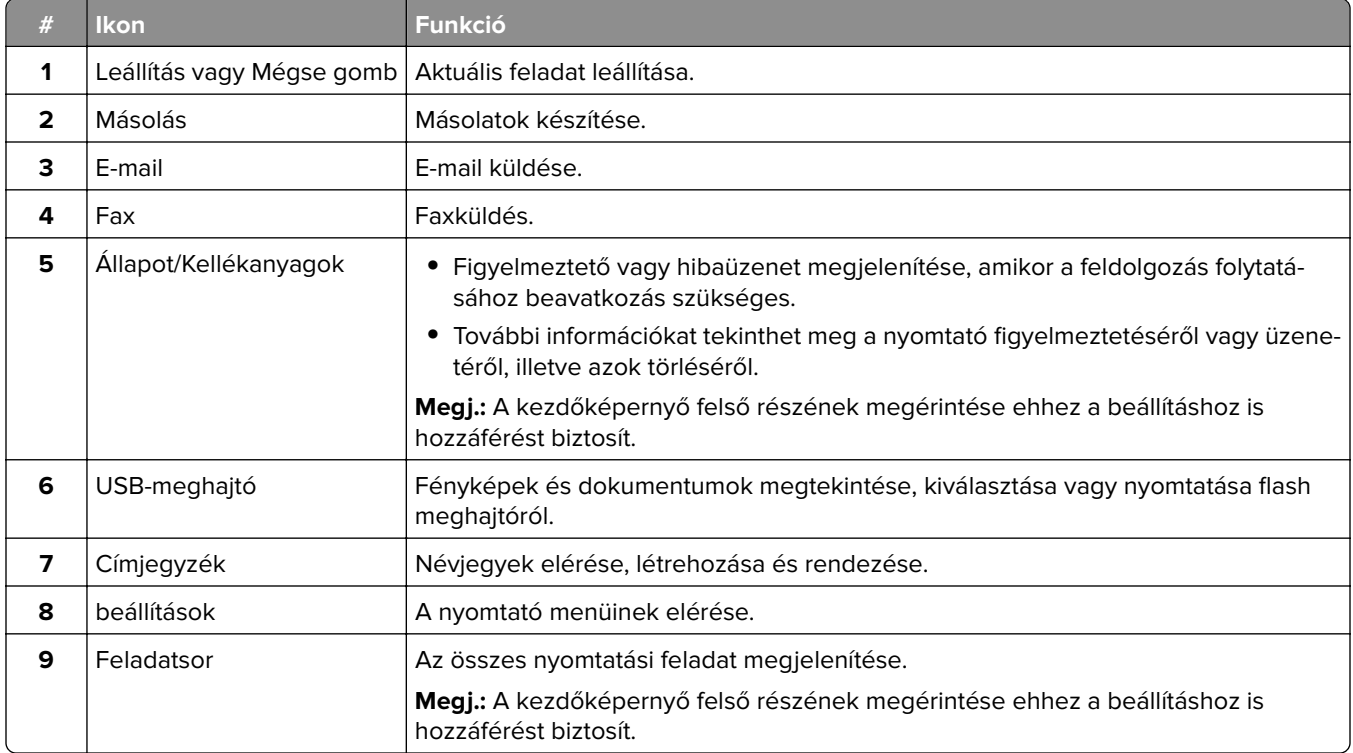

<span id="page-20-0"></span>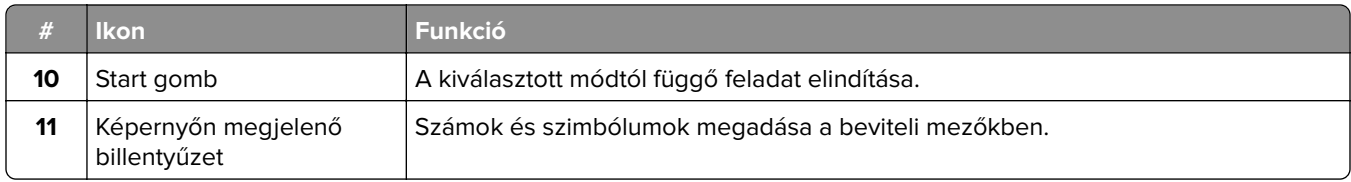

## **A kezdőképernyő testreszabása**

**1** Nyisson meg egy webböngészőt, és írja be a nyomtató IP-címét a címmezőbe.

#### **Megjegyzések:**

- **•** Tekintse meg a nyomtató IP-címét a nyomtató kezdőképernyőjén. Az IP-cím számok négyelemű, pontokkal elválasztott halmaza, például 123.123.123.123.
- **•** Ha proxykiszolgálót használ, átmenetileg tiltsa le azt a weboldal megfelelő betöltése érdekében.
- **2** Kattintson a **Beállítások** > **Eszköz** > **Kezdőképernyő testreszabása** elemre.
- **3** Próbálkozzon az alábbiakkal:
	- Ha ikont szeretne hozzáadni a főképernyőn, kattintson a gombra, válassza ki az alkalmazás nevét, majd kattintson a **Hozzáadása** lehetőségre.
	- **•** Ha ikont szeretne eltávolítani a főképernyőről, válassza ki az alkalmazás nevét, majd kattintson az **Eltávolítás** lehetőségre.
	- **•** Az alkalmazások nevének személyre szabásához válassza ki az alkalmazás nevét, kattintson a **Szerkesztés** gombra, majd módosítsa a nevet.
	- **•** Az alkalmazások nevének visszaállításához válassza ki az alkalmazás nevét, kattintson a **Szerkesztés** gombra, majd válassza ki az **Alkalmazáscímke visszaállítása** lehetőséget.
	- Amennyiben nagyobb helyet szeretne az alkalmazások között, kattintson a  $\blacktriangleleft$ gombra, válassza ki az **ÜRES HELY** elemet, majd kattintson a **Hozzáadás** lehetőségre.
	- **•** Az alkalmazások elrendezéséhez húzza az alkalmazásneveket a kívánt sorrendbe.
	- **•** Az alapértelmezett főképernyő visszaállításához kattintson a **Főképernyő visszaállítása** gombra.
- **4** Alkalmazza a módosításokat.

### **Támogatott alkalmazások**

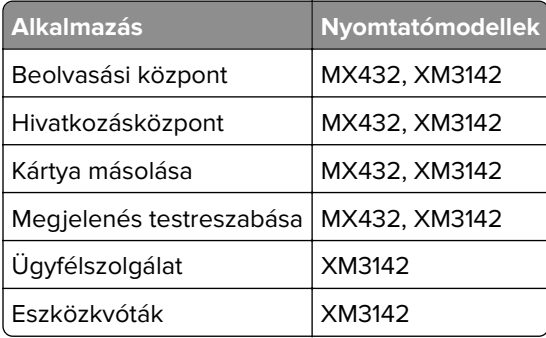

### **A Scan Center beállítása**

- **1** Érintse meg a kezdőképernyőn a **Scan Center** parancsot.
- **2** Válasszon ki és hozzon létre egy célhelyet, majd végezze el a beállítások konfigurálását.

#### **Megjegyzések:**

- **•** Hálózati célhely létrehozásakor addig érvényesítse és módosítsa a beállításokat, amíg már nem történnek hibák.
- **•** Csak a beágyazott webkiszolgáló segítségével létrehozott célhelyek kerülnek mentésre. További tudnivalók a megoldás dokumentációjában találhatók.
- **3** Alkalmazza a módosításokat.

### **Parancsikon létrehozása**

**1** Érintse meg a kezdőképernyőn a **Hivatkozásközpont** parancsot.

**Megj.:** Előfordulhat, hogy az ikon és a név megváltozott. További tájékoztatásért forduljon a rendszergazdához.

**2** Válasszon egy nyomtatófunkciót, majd érintse meg a **Parancsikon létrehozása** lehetőséget.

**Megj.:** A biztonságos e‑mail funkció nem támogatott.

- **3** Konfigurálja a beállításokat, majd érintse meg a **Mentés** lehetőséget.
- **4** Írjon be egy egyedi parancsikonnevet.

**Megj.:** Legfeljebb 25 karaktert használjon, hogy a nevek teljesen kiférjenek a kezdőképernyőn.

**5** Érintse meg az **OK** gombot.

Az alkalmazás automatikusan létrehoz egy egyedi parancsikonszámot.

**Megj.:** A parancsikon elindításához érintse meg a  $\frac{11}{2}$ , majd a # elemet, majd adja meg a parancsikon számát.

## **Kártya másolása funkció beállítása**

**1** Nyisson meg egy webböngészőt, és írja be a nyomtató IP-címét a címmezőbe.

#### **Megjegyzések:**

- **•** Tekintse meg a nyomtató IP-címét a nyomtató kezdőképernyőjén. Az IP-cím számok négyelemű, pontokkal elválasztott halmaza, például 123.123.123.123.
- **•** Ha proxykiszolgálót használ, átmenetileg tiltsa le azt a weboldal megfelelő betöltése érdekében.
- **2** Kattintson az **Alkalmazások** > **Kártya másolása** > **Konfigurálás** elemre.

#### **Megjegyzések:**

- **•** Győződjön meg róla, hogy az Ikon megjelenítése funkció engedélyezve van.
- **•** Győződjön meg róla, hogy az E‑mail beállítások és a Hálózatmegosztási beállítások konfigurálva vannak.
- **•** Kártya beolvasásakor a beolvasás felbontása ne legyen nagyobb mint 200 dpi színes, illetve 400 dpi fekete-fehér dokumentum esetén.
- **•** Több kártya beolvasásakor a beolvasás felbontása ne legyen nagyobb mint 150 dpi színes, illetve 300 dpi fekete-fehér dokumentum esetén.
- **3** Alkalmazza a módosításokat.

**Megj.:** Több kártya beolvasásához nyomtató-merevlemez vagy egy intelligens tárolómeghajtó szükséges.

### **Megjelenés testreszabásának használata**

Az alkalmazás futtatása előtt végezze el az alábbiakat:

- **•** Kattintson a beágyazott webkiszolgálón az **Alkalmazások** > **Megjelenés testreszabása** > **Konfigurálás** opcióra.
- **•** A képernyővédő, a diavetítés és a háttérkép beállításainak engedélyezése és konfigurálása.

#### **A képernyővédő és a diavetítés képeinek kezelése**

**1** A Képernyővédő és diavetítési képek résznél adjon hozzá, szerkesszen vagy töröljön egy képet.

#### **Megjegyzések:**

- **•** Legfeljebb 10 képet adhat hozzá.
- **•** Bekapcsolt állapotban az állapotikonok csak akkor jelennek meg a képernyővédőn, ha hibák, figyelmeztetések vagy felhőalapú értesítések vannak a rendszerben.
- **2** Alkalmazza a módosításokat.

#### **Háttérkép módosítása**

- **1** Érintse meg a **Háttérkép módosítása** elemet a kezdőképernyőn.
- **2** Válassza ki a használni kívánt képet.
- **3** Alkalmazza a módosításokat.

#### **Diavetítés futtatása flash-meghajtóról**

- **1** Helyezzen be egy flash-meghajtót az USB-portba.
- **2** Érintse meg a kezdőképernyőn a **Diavetítés** opciót.

A képek betűrendben jelennek meg.

**Megj.:** A diavetítés indítását követően eltávolíthatja a flash-meghajtót, de a nyomtató nem fogja tárolni a képeket. Ha a diavetítés leáll, a képek megtekintéséhez helyezze vissza a flash-meghajtót.

## **Az ügyfélszolgálat elérése**

#### **Megjegyzések:**

- **•** Ezt az alkalmazást nem minden nyomtatómodell támogatja. További információkért, lásd: ["Támogatott](#page-20-0) [alkalmazások" itt: 21. oldal.](#page-20-0)
- **•** Az alkalmazásbeállítások konfigurálásával kapcsolatos információkért illetően lásd: Ügyféltámogatás rendszergazdai kézikönyve.
- **1** A kezdőképernyőn érintse meg az **Ügyféltámogatás** elemet.
- **2** Nyomtassa ki vagy küldje el e-mailben az információkat.

## <span id="page-23-0"></span>**Eszközkvóták beállítása**

#### **Megjegyzések:**

- **•** Ezt az alkalmazást nem minden nyomtatómodell támogatja. További információkért, lásd: ["Támogatott](#page-20-0) [alkalmazások" itt: 21. oldal.](#page-20-0)
- **•** Az alkalmazásbeállítások konfigurálásával kapcsolatos információkért illetően lásd: Eszközkvóták rendszergazdai kézikönyve.
- **1** Nyisson meg egy webböngészőt, és írja be a nyomtató IP-címét a címmezőbe.

#### **Megjegyzések:**

- **•** Tekintse meg a nyomtató IP-címét a nyomtató kezdőképernyőjén. Az IP-cím számok négyelemű, pontokkal elválasztott halmaza, például 123.123.123.123.
- **•** Ha proxykiszolgálót használ, átmenetileg tiltsa le azt a weboldal megfelelő betöltése érdekében.
- **2** Kattintson az **Alkalmazások** > **Eszközkvóták** > **Konfigurálás** elemre.
- **3** A Felhasználói fiókok részben adjon meg egy új felhasználót vagy nyisson meg egy már meglévőt szerkesztésre, majd állítsa be a felhasználó kvótáját.
- **4** Alkalmazza a módosításokat.

## **Könyvjelzők kezelése**

#### **Könyvjelzők létrehozása**

Használjon könyvjelzőket a kiszolgálókon vagy az interneten tárolt, gyakran felkeresett dokumentumok nyomtatásához.

**1** Nyisson meg egy webböngészőt, és írja be a nyomtató IP-címét a címmezőbe.

#### **Megjegyzések:**

- **•** Tekintse meg a nyomtató IP-címét a nyomtató kezdőképernyőjén. Az IP-cím számok négyelemű, pontokkal elválasztott halmaza, például 123.123.123.123.
- **•** Ha proxykiszolgálót használ, átmenetileg tiltsa le azt a weboldal megfelelő betöltése érdekében.
- **2** Kattintson a **Könyvjelzők** > **Könyvjelző hozzáadása** elemre, majd írjon be egy könyvjelzőnevet.
- **3** Válasszon ki egy cím protokolltípust, majd tegye a következők egyikét:
	- **•** HTTP és HTTPS esetén írja be a könyvjelzőzni kívánt URL-címet.
	- **•** HTTPS esetében az állomásnevet használja az IP-cím helyett. Például gépelje be a **myWebsite.com/sample.pdf** szöveget a **123.123.123.123/sample.pdf** helyett. Győződjön meg arról, hogy az állomásnév megegyezik a kiszolgálótanúsítvány CN (Common Name) értékével. Ha további információra van szüksége azzal kapcsolatban, hogyan juthat hozzá a kiszolgálótanúsítványban található CN-értékhez, tekintse meg böngészőjének súgóját.
	- **•** FTP esetén írja be az FTP-címet. Például **myServer/myDirectory**. Írja be az FTP-port számát. A 21. port az alapértelmezett port a parancsküldéshez.
	- **•** Az SMB mezőbe írja be a hálózati mappa címét. Például **myServer/myShare/myFile.pdf**. Írja be a hálózati tartomány nevét.
	- **•** Szükség esetén válassza ki a hitelesítés típusát az FTP-hez és az SMB-hez.

A könyvjelzőhöz való hozzáférés korlátozása érdekében adjon meg egy PIN-kódot.

**Megj.:** Az alkalmazás a következő fájltípusokat támogatja: PDF, JPEG és TIFF. A DOCX-hez és az XLSXhez hasonló egyéb fájltípusok támogatottak egyes nyomtatómodelleken.

**4** Kattintson a **Mentés** gombra.

#### **Mappák létrehozása**

**1** Nyisson meg egy webböngészőt, és írja be a nyomtató IP-címét a címmezőbe.

#### **Megjegyzések:**

- **•** Tekintse meg a nyomtató IP-címét a nyomtató kezdőképernyőjén. Az IP-cím számok négyelemű, pontokkal elválasztott halmaza, például 123.123.123.123.
- **•** Ha proxykiszolgálót használ, átmenetileg tiltsa le azt a weboldal megfelelő betöltése érdekében.
- **2** Kattintson a **Könyvjelzők** > **Mappa hozzáadása** elemre, majd írjon be egy mappanevet.

**Megj.:** A mappához való hozzáférés korlátozása érdekében adjon meg egy PIN-kódot.

**3** Kattintson a **Mentés** gombra.

**Megj.:** Mappákat vagy könyvjelzőket hozhat létre egy mappán belül. A könyvjelző létrehozását lásd: ["Könyvjelzők létrehozása" itt: 24. oldal.](#page-23-0)

#### **Partnerek kezelése**

- **1** A kezdőképernyőn érintse meg a **Címjegyzék** lehetőséget.
- **2** Próbálkozzon az alábbiakkal:
	- Névjegy hozzáadásához érintse meg a : gombot a képernyő tetején, majd érintse meg a **Névjegy létrehozása** elemet. Ha szükséges, adja meg a bejelentkezés módját, hogy lehetővé tegye az alkalmazások számára a hozzáférést.
	- Névjegy törléséhez érintse meg a : gombot a képernyő tetején, érintse meg a **Névjegy törlése** elemet, majd válassza ki a névjegyet.
	- **•** A névjegy-információk szerkesztéséhez érintse meg a névjegy nevét.
	- **•** Csoport létrehozásához érintse meg a : gombot a képernyő tetején, majd érintse meg a Csoport **létrehozása** elemet. Ha szükséges, adja meg a bejelentkezés módját, hogy lehetővé tegye az alkalmazások számára a hozzáférést.
	- Csoport törléséhez érintse meg a : gombot a képernyő tetején, érintse meg a Csoport törlése elemet, majd válassza ki a csoportot.
	- **•** Névjegycsoport szerkesztéséhez érintse meg a **CSOPORTOK** > elemet, válassza ki a csoport nevét, > > majd válassza ki az elvégezni kívánt műveletet.
- **3** Alkalmazza a módosításokat.

## <span id="page-25-0"></span>**A kisegítő funkciók telepítése és használata**

### **Hangutasítások aktiválása**

#### **A kezdőképernyőről**

**1** Egy mozdulattal húzza el balra, majd felfelé a képernyőn egy ujját, amíg hangüzenetet nem hall.

**Megj.:** Beépített hangszórók nélküli nyomtatómodell esetén használjon fejhallgatót az üzenet meghallgatásához.

**2** Két ujjal érintse meg az **OK** gombot.

**Megj.:** Ha a mozdulat nem működik, fejtsen ki nagyobb nyomást.

#### **A billentyűzetről**

**1** Tartsa nyomva az **5**-ös billentyűt, amíg egy hangüzenetet nem hall.

**Megj.:** Beépített hangszórók nélküli nyomtatómodell esetén használjon fejhallgatót az üzenet meghallgatásához.

**2** Nyomja meg a **Tab** billentyűt, hogy az OK gombhoz navigálja a fókuszkurzort, majd nyomja meg az **Enter** billentyűt.

#### **Megjegyzések:**

- **•** Ha a hangutasítások aktiválva vannak, mindig két ujjal válassza ki a kijelzőn lévő elemeket.
- **•** A hangutasítások korlátozott számú nyelvet támogatnak.

## **Hangutasítások inaktiválása**

**1** Egy mozdulattal húzza el balra, majd felfelé a képernyőn egy ujját, amíg hangüzenetet nem hall.

**Megj.:** Beépített hangszórók nélküli nyomtatómodell esetén használjon fejhallgatót az üzenet meghallgatásához.

- **2** Két ujjal végezze a következők egyikét:
	- **•** Érintse meg a **Hangutasítás**, majd az **OK** gombot.
	- **•** Érintse meg a **Mégse** gombot.

**Megj.:** Ha a mozdulat nem működik, fejtsen ki nagyobb nyomást.

A következők egyikével is inaktiválhatja a hangutasításokat:

- **•** Két ujjal koppintson duplán a főképernyőn.
- **•** Nyomja meg a tápkapcsolót, hogy Alvó vagy Hibernált üzemmódba kapcsolja a nyomtatót.

## **Navigáció a képernyőn kézmozdulatok segítségével**

#### **Megjegyzések:**

- **•** A legtöbb kézmozdulatot csak akkor lehet használni, ha a hangutasítások aktiválva vannak.
- **•** A nagyítás és a széthúzó ujjmozdulatok használatához engedélyezze a Nagyítás opciót.

**•** Karakterek begépeléséhez és bizonyos beállítások módosításához használjon fizikai billentyűzetet.

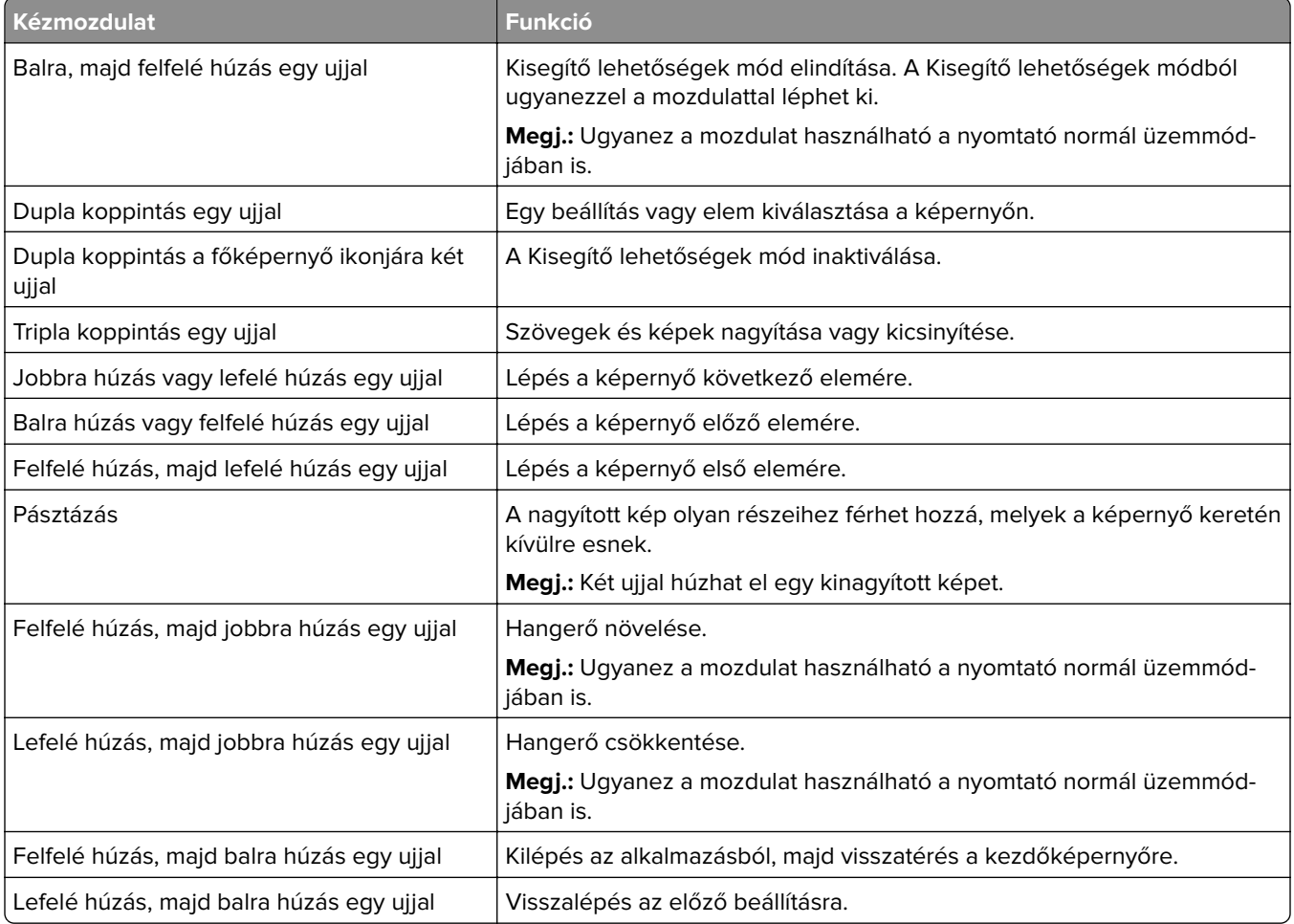

## **A képernyőn megjelenő billentyűzet használata**

A képernyőn megjelenő billentyűzet megjelenésekor tegye a következők egyikét:

- **•** Érintsen meg egy gombot a bejelentéshez, és írja be a karaktert a mezőbe.
- **•** Húzza végig az ujját különböző karaktereken a bejelentéshez, majd írja be a karaktert a mezőbe.
- **•** Érintsen meg egy szövegdobozt két ujjával a mezőben lévő karakterek bejelentéséhez.
- **•** Érintse meg a **Törlés** billentyűt a karakterek törléséhez.

## **Nagyítás üzemmód engedélyezése**

**1** Egy mozdulattal húzza el balra, majd felfelé a képernyőn egy ujját, amíg hangüzenetet nem hall.

**Megj.:** Beépített hangszórók nélküli nyomtatómodell esetén használjon fejhallgatót az üzenet meghallgatásához.

- **2** Két ujjal végezze a következőket:
	- **a** Érintse meg a **Nagyítás üzemmód** lehetőséget.
	- **b** Érintse meg az **OK** gombot.

**Megj.:** Ha a mozdulat nem működik, fejtsen ki nagyobb nyomást.

A nagyított képernyőn történő navigálással kapcsolatos további információért lásd: ["Navigáció a képernyőn](#page-25-0) [kézmozdulatok segítségével" itt: 26. oldal](#page-25-0).

### **A hangutasítások beszédsebességének beállítása**

- **1** A kezdőképernyőn válassza ki a **Beállítások** > **Eszköz** > **Kisegítő lehetőségek** > **Beszédsebesség** elemeket.
- **2** Válassza ki a beszédsebességet.

### **Az alapértelmezett fejhallgató-hangerő módosítása**

- **1** A kezdőképernyőn válassza ki a **Beállítások** > **Eszköz** > **Kisegítő lehetőségek** lehetőséget.
- **2** A fejhallgató hangerejének módosítása.

**Megj.:** A hangerő az alapértelmezett értékre áll vissza a Kisegítő lehetőségek üzemmódból való kilépést követően, amikor a nyomtató alvó vagy hibernált üzemmódból felébred.

## **Az alapértelmezett belső hangszóróhangerő módosítása**

- 1 Érintse meg a kezdőképernyőn a(z)<sup>111</sup> lehetőséget.
- **2** Állítsa be a hangerőt.

#### **Megjegyzések:**

- **•** Ha a csendes üzemmód engedélyezve van, akkor ki vannak kapcsolva a hallható riasztások. Ez a beállítás lassítja a nyomtató működését.
- **•** A hangerő az alapértelmezett értékre áll vissza a Kisegítő lehetőségek üzemmódból való kilépést követően, amikor a nyomtató alvó vagy hibernált üzemmódból felébred.

### **Hangos jelszavak vagy személyes azonosítószámok engedélyezése**

- **1** A kezdőképernyőn válassza ki a **Beállítások** > **Eszköz** > **Kisegítő lehetőségek** > **Hangos jelszavak/PIN-ek** elemeket.
- **2** Engedélyezze a beállítást.

## <span id="page-28-0"></span>**Nyomtató beállítása faxolásra**

## **Támogatott fax**

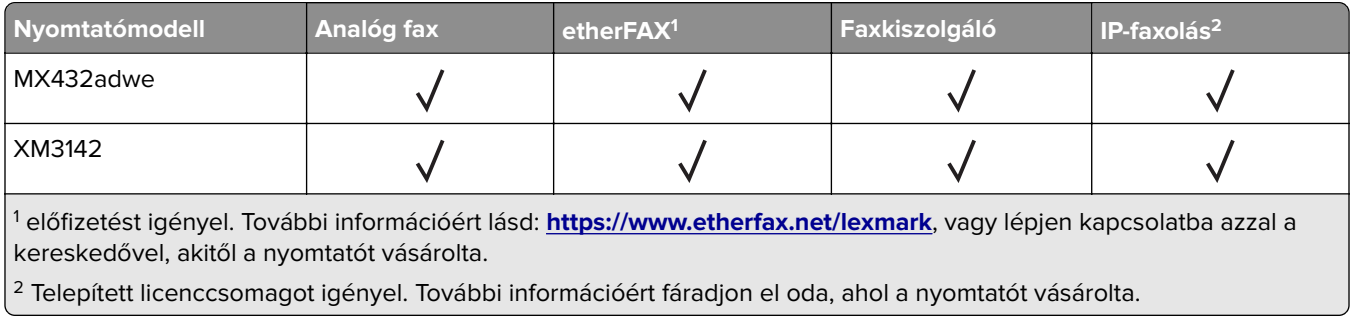

## **Az analóg faxot használó faxfunkció beállítása**

#### **Megjegyzések:**

- **•** Néhány csatlakozási módszer csak bizonyos országokban vagy régiókban használható.
- **•** Ha a faxolás funkció engedélyezve van, de nincs teljesen beállítva, a jelzőfény pirosan villoghat.
- **•** Ha nem rendelkezik TCP/IP környezettel, a fax beállítási adatainak megadásához a nyomtató kezelőpanelét kell használnia.

**Figyelem – sérülésveszély:** Az adatvesztés és a nyomtatóhibák elkerülése érdekében fax küldése vagy fogadása közben ne érjen hozzá a kábelekhez és a nyomtató ábrán jelzett részéhez.

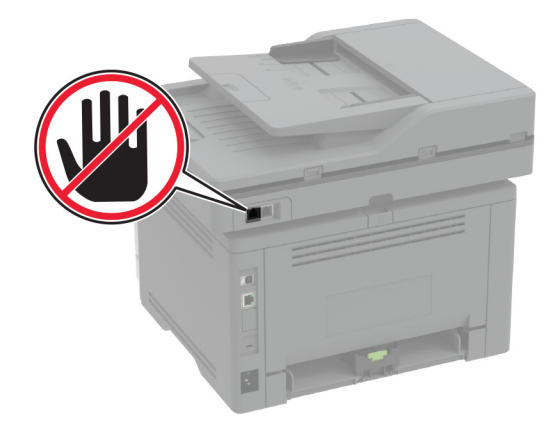

#### **A nyomtató Beállítások menüjének használata**

- **1** A kezdőképernyőn érintse meg a következőket: **Beállítások** > **Fax** > **Fax beállítása** > **Általános faxbeállítások**.
- **2** Konfigurálja a beállításokat.

#### **Embedded Web Server használata**

**1** Nyisson meg egy webböngészőt, és írja be a nyomtató IP-címét a címmezőbe.

#### **Megjegyzések:**

- **•** Tekintse meg a nyomtató IP-címét a kezdőképernyőn. Az IP-cím számok négyelemű, pontokkal elválasztott halmaza, például 123.123.123.123.
- **•** Ha proxykiszolgálót használ, átmenetileg tiltsa le azt a weboldal megfelelő betöltése érdekében.
- **2** Kattintson a következőre: **Beállítások** > **Fax** > **Fax beállítása** > **Általános faxbeállítások**.
- **3** Konfigurálja a beállításokat.
- **4** Alkalmazza a módosításokat.

## **Az etherFAX-ot használó faxfunkció beállítása**

#### **Megjegyzések:**

- **•** A nyomtató-firmware-t frissíteni kell a legújabb verzióra. További információkért lásd: ["Firmware](#page-49-0) [frissítése" itt: 50. oldal](#page-49-0).
- **•** A nyomtatóra megfelelő licenccsomagot kell telepíteni. További információkért vegye fel a kapcsolatot az etherFAX-szal.
- **•** Győzödjön meg arról, hogy nyomtatóját regisztrálta az etherFAX portálon. További információért lásd: **<https://www.etherfax.net/lexmark>**.
- **•** A regisztrációkor szükség van a nyomtató sorozatszámára. A sorozatszám helyének azonosításához lásd: ["A nyomtató sorozatszámának megtalálása" itt: 10. oldal.](#page-9-0)
- **1** Nyisson meg egy webböngészőt, és írja be a nyomtató IP-címét a címmezőbe.

#### **Megjegyzések:**

- **•** Tekintse meg a nyomtató IP-címét a kezdőképernyőn. Az IP-cím számok négyelemű, pontokkal elválasztott halmaza, például 123.123.123.123.
- **•** Ha proxykiszolgálót használ, átmenetileg tiltsa le azt a weboldal megfelelő betöltése érdekében.
- **2** Kattintson a következőre: **Beállítások** > **Fax** > **Fax beállítása** > **Általános faxbeállítások**.

**Megj.:** A Fax beállítása csak akkor jelenik meg, ha a Fax mód Fax értékre van állítva.

- **3** A Faxnév mezőben adjon meg egy egyedi nevet.
- **4** A Faxszám mezőben adja meg az etherFAX által megadott faxszámot.
- **5** A Faxtovábbítás menüben válassza az **etherFAX** lehetőséget.
- **6** Alkalmazza a módosításokat.

## **A faxfunkció beállítása a faxkiszolgáló használatával**

#### **Megjegyzések:**

- **•** Ezzel a funkcióval faxüzeneteket küldhet olyan faxszolgáltatóknak, amelyek támogatják az e-mailfogadást.
- **•** Ez a funkció csak a kimenő faxüzeneteket támogatja. A faxfogadáshoz bizonyosodjon meg róla, hogy a nyomtatójához konfigurálva van egy eszközalapú faxmegoldás. Ilyen például az analóg fax, az etherFAX, vagy a Fax over IP (FoIP).
- **1** Nyisson meg egy webböngészőt, és írja be a nyomtató IP-címét a címmezőbe.

#### **Megjegyzések:**

- **•** Tekintse meg a nyomtató IP-címét a főképernyőn. Az IP-cím számok négyelemű, pontokkal elválasztott halmaza, például 123.123.123.123.
- **•** Ha proxykiszolgálót használ, átmenetileg tiltsa le azt a weboldal megfelelő betöltése érdekében.
- **2** Kattintson a **Beállítások** > **Fax** elemre.
- **3** A Fax mód menüből válassza ki **Faxkiszolgáló** opciót, majd kattintson a **Mentés** gombra.
- **4** Kattintson a **Faxkiszolgáló beállítása** opcióra
- **5** A Címjegyzék formátuma mezőbe írja be, hogy "**[#]@myfax.com**", amelyben **[#]** a faxszám és **myfax.com** a faxszolgáltató tartománya.

#### **Megjegyzések:**

- **•** Ha szükséges, konfigurálja a Válaszcím, a Címzett, vagy az Üzenet mezőket.
- **•** Ha szeretné, hogy a nyomtató faxüzeneteket fogadjon, engedélyezze az eszközalapú faxfogadás beállítást. Bizonyosodjon meg róla, hogy az eszközalapú fax be van állítva.
- **6** Kattintson a **Mentés** gombra.
- **7** Kattintson a **Faxkiszolgáló e-mail beállításai** elemre, és tegye a következők egyikét:
	- **•** Engedélyezze az **E-mail SMTP-kiszolgáló használata** lehetőséget

**Megj.:** Ha az e-mail SMTP beállítások nincsenek konfigurálva, lásd: ["E-mail SMTP-beállítások](#page-36-0) [konfigurálása" itt: 37. oldal.](#page-36-0)

- **•** Az SMTP-beállítások konfigurálása. További információért forduljon a e-mail-szolgáltatójához.
- **8** Alkalmazza a módosításokat.

## **Fax beállítása normál telefonvonal használatával**

**Megj.:** Ezek az utasítások csak az analóg faxot támogató nyomtatókra vonatkoznak. További információkért lásd: ["Támogatott fax" itt: 29. oldal.](#page-28-0)

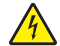

**VIGYÁZAT – ÁRAMÜTÉS VESZÉLYE:** Az áramütés elkerülése érdekében zivataros időben ne helyezze üzembe a készüléket, illetve ne csatlakoztasson hozzá kábeleket, vagy elektromos berendezéseket, például a tápkábelt, a faxfunkciót vagy a telefont.

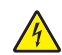

**VIGYÁZAT – ÁRAMÜTÉS VESZÉLYE:** Az áramütés kockázatának elkerülése érdekében ne használja a faxot villámlással járó vihar idején.

**VIGYÁZAT – SÉRÜLÉSVESZÉLY:** Ha a terméket a nyilvános telefonhálózathoz csatlakoztatja, a tűzveszély csökkentése érdekében csak 26 AWG, vagy nagyobb keresztmetszetű telekommunikációs (RJ-11) kábelt használjon. Ausztráliai felhasználás esetén a kábelnek az ausztrál kommunikációs és médiahatóság által jóváhagyottnak kell lennie.

#### **1. konfiguráció: A nyomtató dedikált faxvonalhoz csatlakozik**

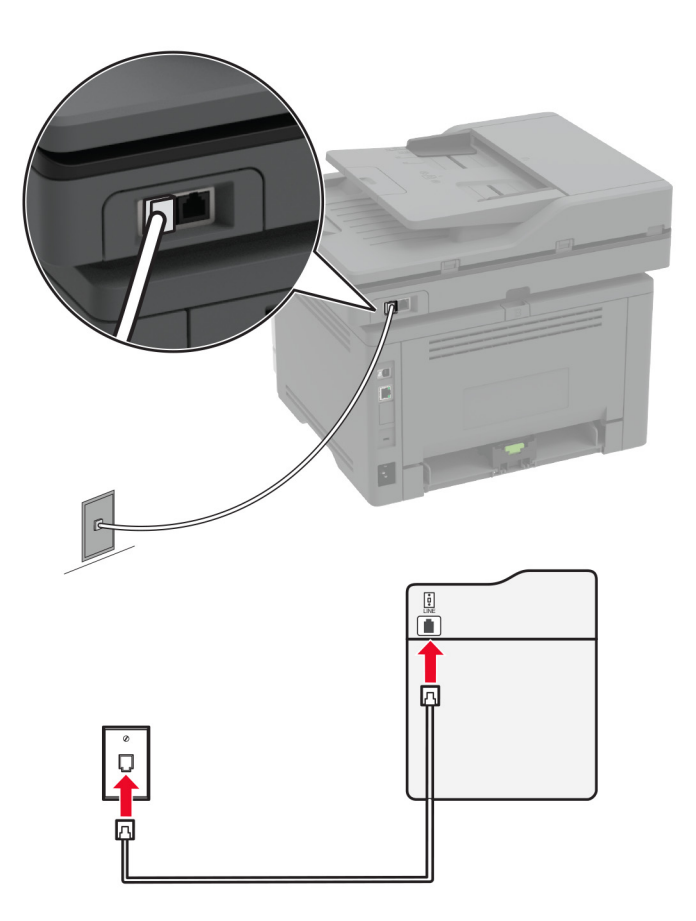

- **1** Csatlakoztassa a telefonkábel egyik végét a nyomtató telefonvonal-portjához.
- **2** A kábel másik végét csatlakoztassa egy aktív analóg fali aljzathoz.

#### **Megjegyzések:**

- **•** Beállíthatja, hogy a nyomtató automatikusan (Automatikus válasz **Be**) vagy manuálisan (Automatikus válasz **Ki**) fogadja a faxokat.
- **•** Ha azt szeretné, hogy a nyomtató automatikusan fogadja a faxokat, állítsa be a kívánt csengésszámot, amely után a nyomtató válaszol.

#### **2. konfiguráció: A nyomtató egy üzenetrögzítővel közösen használja a telefonvonalat**

**Megj.:** Ha előfizet a megkülönböztető csengetési minta szolgáltatásra, akkor győződjön meg róla, hogy a megfelelő csengetési mintát rendeli a nyomtatóhoz. Ellenkező esetben a nyomtató még akkor sem fogadja a faxokat, ha Ön az automatikus fogadást állította be.

#### **Ugyanahhoz a fali telefonaljzathoz csatlakoztatva**

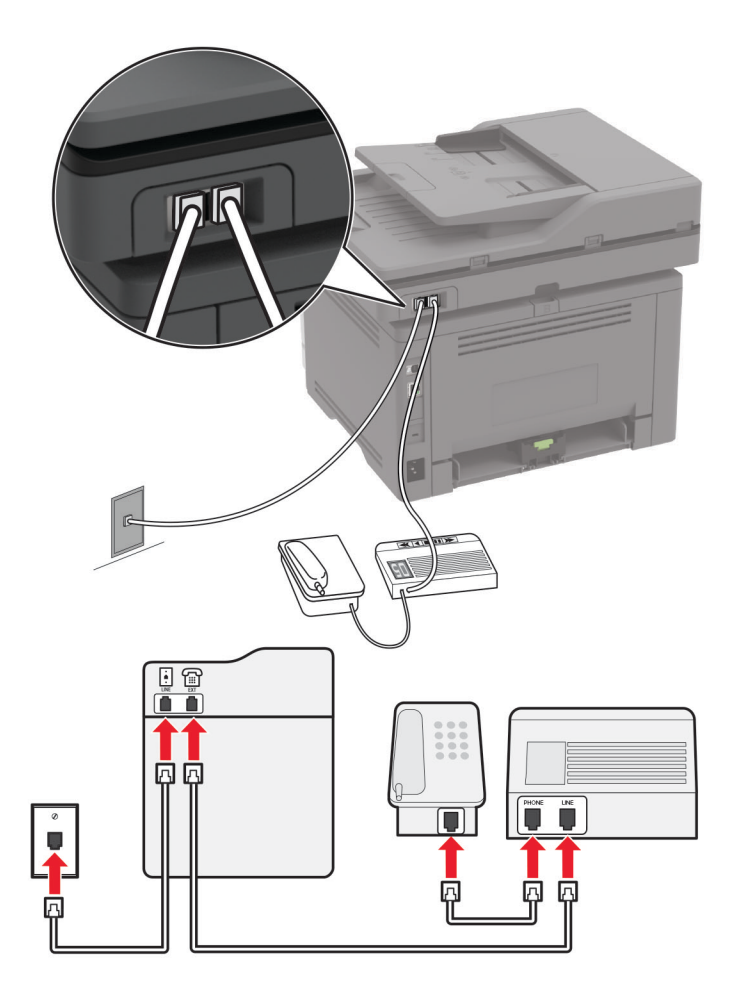

**Megj.:** Ezek az utasítások csak az EXT-vel és telefonvonalporttal rendelkező nyomtatókra vonatkoznak.

- **•** Csatlakoztassa a telefonkábel egyik végét a nyomtató telefonvonal-portjához.
- **•** A kábel másik végét csatlakoztassa egy aktív analóg fali telefonaljzathoz.
- **•** Csatlakoztassa az üzenetrögzítőt a nyomtató telefonportjához.

#### **Külön fali aljzathoz csatlakoztatva**

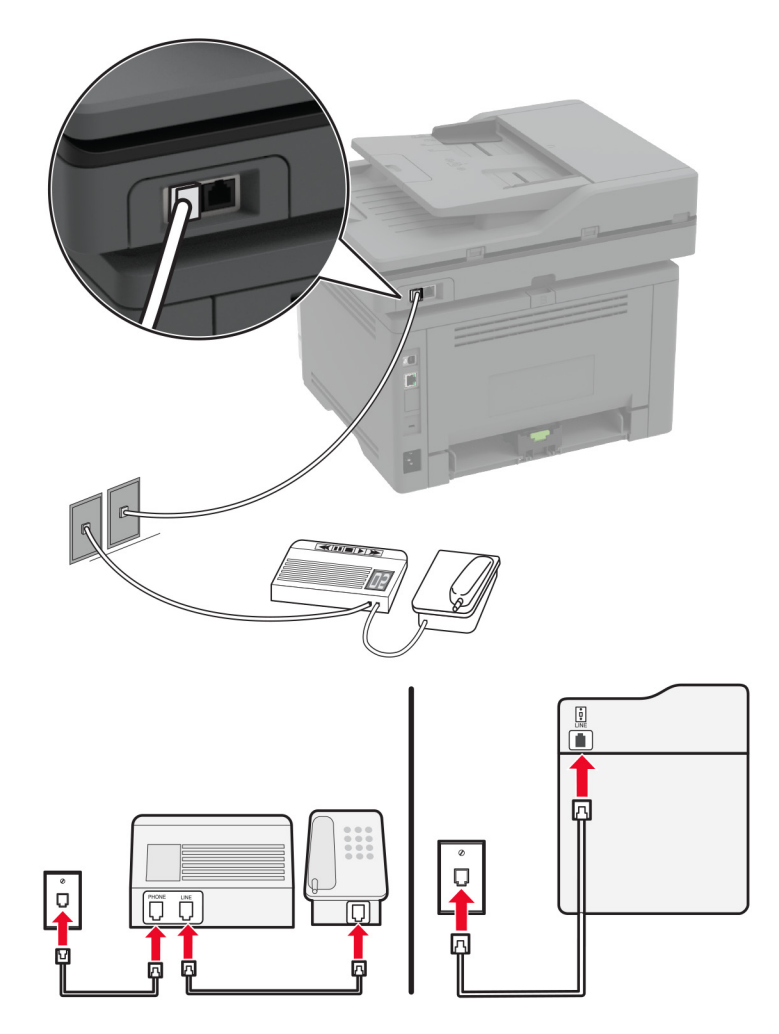

- **1** Csatlakoztassa a telefonkábel egyik végét a nyomtató telefonvonal-portjához.
- **2** A kábel másik végét csatlakoztassa egy aktív analóg fali telefonaljzathoz.

#### **Megjegyzések:**

- **•** Ha csak egy telefonszám tartozik a telefonfonalhoz, akkor állítsa automatikus faxfogadásra a nyomtatót.
- **•** Állítsa be, hogy a nyomtató az üzenetrögzítő után két csengéssel válaszoljon a hívásra. Ha például az üzenetrögzítő négy csengés után veszi fel a hívást, állítsa a nyomtató Csengések a válaszig beállítását **6** csengésre.

## **Fax beállítása olyan országokban vagy régiókban, amelyekben különböző fali telefonaljzat van használatban**

**Megj.:** Ezek az utasítások csak az analóg faxot támogató nyomtatókra vonatkoznak. További információkért lásd: ["Támogatott fax" itt: 29. oldal.](#page-28-0)

**VIGYÁZAT – ÁRAMÜTÉS VESZÉLYE:** Az áramütés elkerülése érdekében zivataros időben ne helyezze üzembe a készüléket, illetve ne csatlakoztasson hozzá kábeleket, vagy elektromos berendezéseket, például a tápkábelt, a faxfunkciót vagy a telefont.

**VIGYÁZAT – ÁRAMÜTÉS VESZÉLYE:** Az áramütés kockázatának elkerülése érdekében ne használja a faxot villámlással járó vihar idején.

**VIGYÁZAT – SÉRÜLÉSVESZÉLY:** Ha a terméket a nyilvános telefonhálózathoz csatlakoztatja, a tűzveszély csökkentése érdekében csak 26 AWG, vagy nagyobb keresztmetszetű telekommunikációs (RJ-11) kábelt használjon. Ausztráliai felhasználás esetén a kábelnek az ausztrál kommunikációs és médiahatóság által jóváhagyottnak kell lennie.

A szabványos fali csatlakozó az RJ‑11 a legtöbb országban, illetve régióban. Ha a fali telefonaljzat vagy az adott készülék nem használható ilyen típusú csatlakozással, akkor telefonadapterre lesz szüksége. Az adaptert általában nem mellékelik a nyomtatóhoz, hanem külön kell megvásárolnia.

Előfordulhat, hogy a nyomtató telefonportjában egy adaptercsatlakozó is található. Ne húzza ki az adaptercsatlakozót a nyomtató telefonportjából, ha a készüléket soros vagy kaszkád telefonrendszerhez csatlakoztatja.

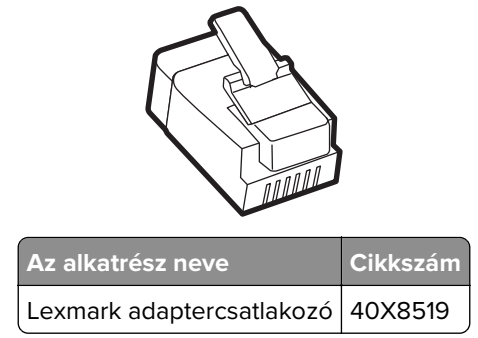

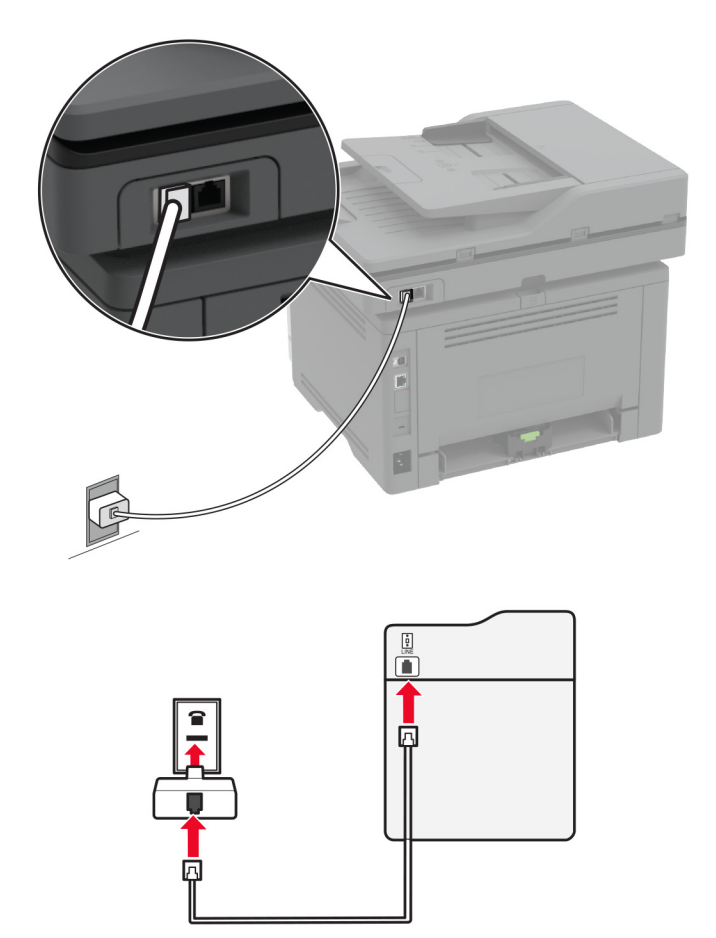

### **A nyomtató csatlakoztatása nem RJ**‑**11 típusú fali aljzathoz**

- **1** Csatlakoztassa a telefonkábel egyik végét a nyomtató telefonvonal-portjához.
- **2** Csatlakoztassa a kábel másik végét az RJ-11 adapterhez, majd dugja az adaptert a fali aljzatba.
- **3** Ha egy másik, nem RJ-11 típusú csatlakozóval ellátott készüléket is szeretne ugyanahhoz a fali aljzathoz csatlakoztatni, csatlakoztassa közvetlenül a telefonadapterhez.

## **Csatlakozás megkülönböztető csengetési szolgáltatáshoz**

A megkülönböztető csengési szolgáltatással több telefonszámmal rendelkezhet ugyanazon a telefonvonalon. Mindegyik telefonszámhoz különböző csengési minta van hozzárendelve.

**Megj.:** Ezek az utasítások csak az analóg faxot támogató nyomtatókra vonatkoznak. További információkért lásd: ["Támogatott fax" itt: 29. oldal.](#page-28-0)

- **1** Érintse meg a kezdőképernyőn a **Beállítások** > **Fax** > **Fax beállítása** > **Faxfogadási beállítások** > **Rendszergazdai beállítások** > **Válasz be** lehetőséget.
- **2** Válasszon ki egy csengési mintát.
## **Faxdátum és -idő beállítása**

**Megj.:** Győződjön meg arról, hogy a fax konfigurálva van. További információ **[A nyomtató beállítása](#page-28-0) [faxolásra](#page-28-0)** című fejezetben található.

- **1** Érintse meg a kezdőképernyőn a **Beállítások** > **Készülék** > **Beállítások** > **Dátum és idő** > **Konfigurálás** lehetőséget.
- **2** Konfigurálja a beállításokat.

## **Nyári időszámítás konfigurálása**

**Megj.:** Győződjön meg arról, hogy a fax konfigurálva van. További információ **[A nyomtató beállítása](#page-28-0) [faxolásra](#page-28-0)** című fejezetben található.

- **1** Érintse meg a kezdőképernyőn a **Beállítások** > **Készülék** > **Beállítások** > **Dátum és idő** > **Konfigurálás** lehetőséget.
- **2** Az Időzóna menüben érintse meg az **(UTC+felhasználó) Egyéni** elemet.
- **3** Érintse meg az **UTC (GMT)-eltérés** lehetőséget, majd konfigurálja a beállításokat.

## **Faxhangszóró beállításainak konfigurálása**

**Megj.:** Győződjön meg arról, hogy a fax konfigurálva van. További információ **[A nyomtató beállítása](#page-28-0) [faxolásra](#page-28-0)** című fejezetben található.

- **1** A kezdőképernyőn érintse meg a következőket: **Beállítások** > **Fax** > **Fax beállítása** > **Hangszóróbeállítások**.
- **2** Tegye a következőt:
	- **•** Állítsa a hangszóró üzemmódot**Mindig be** értékre.
	- **•** Állítsa a hangszóró hangerejét**Nagy** értékre.
	- **•** A csengetési hangerő beállításának engedélyezése.

## **E-mail SMTP-beállítások konfigurálása**

Konfigurálja a Simple Mail Transfer Protocol (SMTP) beállításokat, hogy beolvasott dokumentumot küldhessen e-mailben. A beállítások az e-mail-szolgáltatótól függően változhatnak.

Mielőtt elkezdené a műveleteket, ellenőrizze, hogy a nyomtató csatlakozik-e egy hálózathoz, és hogy a hálózat csatlakozik-e az internethez.

### **Embedded Web Server használata**

**1** Nyisson meg egy webböngészőt, és írja be a nyomtató IP-címét a címmezőbe.

#### **Megjegyzések:**

- **•** Tekintse meg a nyomtató IP-címét a nyomtató kezdőképernyőjén. Az IP-cím számok négyelemű, pontokkal elválasztott halmaza, például 123.123.123.123.
- **•** Ha proxykiszolgálót használ, átmenetileg tiltsa le azt a weboldal megfelelő betöltése érdekében.
- **2** Kattintson a **Beállítások** > **E-mail** elemre.

**3** Az E-mail beállítása részből konfigurálja a beállításokat.

#### **Megjegyzések:**

- **•** További információkért a jelszóval kapcsolatban tekintse át az **e-mail-szolgáltatók** listáját.
- **•** Ha az e-mail-szolgáltatója nem szerepel a listán, lépjen kapcsolatba a szolgáltatójával, és kérdezze őket a beállításokról.
- **4** Kattintson a **Mentés** gombra.

### **A nyomtató Beállítások menüjének használata**

- **1** A kezdőképernyőről indulva érintse meg a **Beállítások** > **E**‑**mail** > **E**‑**mail beállítása** lehetőséget.
- **2** Konfigurálja a beállításokat.

### **Megjegyzések:**

- **•** További információkért a jelszóval kapcsolatban tekintse át az **e-mail-szolgáltatók** listáját.
- **•** Ha az e-mail-szolgáltatója nem szerepel a listán, lépjen kapcsolatba a szolgáltatójával, és kérdezze őket a beállításokról.

### **E**‑**mail-szolgáltatók**

- **• AOL Mail**
- **• [Comcast Mail](#page-38-0)**
- **• [Gmail](#page-38-0)**
- **• [iCloud Mail](#page-39-0)**
- **• [Mail.com](#page-39-0)**
- **• [NetEase Mail \(mail.126.com\)](#page-40-0)**
- **• [NetEase Mail \(mail.163.com\)](#page-40-0)**
- **• [NetEase Mail \(mail.yeah.net\)](#page-41-0)**
- **• [Outlook Live or Microsoft 365](#page-41-0)**
- **• [QQ Mail](#page-42-0)**
- **• [Sina Mail](#page-42-0)**
- **• [Sohu Mail](#page-43-0)**
- **• [Yahoo! Mail](#page-43-0)**
- **• [Zoho Mail](#page-44-0)**

#### **Megjegyzések:**

- **•** Ha hibába ütközik a megadott beállítások használata közben, lépjen kapcsolatba az e-mailszolgáltatójával.
- **•** Ha az e-mail-szolgáltatója nem szerepel a listán, lépjen kapcsolatba a szolgáltatójával.

#### **AOL Mail**

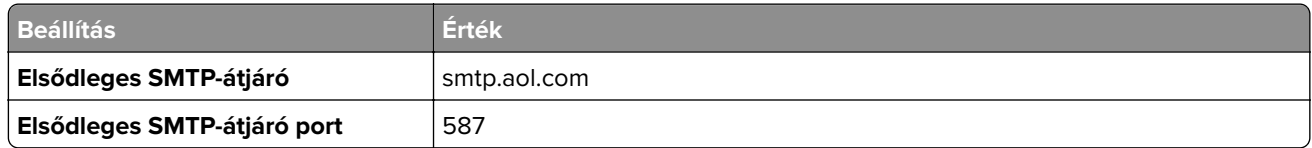

<span id="page-38-0"></span>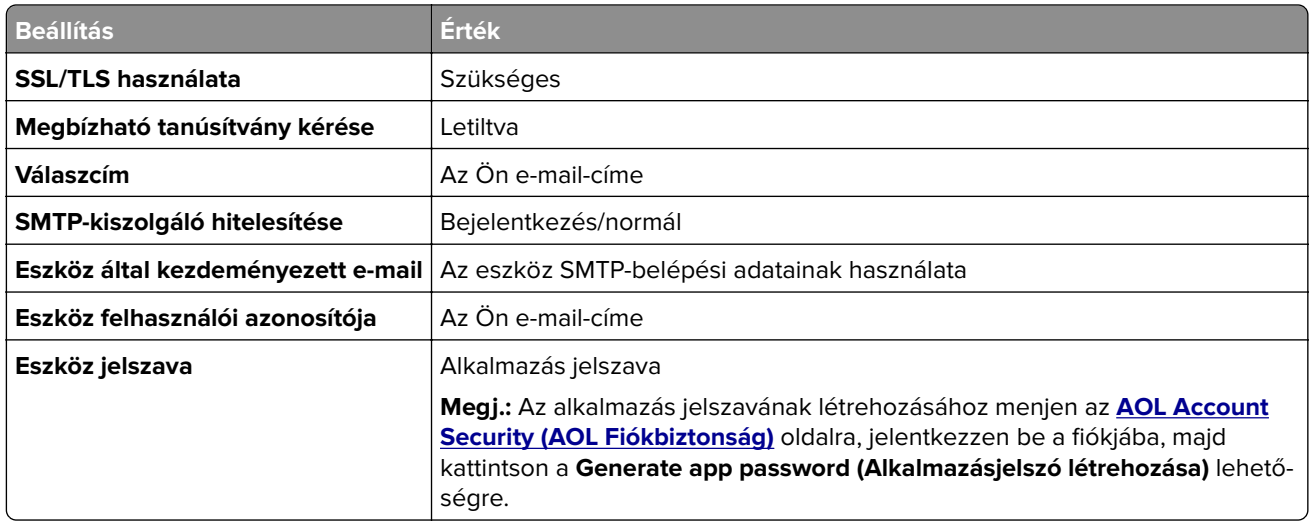

### **Comcast Mail**

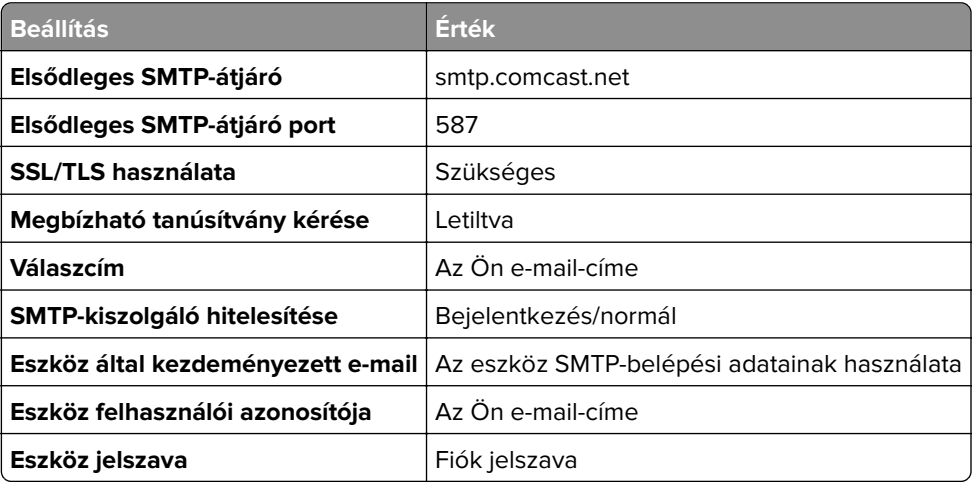

**Megj.:** Győződjön meg arról, hogy a harmadik fél biztonsági beállításai engedélyezve vannak fiókjában. A további információkért látogasson el a **[Comcast Xfinity Connect súgóoldalára](https://www.xfinity.com/support/articles/third-party-email-access)**.

### **GmailTM**

**Megj.:** Győződjön meg arról, hogy a kétlépcsős azonosítás engedélyezve van a Google-fiókjában. A kétlépcsős azonosítás bekapcsolásához menjen a **[Google-fiók Biztonság](https://myaccount.google.com/security)** oldalra, jelentkezzen be a fiókjába, majd a "Bejelentkezés a Google-ba" szakaszban kattintson a **Kétlépcsős azonosítás** opcióra.

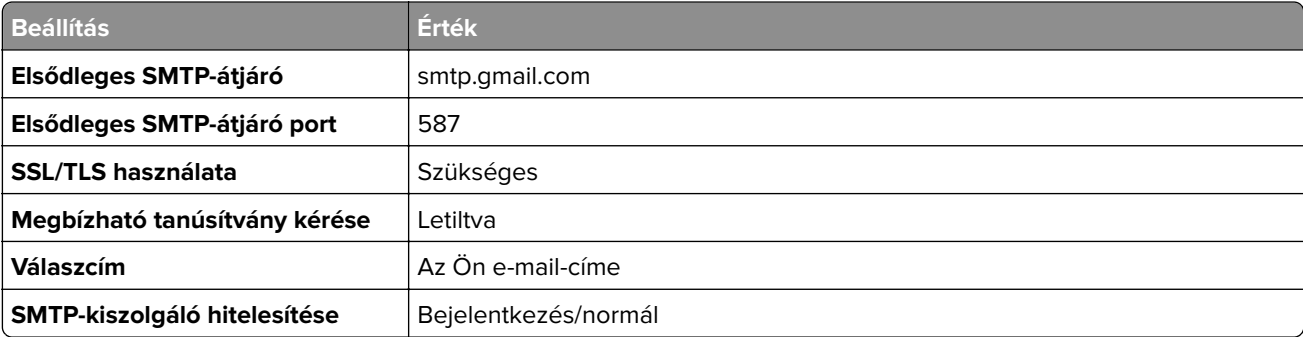

<span id="page-39-0"></span>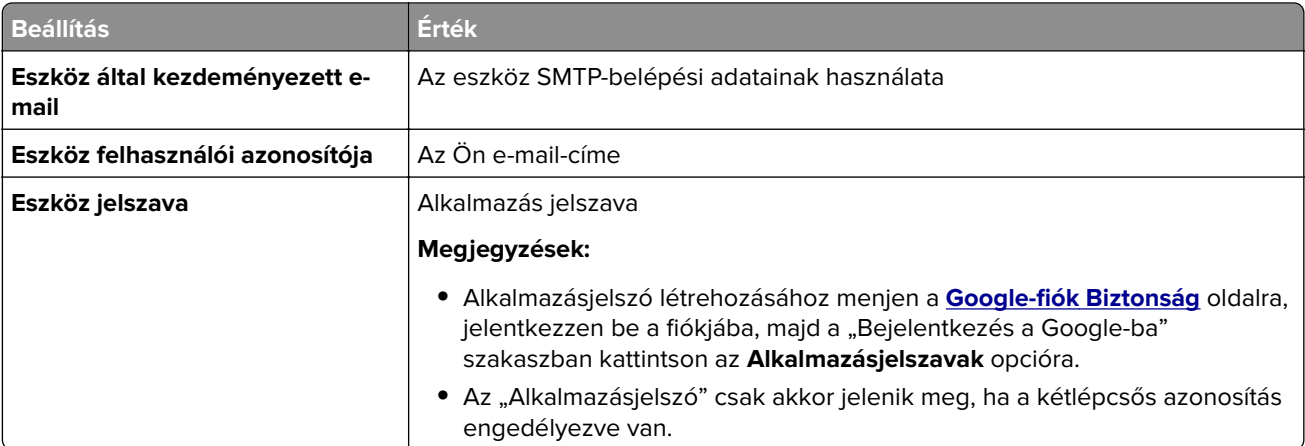

### **iCloud Mail**

**Megj.:** Győződjön meg arról, hogy a kétlépcsős azonosítás engedélyezve van a fiókjában.

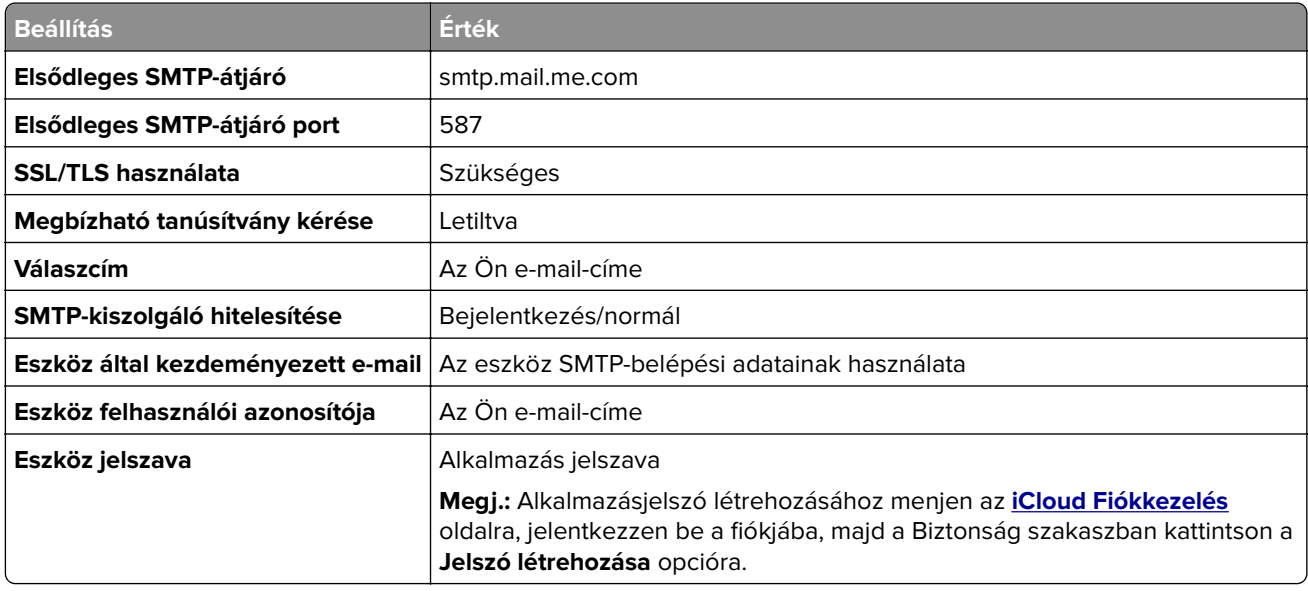

### **Mail.com**

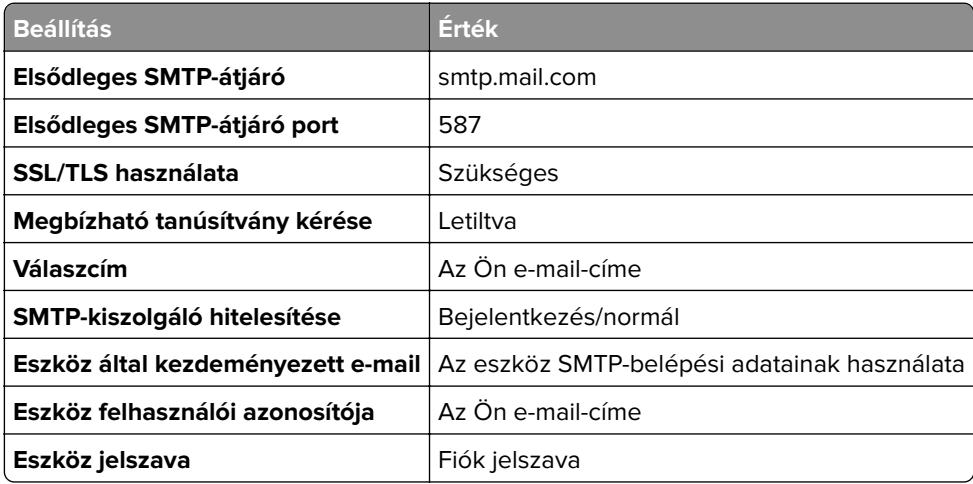

### <span id="page-40-0"></span>**NetEase Mail (mail.126.com)**

**Megj.:** Győződjön meg arról, hogy az SMTP-szolgáltatás engedélyezve van a fiókjában. A szolgáltatás engedélyezéséhez a NetEase Mail kezdőlapján kattintson a **Settings (Beállítások)** > **POP3/SMTP/IMAP** elemre, majd engedélyezze az **IMAP/SMTP szolgáltatást** vagy a **POP3/SMTP szolgáltatást**.

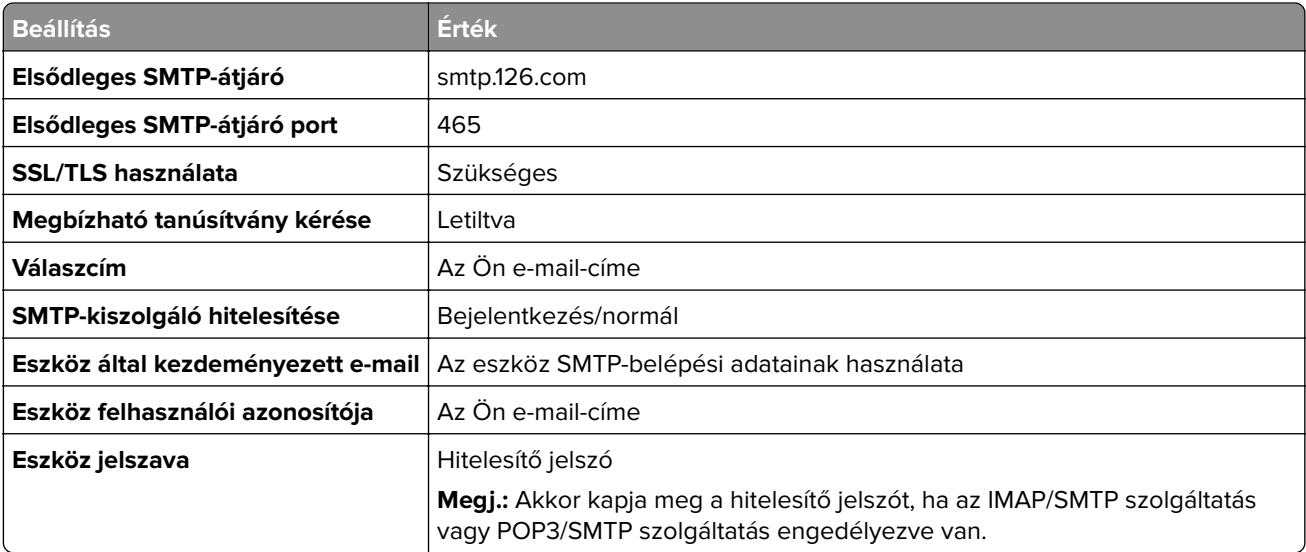

#### **NetEase Mail (mail.163.com)**

**Megj.:** Győződjön meg arról, hogy az SMTP-szolgáltatás engedélyezve van a fiókjában. A szolgáltatás engedélyezéséhez a NetEase Mail kezdőlapján kattintson a **Settings (Beállítások)** > **POP3/SMTP/IMAP** elemre, majd engedélyezze az **IMAP/SMTP szolgáltatást** vagy a **POP3/SMTP szolgáltatást**.

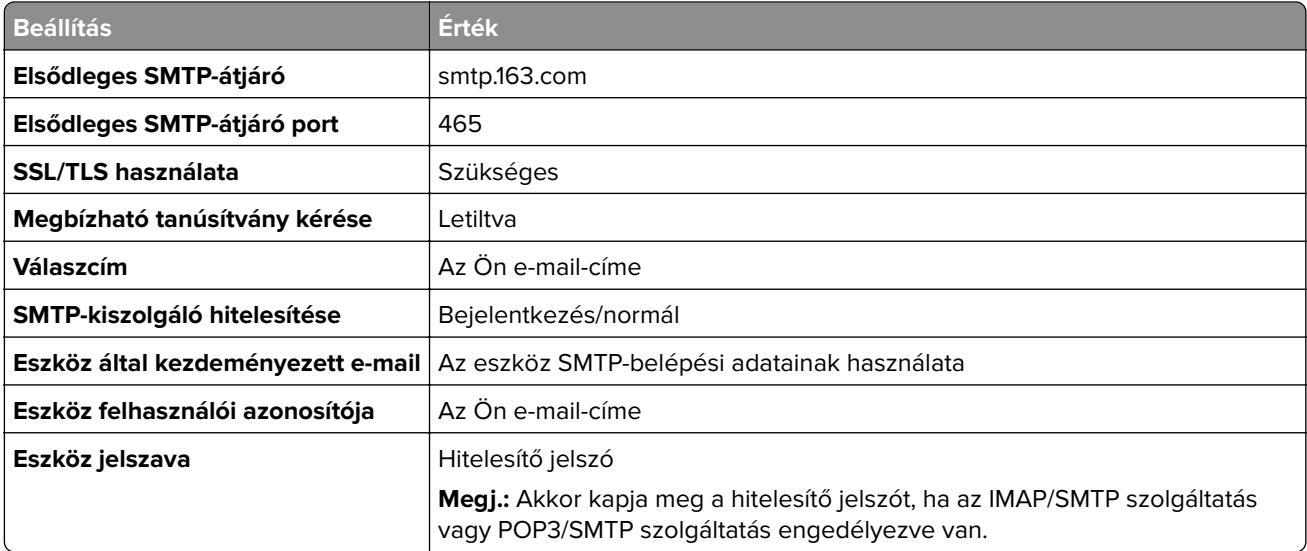

### <span id="page-41-0"></span>**NetEase Mail (mail.yeah.net)**

**Megj.:** Győződjön meg arról, hogy az SMTP-szolgáltatás engedélyezve van a fiókjában. A szolgáltatás engedélyezéséhez a NetEase Mail kezdőlapján kattintson a **Settings (Beállítások)** > **POP3/SMTP/IMAP** elemre, majd engedélyezze az **IMAP/SMTP szolgáltatást** vagy a **POP3/SMTP szolgáltatást**.

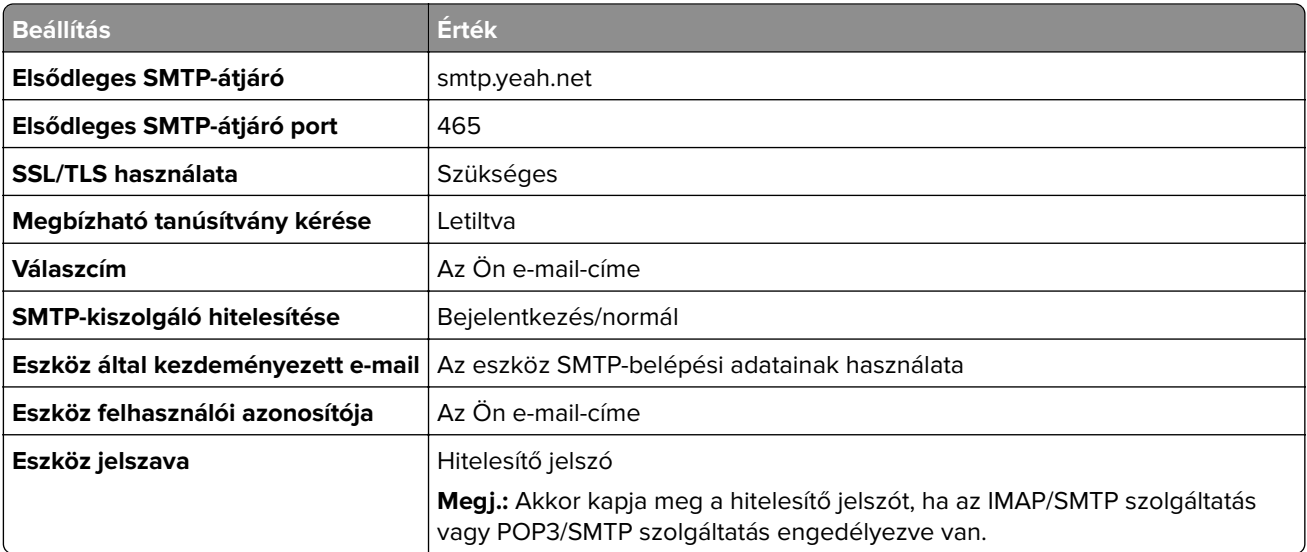

#### **Outlook Live vagy Microsoft 365**

Ezek a beállítások érvényesek az outlook.com és a hotmail.com e‑mail tartományokra, valamint a Microsoft 365 fiókokra.

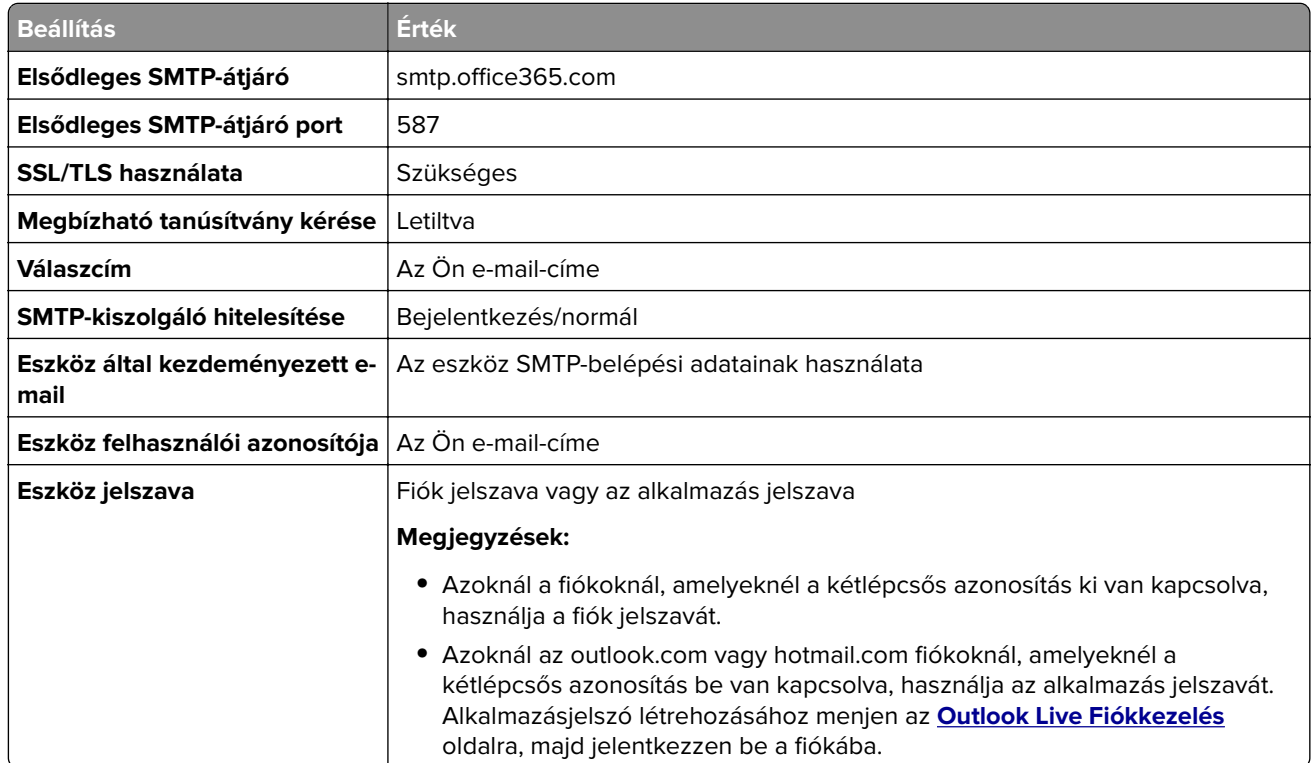

**Megj.:** A Microsoft 365 szolgáltatást használó üzleti vállalkozások rendelkezésére álló további beállítási lehetőségeket a **[Microsoft 365 Súgó oldalán](https://docs.microsoft.com/en-us/exchange/mail-flow-best-practices/how-to-set-up-a-multifunction-device-or-application-to-send-email-using-microsoft-365-or-office-365#option-2-send-mail-directly-from-your-printer-or-application-to-microsoft-365-or-office-365-direct-send)** találja.

### <span id="page-42-0"></span>**QQ Mail**

**Megj.:** Győződjön meg arról, hogy az SMTP-szolgáltatás engedélyezve van a fiókjában. A szolgáltatás engedélyezéséhez menjen a QQ Mail kezdőoldalára, és kattintson a **Settings (Beállítások)** > **Account (Fiók)** opcióra. A POP3/IMAP/SMTP/Exchange/CardDAV/CalDAV Service szakaszból engedélyezze a **POP3/SMTP szolgáltatást** vagy az **IMAP/SMTP szolgáltatást**.

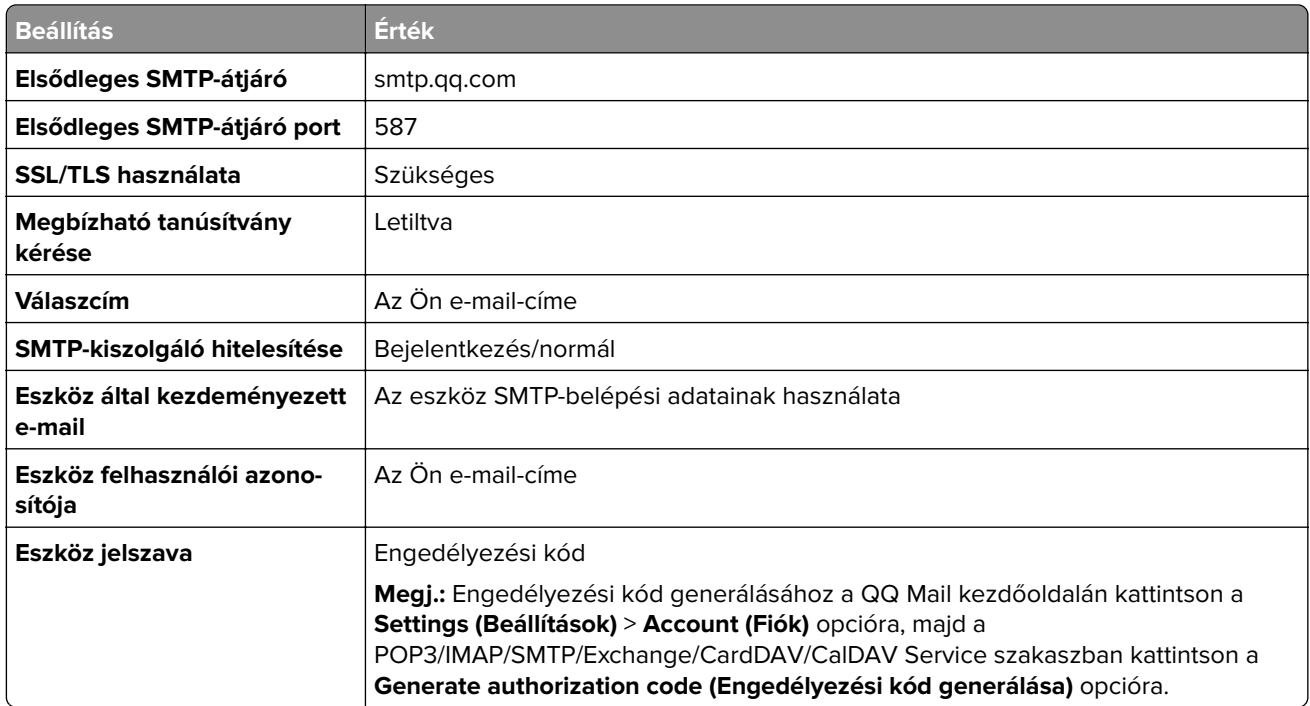

#### **Sina Mail**

**Megj.:** Győződjön meg arról, hogy az POP3/SMTP-szolgáltatás engedélyezve van a fiókjában. A szolgáltatás engedélyezéséhez a Sina Mail kezdőlapján kattintson a **Settings (Beállítások)** > **More settings (További beállítások)** > **User**‑**end POP/IMAP/SMTP (Felhasználóoldali POP/IMAP/SMTP)** opcióra, majd engedélyezze a **POP3/SMTP szolgáltatást**.

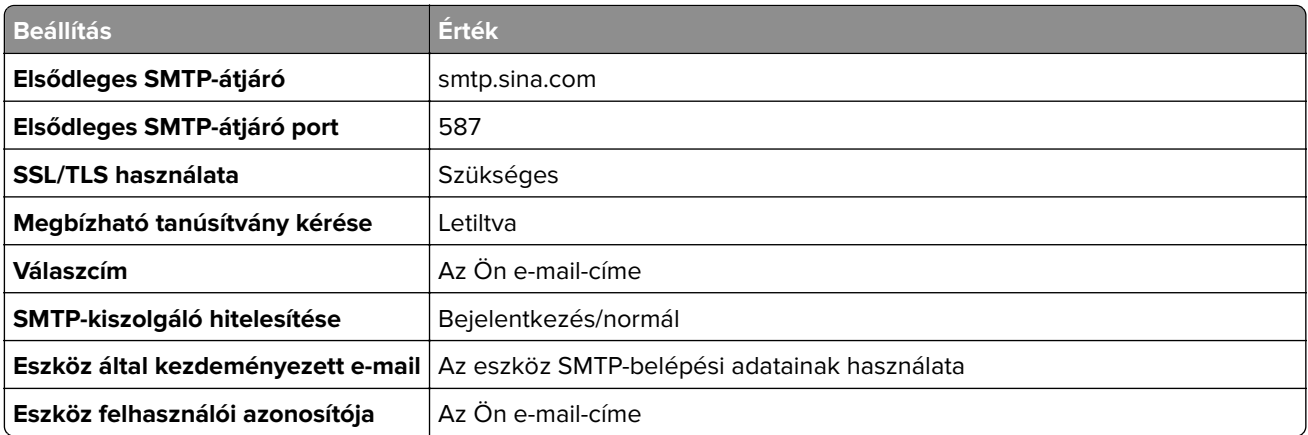

<span id="page-43-0"></span>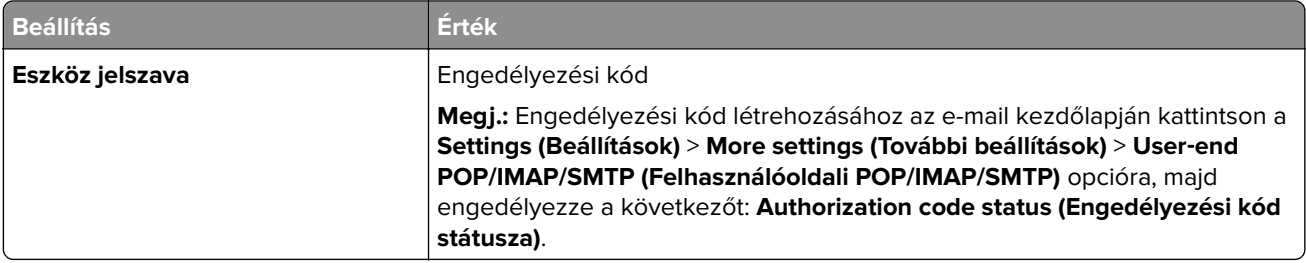

#### **Sohu Mail**

**Megj.:** Győződjön meg arról, hogy az SMTP-szolgáltatás engedélyezve van a fiókjában. A szolgáltatás engedélyezéséhez a Sohu Mail kezdőlapján kattintson az **Options (Opciók)** > **Settings (Beállítások)** > **POP3/SMTP/IMAP** opcióra, majd engedélyezze az **IMAP/SMTP szolgáltatást** vagy a **POP3/SMTP szolgáltatást**.

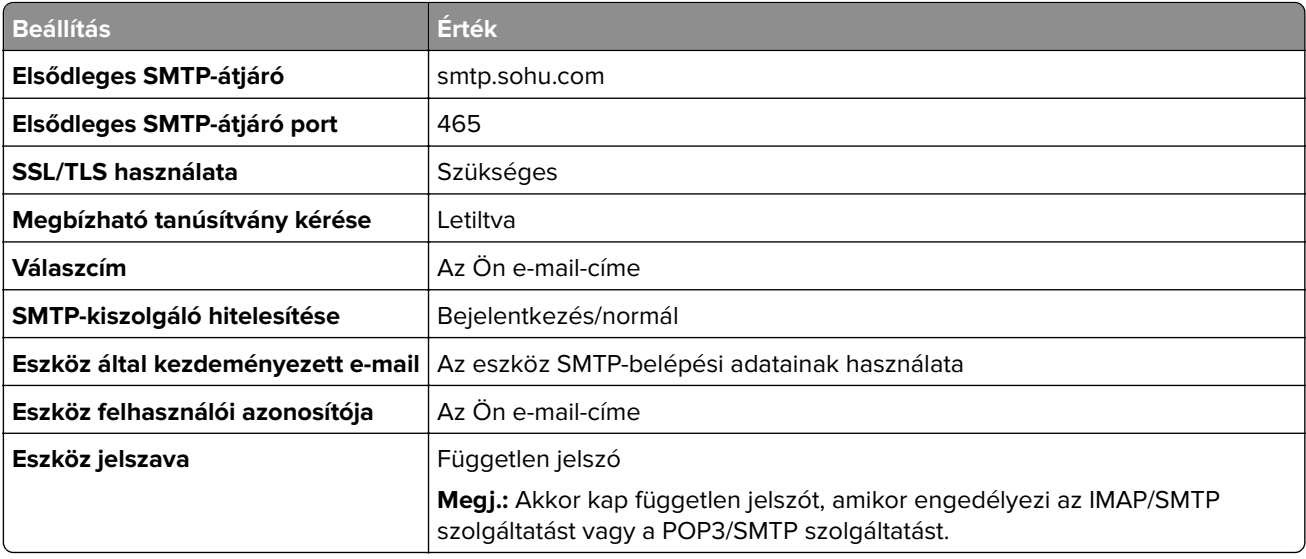

#### **Yahoo! Mail**

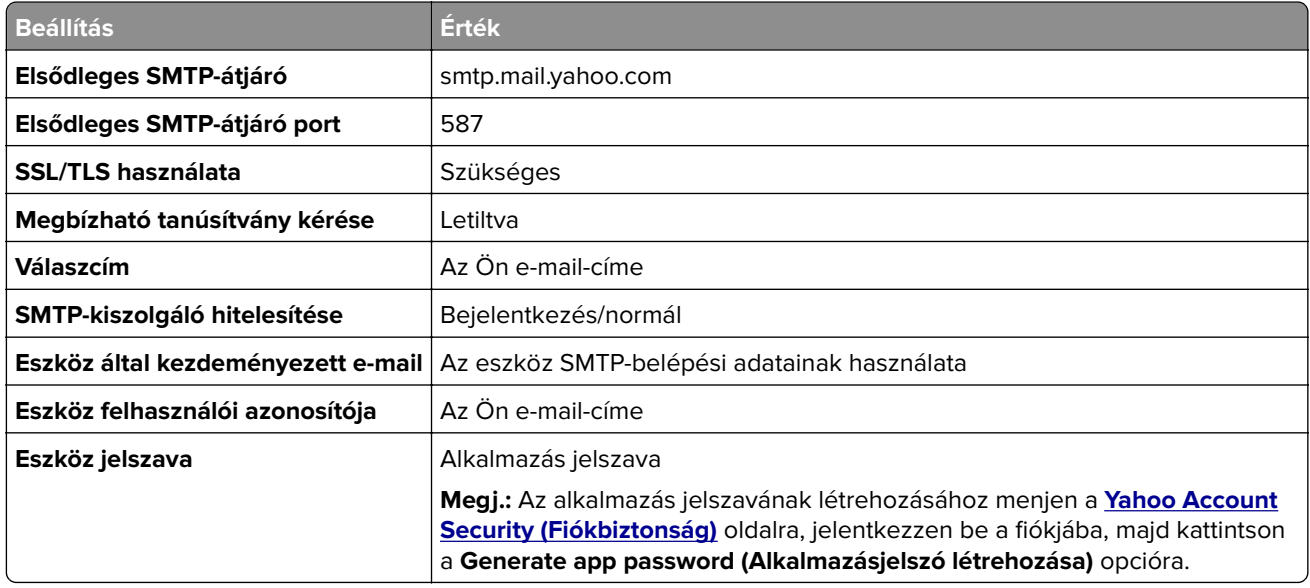

### <span id="page-44-0"></span>**Zoho Mail**

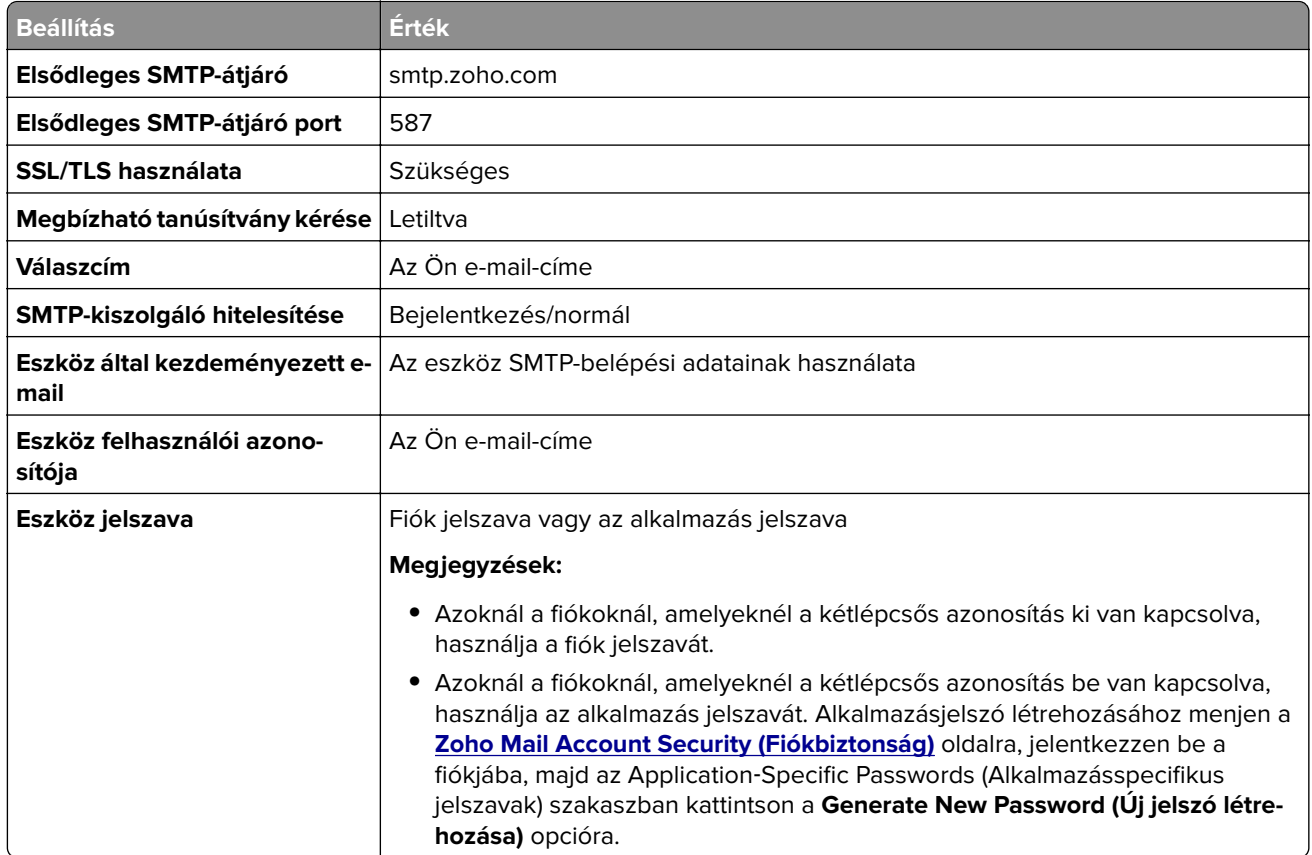

## **Papír és speciális hordozó betöltése**

### **Speciális hordozó méretének és típusának megadása**

A tálcák automatikusan érzékelik a normál papír méretét. Speciális hordozó, például címke, kártya vagy boríték alkalmazása esetén tegye a következőket:

- **1** A főképernyőn érintse meg a **Beállítások** > **Papír** > **Tálcakonfiguráció** > **Papírméret/-típus** > elemet, és válasszon ki egy papírforrást.
- **2** Állítsa be a speciális hordozó méretét és típusát.

### **Az Univerzális papírbeállítások konfigurálása**

- **1** A kezdőképernyőn érintse meg a **Beállítások** > **Papír** > **Média konfigurációja** > **Univerzális beállítás** elemet.
- **2** Konfigurálja a beállításokat.

## **Tálcák betöltése**

**1** Vegye ki a tálcát.

**Megj.:** A papírelakadás elkerülése érdekében ne távolítsa el a tálcát nyomtatás közben.

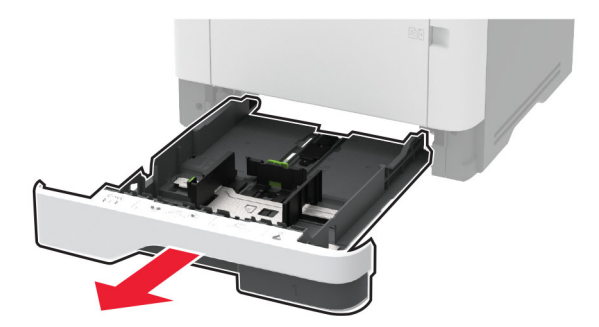

**2** Igazítsa úgy a papírvezetőket, hogy azok megegyezzenek a betöltött papír méretével.

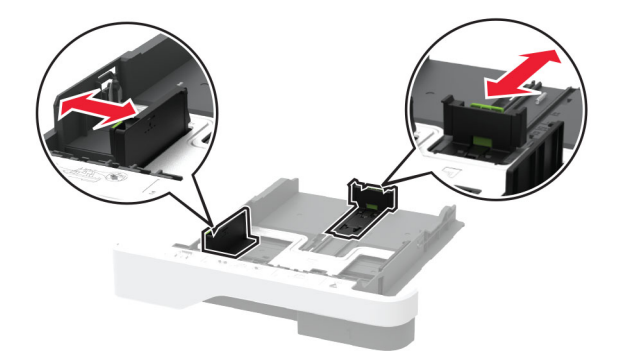

**3** Mielőtt behelyezné a papírt, hajlítsa meg, pörgesse át, és igazítsa össze a köteget.

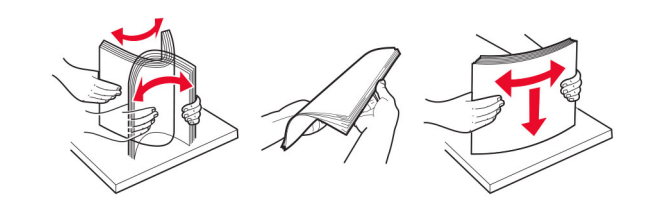

**4** Töltse be a papírköteget a nyomtatandó oldalával lefelé, majd győződjön meg róla, hogy a papírvezetők pontosan illeszkednek a papírhoz.

#### **Megjegyzések:**

- **•** Egyoldalas nyomtatás esetén a fejléces papírt a nyomtatott oldalával lefelé, a fejléccel a tálca eleje felé töltse be.
- **•** Kétoldalas nyomtatás esetén a fejléces papírt a nyomtatott oldalával felfelé, a fejléccel a tálca hátulja felé töltse be.
- **•** Ne csúsztasson papírt a tálcába.
- **•** A papírelakadás elkerülése érdekében ügyeljen arra, a köteg magassága ne haladja meg a maximális papírmennyiséget mutató jelzést.

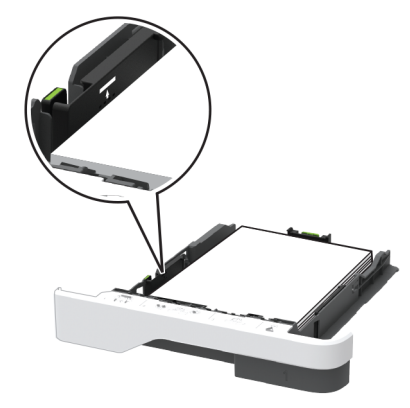

**5** Helyezze vissza a tálcát.

Amennyiben szükséges, állítsa be a papír méretét és típusát a kezelőpanelen, hogy az megfeleljen a betöltött papírnak.

## **A többcélú adagoló betöltése**

**1** Nyissa ki a többcélú adagolót.

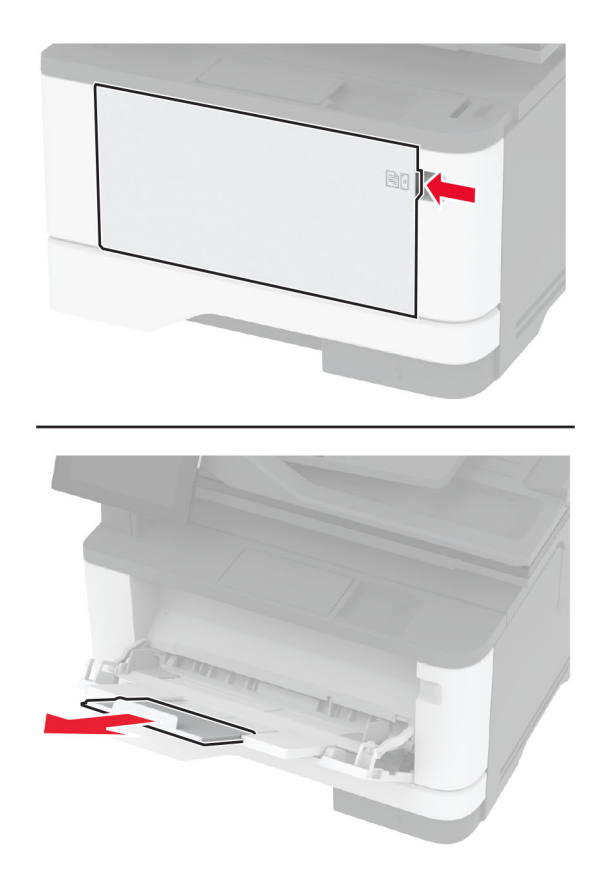

**2** Mielőtt behelyezné a papírt, hajlítsa meg, pörgesse át, és igazítsa össze a köteget.

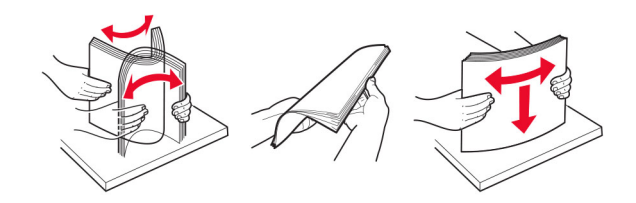

**3** A papírt a nyomtatandó oldalával felfelé töltse be.

#### **Megjegyzések:**

- **•** Egyoldalas nyomtatás esetén a fejléces papírt a nyomtatott oldalával felfelé, a fejléccel a nyomtató hátulja felé töltse be.
- **•** Kétoldalas nyomtatás esetén a fejléces papírt a nyomtatott oldalával lefelé, a fejléccel a nyomtató eleje felé töltse be.
- **•** A borítékokat a hajtókákkal lefelé és az adagoló bal oldalába kell betölteni.

**Figyelem – sérülésveszély:** Ne használjon bélyegekkel, kapcsokkal, tűzőkkel, ablakokkal, bevonatos betéttel vagy öntapadós ragasztóval ellátott borítékokat.

**4** Igazítsa úgy a papírvezetőt, hogy az megegyezzen a betöltött papír méretével.

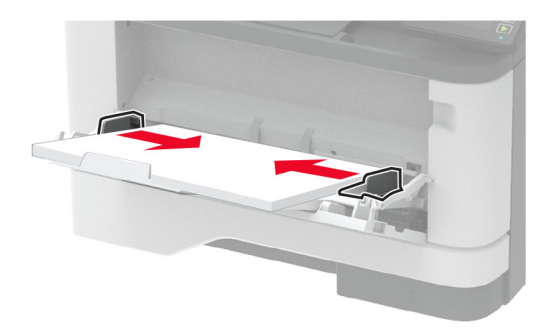

**5** A kezelőpanelen állítsa be a papírméretet és a -típust úgy, hogy azok megegyezzenek a tálcába töltött papírral.

### **Tálcák összekapcsolása**

- **1** A kezdőképernyőn érintse meg a **Beállítások** > **Papír** > **Tálcakonfiguráció** > Papírforrás kiválasztása elemet.
- **2** Állítsa be ugyanazt a papírméretet és -típust az összekapcsolni kívánt tálcákhoz.
- **3** A kezdőképernyőn érintse meg a **Beállítások** > **Eszköz** > **Karbantartás** > **Konfigurációs menü** > **Tálcakonfiguráció** > **Tálca-összekapcsolás** elemet.
- **4** Érintse meg az **Automatikus** lehetőséget.

A tálcák szétkapcsolásánál ügyeljen arra, hogy egyik tálcának se legyenek ugyanazok a papírméret- és papírtípus-beállításai.

<span id="page-48-0"></span>**Figyelem – sérülésveszély:** A beégető egység hőmérséklete a beállított papírtípustól függ. A nyomtatási problémák elkerülése érdekében egyeztesse össze a nyomtató papírtípus-beállításait a tálcába betöltött papírral.

## **Szoftver, illesztőprogramok és firmware telepítése, illetve frissítése**

## **Nyomtatószoftver telepítése**

#### **Megjegyzések:**

- **•** A nyomtató illesztőprogramja a szoftvertelepítő csomagban található.
- **•** A macOS 10.7 vagy újabb verziójú operációs rendszert használó Macintosh számítógépek esetén nem kell illesztőprogramot telepítenie az AirPrint-nyomtatókra történő nyomtatáshoz. Ha egyéni nyomtatási funkciókat szeretne, töltse le a nyomtató-illesztőprogramot.
- **1** Szerezze be a szoftvertelepítő csomag egy példányát.
	- **•** A nyomtatóhoz kapott szoftvereket tartalmazó CD lemezről.
	- **•** Látogasson el a **[www.lexmark.com/downloads](http://www.lexmark.com/downloads)** webhelyre.
- **2** Indítsa el a telepítőt, és kövesse a képernyőn megjelenő utasításokat.

### **Faxoláshoz használt illesztőprogram telepítése**

- **1** Lépjen a **[www.lexmark.com/downloads](http://www.lexmark.com/downloads)** oldalra, keresse meg a nyomtatómodellt, majd töltse le a megfelelő telepítőcsomagot.
- **2** A számítógépén kattintson a **Nyomtató tulajdonságai** elemre, majd lépjen a **Konfiguráció** lapra.
- **3** Válassza ki a **Fax** elemet, majd kattintson az **Alkalmaz** gombra.

## **Nyomtatók hozzáadása a számítógéphez**

Mielőtt elkezdené, tegye a következők egyikét:

- **•** Csatlakoztassa a nyomtatót és a számítógépet ugyanahhoz a hálózathoz. A nyomtató hálózathoz való csatlakoztatásával kapcsolatos további információkat lásd: ["Nyomtató csatlakoztatása Wi-Fi hálózathoz"](#page-55-0) [itt: 56. oldal.](#page-55-0)
- **•** A számítógép csatlakoztatása a nyomtatóhoz. További információkért lásd: ["A számítógép csatlakoztatása](#page-58-0) [a nyomtatóhoz" itt: 59. oldal.](#page-58-0)
- **•** A nyomtató csatlakoztatása a számítógéphez USB-kábel használatával. További információkért lásd: ["A](#page-18-0) [kábelek csatlakoztatása" itt: 19. oldal.](#page-18-0)

**Megj.:** Az USB-kábel külön vásárolható meg.

### **Útmutatás Windows-felhasználók számára**

**1** Számítógépről telepítse a nyomtató-illesztőprogramot.

**Megj.:** További információkért lásd: ["Nyomtatószoftver telepítése" itt: 49. oldal](#page-48-0).

- **2** Nyissa meg a következőt: **Nyomtatók és lapolvasók**, majd kattintson a **Nyomtató vagy lapolvasó hozzáadása** elemre.
- **3** A nyomtató csatlakozásától függően tegye a következők egyikét:
	- **•** Válasszon ki egy nyomtatót a listából, majd kattintson az **Eszköz hozzáadása** lehetőségre.
	- **•** Kattintson a **Wi-Fi Direct nyomtatók megjelenítése**elemre, válasszon ki egy nyomtatót, majd kattintson az **Eszköz hozzáadása** lehetőségre.
	- **•** Kattintson **A kívánt nyomtató nem szerepel a listán**elemre, majd a Nyomtató hozzáadása ablakban tegye a következőket:
		- **a** Válassza ki a **Nyomtató hozzáadása TCP/IP-cím vagy állomásnév használatával** lehetőséget, majd kattintson a **Tovább** gombra.
		- **b** Az "Állomásnév vagy IP-cím" mezőben adja meg a nyomtató IP-címét, majd kattintson a **Tovább** gombra.

#### **Megjegyzések:**

- **–** Tekintse meg a nyomtató IP-címét a nyomtató kezdőképernyőjén. Az IP-cím számok négyelemű, pontokkal elválasztott halmaza, például 123.123.123.123.
- **–** Ha proxykiszolgálót használ, átmenetileg tiltsa le azt a weboldal megfelelő betöltése érdekében.
- **c** Válasszon ki egy nyomtató-illesztőprogramot, majd kattintson a **Tovább** gombra.
- **d** Válassza ki a **Jelenleg telepített nyomtató-illesztőprogram használata (ajánlott)** lehetőséget, majd kattintson a **Tovább** gombra.
- **e** Gépelje be a nyomtató nevét, majd kattintson a **Tovább** gombra.
- **f** Válasszon ki egy nyomtatómegosztási beállítást, majd kattintson a **Tovább** gombra.
- **g** Kattintson a **Befejezés** gombra.

#### **Útmutatás Macintosh-felhasználók számára**

- **1** Számítógépről nyissa meg a **Nyomtatók és lapolvasók** elemet.
- **2** Kattintson a(z) **+** elemre, majd válasszon ki egy nyomtatót.
- **3** Válasszon ki egy nyomtató-illesztőprogramot a Használat menüből.

#### **Megjegyzések:**

- **•** Macintosh nyomtató-illesztőprogram használatához válassza az **AirPrint** vagy a **Biztonságos AirPrint** lehetőséget.
- **•** Ha egyéni nyomtatási funkciókat szeretne, válassza a Lexmark nyomtató-illesztőprogramot. Az illesztőprogram telepítésével kapcsolatban lásd: ["Nyomtatószoftver telepítése" itt: 49. oldal.](#page-48-0)
- **4** Végezze el a nyomtató hozzáadását.

### **Firmware frissítése**

A nyomtató teljesítményének fokozása és az esetleges problémák megoldása érdekében rendszeresen frissítse a nyomtató firmware-ét.

Ha további tájékoztatást szeretne kapni a firmware frissítésével kapcsolatban, forduljon a Lexmark képviselőjéhez.

A legújabb firmware letöltéséhez látogasson el a **[www.lexmark.com/downloads](https://www.lexmark.com/downloads)** weboldalra, majd keresse ki a nyomtatómodellt.

**1** Nyisson meg egy webböngészőt, és írja be a nyomtató IP-címét a címmezőbe.

#### **Megjegyzések:**

- **•** Tekintse meg a nyomtató IP-címét a nyomtató kezdőképernyőjén. Az IP-cím számok négyelemű, pontokkal elválasztott halmaza, például 123.123.123.123.
- **•** Ha proxykiszolgálót használ, átmenetileg tiltsa le azt a weboldal megfelelő betöltése érdekében.
- **2** Kattintson a **Beállítások** > **Eszköz** > **Firmware frissítése** elemre.
- **3** Tegye az alábbiak valamelyikét:
	- **•** Kattintson a **Frissítések keresése** > **Elfogadom, elindítom a frissítést** lehetőségre.
	- **•** Töltse fel a frissítésfájlt.
		- **a** Tallózással keresse meg a frissítésfájlt.

**Megj.:** Ellenőrizze, hogy kicsomagolta-e a firmware zip fájlját.

**b** Kattintson a **Feltöltés** > **Indítás** gombra.

### **Konfigurációs fájl exportálása vagy importálása**

Lehetőség van a nyomtató konfigurációs beállításainak exportálására egy szöveges fájlba, majd a fájl importálására a beállítások másik nyomtatóra történő alkalmazásához.

**1** Nyisson meg egy webböngészőt, és írja be a nyomtató IP-címét a címmezőbe.

#### **Megjegyzések:**

- **•** Tekintse meg a nyomtató IP-címét a nyomtató kezdőképernyőjén. Az IP-cím számok négyelemű, pontokkal elválasztott halmaza, például 123.123.123.123.
- **•** Ha proxykiszolgálót használ, átmenetileg tiltsa le azt a weboldal megfelelő betöltése érdekében.
- **2** Kattintson a beágyazott webkiszolgálóban alkalmazásban a **Konfiguráció exportálás** vagy a **Konfiguráció importálása** elemre.
- **3** Kövesse a kijelzőn megjelenő utasításokat.
- **4** Ha a nyomtató támogat alkalmazásokat, tegye a következőt:
	- **a** Kattintson a következőre: **Alkalmazások** > válassza ki az alkalmazást > **Konfigurálás**.
	- **b** Kattintson az **Exportálás** vagy **Importálás** lehetőségre.

## <span id="page-51-0"></span>**Választható lehetőségek hozzáadása a nyomtató-illesztőprogramban**

### **Útmutatás Windows-felhasználók számára**

- **1** Nyissa meg a nyomtatók mappáját.
- **2** Válassza ki a frissíteni kívánt nyomtatót, majd tegye az alábbiak egyikét:
	- **•** Windows 7 vagy újabb rendszeren válassza a **Nyomtató tulajdonságai** elemet.
	- **•** Korábbi verziójú rendszeren válassza a **Tulajdonságok** elemet.
- **3** Lépjen a Konfiguráció lapra, majd válassza a **Frissítés most Nyomtató megkérdezése** elemet.
- **4** Alkalmazza a módosításokat.

### **Macintosh-felhasználók számára**

- **1** Az Apple menüben a System Preferences (Rendszerbeállítások) lehetőségnél lépjen a nyomtatóhoz, majd válassza az **Options & Supplies** (Kiegészítők és kellékanyagok) lehetőséget.
- **2** Lépjen a hardverkiegészítők listájára, majd adja hozzá a telepített hardverkiegészítőket.
- **3** Alkalmazza a módosításokat.

## **Hardverkiegészítők telepítése**

## **Megrendelhető belső kiegészítők**

- **•** Intelligens tárolómeghajtó (ISD)
	- **–** Betűkészletek
		- **•** Egyszerűsített kínai
		- **•** Hagyományos kínai
		- **•** Japán
		- **•** Koreai
		- **•** Arab
	- **–** Tömeges tárolás
- **•** Licencelt funkciók
	- **–** IPDS
	- **–** Vonalkód
- **•** Vezeték nélküli modul
	- **–** MarkNetTM N8372

#### **Megjegyzések:**

- **•** A Forms Merge és más funkciók aktiválásához ISD szükséges.
- **•** Bizonyos IPDS-funkciókhoz ISD szükséges.

## **Külön megvásárolható tálcák beszerelése**

**VIGYÁZAT – ÁRAMÜTÉS VESZÉLYE:** Ha a vezérlőkártyával dolgozik, illetve külön megvásárolható hardvert vagy memóriaeszközöket helyez a nyomtatóba a beállítást követően, akkor az áramütés kockázatának elkerülése érdekében kapcsolja ki a nyomtatót, és húzza ki a tápkábelt a konnektorból. Ha bármilyen más eszköz is csatlakozik a nyomtatóhoz, akkor azt is kapcsolja ki, és húzza ki a nyomtatóval összekötő kábelt.

- **1** Kapcsolja ki a nyomtatót.
- **2** Húzza ki a tápkábelt a konnektorból, majd a nyomtatóból.
- **3** Csomagolja ki a külön megvásárolható tálcát, majd távolítsa el róla az összes csomagolóanyagot.
- **4** Igazítsa egymáshoz a nyomtatót és a külön megvásárolható tálcát, majd eressze le a nyomtatót a helyére.

**VIGYÁZAT – SÉRÜLÉSVESZÉLY:** Ha a nyomtató nehezebb mint 20 kg (44 font), előfordulhat, hogy a biztonságos megemeléséhez legalább két ember szükséges.

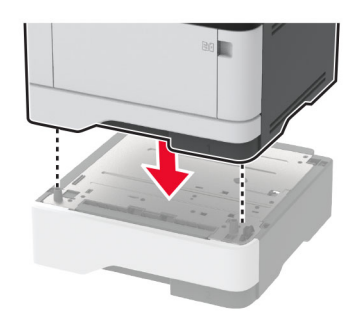

**5** Csatlakoztassa a tápkábelt a nyomtatóhoz, majd ezután a konnektorhoz.

**VIGYÁZAT – SÉRÜLÉSVESZÉLY:** A tűzveszély és az áramütés elkerülése érdekében a tápkábelt közvetlenül egy, a készülékhez közeli, könnyen hozzáférhető, megfelelő besorolású és megfelelően földelt konnektorba csatlakoztassa.

**6** Kapcsolja be a nyomtatót.

Adja hozzá a tálcát a nyomtató-illesztőprogramban, hogy az elérhető legyen a nyomtatási feladatokhoz. További információkért lásd: ["Választható lehetőségek hozzáadása a nyomtató-illesztőprogramban" itt: 52. oldal](#page-51-0).

## **Az intelligens tárolómeghajtó beszerelése**

**VIGYÁZAT – ÁRAMÜTÉS VESZÉLYE:** Ha a vezérlőkártyával dolgozik, illetve külön megvásárolható hardvert vagy memóriaeszközöket helyez a nyomtatóba a beállítást követően, akkor az áramütés kockázatának elkerülése érdekében kapcsolja ki a nyomtatót, és húzza ki a tápkábelt a konnektorból. Ha bármilyen más eszköz is csatlakozik a nyomtatóhoz, akkor azt is kapcsolja ki, és húzza ki a nyomtatóval összekötő kábelt.

- **1** Kapcsolja ki a nyomtatót, majd húzza ki a tápkábelt a csatlakozóaljzatból.
- **2** Nyissa ki a vezérlőkártya szervizajtaját.

**Figyelem – sérülésveszély:** A vezérlőkártyán található elektronikus alkatrészekben könnyen kárt tehet a statikus elektromosság. Érintse meg a nyomtató valamelyik fém alkatrészét, mielőtt a vezérlőkártya alkatrészeihez vagy csatlakozóihoz nyúlna.

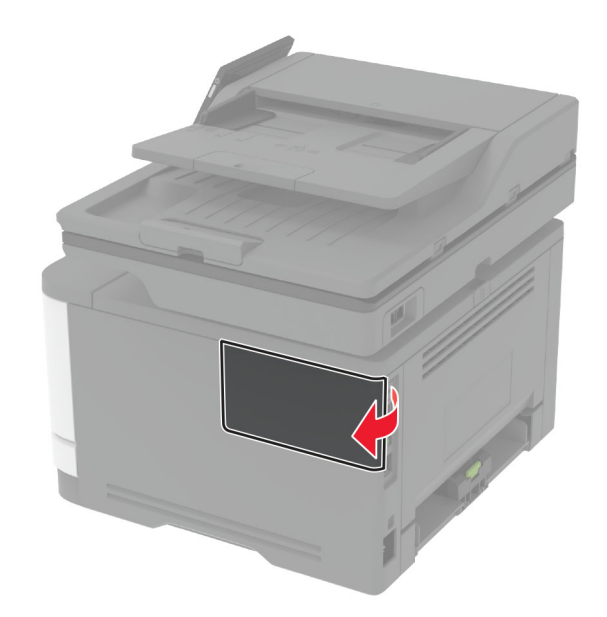

**3** Csomagolja ki az intelligens tárolómeghajtót (ISD).

**Figyelem – sérülésveszély:** Ne érintse meg a modul élén található csatlakozópontokat.

**4** Keresse meg a ISD-csatlakozót.

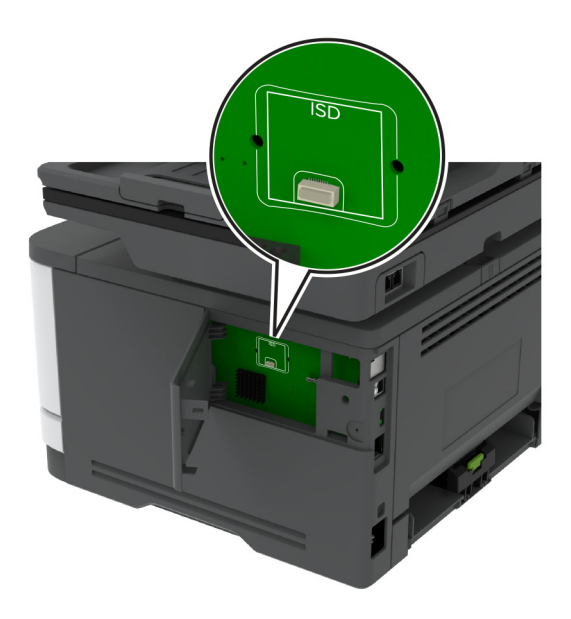

**5** Illessze be a kártyát az ISD csatlakozójába.

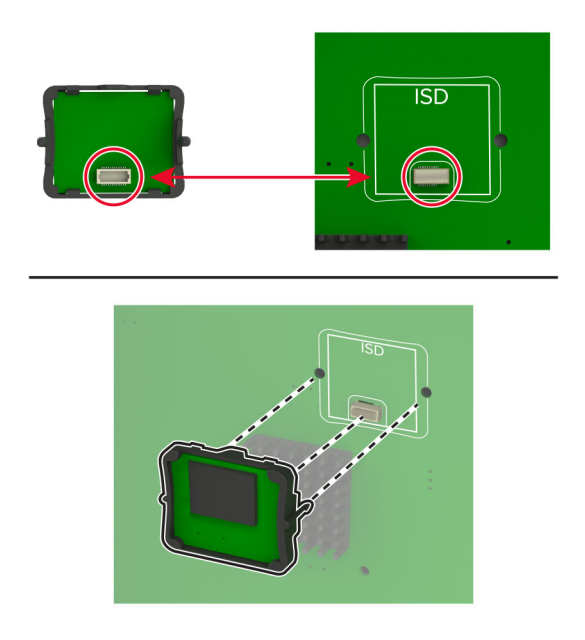

<span id="page-55-0"></span>**6** Csukja be a vezérlőkártya ajtaját, amíg az a helyére nem kattan.

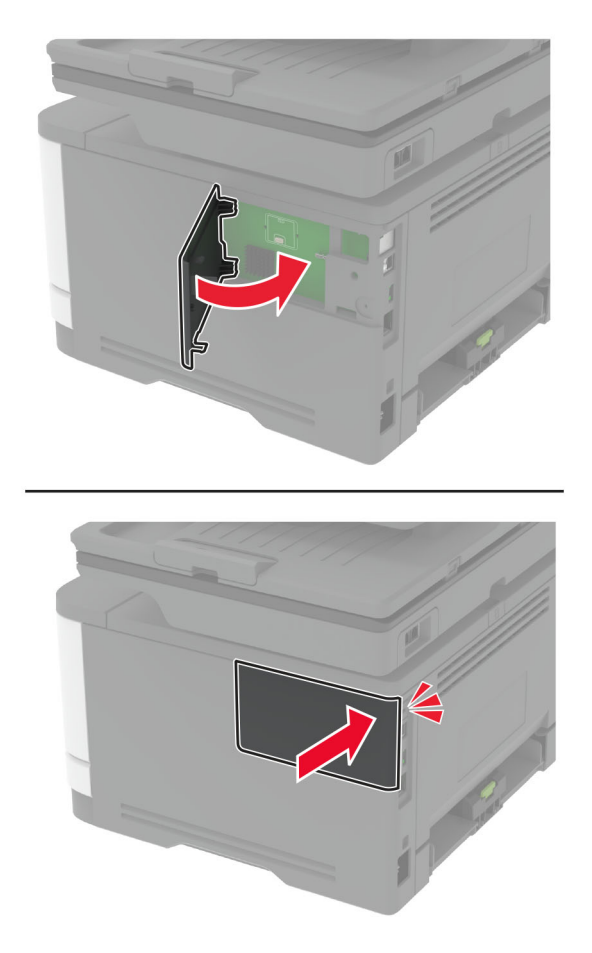

**7** Csatlakoztassa a tápkábelt a fali konnektorhoz, majd kapcsolja be a nyomtatót.

**VIGYÁZAT – SÉRÜLÉSVESZÉLY:** A tűzveszély és az áramütés elkerülése érdekében a tápkábelt közvetlenül egy, a készülékhez közeli, könnyen hozzáférhető, megfelelő besorolású és megfelelően földelt konnektorba csatlakoztassa.

## **Hálózatok**

### **Nyomtató csatlakoztatása Wi-Fi hálózathoz**

Ügyeljen rá, hogy az Aktív adapter Automatikus beállításra legyen állítva. A kezdőképernyőn érintse meg a **Beállítások** > **Hálózat/Portok** > **Hálózati áttekintés** > **Aktív adapter** elemet.

#### **A kezelőpanel használata**

- **1** Érintse meg a kezdőképernyőn a **Beállítások** > **Hálózat/Portok** > **Vezeték nélküli** > **Beállítás a nyomtató kezelőpaneljén** > **Hálózat kiválasztása** elemet.
- **2** Válasszon ki egy Wi-Fi hálózatot, majd írja be a hálózati jelszót.

**Megj.:** A Wi-Fi hálózatra csatlakoztatható nyomtatómodellek esetén a kezdeti beállításoknál megjelenik a Wi-Fi hálózati beállítások ablaka.

### **A Lexmark Mobile Assistant használata**

- **1** Mobileszközétől függően letöltheti a Lexmark Mobile Assistant alkalmazást a Google PlayTM áruházból vagy az App Store online áruházból.
- **2** A nyomtató kezdőképernyőjén érintse meg a **Beállítások** > **Hálózat/Portok** > **Vezeték nélküli** > **Beállítás mobil alkalmazással** > **Nyomtatóazonosító** elemet.
- **3** Indítsa el az alkalmazást mobileszközén, és fogadja el a felhasználási feltételeket.

**Megj.:** Adjon jogosultságot, ha szükséges.

- **4** Koppintson a **Csatlakozás nyomtatóra** > **Ugrás a Wi-Fi-beállításokra** elemre.
- **5** Csatlakoztassa mobileszközét a nyomtató vezeték nélküli hálózatához.
- **6** Lépjen vissza az alkalmazásra, majd koppintson a **Wi-Fi-kapcsolat beállítása** elemre
- **7** Válasszon ki egy Wi-Fi hálózatot, majd írja be a hálózati jelszót.
- **8** Koppintson a **Kész** elemre.

## **A nyomtató csatlakoztatása vezeték nélküli hálózathoz Wi-Fi Protected Setup (WPS) használatával**

Mielőtt elkezdené a műveleteket, ellenőrizze a következőket:

- **•** A hozzáférési pont (vezeték nélküli útválasztó) rendelkezik WPS-tanúsítvánnyal, illetve kompatibilis a WPS technológiával. További információ a hozzáférési ponthoz mellékelt dokumentációban található.
- **•** A vezeték nélküli hálózati adapter csatlakoztatva van a nyomtatójához. További információ az adapterhez mellékelt útmutatóban található.
- **•** Az Aktív adapter Automatikus értékre van állítva. A kezdőképernyőn érintse meg a **Beállítások** > **Hálózat/Portok** > **Hálózati áttekintés** > **Aktív adapter** elemet.

#### **A gombnyomásos módszer használata**

- **1** A kezdőképernyőn érintse meg a **Beállítások** > **Hálózat/portok** > **Vezeték nélküli** > **Wi**‑**Fi védett beállítás** > **Gombnyomásos módszer indítása** elemet.
- **2** Kövesse a kijelzőn megjelenő utasításokat.

#### **A személyes azonosító kód (PIN-kód) használata**

- **1** A kezdőképernyőn érintse meg a **Beállítások** > **Hálózat/portok** > **Vezeték nélküli** > **Wi**‑**Fi védett beállítás** > **PIN-kódos módszer indítása** elemet.
- **2** Másolja ki a nyolc karakteres WPS PIN-kódot.
- **3** Nyisson meg egy webböngészőt, és írja be a hozzáférési pont IP-címét a címmezőbe.

#### **Megjegyzések:**

- **•** Az IP-cím megismeréséhez szükséges információ a hozzáférési ponthoz mellékelt dokumentációban található.
- **•** Ha proxykiszolgálót használ, átmenetileg tiltsa le azt a weboldal megfelelő betöltése érdekében.
- <span id="page-57-0"></span>**4** Hozzáférés a WPS-beállításokhoz: További információ a hozzáférési ponthoz mellékelt dokumentációban található.
- **5** Adja meg a nyolc számjegyű PIN-kódot, majd mentse a módosításokat.

## **Wi**‑**Fi Direct konfigurálása**

A Wi-Fi Direct® egy Wi-Fi-alapú peer-to-peer technológia, amely segítségével a vezeték nélküli eszközök közvetlenül, hozzáférési pont (vezeték nélküli útválasztó) nélkül csatlakozhatnak egy Wi-Fi Direct nyomtatóhoz.

- **1** A kezdőképernyőn érintse meg a **Beállítások** > **Hálózat/Portok** > **Wi-Fi Direct** elemet.
- **2** Konfigurálja a beállításokat.
	- **• Wi**‑**Fi Direct engedélyezése** Engedélyezi, hogy a nyomtató a saját Wi‑Fi Direct hálózatát szórja.
	- **• Wi**‑**Fi Direct neve** Nevet rendel a Wi‑Fi Direct hálózathoz.
	- **• Wi**‑**Fi Direct jelszava** Jelszót rendel az eszközhöz, aminek segítségével az engedi egy peer-to-peer eszköz kapcsolódását a vezeték nélküli hálózathoz.
	- **• Mutassa a jelszót Beállítások oldalon** Megjeleníti a jelszót a Hálózatbeállítási oldalon.
	- **• A nyomógombkérések automatikus elfogadása** Engedélyezi, hogy a nyomtató automatikusan elfogadja a kapcsolódási kéréseket.

**Megj.:** A nyomógombkérések automatikus elfogadása nem biztonságos.

#### **Megjegyzések:**

- **•** Alapbeállítás szerint a Wi-Fi Direct hálózati jelszó nem látható a nyomtató kijelzőjén. A jelszó megjelenítéséhez engedélyezze a jelszóbetekintő ikont. Érintse meg a következő lehetőséget a kezdőképernyőn: **Beállítások** > **Biztonság** > **Egyéb** > **Jelszó/PIN-kód mutatásának engedélyezése**.
- **•** Ha úgy szeretné megismerni a Wi-Fi Direct hálózat jelszavát, hogy nem jeleníti meg a nyomtató kijelzőjén, érintse meg a kezdőképernyőn a következőt: **Beállítások** > **Jelentések** > **Hálózat** > **Hálózati beállítások oldala**.

### **Mobileszköz csatlakoztatása a nyomtatóhoz**

A mobileszköz csatlakoztatása előtt győződjön meg róla, hogy a Wi-Fi Direct konfigurálva van. További információkért lásd: "Wi-Fi Direct konfigurálása" itt: 58. oldal.

### **Csatlakozás Wi**‑**Fi Direct használatával**

**Megj.:** Ezek az utasítások csak Android mobileszközökre vonatkoznak.

- **1** A mobileszközön lépjen a beállítások menüre.
- **2** Engedélyezze a **Wi-Fi** funkciót, majd érintse meg a **Wi-Fi Direct** elemet.
- **3** Válassza ki a nyomtató Wi-Fi Direct nevét.
- **4** Erősítse meg a csatlakozást a nyomtató kezelőpaneljén.

#### <span id="page-58-0"></span>**Csatlakozás Wi-Fi használatával**

- **1** A mobileszközön lépjen a beállítások menüre.
- **2** Érintse meg a **Wi-Fi** elemet, majd válassza ki a nyomtató Wi‑Fi Direct nevét.

**Megj.:** A Wi-Fi Direct név elé a DIRECT-xy karakterlánc kerül (ahol x és y két véletlenszerű karakter).

**3** Írja be a Wi‑Fi Direct jelszót.

### **A számítógép csatlakoztatása a nyomtatóhoz**

A számítógép csatlakoztatása előtt győződjön meg róla, hogy a Wi-Fi Direct konfigurálva van. További információkért lásd: "Wi‑[Fi Direct konfigurálása" itt: 58. oldal](#page-57-0).

#### **Útmutatás Windows-felhasználók számára**

- **1** Nyissa meg a következőt: **Nyomtatók és lapolvasók**, majd kattintson a **Nyomtató vagy lapolvasó hozzáadása** elemre.
- **2** Kattintson a **Wi-Fi Direct nyomtatók megjelenítése** elemre, majd válassza ki a nyomtató Wi‑Fi Direct nevét.
- **3** Jegyezze meg a nyomtató nyolcjegyű PIN-kódját, amely a nyomtató kijelzőjén jelenik meg.
- **4** Adja meg a PIN-kódot a számítógépen.

**Megj.:** Ha a nyomtató illesztőprogramja még nincs telepítve, a Windows letölti a megfelelő illesztőprogramot.

#### **Útmutatás Macintosh-felhasználók számára**

**1** Kattintson a vezeték nélküli ikonra, majd válassza ki a nyomtató Wi‑Fi Direct nevét.

**Megj.:** A Wi-Fi Direct név elé a DIRECT-xy karakterlánc kerül (ahol x és y két véletlenszerű karakter).

**2** Írja be a Wi‑Fi Direct jelszavát.

**Megj.:** Miután lecsatlakozott a Wi‑Fi Direct hálózatról, váltson vissza a számítógépén az előző hálózatra.

### **Wi**‑**Fi hálózat kikapcsolása**

- **1** A kezdőképernyőn érintse meg a **Beállítások** > **Hálózat/Portok** > **Hálózati áttekintés** > **Aktív adapter** > **Szabványos hálózat** elemet.
- **2** Kövesse a kijelzőn megjelenő utasításokat.

### **A nyomtató csatlakozásának ellenőrzése**

- **1** A kezdőképernyőn érintse meg a **Beállítások** > **Jelentések** > **Hálózat** > **Hálózatbeállítási oldal** elemet.
- **2** Ellenőrizze a hálózatbeállítási oldal első szakaszát, és győződjön meg arról, hogy az állapot értéke a csatlakoztatva.

Ha az állapot értéke a nincs csatlakoztatva, akkor előfordulhat, hogy a hálózati csatlakozó inaktív, vagy a hálózati kábel hibásan működik. Kérjen segítséget a rendszergazdától.

## **Soros porton keresztüli nyomtatás beállítása (csak Windows rendszeren)**

A művelet megkezdése előtt győződjön meg arról, hogy van soros belső megoldások port telepítve a nyomtatóra.

- **1** Állítsa be a paramétereket a nyomtatón.
	- **a** A kezelőpanelről navigáljon a portbeállításokat tartalmazó menühöz.
	- **b** Keresse meg a soros portbeállítások menüjét, majd szükség esetén módosítsa a beállításokat.
	- **c** Alkalmazza a módosításokat.
- **2** A számítógépen nyissa meg a Nyomtatók mappát, majd válassza ki a nyomtatót.
- **3** Nyissa meg a Nyomtató tulajdonságai párbeszédpanelt, majd válassza a COM port lehetőséget a listából.
- **4** Adja meg a COM port paramétereit az Eszközkezelőben.

### **Megjegyzések:**

- **•** A soros nyomtatás csökkenti a nyomtatási sebességet.
- **•** Ügyeljen rá, hogy a soros kábel a nyomtató soros portjához legyen csatlakoztatva.

# **A nyomtató biztonsága**

## **Biztonsági nyílás pozíciója**

A nyomtató biztonsági zár funkcióval van ellátva. A nyomtató védelme érdekében szereljen be egy a legtöbb laptop számítógéppel kompatibilis biztonsági zárat a nyomtatón jelölt helyre.

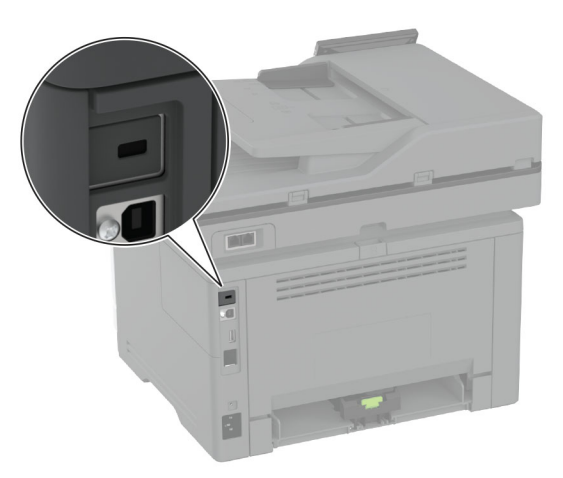

## **Nyomtatómemória törlése**

A nyomtató felejtő memóriájának vagy pufferelt adatainak törléséhez kapcsolja ki a nyomtatót.

A nem felejtő memória, eszköz- és hálózati beállítások, biztonsági beállítások és beépített megoldások törléséhez az alábbiak szerint járjon el:

- **1** A kezdőképernyőn érintse meg a **Beállítások** > **Eszköz** > **Karbantartás** > **Üzemen kívüli törlés** lehetőséget.
- **2** Érintse meg az **A nem felejtő memóriában lévő összes adat törlése** jelölőnégyzetet, majd érintse meg a **TÖRLÉS** gombot.
- **3** Érintse meg az **Első beállítás varázsló indítása** vagy a **Nyomtató offline üzemmódban marad** lehetőséget, majd érintse meg a **Következő** elemet.
- **4** Indítsa el a műveletet.

**Megj.:** Ez a módszer a felhasználói adatok védelmére szolgáló titkosítási kulcsot is megsemmisíti. A titkosítási kulcs megsemmisítése után az adatok nem lesznek helyreállíthatók.

## **Az intelligens tárolómeghajtó törlése**

- **1** A kezdőképernyőn érintse meg a **Beállítások** > **Eszköz** > **Karbantartás** > **Üzemen kívüli törlés** lehetőséget.
- **2** Érintse meg **Az intelligens tárolómeghajtó törlése** elemet, majd érintse meg **TÖRLÉS** elemet.
- **3** Indítsa el a műveletet.

### **Megjegyzések:**

- **•** Az intelligens tárolómeghajtó (ISD) kriptográfiailag kerül törlésre.
- **•** Az összes információ ISD-ről való tisztítása néhány perctől akár több mint egy óráig is eltarthat, ezalatt a nyomtató nem vehető igénybe más feladatokra.

## **Gyári alapbeállítások visszaállítása**

- **1** A kezdőképernyőn érintse meg a **Beállítások** > **Eszköz** > **Gyári alapértelmezett értékek visszaállítása** elemet.
- **2** A **Beállítások visszaállítása** menüben válassza ki a visszaállítani kívánt beállításokat, és kattintson a > **VISSZAÁLLÍTÁS** lehetőségre.
- **3** Indítsa el a műveletet.

## **Törölhetőségi nyilatkozat**

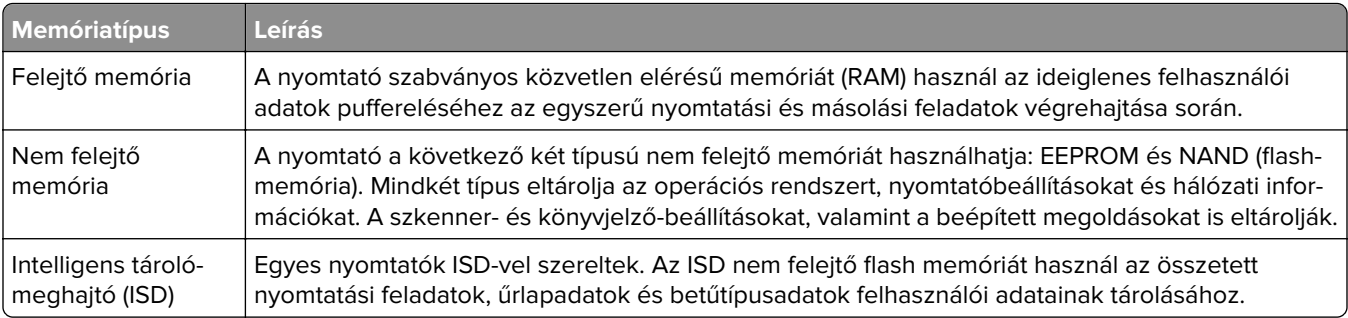

A következő körülmények esetén törölje a telepített nyomtatómemóriák tartalmát:

- **•** A nyomtatót szétszerelik.
- **•** Az ISD-t kicserélik.
- **•** A nyomtatót másik részlegbe vagy helyre szállítják.
- **•** A nyomtatót egy külső szolgáltató javítja.
- **•** A nyomtatót javítás céljából elszállítják a vállalat telephelyéről.
- **•** A nyomtatót eladják egy másik szervezetnek.

**Megj.:** A tárolómeghajtó ártalmatlanításához kövesse szervezete irányelveit és eljárásait.

# **Nyomtatás**

## **Nyomtatás a számítógépről**

**Megj.:** Címkék, kártyák és borítékok esetén a dokumentum kinyomtatása előtt állítsa be a nyomtatón a papír méretét és típusát.

- **1** Nyissa meg a Nyomtatás párbeszédablakot úgy, hogy közben meg van nyitva a nyomtatandó dokumentum.
- **2** Szükség esetén módosítson a beállításokon.
- **3** Nyomtassa ki a dokumentumot.

## **Nyomtatás mobileszközről**

## **Nyomtatás mobileszközről a Lexmark Mobile Print szolgáltatás használatával**

LexmarkTM A Mobile Print segítségével dokumentumok és képek közvetlenül a támogatott Lexmark nyomtatóra küldhetők.

**1** Nyissa meg a dokumentumot, majd küldje el a Lexmark Mobile Printre vagy ossza meg.

**Megj.:** Néhány, harmadik fél által nyújtott alkalmazás nem támogatja a küldés vagy a megosztás funkciót. További tudnivalók az alkalmazás dokumentációjában találhatók.

- **2** Itt kiválaszthatja a kívánt nyomtatót.
- **3** Nyomtassa ki a dokumentumot.

## **Nyomtatás mobileszközről a Lexmark Print szolgáltatás használatával**

Lexmark A Nyomtatás egy mobilnyomtatási megoldást kínál az Android<sup>TM</sup> 6.0 vagy újabb rendszerű mobileszközök számára. Segítségével dokumentumokat és képeket küldhet hálózati nyomtatókra és nyomtatáskezelő kiszolgálókra.

#### **Megjegyzések:**

- **•** Töltse le a Lexmark Nyomtatási alkalmazást a Google Play áruházból, és engedélyezze mobileszközén.
- **•** Győződjön meg arról, hogy a nyomtató és a mobileszköz ugyanahhoz a hálózathoz csatlakozik.
- **1** A mobileszközén válasszon ki egy dokumentumot a fájlkezelőben.
- **2** Küldje el vagy ossza meg a dokumentumot a Lexmark Print alkalmazással.

**Megj.:** Néhány, harmadik fél által nyújtott alkalmazás nem támogatja a küldés vagy a megosztás funkciót. További tudnivalók az alkalmazás dokumentációjában találhatók.

- **3** Válasszon ki egy nyomtatót, majd szükség esetén állítsa be a beállításokat.
- **4** Nyomtassa ki a dokumentumot.

## **Nyomtatás mobileszközről a Mopria nyomtatószolgáltatás használatával**

A Mopria® nyomtatási szolgáltatás egy mobilnyomtatási megoldást kínál az Android 5.0 vagy újabb rendszerű mobileszközök számára. Lehetőséget biztosít, hogy közvetlenül nyomtasson bármilyen Mopria‑tanúsítvánnyal rendelkező nyomtató használatával.

**Megj.:** Töltse le a Mopria nyomtatási szolgáltatás alkalmazást a Google Play áruházból, és engedélyezze mobileszközén.

- **1** Indítson el egy kompatibilis alkalmazást az Android alapú mobileszközön, vagy válasszon ki egy dokumentumot a fájlkezelőben.
- **2** Koppintson a **:** > **Nyomtatás** gombra.
- **3** Válasszon ki egy nyomtatót, majd szükség esetén állítsa be a beállításokat.
- **4** Koppintson ide:

## **Nyomtatás mobileszközről az AirPrint szolgáltatás használatával**

Az AirPrint szoftver egy mobilnyomtatási megoldás, amely lehetővé teszi az Apple eszközökről közvetlenül egy AirPrint‑tanúsítvánnyal rendelkező nyomtatóval történő nyomtatást.

### **Megjegyzések:**

- **•** Győződjön meg róla, hogy az Apple eszköz és a nyomtató ugyanahhoz a hálózathoz csatlakozik. Ha a hálózat több vezeték nélküli hubbal rendelkezik, akkor győződjön meg róla, hogy mindkét eszköz ugyanahhoz az alhálózathoz csatlakozik.
- **•** Az alkalmazást csak néhány Apple készülék támogatja.
- **1** A mobilkészülékről válasszon ki egy dokumentumot a fájlkezelőben, vagy indítson el egy kompatibilis alkalmazást.
- **2** Koppintson a  $\begin{bmatrix} 1 \ 1 \end{bmatrix}$  > **Nyomtatás** gombra.
- **3** Válasszon ki egy nyomtatót, majd szükség esetén állítsa be a beállításokat.
- **4** Nyomtassa ki a dokumentumot.

## **Nyomtatás mobileszközről a Wi**‑**Fi Direct® szolgáltatás használatával**

Wi‑Fi Direct® egy nyomtatási szolgáltatás, amely lehetővé teszi, hogy bármilyen Wi-Fi Direct szolgáltatást támogató nyomtatóval nyomtathasson.

**Megj.:** Bizonyosodjon meg arról, hogy a mobileszköz csatlakozik a nyomtató vezeték nélküli hálózatához. További információkért lásd: ["Mobileszköz csatlakoztatása a nyomtatóhoz" itt: 58. oldal.](#page-57-0)

- **1** Indítson el egy kompatibilis alkalmazást a mobileszközön, vagy válasszon ki egy dokumentumot a fájlkezelőben.
- **2** Tegye a következők egyikét a mobileszköztől függően:
	- **•** Koppintson a > **Nyomtatás** gombra.
	- Koppintson a  $\overline{f}$  > **Nyomtatás** gombra.
	- **•** Koppintson a ... > **Nyomtatás** gombra.
- **3** Válasszon ki egy nyomtatót, majd szükség esetén állítsa be a beállításokat.
- **4** Nyomtassa ki a dokumentumot.

## **Nyomtatás flash-meghajtóról**

**1** Helyezze be a flash-meghajtót.

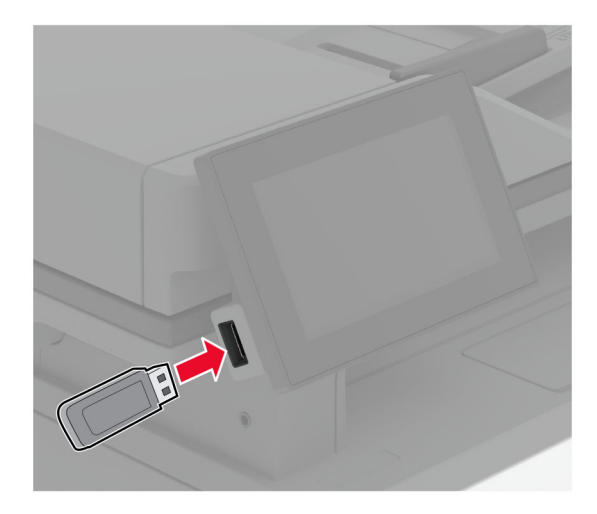

#### **Megjegyzések:**

- **•** Ha a flash-meghajtót olyankor helyezi be, amikor a kijelzőn hibaüzenet látható, a nyomtató figyelmen kívül hagyja a flash-meghajtót.
- **•** Ha a flash-meghajtót olyankor helyezi be, amikor a nyomtató más nyomtatási feladatokat dolgoz fel, a kijelzőn a **Busy** (Foglalt) üzenet jelenik meg.
- **2** A kijelzőn érintse meg a nyomtatni kívánt dokumentumot.

Szükség szerint konfigurálja a nyomtatási beállításokat.

**3** Nyomtassa ki a dokumentumot.

Másik dokumentum nyomtatásához érintse meg az **USB-meghajtó** elemet.

**Figyelem – sérülésveszély:** Az adatvesztés és a nyomtatóhibák elkerülése érdekében memóriaeszközről való nyomtatás, olvasás vagy írás közben ne érjen hozzá a flash-meghajtóhoz vagy a nyomtatóhoz az ábrán jelzett részen.

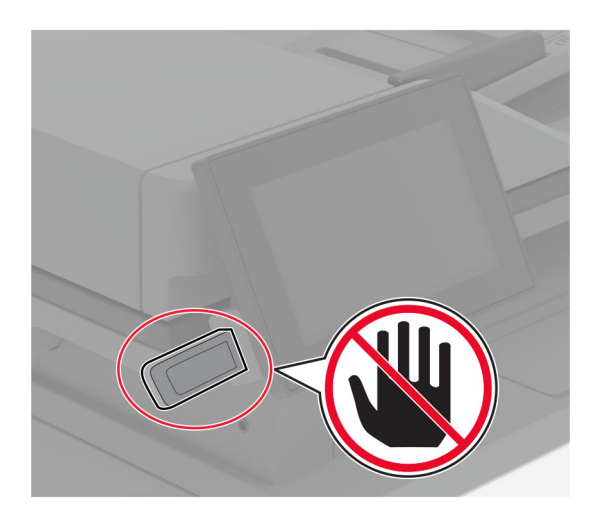

## **Támogatott flash meghajtók és fájltípusok**

## **Flash meghajtók**

- **•** Lexar JumpDrive S70 (16 GB és 32 GB méretben)
- **•** SanDisk Cruzer Micro (16 GB és 32 GB)
- **•** PNY Attaché (16 GB és 32 GB méretben)

### **Megjegyzések:**

- **–** A nyomtató támogatja a teljes sebességű szabvány alapján készült nagy sebességű flash meghajtókat.
- **–** A flash meghajtóknak támogatniuk kell a Fájlallokációs tábla (FAT) rendszert.

## **Fájltípusok**

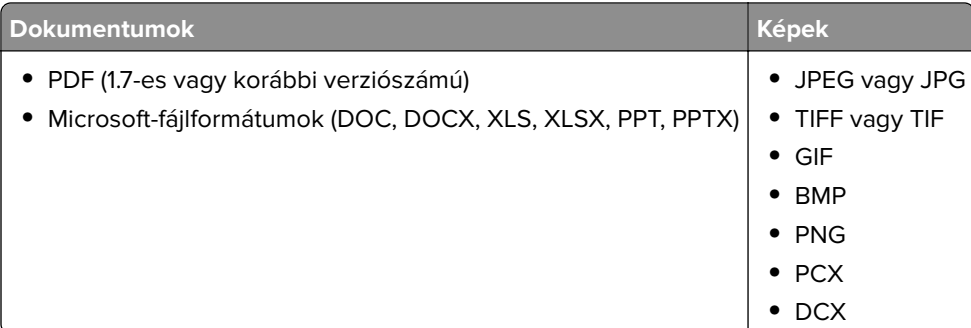

## **Titkosított feladatok konfigurálása**

- **1** A kezdőképernyőn érintse meg a **Beállítások** > **Biztonság** > **Titkosított nyomtatás beállításai** lehetőséget.
- **2** Konfigurálja a beállításokat.

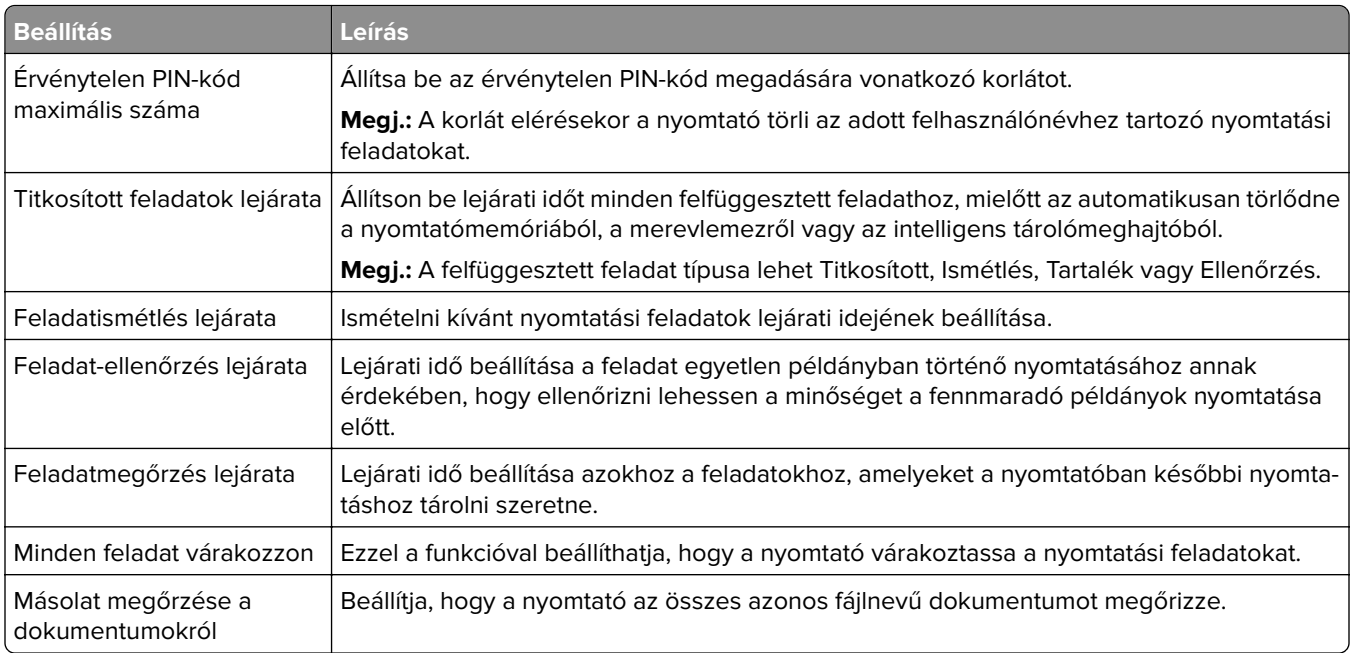

## **Titkosított és más felfüggesztett feladatok nyomtatása**

### **Útmutatás Windows-felhasználók számára**

- **1** Miközben a dokumentum meg van nyitva, kattintson a **Fájl** > **Nyomtatás** parancsra.
- **2** Válasszon ki egy nyomtatót, majd kattintson a **Tulajdonságok**, **Jellemzők**, **Beállítások** vagy **Beállítás** gombra.
- **3** Kattintson a **Nyomtatás és várakozás** lehetőségre.
- **4** Válassza a **Nyomtatás és várakoztatás használata** lehetőséget, majd rendeljen hozzá felhasználónevet.
- **5** Válassza ki a nyomtatási feladat típusát (titkos, ismétlés, megőrzés vagy ellenőrzés).

Ha kiválasztja a **Bizalmas** opciót, biztosítsa a nyomtatási feladatot egy személyes azonosítószámmal (PINkód).

- **6** Kattintson az **OK** vagy a **Nyomtatás** gombra.
- **7** A nyomtató kezdőképernyőjén szüntesse meg a nyomtatási feladat visszatartását.
	- **•** Titkosított nyomtatási feladatokhoz érintse meg a **Felfüggesztett feladatok** lehetőséget > válassza ki a felhasználónevét > **Titkosított** > adja meg a PIN-kódot > válassza ki a nyomtatási feladatot > konfigurálja a beállításokat > **Nyomtatás**.
	- **•** Egyéb nyomtatási feladatokhoz érintse meg a **Felfüggesztett feladatok** lehetőséget > válassza ki a felhasználónevét > válassza ki a nyomtatási feladatot > konfigurálja a beállításokat > **Nyomtatás**.

### **Útmutatás Macintosh-felhasználók számára**

#### **AirPrint használata**

- **1** Miközben a dokumentum meg van nyitva, válassza a **Fájl** > **Nyomtatás** menüpontot.
- **2** Válasszon ki egy nyomtatót, majd a Tájolás után megjelenő legördülő menüből válassza ki a **PIN nyomtatás** opciót.
- **3** Engedélyezze a **Nyomtatás PIN-kóddal** opciót, majd adja meg a négy számjegyből álló PIN-kódot.
- **4** Kattintson a **Nyomtatás** gombra.
- **5** A nyomtató kezdőképernyőjén szüntesse meg a nyomtatási feladat visszatartását. Érintse meg a **Felfüggesztett feladatok** > lehetőséget, válassza ki a számítógépe nevét > **Titkosított** > adja meg a PINkódot > válassza ki a nyomtatási feladatot > **Nyomtatás**.

#### **A nyomtató-illesztőprogram használata**

- **1** Miközben a dokumentum meg van nyitva, válassza a **Fájl** > **Nyomtatás** menüpontot.
- **2** Válasszon ki egy nyomtatót, majd a Tájolás után megjelenő legördülő menüből válassza ki a **Nyomtatás és várakozás** opciót.
- **3** Válassza a **Titkosított nyomtatás** opciót, majd adja meg a négyjegyű PIN-kódot.
- **4** Kattintson a **Nyomtatás** gombra.
- **5** A nyomtató kezdőképernyőjén szüntesse meg a nyomtatási feladat visszatartását. Érintse meg a következőt: **Felfüggesztett feladatok** > válassza ki a számítógépe nevét > **Titkosított** > válassza ki a nyomtatási feladatot > adja meg a PIN-kódot > **Nyomtatás**.

## **Betűtípusminták listájának nyomtatása**

- **1** A kezdőképernyőn érintse meg a **Beállítások** > **Jelentések** > **Nyomtatás** > **Betűtípusok nyomtatása** elemet.
- **2** Érintse meg a **PCL betűtípusok** vagy a **PS betűtípusok** elemet.

## **Elválasztólapok másolatok közé helyezése**

- **1** Érintse meg a kezdőképernyőn a **Beállítások** > **Nyomtatás** > **Elrendezés** > **Elválasztólapok** > **Másolatok között** elemet.
- **2** Nyomtassa ki a dokumentumot.

## **Nyomtatási munka törlése**

- **1** Érintse meg a kezdőképernyőn a(z)  $\vert$  × lehetőséget.
- **2** Válassza ki a törölni kívánt munkát.

**Megj.:** Feladatot a **Feladatsor** megérintésével is törölhet.

## **Toner sötétségének beállítása**

**1** A kezdőképernyőn érintse meg a **Beállítások** > **Nyomtatás** > **Minőség** > **Festék sötétsége** elemet.

**2** Válasszon egy beállítást.

# **Másolás**

## **Az automatikus lapadagoló és a lapolvasó üveglapjának használata**

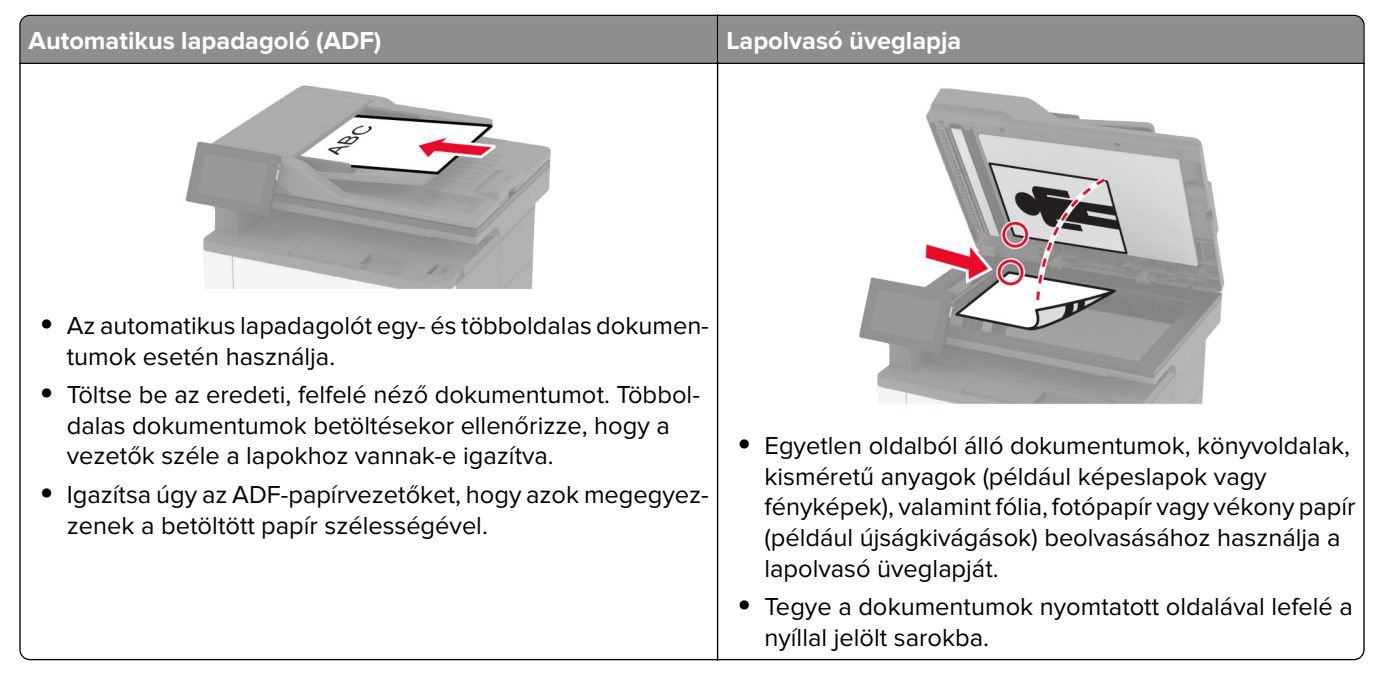

## **Másolatok készítése**

**1** Tegye az eredeti dokumentumot az automatikus lapadagoló tálcájába vagy a lapolvasó üveglapjára.

**Megj.:** A kép levágásának elkerülése érdekében győződjön meg arról, hogy az eredeti dokumentum és a kimeneti papír mérete megegyezik.

**2** Érintse meg a kezdőképernyőn a **Másolás** elemet, majd adja meg a másolatok számát.

Szükség szerint állítsa be a másolási beállításokat.

**3** Indítsa el a másolási műveletet.

**Megj.:** Gyors másoláshoz érintse meg a **bel** gombot a kezdőképernyőn.

## **Fényképmásolás**

- **1** Tegye a fényképet a lapolvasó üveglapjára.
- **2** Érintse meg a kezdőképernyőn a **Másolás** > **Beállítások** > **Tartalom** > **Tartalom típusa** > **Fénykép** lehetőséget.
- **3** Érintse meg a **Tartalom forrása** elemet, majd válassza ki az eredeti fényképnek leginkább megfelelő beállítást.
- **4** Másolja át a fényképet.

## **Másolás fejléces papírra**

- **1** Tegye az eredeti dokumentumot az automatikus lapadagoló tálcájába vagy a lapolvasó üveglapjára.
- **2** A kezdőképernyőn érintse meg a **Másolás** > **Másolás innen** > elemet, majd válassza ki az eredeti dokumentum méretét.
- **3** Érintse meg a **Másolás ide** elemet, majd válassza ki a papírforrást, amely a fejléces papírt tartalmazza. Ha fejléces papírt töltött be a többcélú adagolóba, érintse meg a **Másolás célhelye** > **Többcélú adagoló** >elemet, majd válassza ki a papírméretet, és érintse meg a > **Fejléces papír** elemet.
- **4** Indítsa el a másolási műveletet.

## **Másolás a papír mindkét oldalára**

- **1** Tegye az eredeti dokumentumot az automatikus lapadagoló tálcájába vagy a lapolvasó üveglapjára.
- **2** Érintse meg a kezdőképernyőről indulva a **Másolás** > **Beállítások** > **Oldalak** elemet.
- **3** Válassza ki az **Egyold. kétoldalassá** vagy **Kétold. kétoldalassá** lehetőséget.
- **4** Indítsa el a másolási műveletet.

## **A másolatok kicsinyítése és nagyítása**

- **1** Tegye az eredeti dokumentumot az automatikus lapadagoló tálcájába vagy a lapolvasó üveglapjára.
- **2** A kezdőképernyőn érintse meg a **Másolás** > **Beállítások** > **Méretezés** > lehetőséget az arányérték kiválasztásához.

**Megj.:** Az eredeti vagy a kimeneti dokumentum méretének a Méretezés beállítása utáni változtatásakor a méretezés visszaáll Automatikus értékre.

**3** Indítsa el a másolási műveletet.

## **Több oldal másolása egyetlen lapra**

- **1** Tegye az eredeti dokumentumot az automatikus lapadagoló tálcájába vagy a lapolvasó üveglapjára.
- **2** Érintse meg a kezdőképernyőn a **Másolás** > **Beállítások** > **Oldal/lap** elemet.
- **3** Engedélyezze a beállítást, majd válassza ki az egy lapra jutó oldalak számát és az oldal tájolását.
- **4** Indítsa el a másolási műveletet.

## **Példányok leválogatása**

- **1** Tegye az eredeti dokumentumot az automatikus lapadagoló tálcájába vagy a lapolvasó üveglapjára.
- **2** A kezdőképernyőn érintse meg a **Másolás** > **Beállítások** > **Leválogatás** > **Be [1,2,1,2,1,2]** lehetőséget.
- **3** Indítsa el a másolási műveletet.

## **Kártyák másolása**

- Helyezzen egy kártyát a lapolvasó üveglapjára.
- Érintse meg a kezdőképernyőn a **Másolás** > **Másolás innen** elemet.
- Érintse meg a **Személyi igazolvány** lehetőséget.
- Másolja le a kártyát.

## **Másolási parancsikon létrehozása**

- Érintse meg a kezdőképernyőn a **Másolás** parancsot.
- Konfigurálja a beállításokat, majd érintse meg a **lehetőséget.**
- Hozzon létre egy parancsikont.
# **E-mail**

## **Az automatikus lapadagoló és a lapolvasó üveglapjának használata**

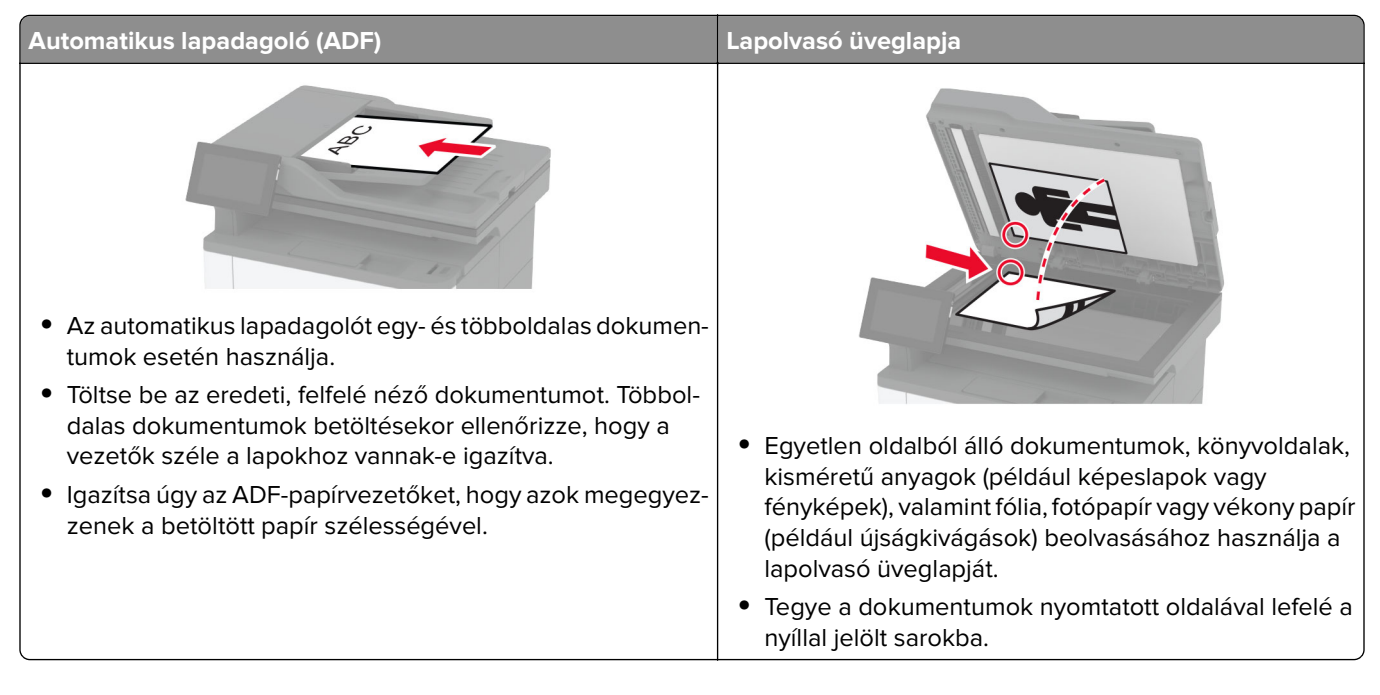

## **E-mail küldése**

Mielőtt elkezdené a műveletet, győződjön meg róla, hogy az SMTP-beállítások konfigurálva vannak-e. További információkért, lásd: ["E-mail SMTP-beállítások konfigurálása" itt: 37. oldal](#page-36-0).

- **1** Tegye az eredeti dokumentumot az automatikus lapadagoló tálcájába vagy a lapolvasó üveglapjára.
- **2** A kezdőképernyőn érintse meg az **E-mail** elemet, majd adja meg a kért adatokat.
- **3** Ha szükséges, konfigurálja a beolvasási beállításokat.
- **4** Küldje el az e-mailt.

## **E-mail parancsikon létrehozása**

- **1** A kezdőképernyőn érintse meg az **E-mail** elemet.
- **2** Konfigurálja a beállításokat, majd érintse meg a **lehetőséget.**
- **3** Hozzon létre egy parancsikont.

## **Fax**

## **Az automatikus lapadagoló és a lapolvasó üveglapjának használata**

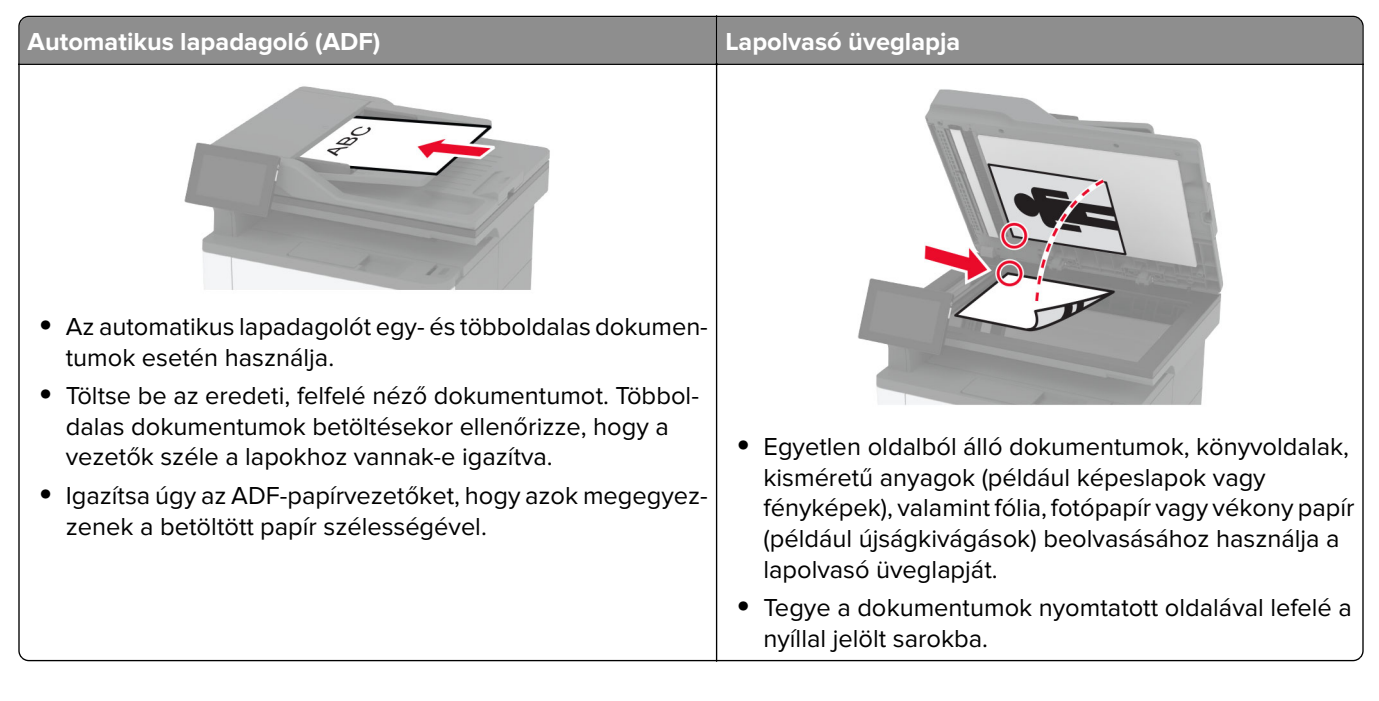

## **Faxküldés**

**Megj.:** Győződjön meg arról, hogy a fax konfigurálva van. További információ **[A nyomtató beállítása](#page-28-0) [faxolásra](#page-28-0)** című fejezetben található.

#### **A kezelőpanel használata**

- **1** Tegye az eredeti dokumentumot az automatikus lapadagoló tálcájába vagy a lapolvasó üveglapjára.
- **2** A kezdőképernyőn érintse meg a **Fax** lehetőséget, majd adja meg a szükséges adatokat.

Szükség esetén módosítson a beállításokon.

**3** Küldje el a faxot.

#### **Számítógép segítségével**

Mielőtt elkezdené a műveleteket, ellenőrizze, hogy a fax illesztőprogramja telepítve van-e. További információkért, lásd: ["Faxoláshoz használt illesztőprogram telepítése" itt: 49. oldal.](#page-48-0)

#### **Útmutatás Windows-felhasználók számára**

- **1** Nyissa meg a Nyomtatás párbeszédpanelt úgy, hogy közben meg van nyitva a faxolni kívánt dokumentum.
- **2** Válassza ki a nyomtatót, majd kattintson a **Tulajdonságok**, **Jellemzők**, **Beállítások** vagy **Beállítás** gombra.
- **3** Kattintson a következőkre: **Fax** > **Fax engedélyezése** > **Mindig mutassa a beállításokat a fax elküldése előtt**, majd adja meg a címzett faxszámát. Ha szükséges, konfigurálja a fax egyéb beállításait.
- **4** Küldje el a faxot.

#### **Macintosh-felhasználók számára**

- **1** Miközben a dokumentum meg van nyitva, válassza a **Fájl** > **Nyomtatás** menüpontot.
- **2** Válassza ki azt a nyomtatót, amelynek a neve után a ‑ **Fax** szöveg szerepel.
- **3** A Címzett mezőben adja meg a címzett számát.

Ha szükséges, konfigurálja a fax egyéb beállításait.

**4** Küldje el a faxot.

## **Fax ütemezése**

**Megj.:** Győződjön meg arról, hogy a fax konfigurálva van. További információ **[A nyomtató beállítása](#page-28-0) [faxolásra](#page-28-0)** című fejezetben található.

- **1** Tegye az eredeti dokumentumot az automatikus lapadagoló tálcájába vagy a lapolvasó üveglapjára.
- **2** Érintse meg a kezdőképernyőn a **Fax** > **Címzett** > faxszám megadása > **Kész** elemet.
- **3** Érintse meg a **Küldés ideje** lehetőséget a dátum és az idő beállításához, majd érintse meg a **Kész** elemet.
- **4** Küldje el a faxot.

### **Faxelérési útvonal parancsikon létrehozása**

**Megj.:** Győződjön meg arról, hogy a fax konfigurálva van. További információ **[A nyomtató beállítása](#page-28-0) [faxolásra](#page-28-0)** című fejezetben található.

- **1** Érintse meg a kezdőképernyőn a **Fax** > **Cél** elemet.
- **2** Adja meg a címzett faxszámát, majd érintse meg a **Kész** elemet.
- **3** Konfigurálja a beállításokat, majd érintse meg a **latifikáltáságat**.
- **4** Hozzon létre egy parancsikont.

### **A fax felbontásának módosítása**

**Megj.:** Győződjön meg arról, hogy a fax konfigurálva van. További információ **[A nyomtató beállítása](#page-28-0) [faxolásra](#page-28-0)** című fejezetben található.

- **1** Tegye az eredeti dokumentumot az automatikus lapadagoló tálcájába vagy a lapolvasó üveglapjára.
- **2** A kezdőképernyőn érintse meg a **Fax** lehetőséget, majd adja meg a szükséges adatokat.
- **3** A beállítás kiválasztásához érintse meg a **Beállítás** > **Felbontás** > lehetőséget.
- **4** Küldje el a faxot.

### **Fax sötétségének módosítása**

**Megj.:** Győződjön meg arról, hogy a fax konfigurálva van. További információ **[A nyomtató beállítása](#page-28-0) [faxolásra](#page-28-0)** című fejezetben található.

- **1** Tegye az eredeti dokumentumot az automatikus lapadagoló tálcájába vagy a lapolvasó üveglapjára.
- **2** A kezdőképernyőn érintse meg a **Fax** lehetőséget, majd adja meg a szükséges adatokat.
- **3** A beállítás módosításához érintse meg a **Beállítás** > **Sötétség** > lehetőséget.
- **4** Küldje el a faxot.

### **Faxnapló nyomtatása**

**Megj.:** Győződjön meg arról, hogy az analóg fax vagy az etherFAX konfigurálva van. További információ **[A](#page-28-0) [nyomtató beállítása faxolásra](#page-28-0)** című fejezetben található.

- **1** A kezdőképernyőn érintse meg a **Beállítások** > **Jelentések** > **Fax** elemet.
- **2** Érintse meg a **Faxolási feladat naplója** vagy a **Faxhívási napló** elemet.

### **Kéretlen faxok blokkolása**

**Megj.:** Győződjön meg arról, hogy az analóg fax vagy az etherFAX konfigurálva van. További információ **[A](#page-28-0) [nyomtató beállítása faxolásra](#page-28-0)** című fejezetben található.

- **1** A kezdőképernyőn érintse meg a következőket: **Beállítások** > **Fax** > **Fax beállítása** > **Faxfogadási beállítások** > **Rendszergazdai beállítások**.
- **2** Állítsa a Névtelen fax tiltása lehetőséget **Be** értékre.

## **Faxok tartása**

**Megj.:** Győződjön meg arról, hogy az analóg fax vagy az etherFAX konfigurálva van. További információ **[A](#page-28-0) [nyomtató beállítása faxolásra](#page-28-0)** című fejezetben található.

- **1** A kezdőképernyőn érintse meg a következőket: **Beállítások** > **Fax** > **Fax beállítása** > **Faxfogadási beállítások** > **Faxok tartása**.
- **2** Válasszon egy üzemmódot.

## **Fax továbbítása**

**Megj.:** Győződjön meg arról, hogy az analóg fax vagy az etherFAX konfigurálva van. További információ **[A](#page-28-0) [nyomtató beállítása faxolásra](#page-28-0)** című fejezetben található.

- **1** Célhely parancsikon létrehozása.
	- **a** Nyisson meg egy webböngészőt, és írja be a nyomtató IP-címét a címmezőbe.
- **•** Tekintse meg a nyomtató IP-címét a kezdőképernyőn. Az IP-cím számok négyelemű, pontokkal elválasztott halmaza, például 123.123.123.123.
- **•** Ha proxykiszolgálót használ, átmenetileg tiltsa le azt a weboldal megfelelő betöltése érdekében.
- **b** Kattintson a **Parancsikonok** > **Parancsikon hozzáadása** gombra.
- **c** Válasszon ki egy parancsikontípust, majd végezze el a beállítások konfigurálását.

**Megj.:** Jegyezze fel a hivatkozás számát.

- **d** Alkalmazza a módosításokat.
- **2** Kattintson a következőkre: **Beállítások** > **Fax** > **Fax beállítása** > **Faxfogadási beállítások** > **Rendszergazdai beállítások**.
- **3** A Fax továbbítása menüben válassza a **Továbbítás** vagy a **Nyomtatás és továbbítás** lehetőséget.
- **4** A Továbbítás ide menüben válassza ki a célhely típusát, majd írja be a hivatkozás számát.
- **5** Alkalmazza a módosításokat.

# **Beolvasás**

## **Az automatikus lapadagoló és a lapolvasó üveglapjának használata**

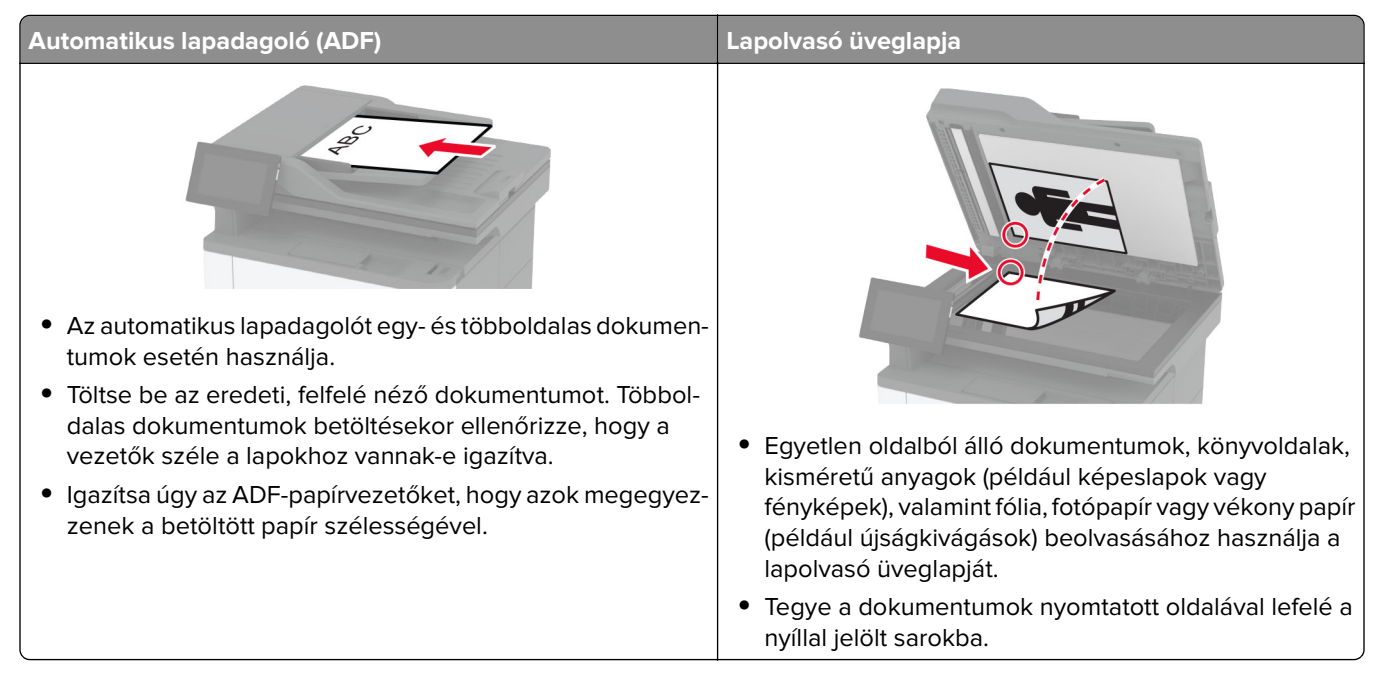

## **Beolvasás számítógépre**

Mielőtt elkezdené a műveletet, győződjön meg róla, hogy a számítógép és a nyomtató ugyanahhoz a hálózathoz csatlakozik.

#### **Útmutatás Windows-felhasználók számára**

#### **A Lexmark ScanBack Utility segédprogram használata**

**1** A számítógépről futtassa a Lexmark ScanBack Utility segédprogramot, majd kattintson a **Tovább** gombra.

**Megj.:** A segédprogram letöltéséhez látogasson el ide: **[www.lexmark.com/downloads](https://www.lexmark.com/downloads)**.

**2** Kattintson a **Beállítás** lehetőségre, majd adja meg a nyomtató IP-címét.

**Megj.:** Tekintse meg a nyomtató IP-címét a nyomtató kezdőképernyőjén. Az IP-cím számok négyelemű, pontokkal elválasztott halmaza, például 123.123.123.123.

- **3** Kattintson a **Bezárás** > **Tovább** lehetőségre.
- **4** Válassza ki az eredeti dokumentum méretét, majd kattintson a **Tovább** gombra.
- **5** Válasszon ki egy fájlformátumot és egy beolvasási felbontást, majd kattintson a **Tovább** gombra.
- **6** Gépeljen be egy egyedi beolvasási profilnevet, majd kattintson a **Tovább** gombra.

**7** Tallózással keresse meg, ahová el akarja menteni a beolvasott dokumentumot, adjon meg egy fájlnevet, majd kattintson a **Tovább** gombra.

**Megj.:** A beolvasási profil újbóli használatához engedélyezze a **Parancsikon létrehozása** lehetőséget, majd adja meg a parancsikon egyedi nevét.

- **8** Kattintson a **Befejezés** gombra.
- **9** Tegyen egy eredeti dokumentumot az automatikus lapadagolóba, vagy a lapolvasó üveglapjára.
- **10** A nyomtató kezdőképernyőjén érintse meg a **Profilok beolvasása** > **Beolvasás számítógépre** lehetőséget, majd válasszon ki egy beolvasási profilt.

#### **Windows Fax és Beolvasás**

**Megj.:** Győződjön meg róla, hogy a nyomtató hozzá van adva a számítógéphez. További információkért, lásd: ["Nyomtatók hozzáadása a számítógéphez" itt: 49. oldal.](#page-48-0)

- **1** Tegyen egy eredeti dokumentumot az automatikus lapadagolóba, vagy a lapolvasó üveglapjára.
- **2** A számítógépről nyissa meg a **Windows fax és lapolvasó** elemet.
- **3** Válasszon ki egy lapolvasó forrást a Forrás menüből.
- **4** Szükség szerint módosítsa a beolvasási beállításokat.
- **5** Olvassa be a dokumentumot.

#### **Macintosh-felhasználók számára**

**Megj.:** Győződjön meg róla, hogy a nyomtató hozzá van adva a számítógéphez. További információkért, lásd: ["Nyomtatók hozzáadása a számítógéphez" itt: 49. oldal.](#page-48-0)

- **1** Tegyen egy eredeti dokumentumot az automatikus lapadagolóba, vagy a lapolvasó üveglapjára.
- **2** A számítógépről végezze el a következő lépések valamelyikét:
	- **•** Nyissa meg az **Image Capture** programot.
	- **•** Nyissa meg a következőt: **Nyomtatók és lapolvasók**, majd válasszon ki egy nyomtatót. Kattintson a **Beolvasás** > **Lapolvasó megnyitása** lehetőségre.
- **3** A Lapolvasó ablakból próbálkozzon az alábbiakkal:
	- **•** Válassza ki azt a helyet, ahová menteni szeretné a beolvasott dokumentumot.
	- **•** Válassza ki az eredeti dokumentum méretét.
	- **•** Az ADF-ből való beolvasáshoz válassza ki a **Lapadagoló** opciót a Beolvasási menüből, vagy engedélyezze a **Lapadagoló használata** opciót.
	- **•** Ha szükséges, konfigurálja a beolvasási beállításokat.
- **4** Kattintson a **Beolvasás** gombra.

## **Beolvasás FTP-kiszolgálóra**

- **1** Tegye az eredeti dokumentumot az automatikus lapadagoló tálcájára vagy a lapolvasó üveglapjára.
- **2** Érintse meg a főképernyőn az **FTP** elemet, majd adja meg a kért adatokat.
- **3** Ha szükséges, konfigurálja az egyéb FTP-beállításokat.
- **4** Indítsa el az FTP-beolvasást.

### **FTP-parancsikon létrehozása**

- **1** Érintse meg a kezdőképernyőn az **FTP** lehetőséget.
- **2** Adja meg az FTP-kiszolgáló címét, majd érintse meg a **lehetőséget.**
- **3** Hozzon létre egy parancsikont.

### **Beolvasás hálózati mappába**

- **1** Helyezze a dokumentumot az automatikus lapadagoló tálcájára vagy a lapolvasó üvegére.
- **2** Érintse meg a kezdőképernyőn a **Scan Center** parancsot.

**Megj.:** Előfordulhat, hogy az ikon és a név megváltozott. További tájékoztatásért forduljon a rendszergazdához.

- **3** Tegye az alábbiak valamelyikét:
	- **•** Válasszon célhelyet.

**Megj.:** SFTP esetén a portszám legyen **22**.

- **•** Parancsikon használatához érintse meg a ★ elemet, majd válassza ki a parancsikont a listából.
- **4** Olvassa be a dokumentumot.

## **Hálózati mappa hivatkozásának hozzáadása**

**1** Nyisson meg egy webböngészőt, és írja be a nyomtató IP-címét a címmezőbe.

#### **Megjegyzések:**

- **•** Tekintse meg a nyomtató IP-címét a nyomtató kezdőképernyőjén. Az IP-cím számok négyelemű, pontokkal elválasztott halmaza, például 123.123.123.123.
- **•** Ha proxykiszolgálót használ, átmenetileg tiltsa le azt a weboldal megfelelő betöltése érdekében.
- **2** Kattintson a **Parancsikonok** > **Parancsikon hozzáadása** gombra.
- **3** A parancsikontípus-menüből válassza a **Hálózati mappa** lehetőséget, majd módosítsa a beállításokat.
- **4** Alkalmazza a módosításokat.

## **Beolvasás flash-meghajtóra**

- **1** Tegye az eredeti dokumentumot az automatikus lapadagoló tálcájába vagy a lapolvasó üveglapjára.
- **2** Helyezze be a flash-meghajtót.

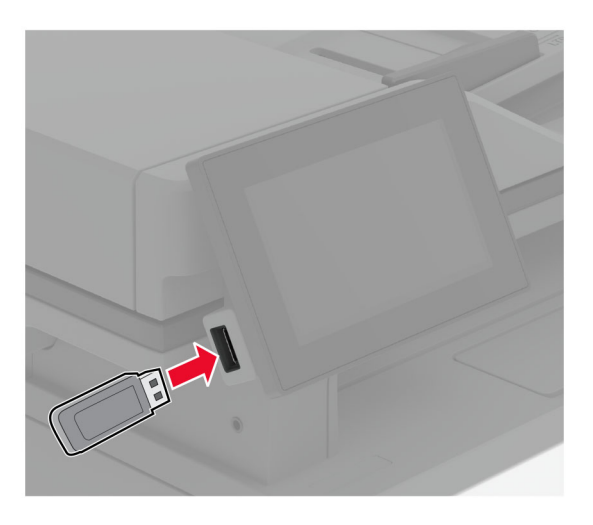

**3** Érintse meg a **Beolvasás USB-re** lehetőséget, majd módosítsa a beállításokat, ha szükséges.

#### **Megjegyzések:**

- **•** A beolvasott dokumentum mappába történő elmentéséhez érintse meg a **Beolvasási célhely** lehetőséget, válassza ki a kívánt mappát, majd érintse meg a **Beolvasás ide** elemet.
- **•** Ha nem jelenik meg az USB-meghajtó képernyője, érintse meg az **USB-meghajtó** elemet a kezelőpanelen.
- **4** Olvassa be a dokumentumot.

**Figyelem – sérülésveszély:** Az adatvesztés és a nyomtatóhibák elkerülése érdekében memóriaeszközről való nyomtatás, olvasás vagy írás közben ne érjen hozzá a flash-meghajtóhoz vagy a nyomtatóhoz az ábrán jelzett részen.

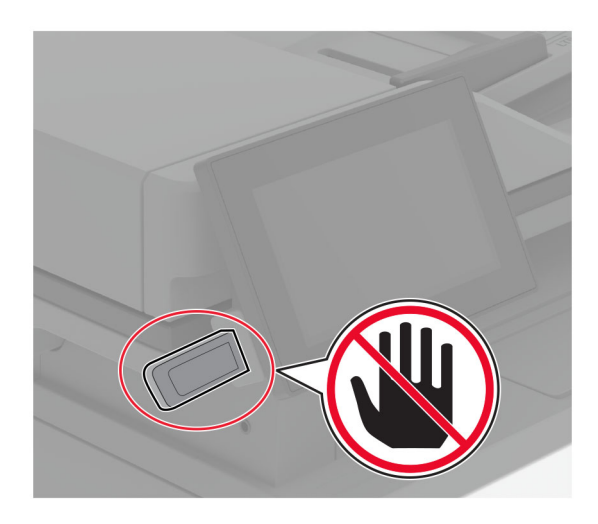

# **A nyomtató menüi**

## **Menütérkép**

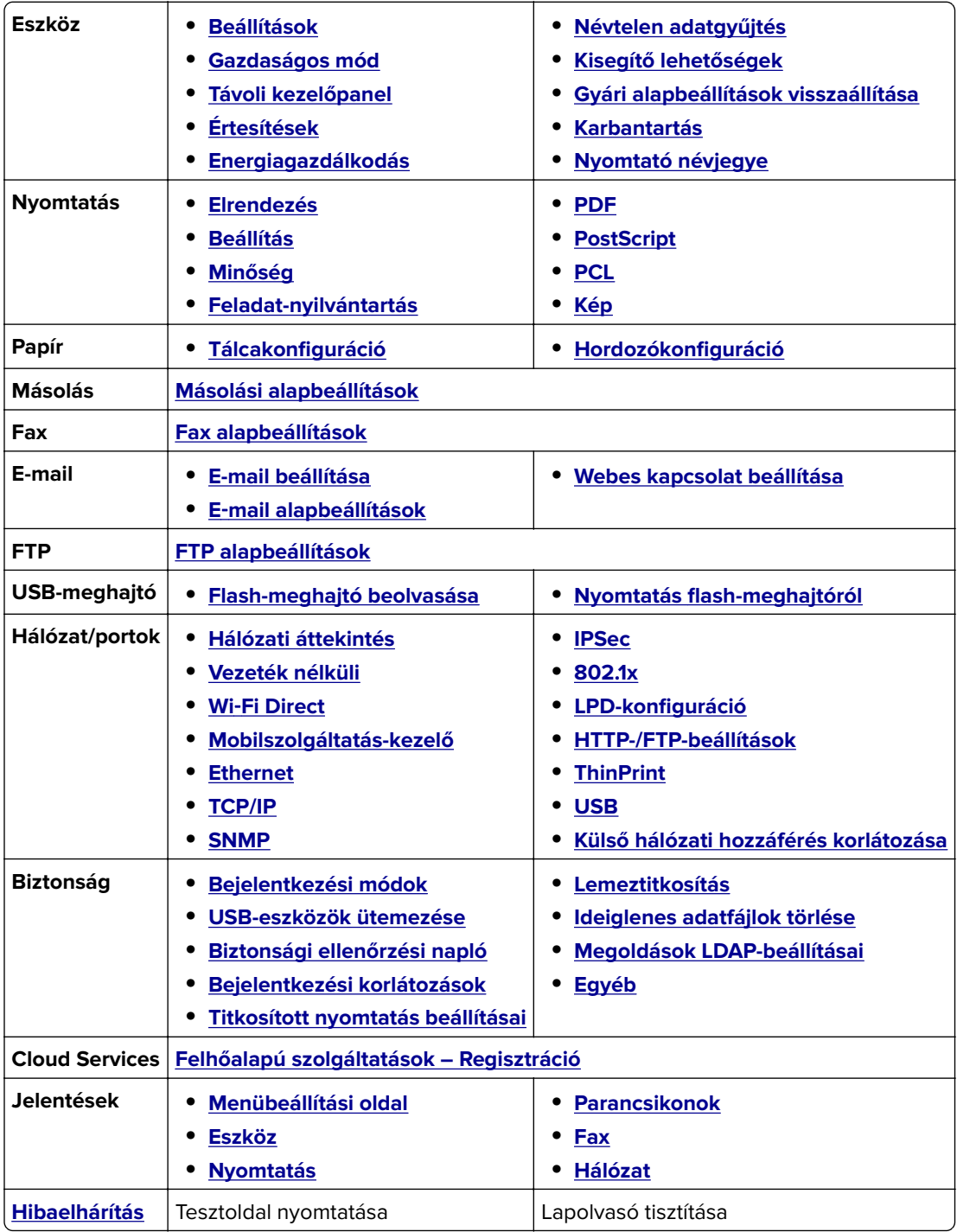

## <span id="page-82-0"></span>**Eszköz**

#### **Beállítások**

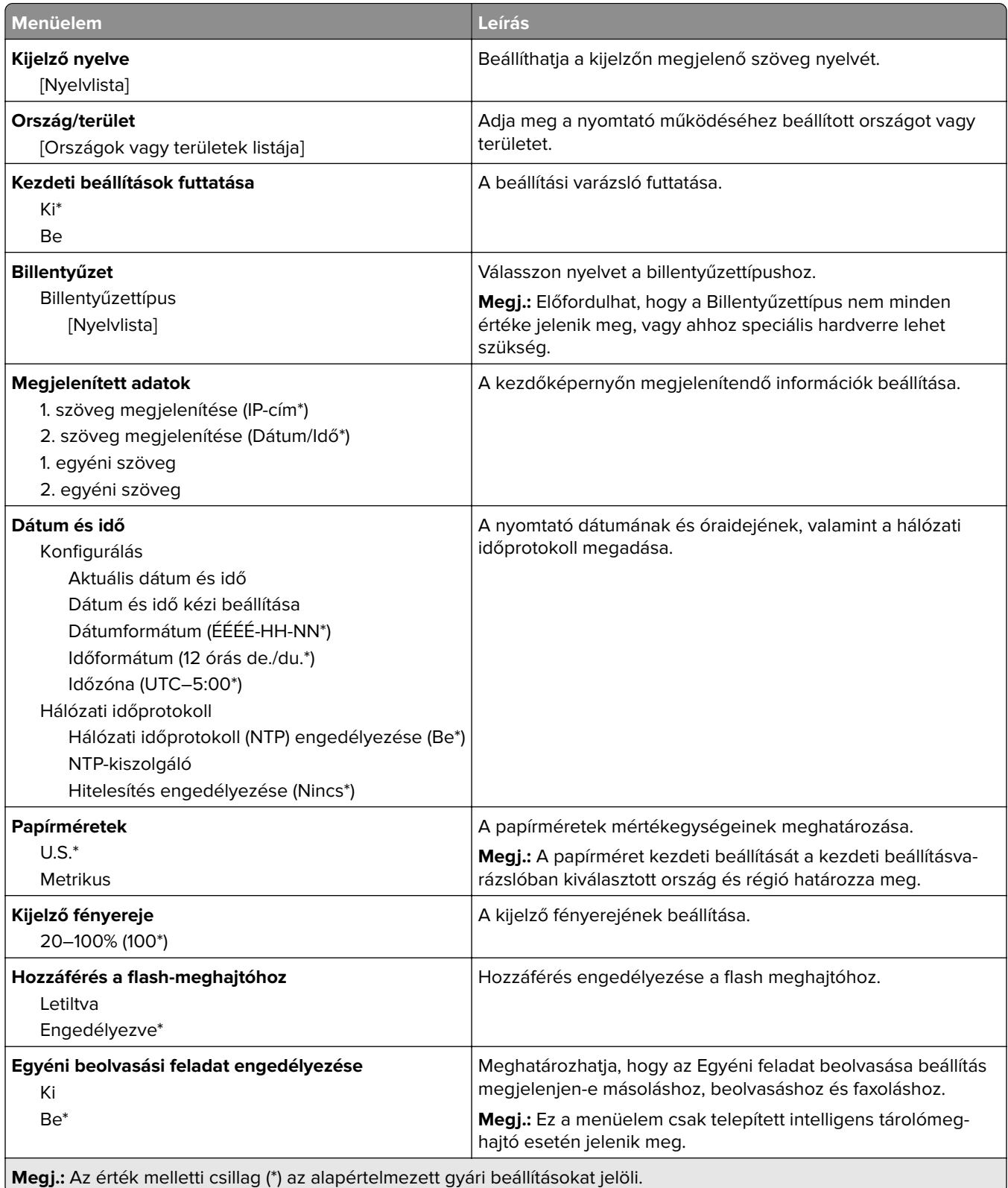

<span id="page-83-0"></span>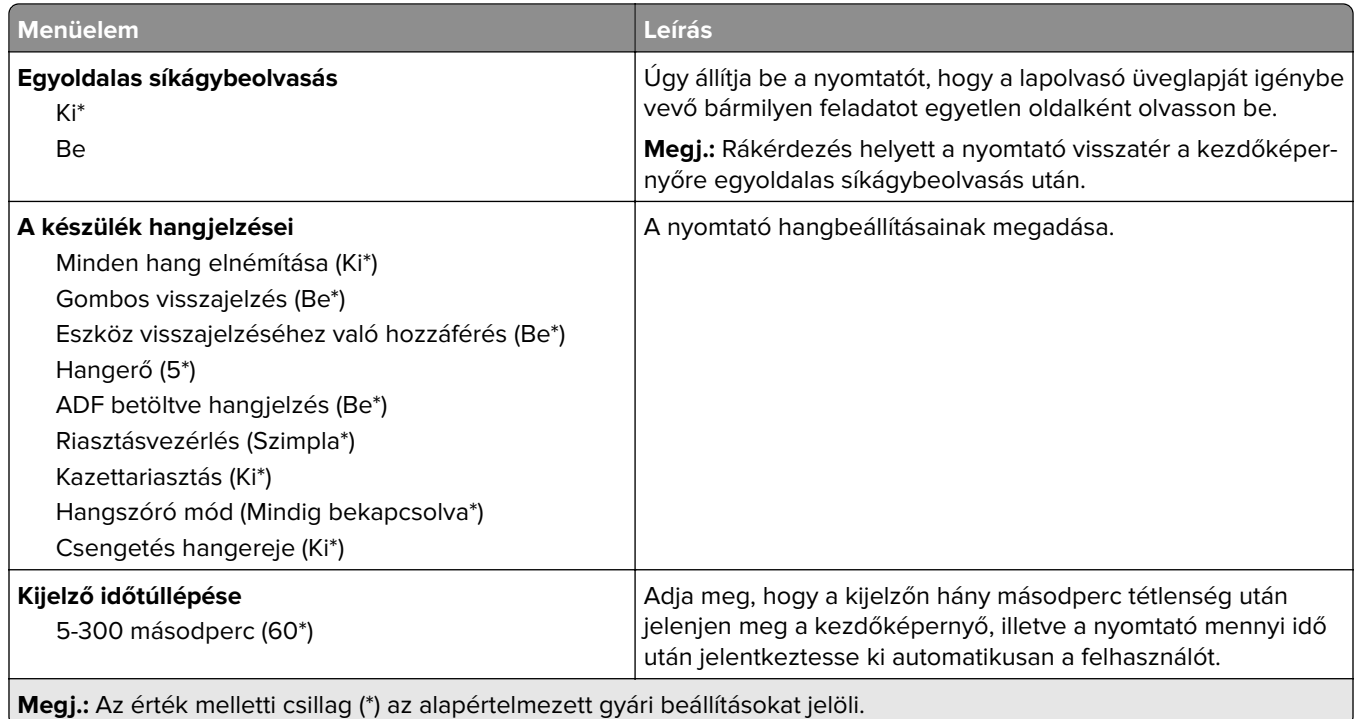

### **Gazdaságos üzemmód**

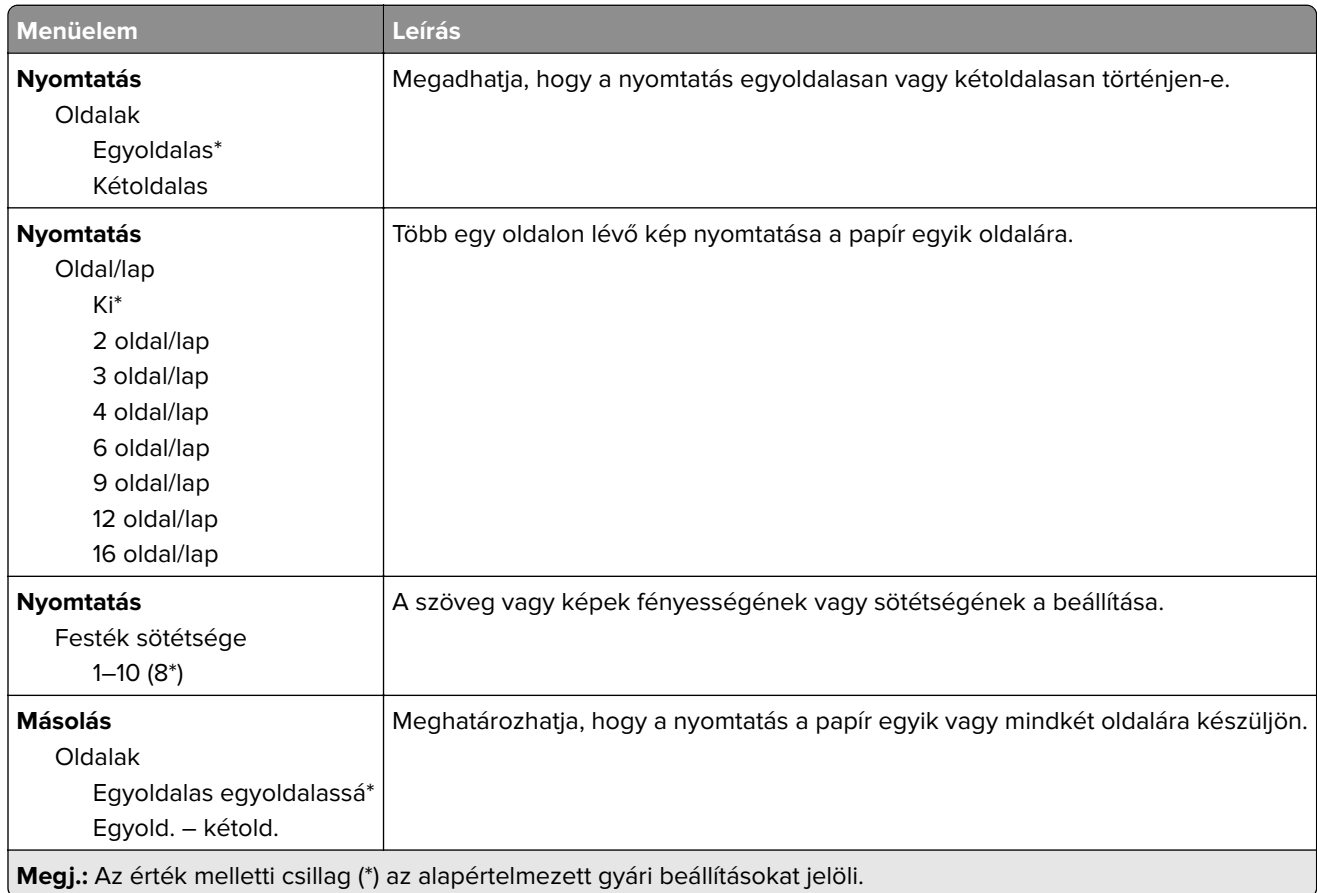

<span id="page-84-0"></span>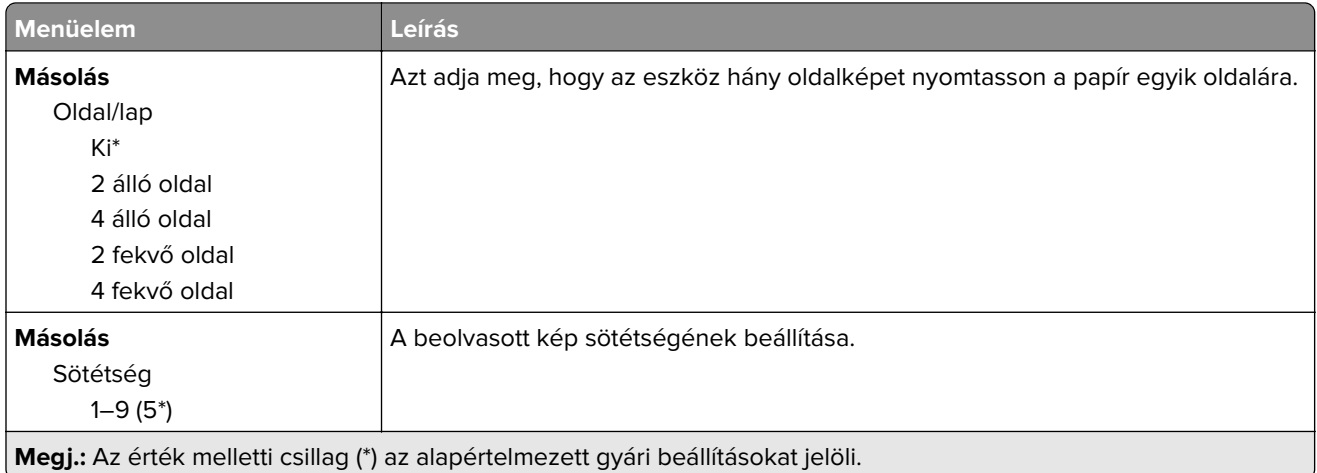

### **Távoli kezelőpanel**

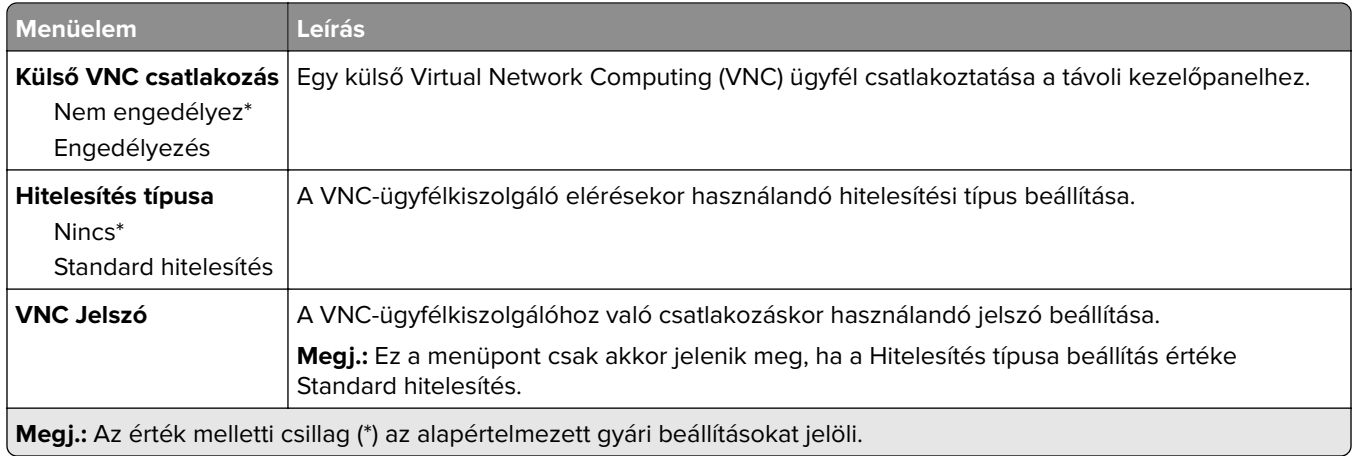

## **Értesítések**

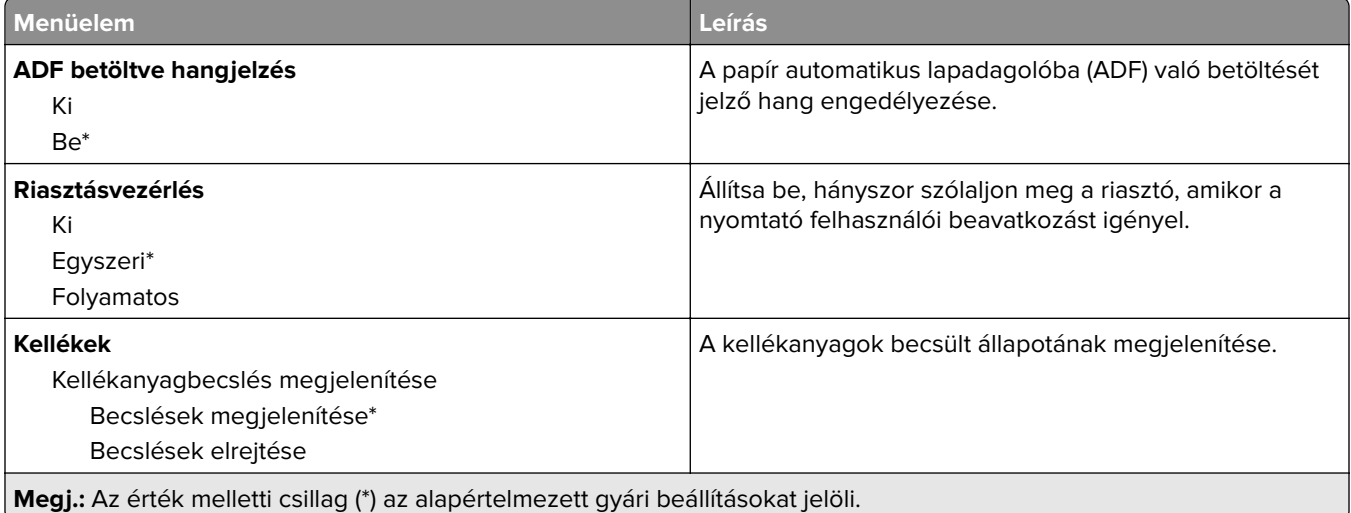

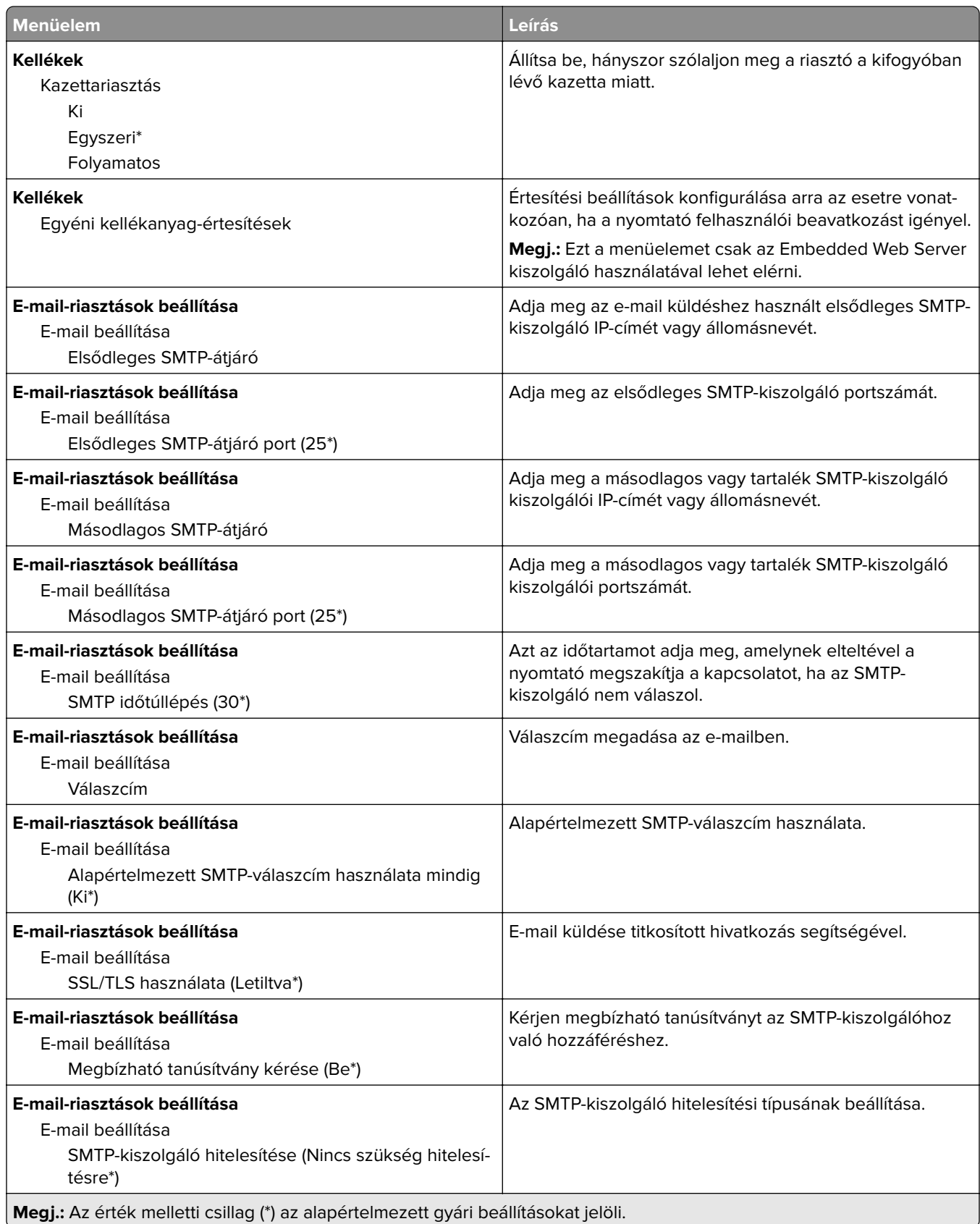

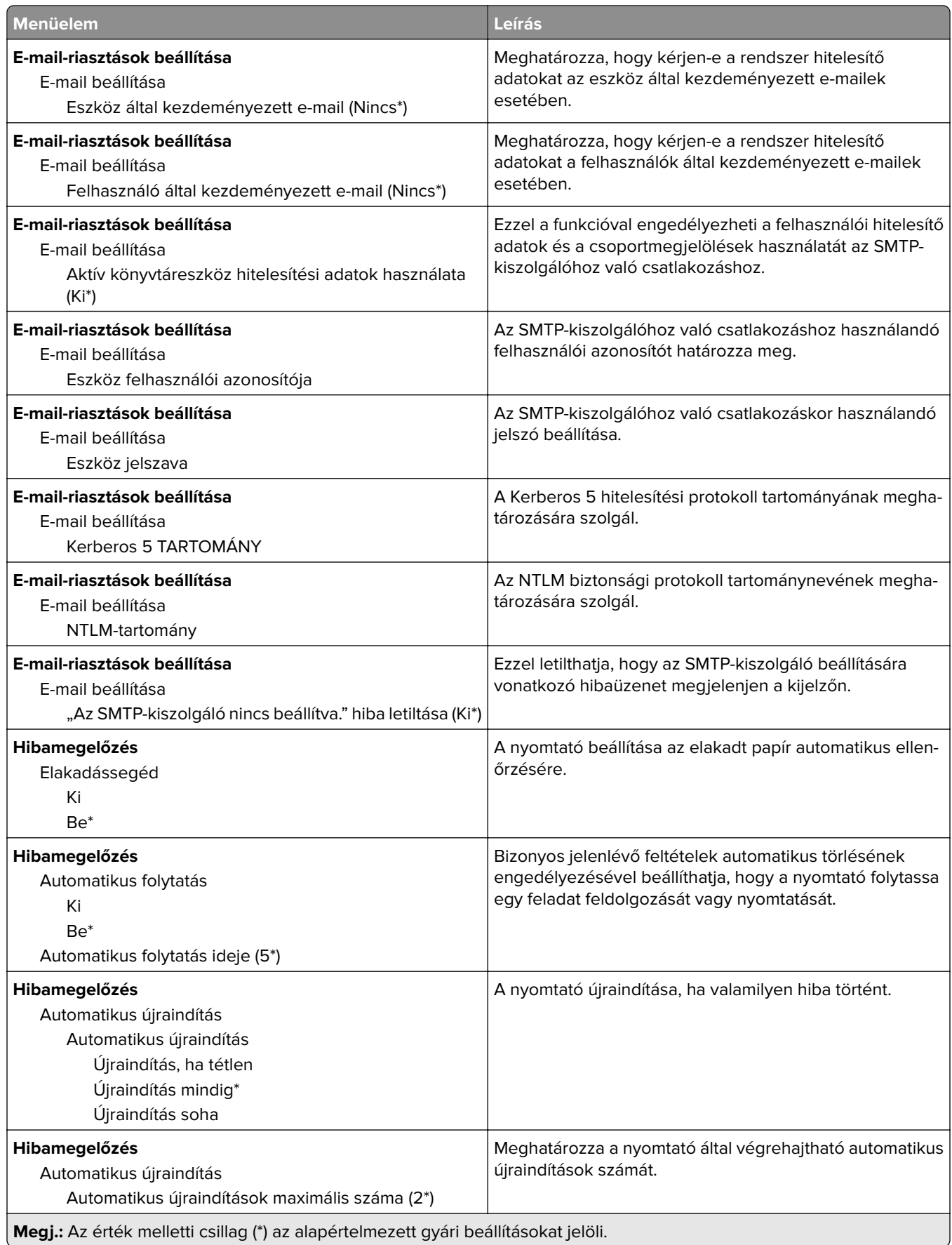

<span id="page-87-0"></span>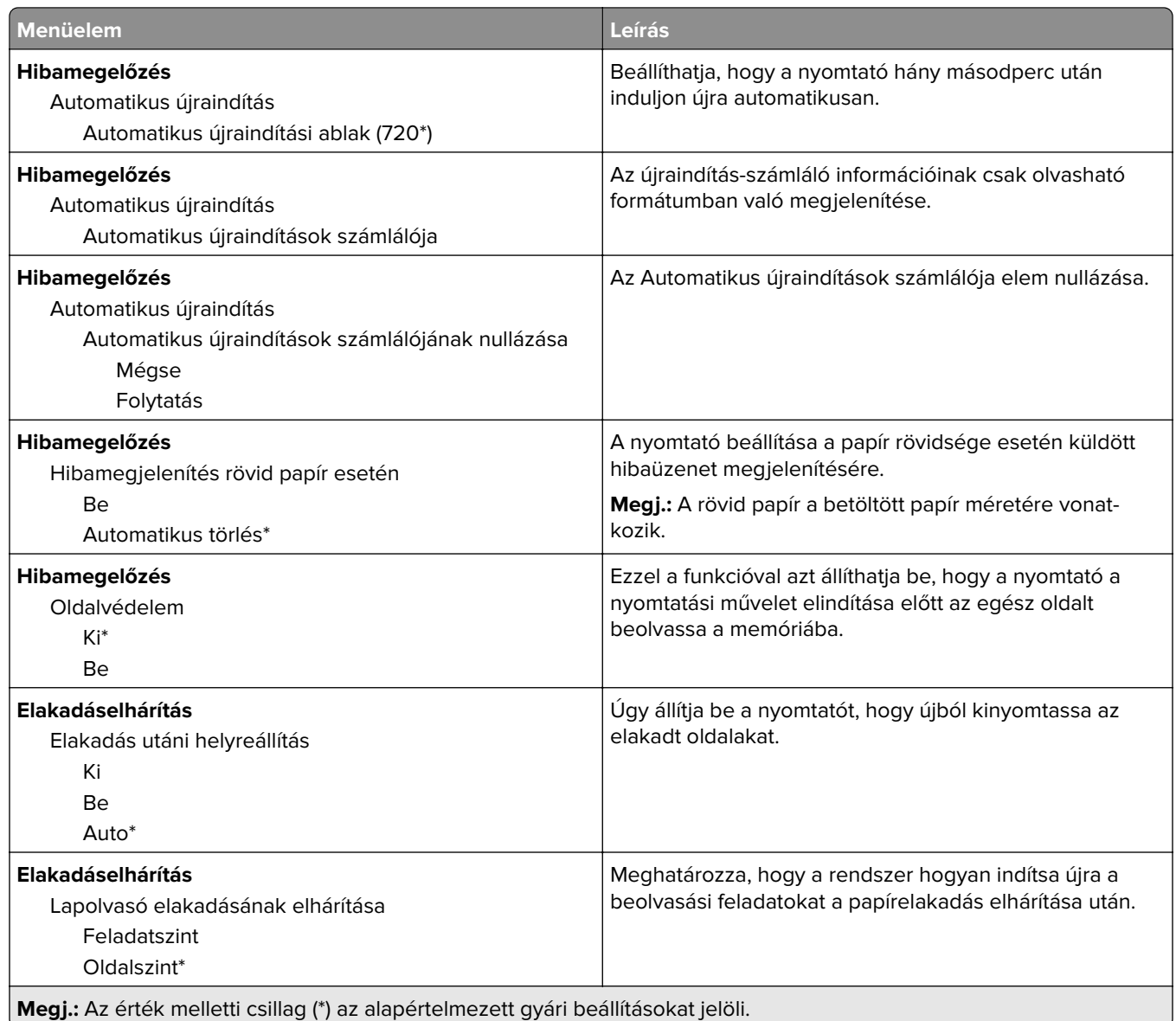

#### **Energiagazdálkodás**

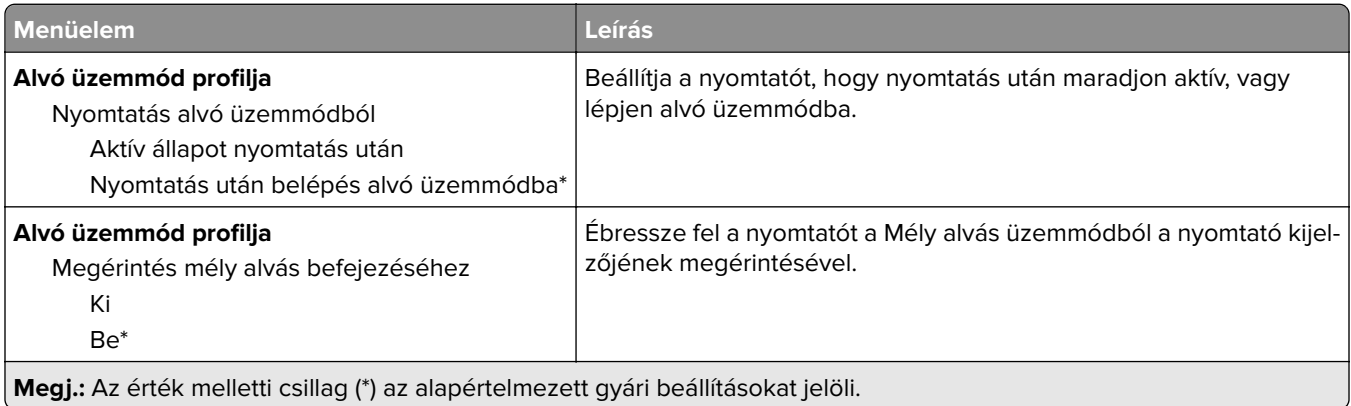

<span id="page-88-0"></span>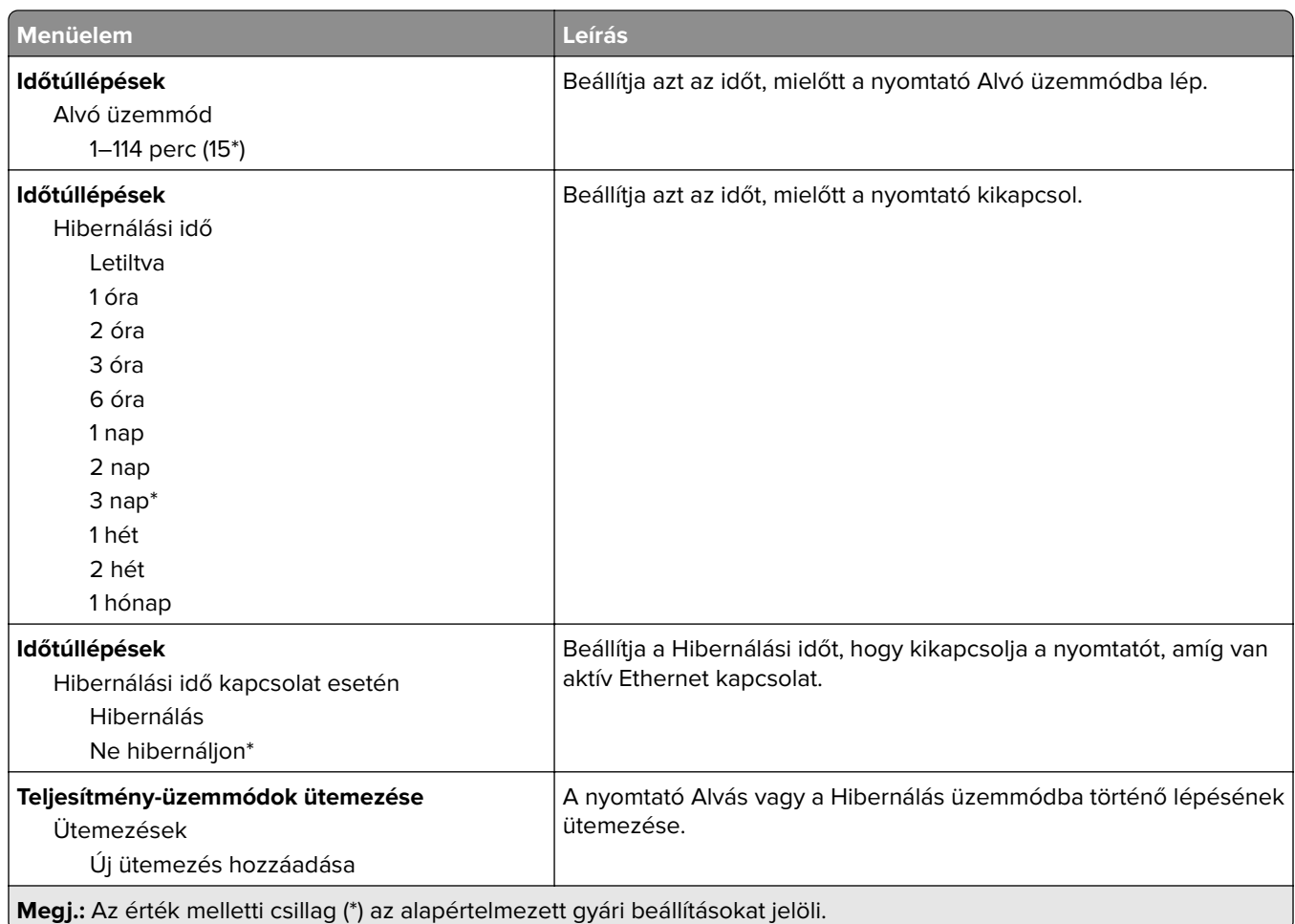

### **Névtelen adatgyűjtés**

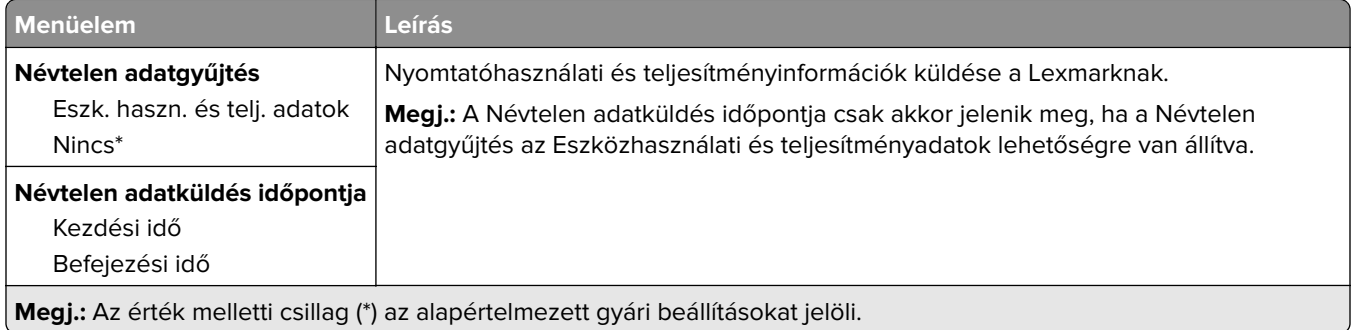

### **Kisegítő lehetőségek**

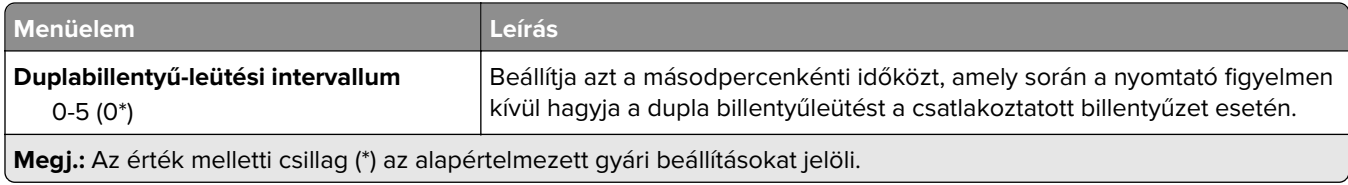

<span id="page-89-0"></span>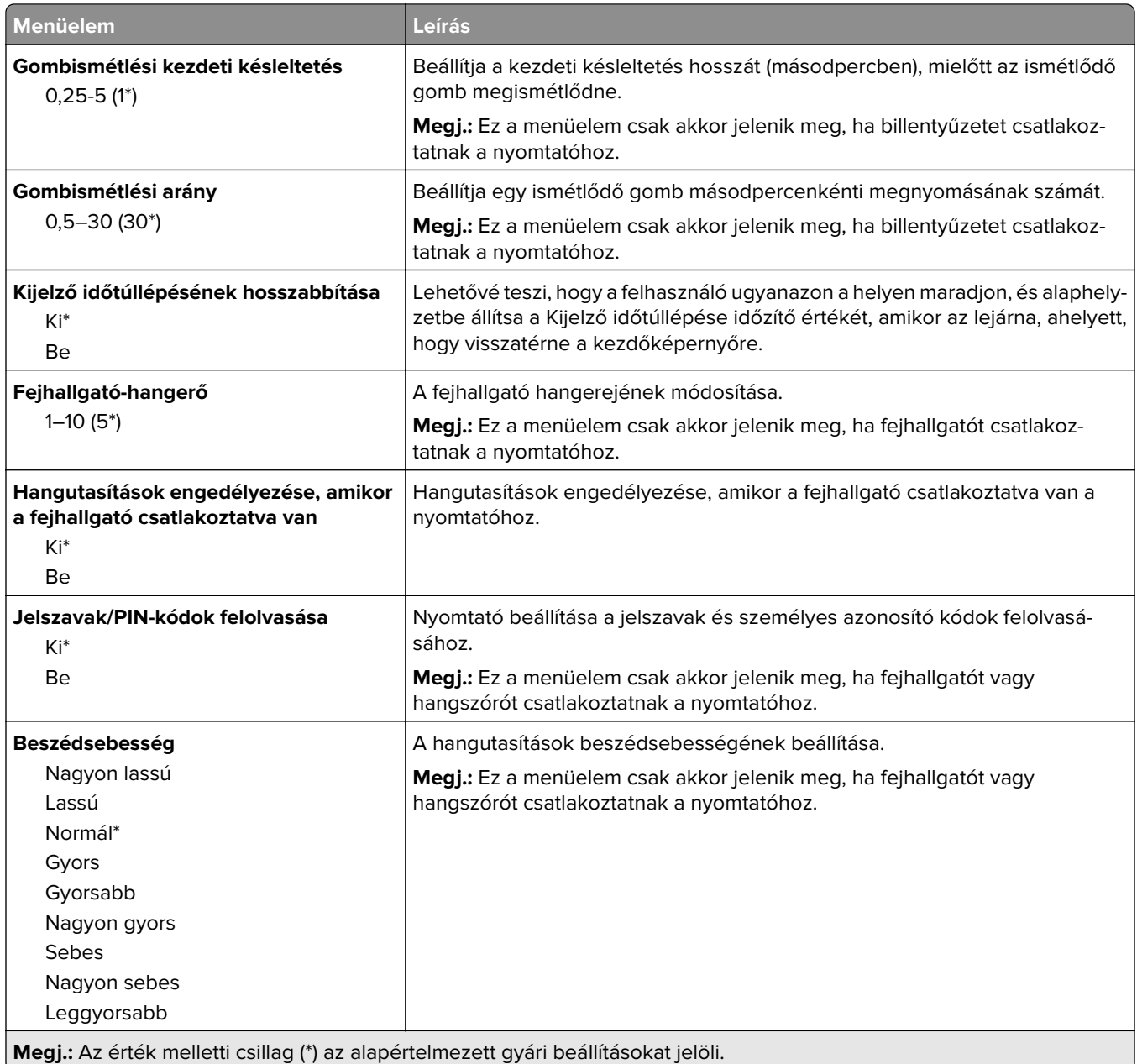

### **Gyári alapbeállítások visszaállítása**

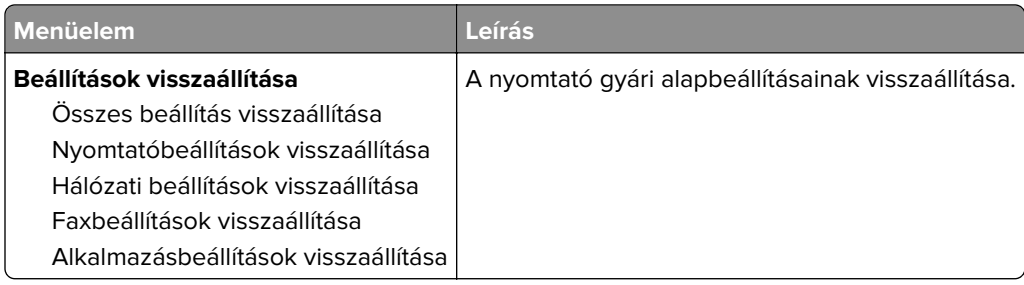

#### <span id="page-90-0"></span>**Karbantartás**

#### **Konfiguráció menü**

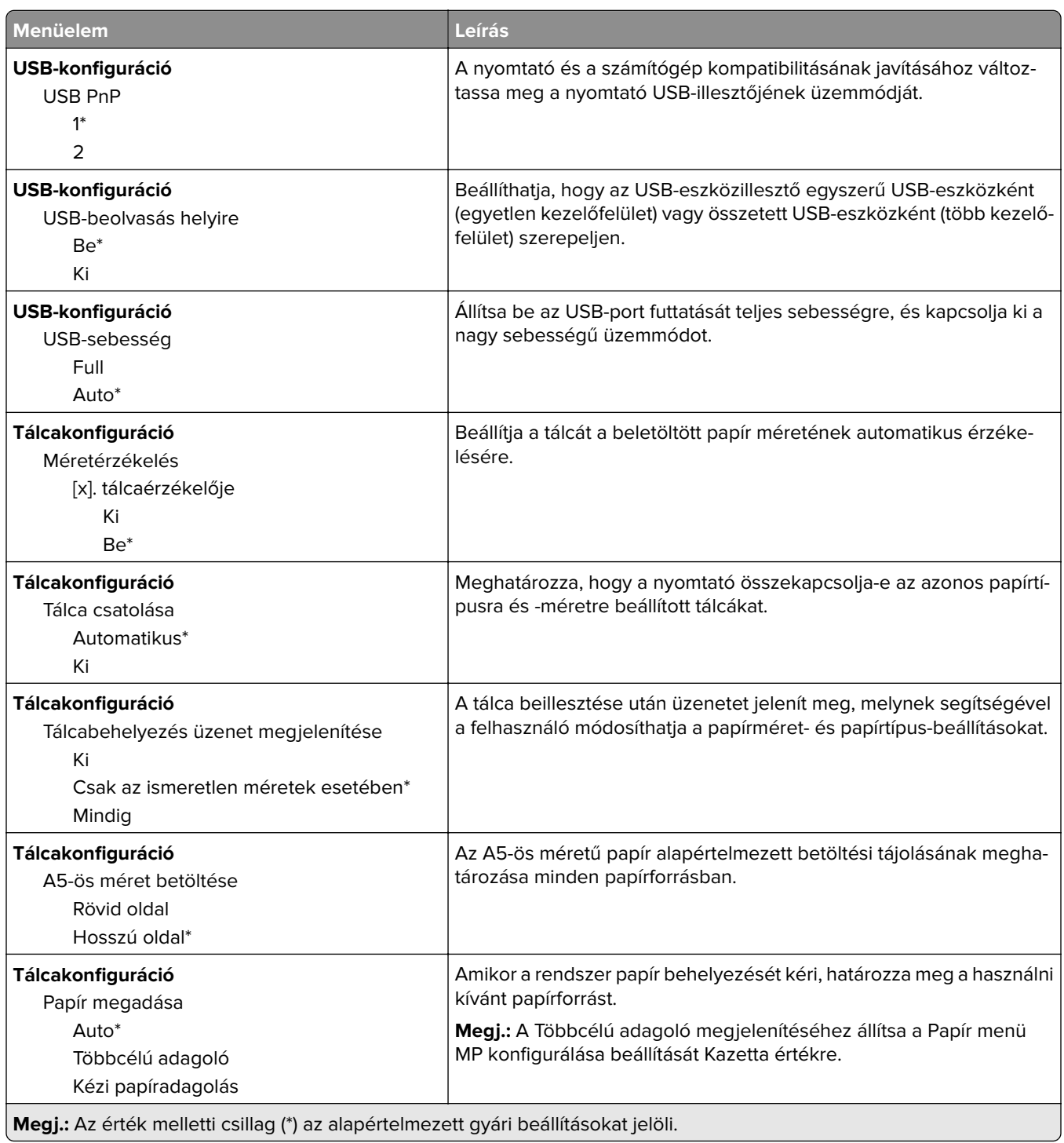

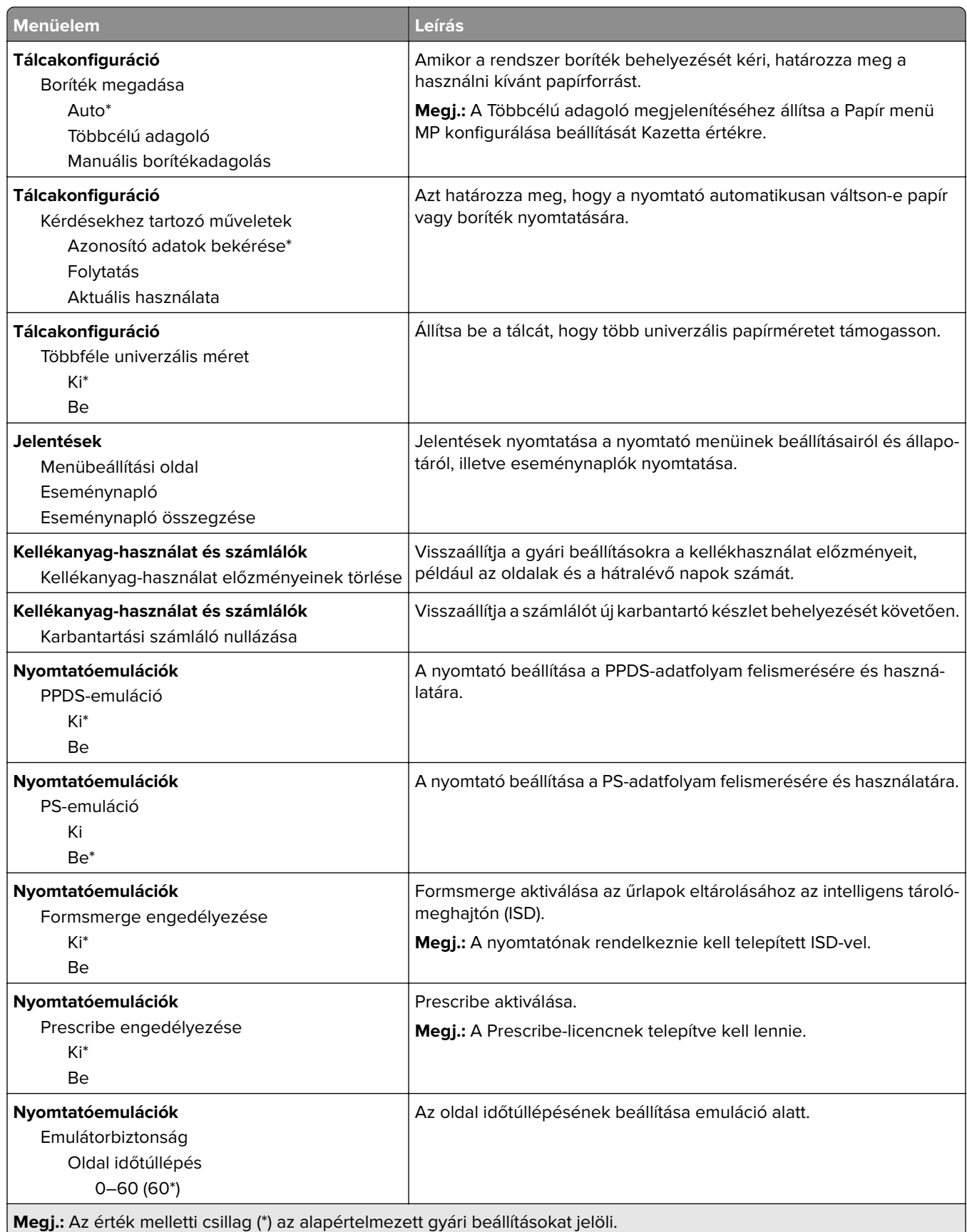

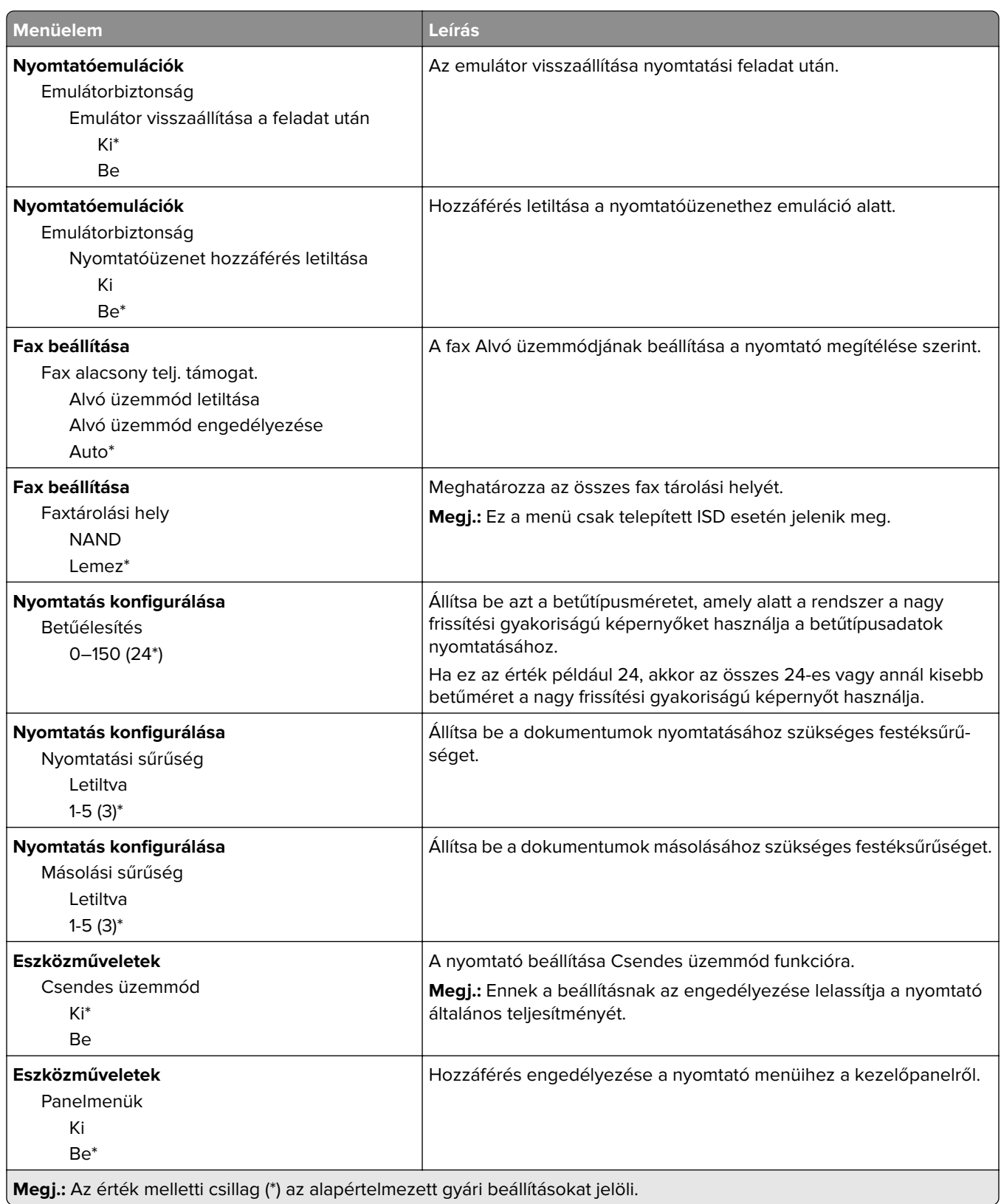

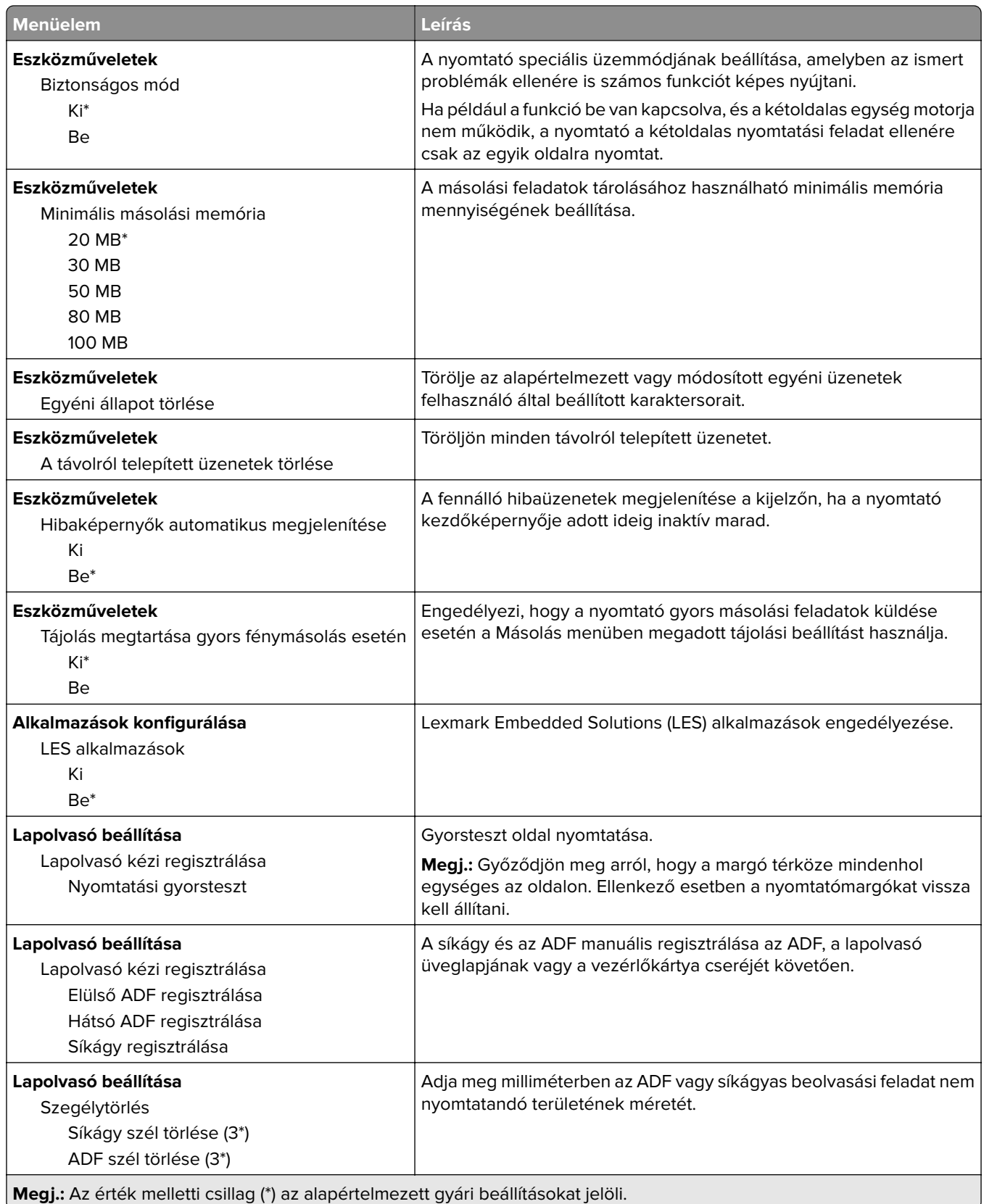

<span id="page-94-0"></span>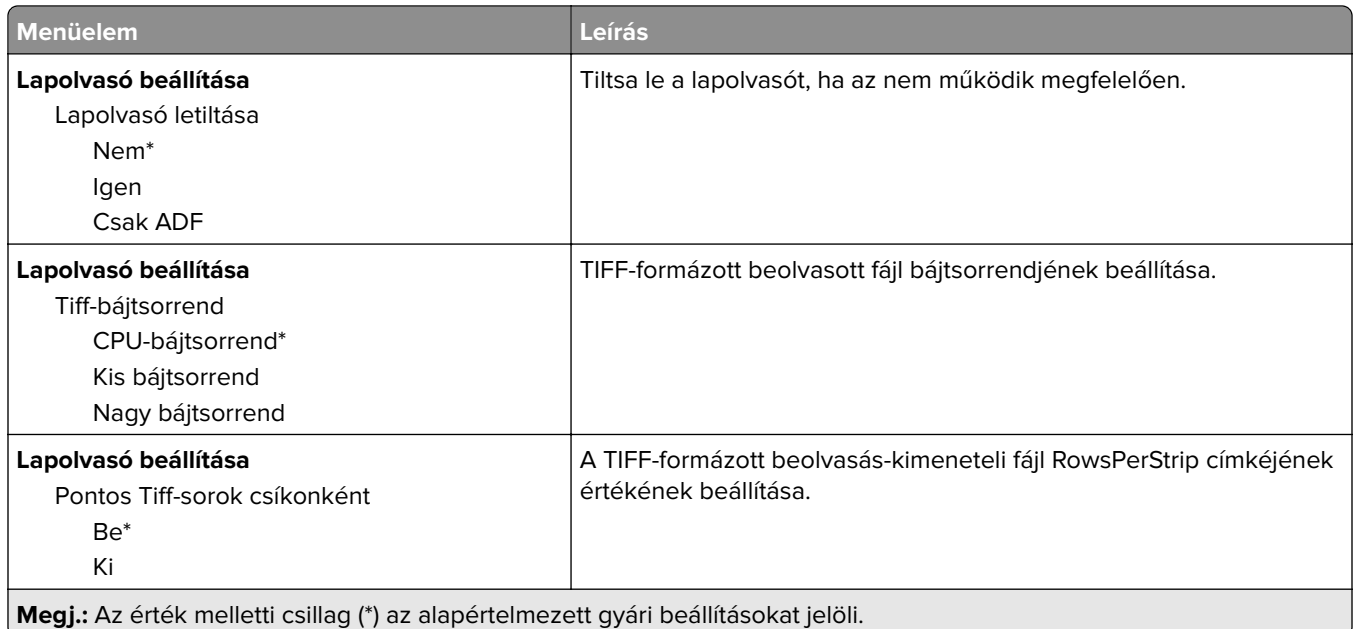

#### **Üzemen kívüli törlés**

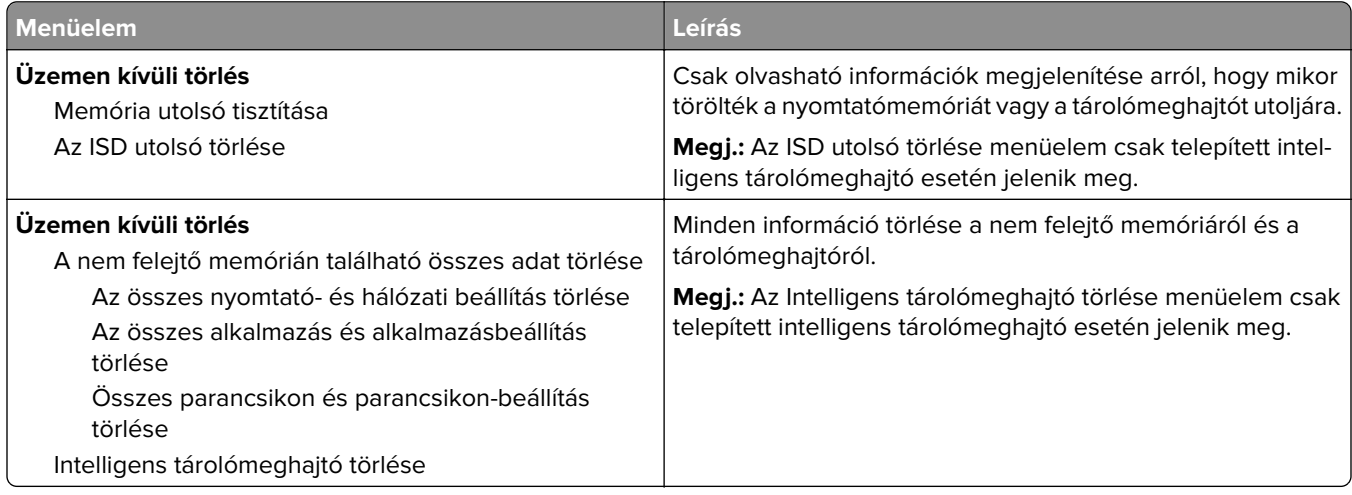

### **Nyomtató névjegye**

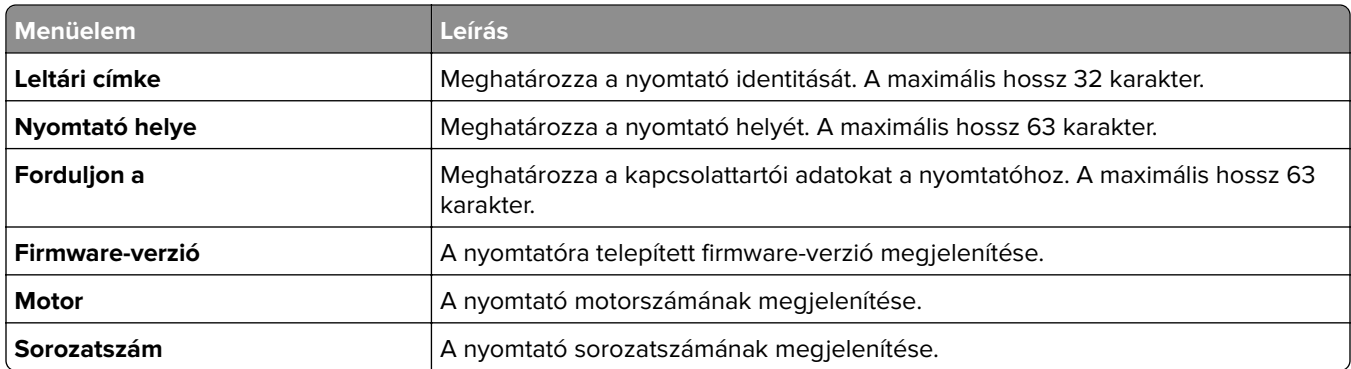

<span id="page-95-0"></span>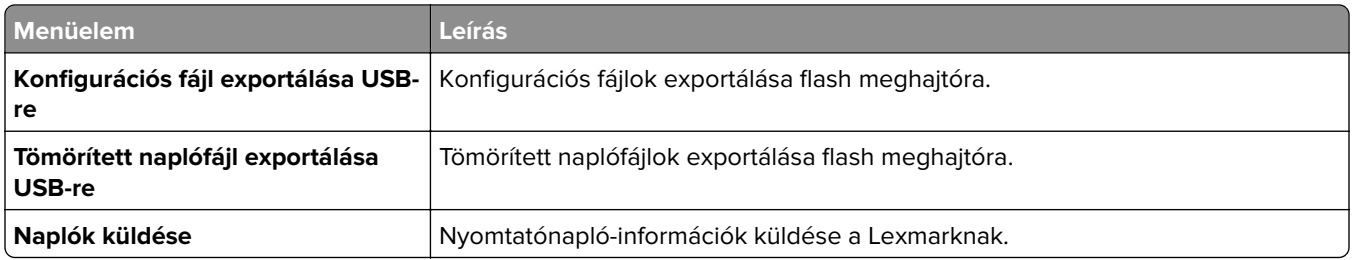

## **Nyomtatás**

#### **Elrendezés**

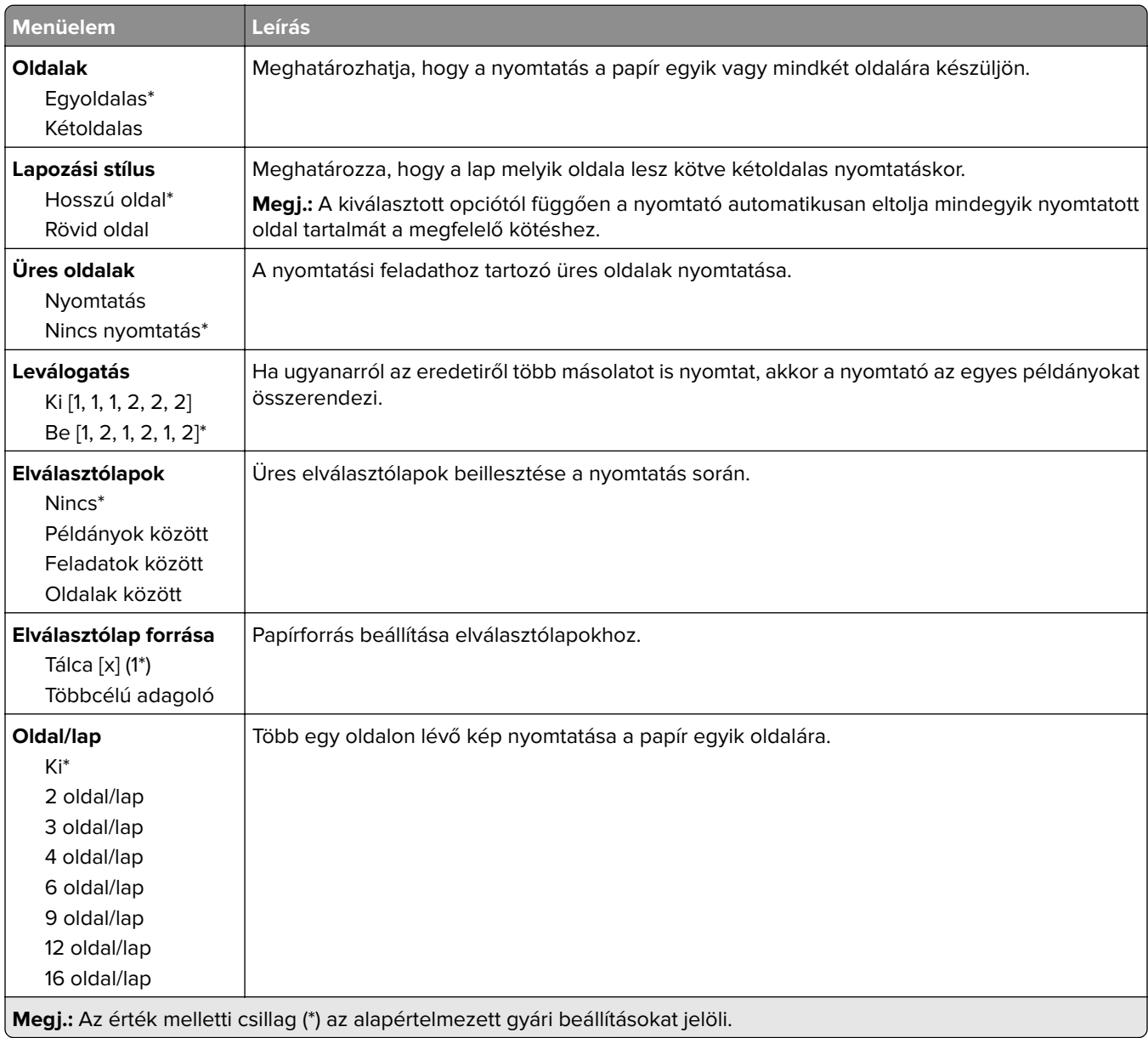

<span id="page-96-0"></span>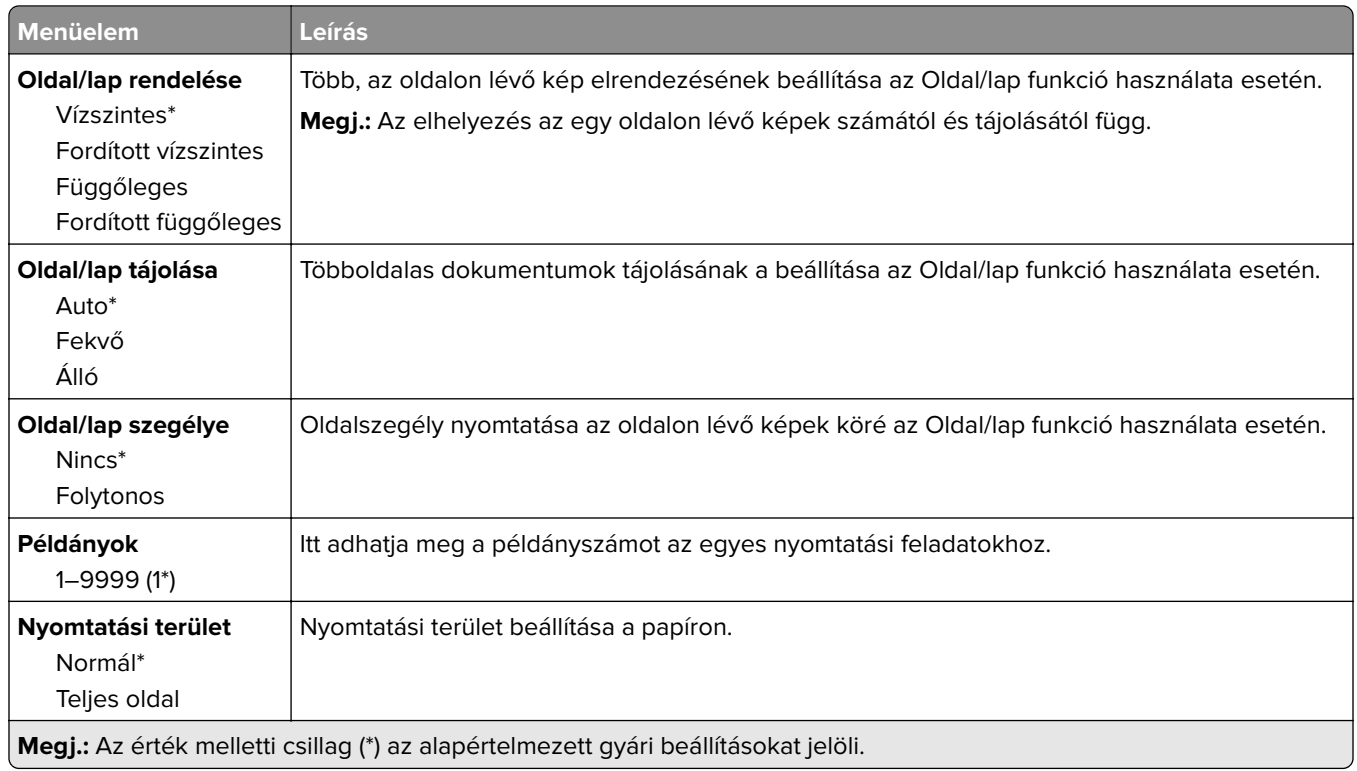

#### **Beállítás**

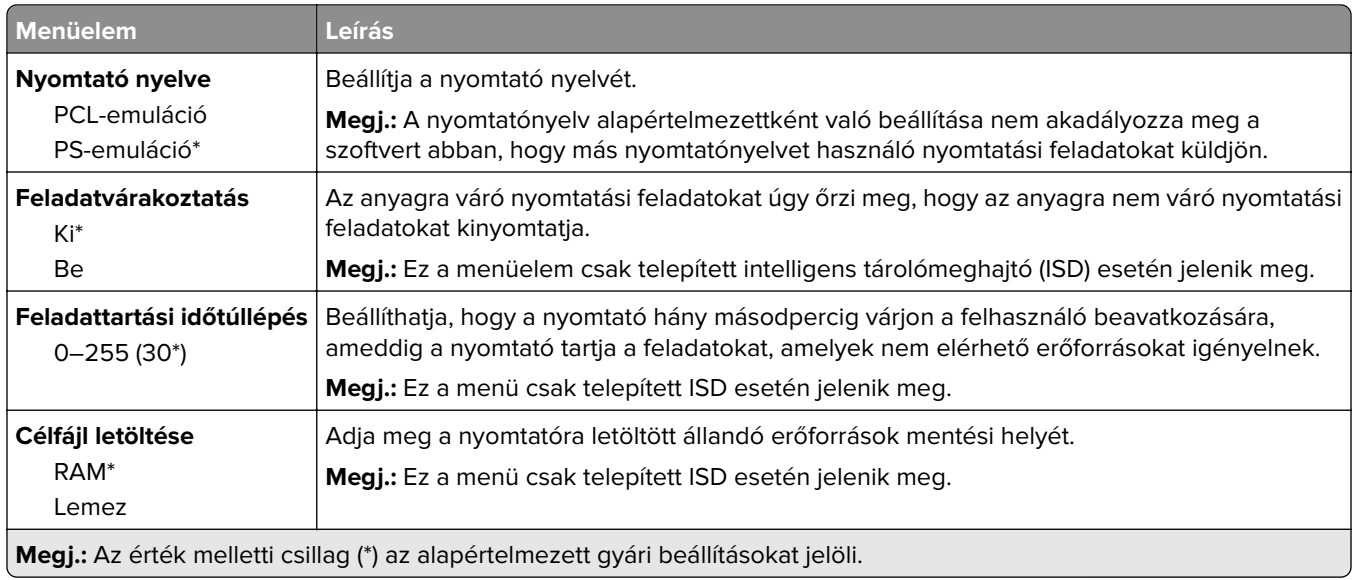

<span id="page-97-0"></span>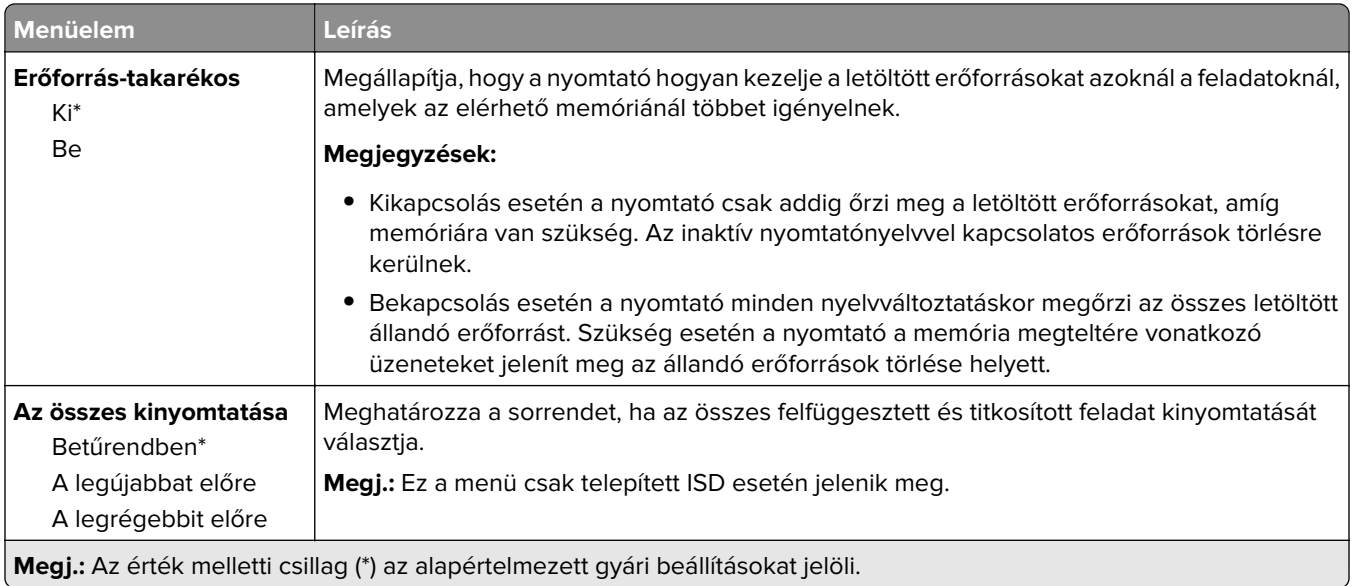

### **Minőség**

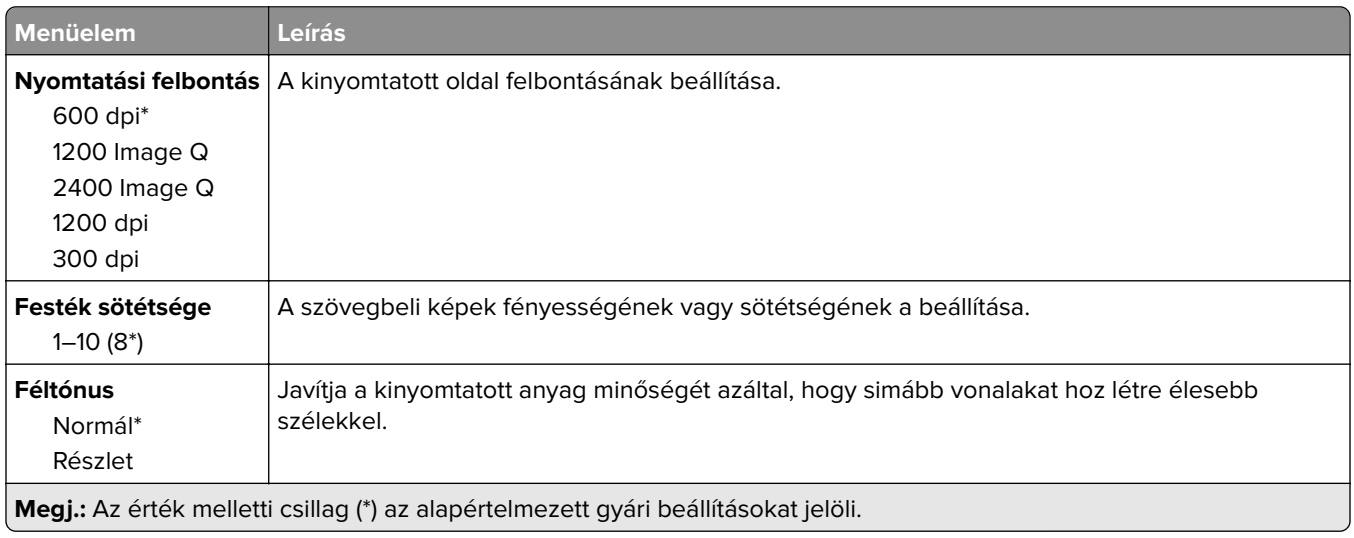

#### **Feladat-nyilvántartás**

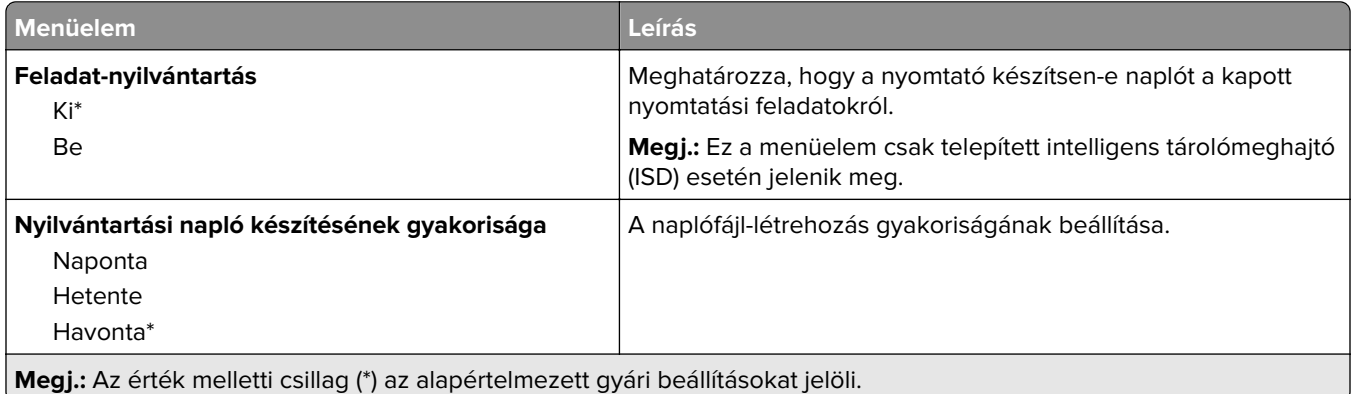

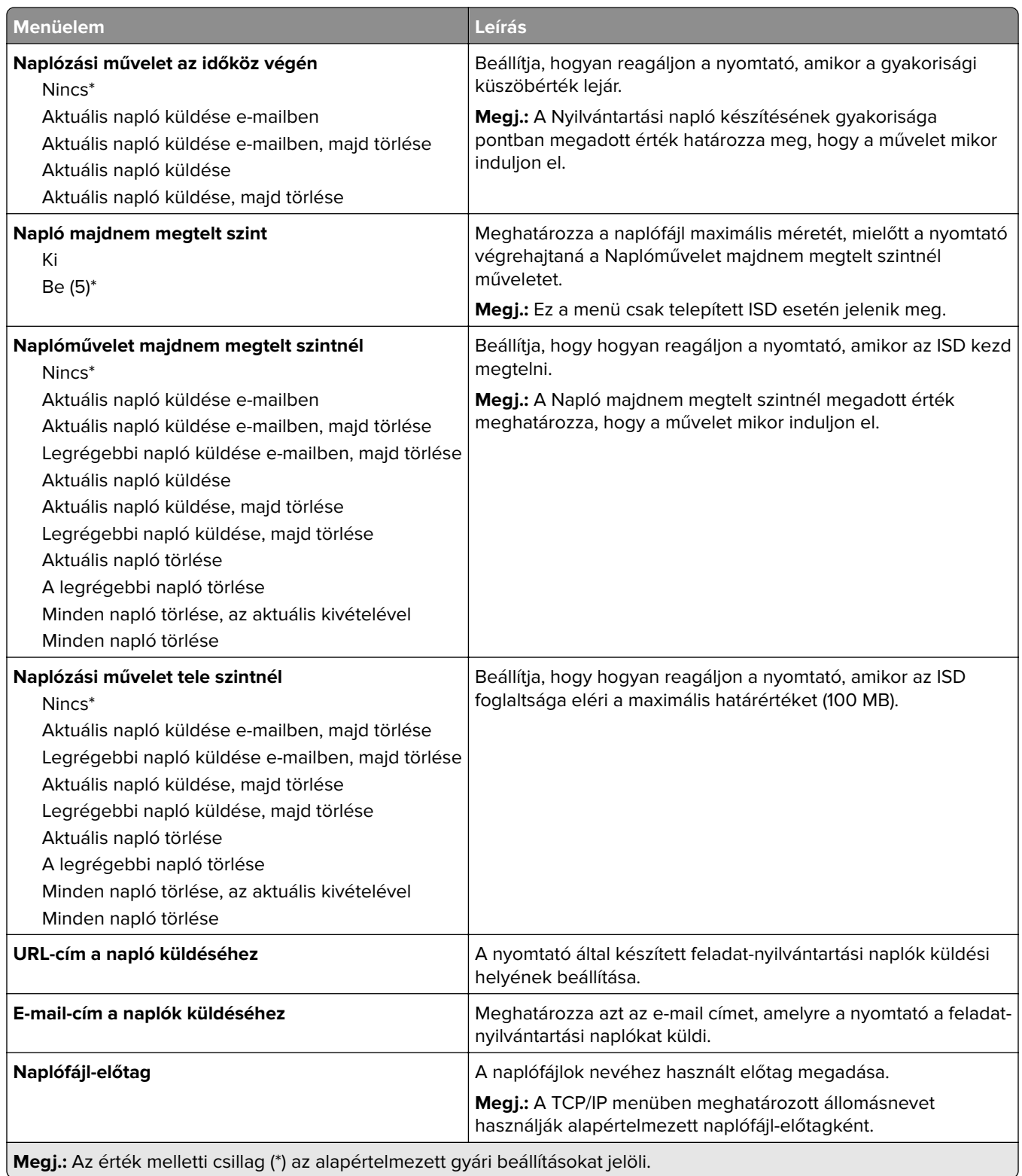

#### <span id="page-99-0"></span>**PDF**

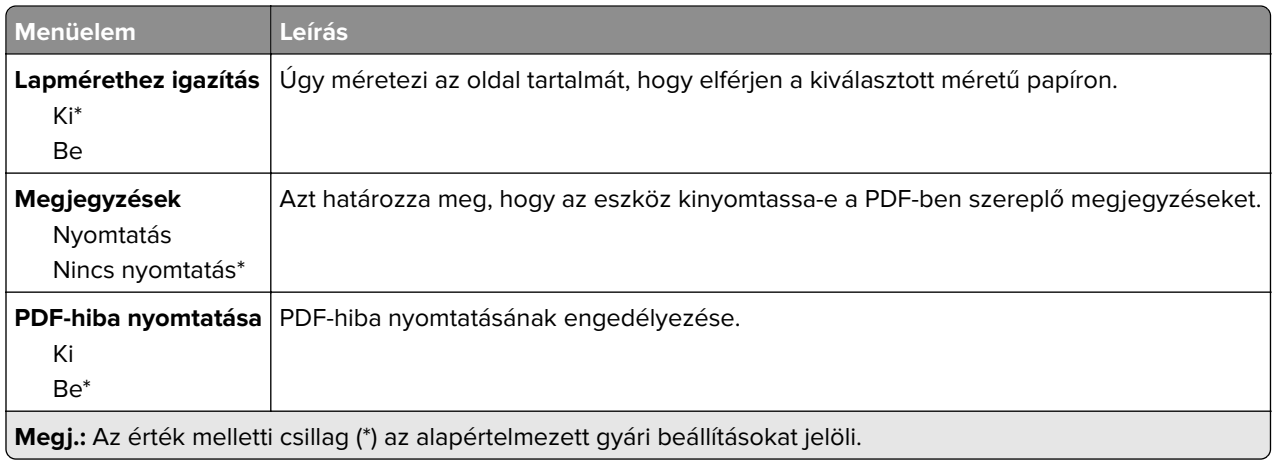

### **PostScript**

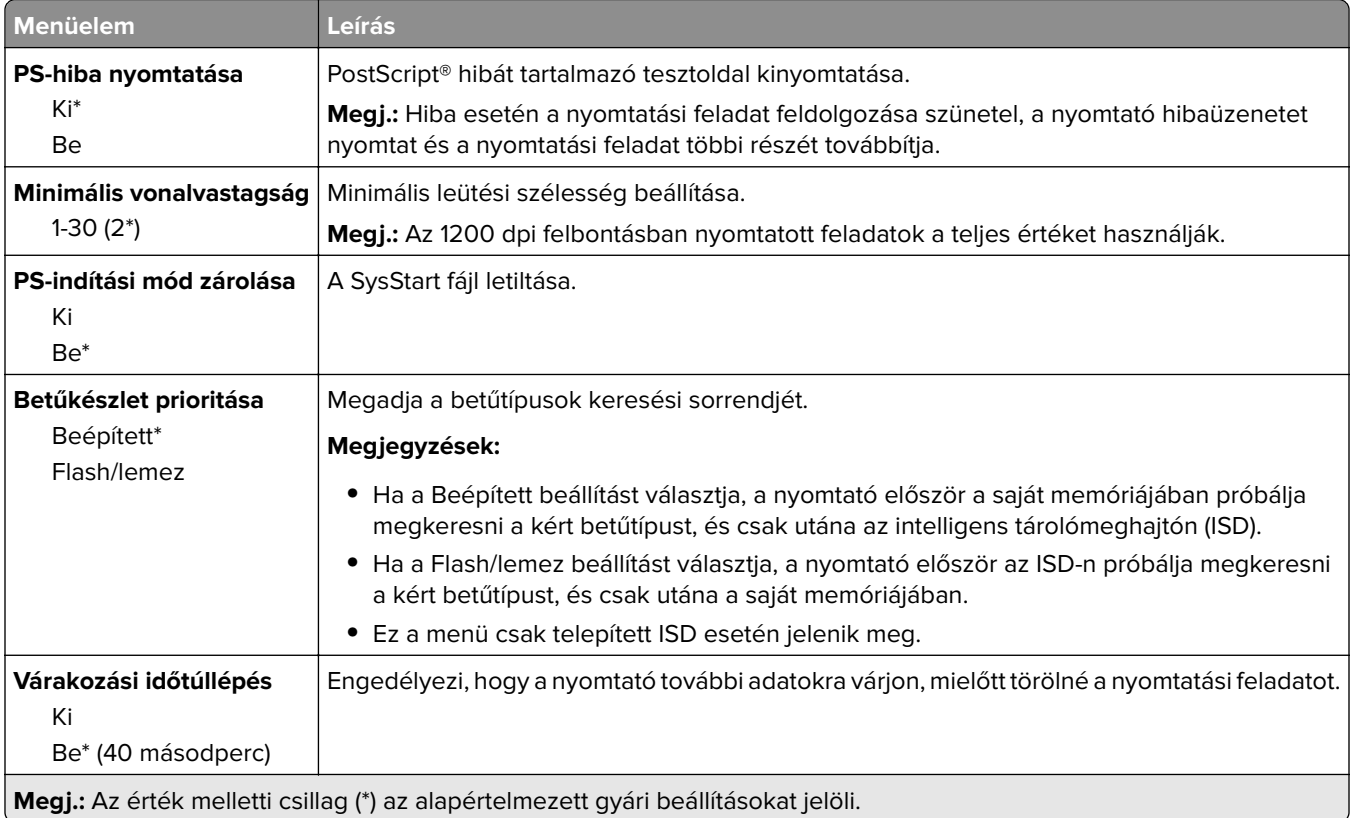

#### **PCL**

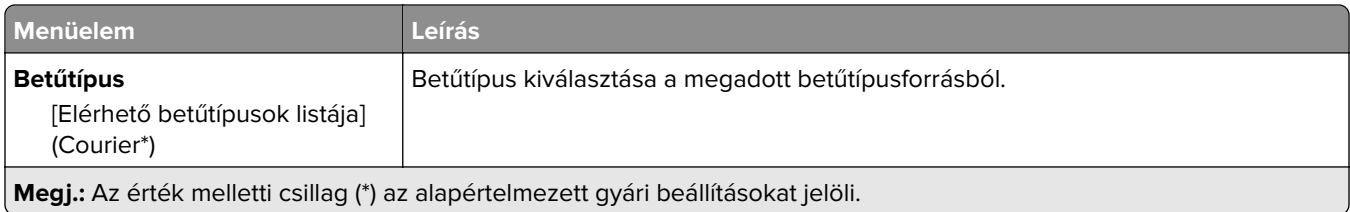

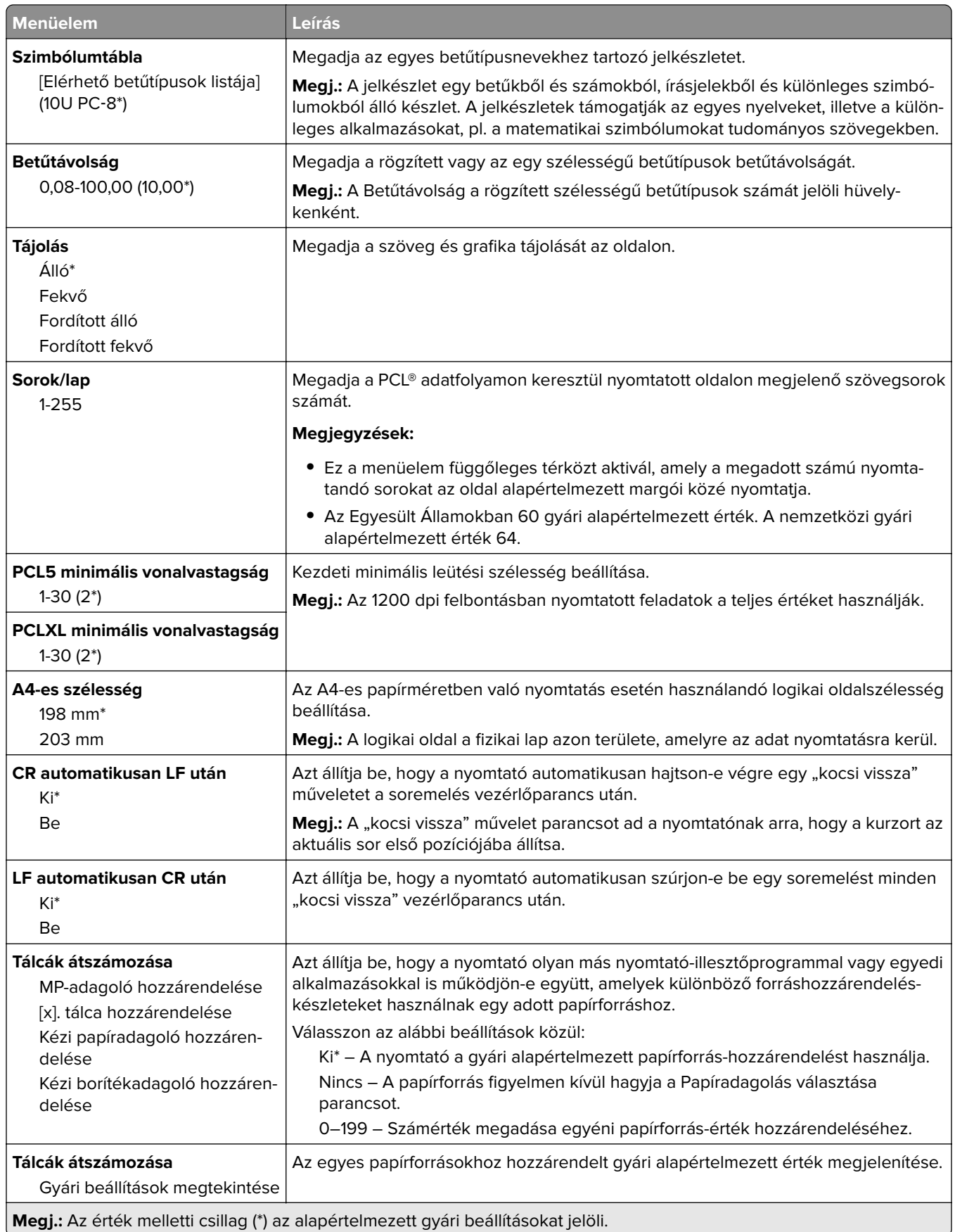

<span id="page-101-0"></span>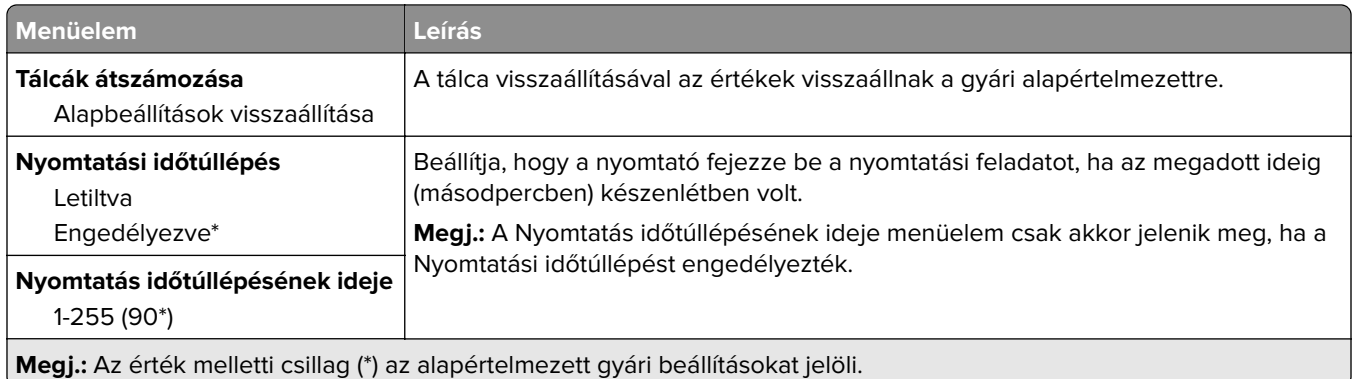

### **Kép**

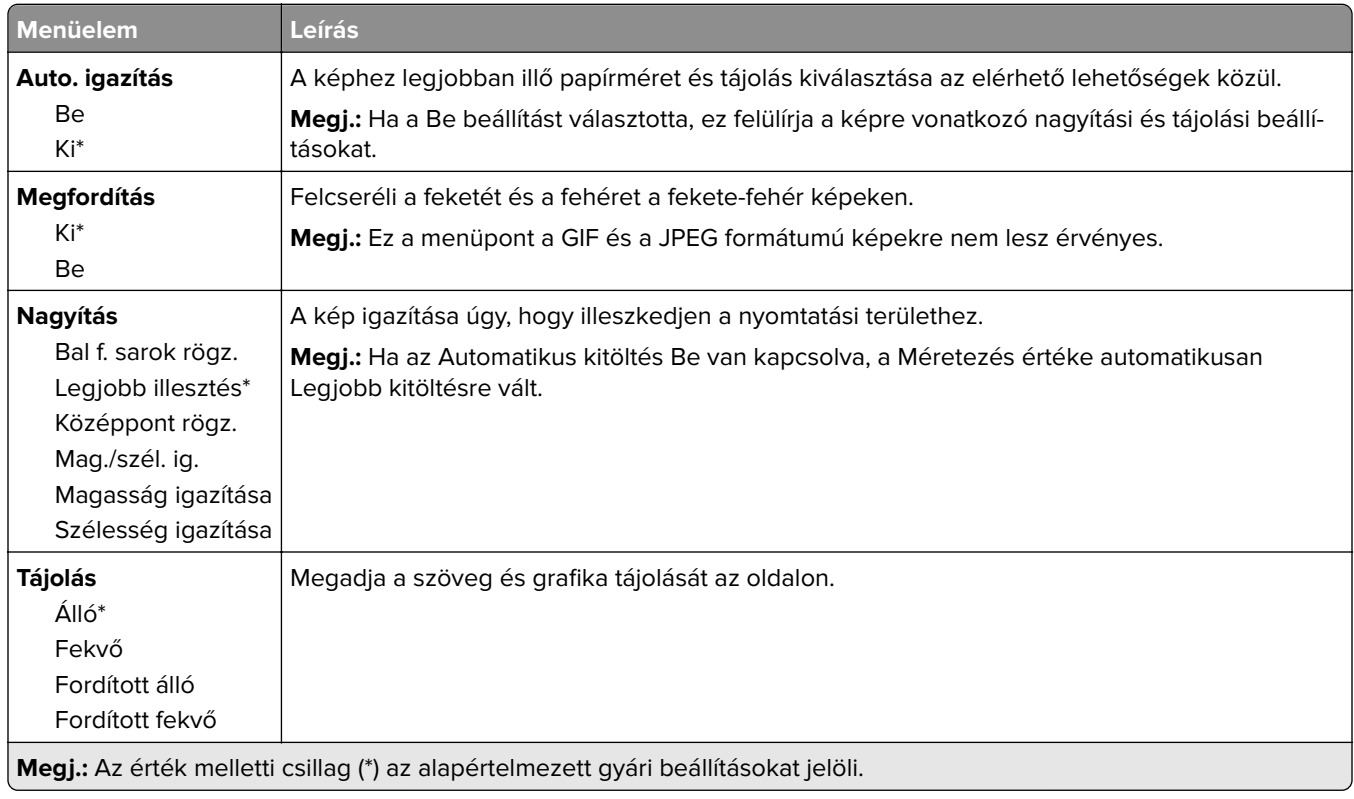

## <span id="page-102-0"></span>**Papír**

#### **Tálcakonfiguráció**

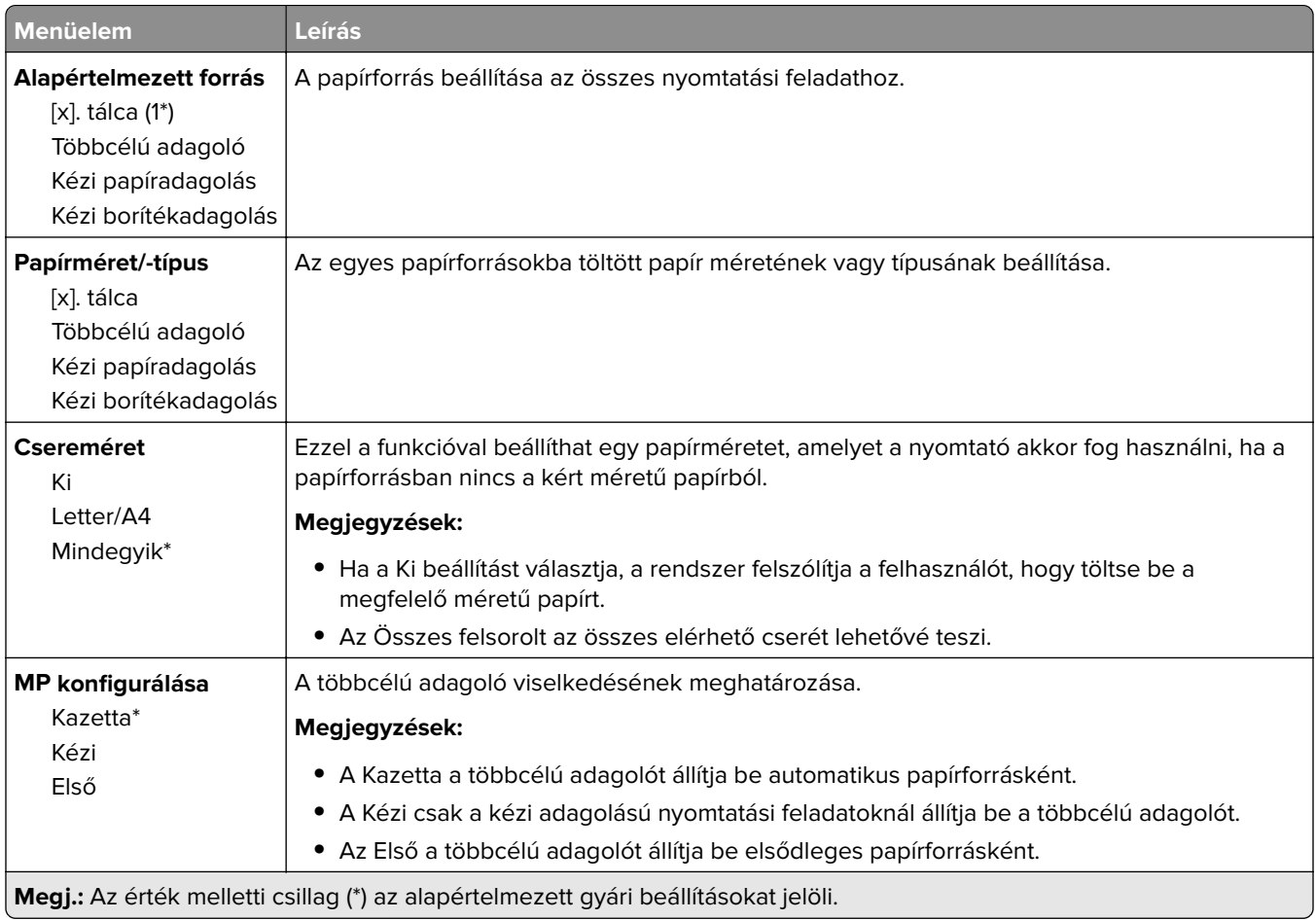

#### **Hordozókonfiguráció**

#### **Univerzális beállítás**

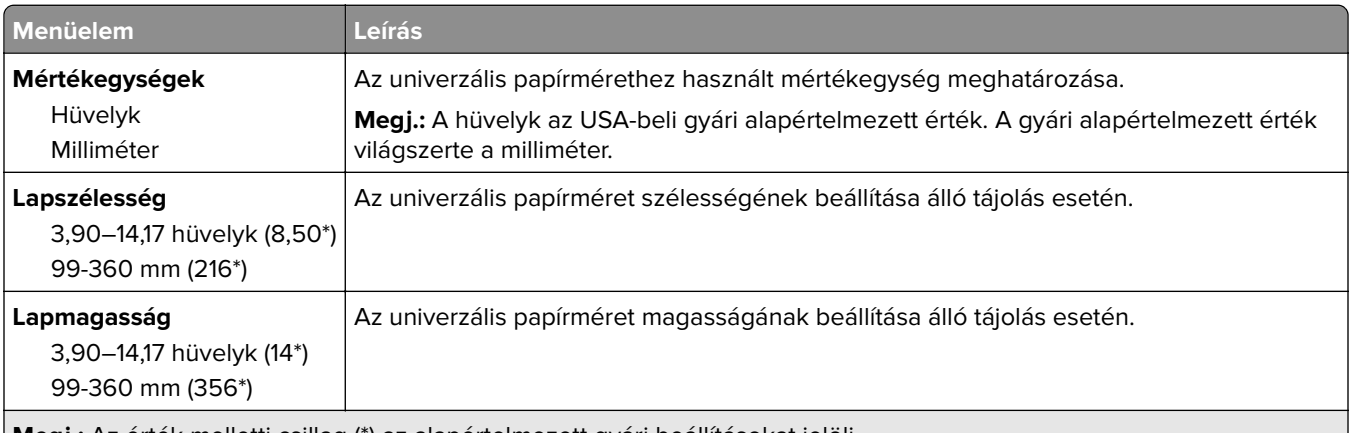

**Megj.:** Az érték melletti csillag (\*) az alapértelmezett gyári beállításokat jelöli.

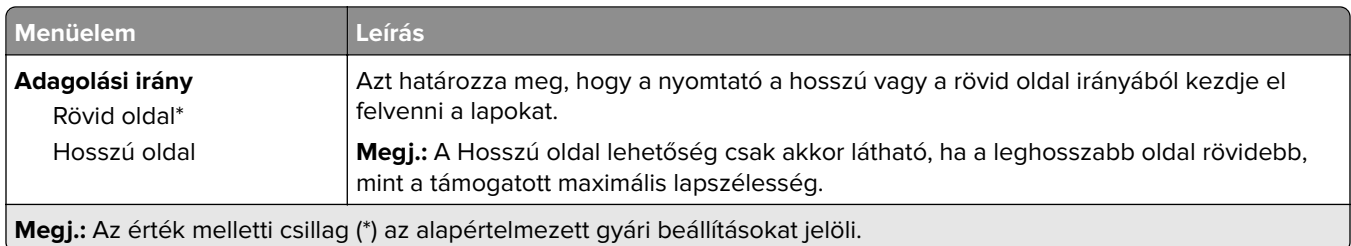

#### **Egyéni beolvasási méretek**

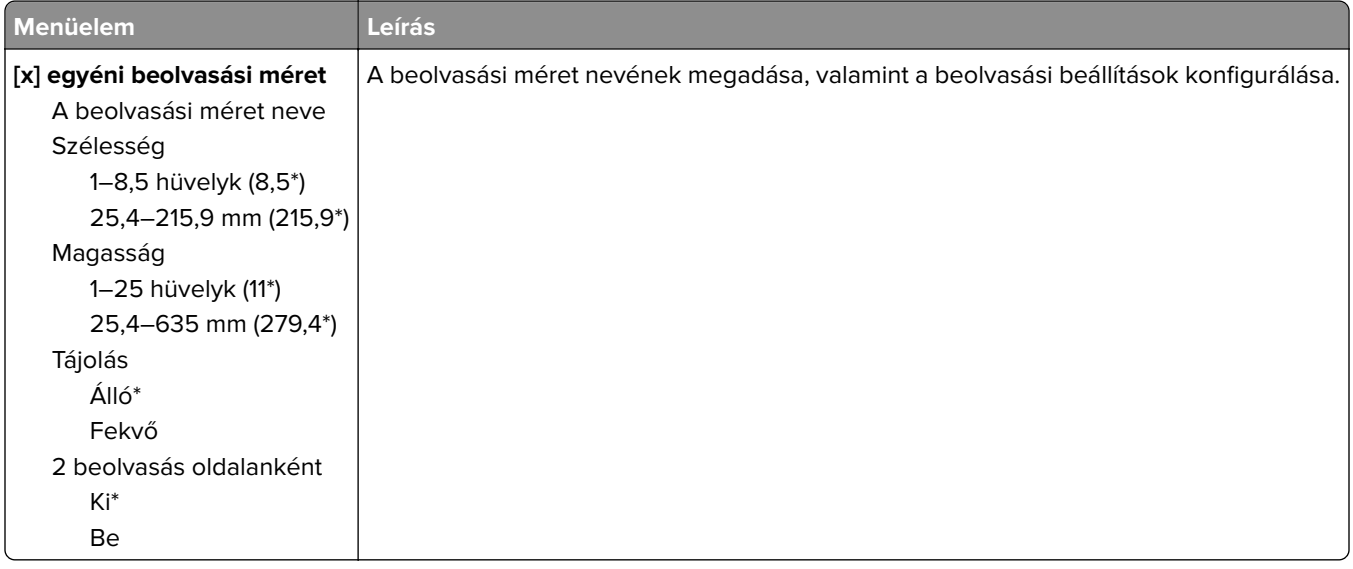

#### **Hordozótípusok**

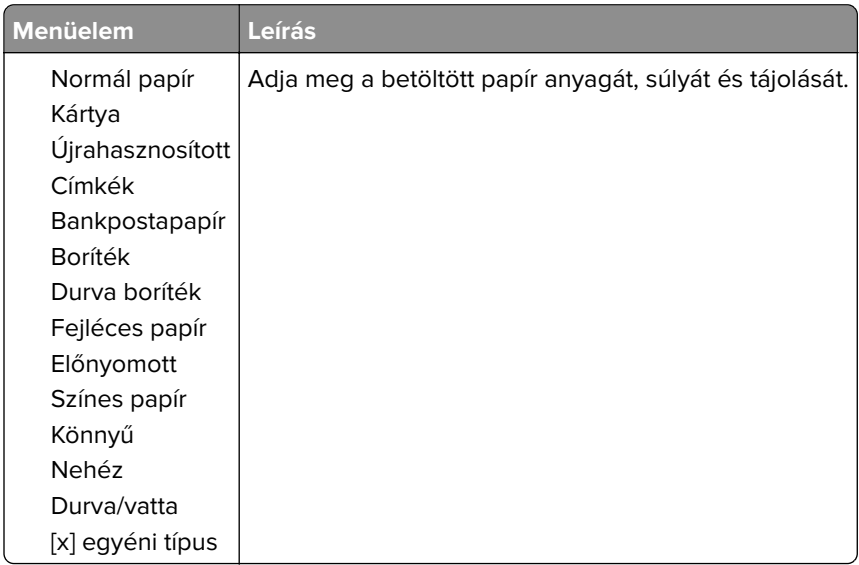

## <span id="page-104-0"></span>**Másolás**

### **Másolási alapbeállítások**

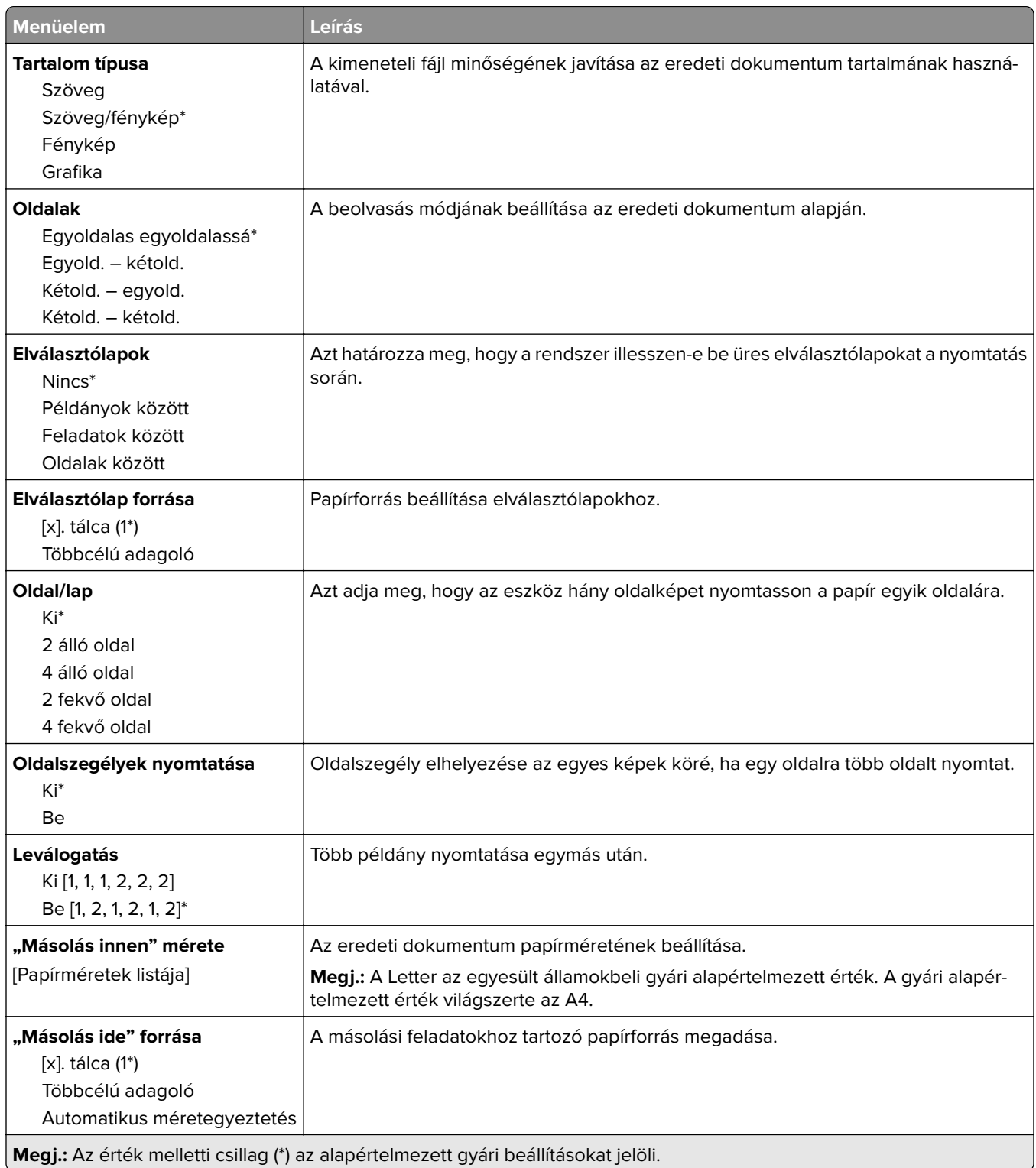

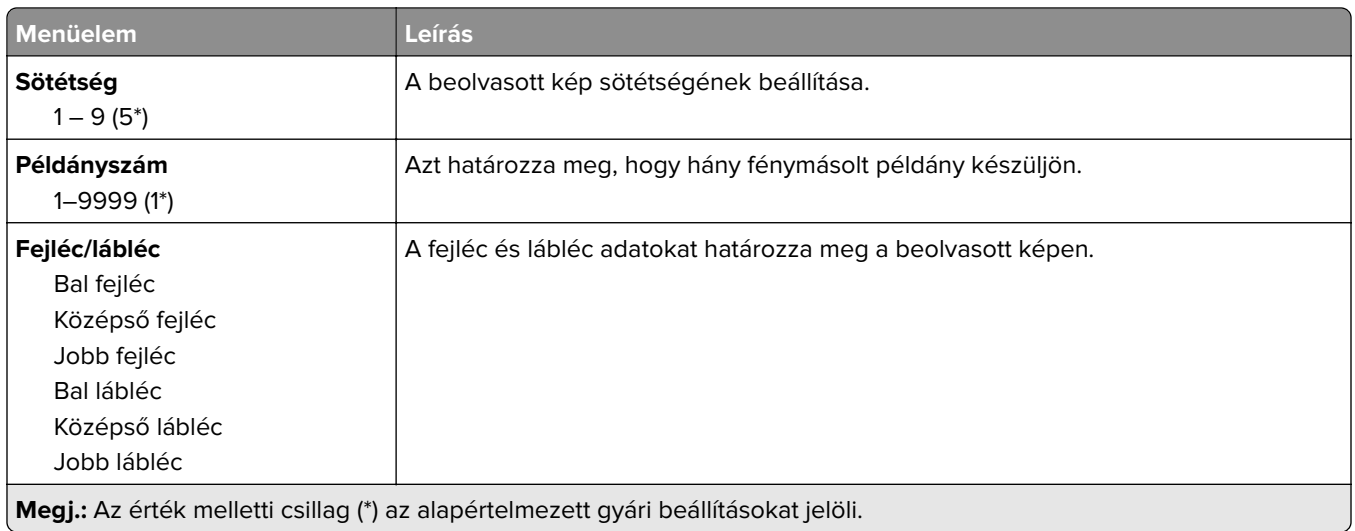

#### **Speciális képalkotás**

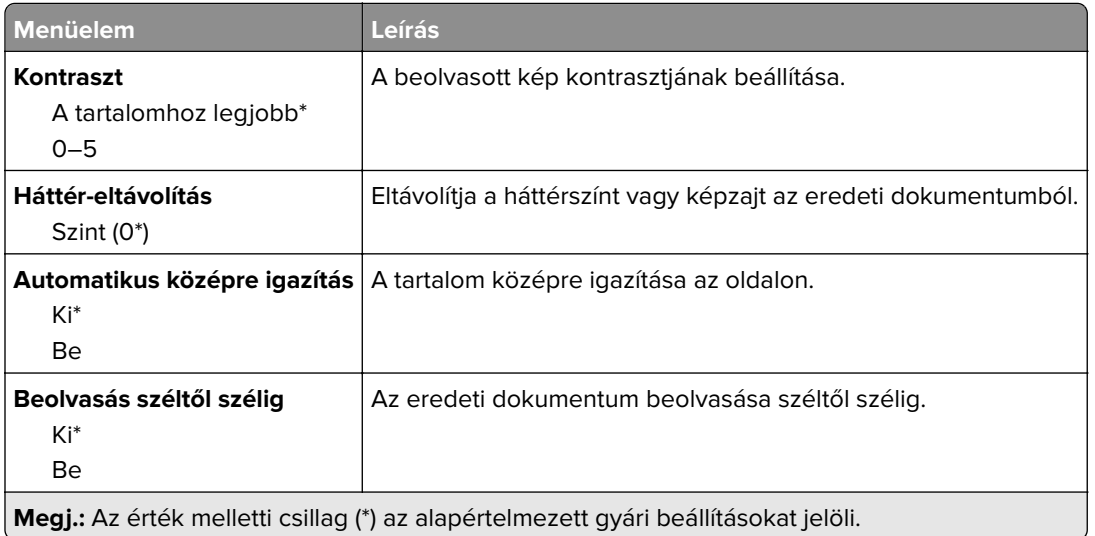

#### **Rendszergazdai beállítások**

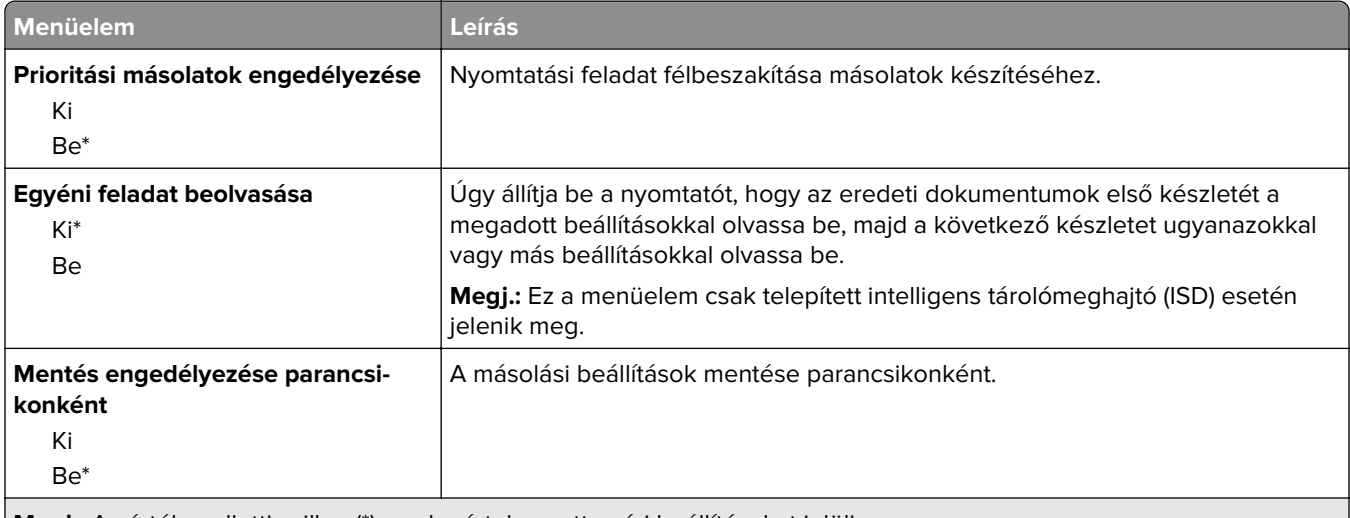

**Megj.:** Az érték melletti csillag (\*) az alapértelmezett gyári beállításokat jelöli.

<span id="page-106-0"></span>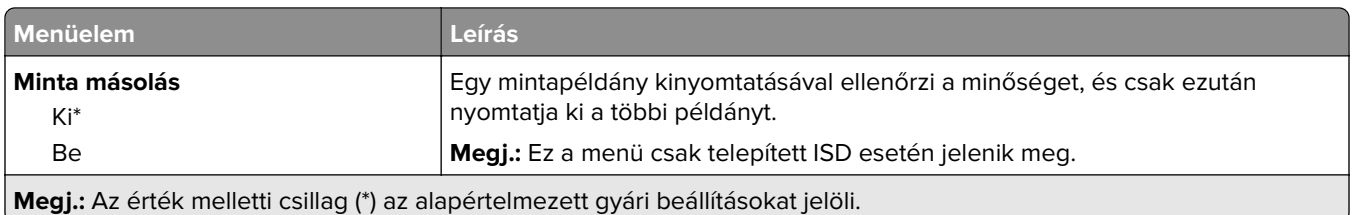

## **Fax**

#### **Fax alapbeállítások**

#### **Fax mód**

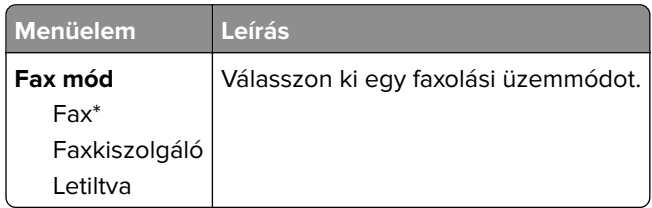

#### **Fax beállítása**

#### **Általános faxbeállítások**

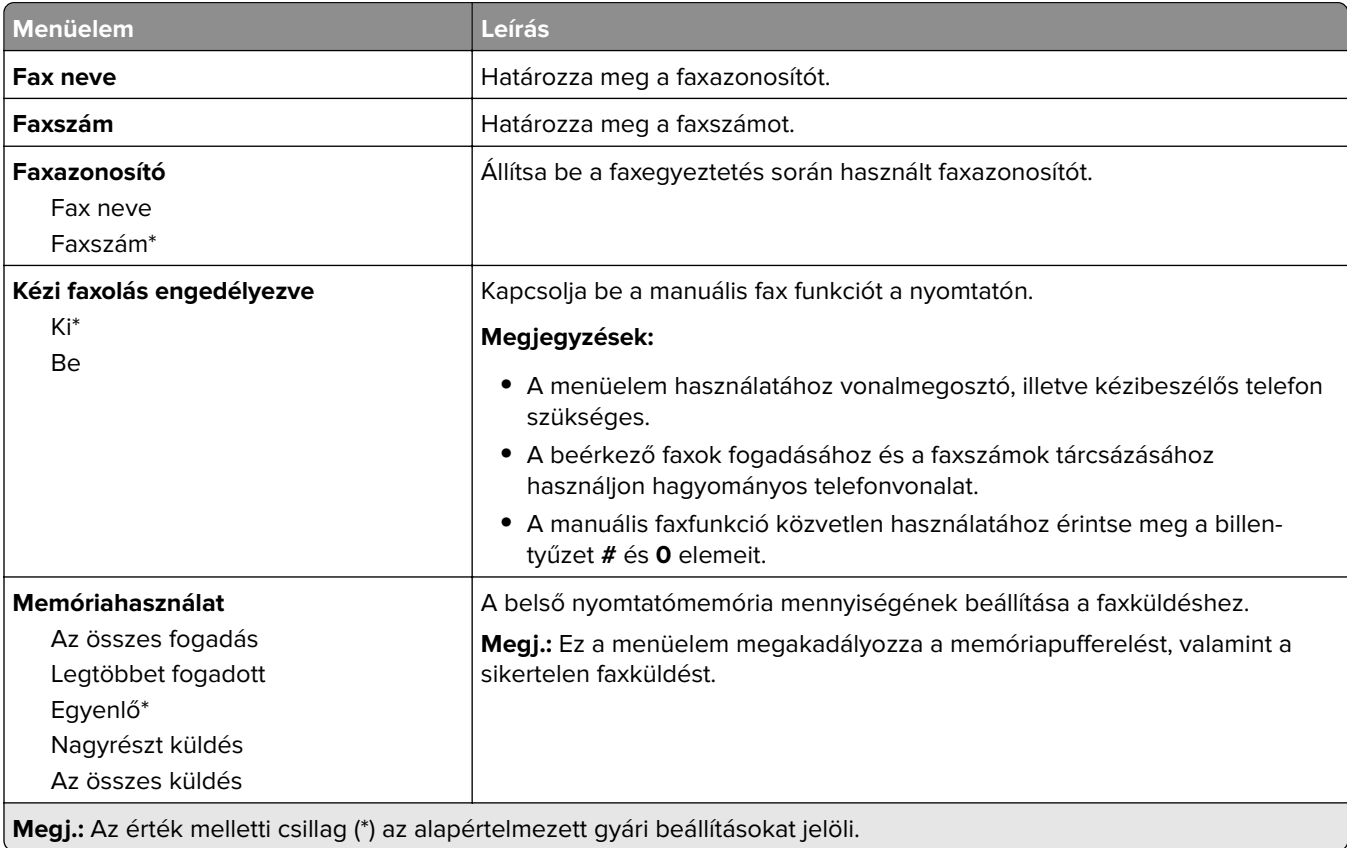

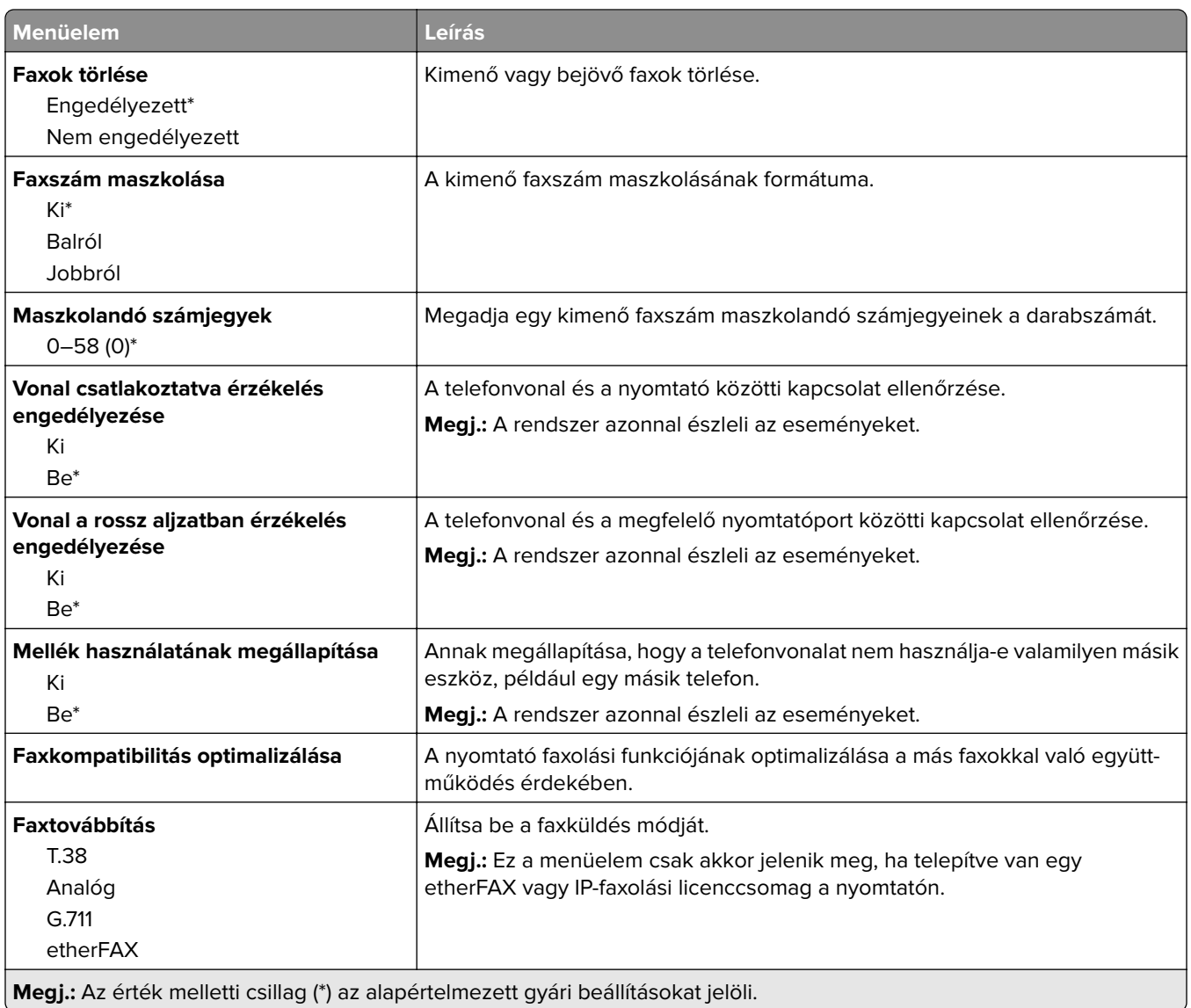

#### **HTTPS fax beállításai**

**Megj.:** Ez a menü csak akkor jelenik meg, ha a FaxtovábbításetherFAX értékre van állítva.

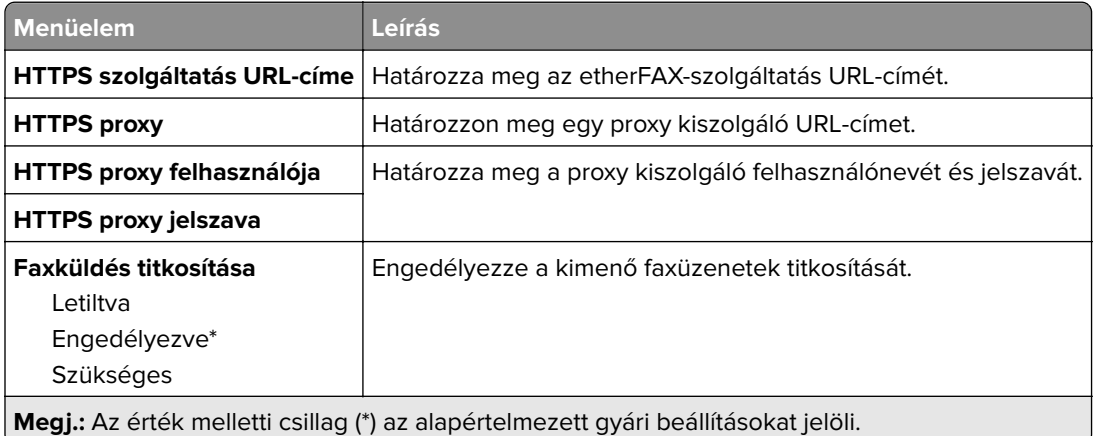
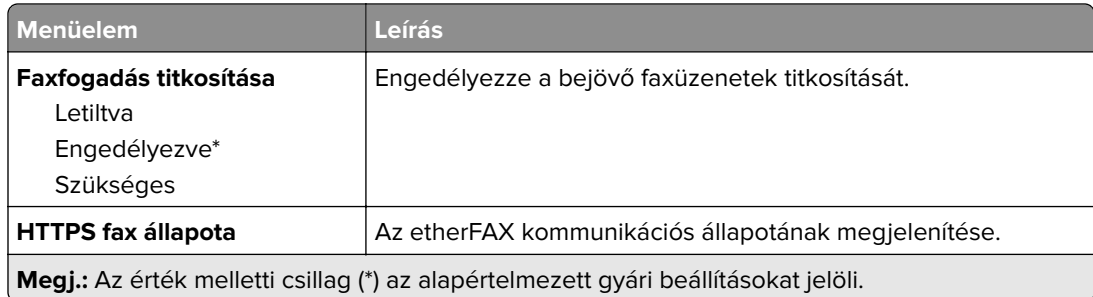

#### **Faxküldési beállítások**

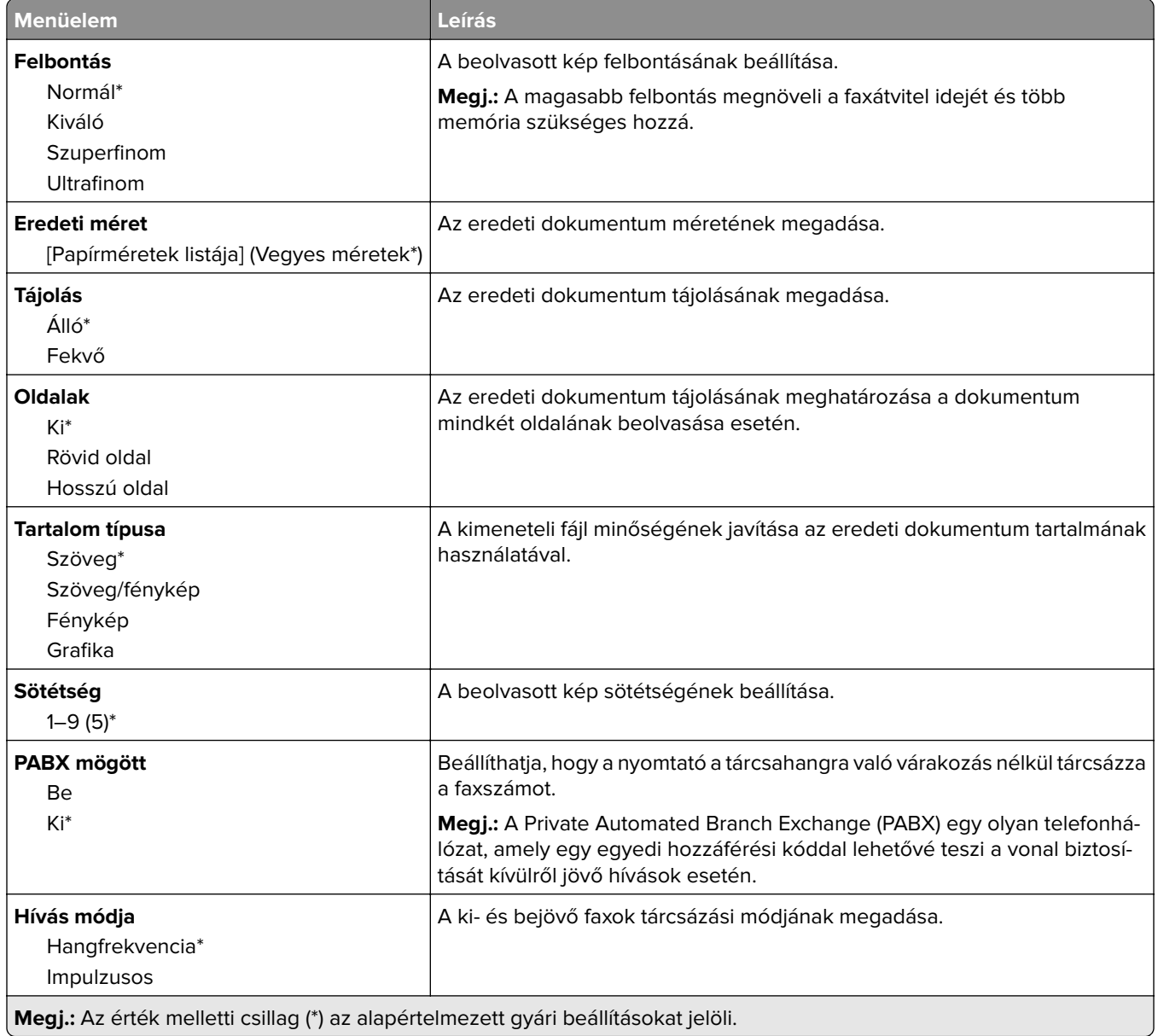

#### **Speciális képalkotás**

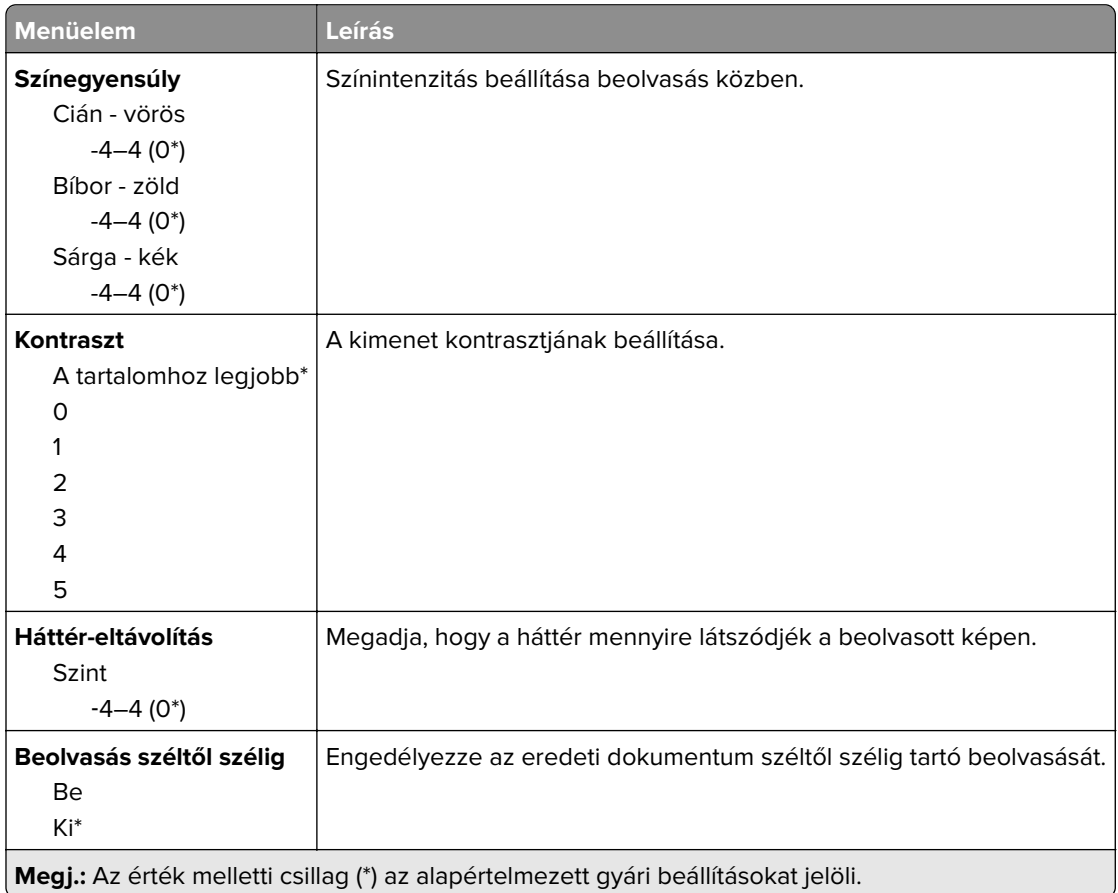

#### **Rendszergazdai beállítások**

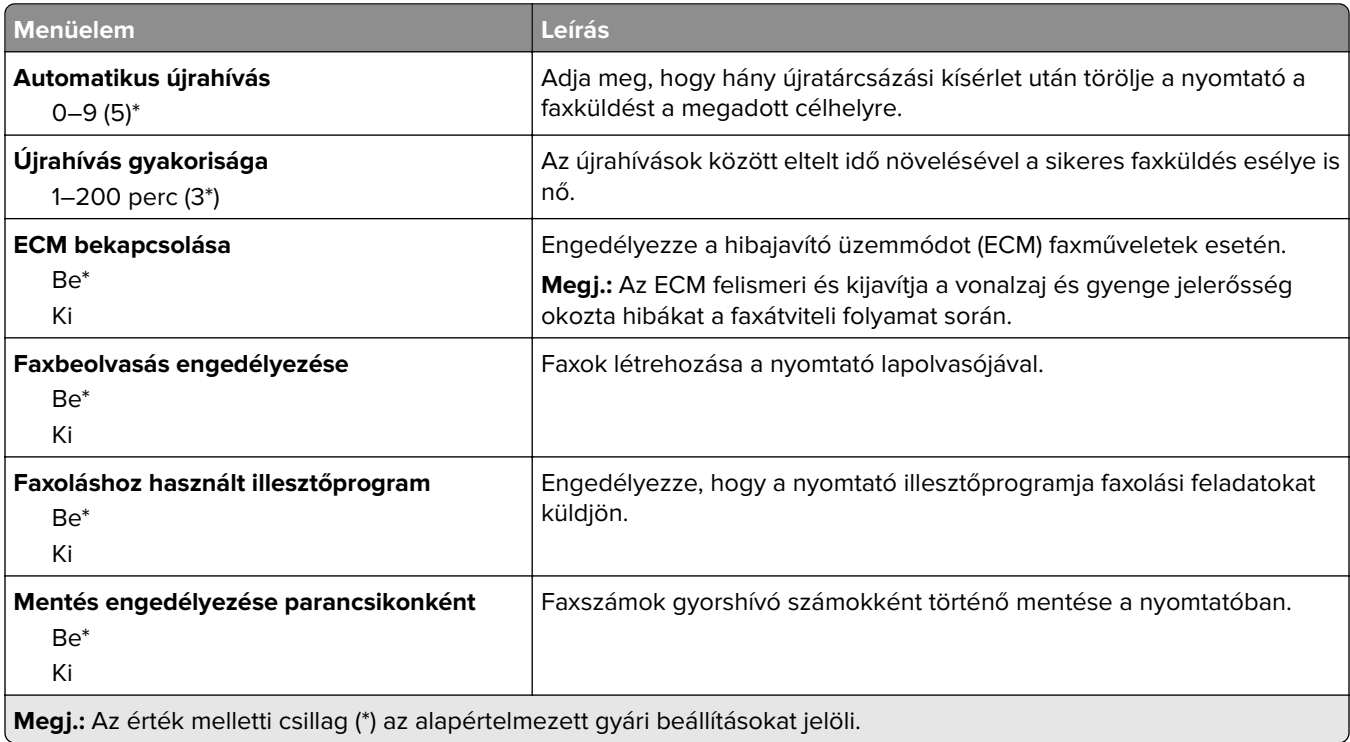

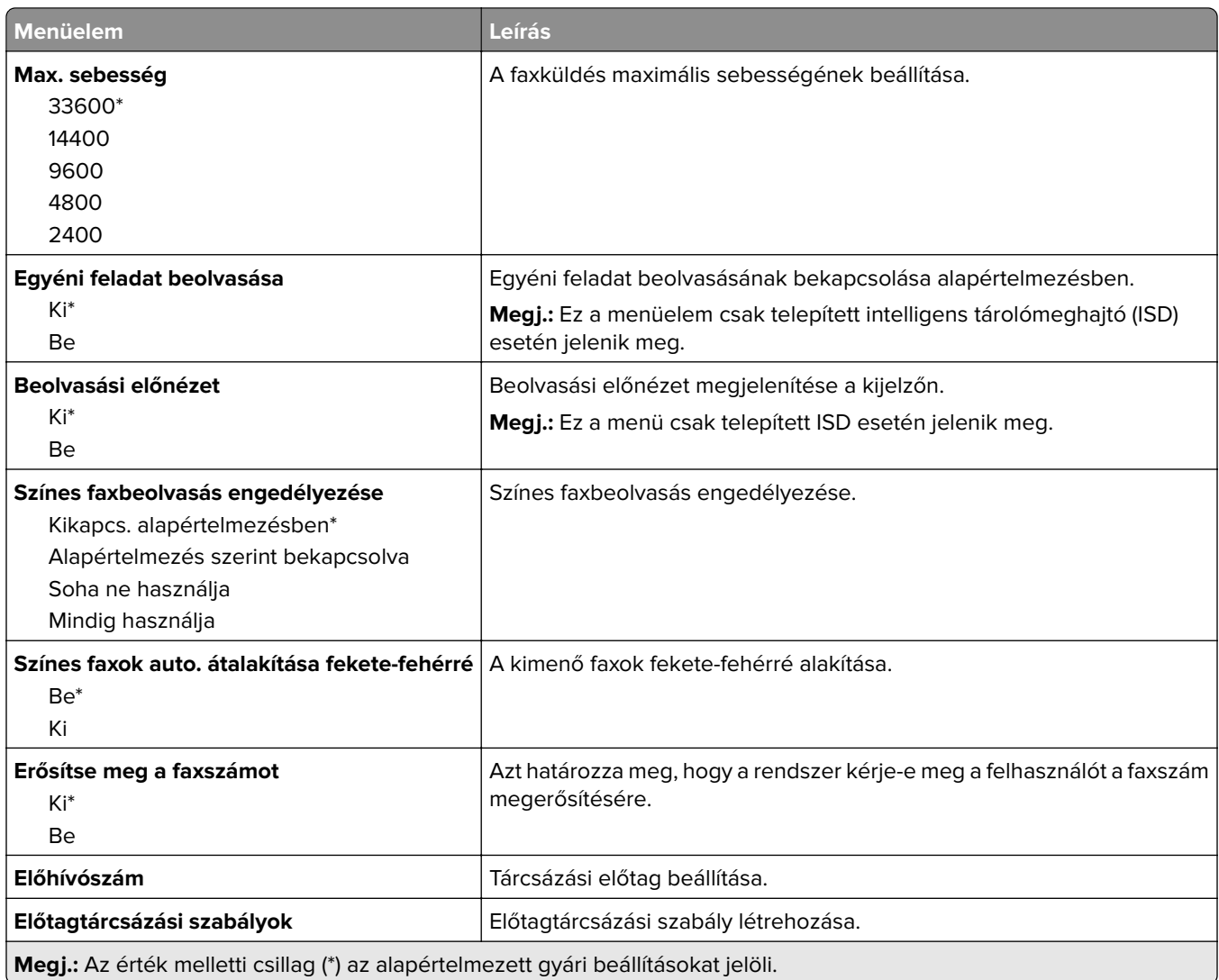

#### **Faxfogadási beállítások**

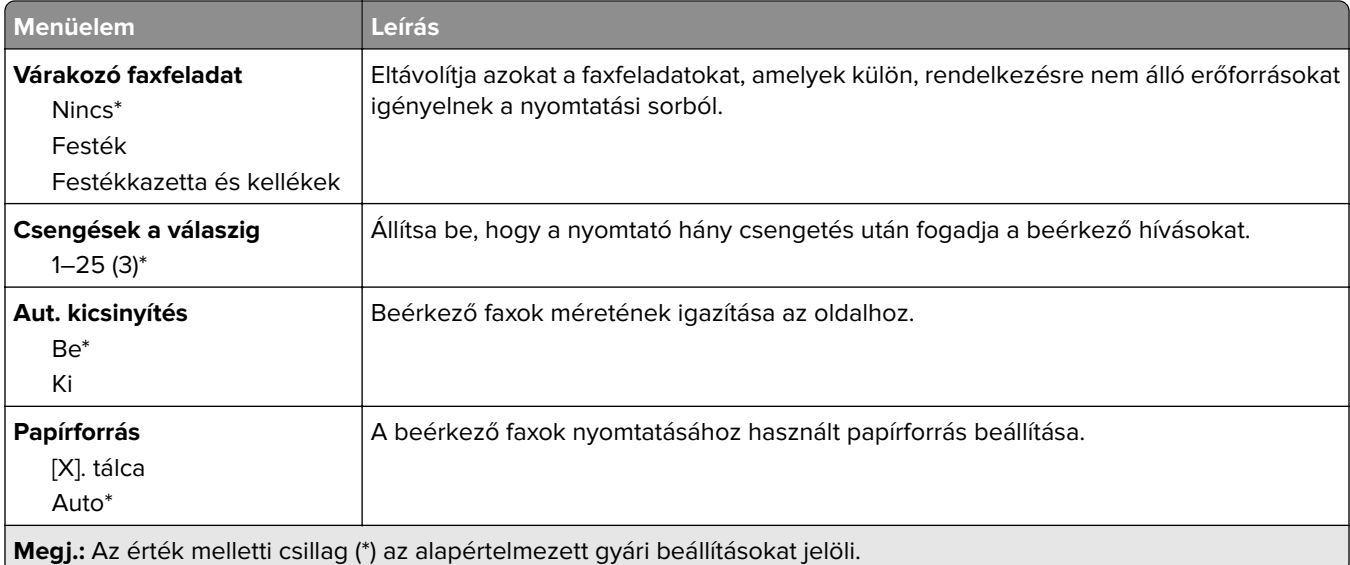

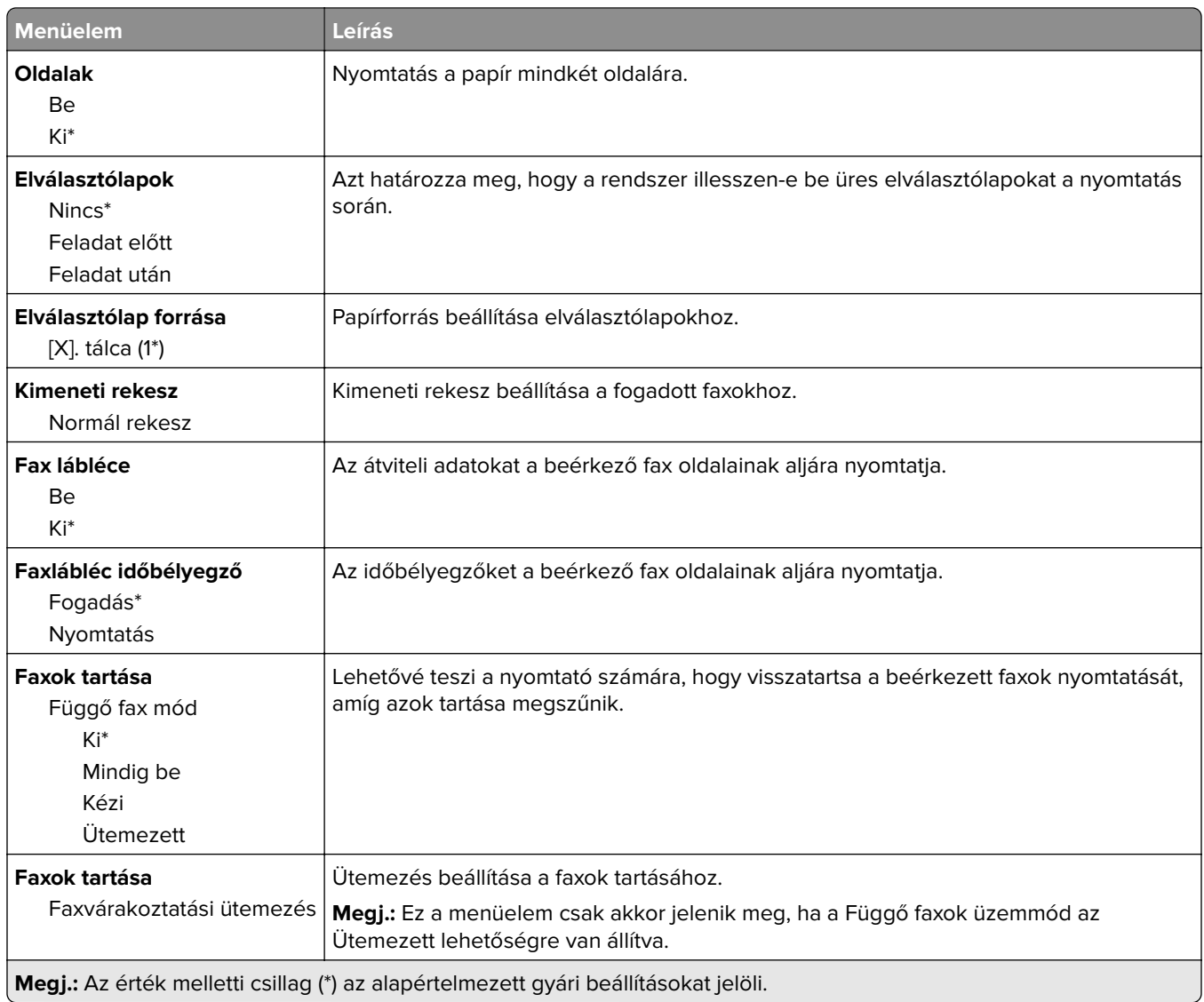

#### **Rendszergazdai beállítások**

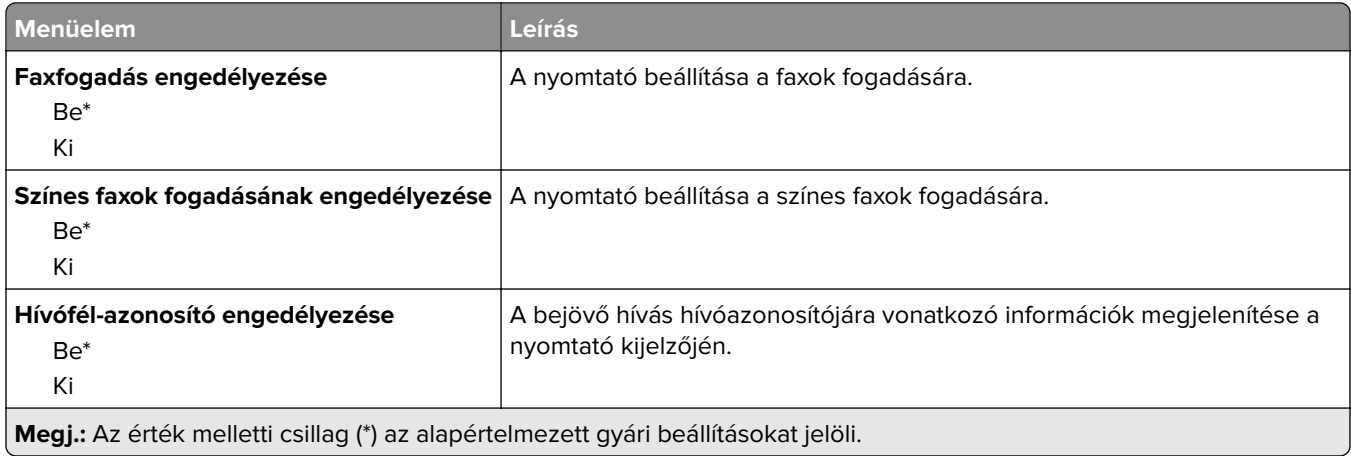

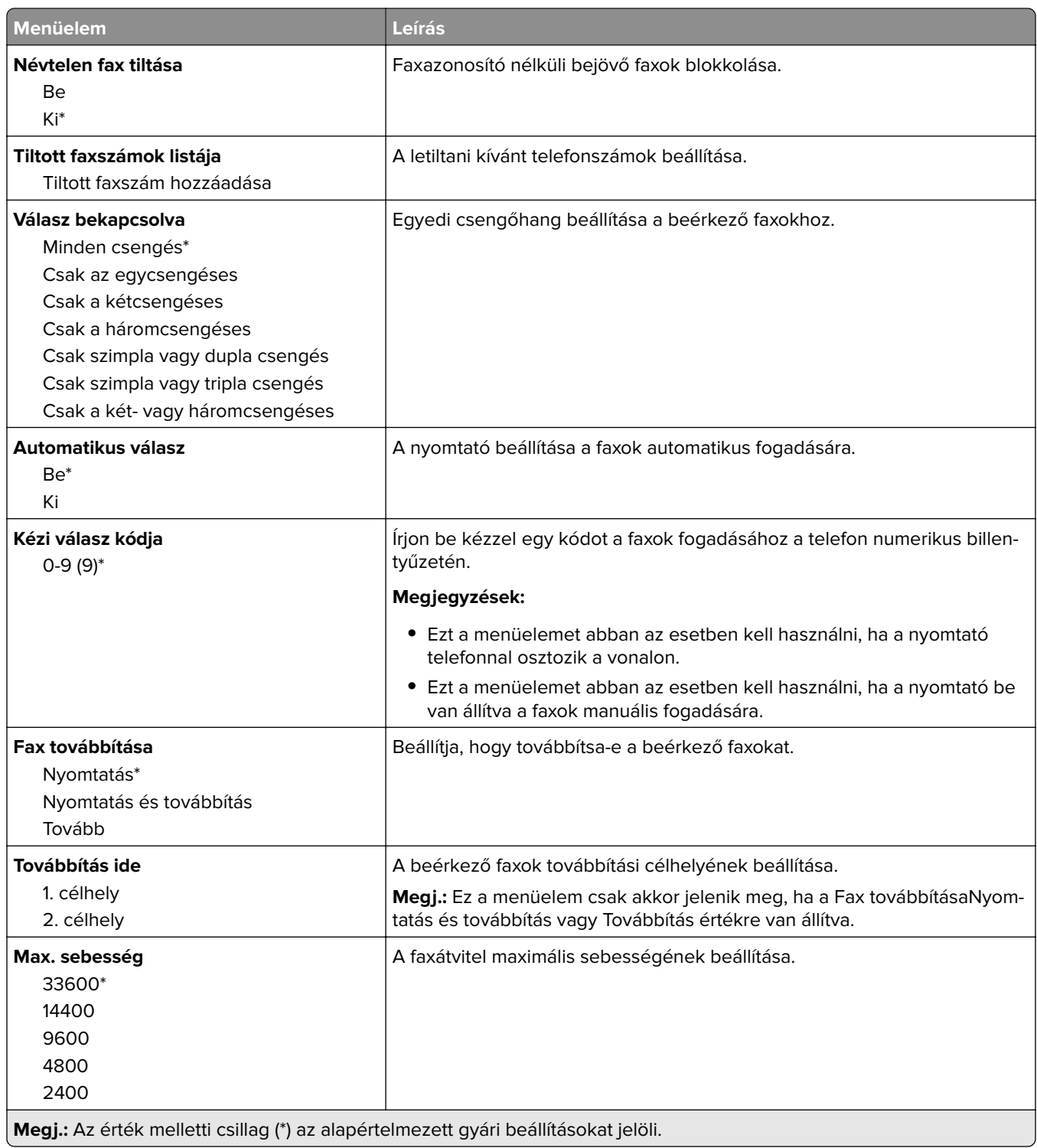

#### **Faxfedőlap**

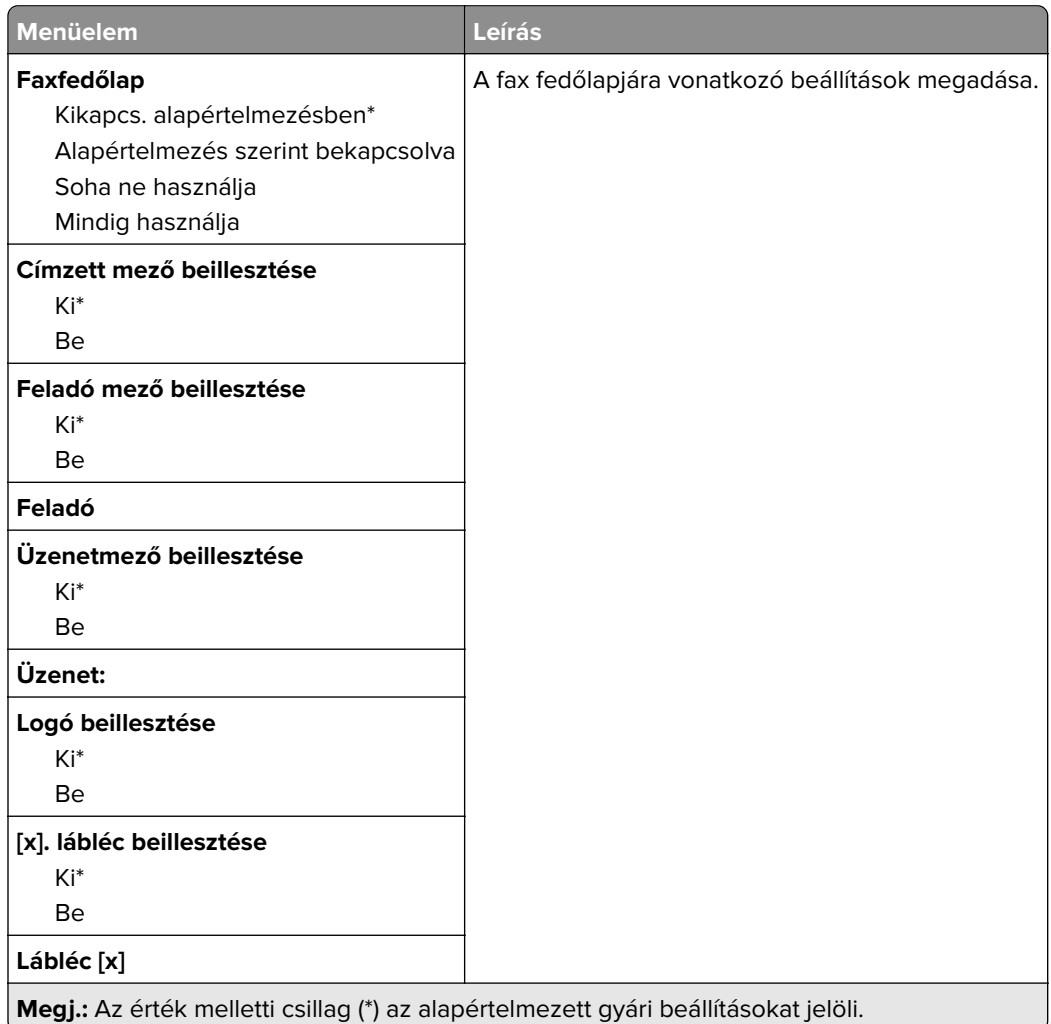

#### **Faxnaplózási beállítások**

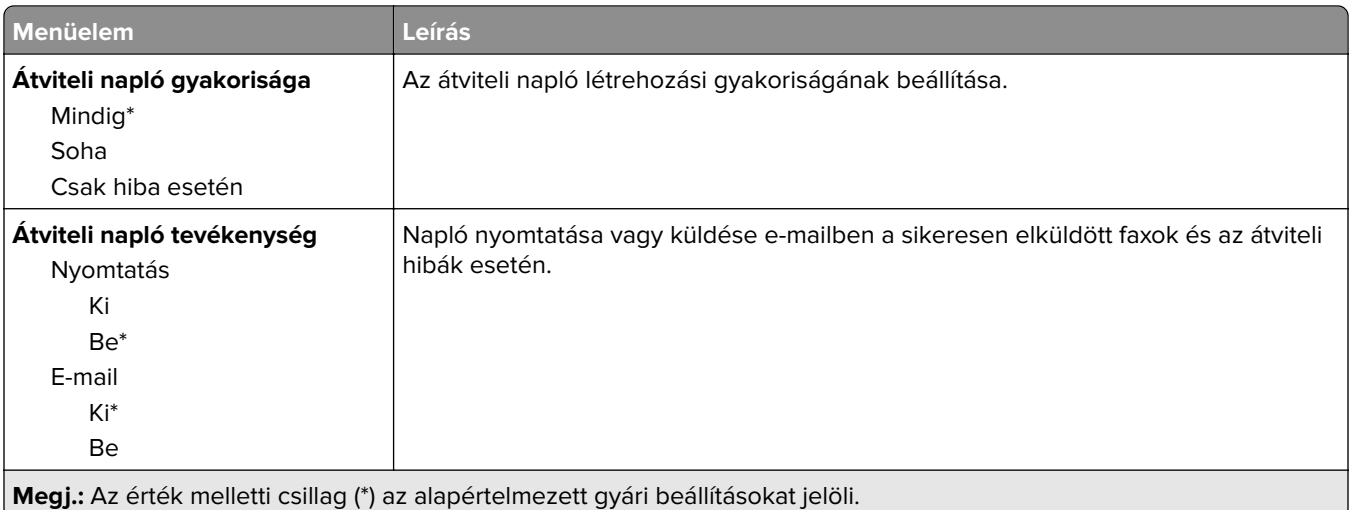

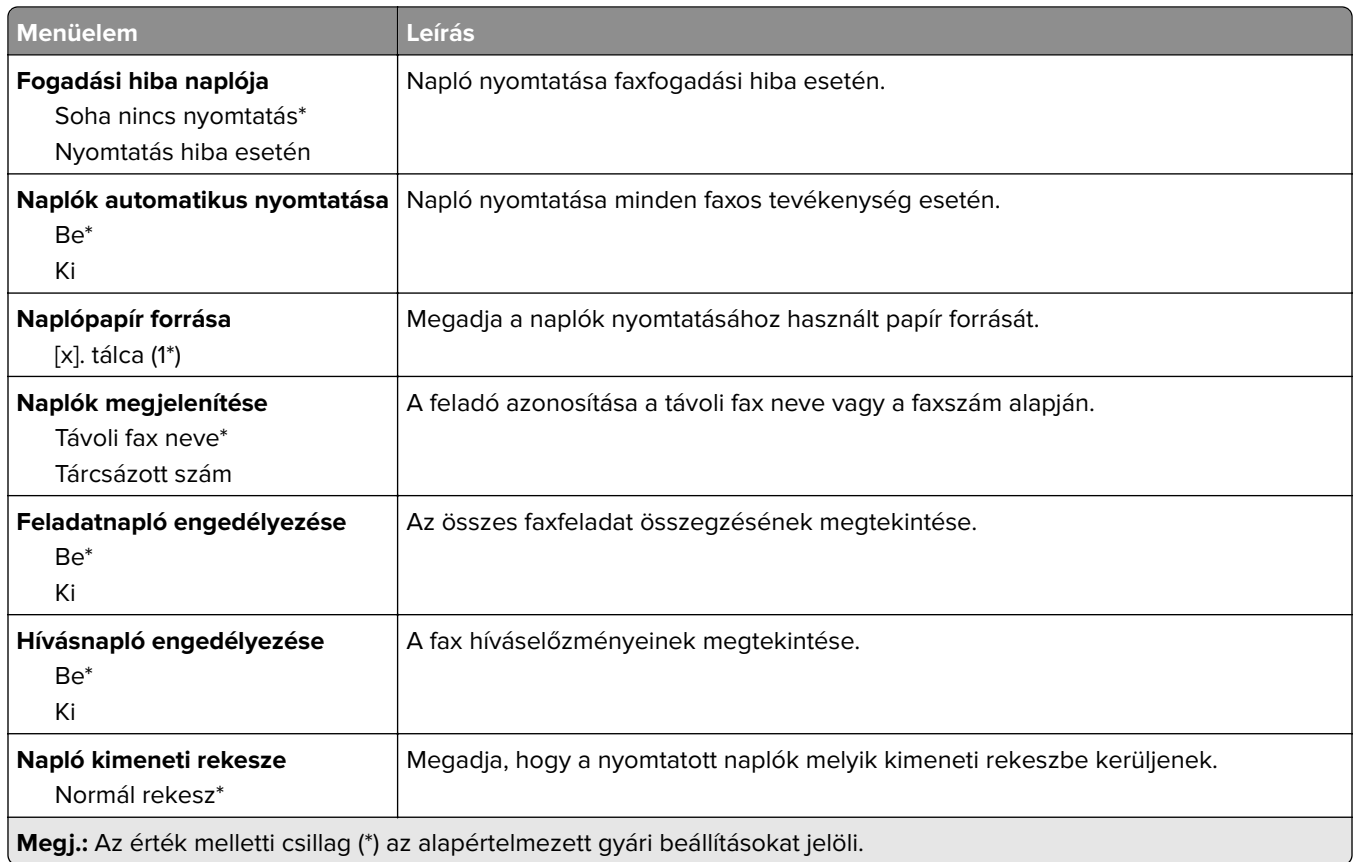

#### **Hangszóró-beállítások**

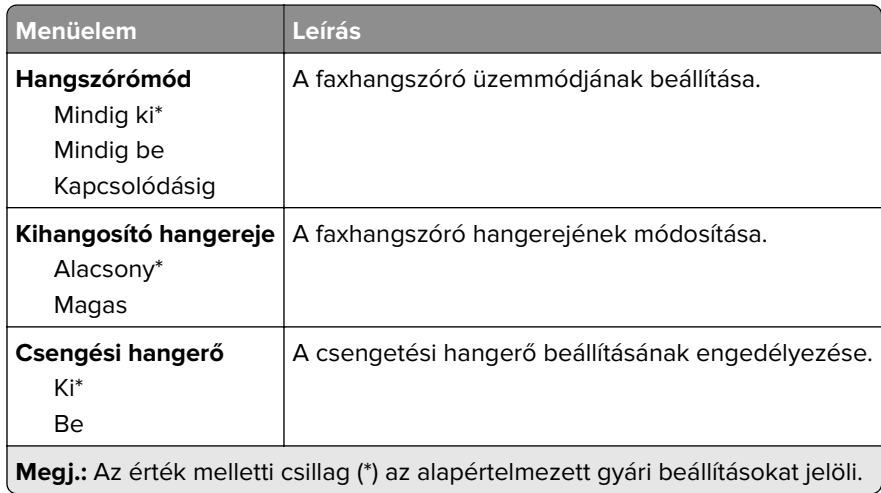

#### **VoIP beállítások**

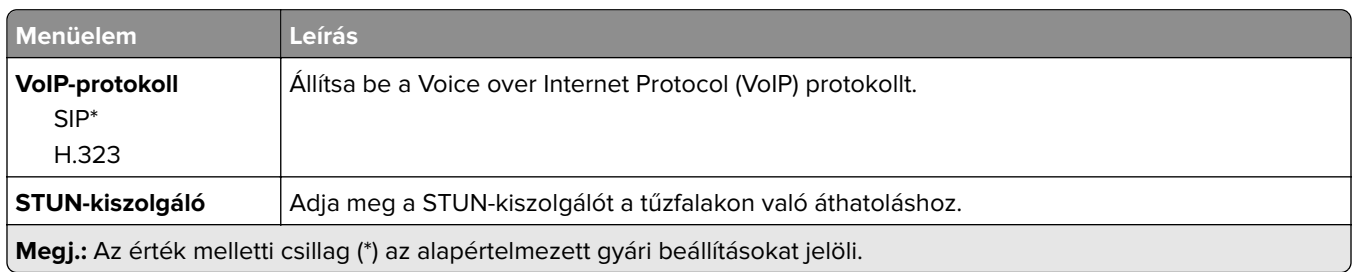

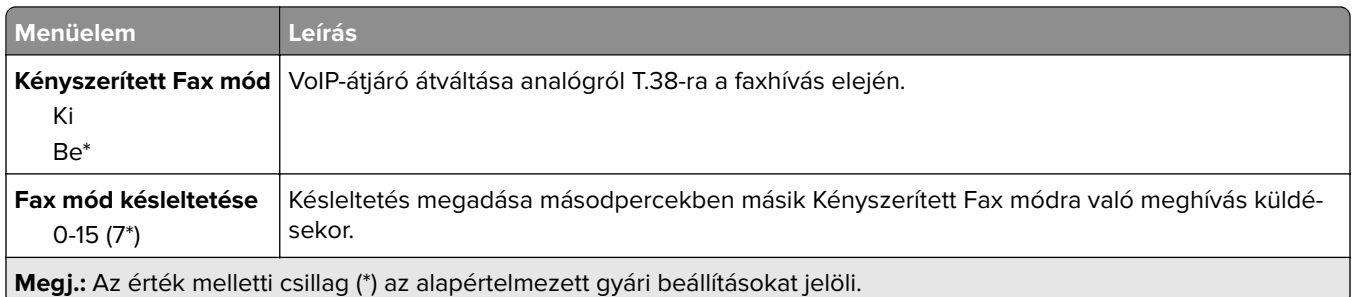

#### **SIP beállítások**

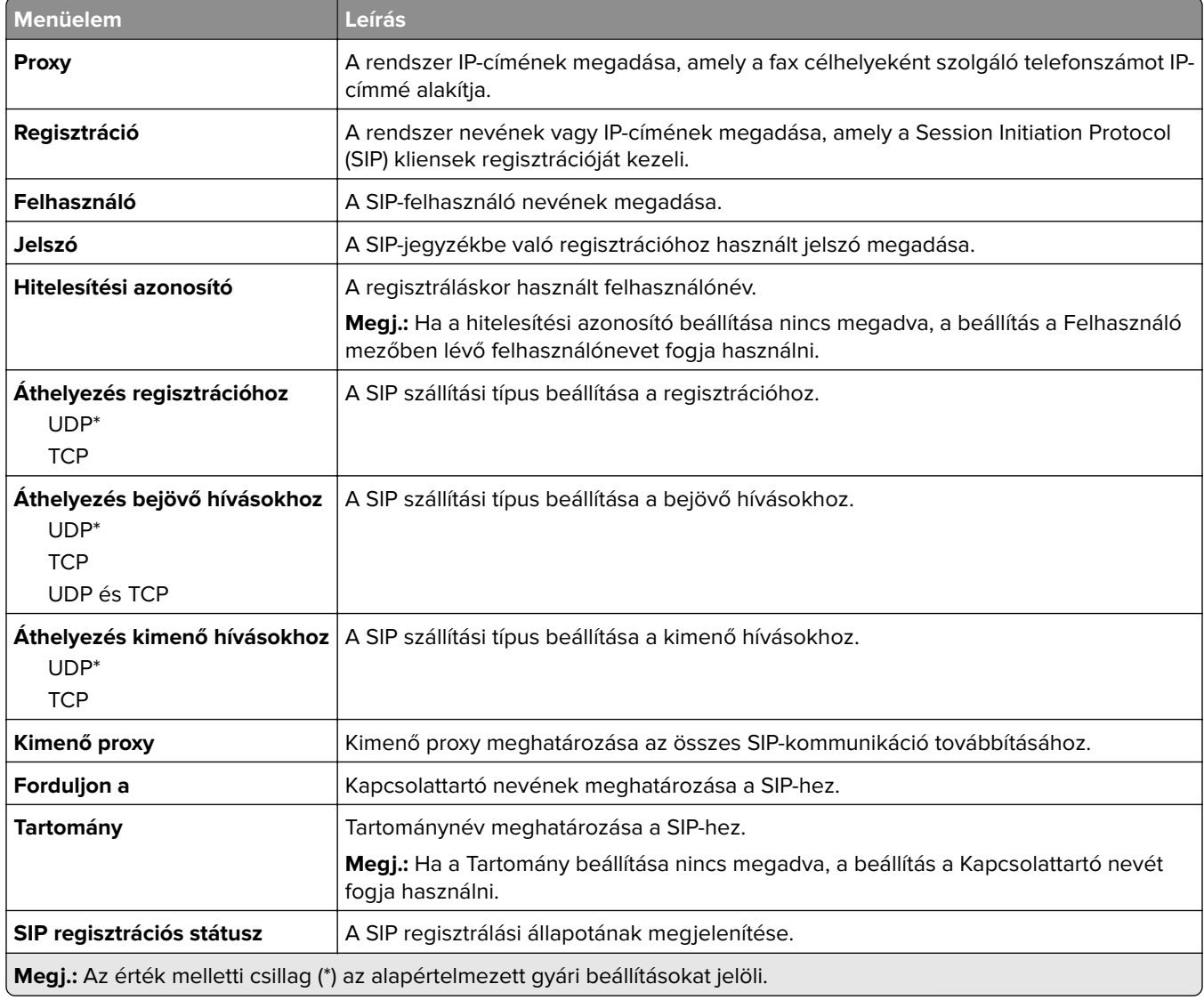

#### **H.323 beállítások**

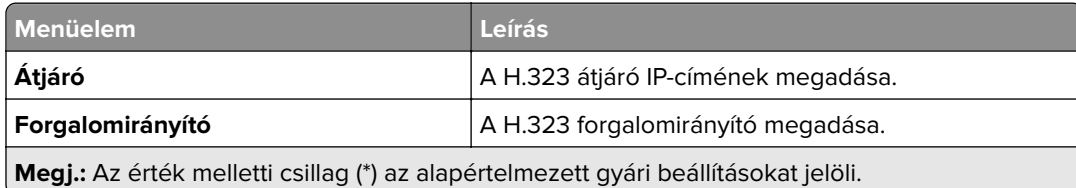

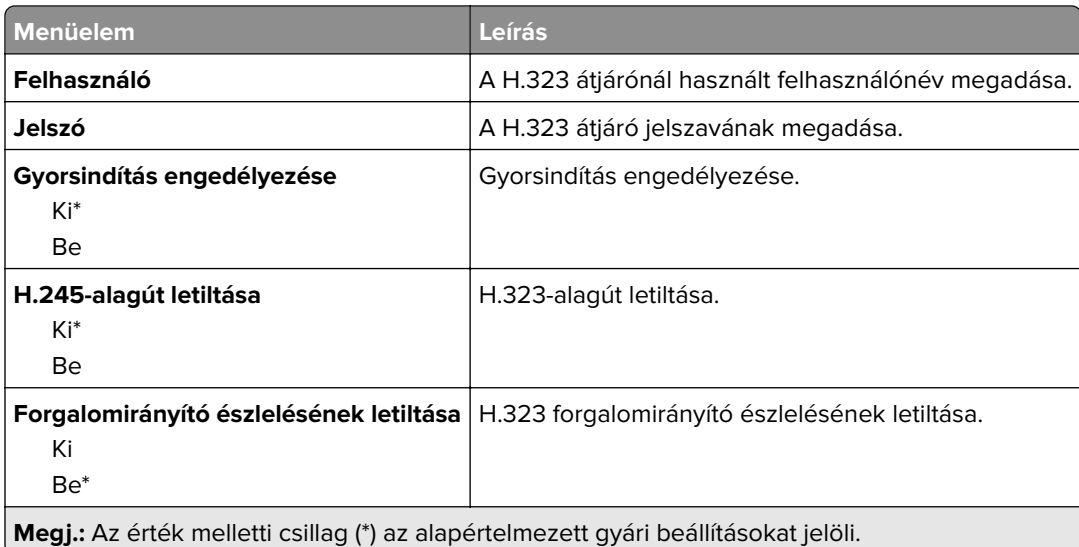

#### **T.38 beállítások**

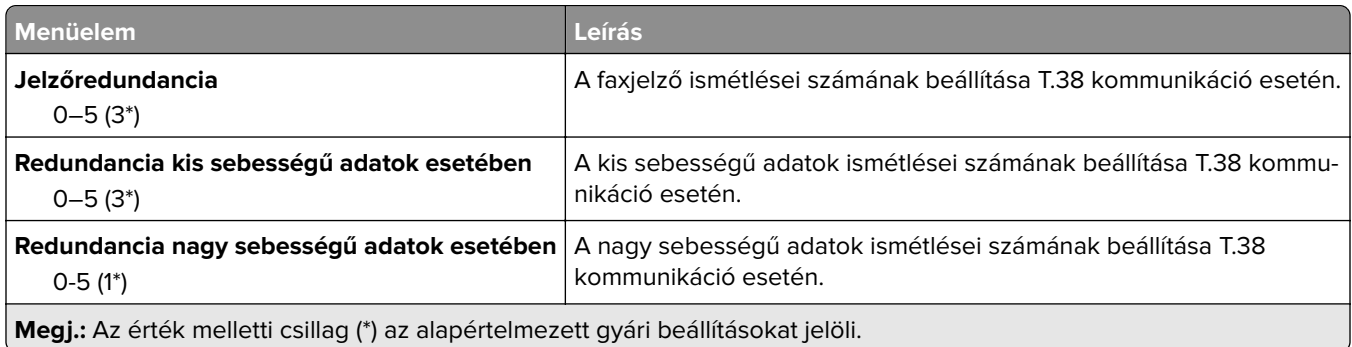

### **Faxkiszolgáló beállítása**

#### **Általános faxbeállítások**

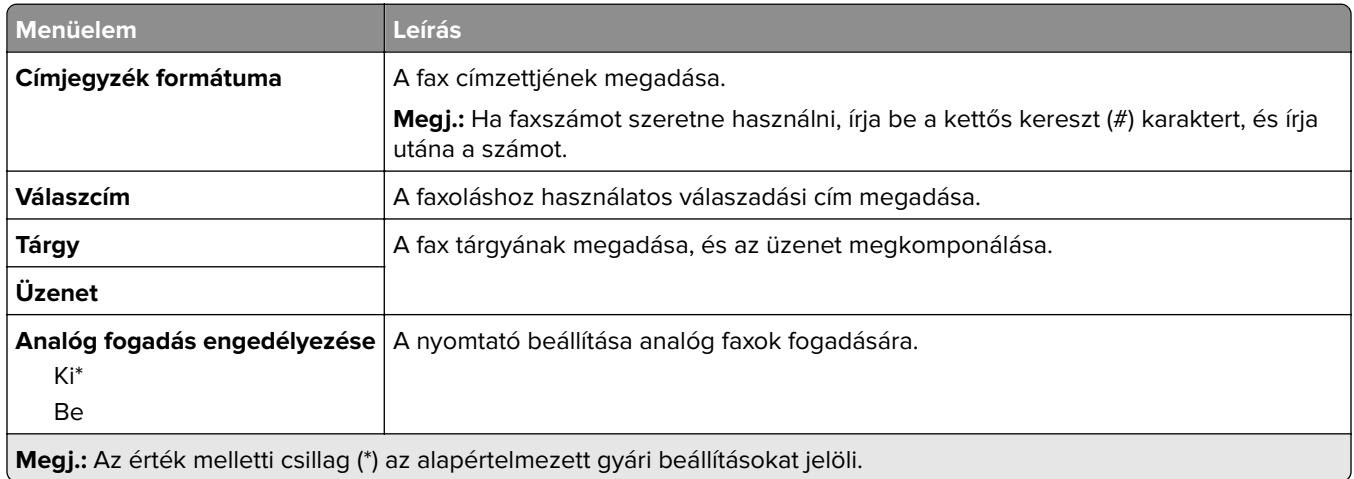

#### **Faxkiszolgáló e-mail-beállításai**

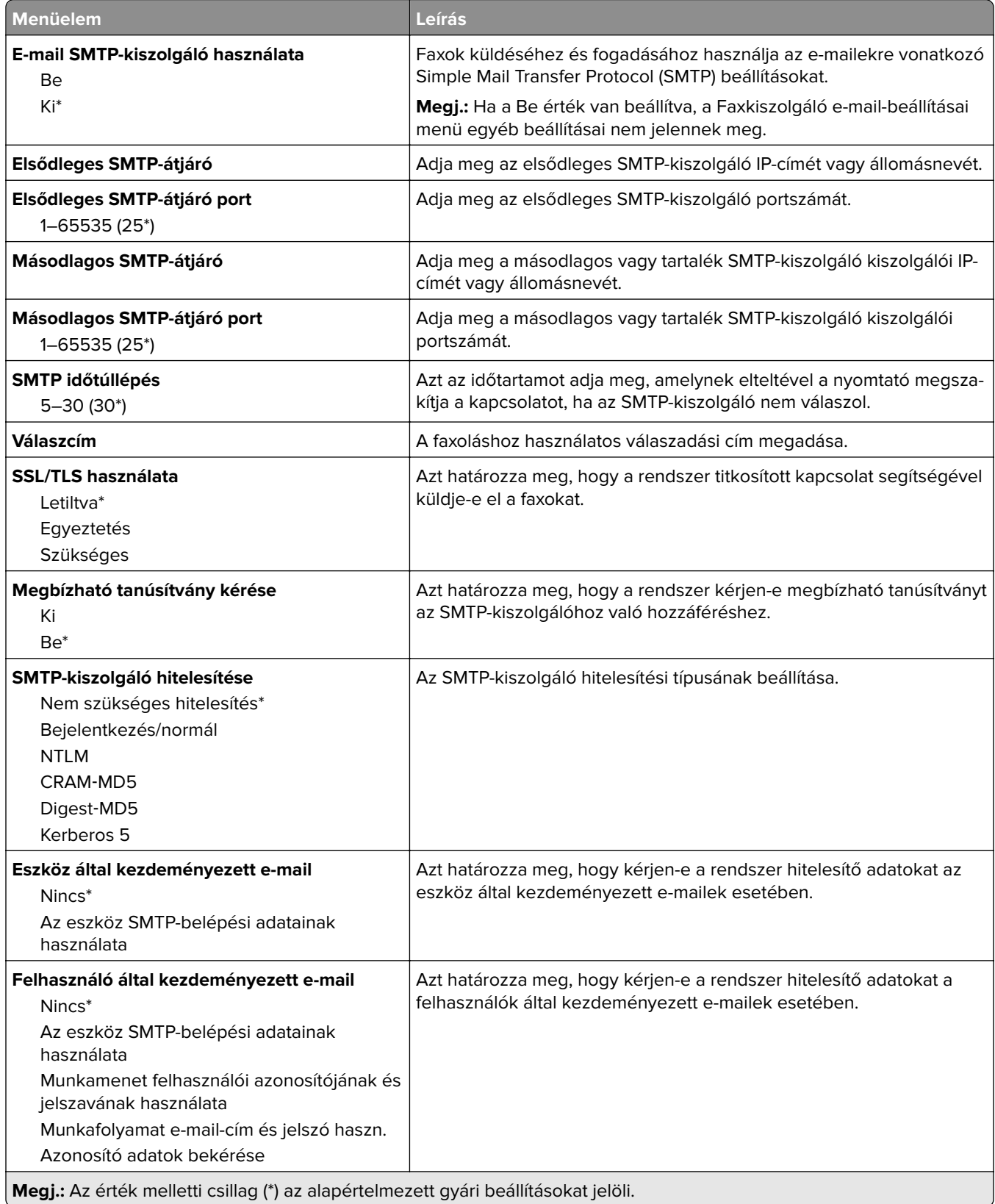

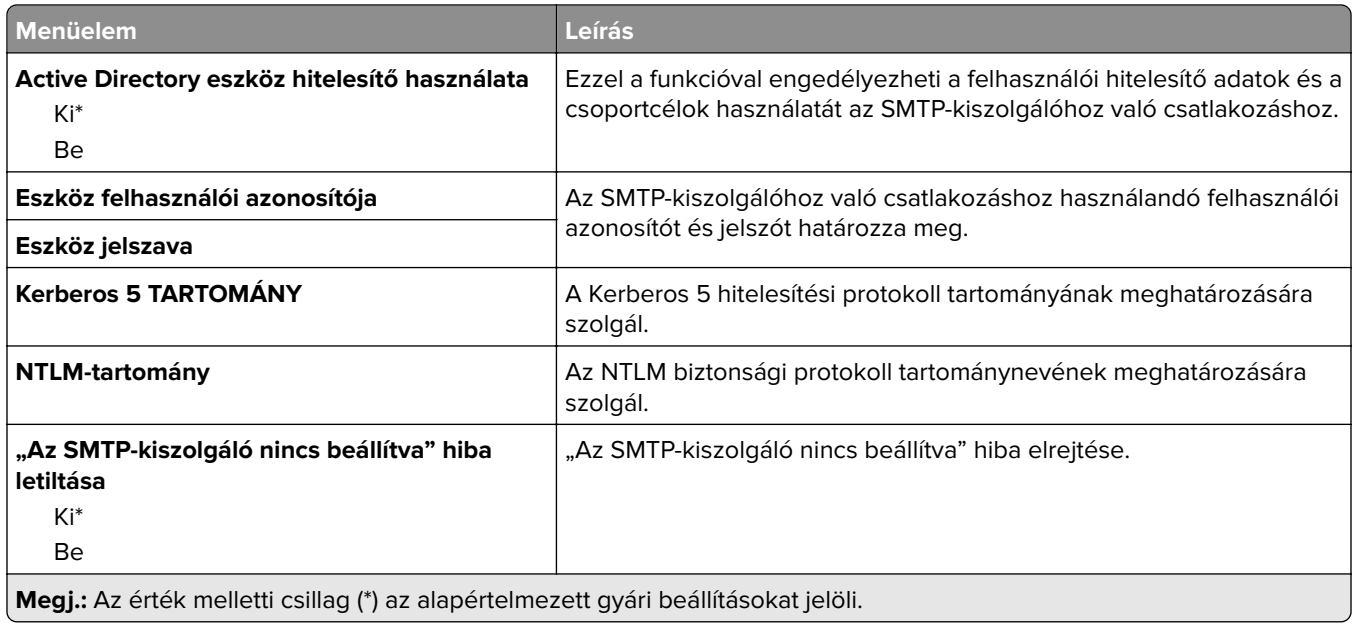

#### **Faxkiszolgáló beolvasási beállításai**

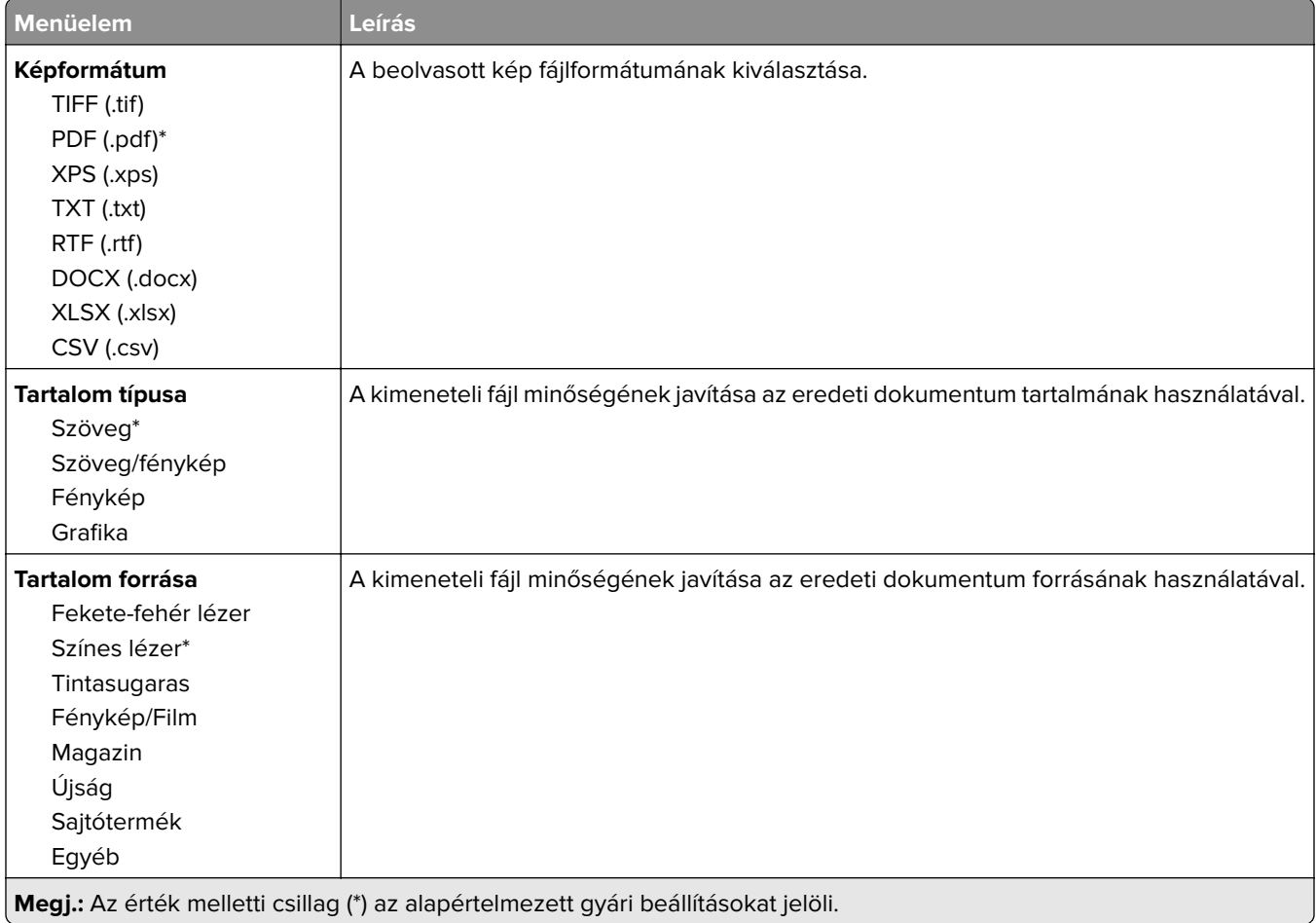

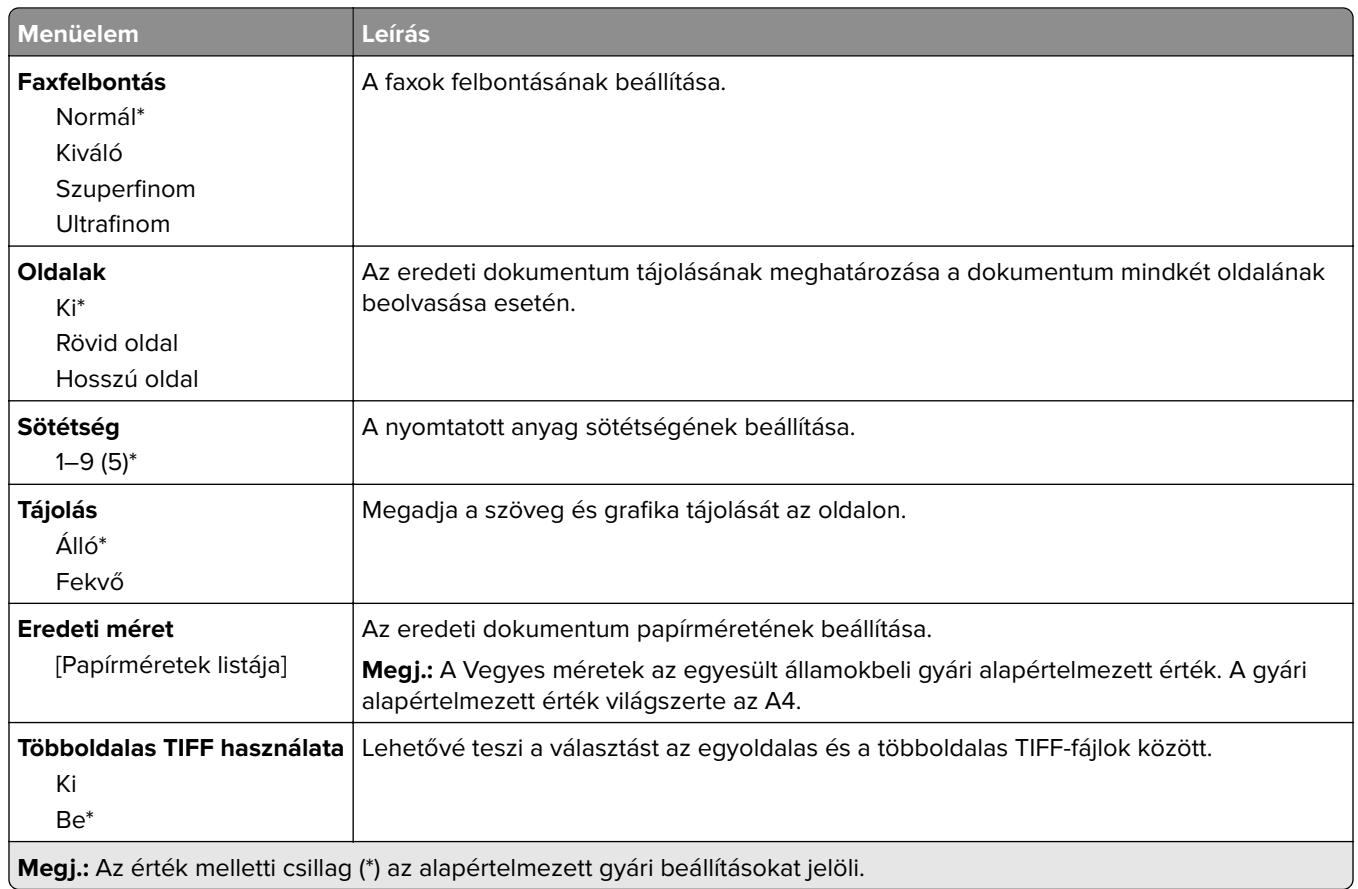

# **E-mail**

## **E-mail beállítása**

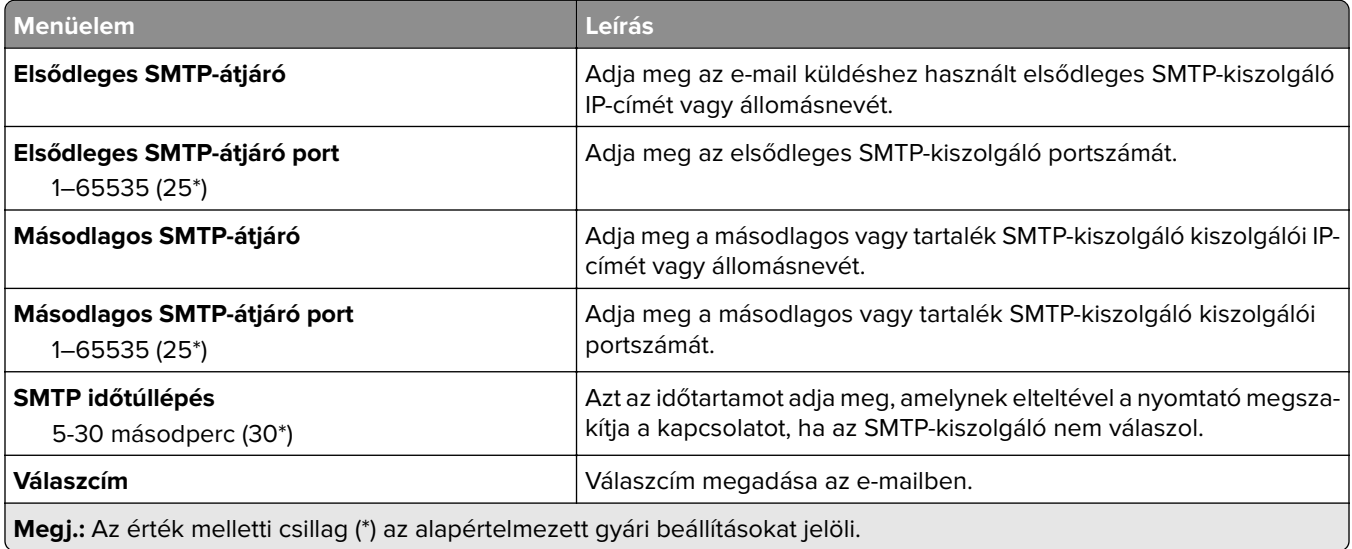

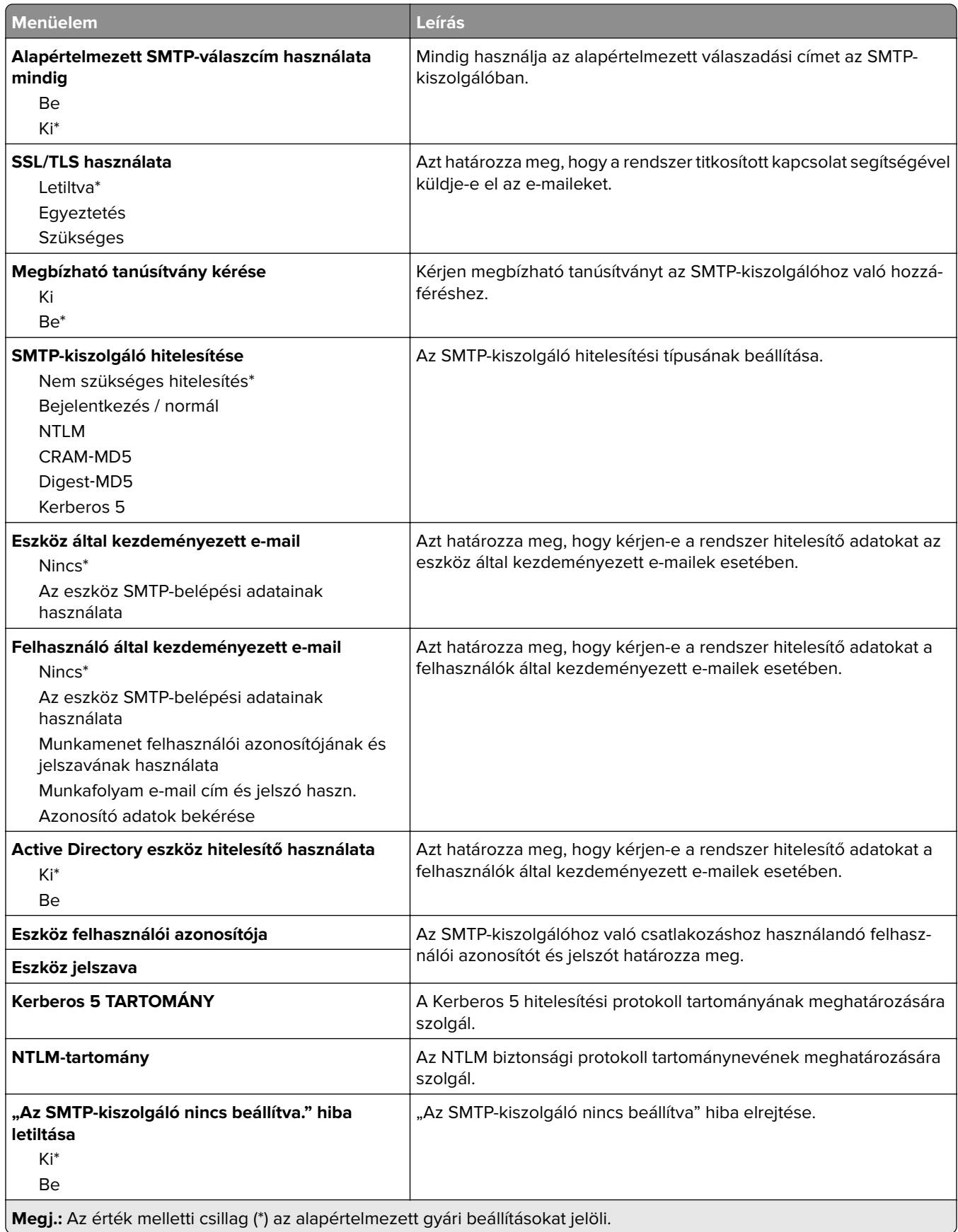

## **E**‑**mail alapbeállítások**

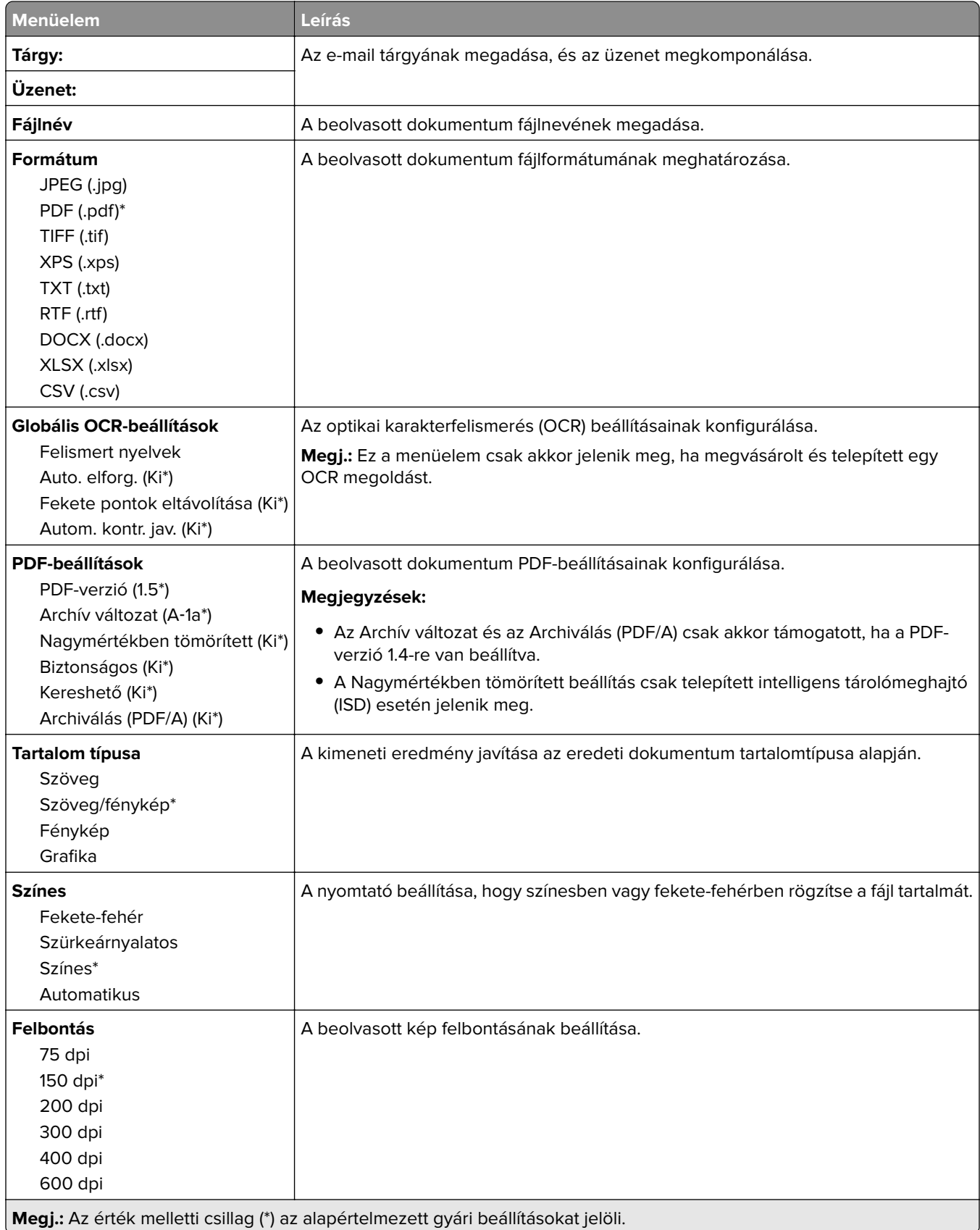

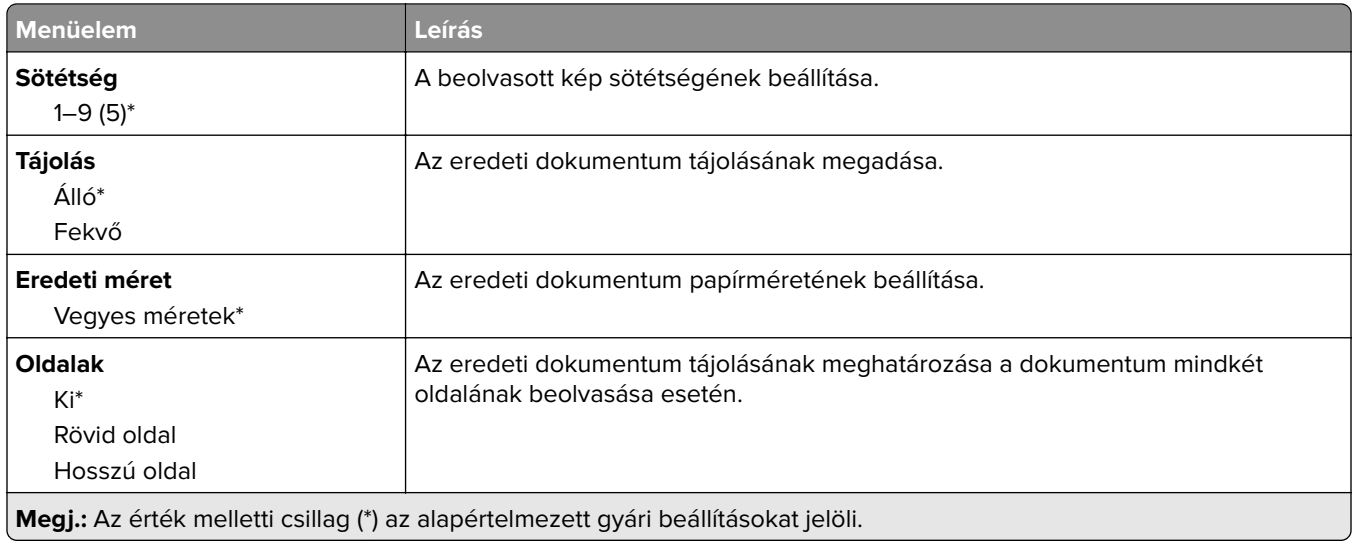

#### **Speciális képalkotás**

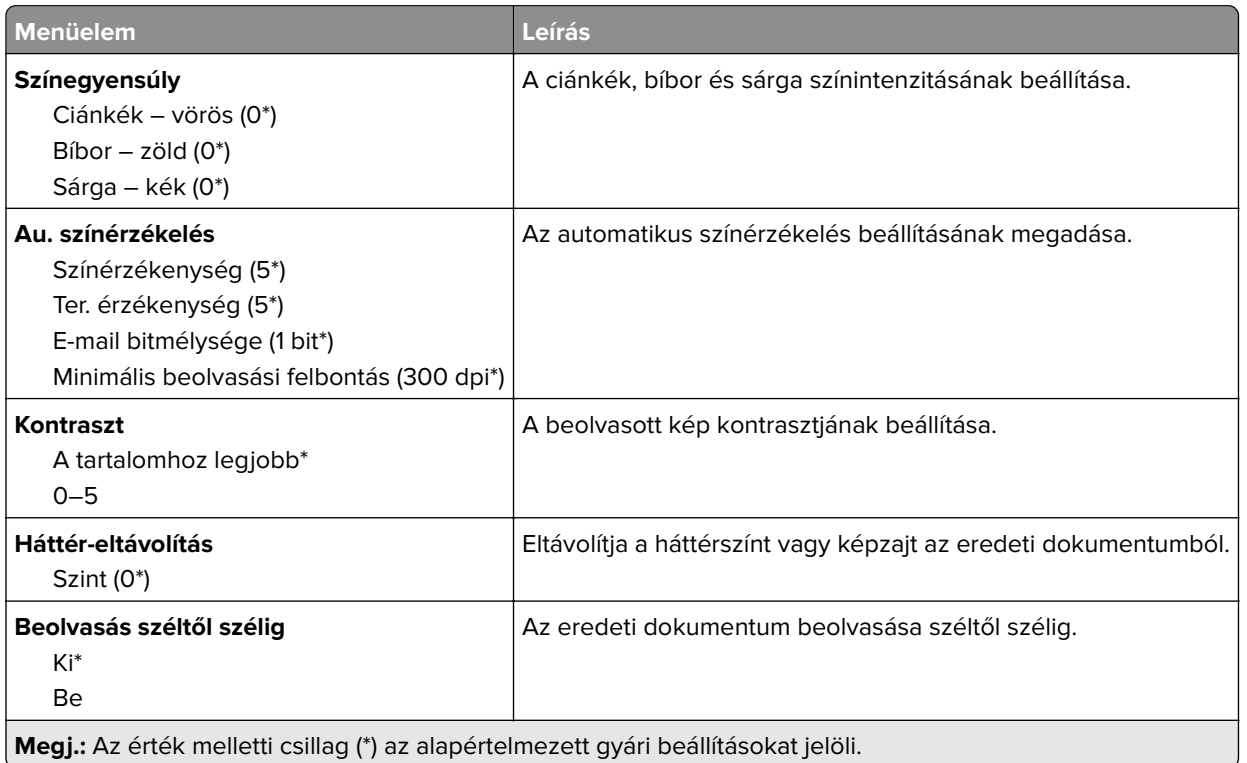

#### **Rendszergazdai beállítások**

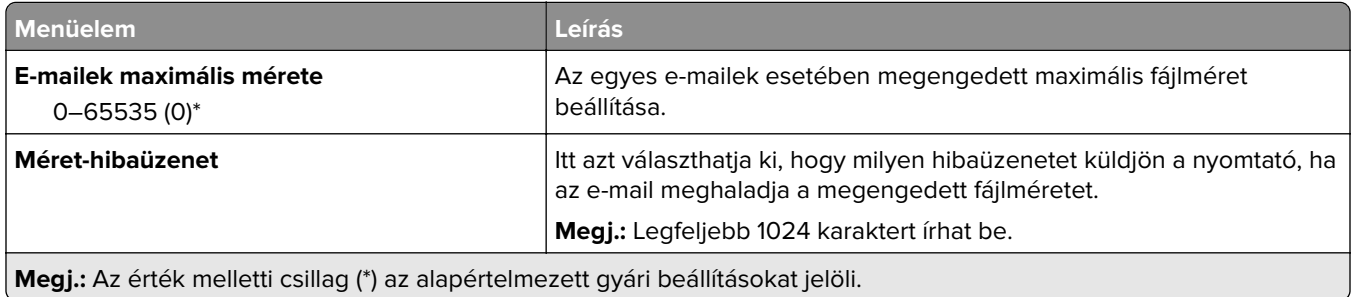

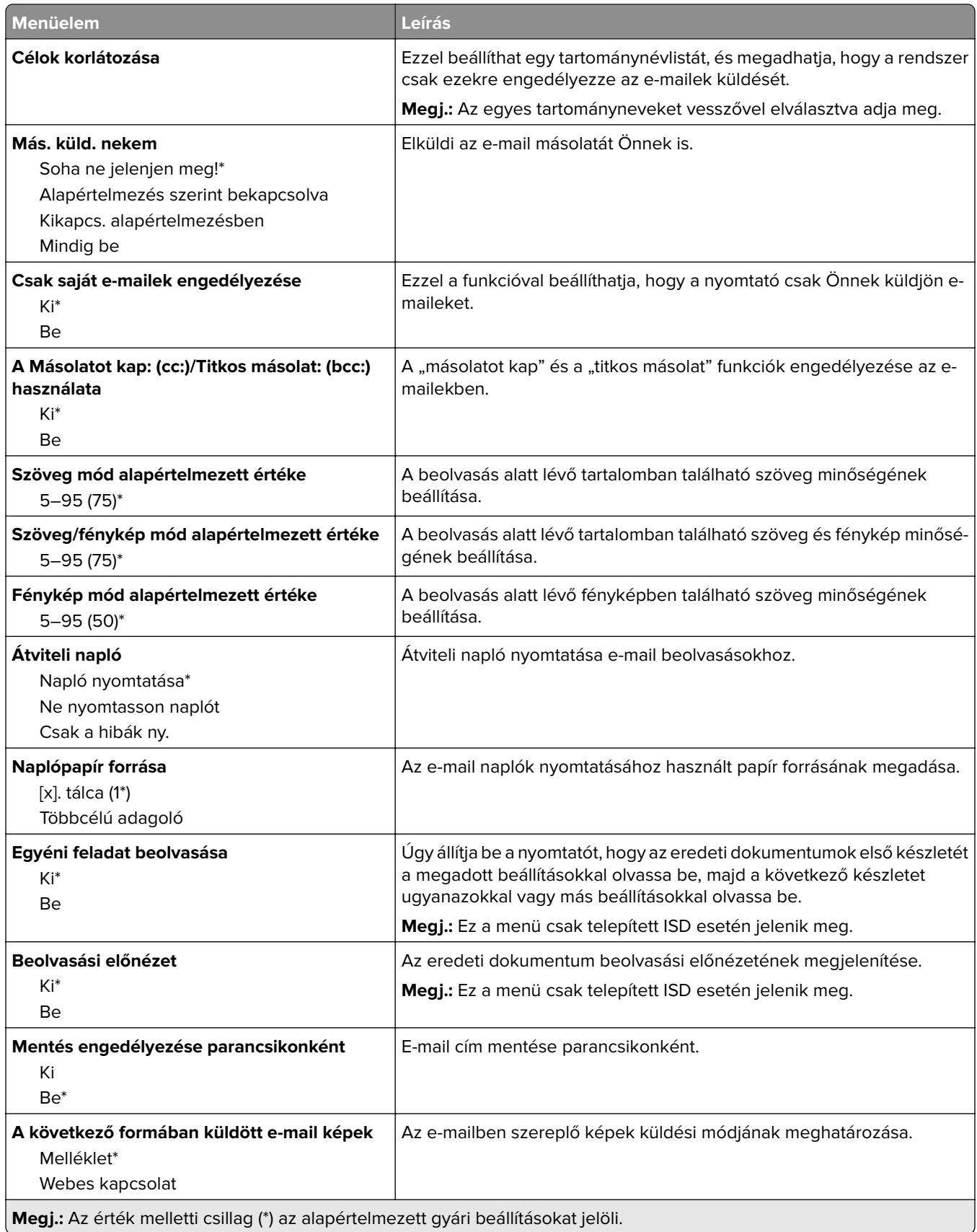

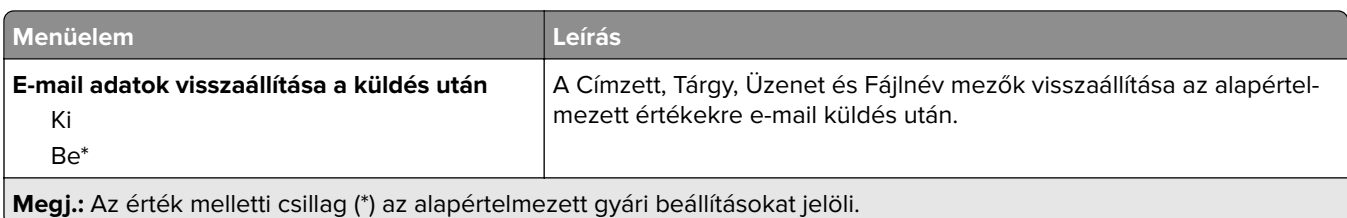

# **Webes kapcsolat beállítása**

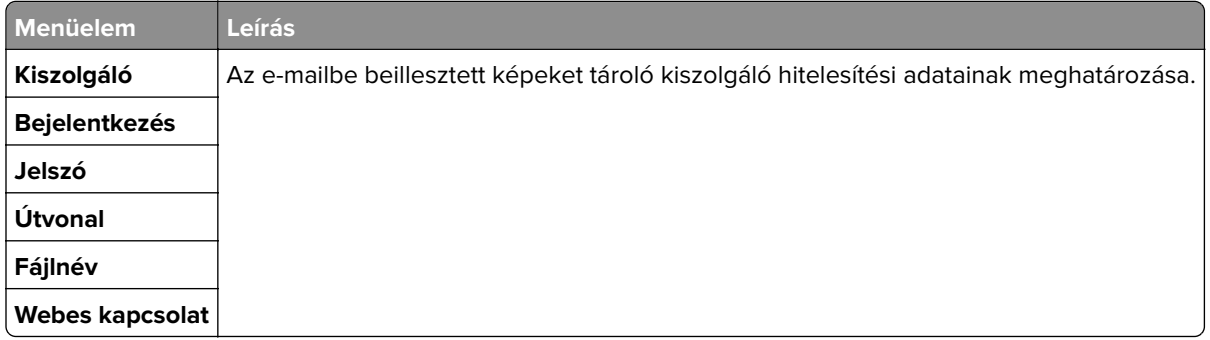

# **FTP**

## **FTP alapbeállítások**

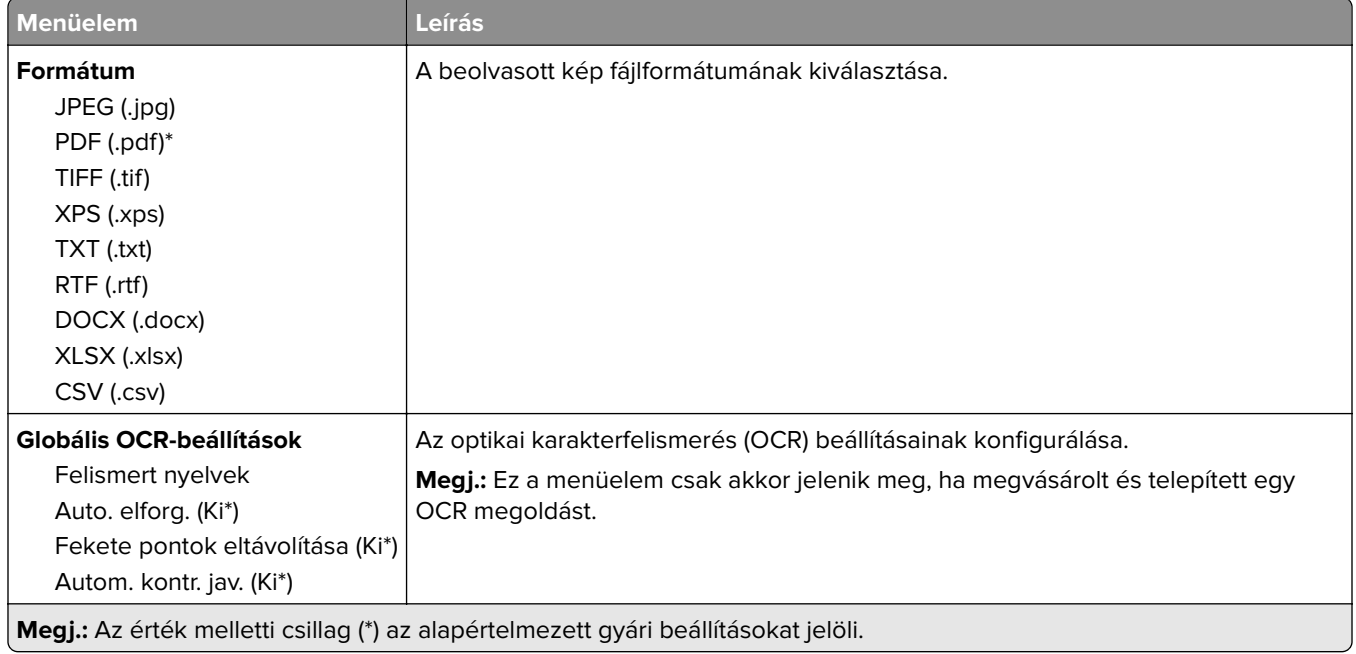

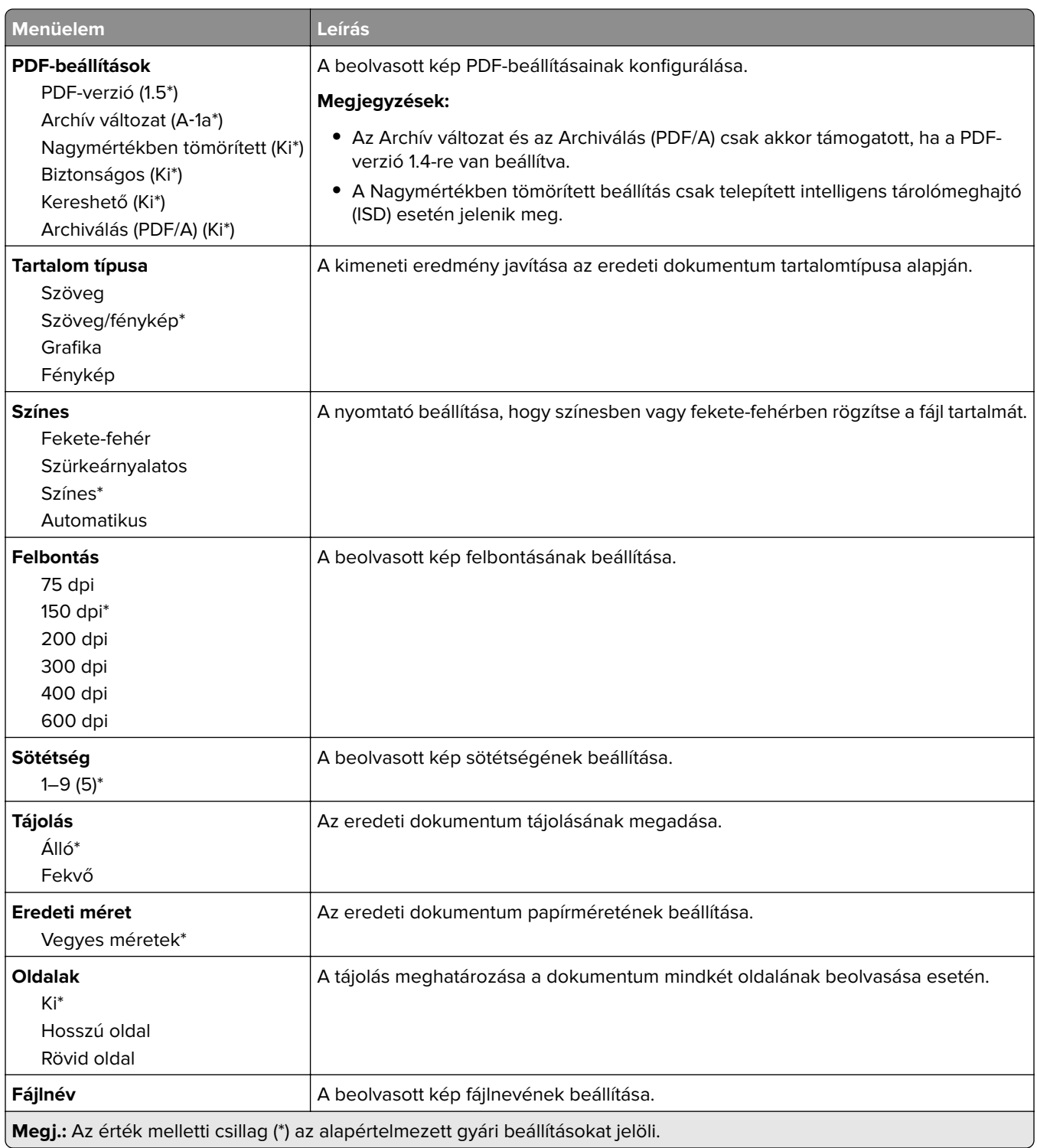

#### **Speciális képalkotás**

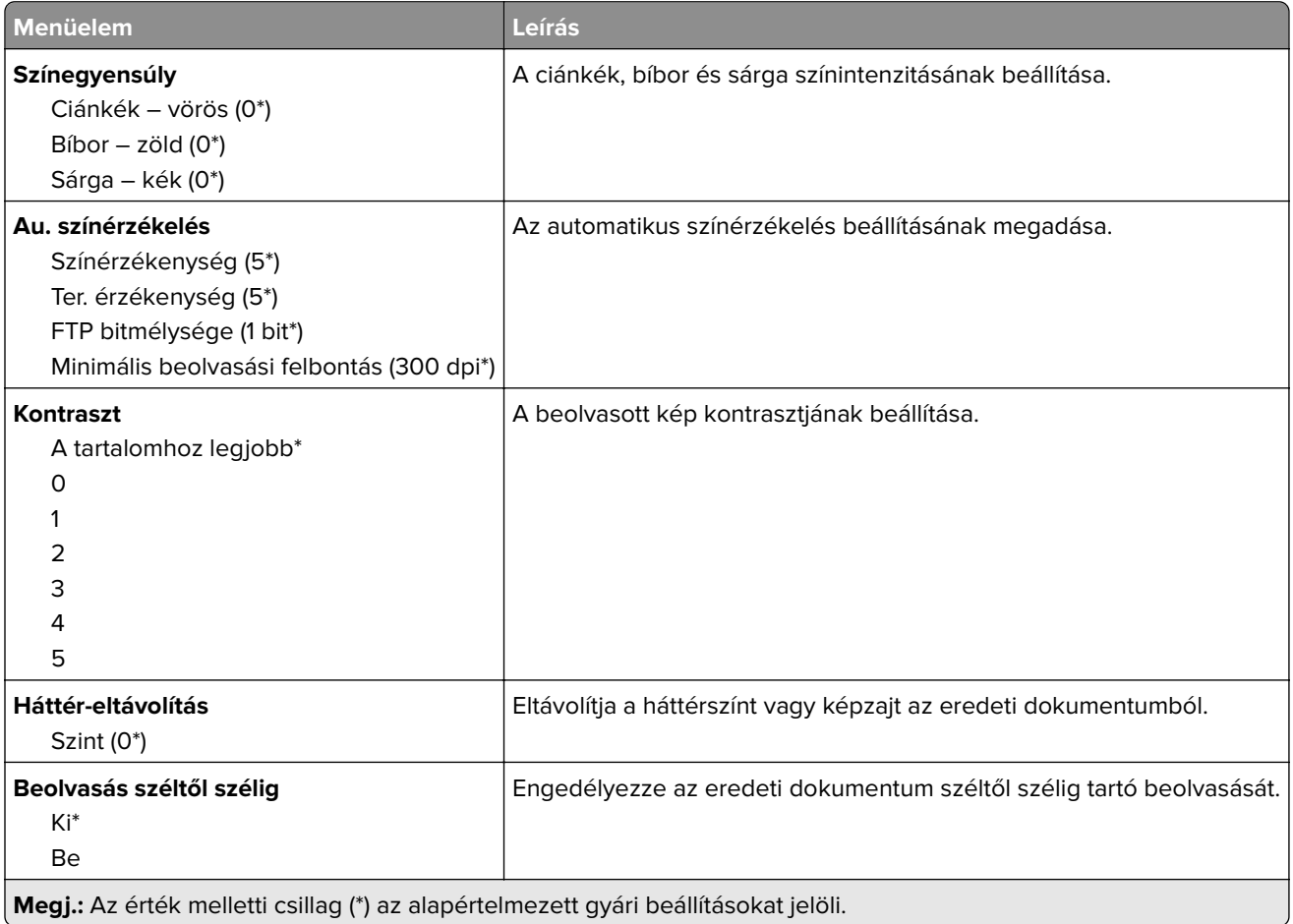

#### **Rendszergazdai beállítások**

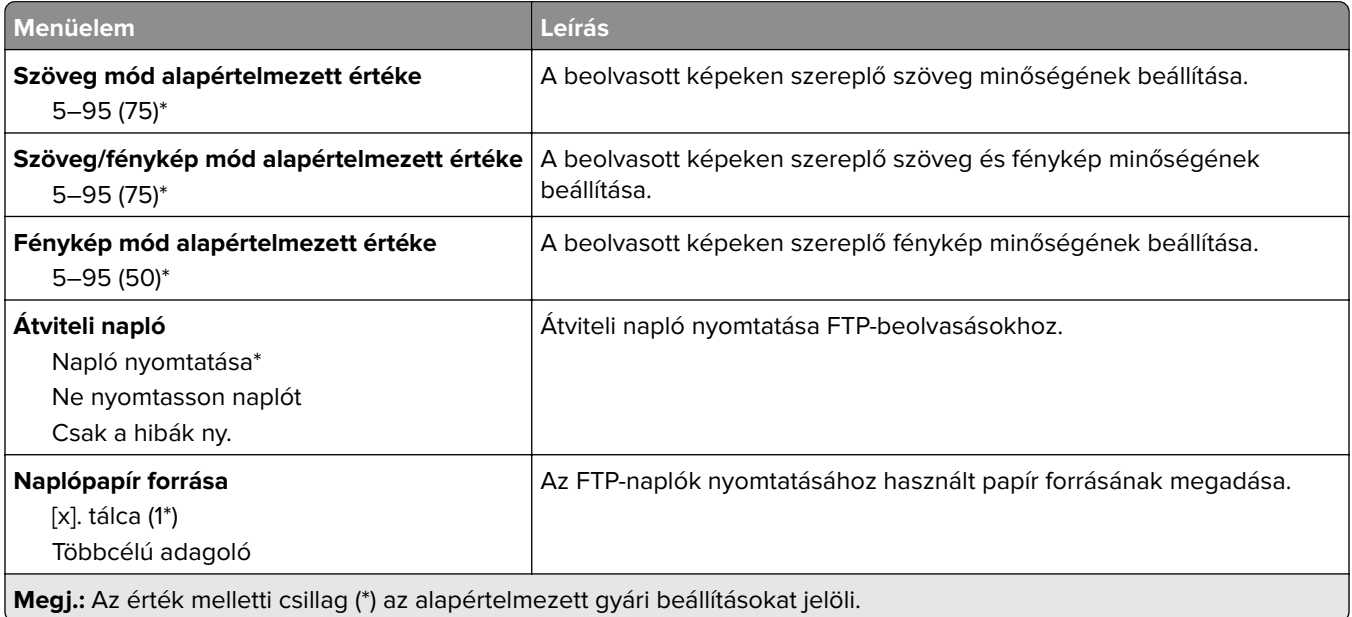

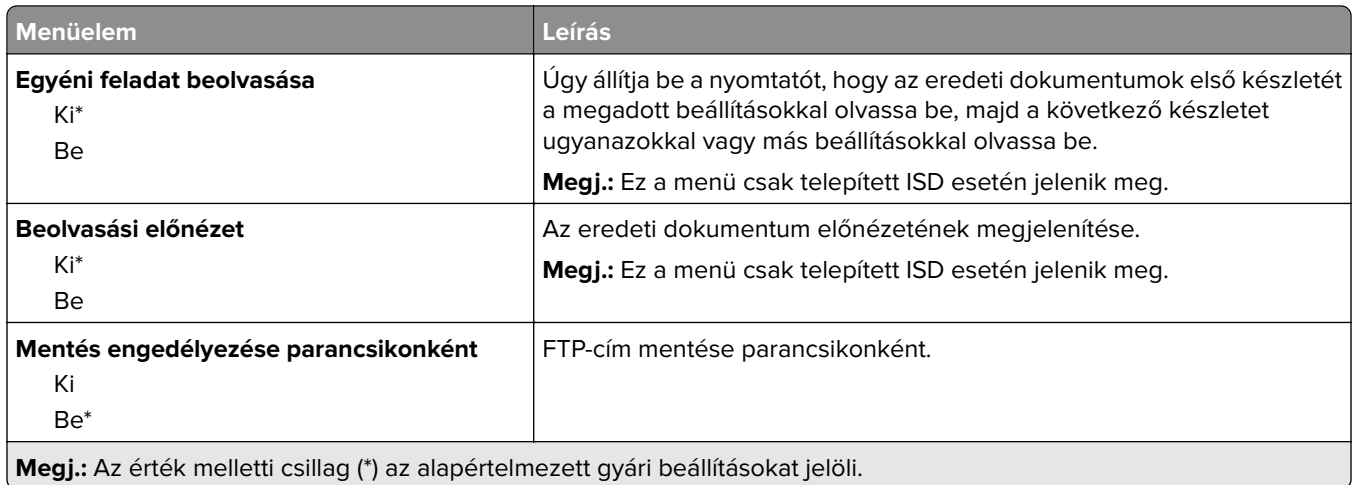

# **USB-meghajtó**

# **Flash-meghajtó beolvasása**

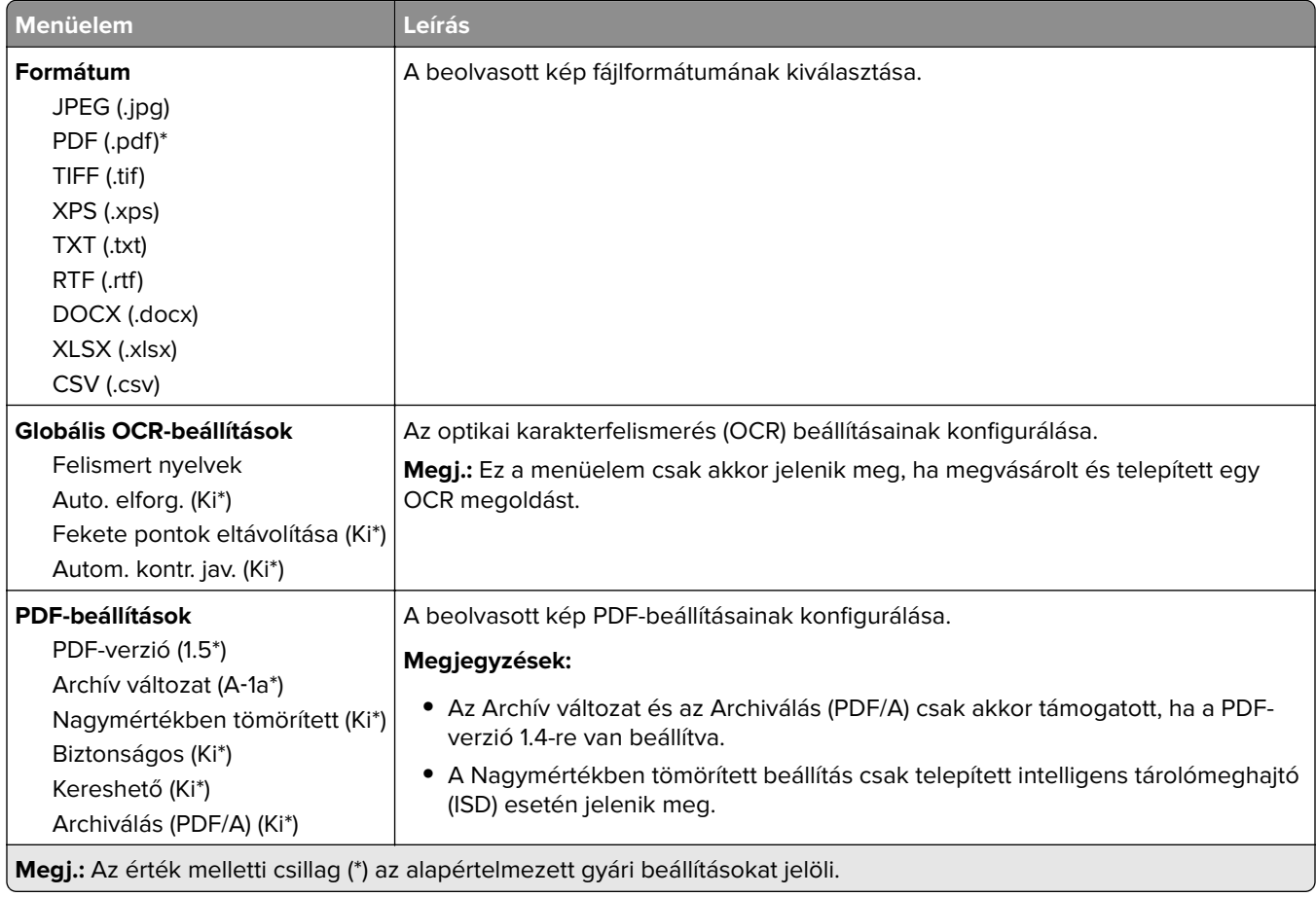

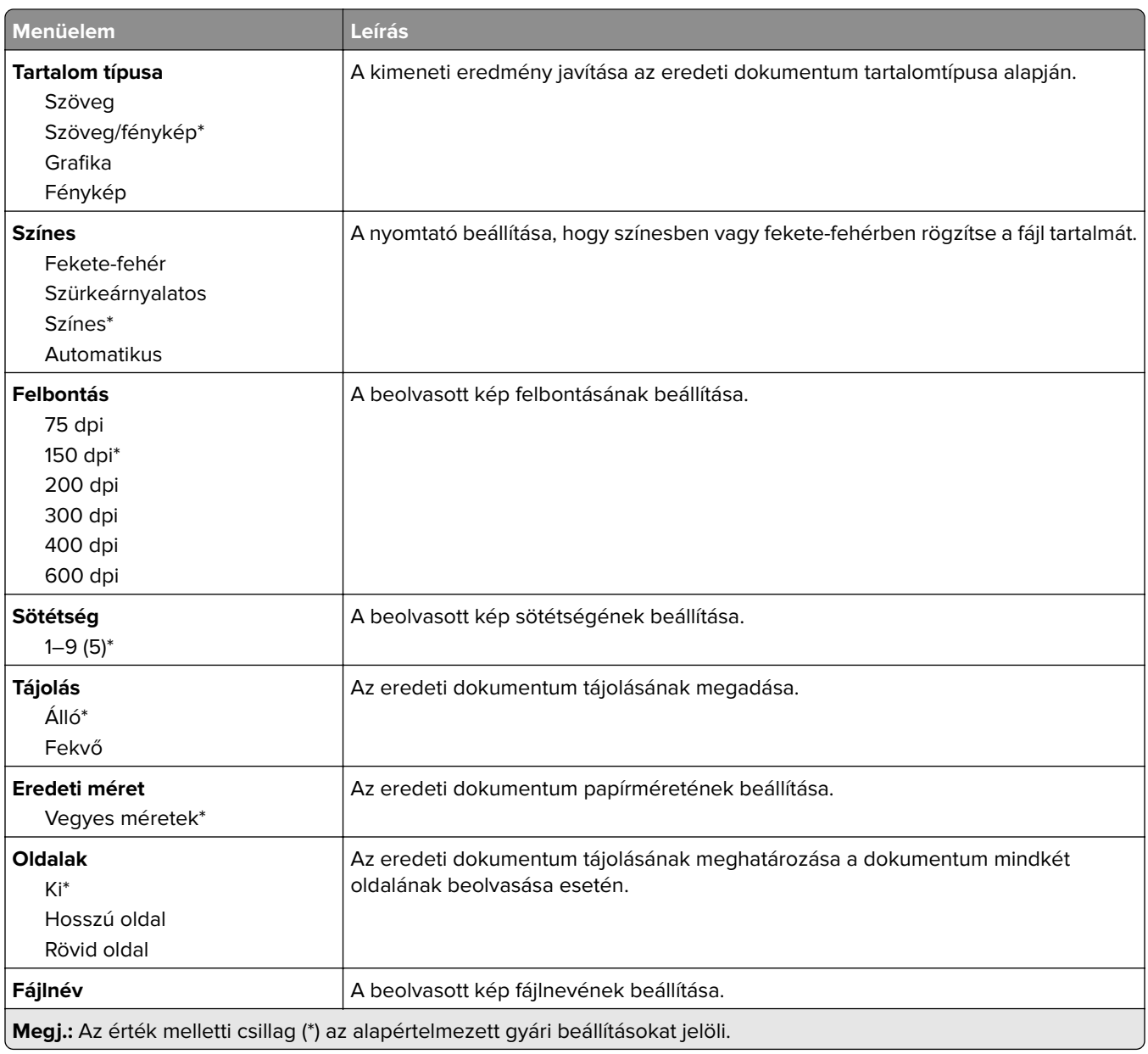

#### **Speciális képalkotás**

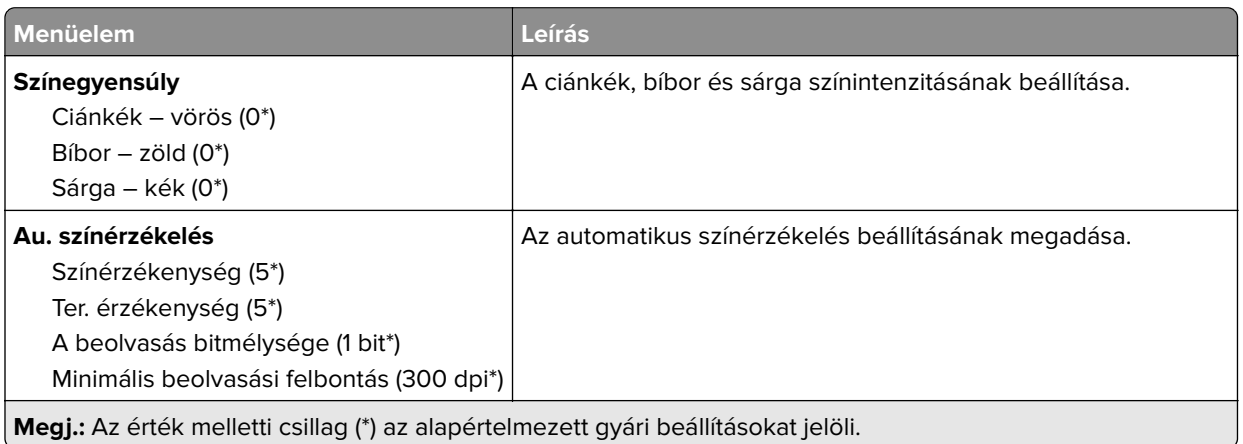

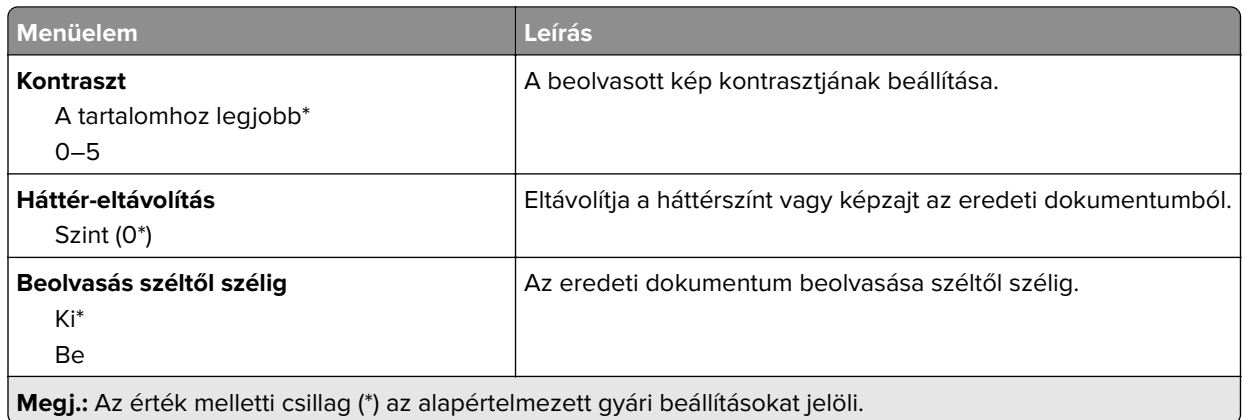

#### **Rendszergazdai beállítások**

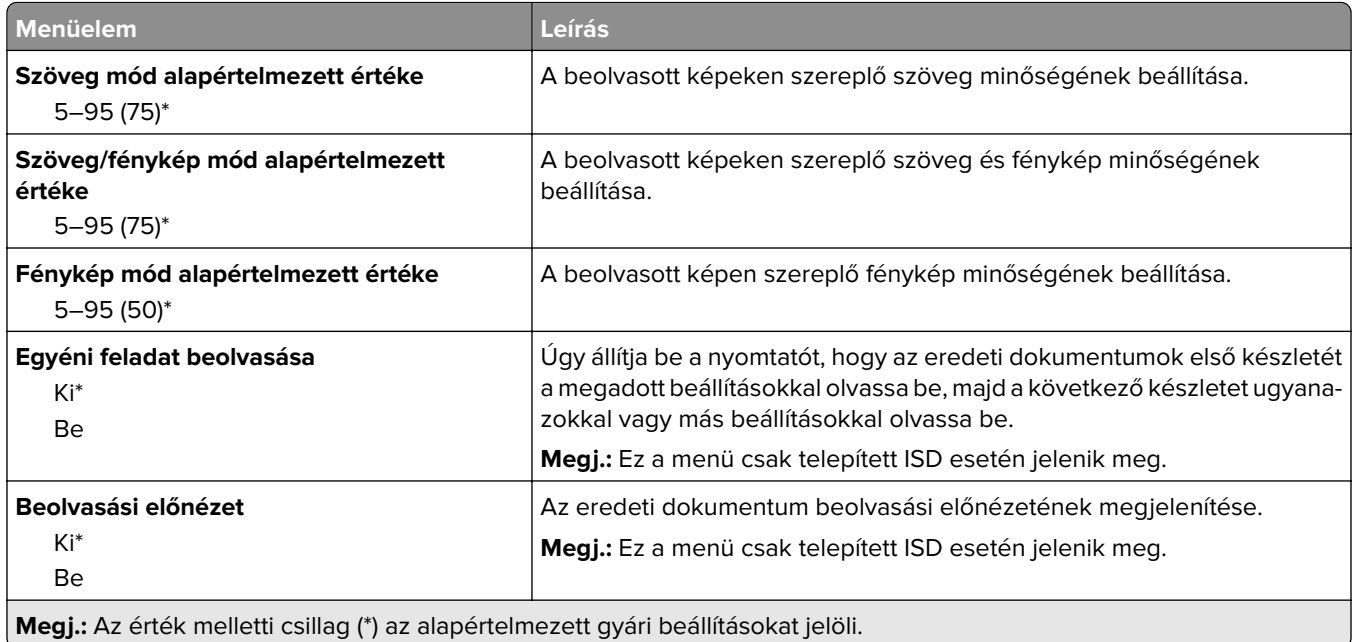

# **Nyomtatás flash-meghajtóról**

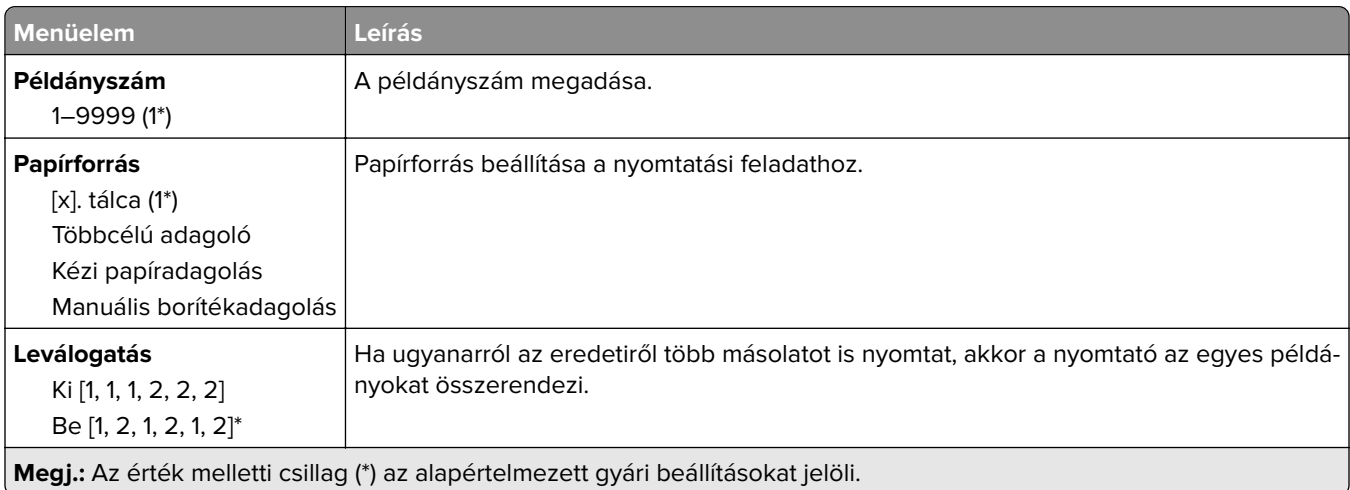

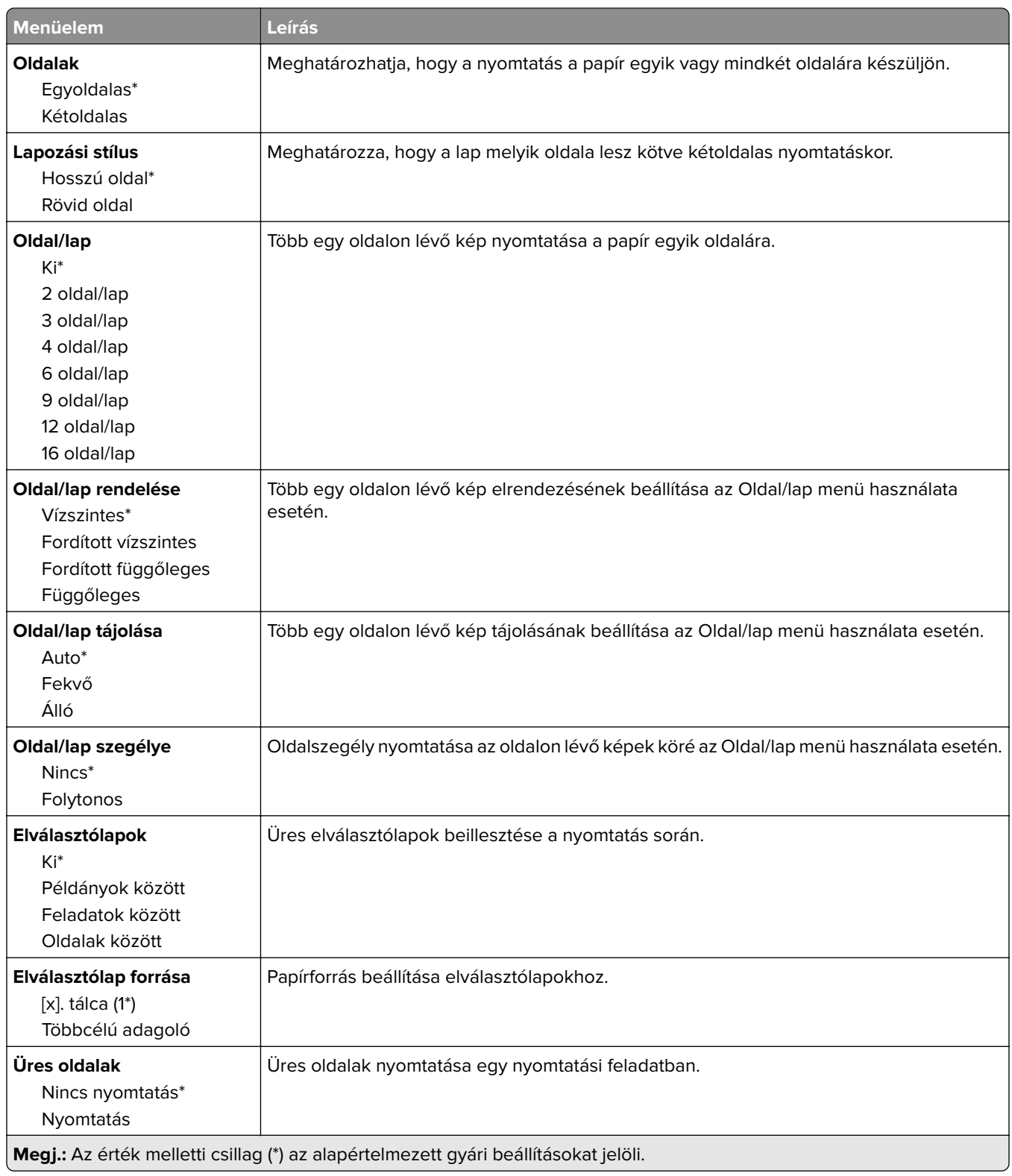

# **Hálózat/portok**

## **Hálózati áttekintés**

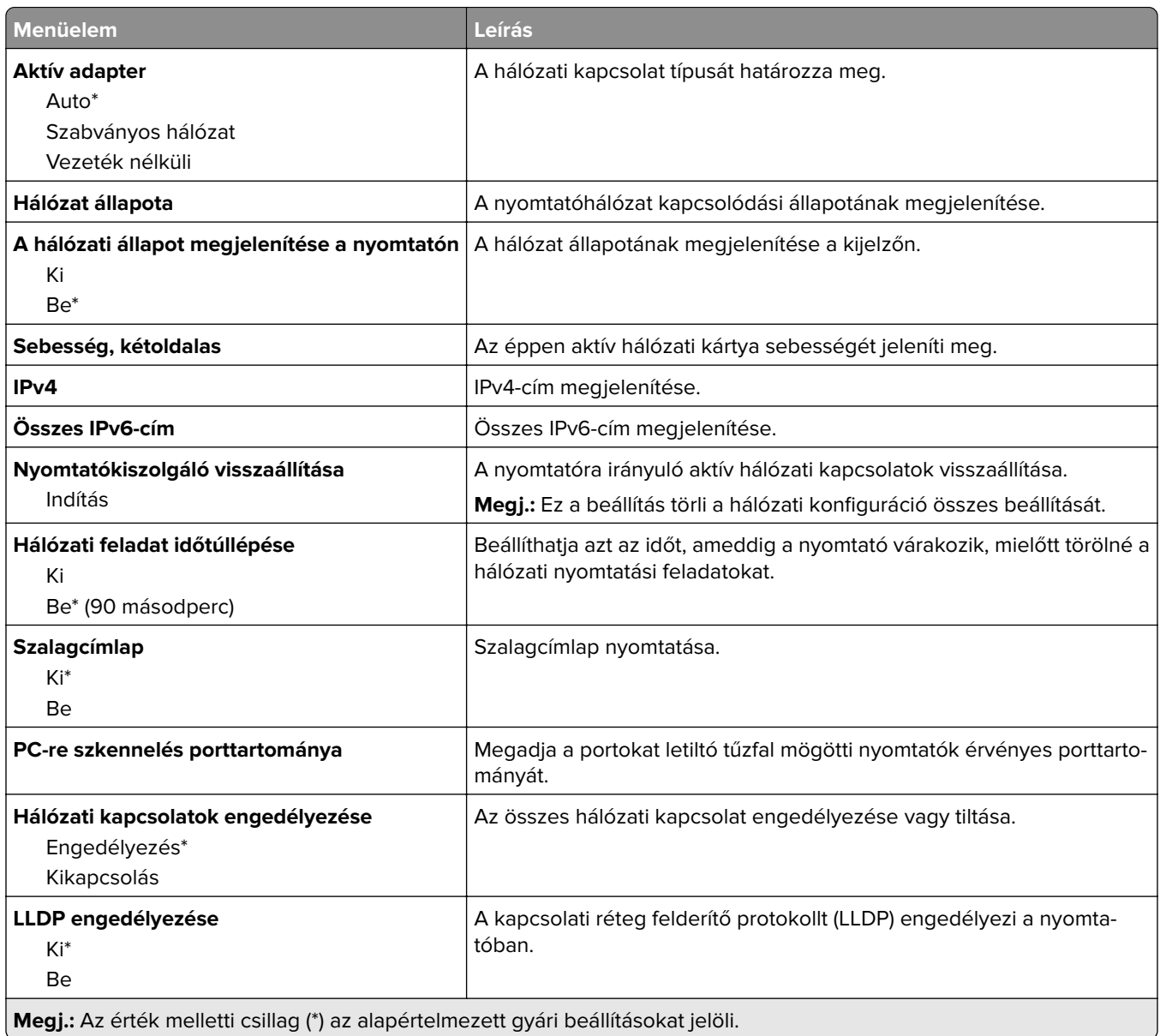

## **Vezeték nélküli**

**Megj.:** Ez a menü csak vezeték nélküli hálózathoz csatlakoztatott nyomtatókon vagy vezeték nélküli hálózati adapterrel rendelkező nyomtatómodelleken érhető el.

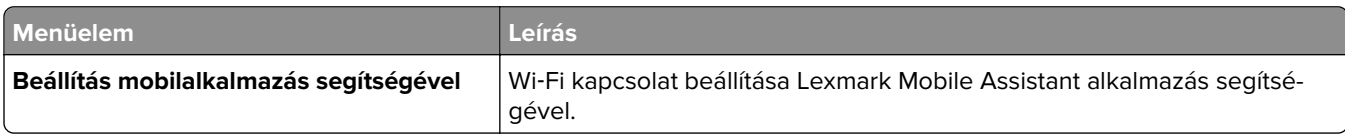

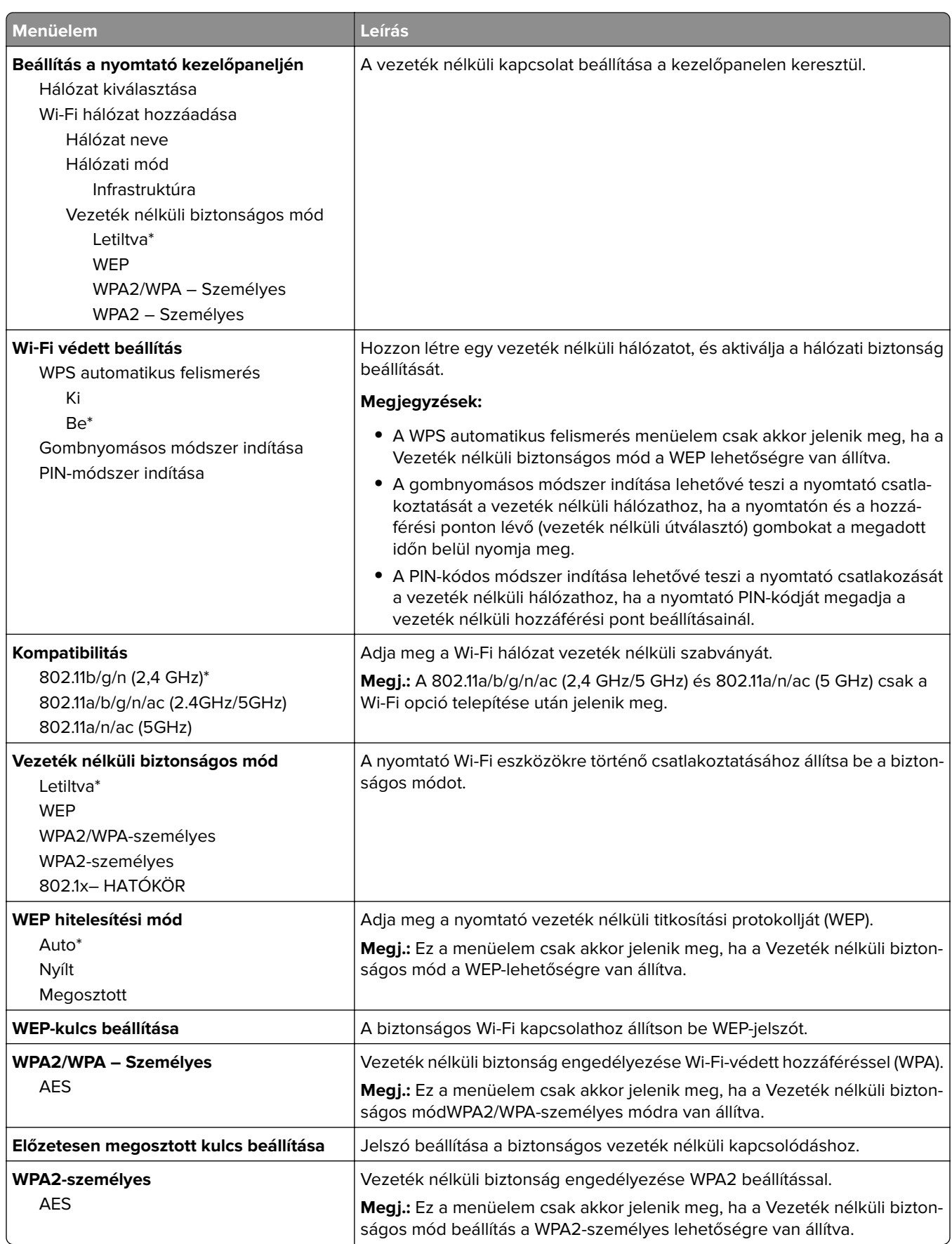

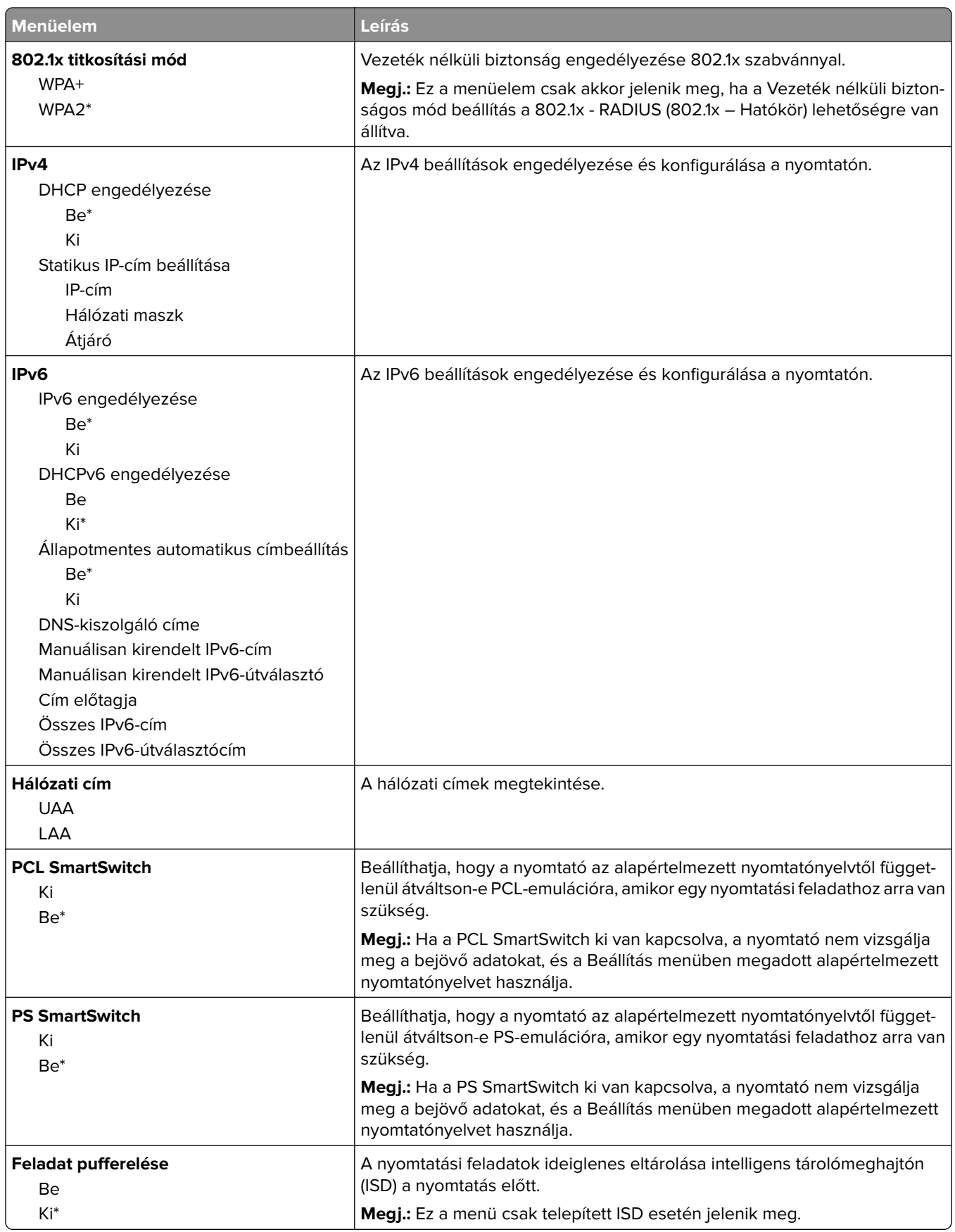

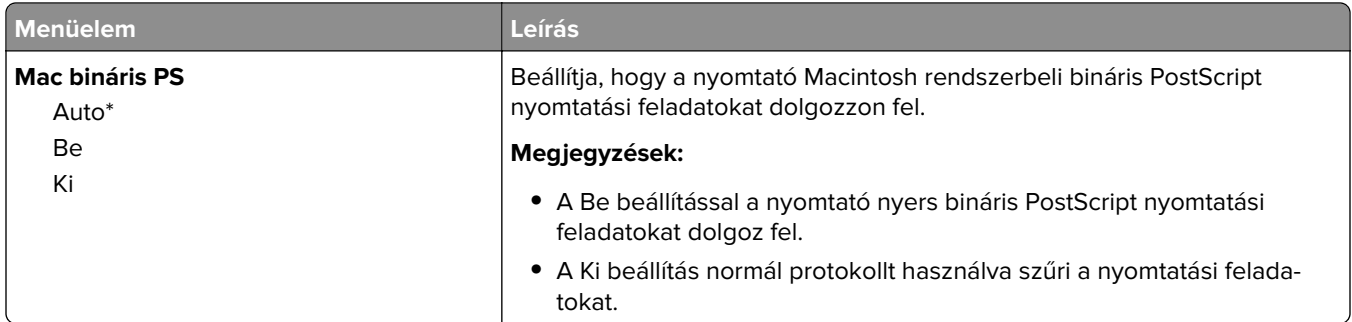

### **Wi**‑**Fi Direct**

**Megj.:** Ez a menü csak vezeték nélküli hálózathoz csatlakoztatott nyomtatókon vagy vezeték nélküli hálózati adapterrel rendelkező nyomtatómodelleken érhető el.

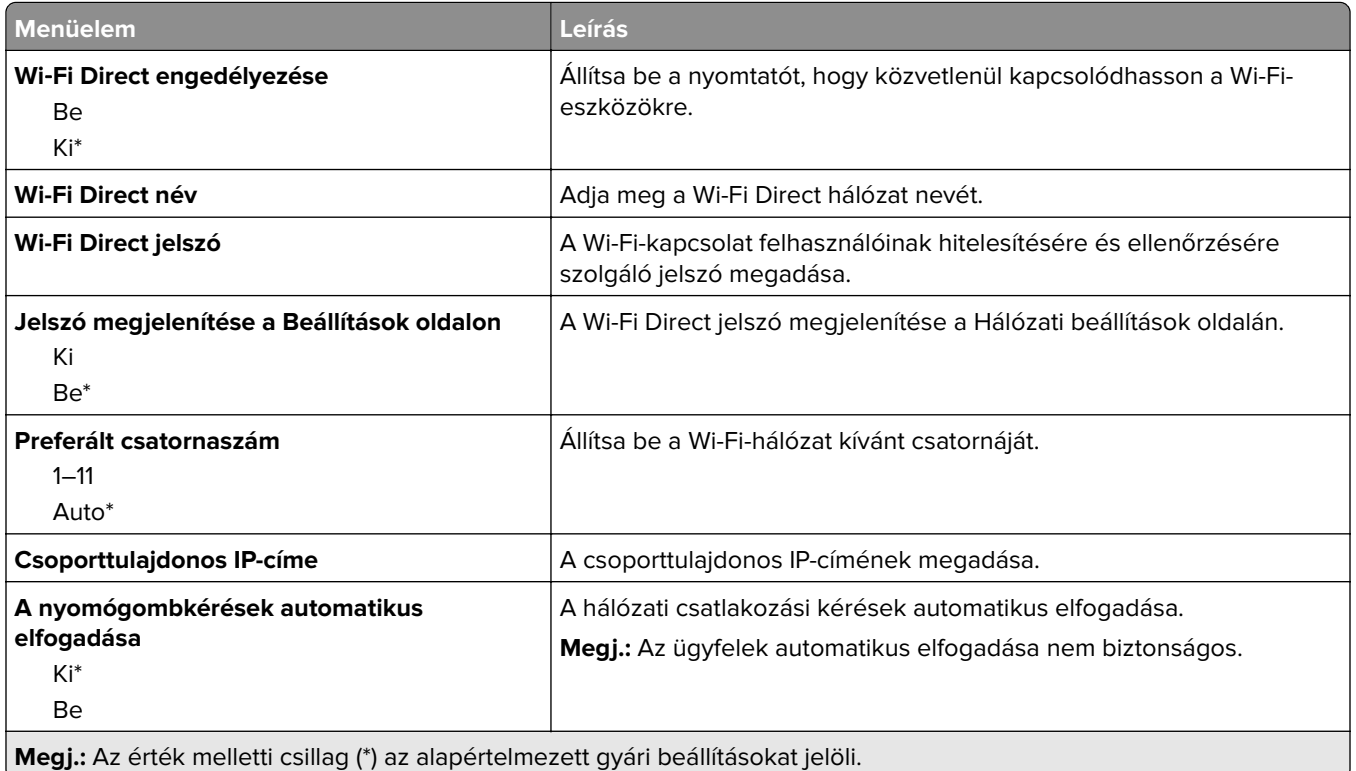

### **AirPrint**

**Megj.:** Ez a menü csak az Embedded Web Server kiszolgáló használatakor jelenik meg.

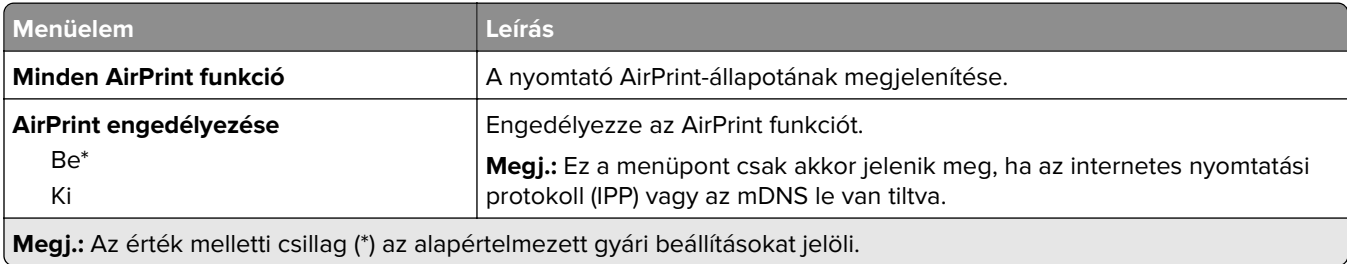

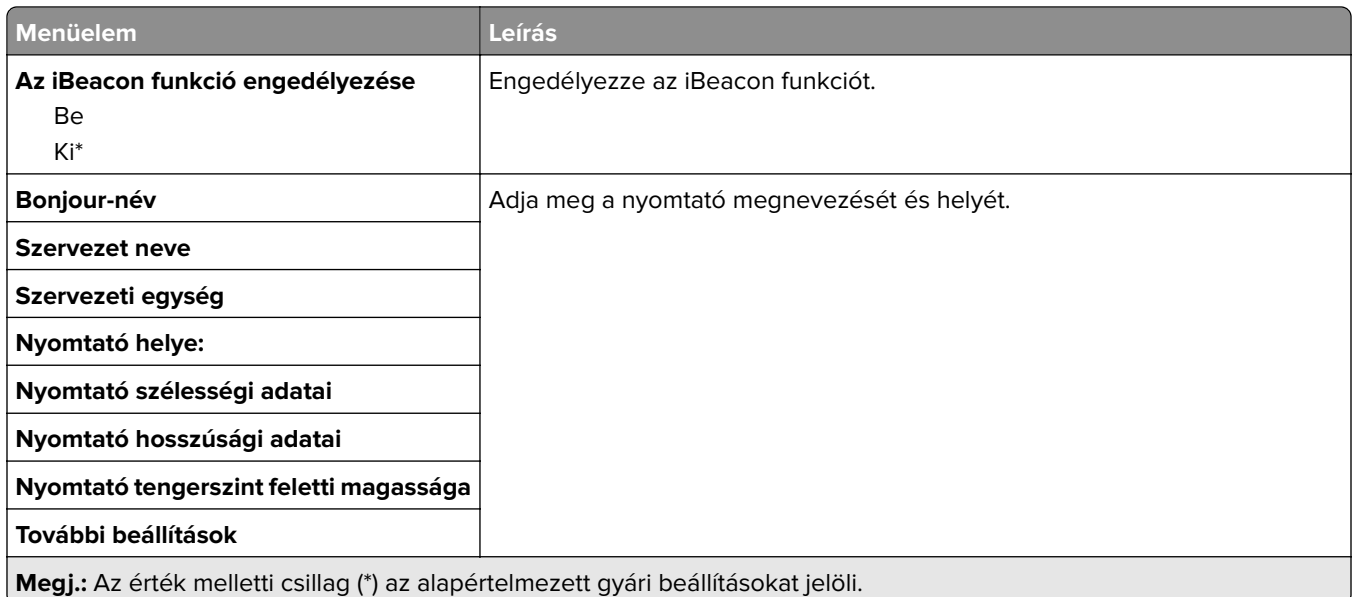

# **Mobilszolgáltatás-kezelő**

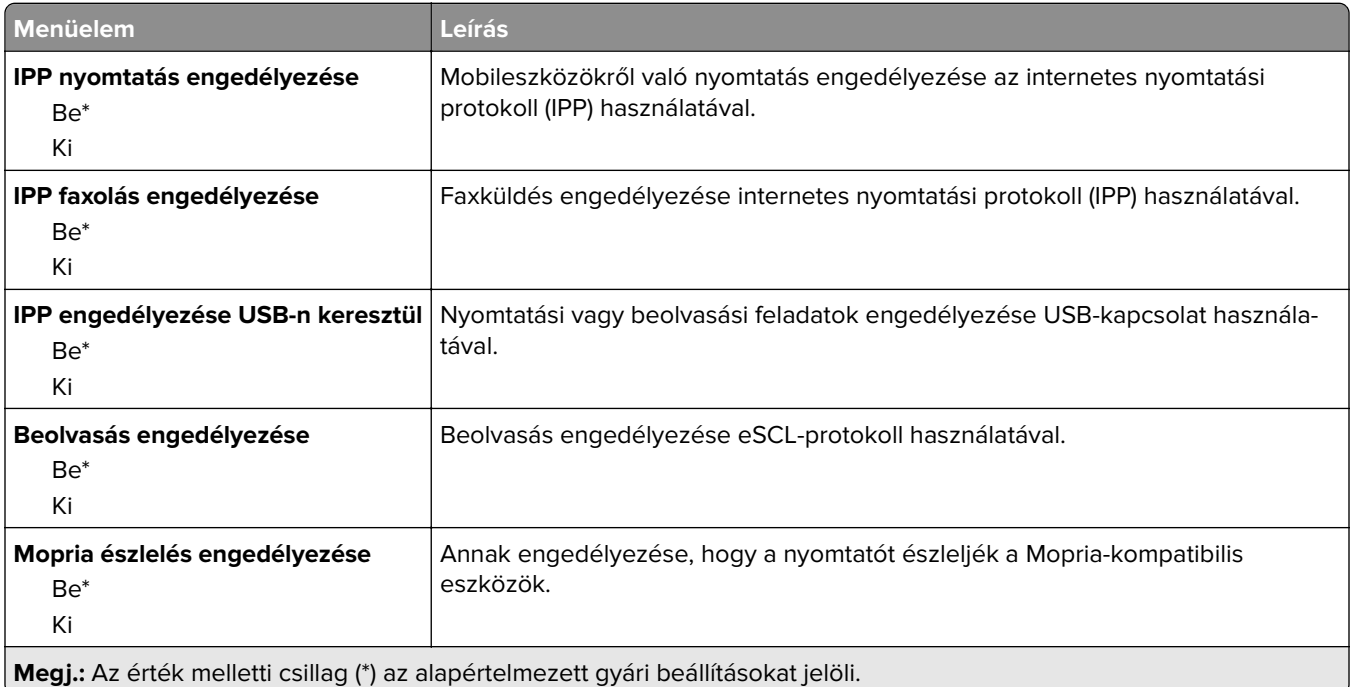

## **Ethernet**

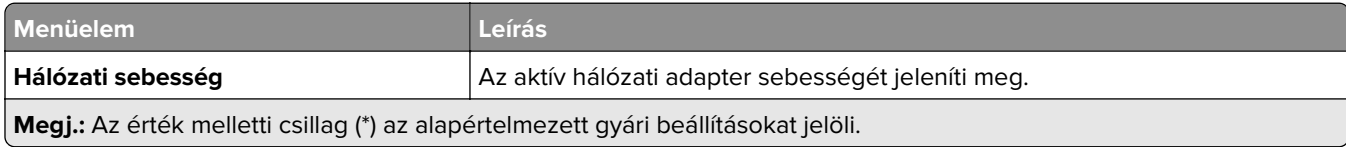

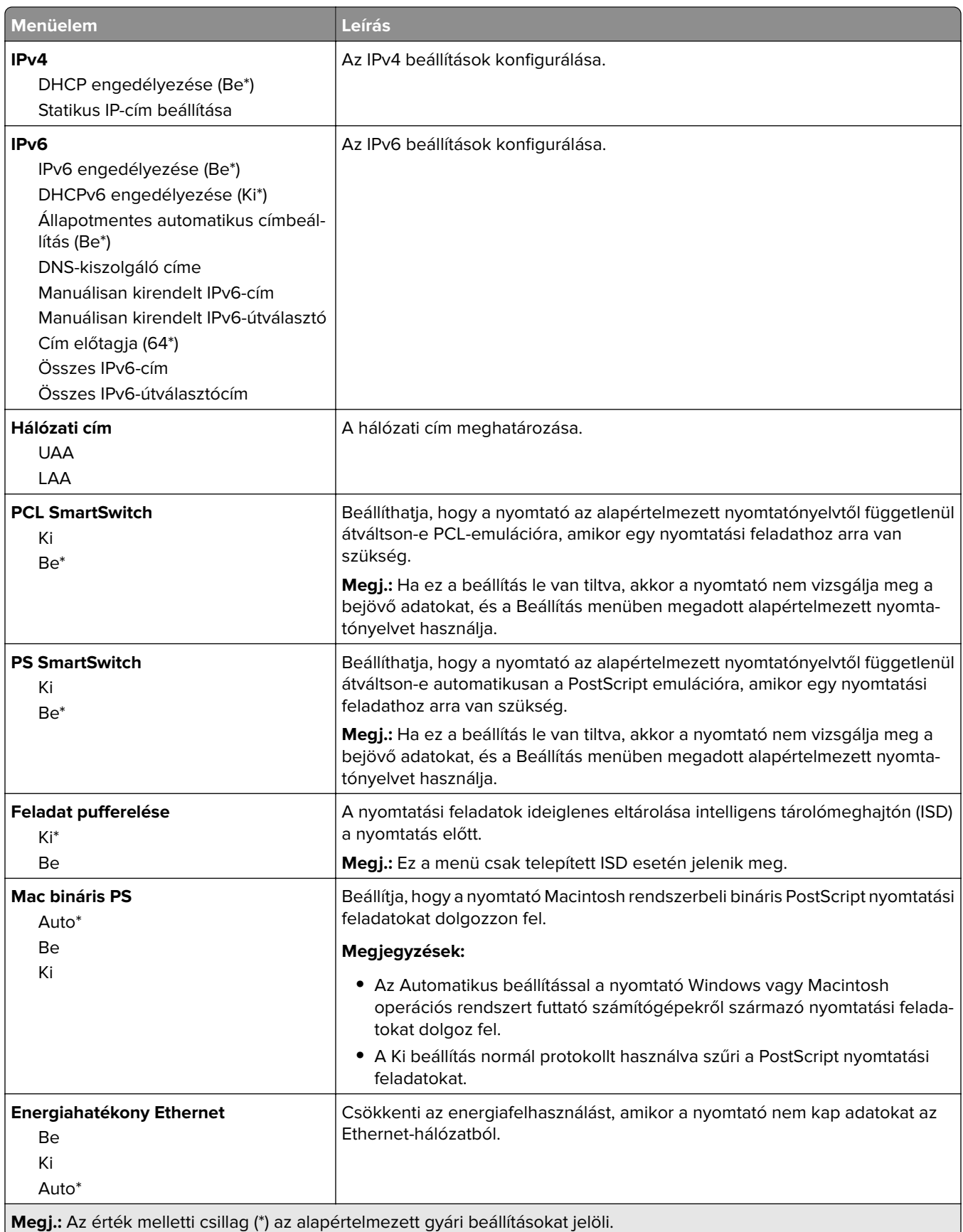

## **TCP/IP**

**Megj.:** Ez a menü csak a hálózati nyomtatók, illetve a nyomtatókiszolgálókhoz csatlakoztatott nyomtatók esetében jelenik meg.

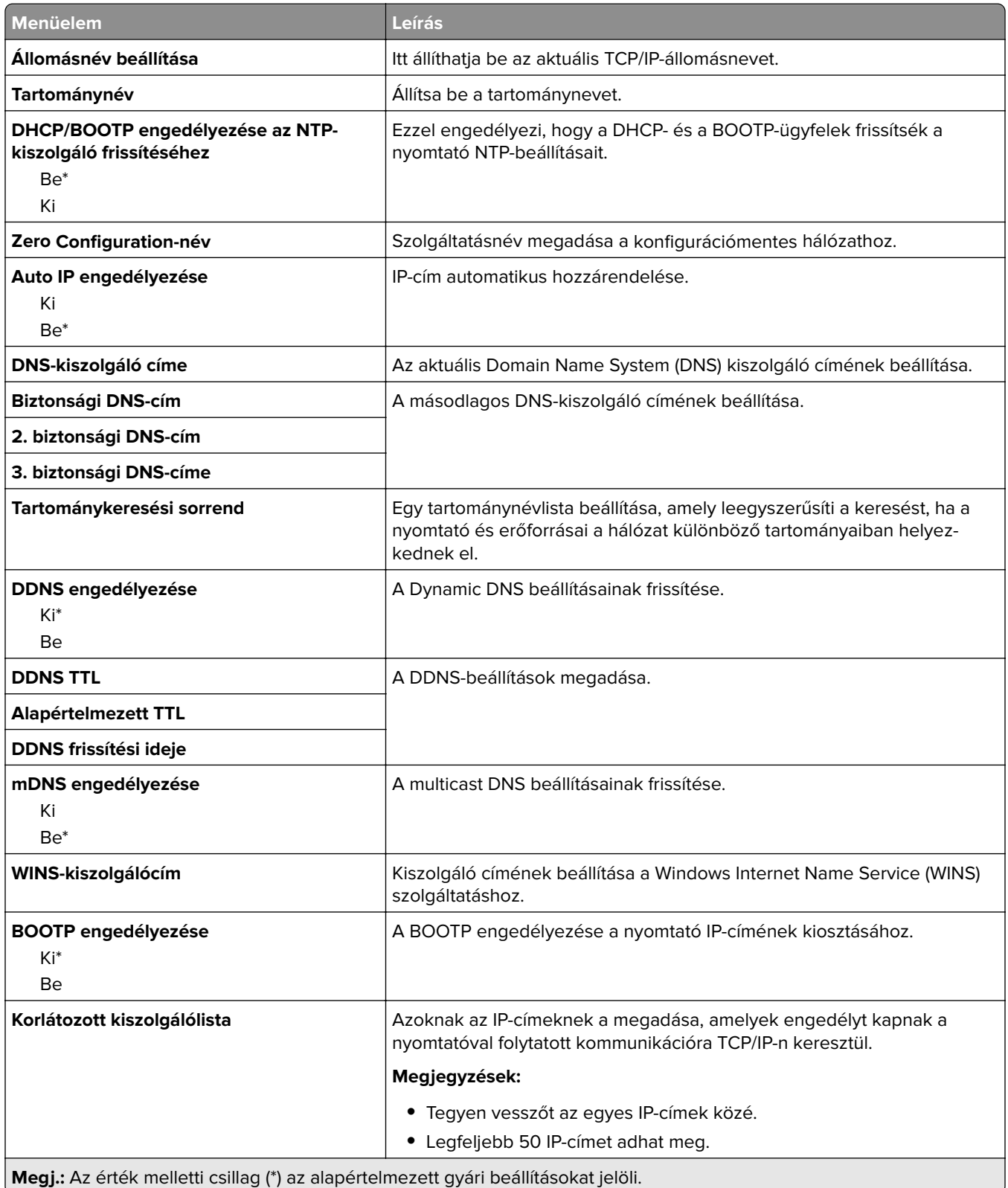

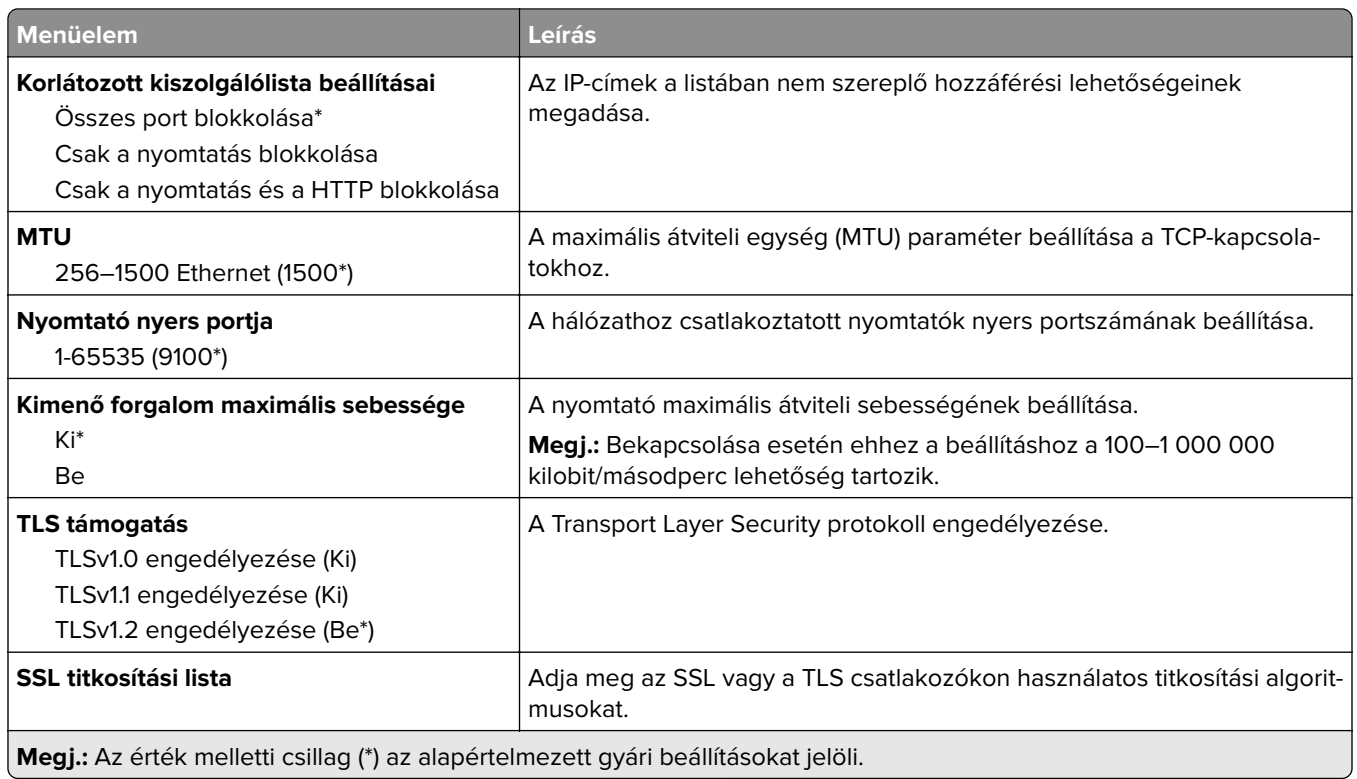

## **SNMP**

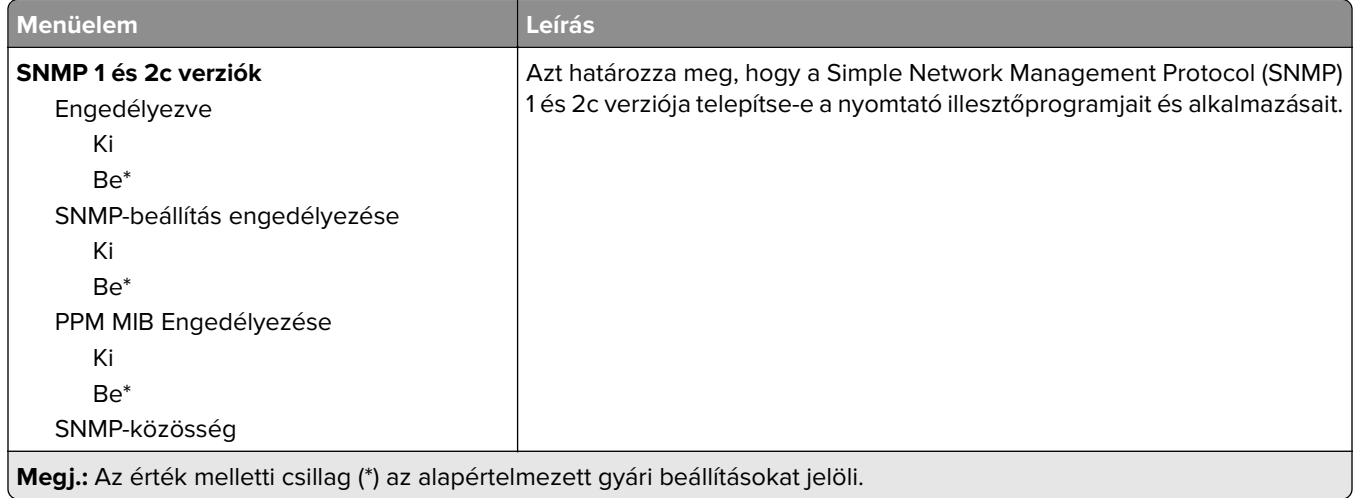

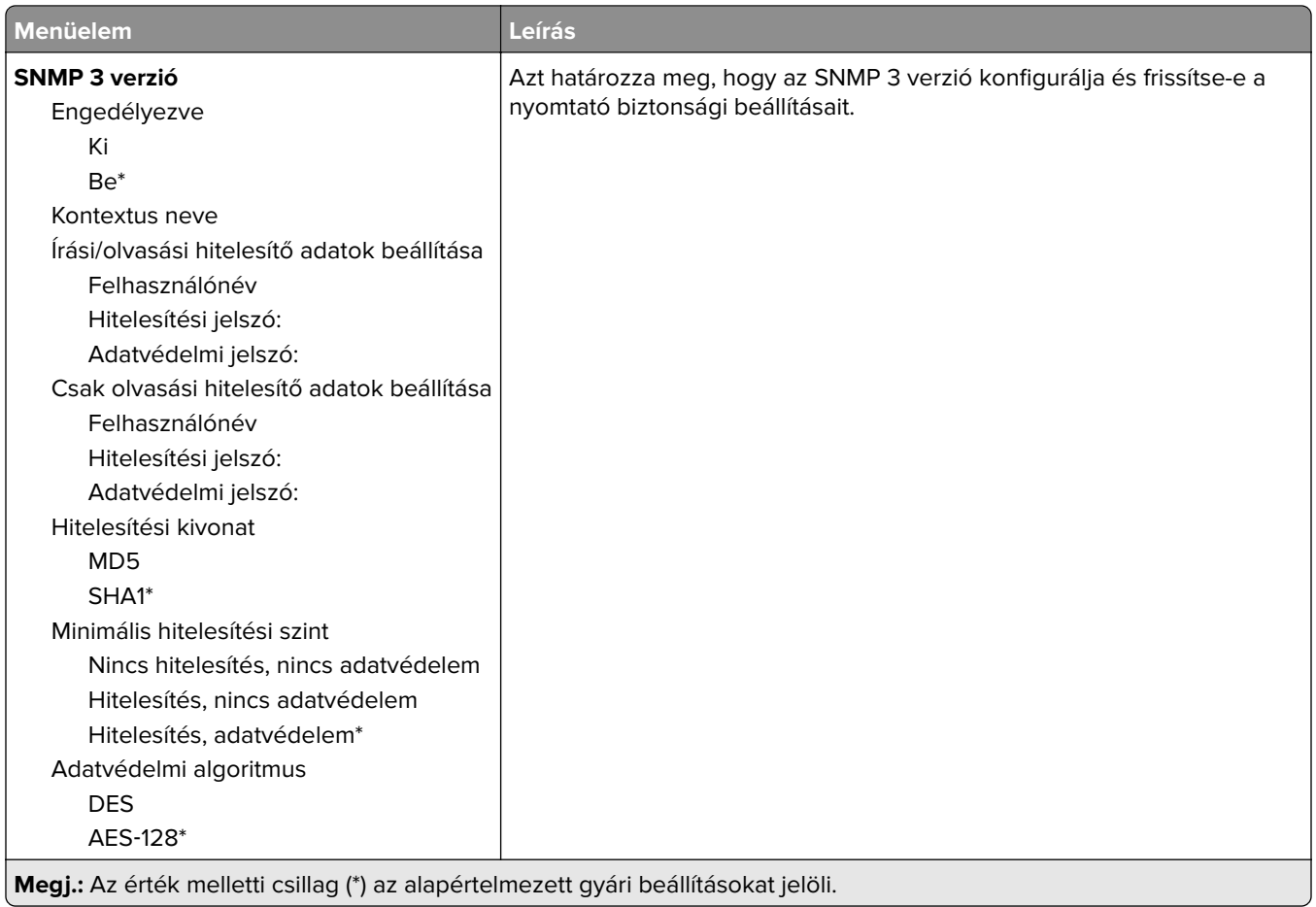

### **IPSec**

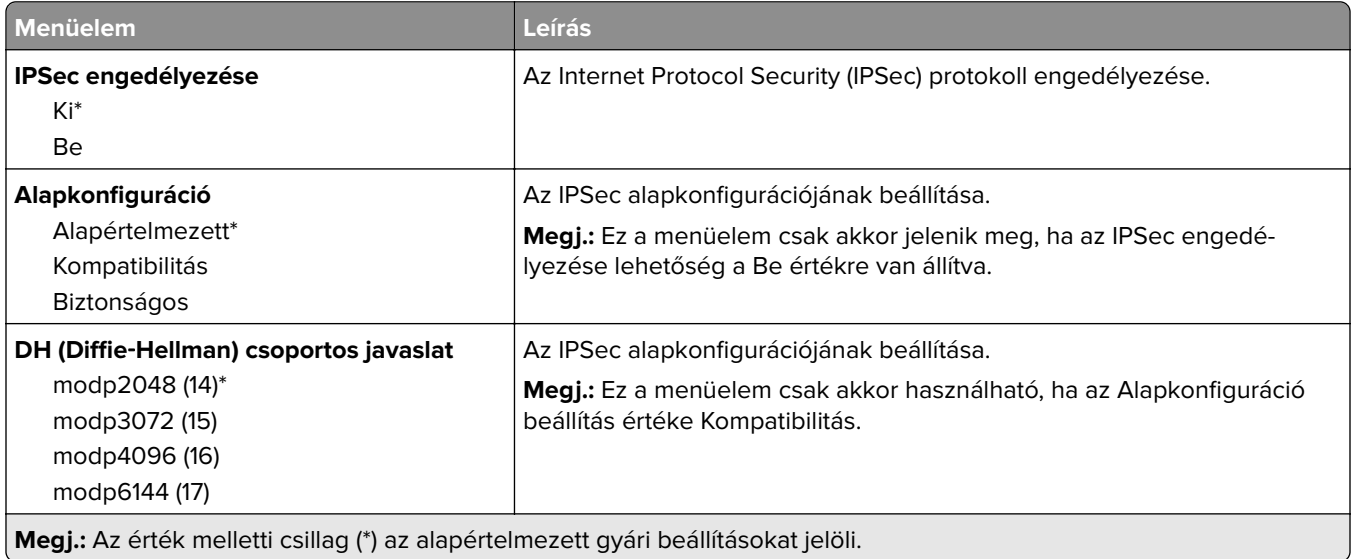

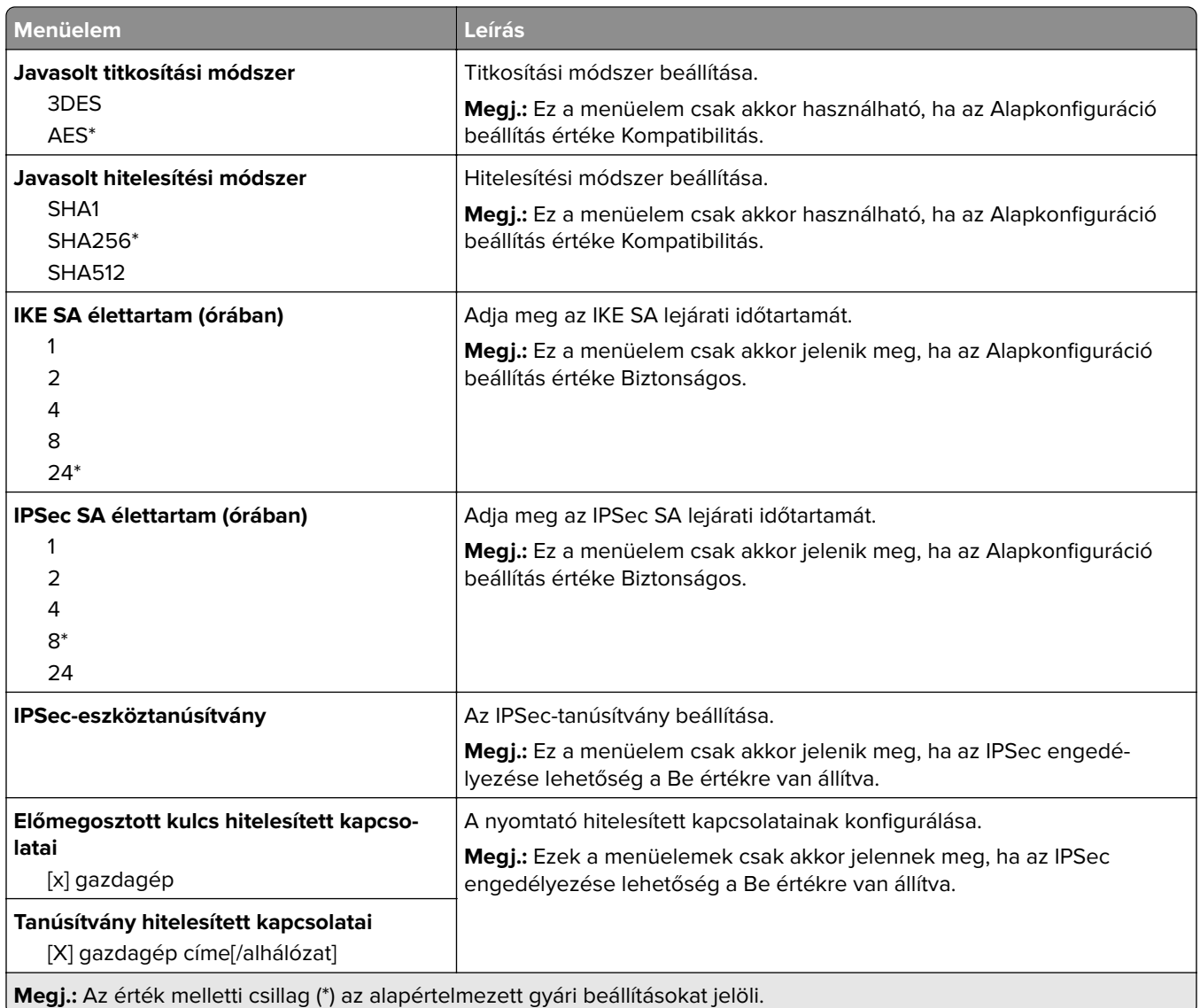

## **802.1x**

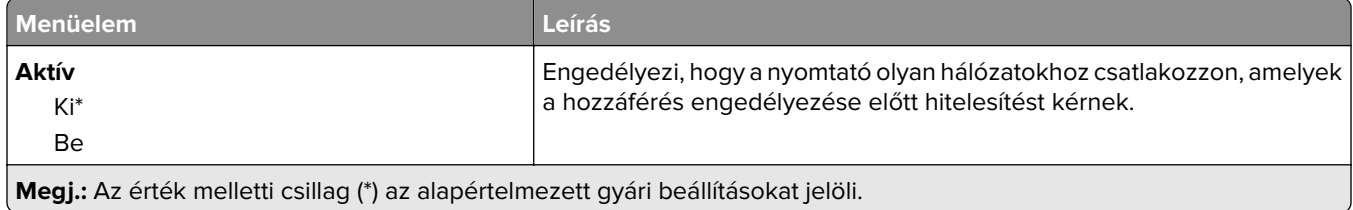

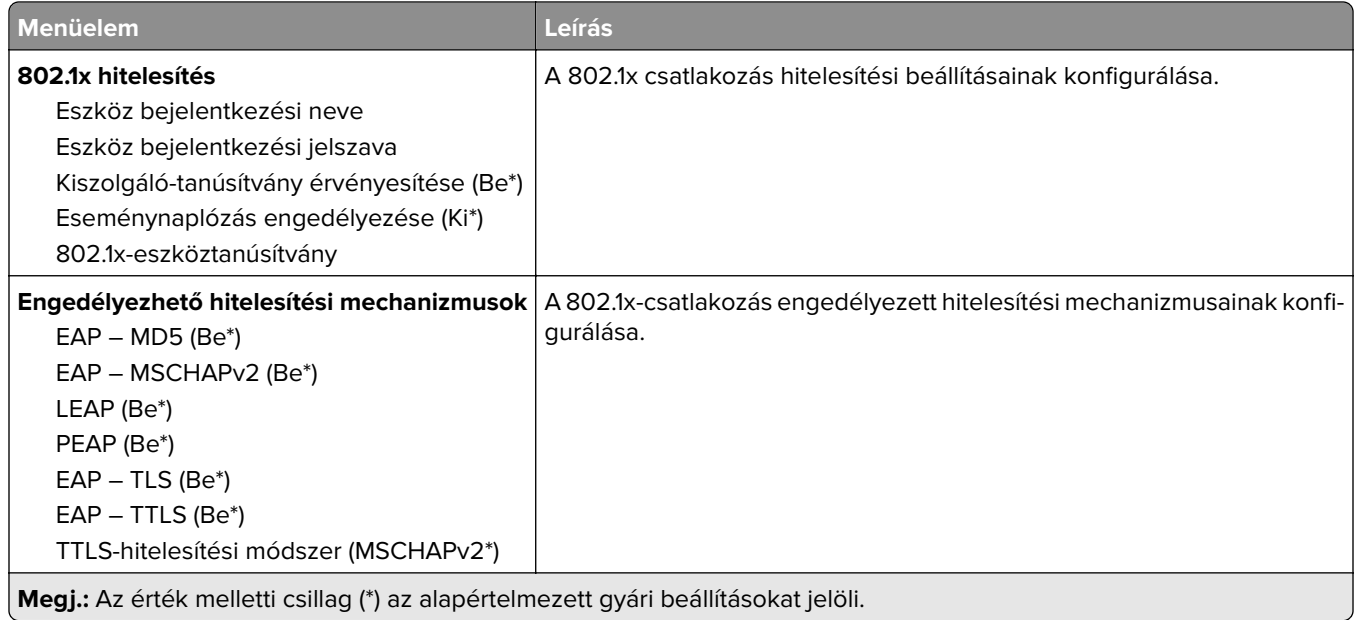

# **LPD-konfiguráció**

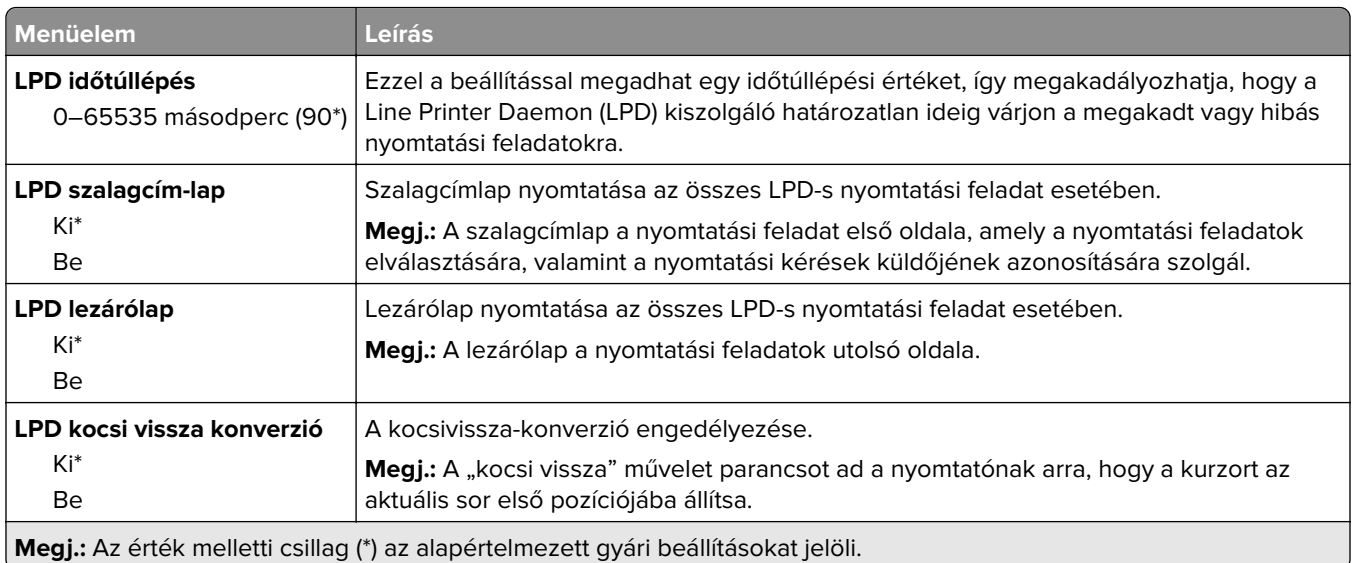

## **HTTP-/FTP-beállítások**

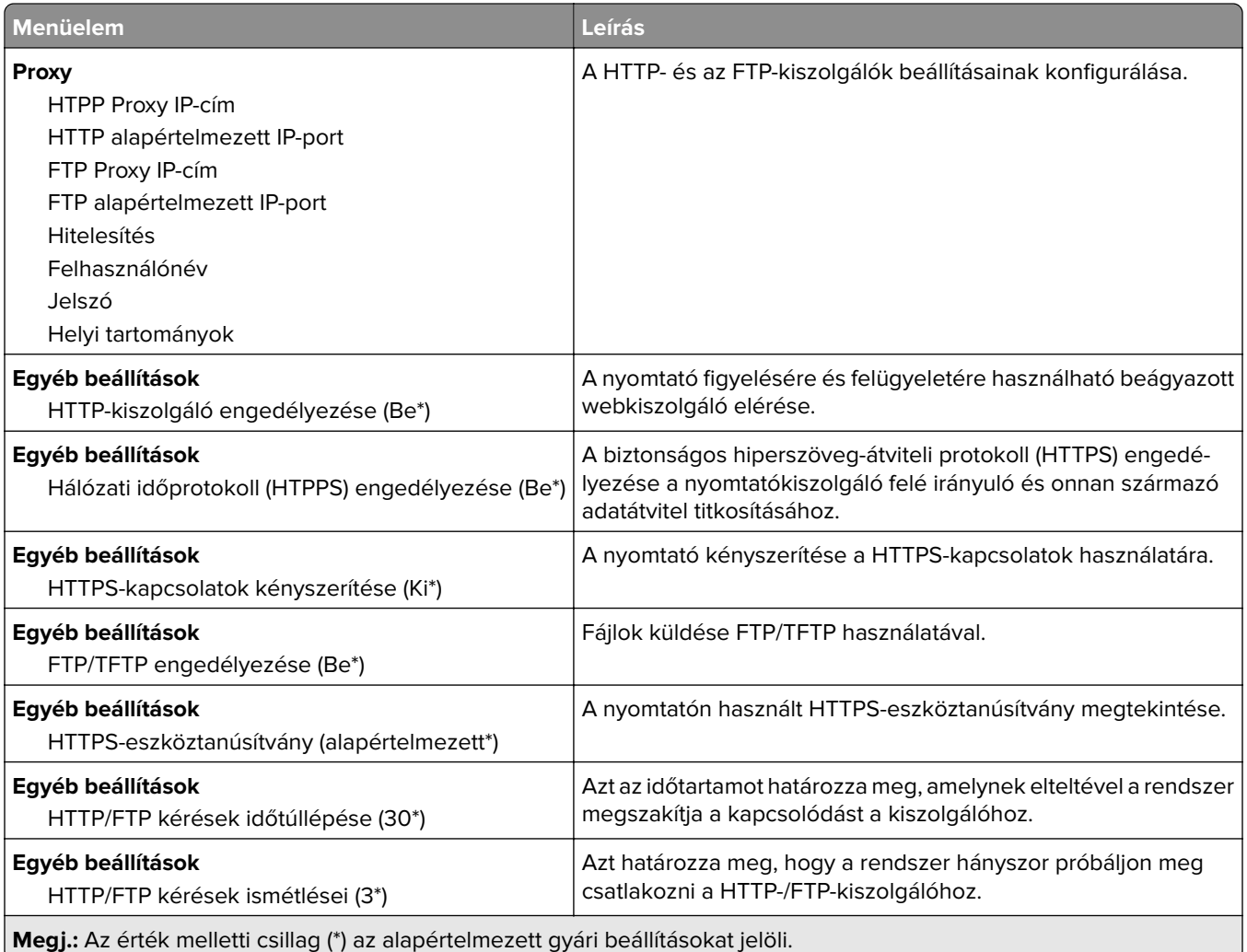

# **ThinPrint**

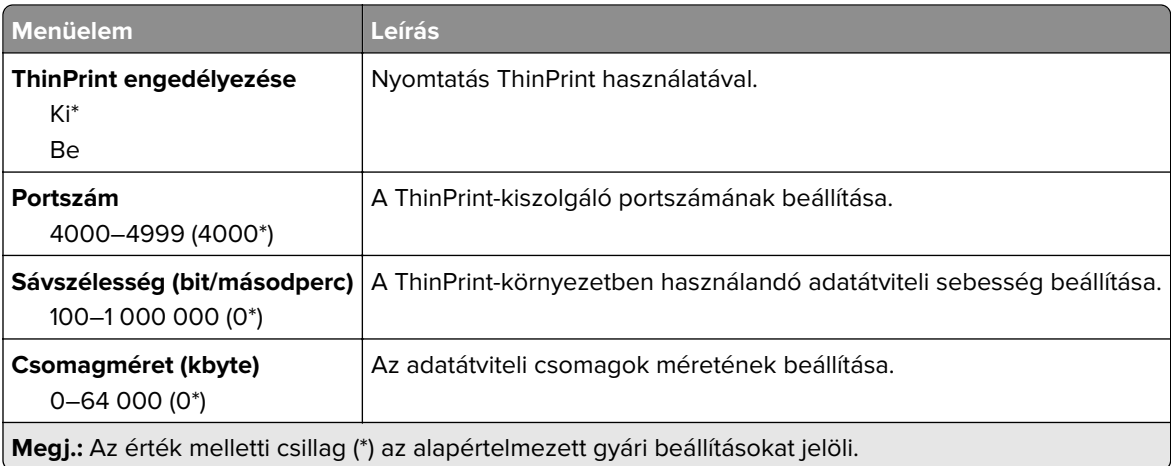

## **USB**

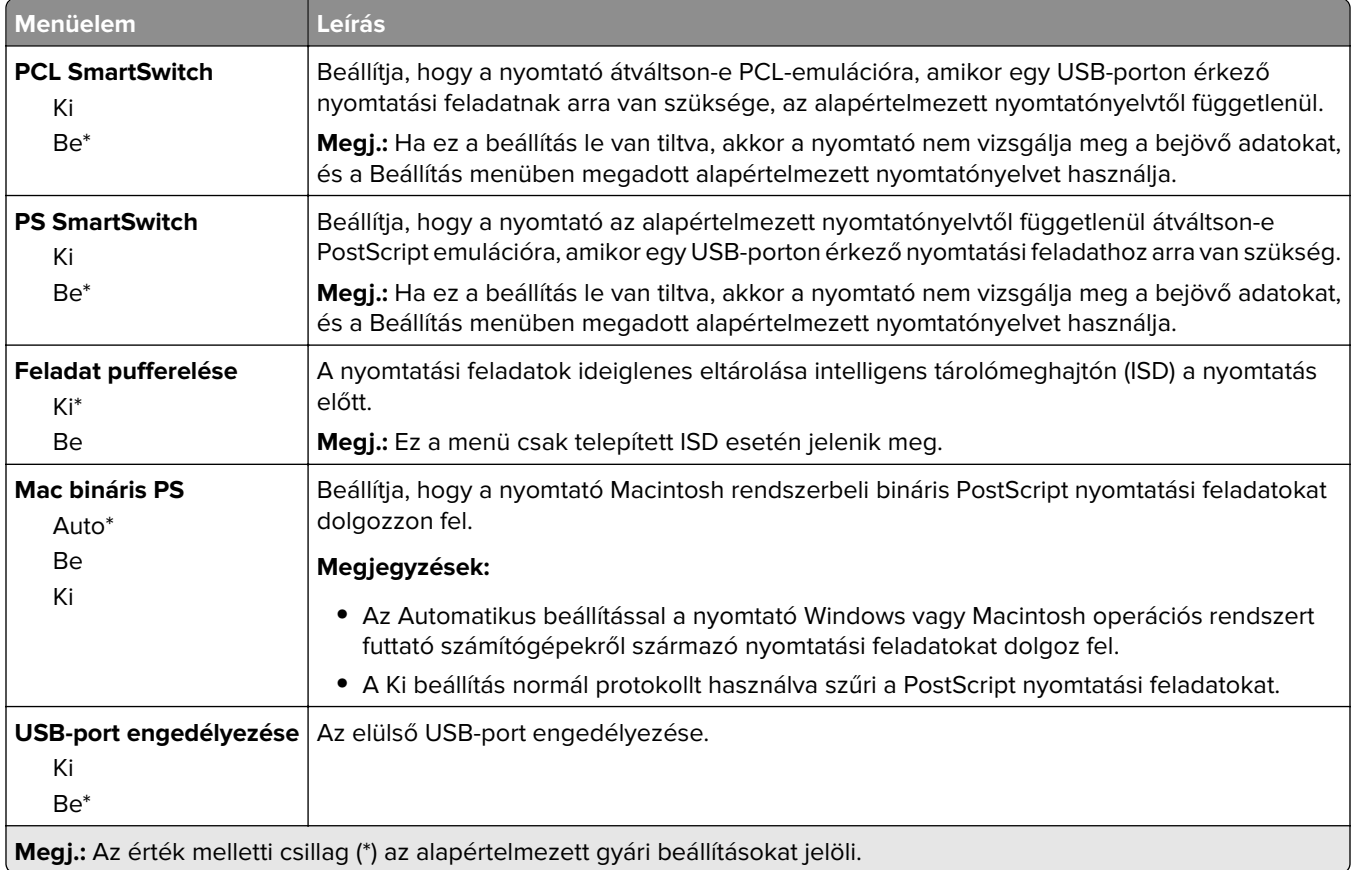

# **Külső hálózati hozzáférés korlátozása**

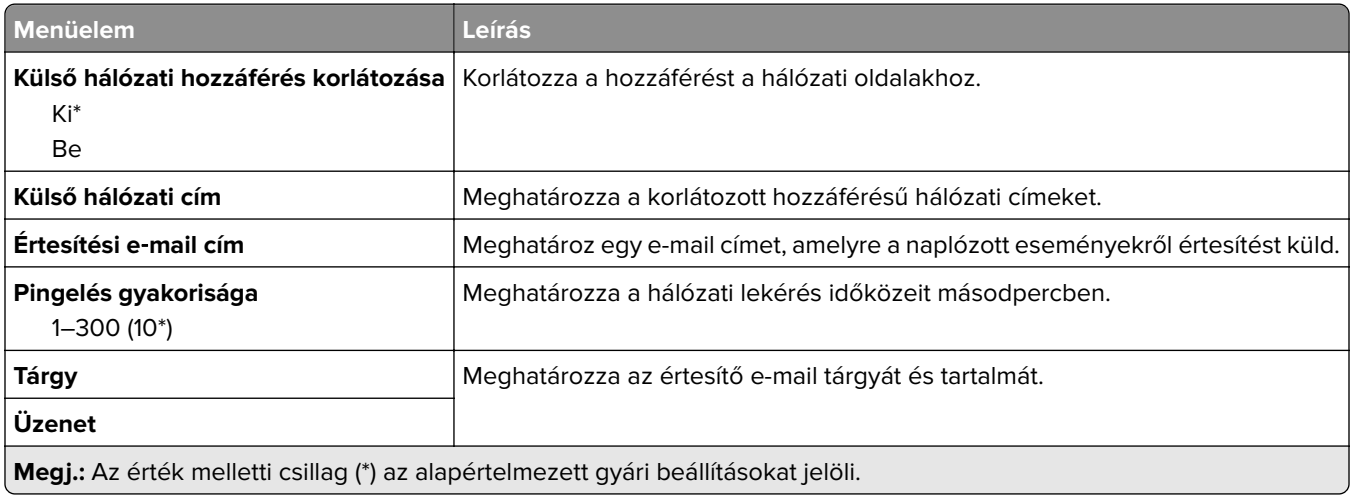
## **Biztonság**

## **Bejelentkezési módok**

### **Engedélyek kezelése**

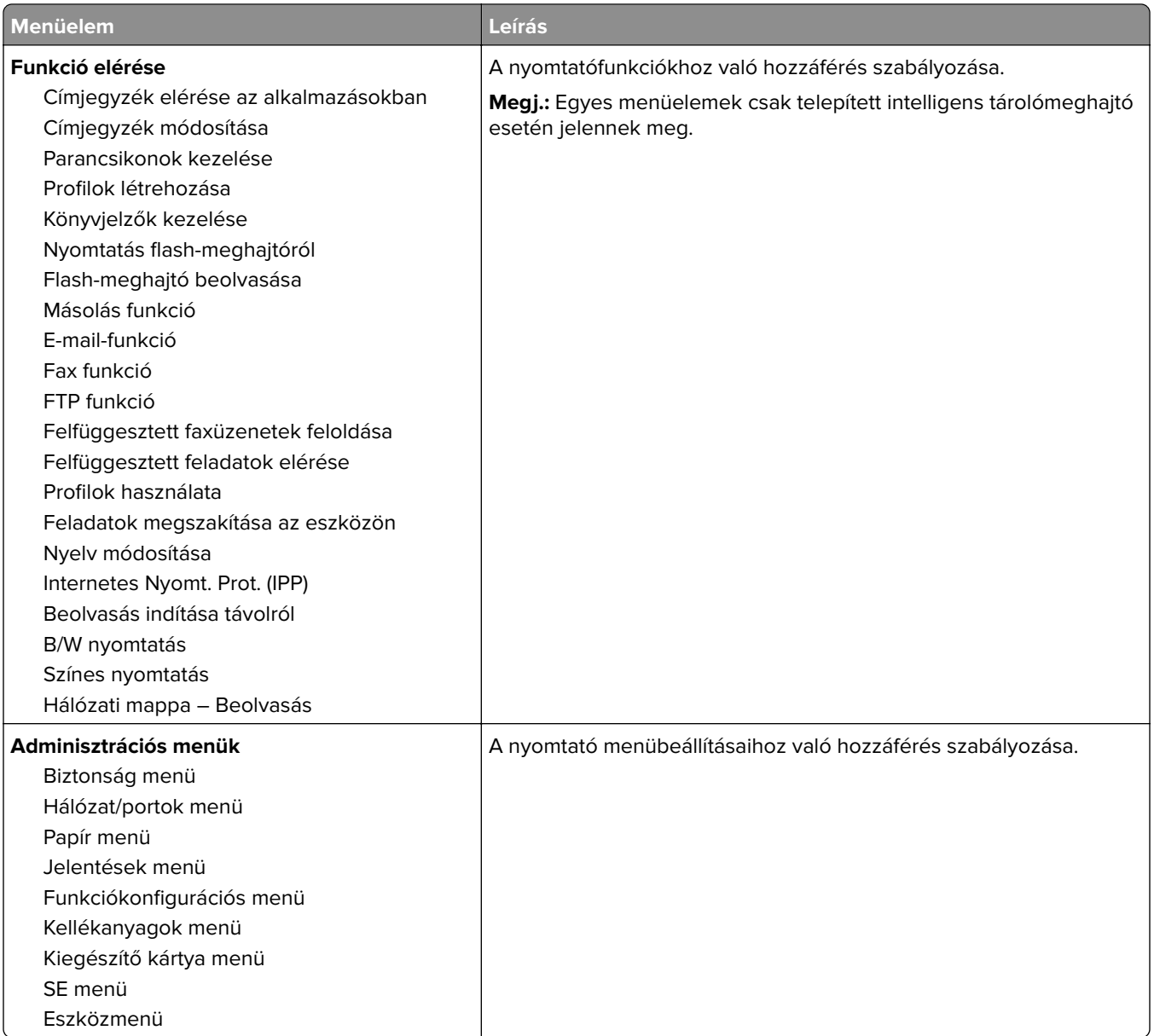

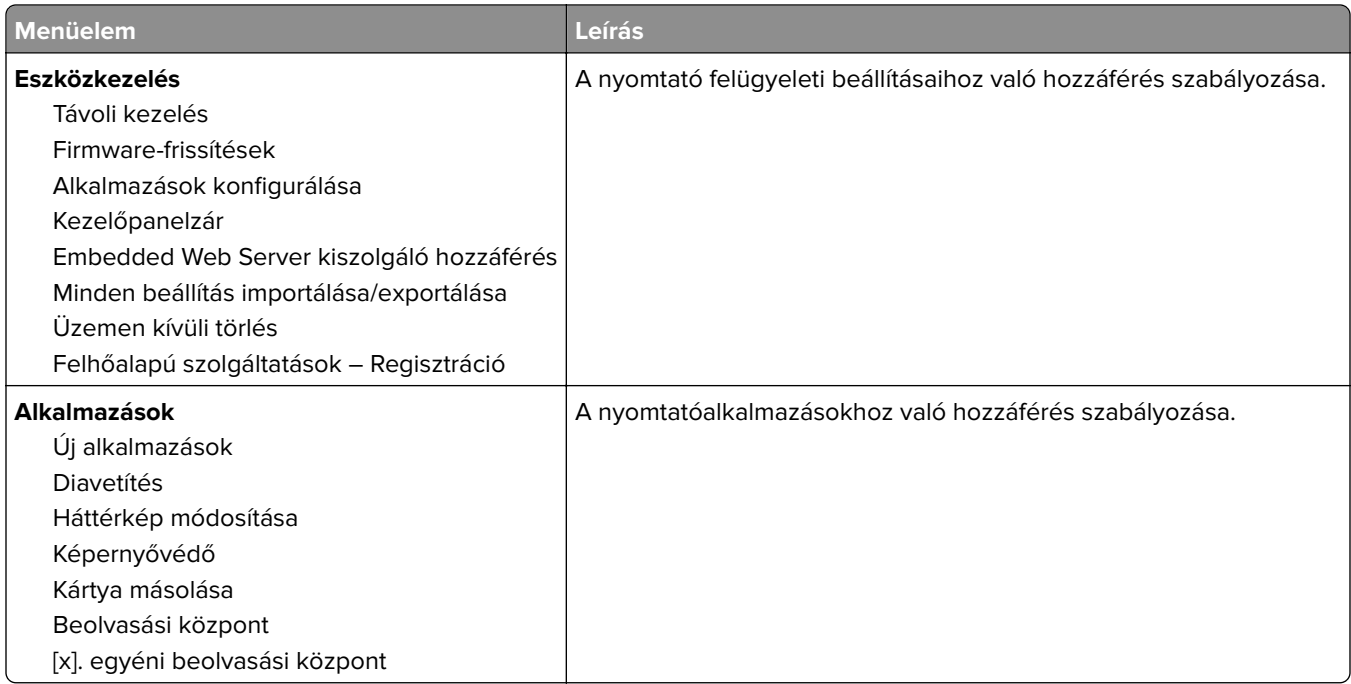

#### **Helyi fiókok**

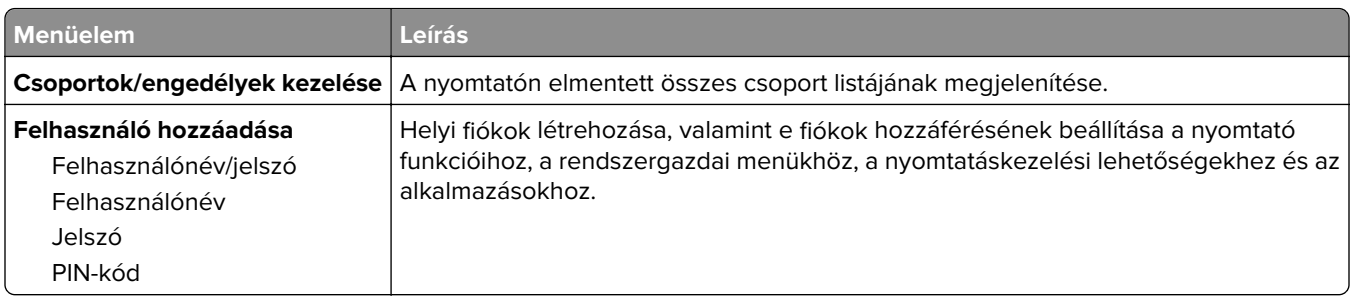

### **USB-eszközök ütemezése**

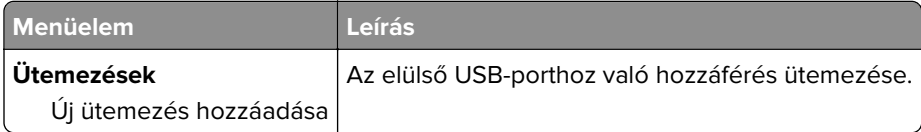

## **Biztonsági ellenőrzési napló**

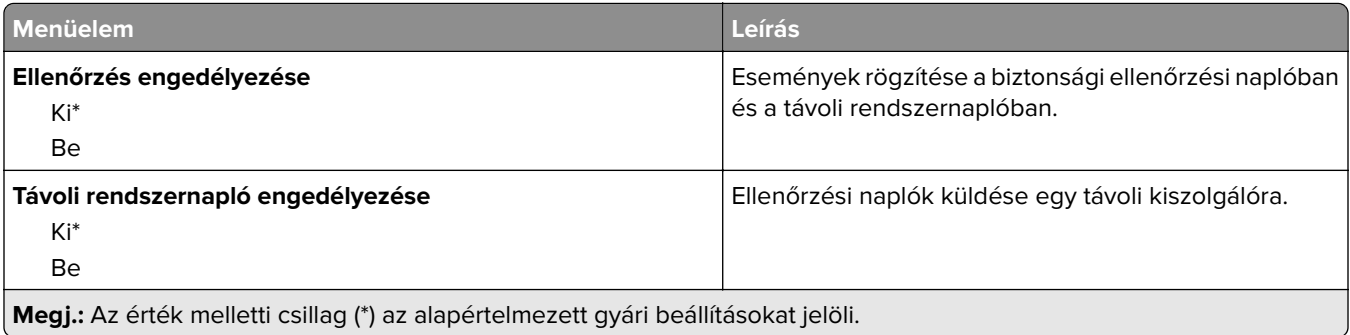

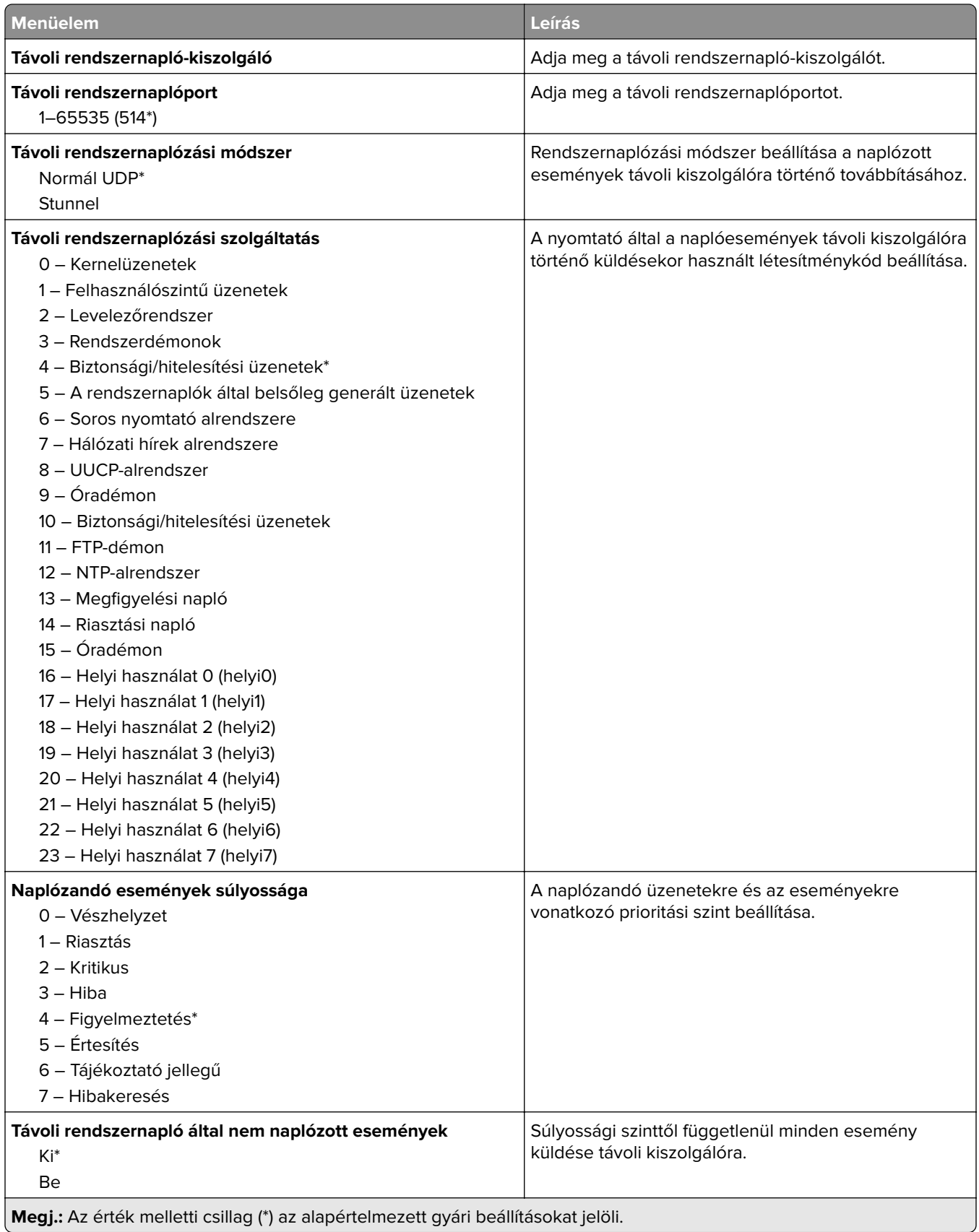

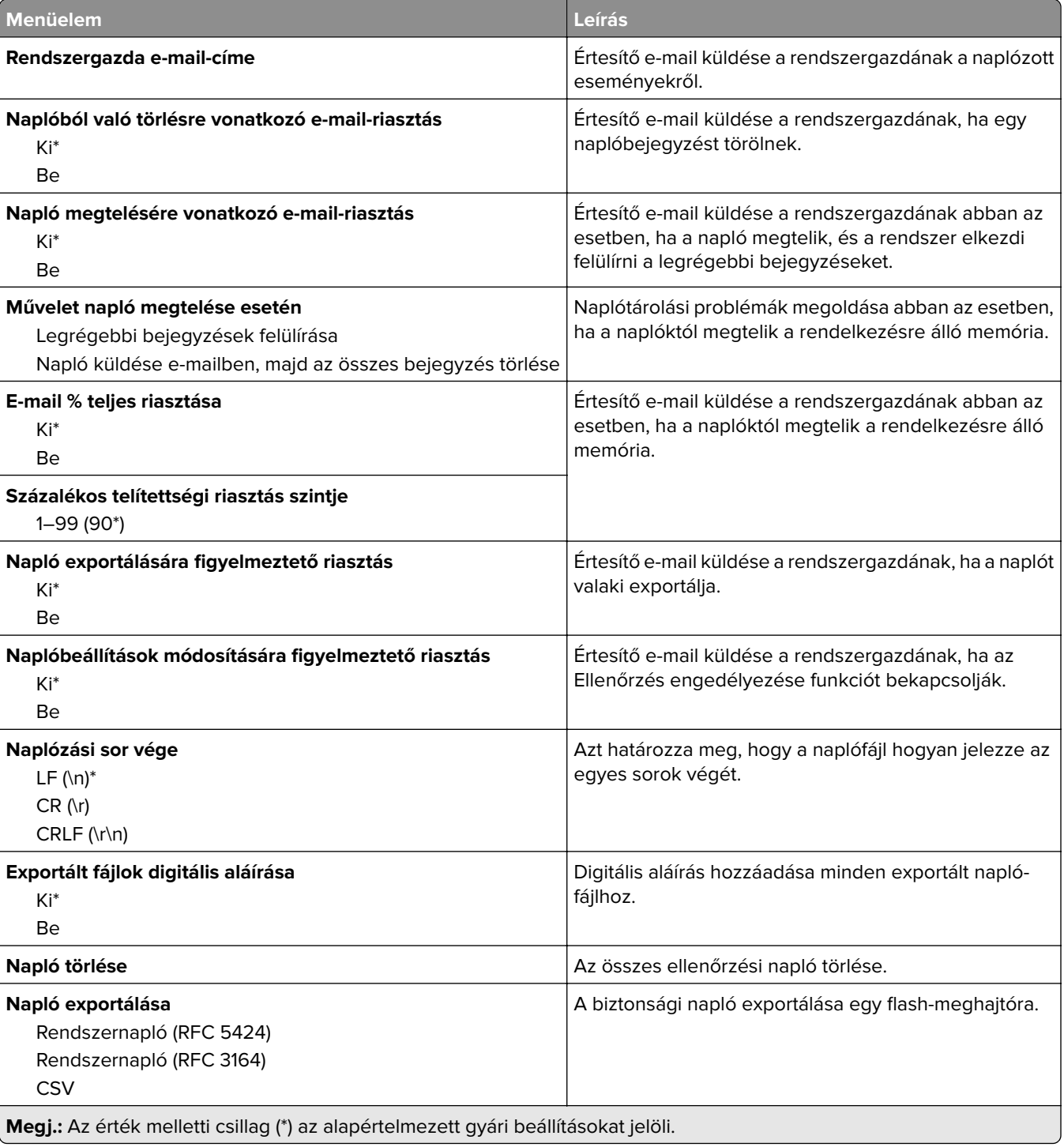

# **Bejelentkezési korlátozások**

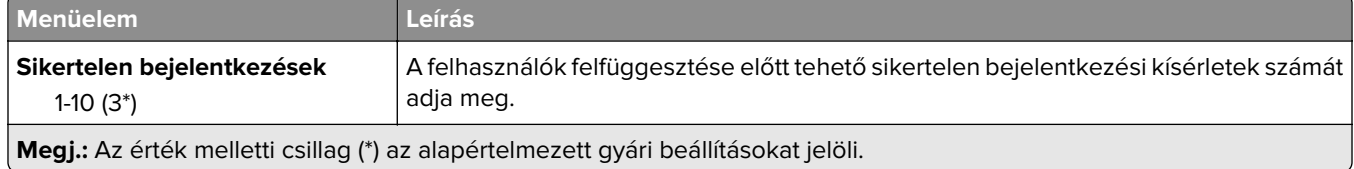

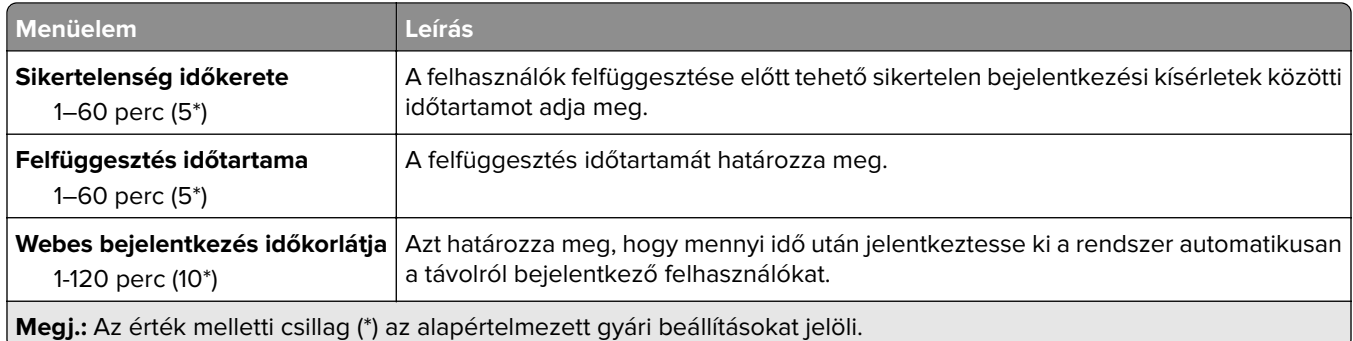

## **Titkosított nyomtatás beállításai**

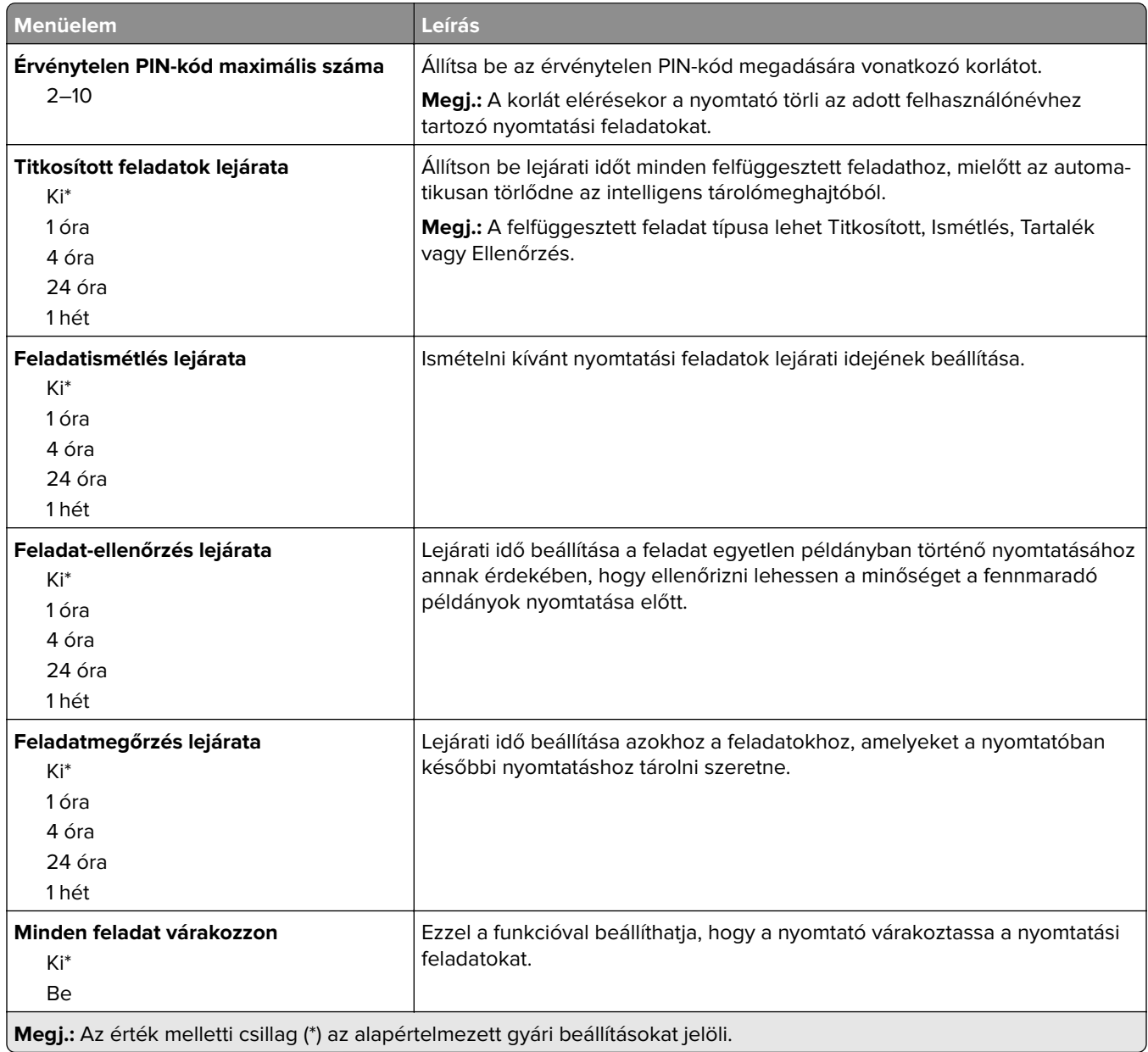

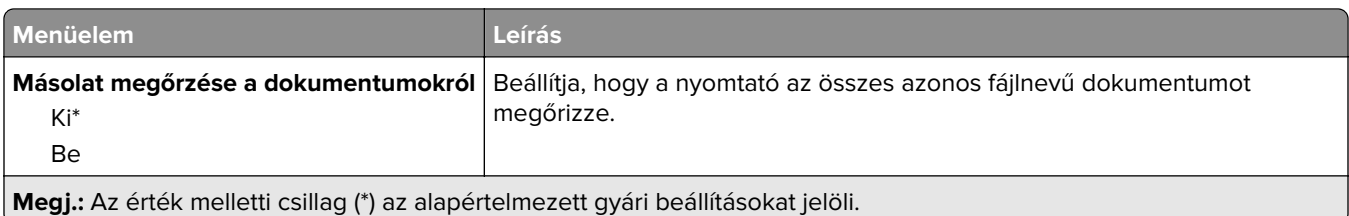

### **Lemeztitkosítás**

**Megj.:** Ez a menü csak telepített intelligens tárolómeghajtó esetén jelenik meg.

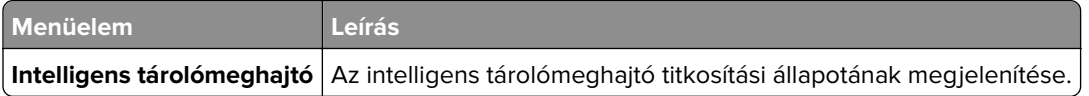

## **Ideiglenes adatfájlok törlése**

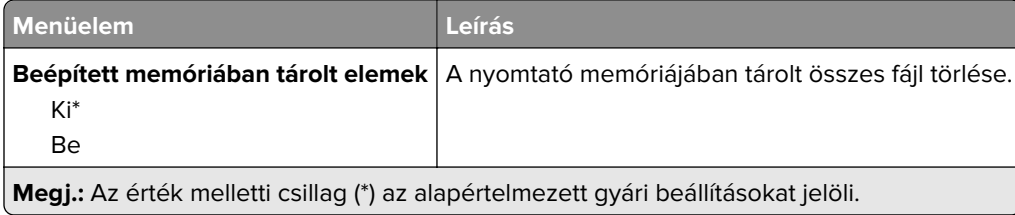

## **Megoldások LDAP-beállításai**

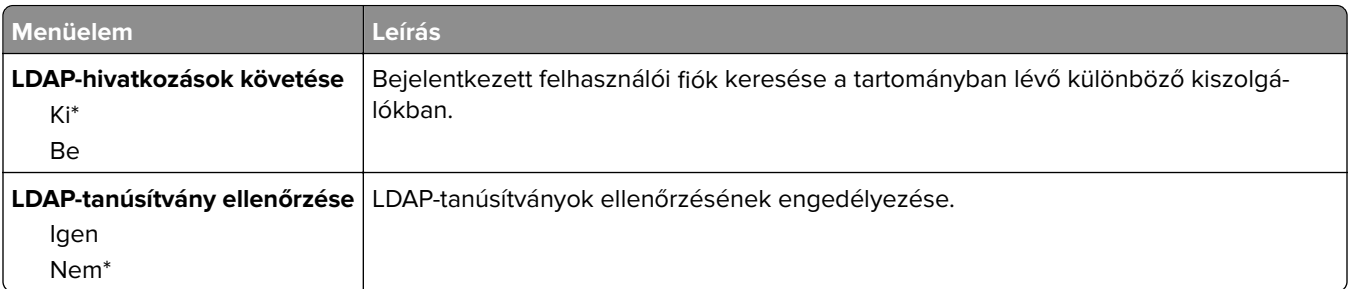

## **Egyéb**

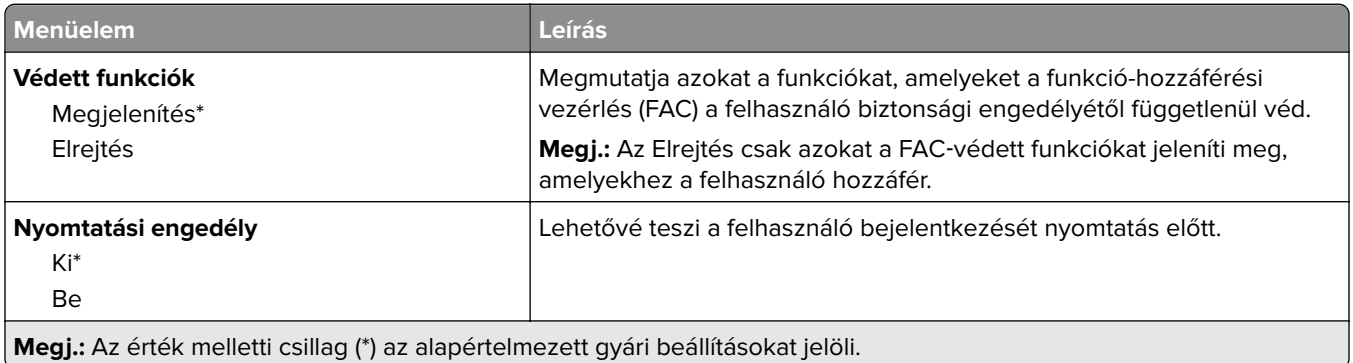

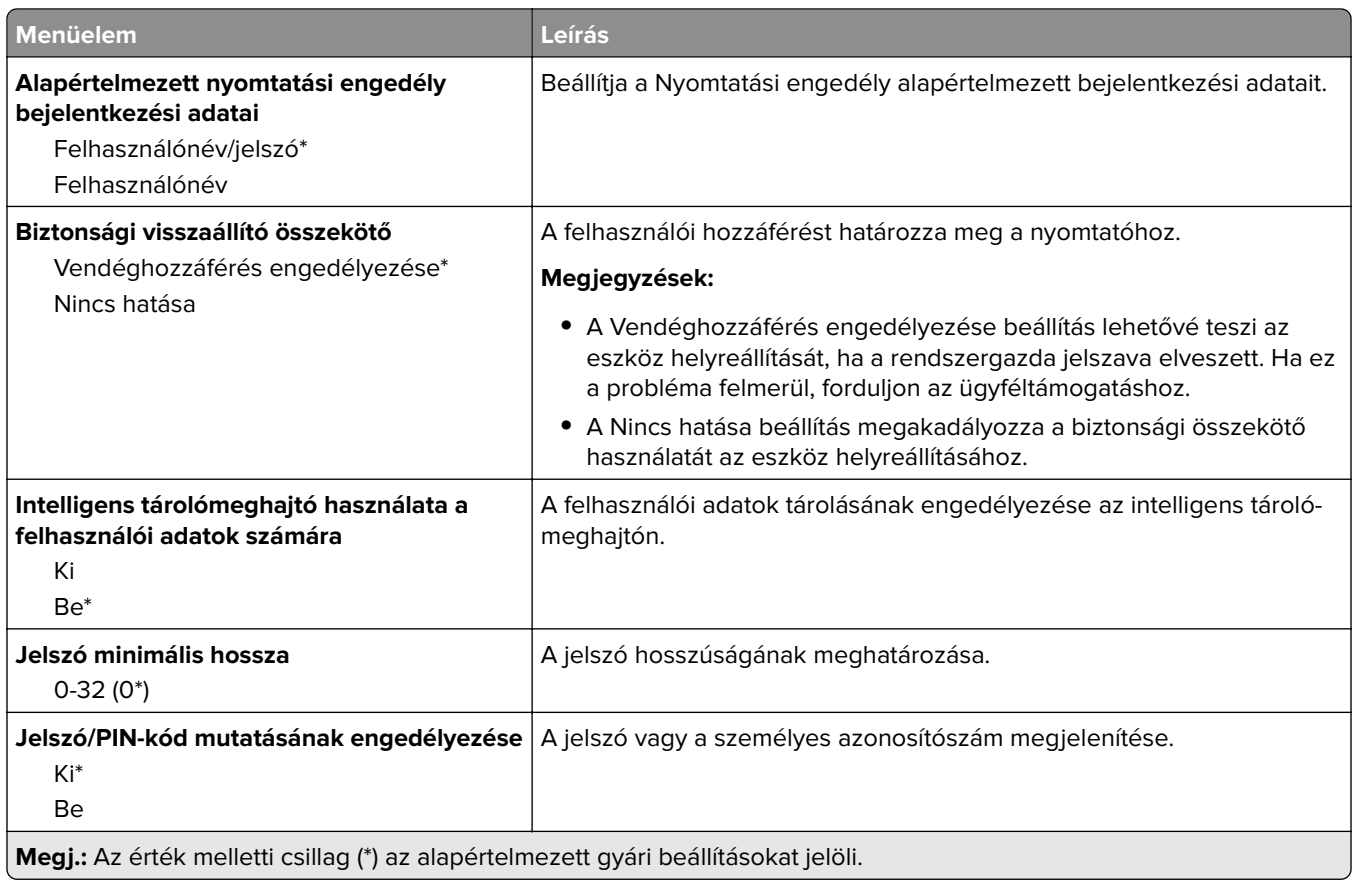

## **Cloud Services**

## **Felhőalapú szolgáltatások – Regisztráció**

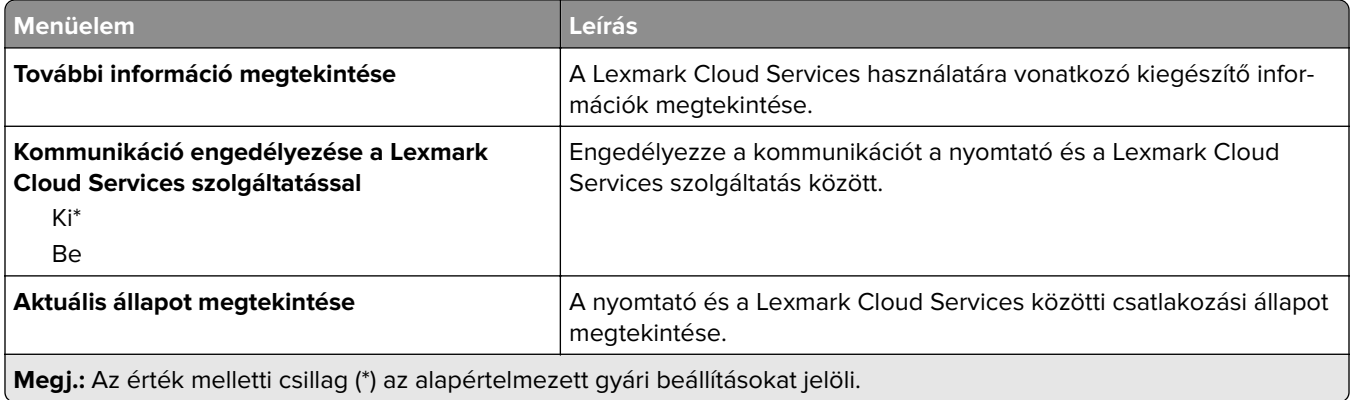

## **Jelentések**

## **Menübeállítási oldal**

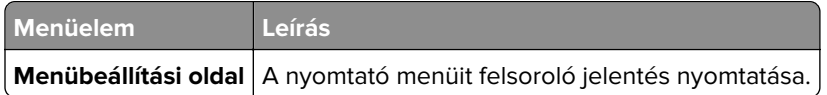

### **Eszköz**

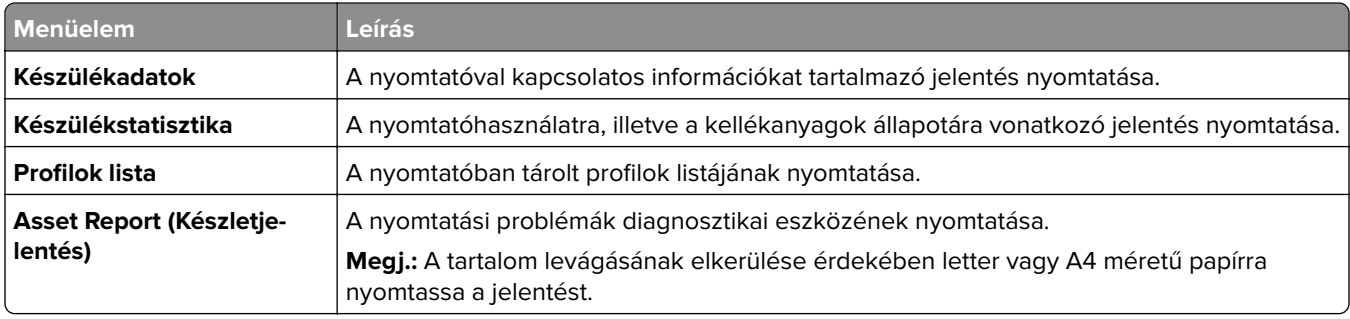

## **Nyomtatás**

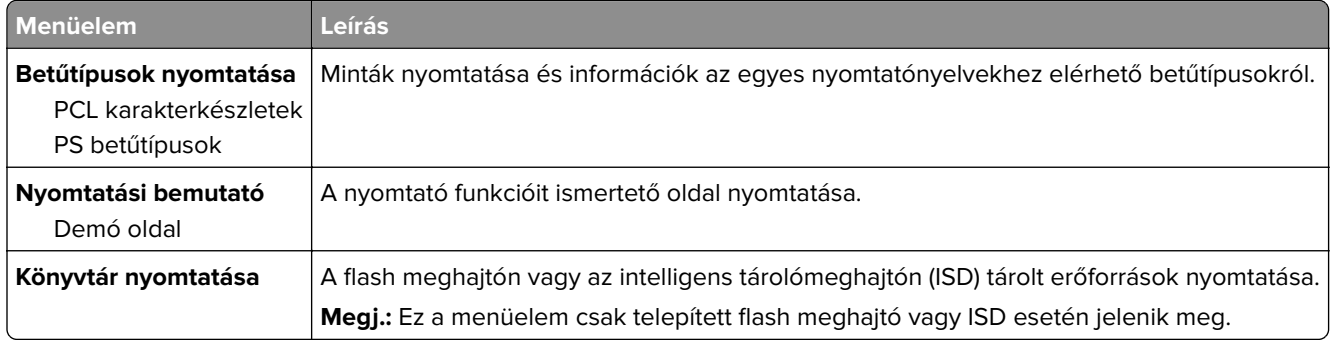

## **Parancsikonok**

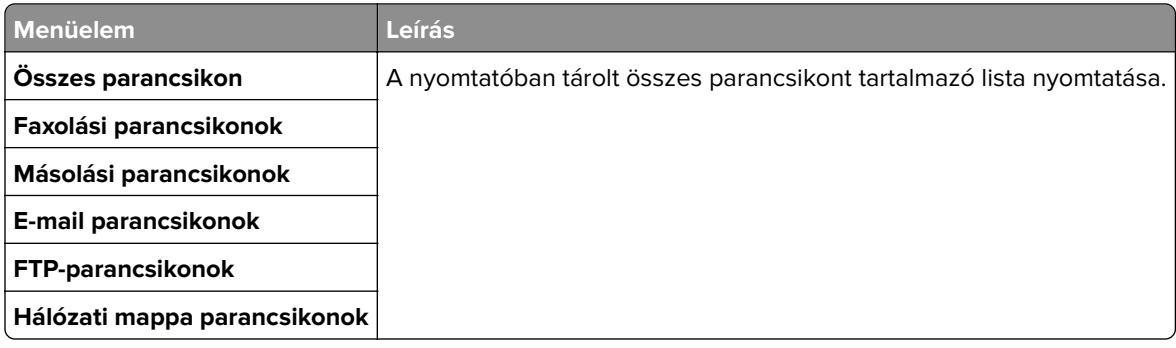

### **Fax**

**Megj.:** Ez a menü csak akkor jelenik meg, ha a fax konfigurálva van, és a Feladatnapló engedélyezése értéke Be.

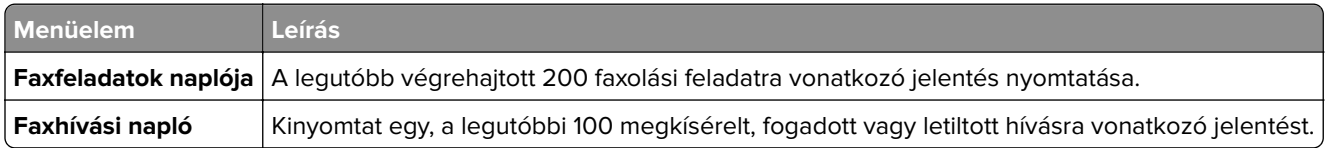

### **Hálózat**

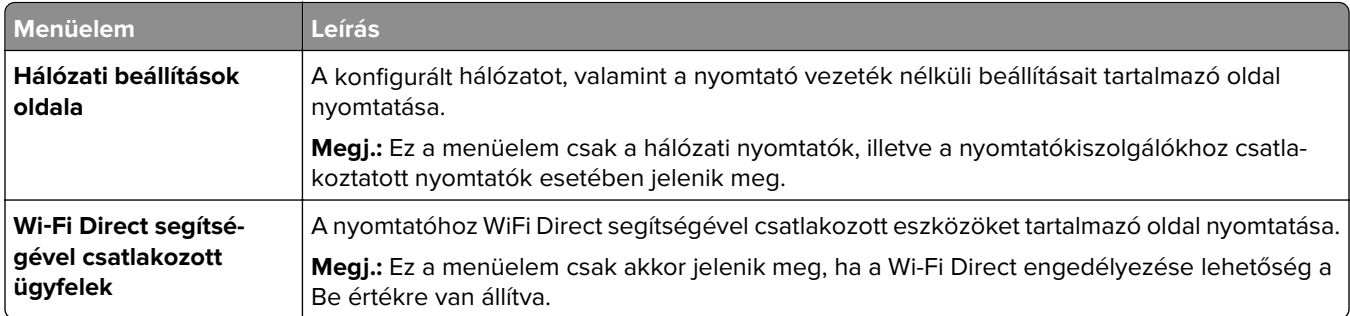

## **Hibaelhárítás**

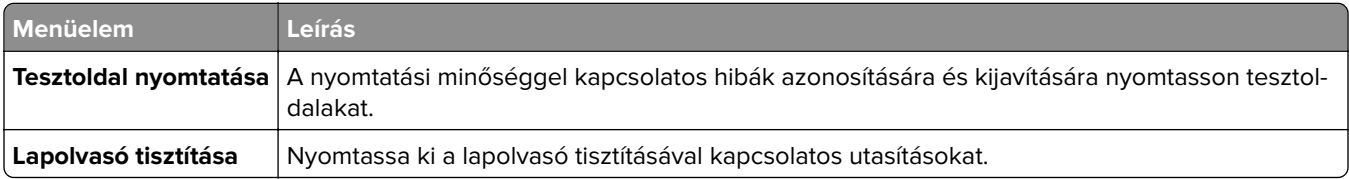

## **Menübeállítási oldal nyomtatása**

A kezdőképernyőn érintse meg a **Beállítások** > **Jelentések** > **Menübeállítási oldal** elemet.

# **A nyomtató karbantartása**

## **Az alkatrészek és kellékek állapotának ellenőrzése**

- **1** A kezdőképernyőn érintse meg az **Állapot/Kiegészítők** elemet.
- **2** Válassza ki az ellenőrizni kívánt alkatrészeket vagy kiegészítőket.

**Megj.:** A kezdőképernyő felső részének megérintése ehhez a beállításhoz is hozzáférést biztosít.

## **Kellékanyagok értesítéseinek konfigurálása**

**1** Nyisson meg egy webböngészőt, és írja be a nyomtató IP-címét a címmezőbe.

#### **Megjegyzések:**

- **•** Tekintse meg a nyomtató IP-címét a nyomtató főképernyőjén. Az IP-cím számok négyelemű, pontokkal elválasztott halmaza, például 123.123.123.123.
- **•** Ha proxykiszolgálót használ, átmenetileg tiltsa le azt a weboldal megfelelő betöltése érdekében.
- **2** Kattintson a **Beállítások** > **Eszköz** > **Értesítések** elemre.
- **3** A Kellékek menüben kattintson az **Egyéni értesítések kellékanyagokhoz** elemre.
- **4** Válasszon ki értesítést az egyes kellékekhez.
- **5** Alkalmazza a módosításokat.

## **E**‑**mail riasztások beállítása**

A nyomtató beállítása úgy, hogy az e‑mailen riasztást küldjön, ha a kellékanyagok fogynak, illetve ha papírt kell cserélni vagy pótolni, illetve papírelakadás esetén.

**1** Nyisson meg egy webböngészőt, és írja be a nyomtató IP-címét a címmezőbe.

#### **Megjegyzések:**

- **•** Tekintse meg a nyomtató IP-címét a nyomtató kezdőképernyőjén. Az IP-cím számok négyelemű, pontokkal elválasztott halmaza, például 123.123.123.123.
- **•** Ha proxykiszolgálót használ, átmenetileg tiltsa le azt a weboldal megfelelő betöltése érdekében.
- **2** Kattintson a **Beállítások** > **Eszköz** > **Értesítések** > **E**‑**mail riasztás beállítása** elemre, és módosítsa a beállításokat.

**Megj.:** Az SMTP-beállításokra vonatkozó bővebb információkért vegye fel a kapcsolatot az e-mail szolgáltatóval.

- **3** Alkalmazza a módosításokat.
- **4** Kattintson az **E-mail listák és riasztások beállítása** elemre, és módosítsa a beállításokat.
- **5** Alkalmazza a módosításokat.

## **Jelentések megtekintése**

- **1** A kezdőképernyőn érintse meg a **Beállítások** > **Jelentések** elemet.
- **2** Válassza ki a megtekinteni kívánt jelentést.

## **Alkatrészek és kellékanyagok rendelése**

Kellékanyagok rendeléséhez az Egyesült Államokban lépjen kapcsolatba a Lexmarkkal a 1-800-539-6275 számon, ahol információkat kaphat az Önhöz közeli hivatalos Lexmark-viszonteladókról. Más országokban/térségekben keresse fel a **[www.lexmark.com](http://www.lexmark.com)** oldalt, vagy lépjen kapcsolatba a nyomtatót értékesítő kereskedővel.

**Megj.:** A nyomtató kellékanyagainak élettartambecslése A4-es, sima papírra való nyomtatást tételez fel.

**Figyelem – sérülésveszély:** Ha nem gondoskodik a nyomtató optimális teljesítményének megőrzéséről, vagy nem cseréli az alkatrészeket és kellékanyagokat, azzal kárt tehet a nyomtatóban.

### **Eredeti Lexmark-alkatrészek és -kellékanyagok használata**

A Lexmark nyomtatót úgy tervezték, hogy a legjobban eredeti Lexmark alkatrészekkel és kellékanyagokkal működjön. Egyéb márkájú kellékanyag vagy alkatrész használata befolyásolhatja a nyomtató teljesítményét, megbízhatóságát vagy élettartamát, valamint képalkotó-alkatrészeit. Emellett a garancia érvényességét is befolyásolhatja. Nem vállalunk garanciát az egyéb márkájú alkatrészek és kellékanyagok használata által okozott kárra. A termék élettartama eredeti Lexmark alkatrészek és kellékanyagok használatához van megtervezve; ha egyéb márkájú alkatrészeket vagy kellékanyagokat használ, az váratlan eredményhez vezethet. A tervezett élettartama után használt képalkotó-összetevő károsíthatja a Lexmark nyomtatót vagy a hozzá kapcsolt alkatrészeket.

**Figyelem – sérülésveszély:** A visszajuttatási program szerződési feltételekkel nem rendelkező kellékanyagok és alkatrészek visszaállíthatók és utángyárthatók. A gyártói garancia azonban nem vonatkozik a nem eredeti kellékanyagok vagy alkatrészek által okozott károkra. Ha megfelelő utángyártás nélküli kellékanyagra vagy alkatrészre állítja vissza a számlálót, az kárt okozhat a nyomtatóban. A kellékanyag- vagy alkatrészszámláló visszaállítása után előfordulhat, hogy a nyomtató a visszaállított elem hiányára utaló hibát jelez.

### **Tonerkazetta rendelése**

#### **Megjegyzések:**

- **•** A becsült oldalkapacitás meghatározása az ISO/IEC 19752 szabványon alapul.
- **•** Ha hosszabb ideig nagyon alacsony a nyomtatás lefedettsége, az negatívan befolyásolhatja a tényleges kapacitást.

#### **Visszajuttatási programban részt vevő Lexmark MX432 tonerkazetta**

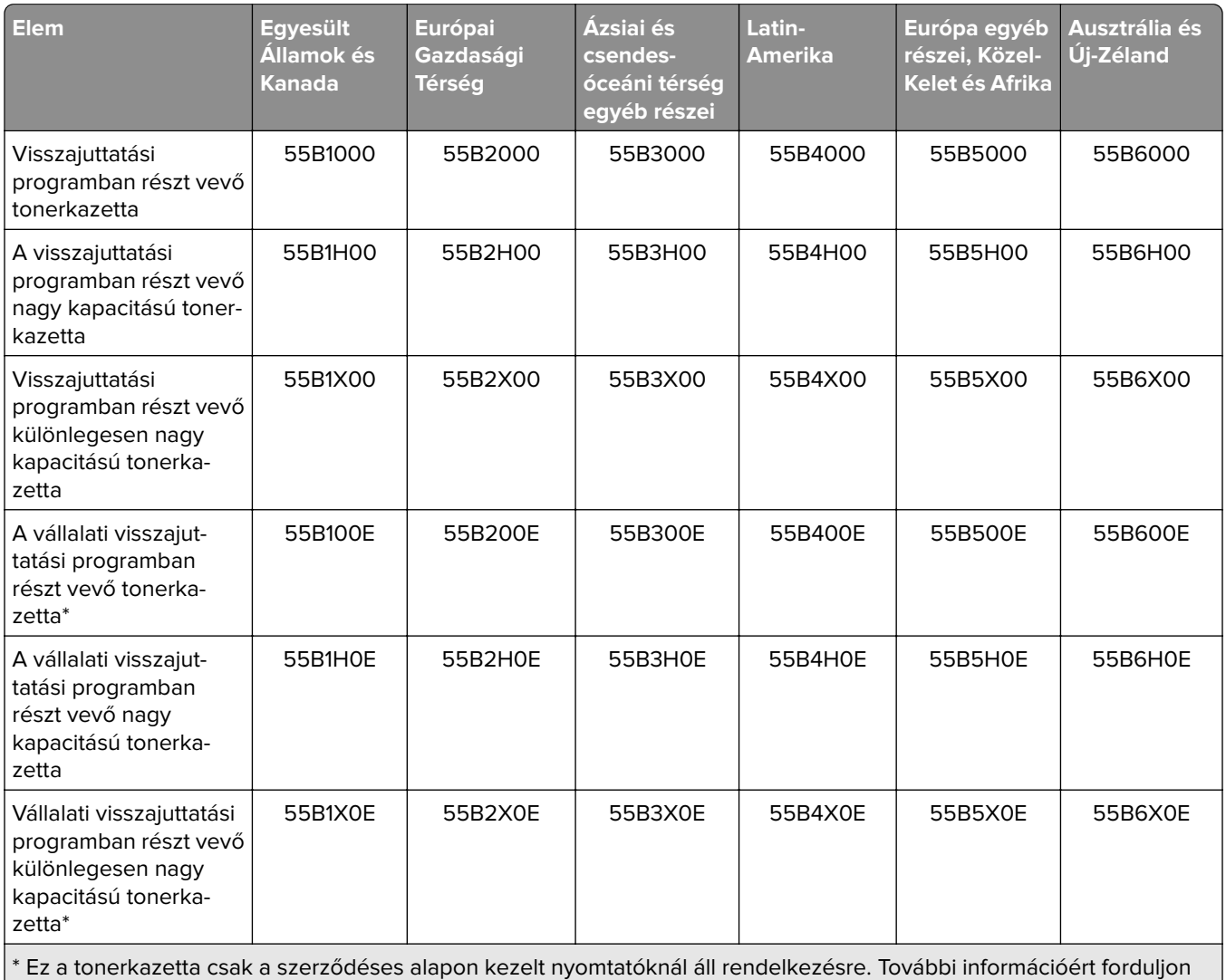

Lexmark-képviselőjéhez vagy rendszergazdához.

#### **Lexmark MX432 hagyományos tonerkazetta**

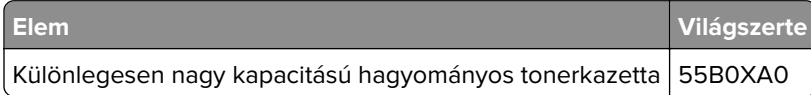

#### **Lexmark XM3142 hagyományos tonerkazetta**

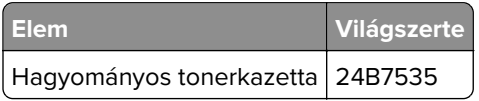

### **Képalkotó egység rendelése**

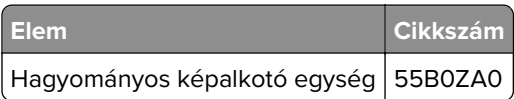

## <span id="page-156-0"></span>**Alkatrészek és kellékanyagok cseréje**

### **A tonerkazetta kicserélése**

**1** Nyissa ki az elülső ajtót.

**Figyelem – sérülésveszély:** Mielőtt a nyomtató belső részébe nyúlna, érintse meg a nyomtató valamelyik fém alkatrészét, így elkerülhetők az elektrosztatikus kisülések okozta károk.

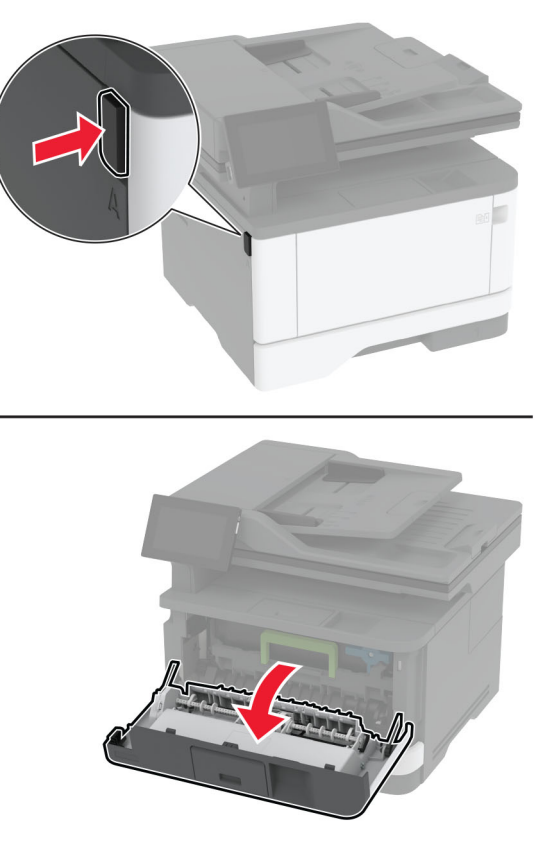

**2** Távolítsa el a képalkotó egységet.

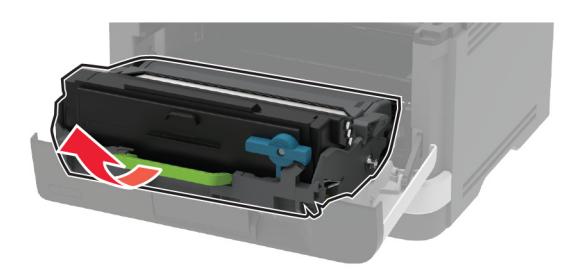

**3** Csavarja el a kék rögzítőt, majd távolítsa el a használt tonerkazettát a képalkotó egységből.

**Figyelem – sérülésveszély:** Ne tegye ki közvetlen fény hatásának a képalkotó egységet 10 percnél hosszabb ideig. A hosszabb ideig tartó közvetlen napsugárzás nyomtatási minőségbeli problémákat okozhat.

**Figyelem – sérülésveszély:** Ne érjen a fényvezetődobhoz. Ha hozzáér, azzal később romolhat a nyomtatási feladatok minősége.

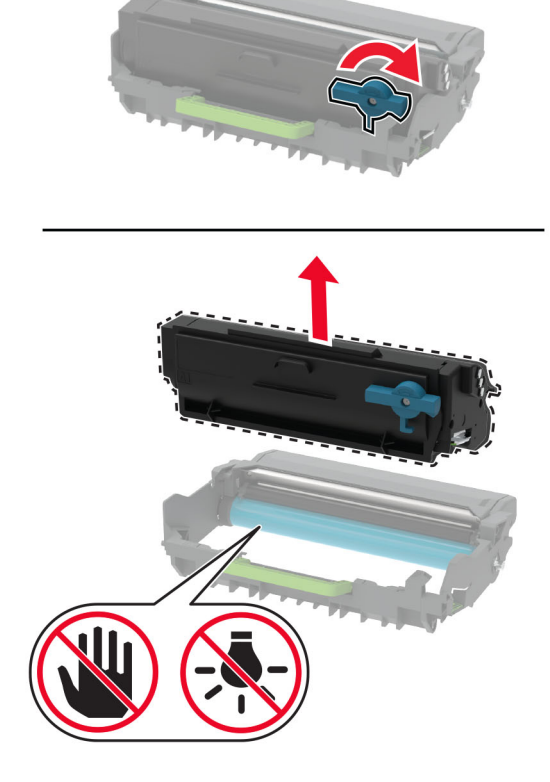

- **4** Csomagolja ki az új tonerkazettát.
- **5** Oszlassa el a festéket a tonerkazetta megrázásával.

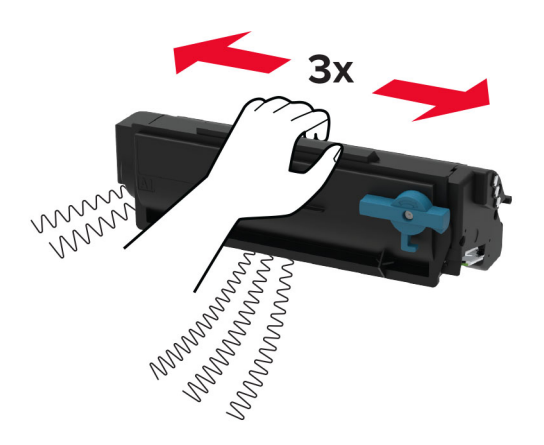

<span id="page-158-0"></span>**6** Helyezze be az új tonerkazettát a képalkotó egységbe, amíg a helyére nem pattan.

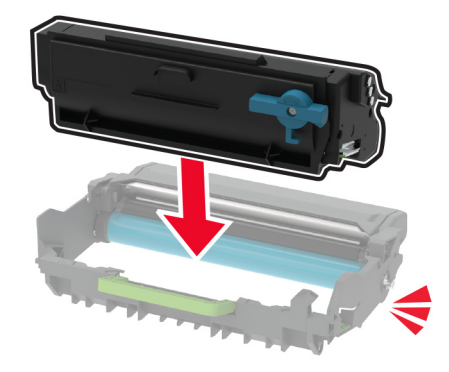

**7** Helyezze be a képalkotó egységet.

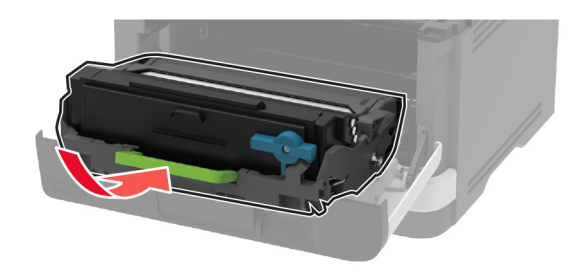

**8** Csukja be az ajtót.

## **A képalkotó egység cseréje**

**1** Nyissa ki az elülső ajtót.

**Figyelem – sérülésveszély:** Mielőtt a nyomtató belső részébe nyúlna, érintse meg a nyomtató valamelyik fém alkatrészét, így elkerülhetők az elektrosztatikus kisülések okozta károk.

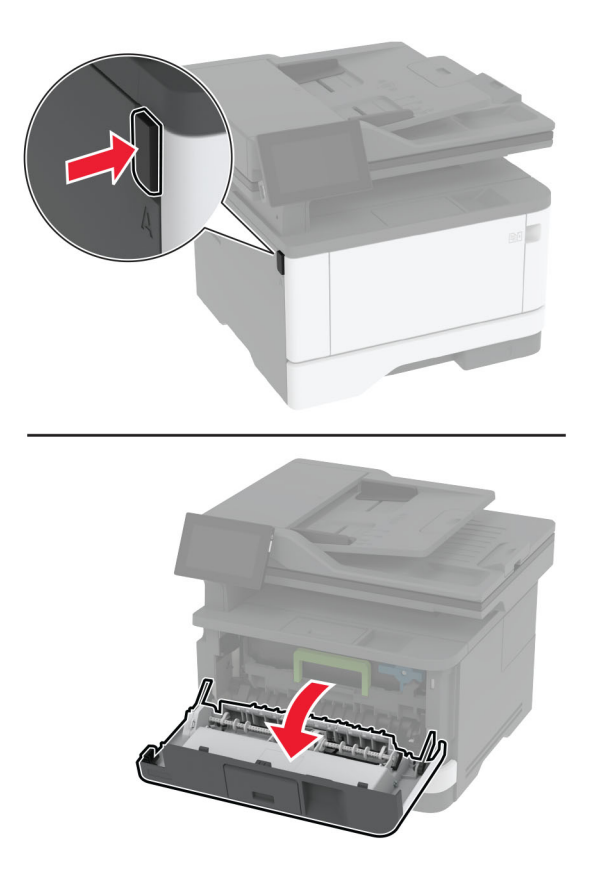

**2** Távolítsa el a használt képalkotó egységet.

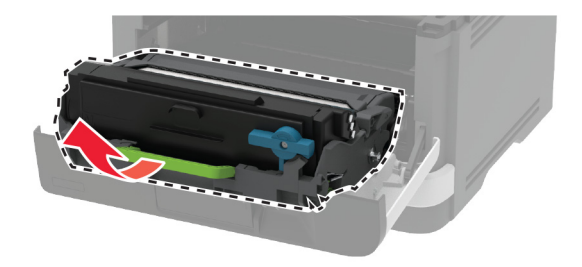

**3** Csavarja el a kék rögzítőt, majd távolítsa el a tonerkazettát a használt képalkotó egységből.

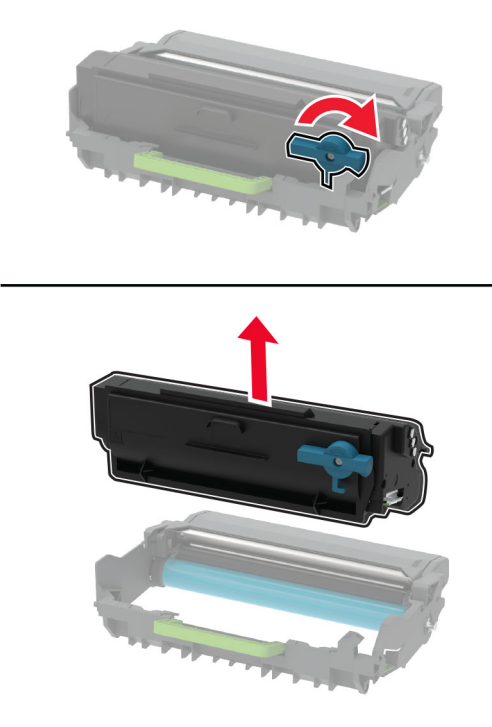

**4** Csomagolja ki az új képalkotó egységet, majd helyezze be a tonerkazettát, amíg a helyére nem pattan.

**Figyelem – sérülésveszély:** Ne tegye ki közvetlen fény hatásának a képalkotó egységet 10 percnél hosszabb ideig. A hosszabb ideig tartó közvetlen napsugárzás nyomtatási minőségbeli problémákat okozhat.

**Figyelem – sérülésveszély:** Ne érjen a fényvezetődobhoz. Ha hozzáér, azzal később romolhat a nyomtatási feladatok minősége.

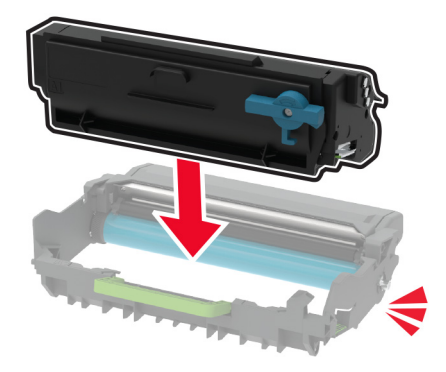

Helyezze be az új képalkotó egységet.

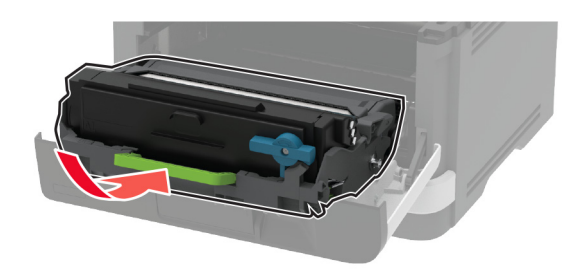

Csukja be az ajtót.

### **A tálca cseréje**

Távolítsa el a használt tálcát.

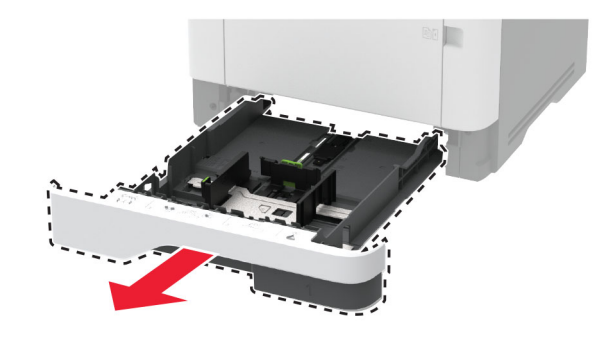

- Csomagolja ki az új tálcát.
- Helyezze be az új tálcát.

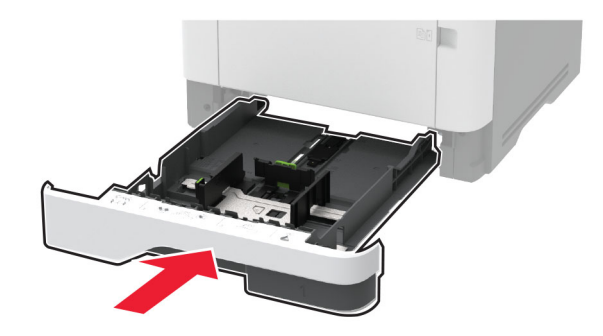

## **A behúzógörgő-egység cseréje**

- Kapcsolja ki a nyomtatót.
- Húzza ki a tápkábelt a konnektorból, majd a nyomtatóból.

Nyissa ki az elülső ajtót.

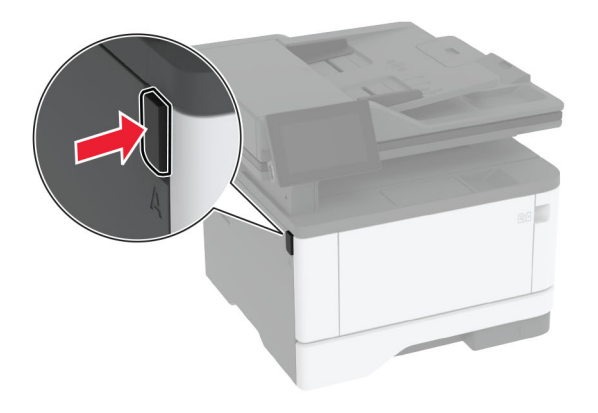

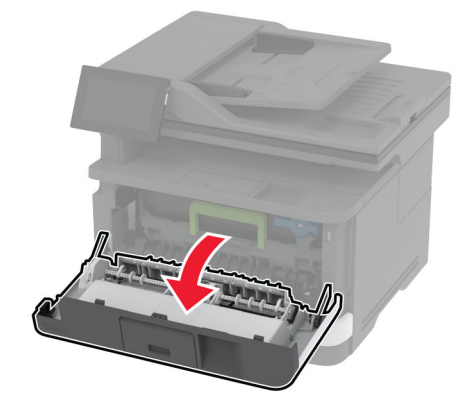

Távolítsa el a képalkotó egységet.

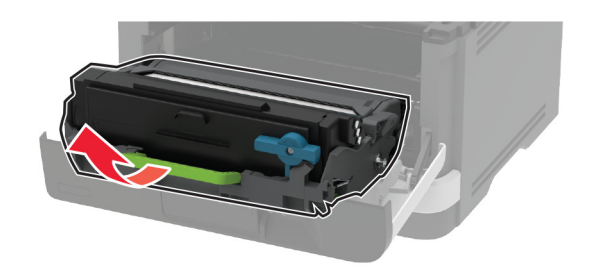

- Csukja be az elülső ajtót.
- Vegye ki a tálcát.

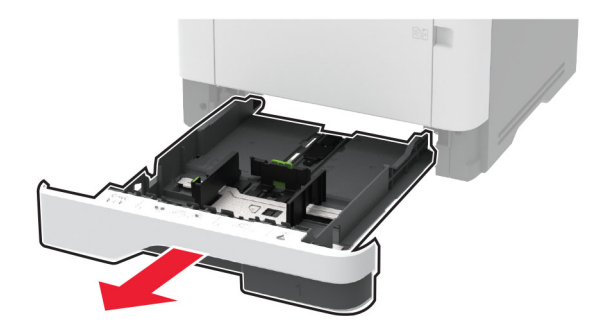

**7** Állítsa a nyomtatót az oldalára.

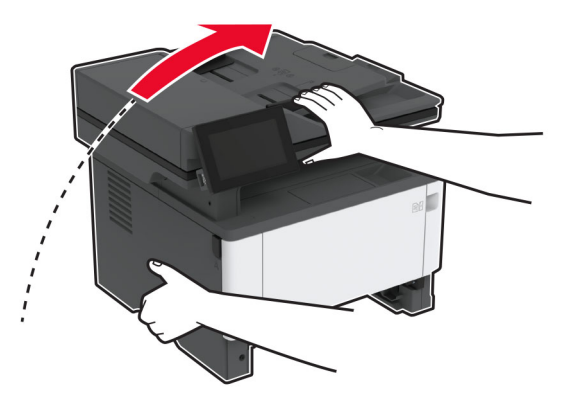

**8** Távolítsa el a behúzógörgő egységet.

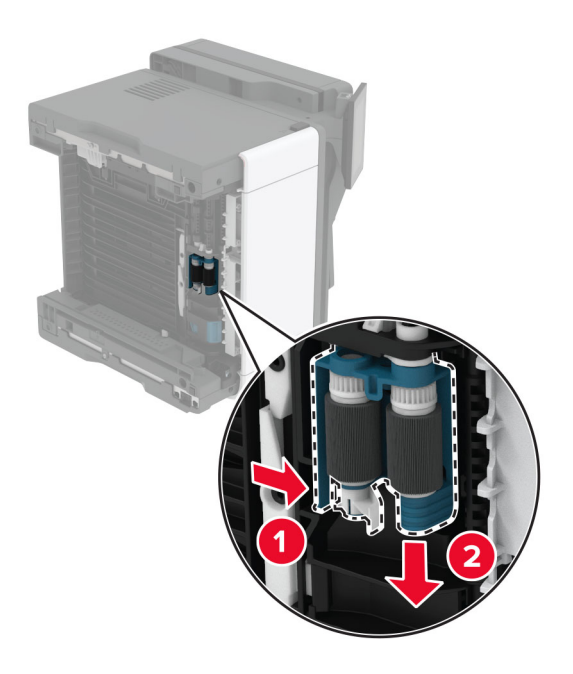

**9** Csomagolja ki az új behúzógörgő egységet.

**Megj.:** A szennyeződés megelőzése érdekében ügyeljen arra, hogy a tiszta legyen a keze.

Illessze a helyére az új behúzógörgő egységet.

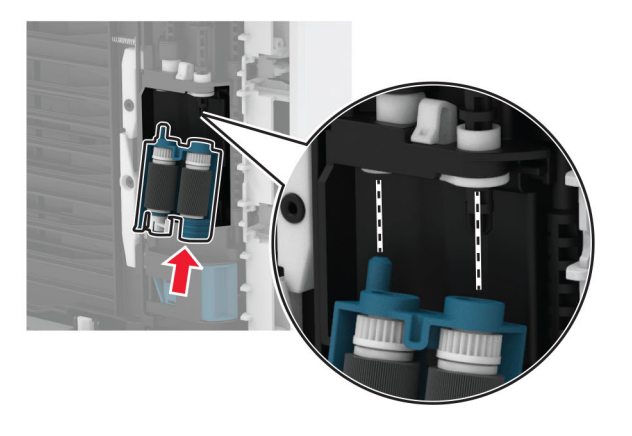

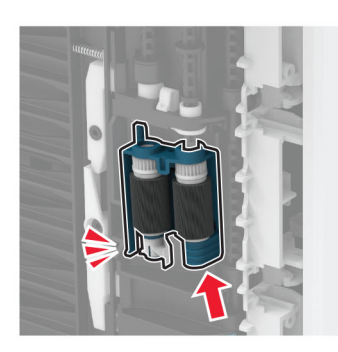

- Helyezze vissza a nyomtatót eredeti állásába, majd helyezze be a tálcát.
- Nyissa ki az elülső ajtót.
- Helyezze be a képalkotó egységet.
- Csukja be az elülső ajtót.
- Csatlakoztassa a tápkábelt a nyomtatóhoz, majd ezután a konnektorhoz.

**VIGYÁZAT – SÉRÜLÉSVESZÉLY:** A tűzveszély és az áramütés elkerülése érdekében a tápkábelt közvetlenül egy, a készülékhez közeli, könnyen hozzáférhető, megfelelő besorolású és megfelelően földelt konnektorba csatlakoztassa.

Kapcsolja be a nyomtatót.

## **Tálca elválasztógörgő cseréje**

**1** Távolítsa el a tálcát, majd a használt elválasztógörgőt.

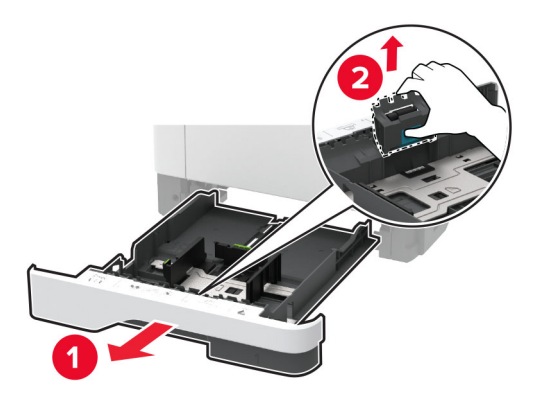

**2** Csomagolja ki az új elválasztógörgőt.

**Megj.:** A szennyeződés megelőzése érdekében ügyeljen arra, hogy a tiszta legyen a keze.

**3** Helyezze be az új elválasztógörgőt.

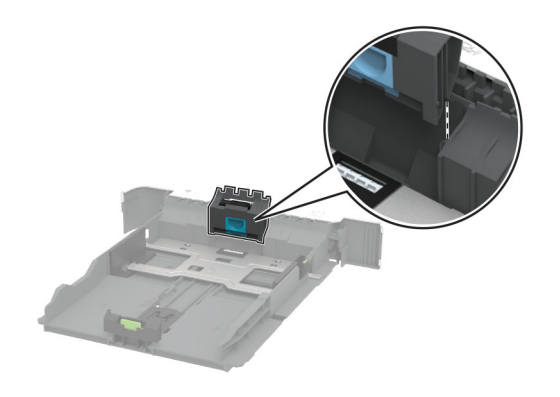

**4** Helyezze vissza a tálcát.

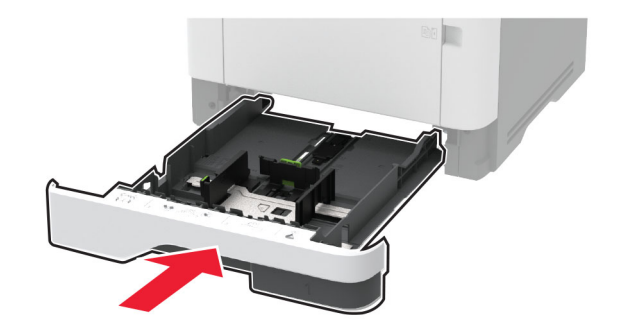

## **ADF-elválasztólap cseréje**

**1** Nyissa ki a C ajtót.

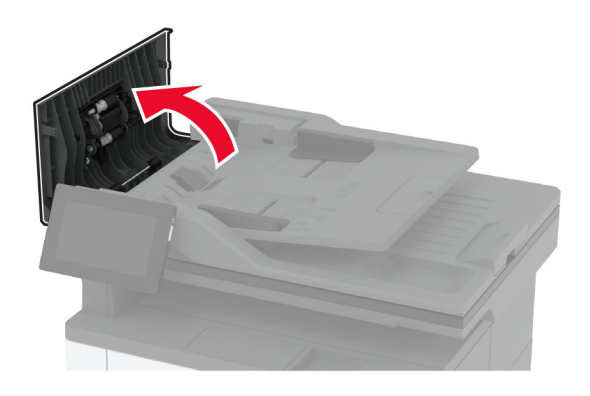

**2** Távolítsa el az automatikus lapadagoló használt elválasztólapját.

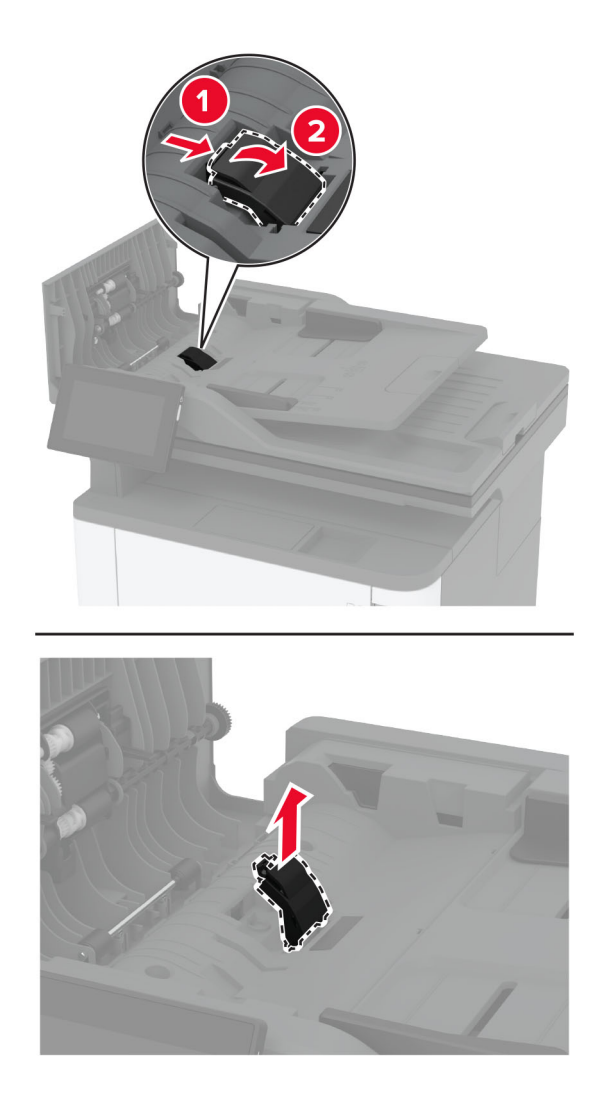

**3** Csomagolja ki az automatikus lapadagoló új elválasztólapját.

Tegye be az új elválasztólapot úgy, hogy az bepattanjon a helyére.

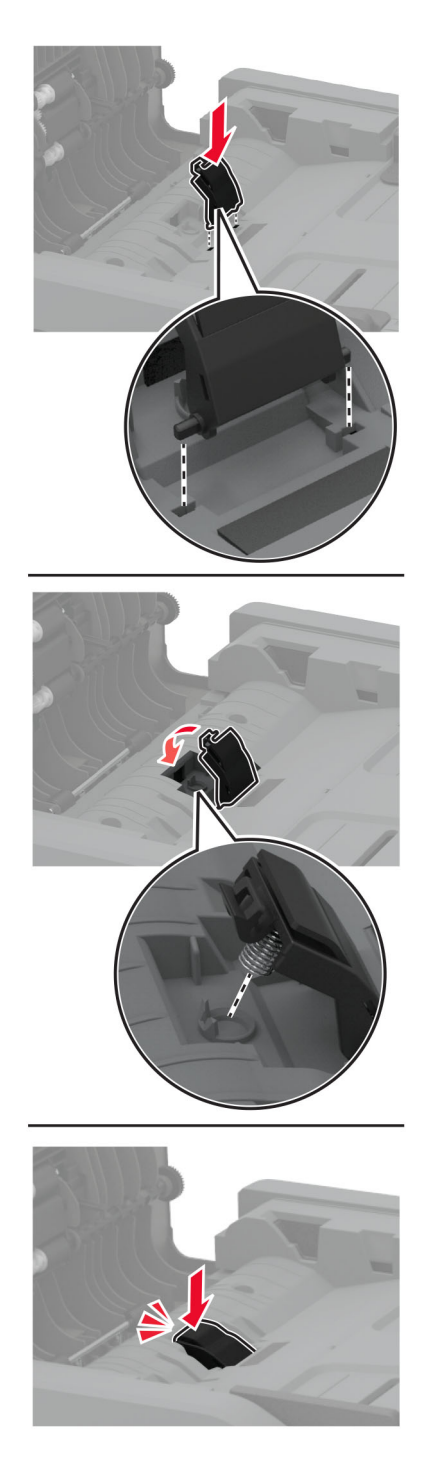

Csukja be az ajtót.

## **Kellékanyag-használati számlálók visszaállítása**

- **1** A kezdőképernyőn érintse meg a **Beállítások** > **Eszköz** > **Karbantartás** > **Konfigurációs menü** > **Kellékhasználat és számlálók** elemet.
- **2** Válassza ki a visszaállítani kívánt számlálót.

**Figyelem – sérülésveszély:** A visszajuttatási program szerződési feltételekkel nem rendelkező kellékanyagok és alkatrészek visszaállíthatók és utángyárthatók. A gyártói garancia azonban nem vonatkozik a nem eredeti kellékanyagok vagy alkatrészek által okozott károkra. Ha megfelelő utángyártás nélküli kellékanyagra vagy alkatrészre állítja vissza a számlálót, az kárt okozhat a nyomtatóban. A kellékanyag- vagy alkatrészszámláló visszaállítása után előfordulhat, hogy a nyomtató a visszaállított elem hiányára utaló hibát jelez.

## **Nyomtatóalkatrészek tisztítása**

### **A nyomtató tisztítása**

**VIGYÁZAT – ÁRAMÜTÉS VESZÉLYE:** A nyomtató külsejének tisztításakor az áramütés veszélyének elkerülése érdekében először húzza ki a tápkábelt a fali aljzatból, majd húzzon ki minden kábelt a nyomtatóból.

#### **Megjegyzések:**

- **•** Néhány havonta végezze el ezt a feladatot.
- **•** A helytelen kezelésből adódó károkra a nyomtató jótállása nem terjed ki.
- **1** Kapcsolja ki a nyomtatót, és húzza ki a tápkábelt a konnektorból.
- **2** Vegye ki a papírt a normál rekeszből és a többcélú adagolóból.
- **3** Távolítsa el puha kefével vagy porszívóval a port, a szalagfoszlányokat és a papírdarabokat a nyomtatóról.
- **4** Törölje le a nyomtató külsejét nedves, puha, szöszmentes ronggyal.

#### **Megjegyzések:**

- **•** Ne használjon háztartási tisztítószereket vagy mosószereket, mert azok kárt tehetnek a nyomtató külsejében.
- **•** Ügyeljen, hogy a tisztítás után a nyomtató összes része száraz legyen.
- **5** Csatlakoztassa a tápkábelt a fali konnektorhoz, majd kapcsolja be a nyomtatót.

**VIGYÁZAT – SÉRÜLÉSVESZÉLY:** A tűzveszély és az áramütés elkerülése érdekében a tápkábelt közvetlenül egy, a készülékhez közeli és könnyen hozzáférhető, megfelelő besorolású és megfelelően földelt csatlakozóaljzatba csatlakoztassa.

## **Az érintőkijelző tisztítása**

**VIGYÁZAT – ÁRAMÜTÉS VESZÉLYE:** A nyomtató külsejének tisztításakor az áramütés veszélyének elkerülése érdekében először húzza ki a tápkábelt a csatlakozóaljzatból, majd húzzon ki minden kábelt a nyomtatóból.

- **1** Kapcsolja ki a nyomtatót, majd húzza ki a tápkábelt a csatlakozóaljzatból.
- **2** Egy puha, nedves, szöszmentes ruhaanyaggal törölje le az érintőkijelzőt.

#### **Megjegyzések:**

- **•** Ne használjon háztartási tisztítószert vagy mosószert, mert ezek kárt tehetnek az érintőkijelzőben.
- **•** Tisztítás után ellenőrizze, hogy az érintőkijelző száraz-e.
- **3** Csatlakoztassa a tápkábelt a fali konnektorhoz, majd kapcsolja be a nyomtatót.

**VIGYÁZAT – SÉRÜLÉSVESZÉLY:** A tűzveszély és az áramütés elkerülése érdekében a tápkábelt közvetlenül egy, a készülékhez közeli, könnyen hozzáférhető, megfelelő besorolású és megfelelően földelt konnektorba csatlakoztassa.

### **Lapolvasó tisztítása**

**1** Nyissa fel a lapolvasó fedelét.

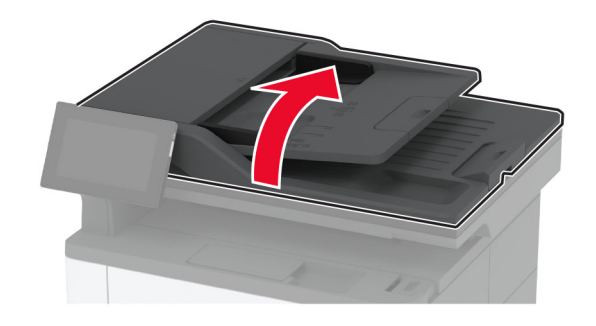

- **2** Egy puha, nedves, szöszmentes ruhaanyaggal törölje le a következő területeket:
	- **•** Lapolvasó üveg beolvasólapja

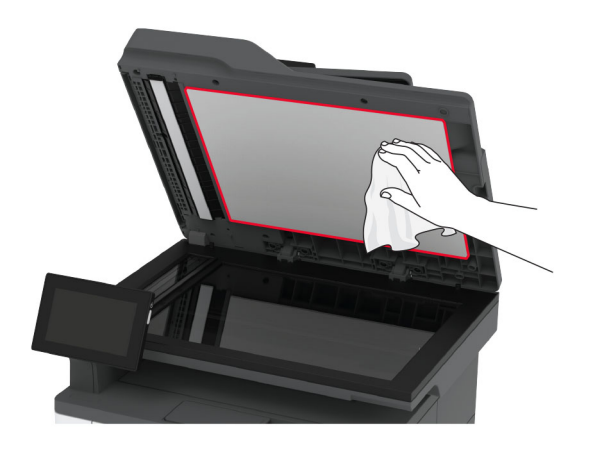

**•** Az automatikus lapadagoló üvege

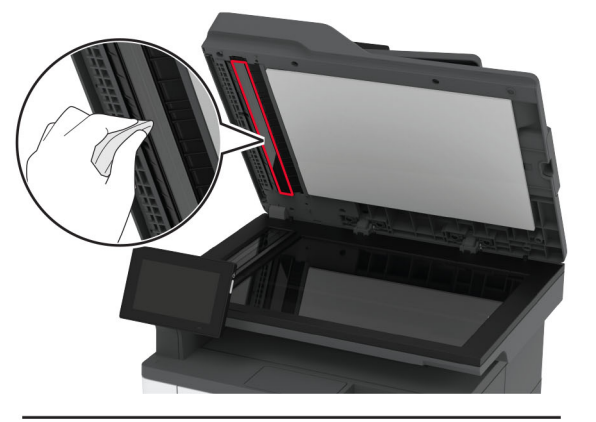

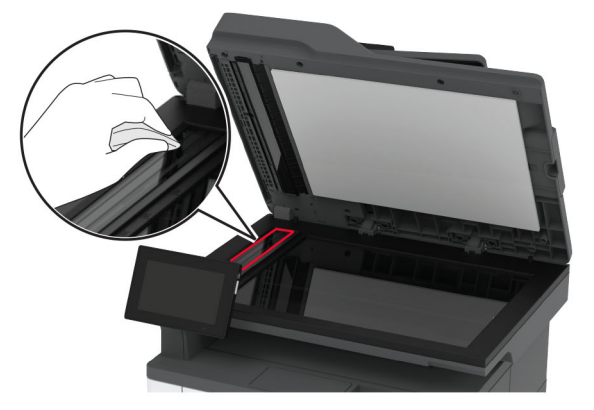

**•** Lapolvasó üveglapja

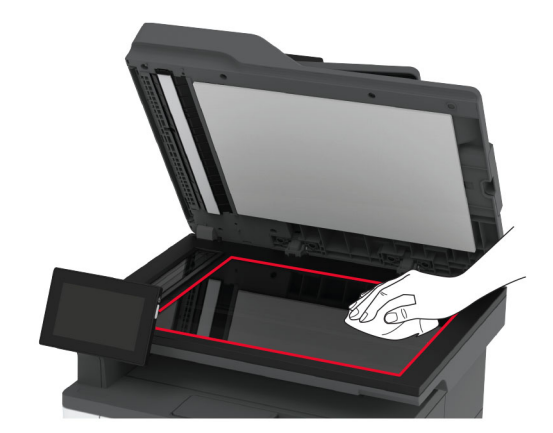

**3** Zárja le a lapolvasó fedelét.

## **Behúzógörgő egység tisztítása**

- **1** Kapcsolja ki a nyomtatót.
- **2** Húzza ki a tápkábelt a konnektorból, majd a nyomtatóból.

Nyissa ki az elülső ajtót.

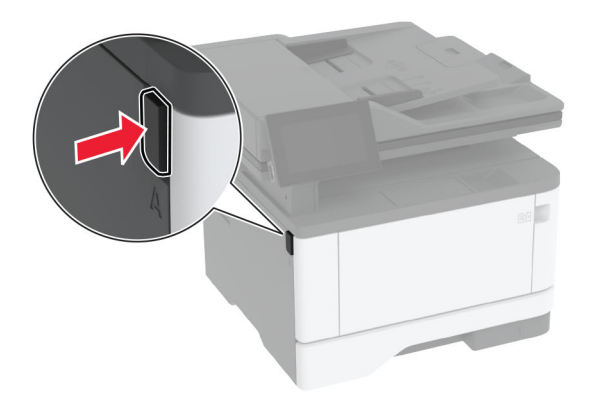

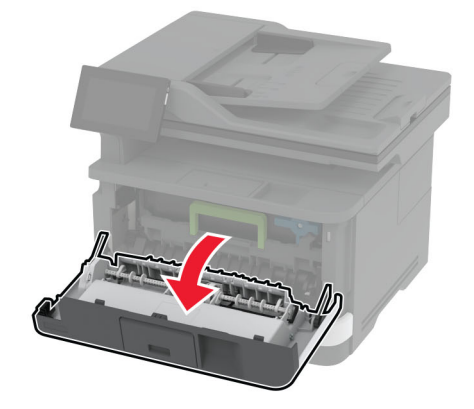

Távolítsa el a képalkotó egységet.

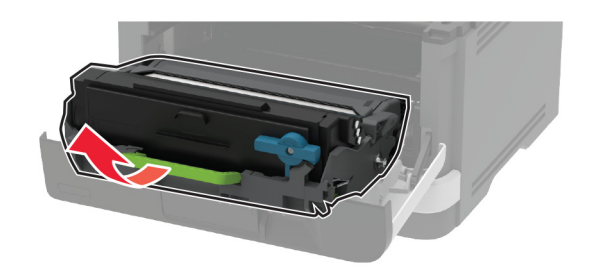

- Csukja be az elülső ajtót.
- Vegye ki a tálcát.

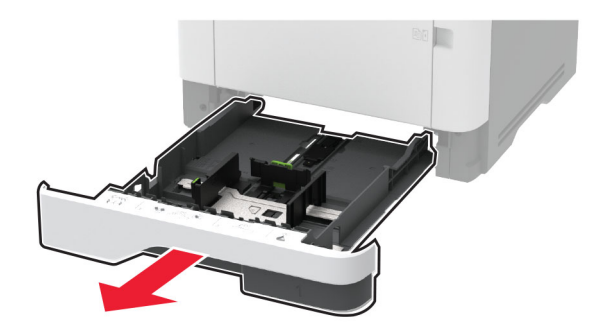

**7** Állítsa a nyomtatót az oldalára.

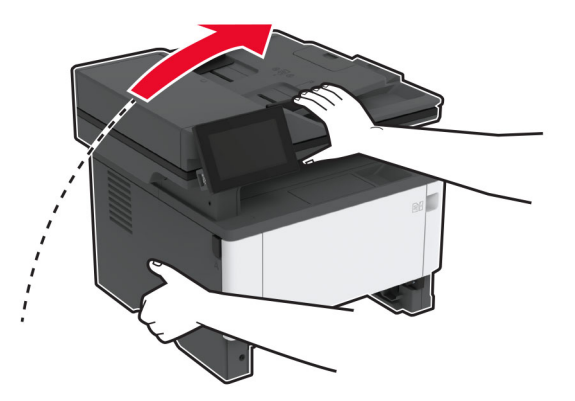

**8** Távolítsa el a behúzógörgő egységet.

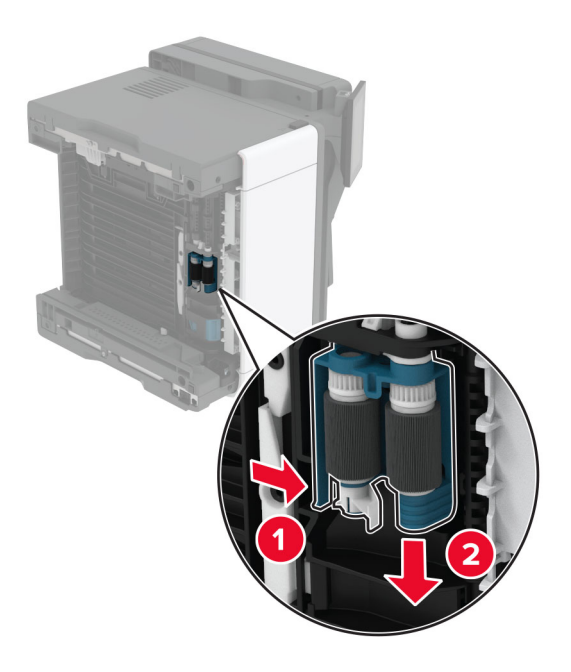

**9** Vigyen fel egy kis izopropil alkoholt egy puha, szöszmentes ruhaanyagra, és törölje át vele a behúzógörgő egységet.

Tolja be a tálca-behúzógörgő egységet, amíg a helyére nem kattan.

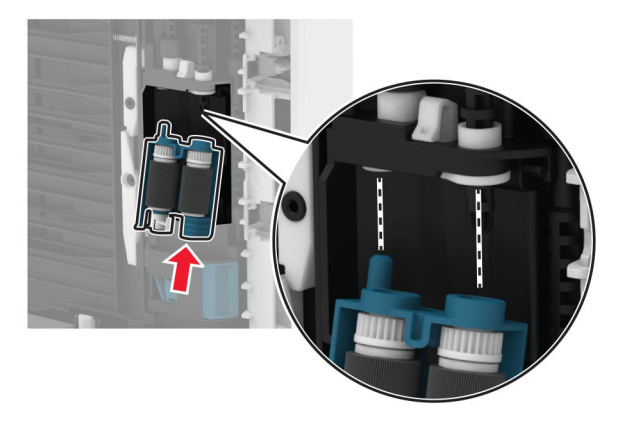

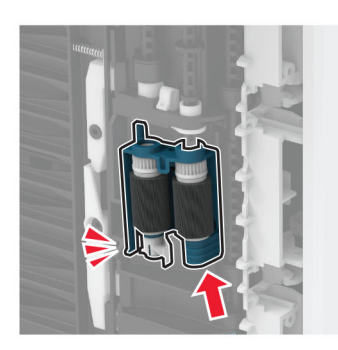

- Helyezze vissza a nyomtatót eredeti állásába, majd helyezze be a tálcát.
- Nyissa ki az elülső ajtót.
- Helyezze be a képalkotó egységet.
- Csukja be az elülső ajtót.
- Csatlakoztassa a tápkábelt a nyomtatóhoz, majd ezután a konnektorhoz.

**VIGYÁZAT – SÉRÜLÉSVESZÉLY:** A tűzveszély és az áramütés elkerülése érdekében a tápkábelt közvetlenül egy, a készülékhez közeli, könnyen hozzáférhető, megfelelő besorolású és megfelelően földelt konnektorba csatlakoztassa.

Kapcsolja be a nyomtatót.

## **Energia- és papírtakarékosság**

### **Energiatakarékos üzemmód beállításainak módosítása**

#### **Alvó üzemmód**

- **1** A kezdőképernyőről érintse meg a **Beállítások** > **Eszköz** > **Energiagazdálkodás** > **Időtúllépések** > **Alvó üzemmód** elemeket.
- **2** Állítsa be, hogy a nyomtató mennyi ideig maradjon készenléti állapotban, mielőtt Alvó üzemmódra váltana.

#### **Hibernált üzemmód**

- **1** A kezdőképernyőről érintse meg a **Beállítások** > **Eszköz** > **Energiagazdálkodás** > **Időtúllépések** > **Hibernálás csatlakozáskor** elemeket.
- **2** Állítsa be, hogy a nyomtató mennyi ideig maradjon készenléti állapotban, mielőtt Hibernált üzemmódra váltana.

#### **Megjegyzések:**

- **•** A Hibernálási idő működtetéséhez állítsa be a Hibernálási idő kapcsolat esetén elemet Hibernált értékre.
- **•** A beágyazott webkiszolgáló le van tiltva, amikor a nyomtató Hibernált üzemmódban van.

### **A kijelző fényerejének beállítása**

- **1** A kezdőképernyőn válassza ki a **Beállítások** > **Eszköz** > **Tulajdonságok** lehetőséget.
- **2** A Kijelző fényereje menüben módosítsa a beállítást.

#### **Kellékanyagok megőrzése**

**•** Nyomtatás a papír mindkét oldalára.

**Megj.:** A kétoldalas nyomtatás az alapértelmezett beállítás a nyomtató-illesztőprogram.

- **•** Több oldal nyomtatása egyetlen lapra.
- **•** A nyomtatás előtt az előnézet funkció használatával tekintheti meg, hogyan fog mutatni a kész nyomtatás.
- **•** Nyomtasson egy példányt a dokumentumból és ellenőrizze tartalmának és formátumának helyességét.

## **A nyomtató áthelyezése más helyre**

**VIGYÁZAT – SÉRÜLÉSVESZÉLY:** Ha a nyomtató nehezebb mint 20 kg (44 font), a biztonságos megemeléséhez legalább két ember szükséges.

**VIGYÁZAT – SÉRÜLÉSVESZÉLY:** A tűzveszély és az áramütés elkerülése érdekében csak a termékhez kapott vagy a gyártó által hitelesített tápkábelt használja.

**VIGYÁZAT – SÉRÜLÉSVESZÉLY:** A nyomtató mozgatásakor tartsa be az alábbi útmutatásokat a személyi sérülések és a nyomtató károsodásának elkerülése érdekében:

- **•** Ellenőrizze, hogy az összes ajtó és tálca zárva legyen.
- **•** Kapcsolja ki a nyomtatót, és húzza ki a tápkábelt a konnektorból.
- **•** Húzzon ki a nyomtatóból minden vezetéket és kábelt.
- **•** Ha a nyomtatóhoz padlón álló, külön megvásárolható tálcák vagy kimeneti egységek csatlakoznak, a nyomtató mozgatása előtt csatlakoztassa le azokat.
- **•** Ha a nyomtatóhoz görgős talp tartozik, tolja át a készüléket óvatosan az új helyére. Legyen óvatos, amikor küszöbökön vagy padlórepedéseken halad keresztül!
- **•** Ha a nyomtató nem rendelkezik görgős talppal, de külön megvásárolható tálcák vagy kimeneti egységek csatlakoznak hozzá, vegye le a kimeneti egységeket, majd emelje le a nyomtatót a tálcákról. Ne próbálja egyszerre megemelni a nyomtatót és a többi egységet.
- **•** A nyomtatót mindig a rajta található fogantyúk használatával emelje fel.
- **•** A nyomtató mozgatására használt kocsinak elegendő rakfelülettel kell rendelkeznie a nyomtató teljes alapterületéhez.
- **•** A hardveres kiegészítők mozgatására használt kocsinak elegendő rakfelülettel kell rendelkeznie a kiegészítők teljes méretéhez.
- **•** Tartsa a nyomtatót függőlegesen.
- **•** Óvakodjon az rázkódással járó mozgástól.
- **•** Ügyeljen rá, hogy az ujja ne kerüljön a nyomtató alá, amikor lerakja.
- **•** Ügyeljen rá, hogy elég szabad hely maradjon a nyomtató körül.

**Megj.:** A helytelen áthelyezésből adódó károkra a nyomtató jótállása nem terjed ki.

## **A nyomtató szállítása**

A szállítással kapcsolatos információkért látogasson el a **<http://support.lexmark.com>** webhelyre, vagy lépjen kapcsolatba az ügyfélszolgálattal.

# **Problémák elhárítása**

## **Nyomtatási minőséggel kapcsolatos problémák**

Keresse meg az Ön által tapasztalt nyomtatási hibát illusztráló képet, majd kattintson az alatta lévő hivatkozásra a megoldás megtekintéséhez.

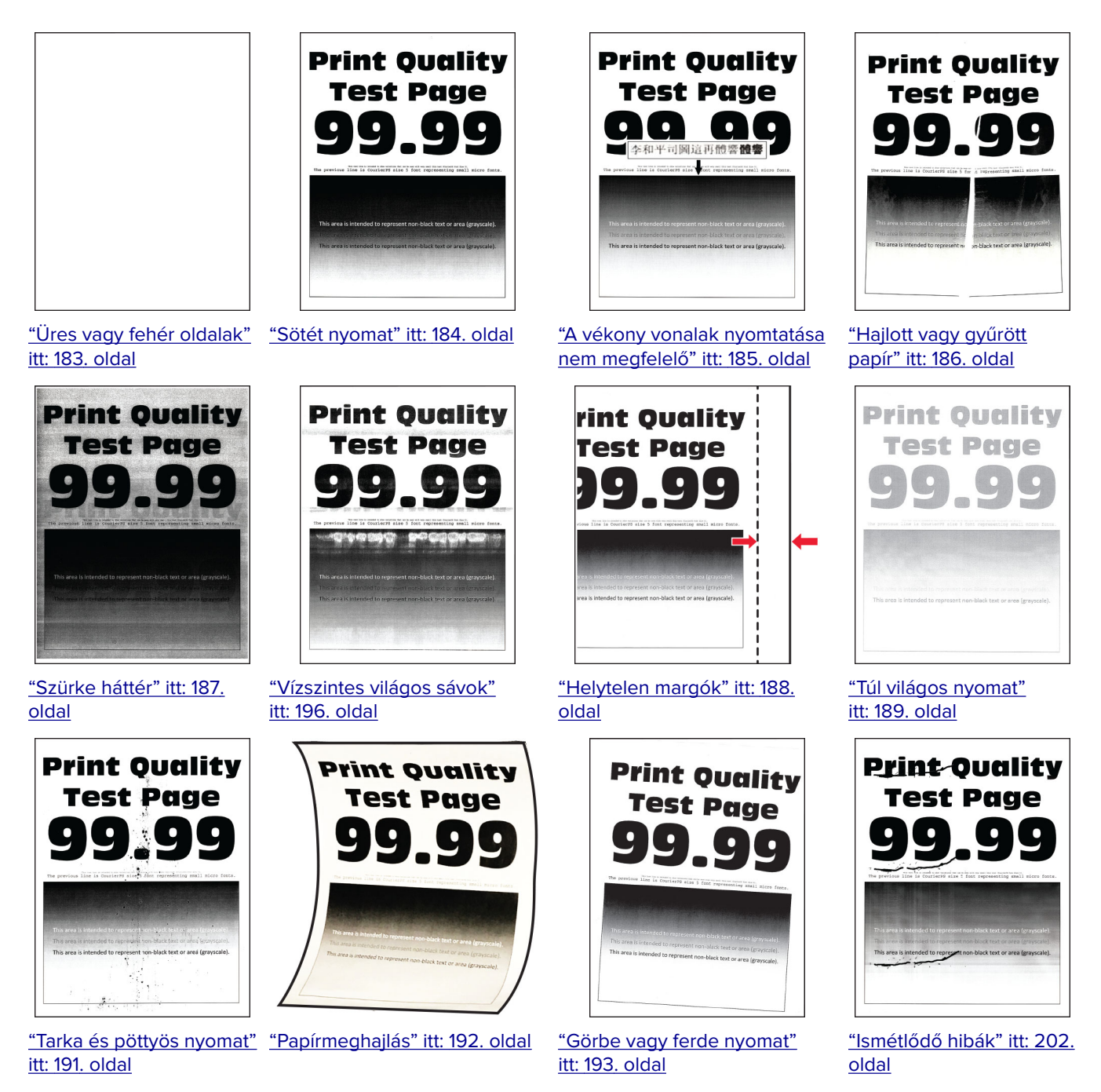

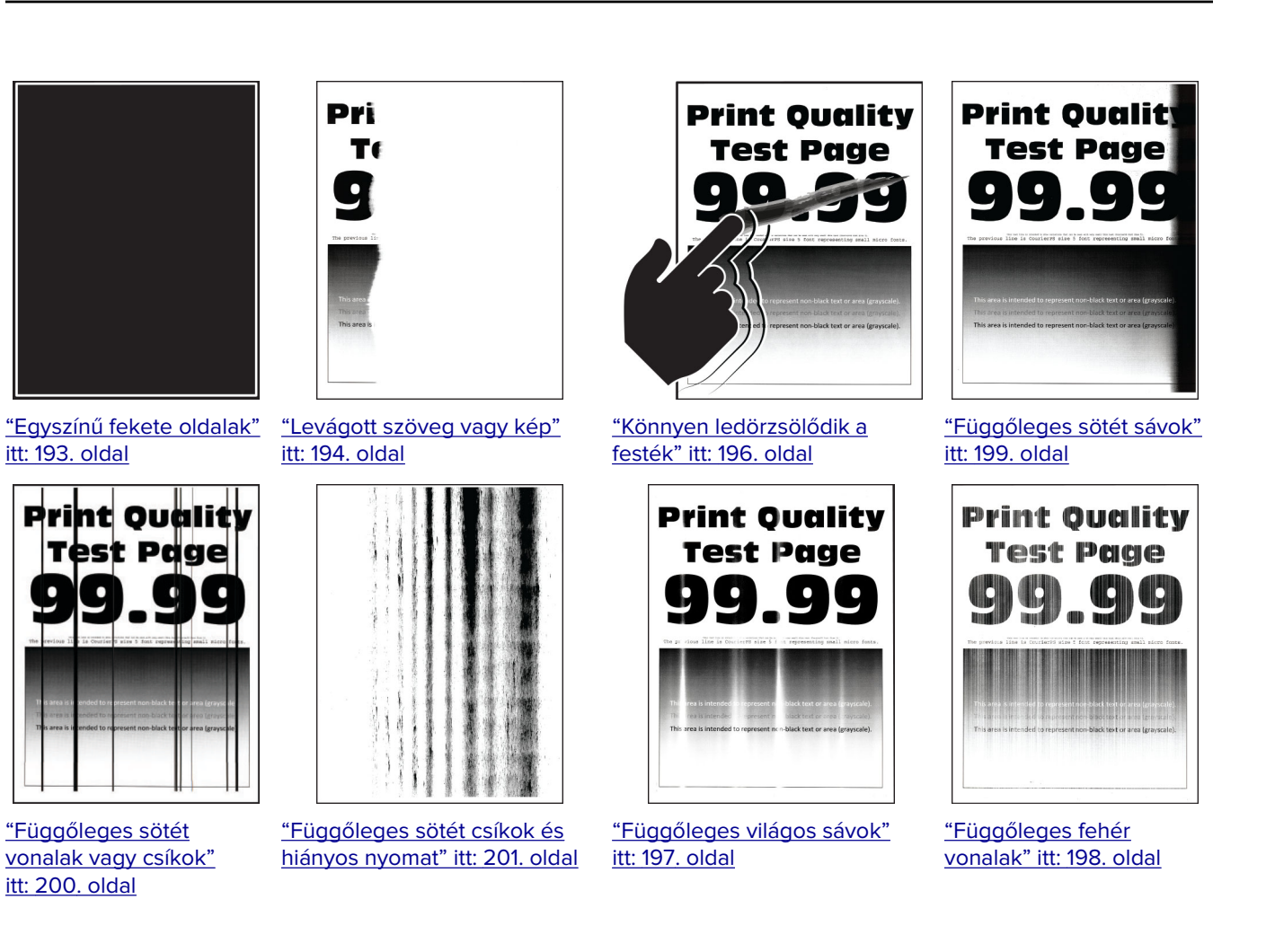

## **A nyomtató hibakódjai**

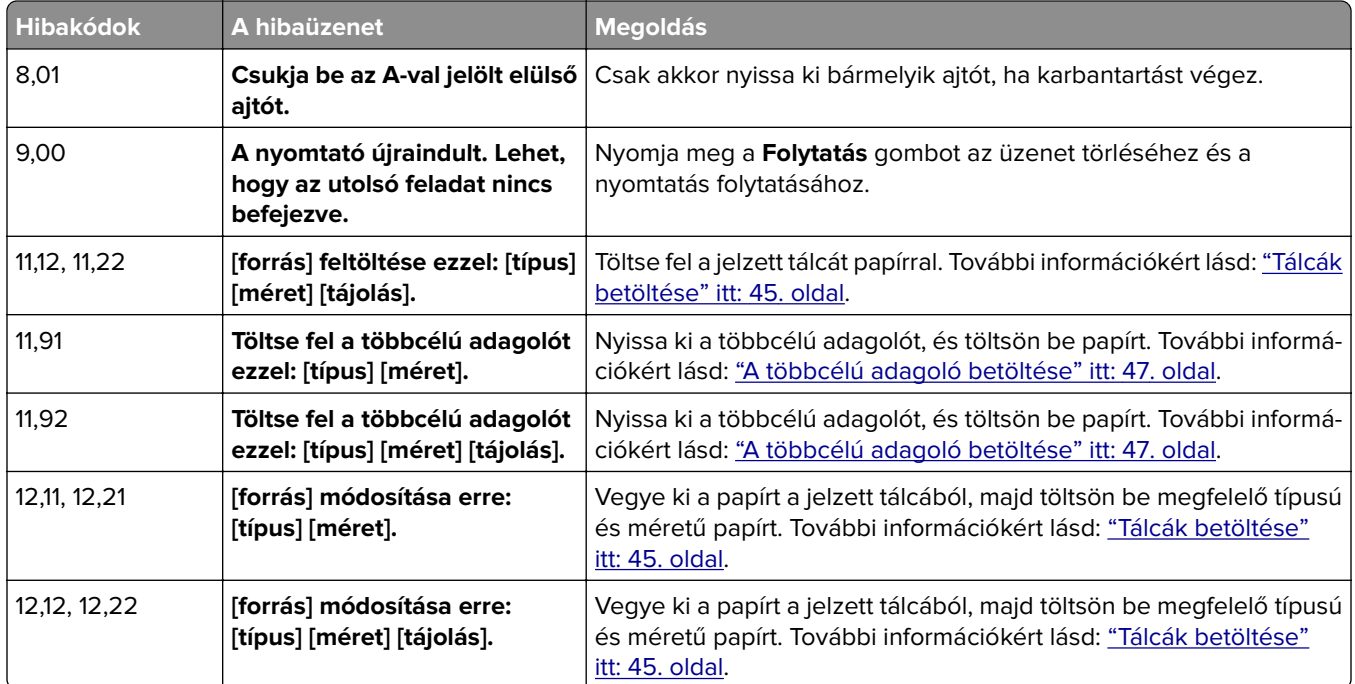

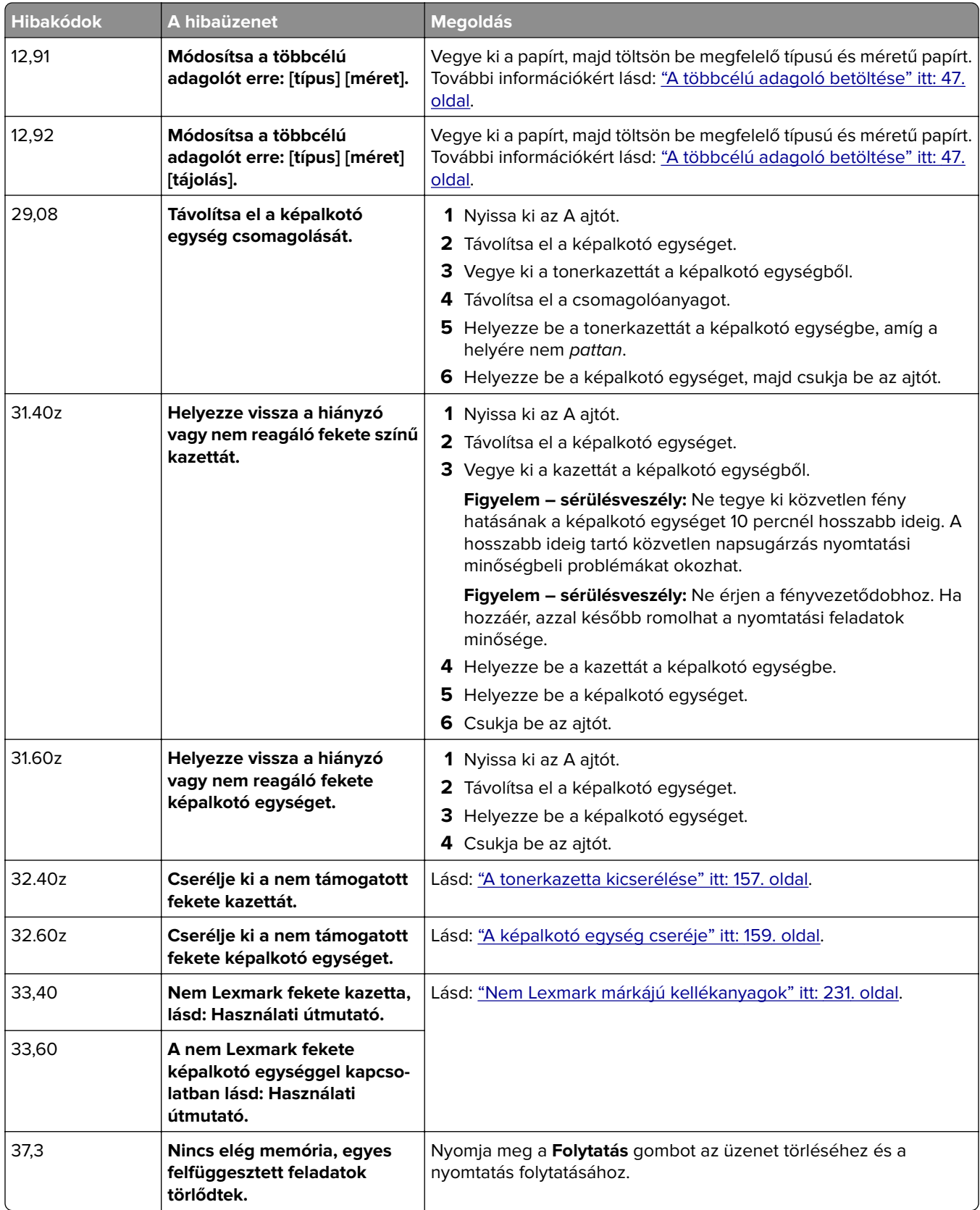

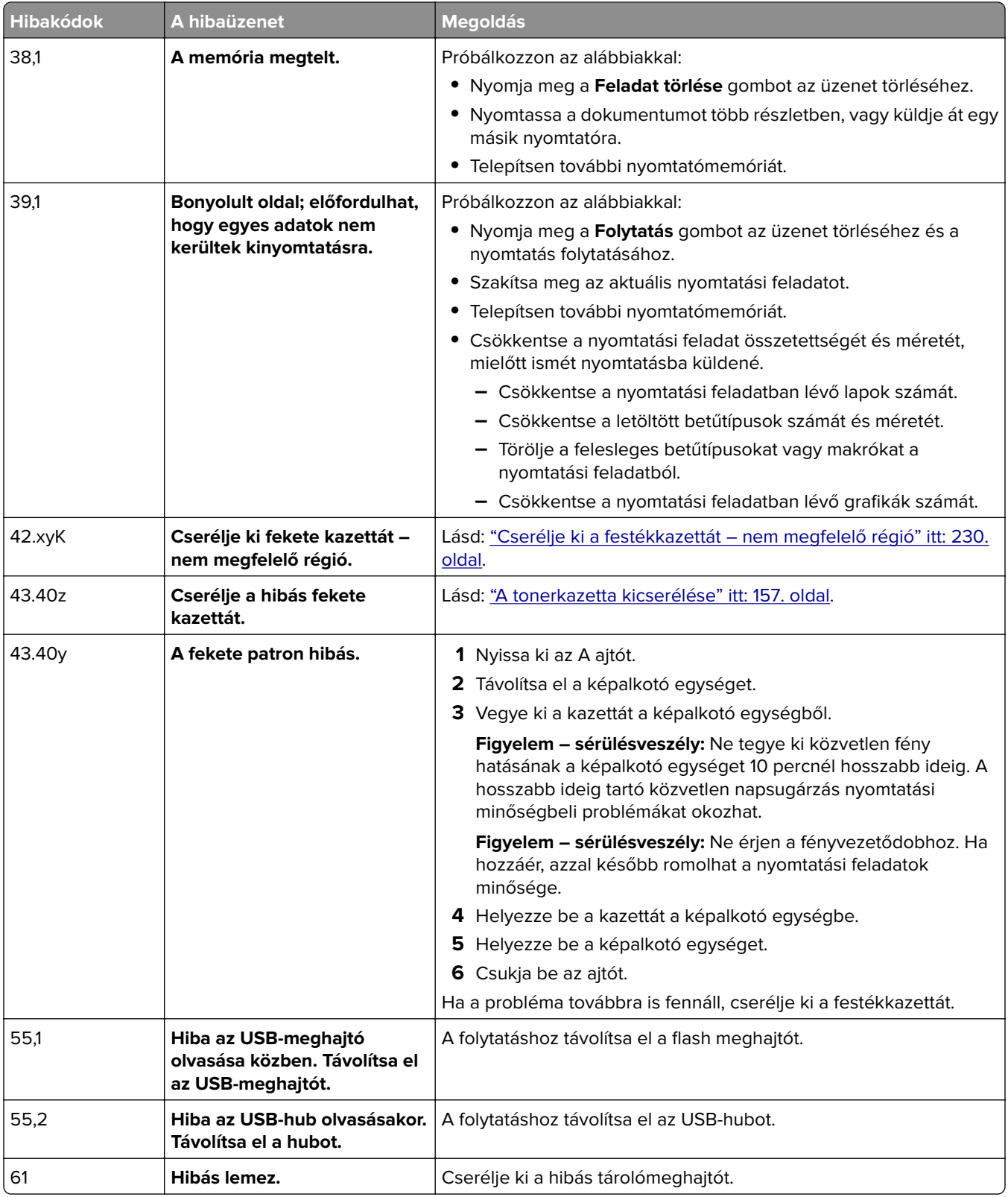
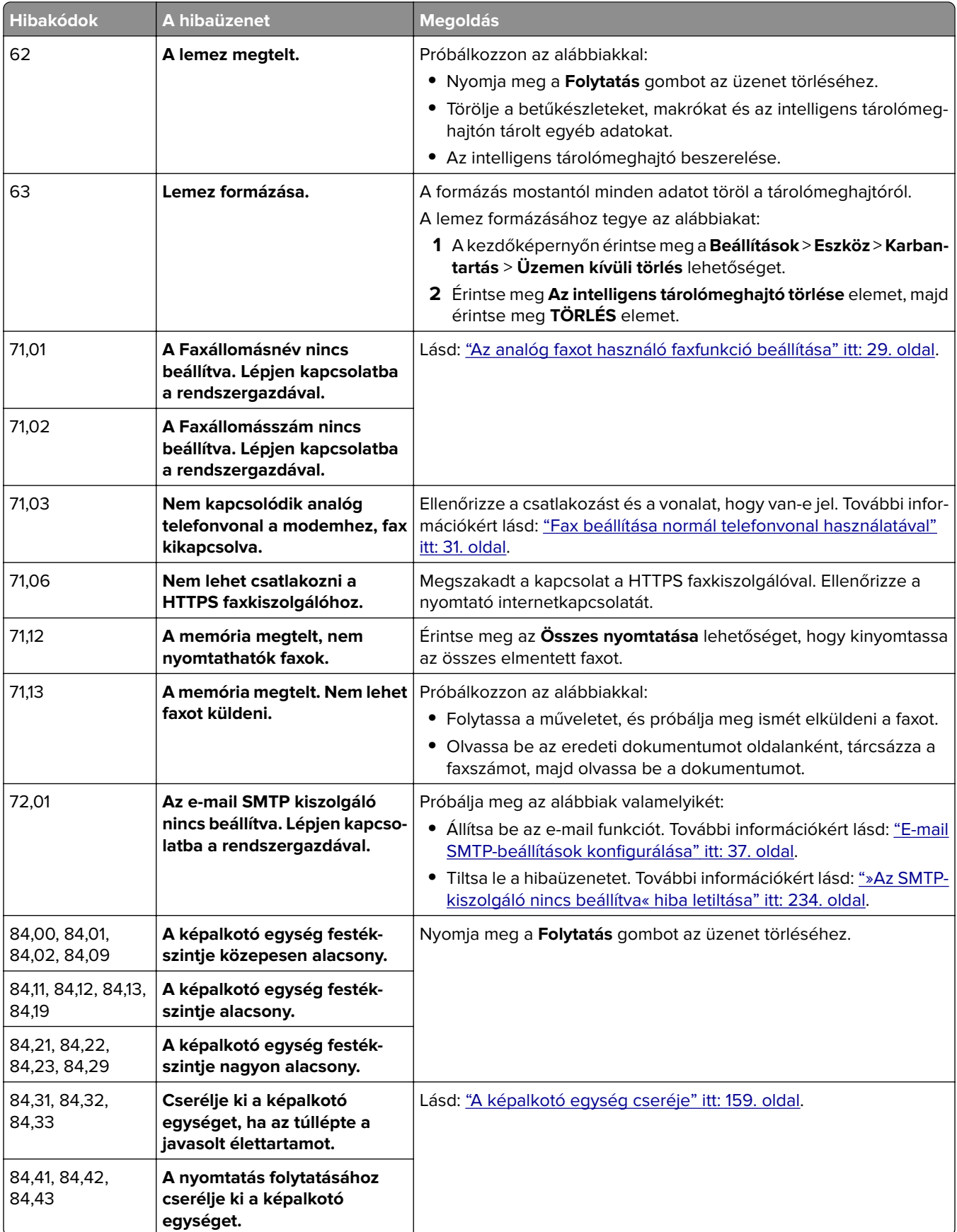

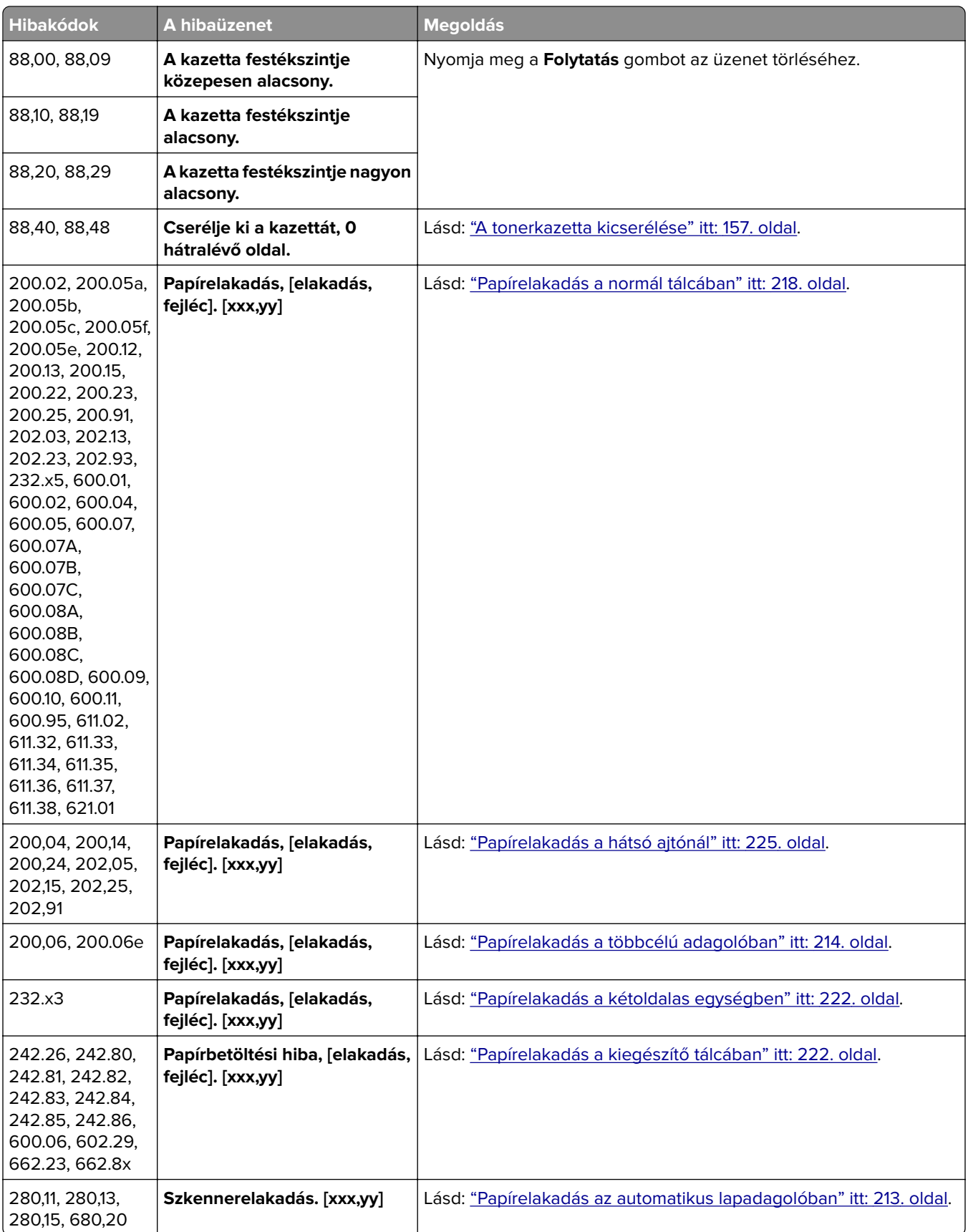

## **Nyomtatási problémák**

### **Gyenge a nyomtatási minőség**

#### **Üres vagy fehér oldalak**

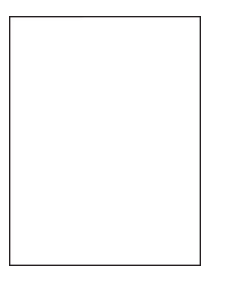

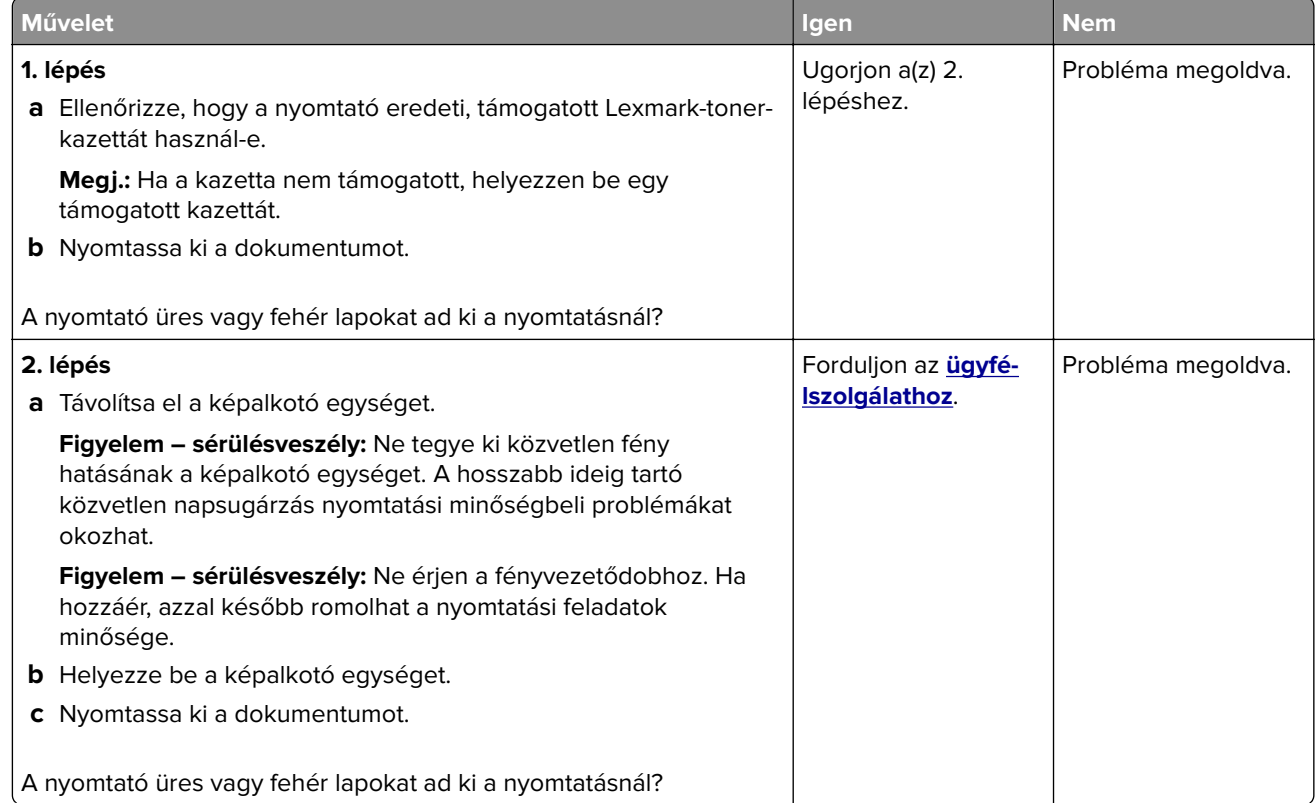

#### **Sötét nyomat**

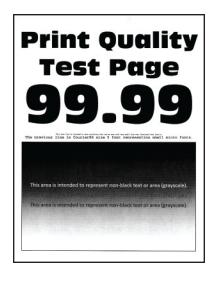

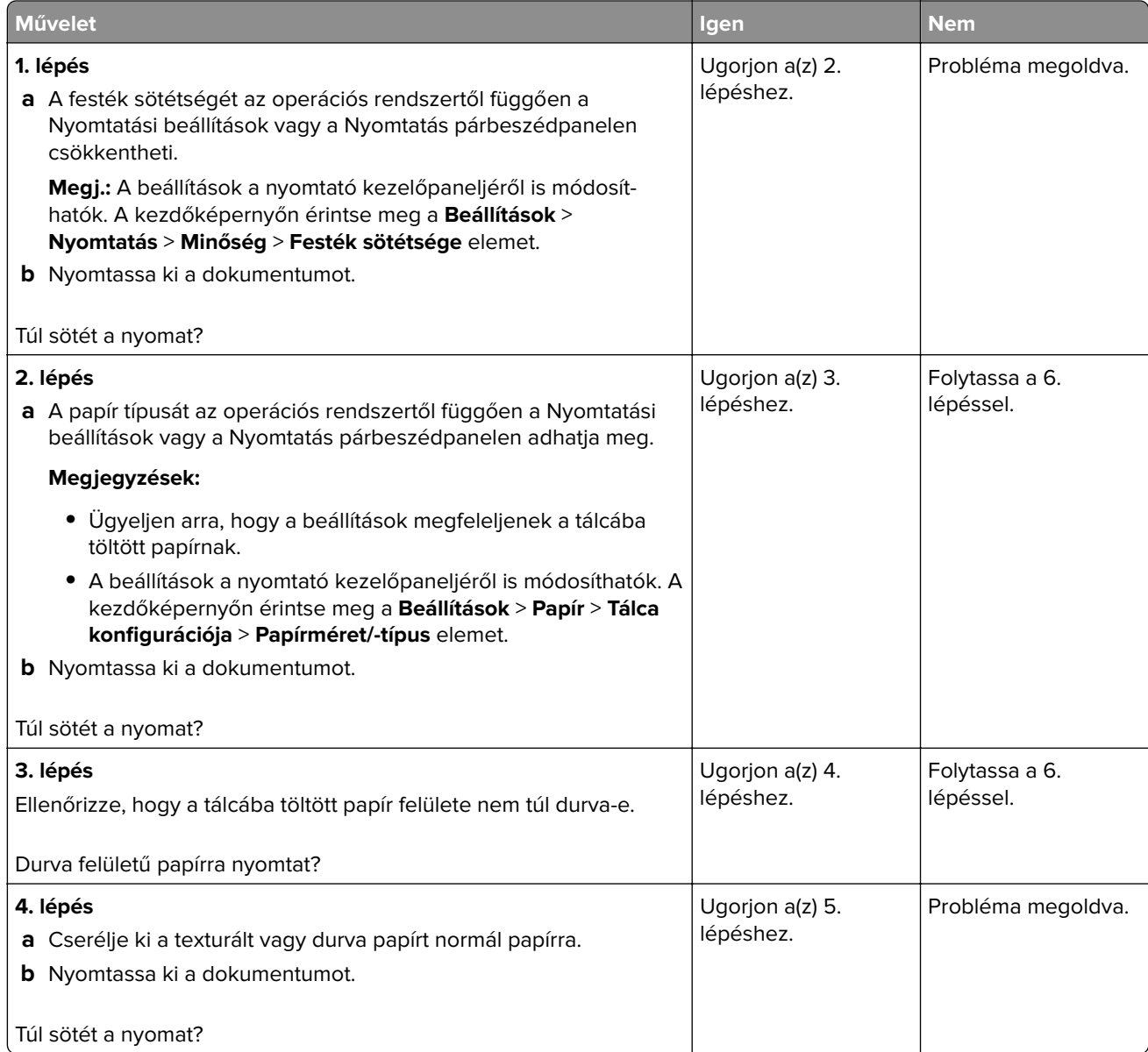

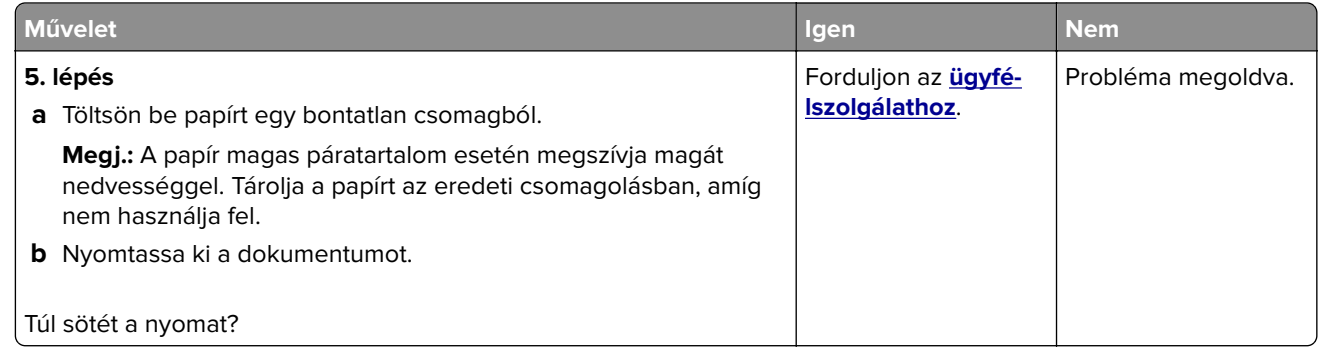

#### **A vékony vonalak nyomtatása nem megfelelő**

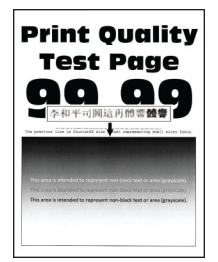

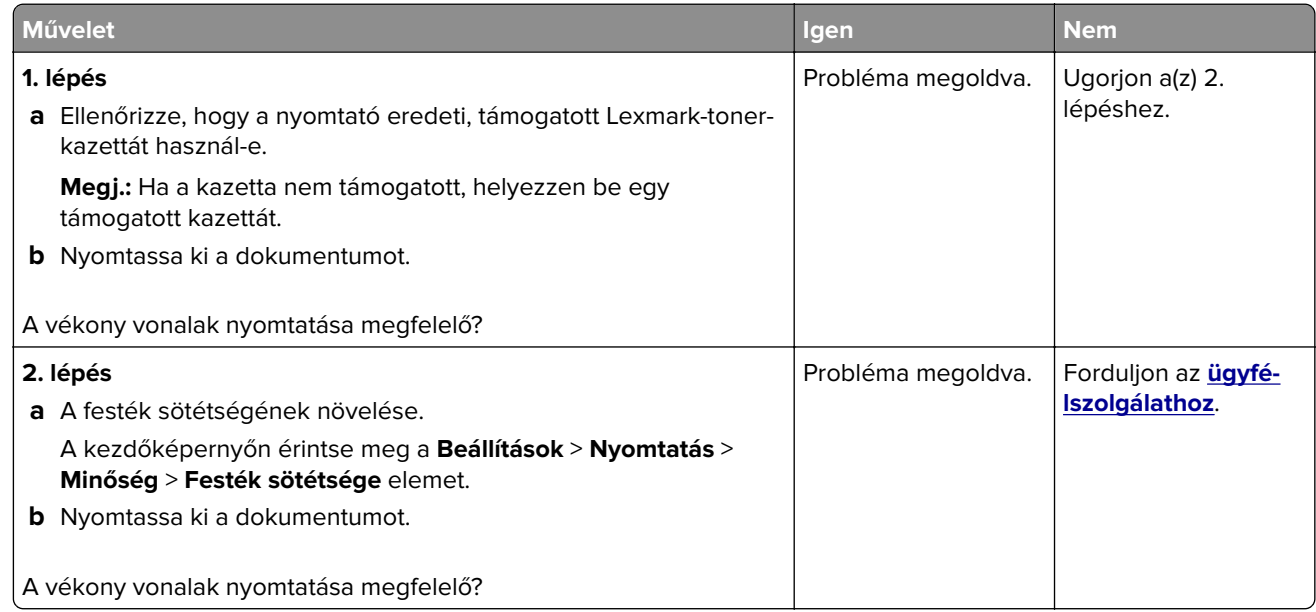

#### **Hajlott vagy gyűrött papír**

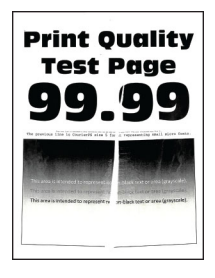

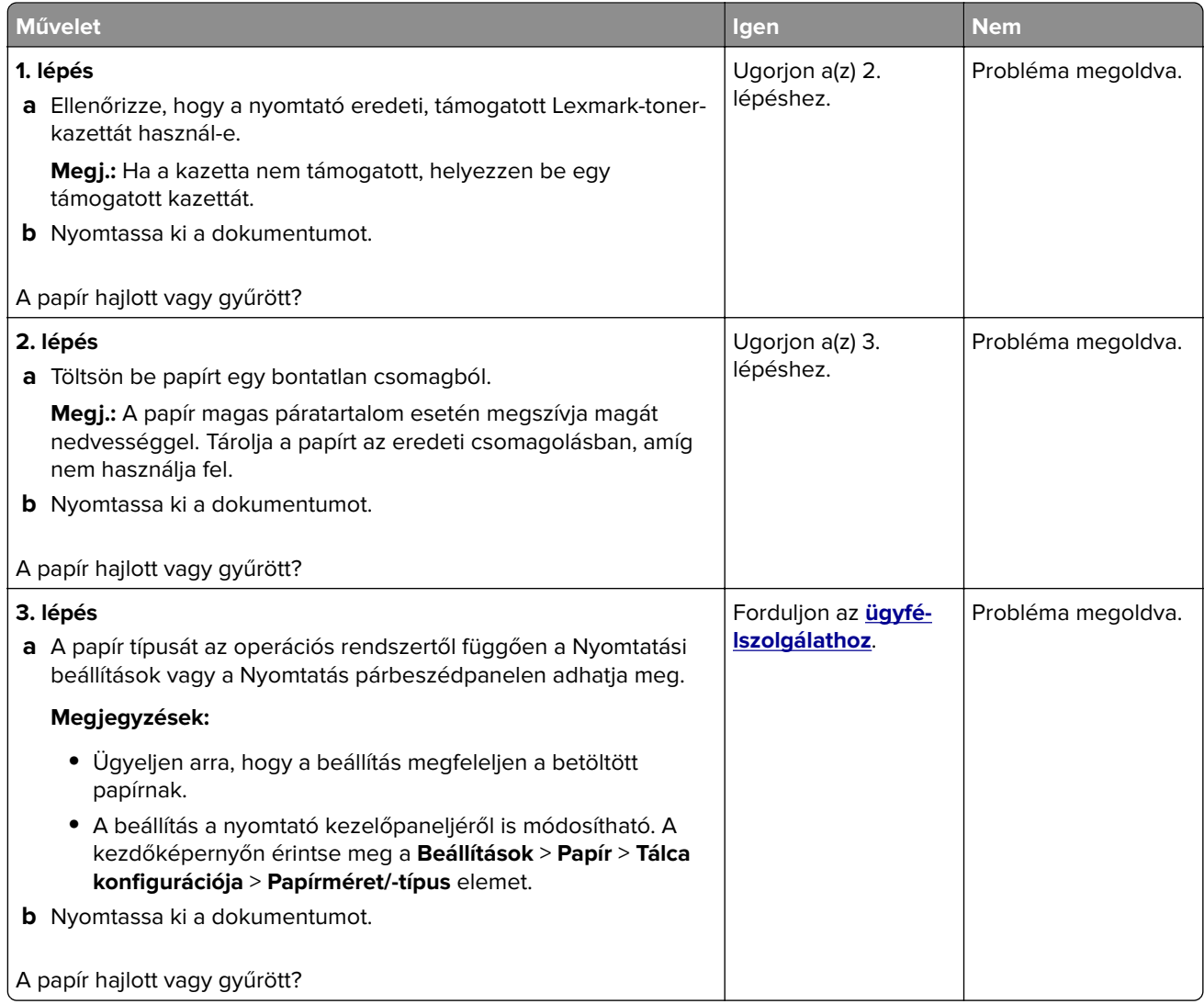

#### **Szürke háttér**

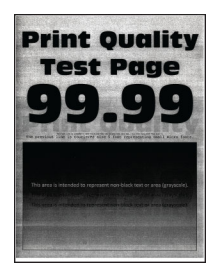

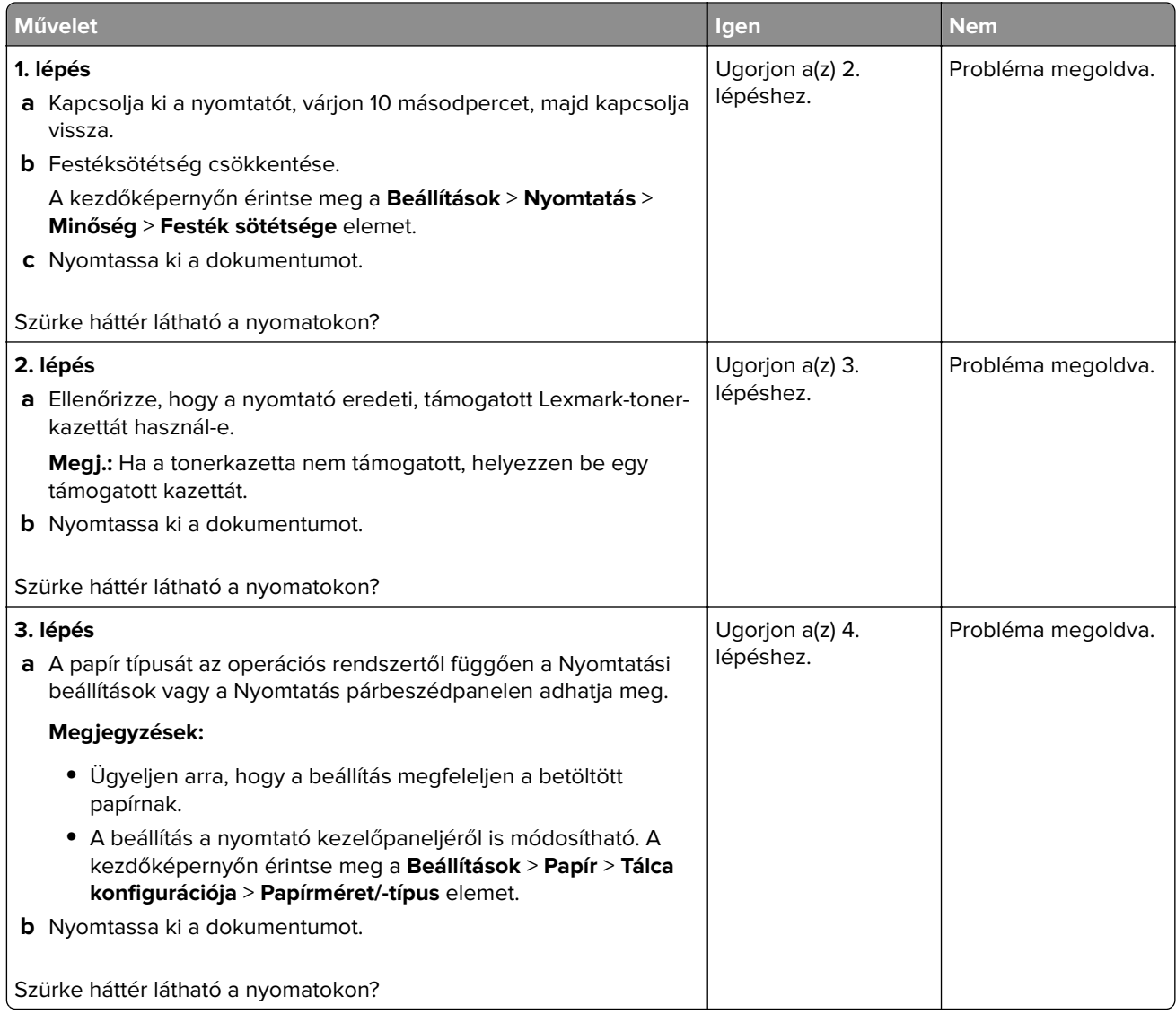

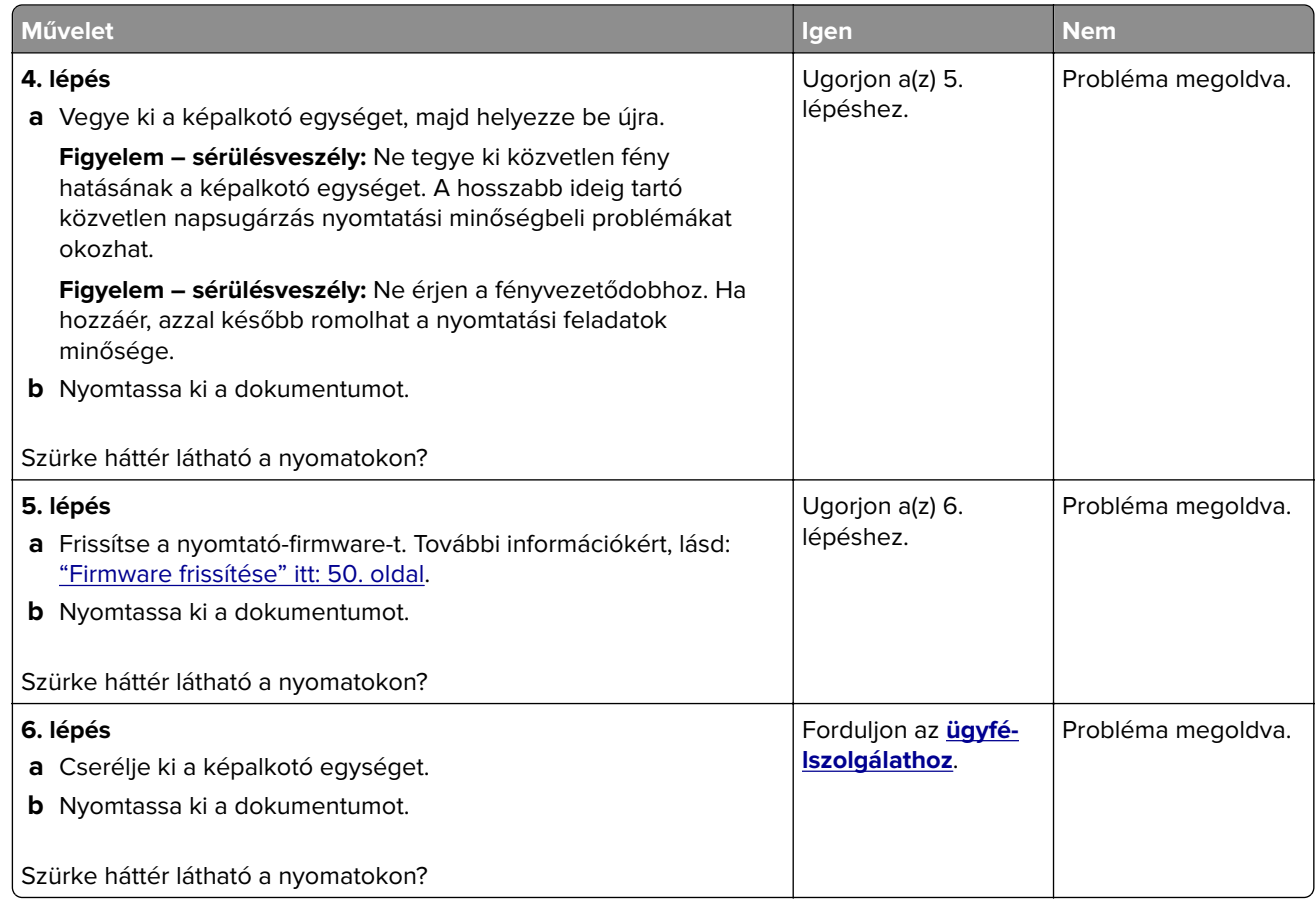

### **Helytelen margók**

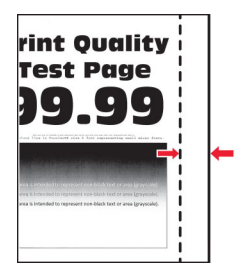

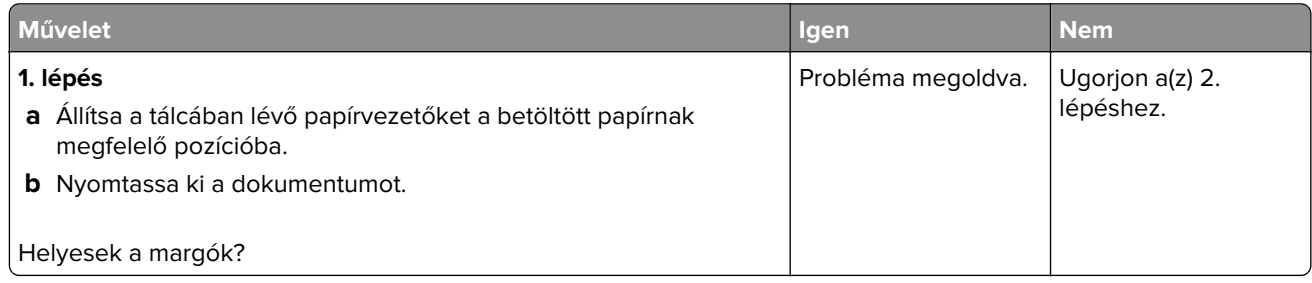

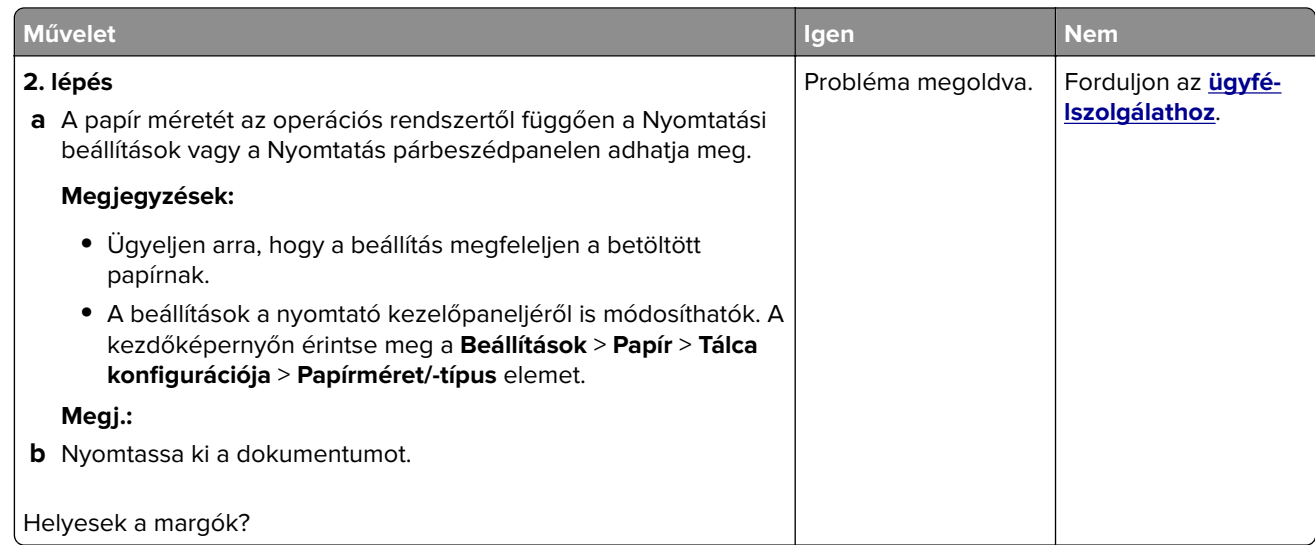

#### **Túl világos nyomat**

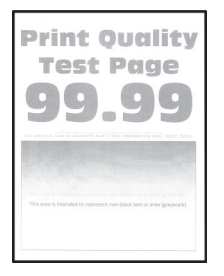

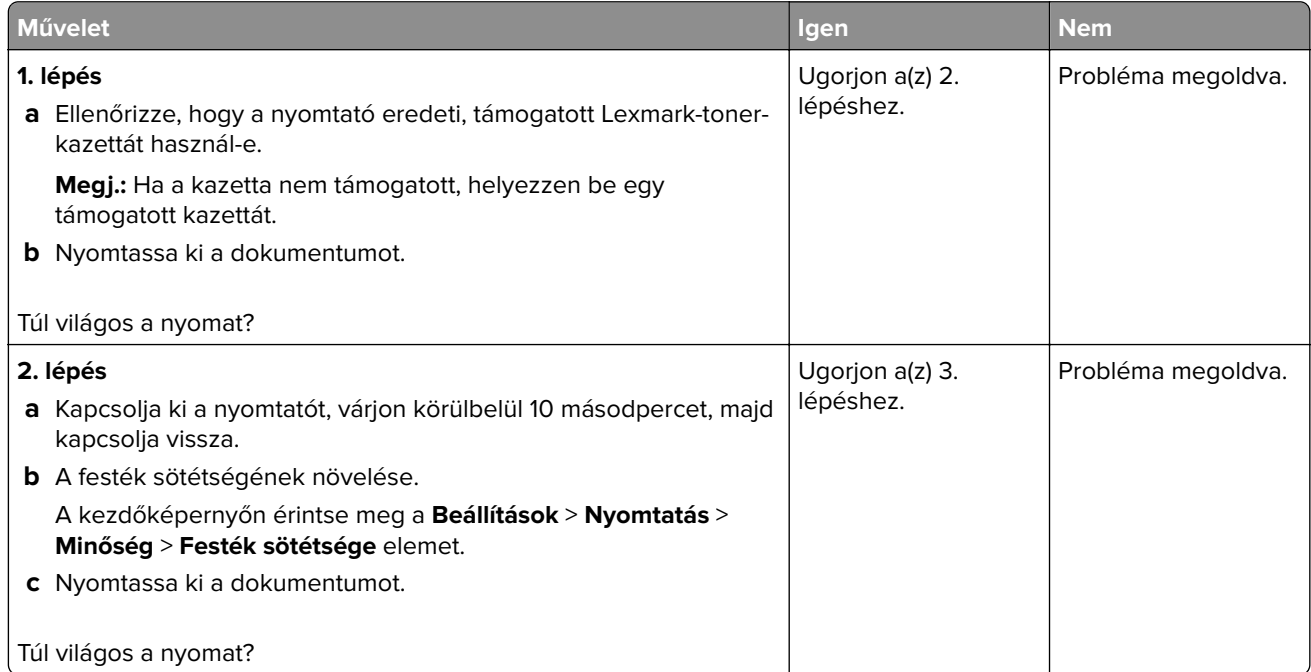

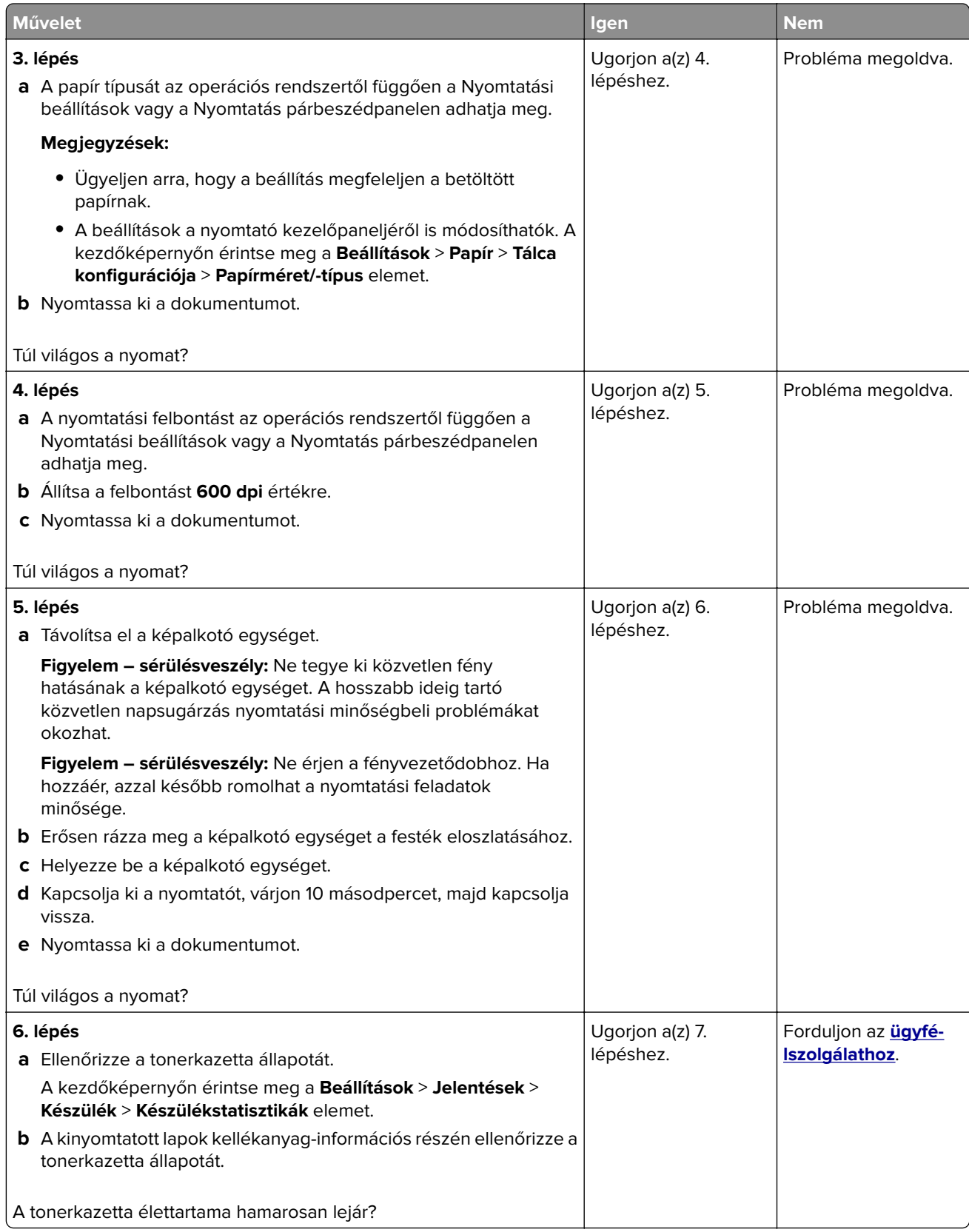

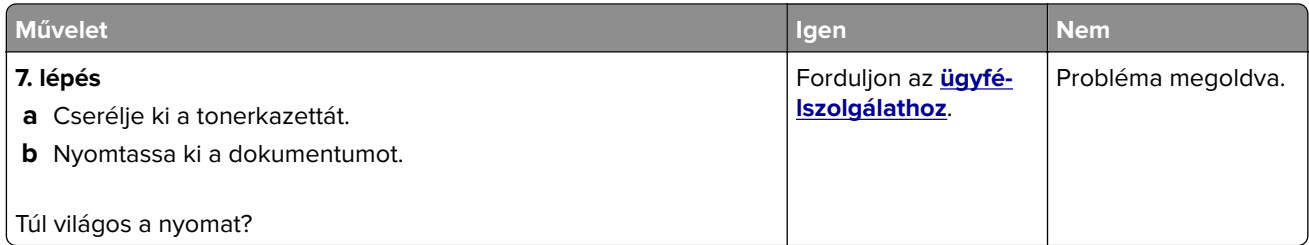

#### **Tarka és pöttyös nyomat**

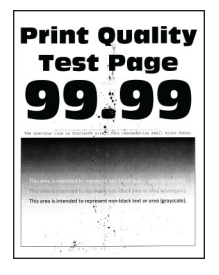

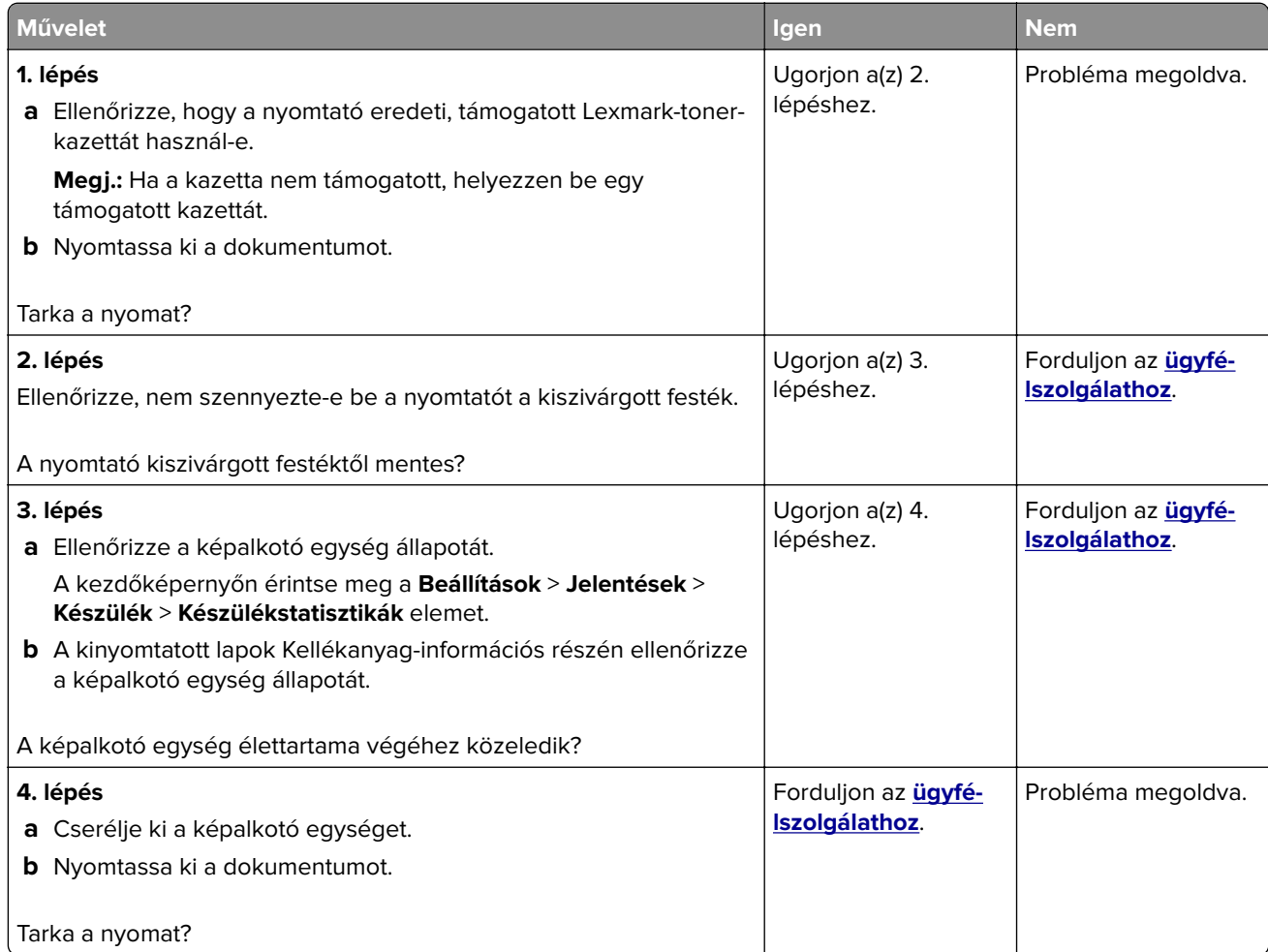

#### **Papírmeghajlás**

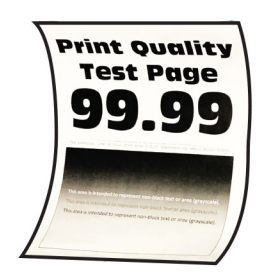

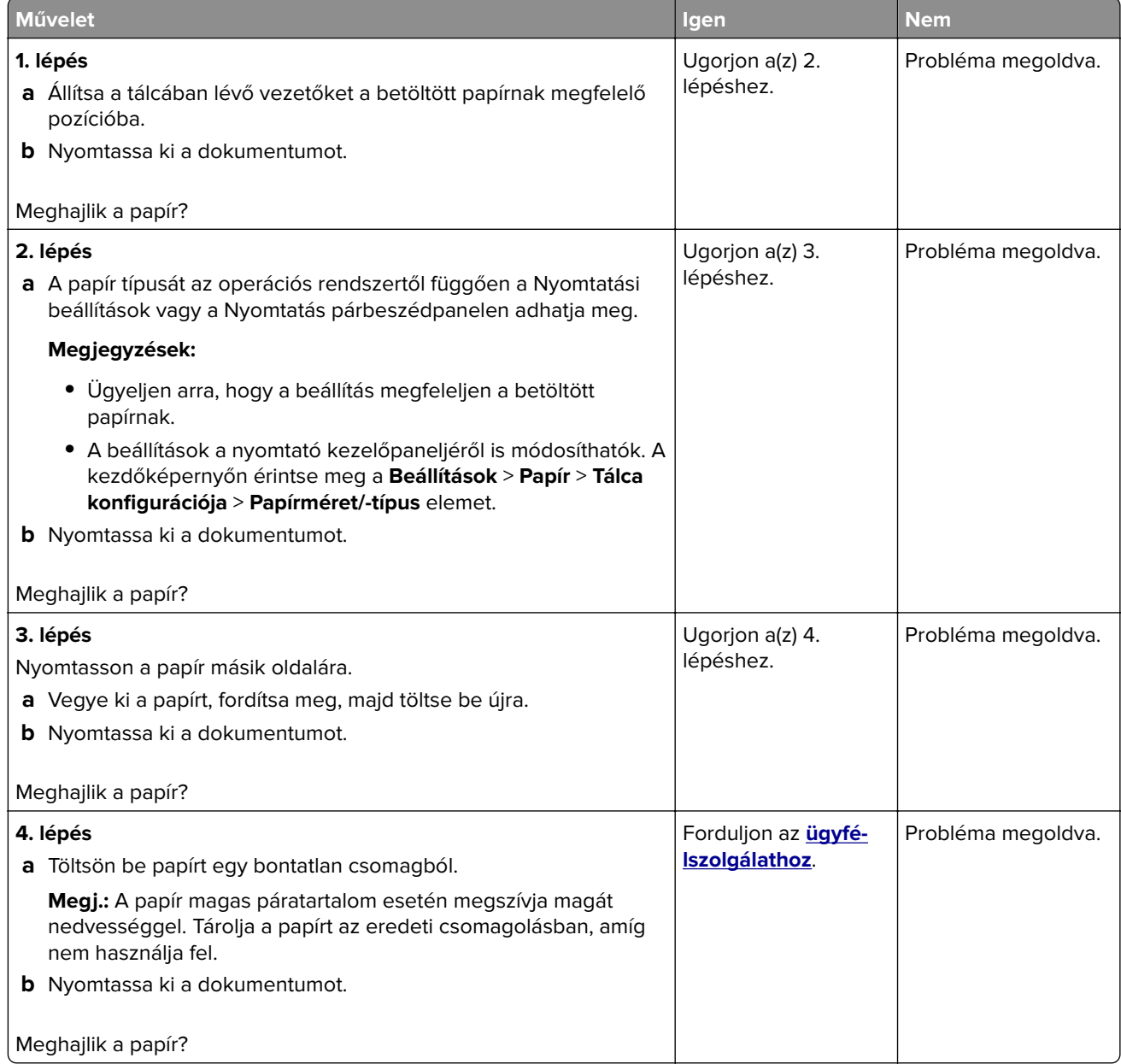

#### **Görbe vagy ferde nyomat**

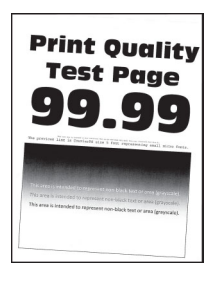

**Megj.:** A probléma megoldása előtt nyomtasson tesztoldalakat. A kezdőképernyőről navigáljon a következő lehetőségre: **Beállítások** > **Hibaelhárítás** > **Tesztoldal nyomtatása**.

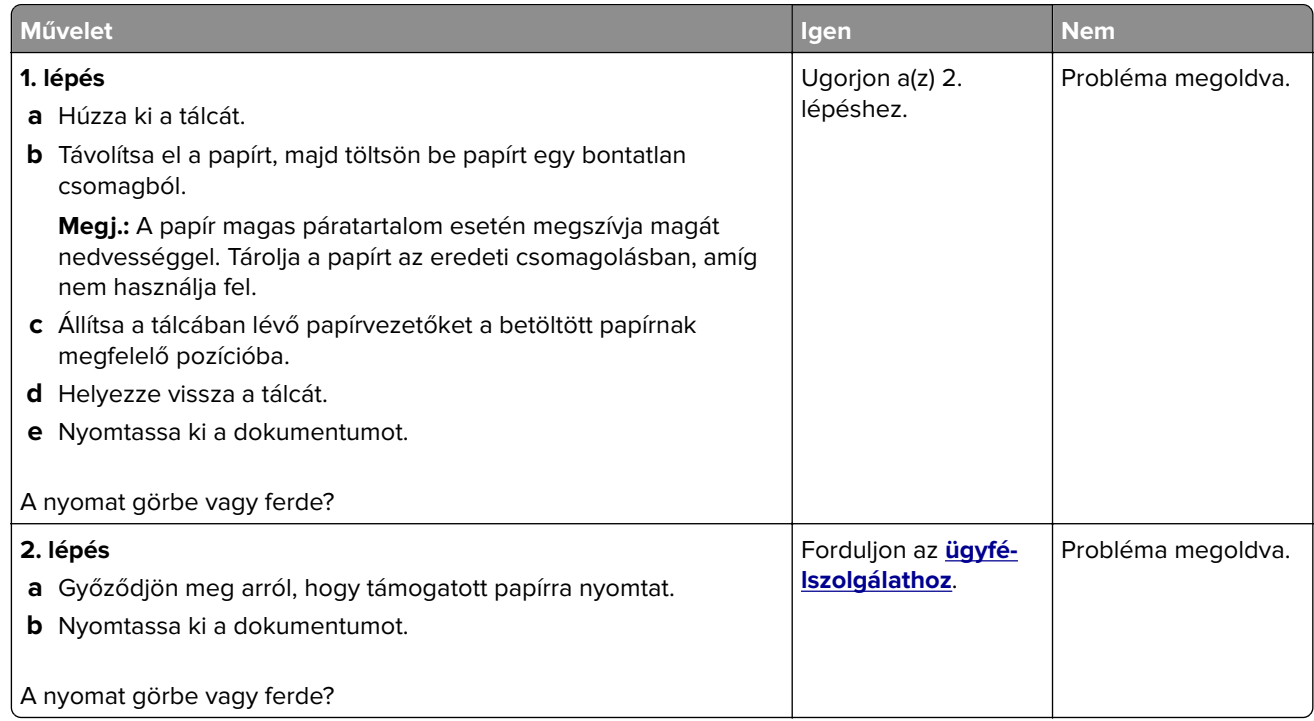

#### **Egyszínű fekete oldalak**

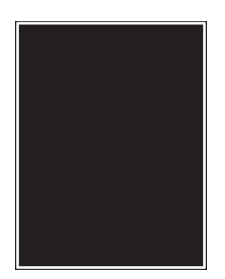

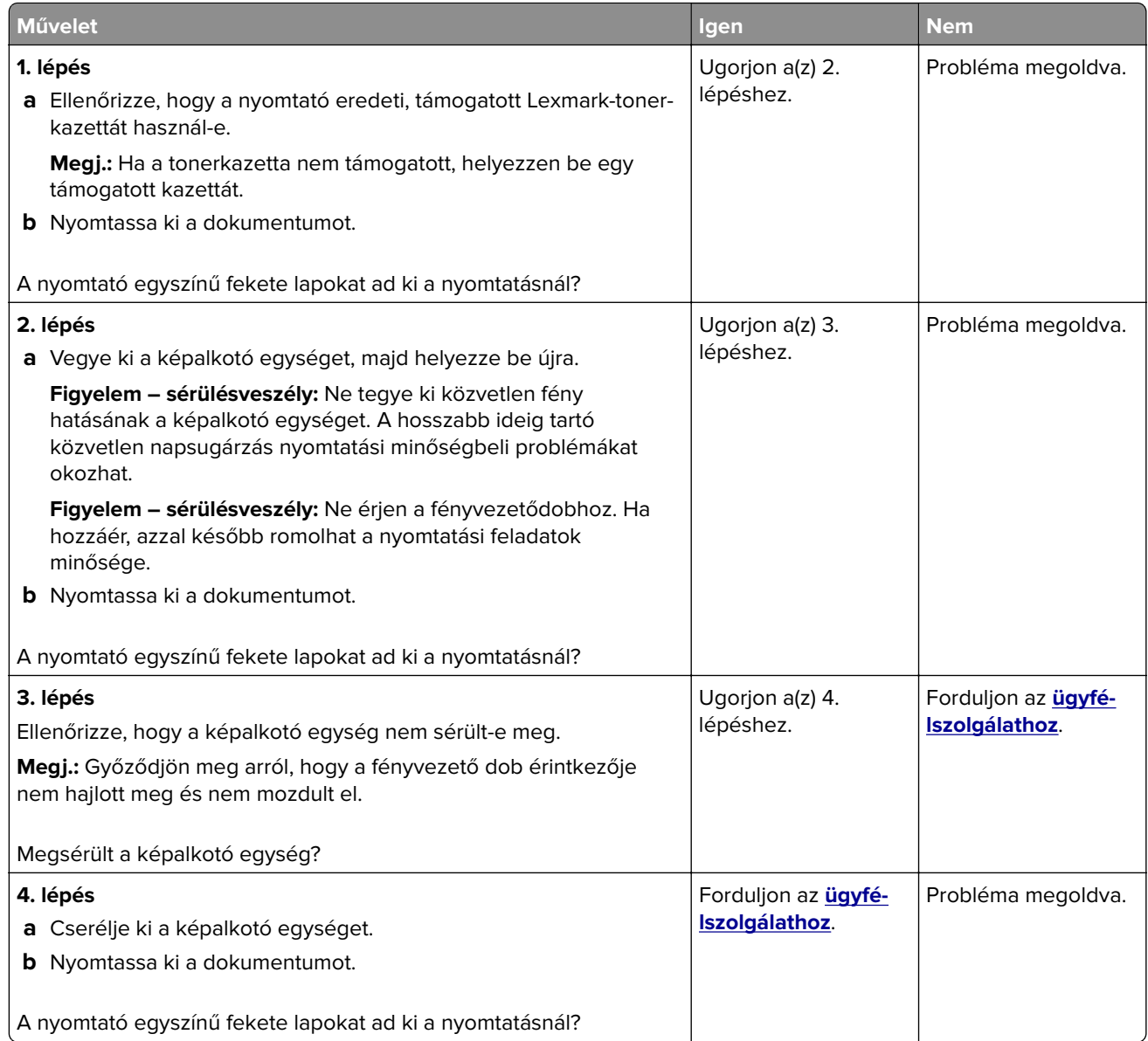

### **Levágott szöveg vagy kép**

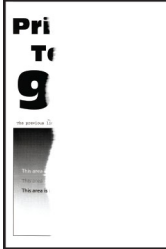

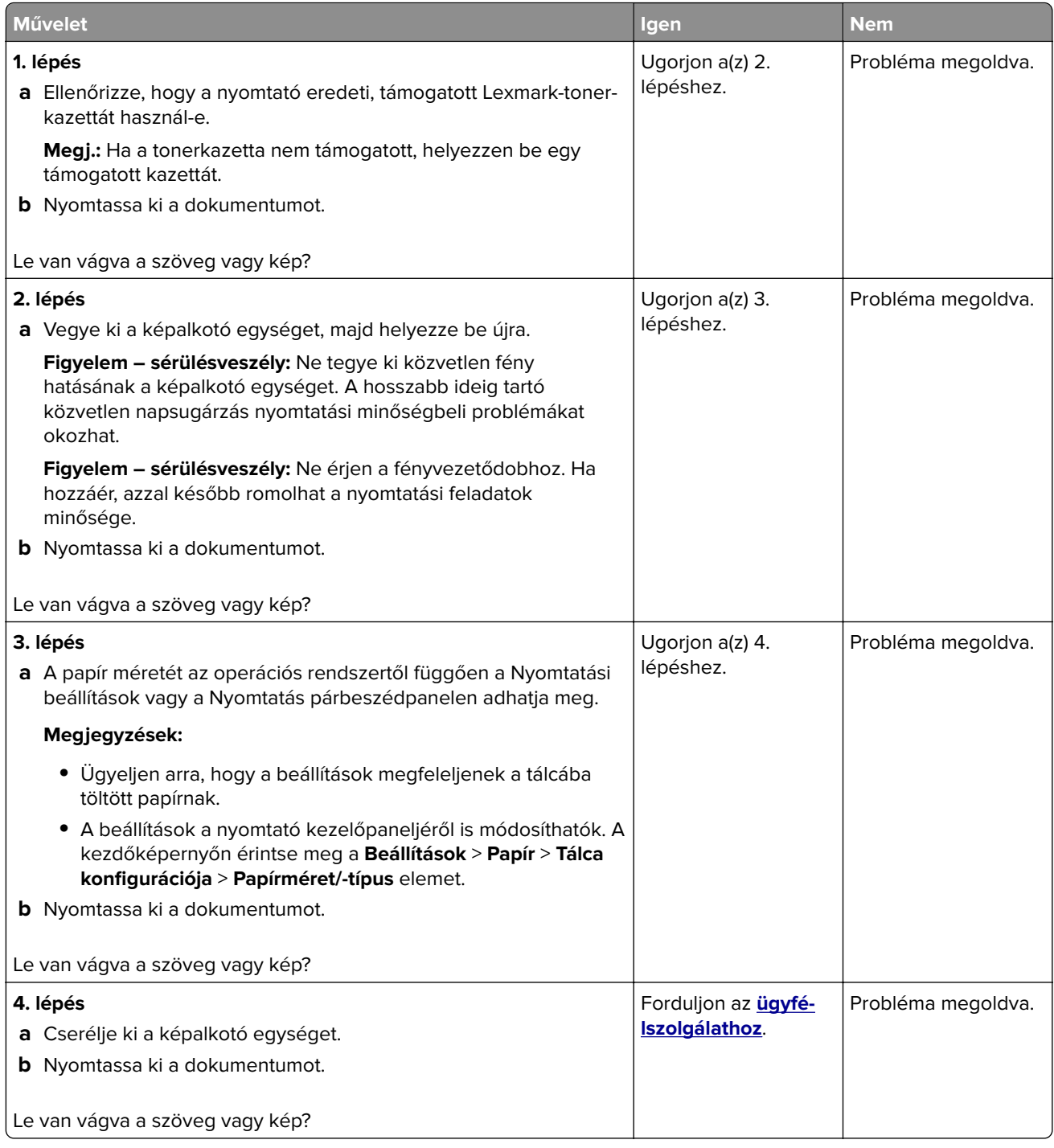

#### **Könnyen ledörzsölődik a festék**

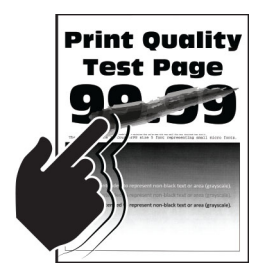

**Megj.:** A probléma megoldása előtt nyomtasson tesztoldalakat. A kezdőképernyőről navigáljon a következő lehetőségre: **Beállítások** > **Hibaelhárítás** > **Tesztoldal nyomtatása**.

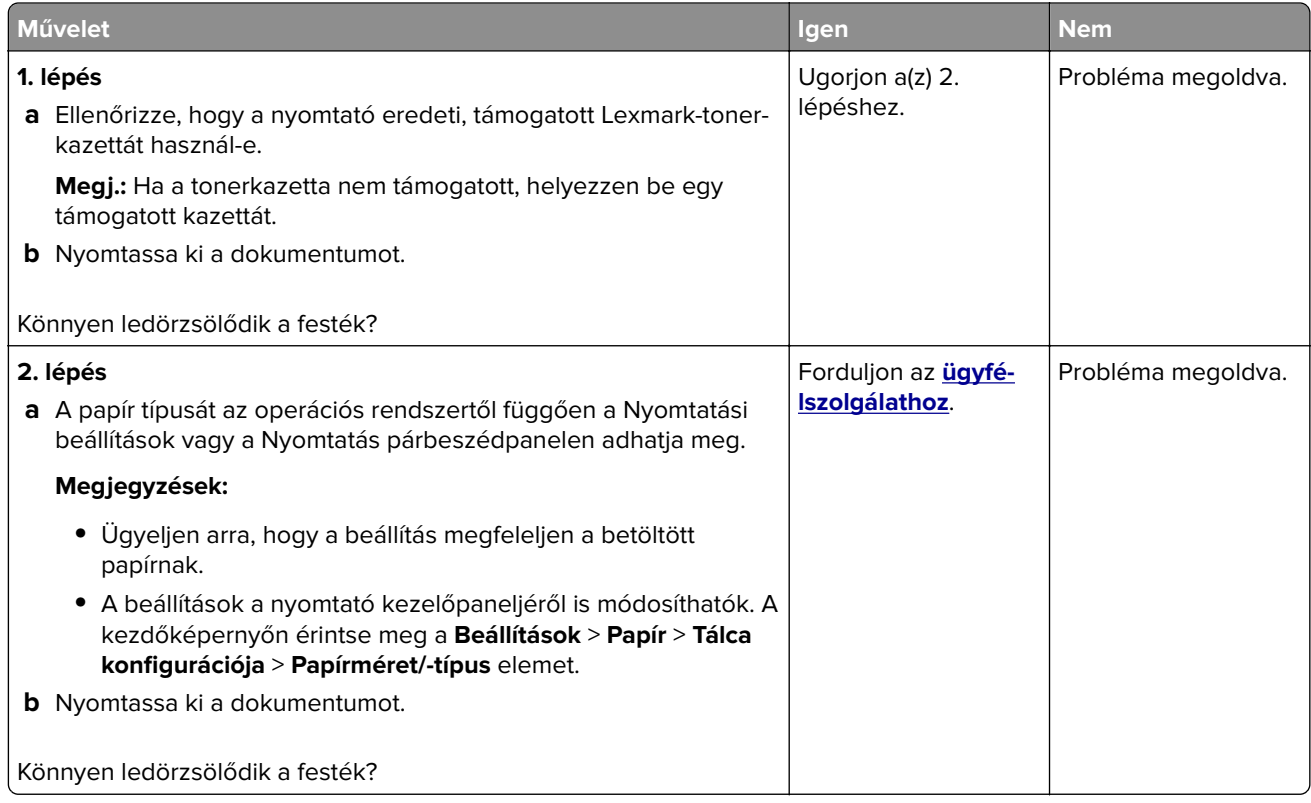

#### **Vízszintes világos sávok**

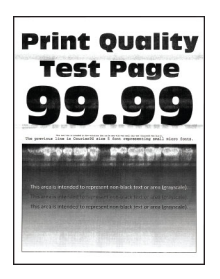

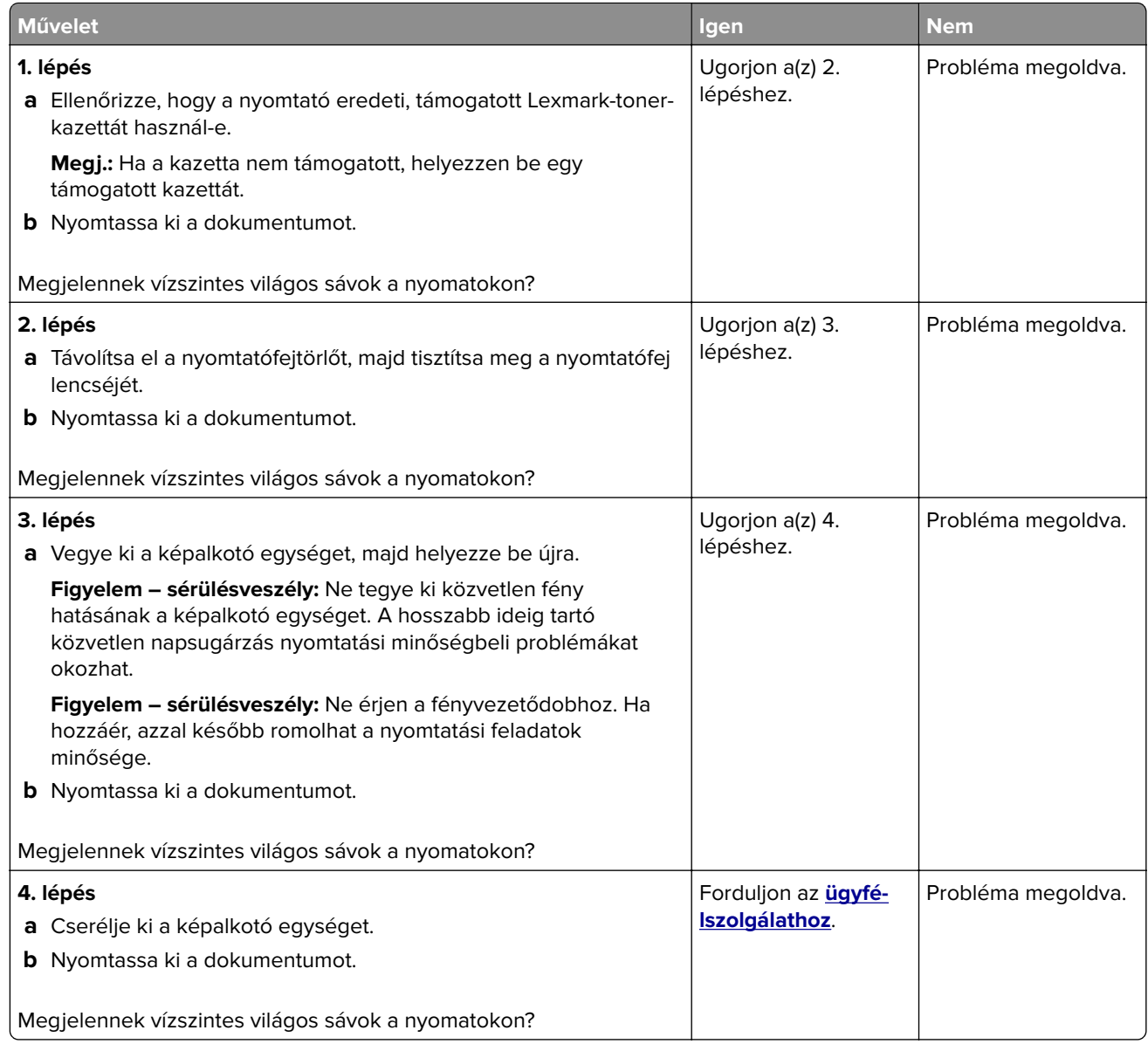

#### **Függőleges világos sávok**

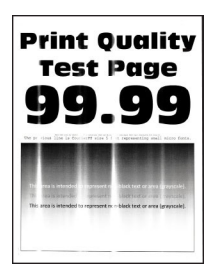

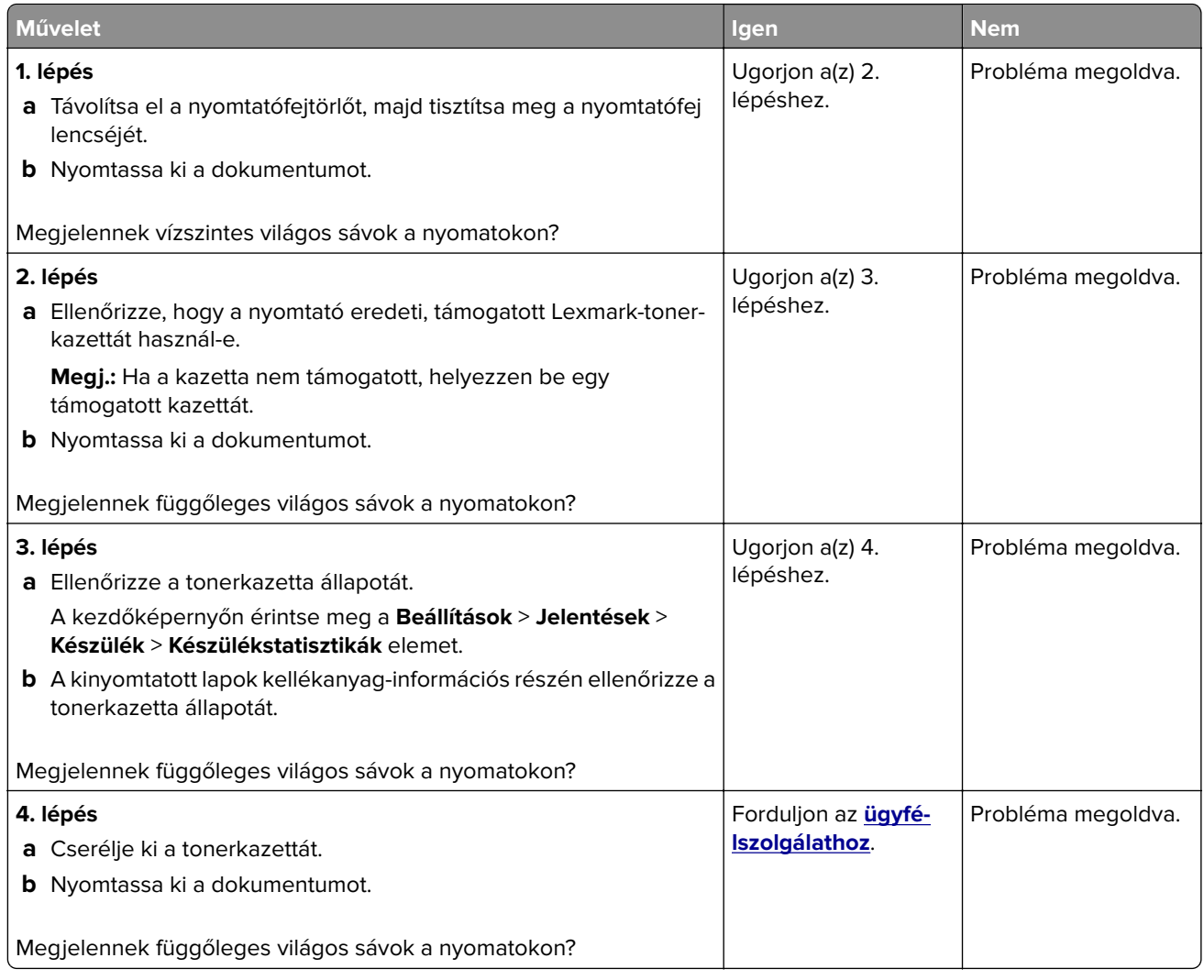

#### **Függőleges fehér vonalak**

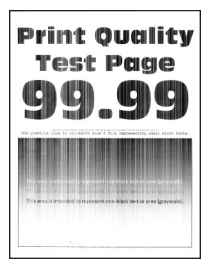

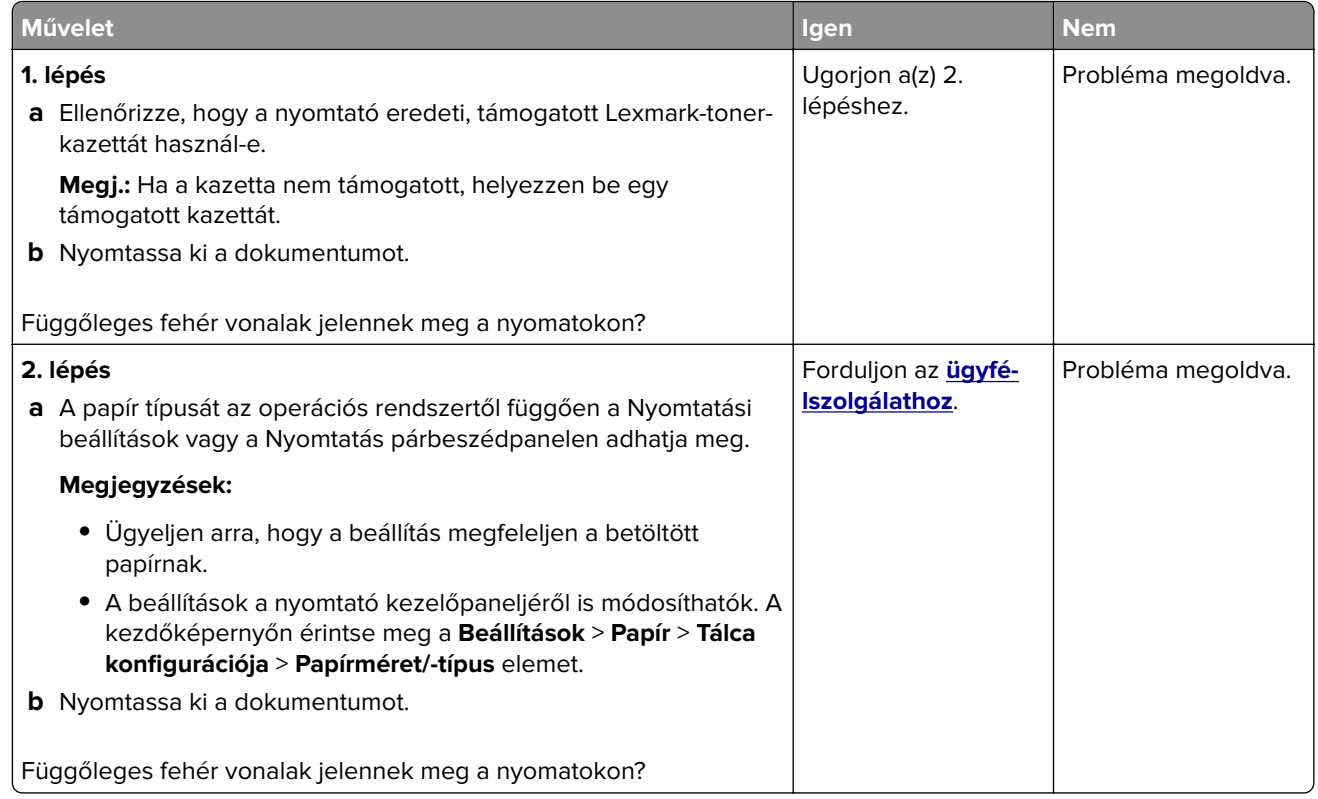

#### **Függőleges sötét sávok**

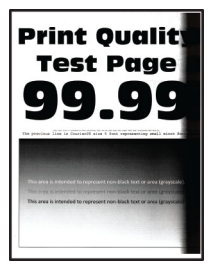

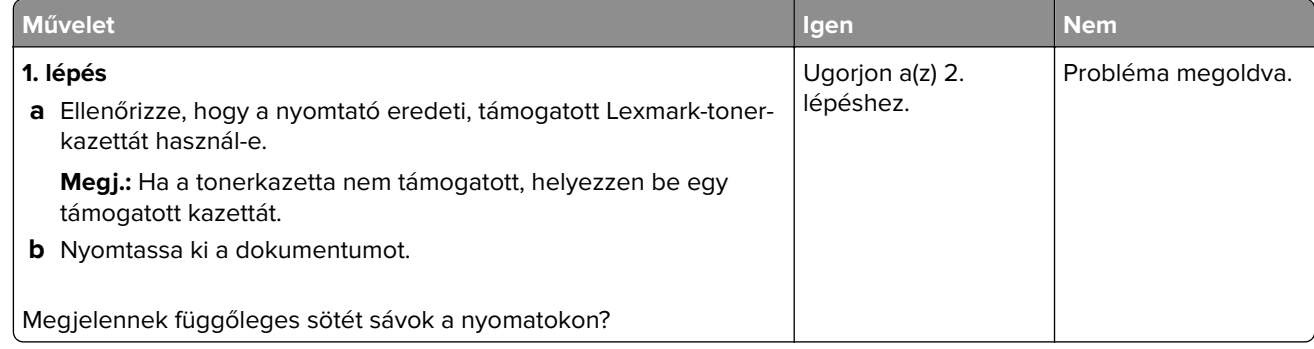

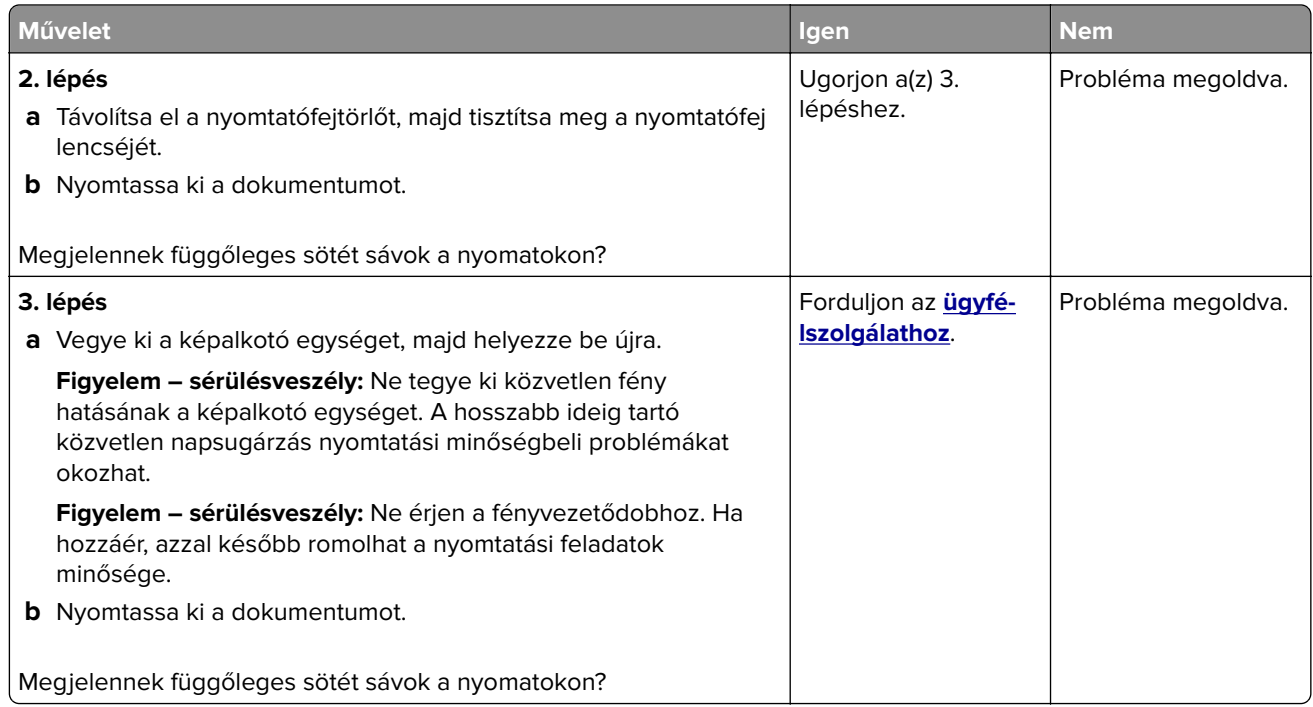

#### **Függőleges sötét vonalak vagy csíkok**

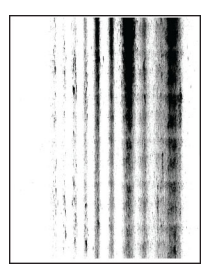

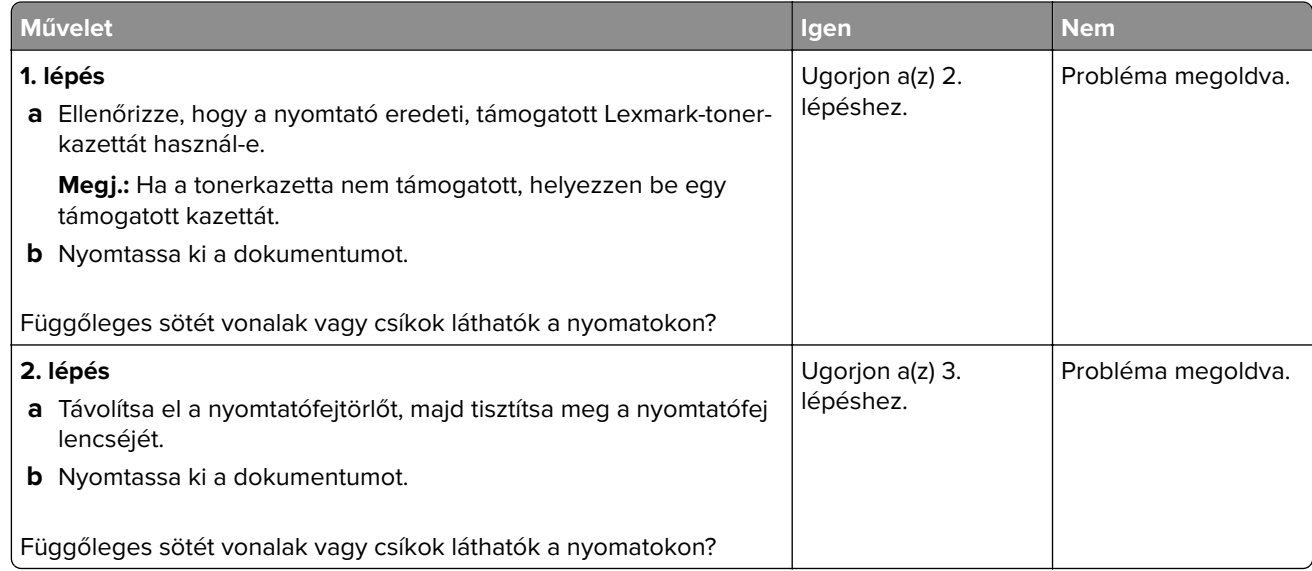

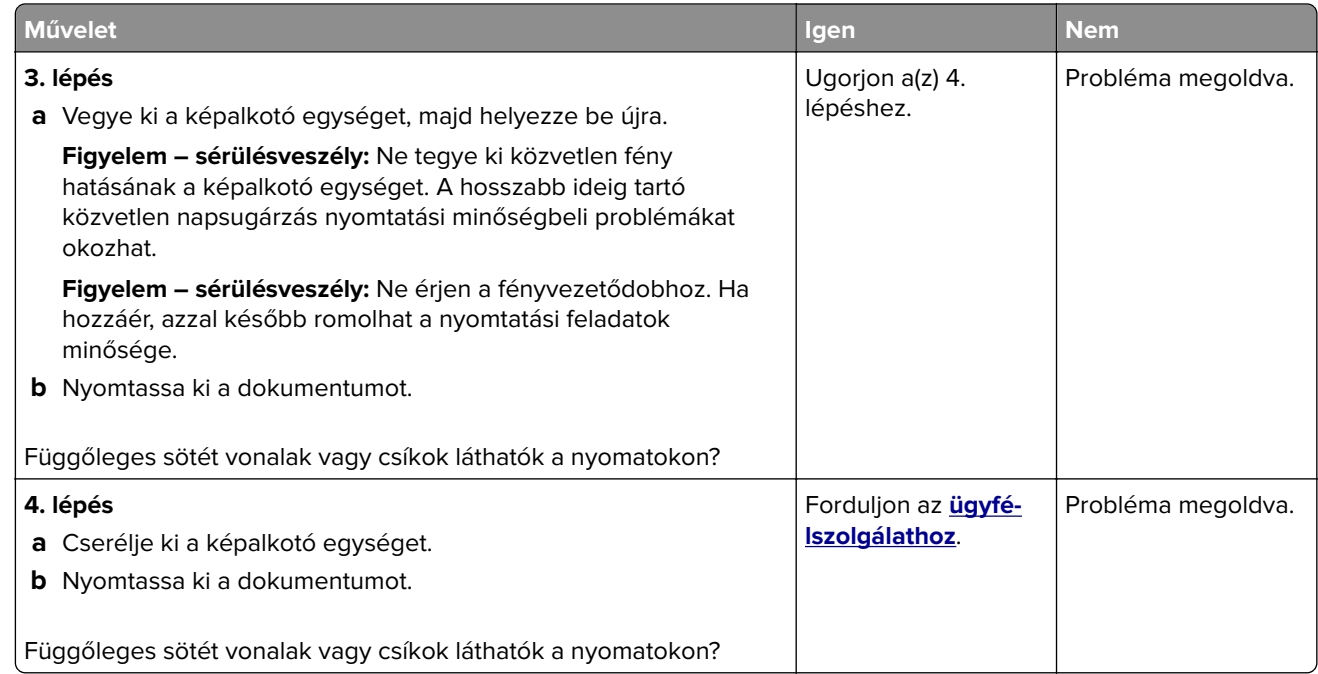

#### **Függőleges sötét csíkok és hiányos nyomat**

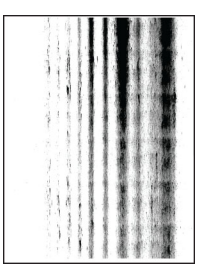

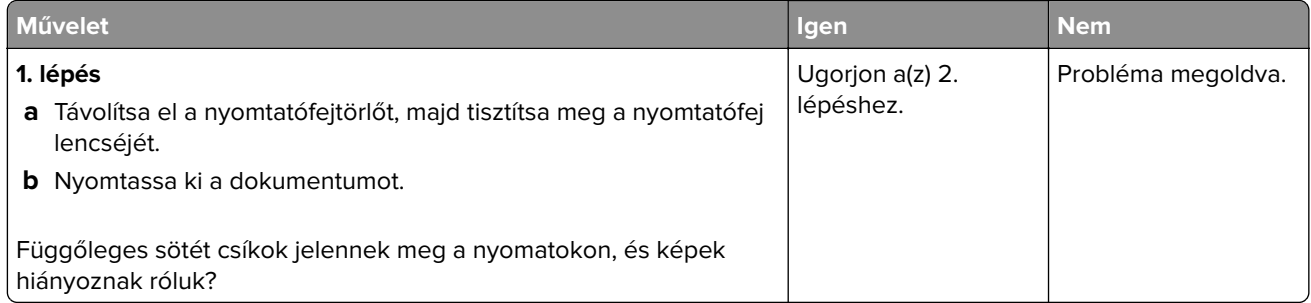

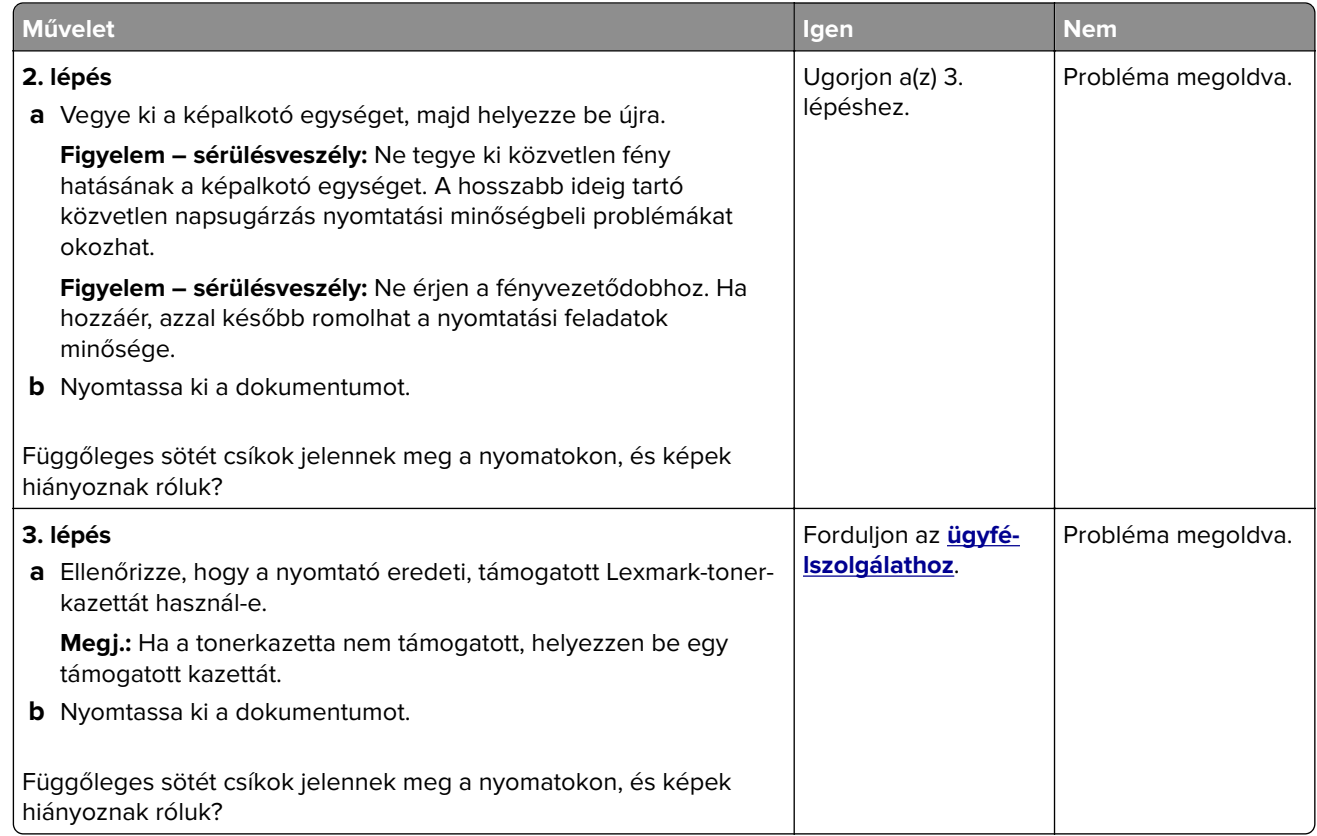

#### **Ismétlődő hibák**

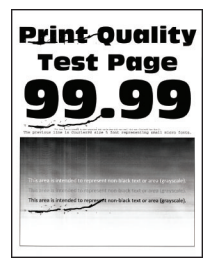

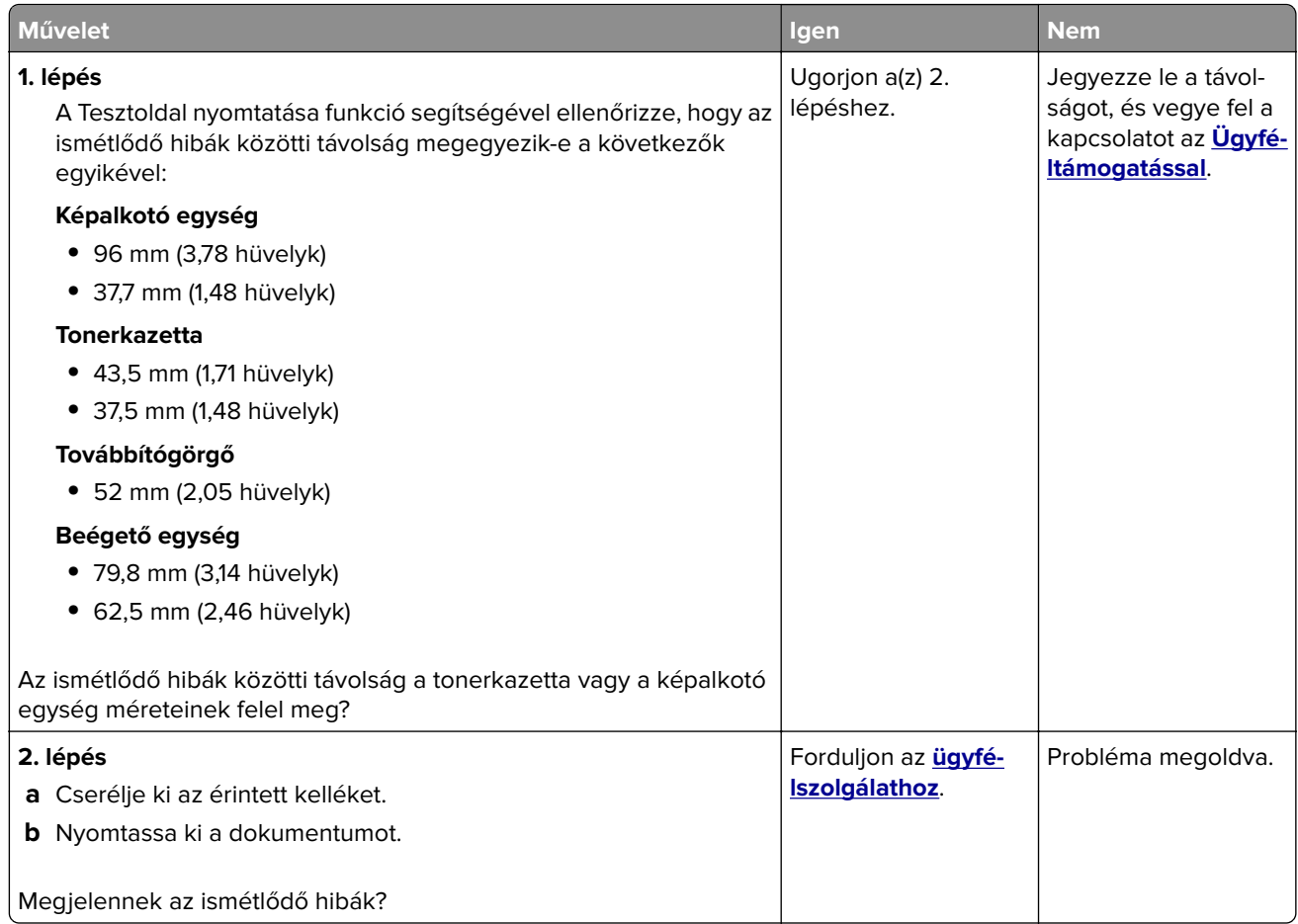

## **Nyomtatási feladatok nem nyomtatódnak ki**

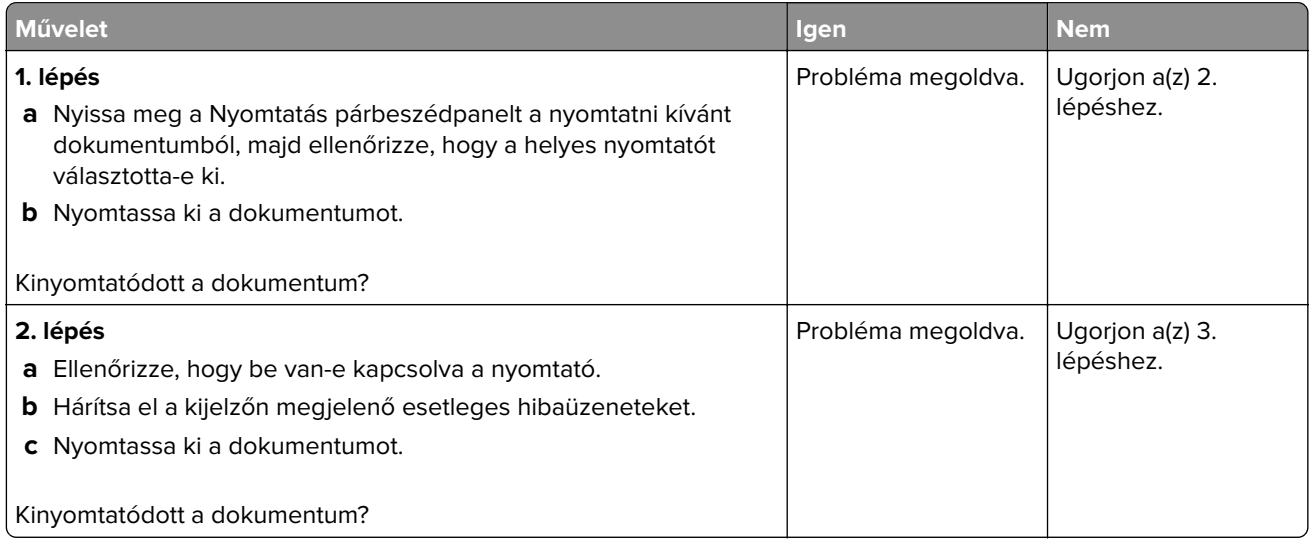

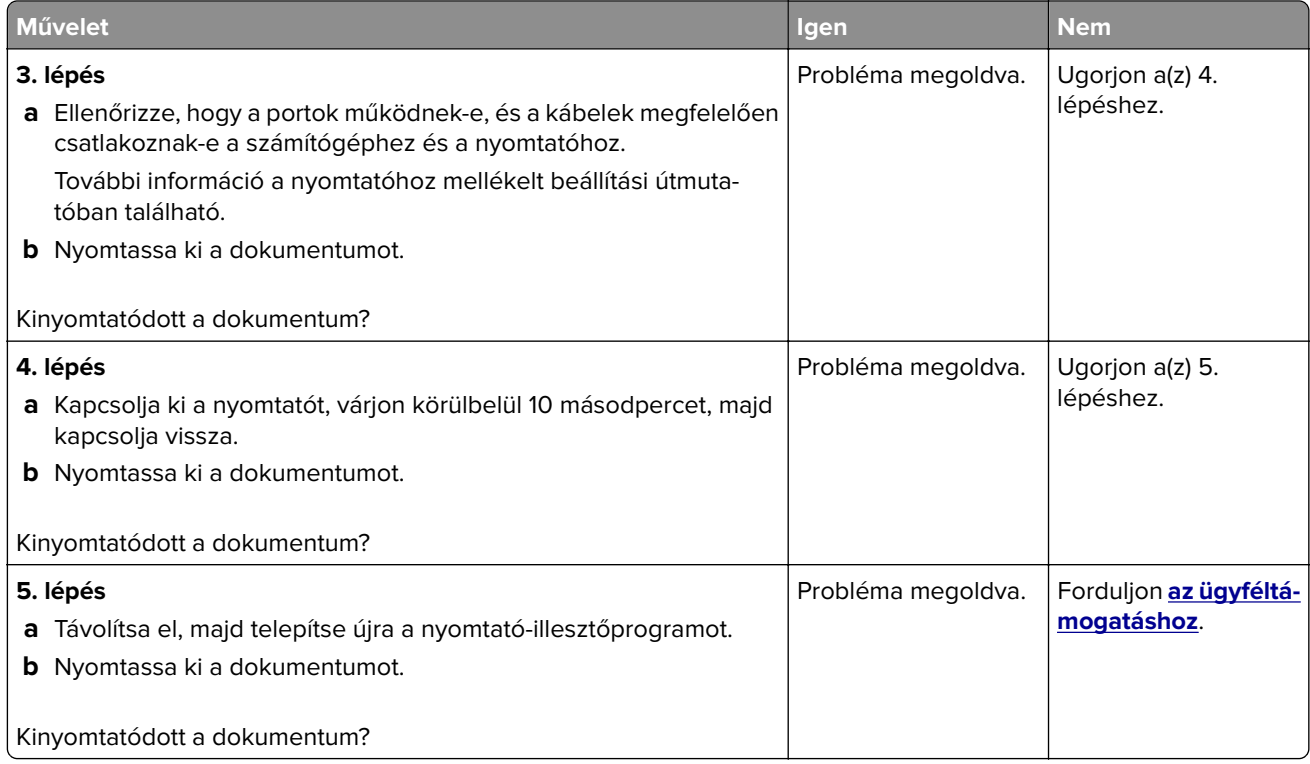

## **Titkosított és felfüggesztett dokumentumok nem nyomtatódnak ki**

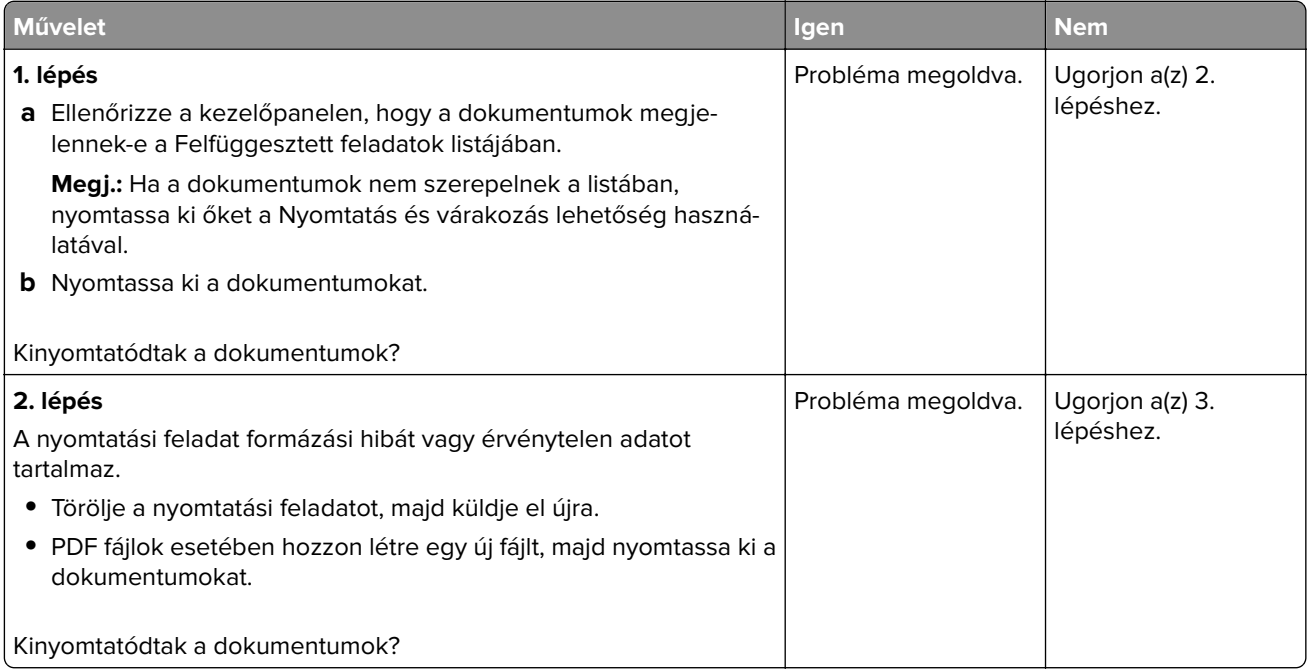

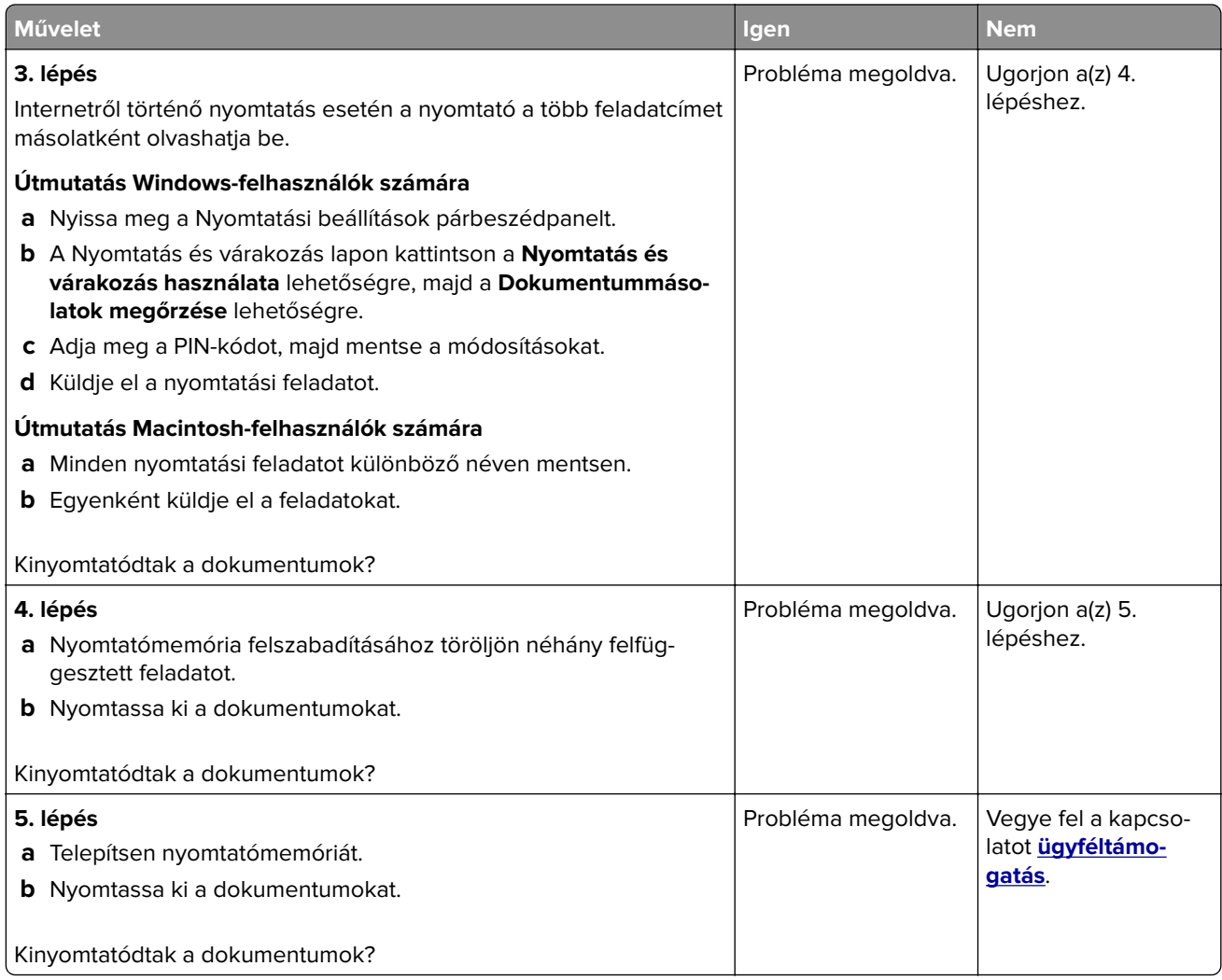

## **A feladat nyomtatása rossz tálcából vagy rossz papírra történik**

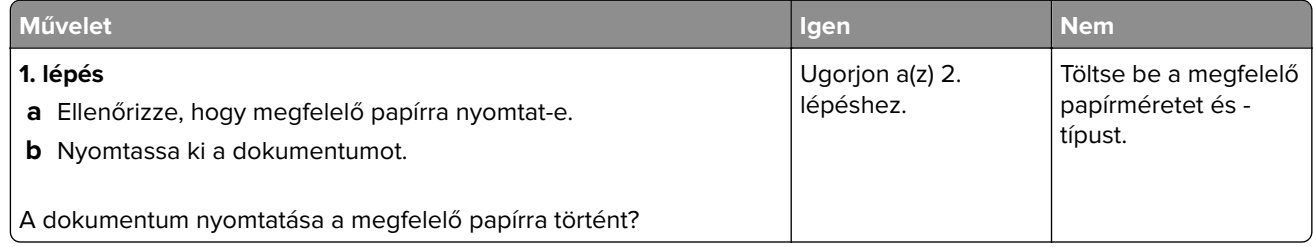

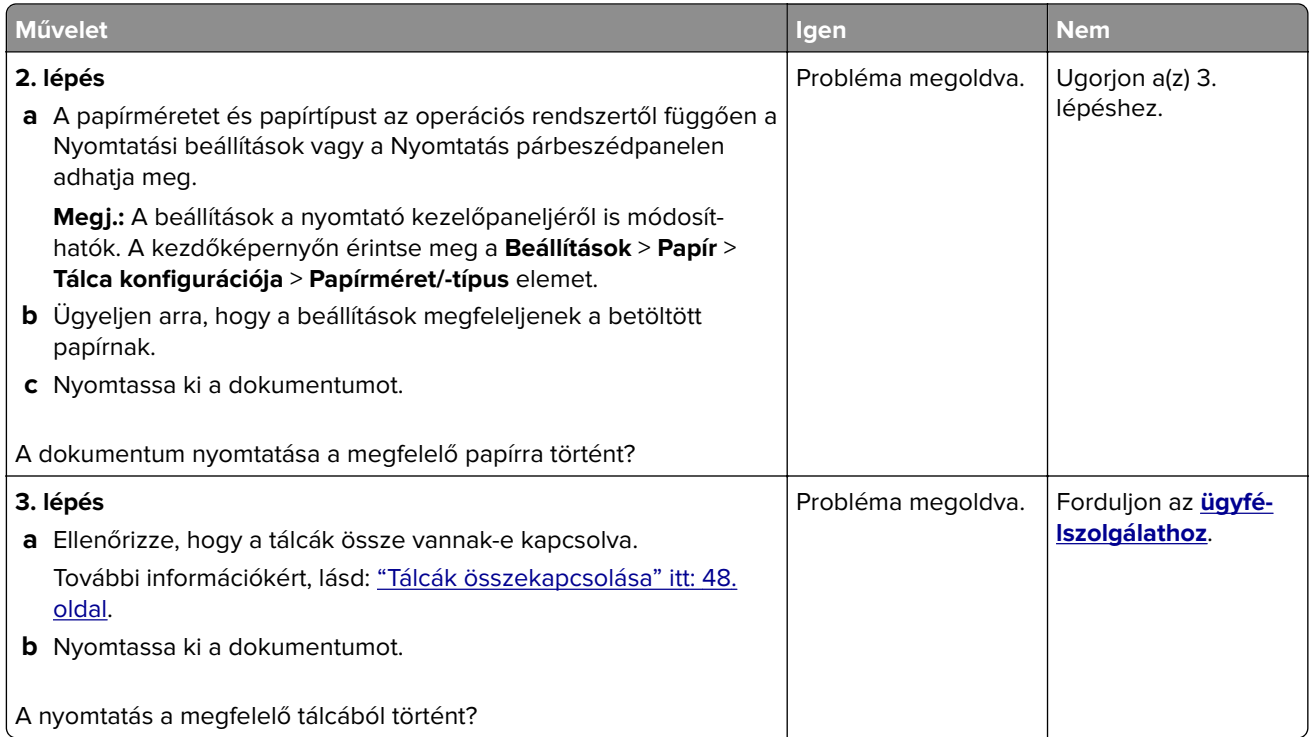

## **Lassú nyomtatás**

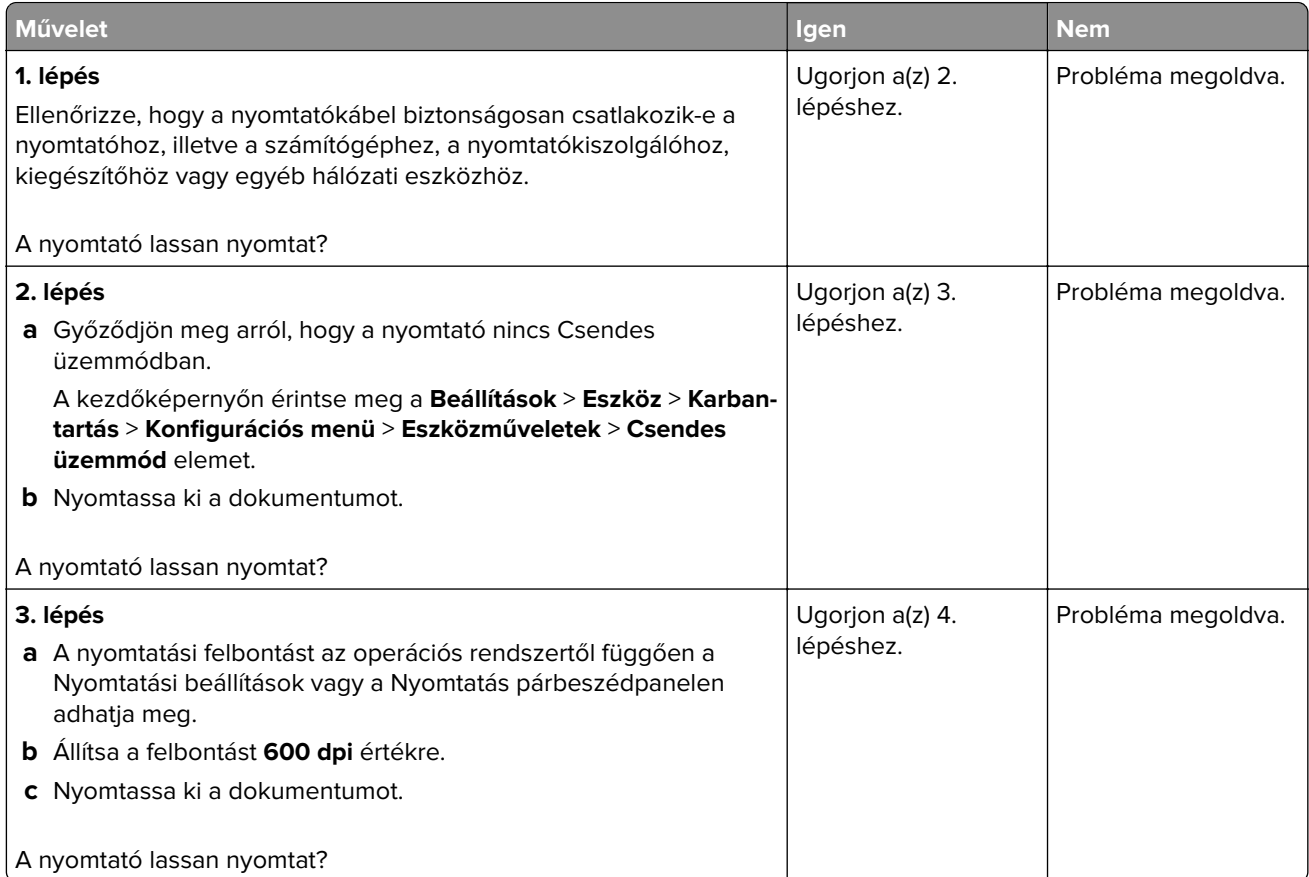

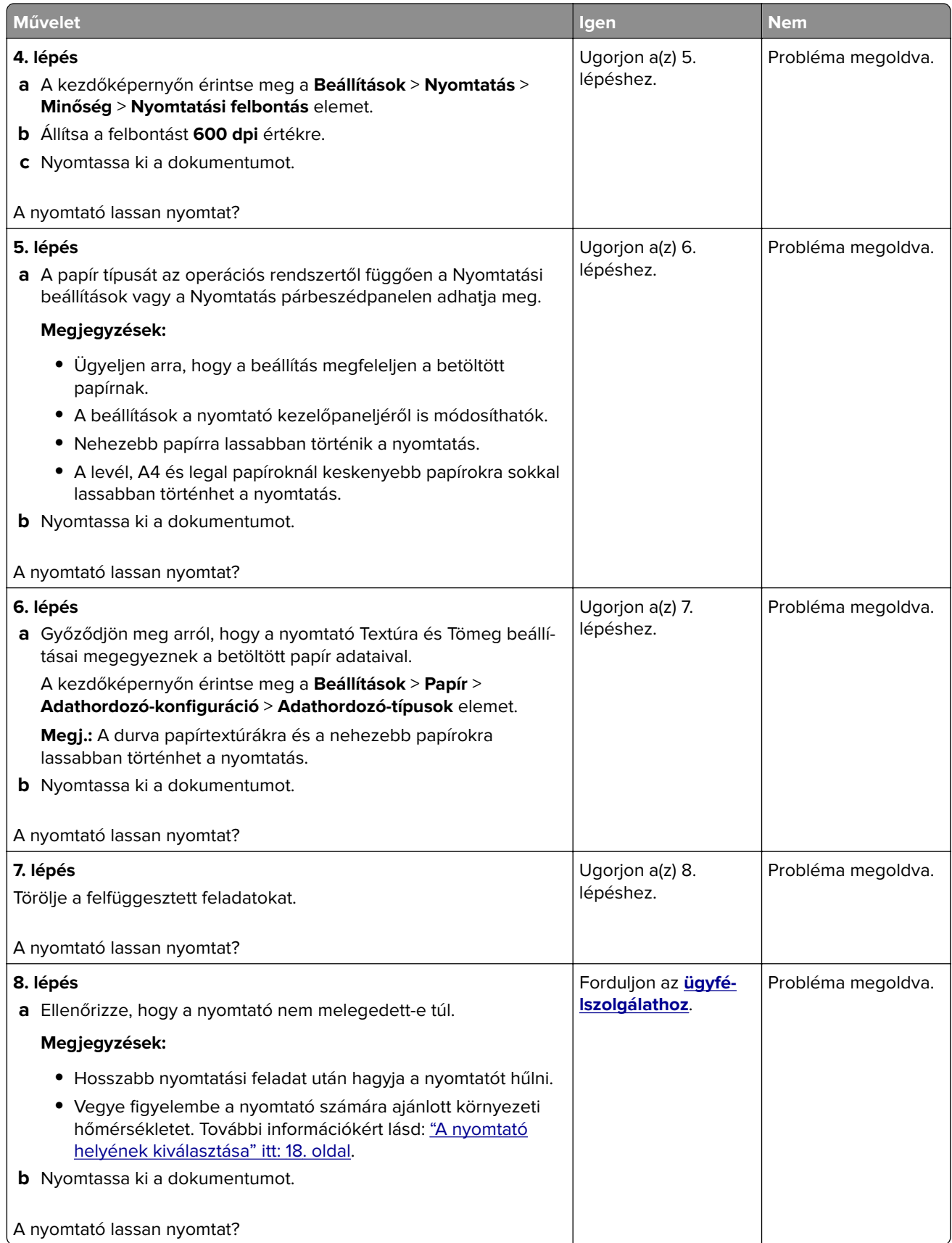

# **A nyomtató nem válaszol**

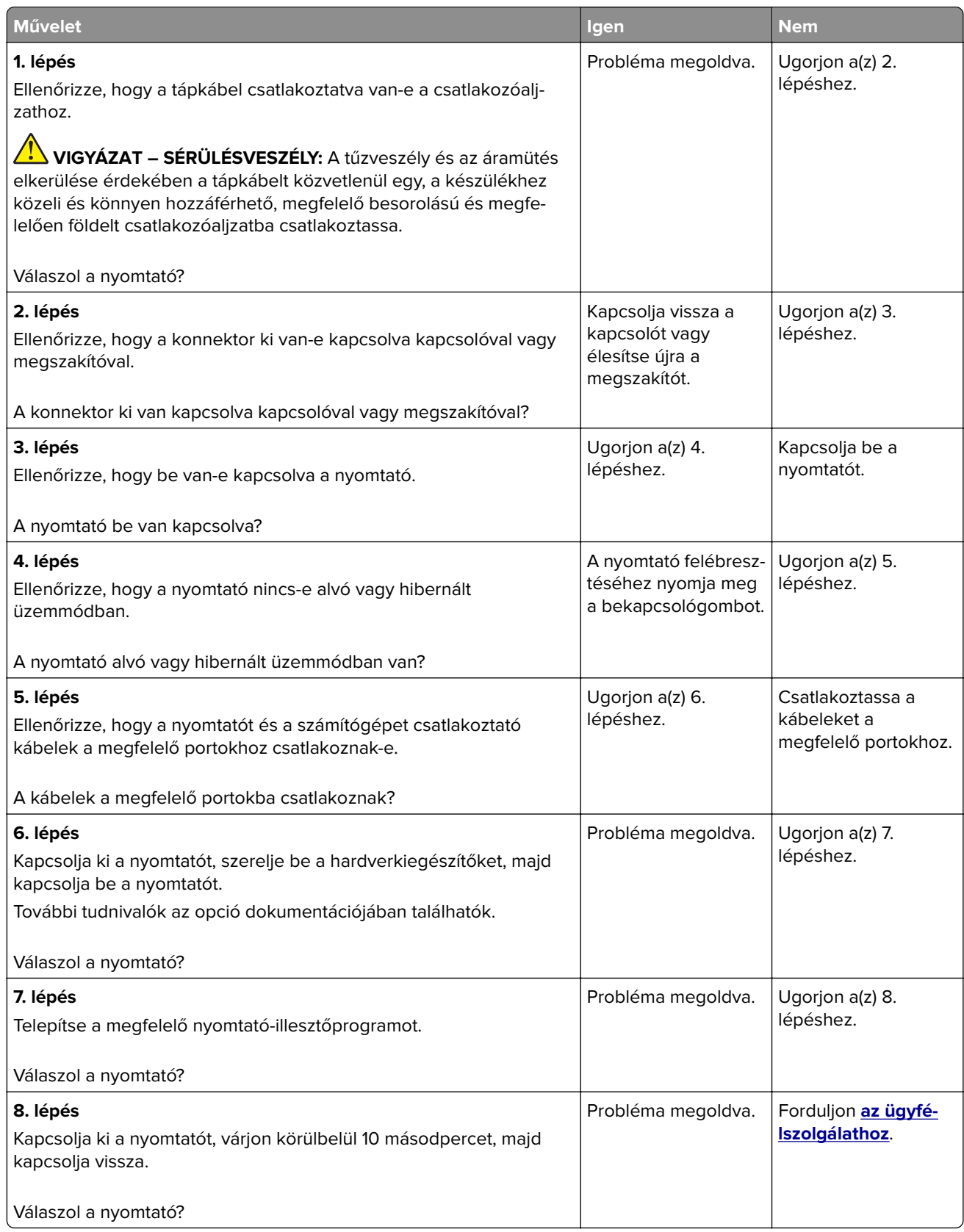

## **Nem lehet olvasni a flash meghajtót**

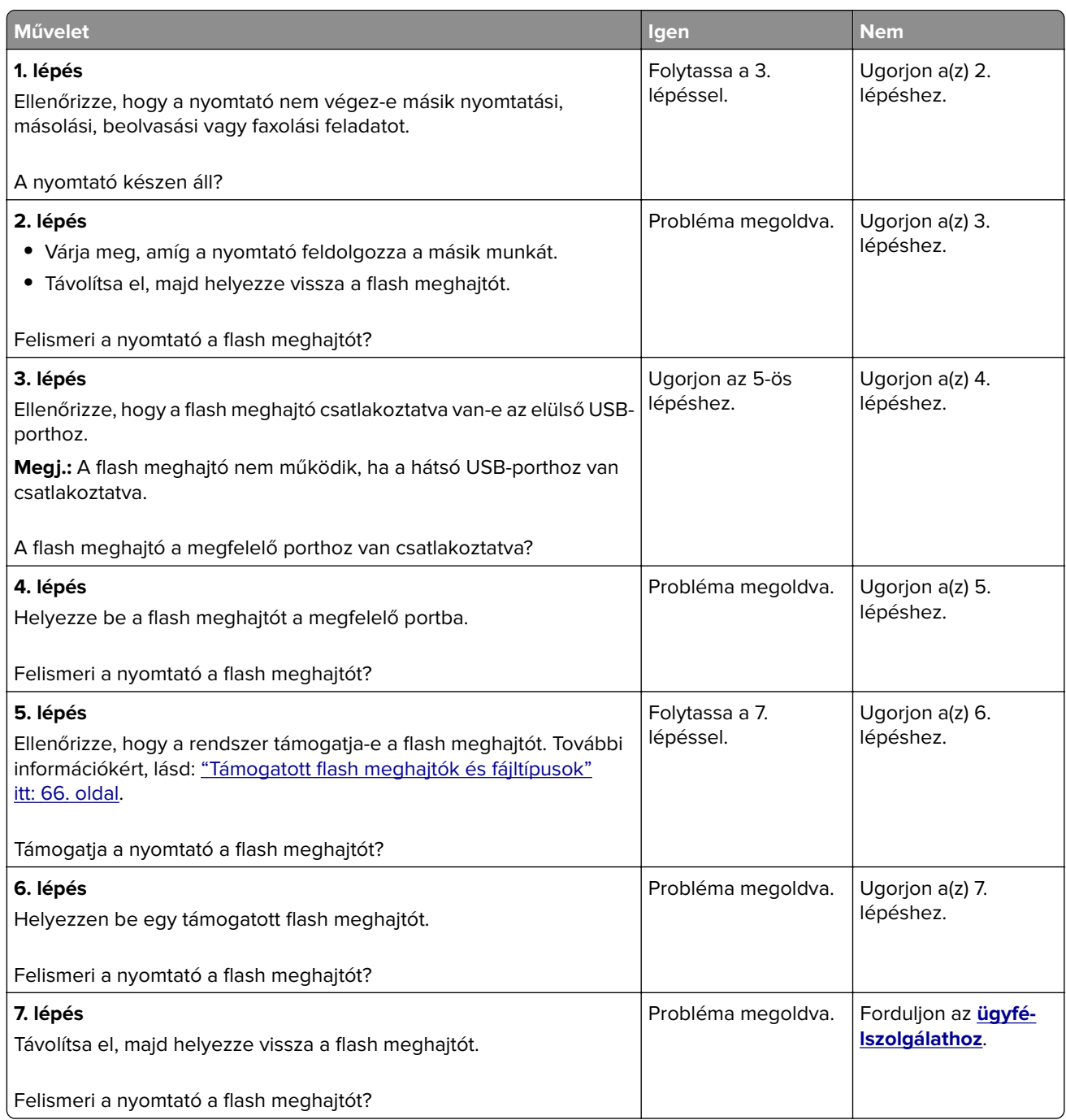

## **Az USB port engedélyezése**

A kezdőképernyőn érintse meg a **Beállítások** > **Hálózat/Portok** > **USB** > **USB-port engedélyezése** elemet.

## **Elakadások megszüntetése**

### **Papírelakadások elkerülése**

#### **Töltse be a papírt megfelelően**

**•** Ügyeljen, hogy a papír egyenletesen feküdjön a tálcában.

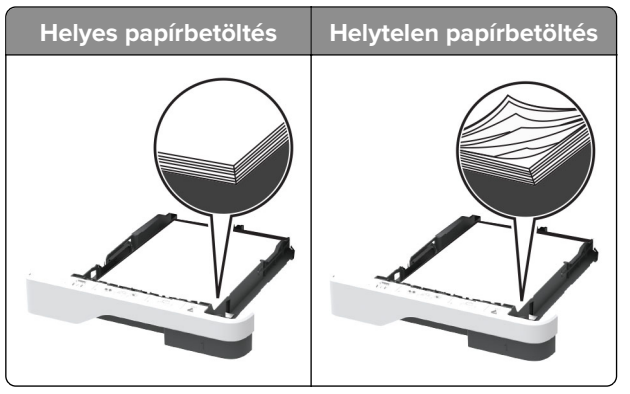

- **•** Ne töltse fel és ne távolítsa el a tálcákat nyomtatás közben.
- **•** Ne töltsön be túl sok papírt. Ügyeljen arra, a köteg magassága ne haladja meg a maximális papírmennyiséget mutató jelet.
- **•** Ne csúsztasson papírt a tálcába. A papírt az ábrán látható módon töltse be.

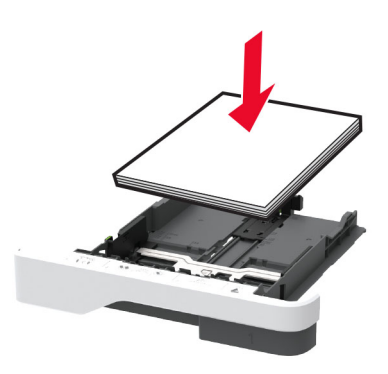

- **•** Ügyeljen arra, hogy a papírvezetők helyesen helyezkedjenek el, és ne nyomódjanak neki szorosan a papírnak vagy borítékoknak.
- **•** A papír behelyezése után határozott mozdulattal helyezze vissza a tálcát a nyomtatóba.

#### **Használjon javasolt papírfajtát**

- **•** Csak ajánlott papírtípusokat és nyomathordozókat használjon.
- **•** Ne töltsön be gyűrött, szamárfüles, nedves, behajtott vagy hullámos papírt.

**•** Mielőtt behelyezné a papírt, hajlítsa meg, pörgesse át, és igazítsa össze a köteget.

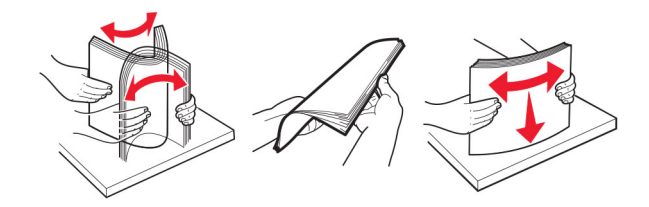

- **•** Ne használjon vágott vagy kézzel tépett papírt.
- **•** Ne tegyen különböző papírméreteket, -súlyokat és -típusokat egy tálcába.
- **•** Ügyeljen, hogy helyesen legyen megadva a papír mérete és típusa a nyomtató kezelőpanelén.
- **•** A papírt tárolja a gyártó előírásai szerint.

#### **Elakadás helyének azonosítása**

#### **Megjegyzések:**

- **•** Ha az Elakadássegéd funkció beállítása Be, akkor a nyomtató egy elakadt oldal eltávolítását követően az üres vagy részleges nyomatot tartalmazó oldalakat a normál tárolóba továbbítja. Ellenőrizze, hogy a kinyomtatott oldalak között nincsenek-e üres oldalak.
- **•** Ha az Elakadás-elhárítás beállítása Be vagy Auto, akkor a nyomtató újból kinyomtatja az elakadt oldalakat.

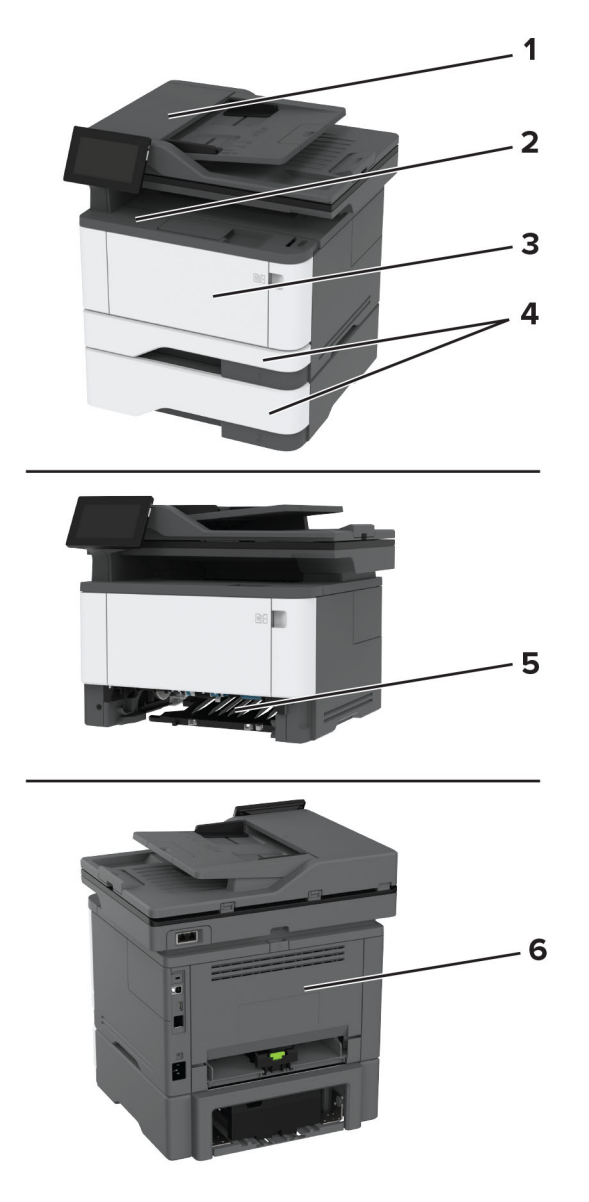

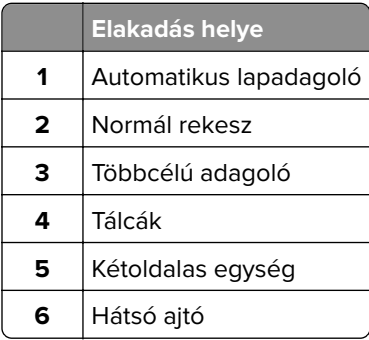

### <span id="page-212-0"></span>**Papírelakadás az automatikus lapadagolóban**

- **1** Vegye ki az eredeti dokumentumokat az automatikus lapadagoló tálcájáról.
- **2** Nyissa ki a C ajtót.

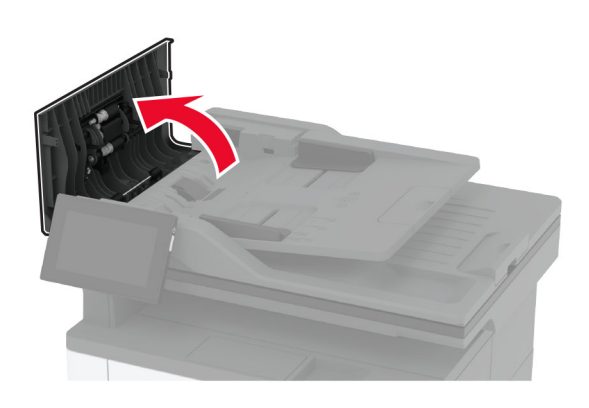

**3** Távolítsa el az elakadt papírlapot.

**Megj.:** Ügyeljen arra, hogy minden papírdarabot eltávolítson.

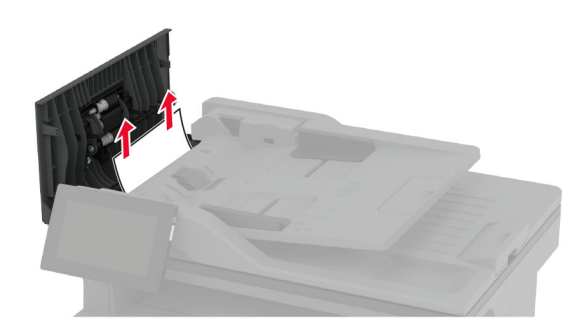

**4** Csukja be a C ajtót.

#### **Papírelakadás a normál rekeszben**

**1** Emelje meg a lapolvasót, majd távolítsa el a beragadt papírt.

**Megj.:** Ügyeljen arra, hogy minden papírdarabot eltávolítson.

<span id="page-213-0"></span>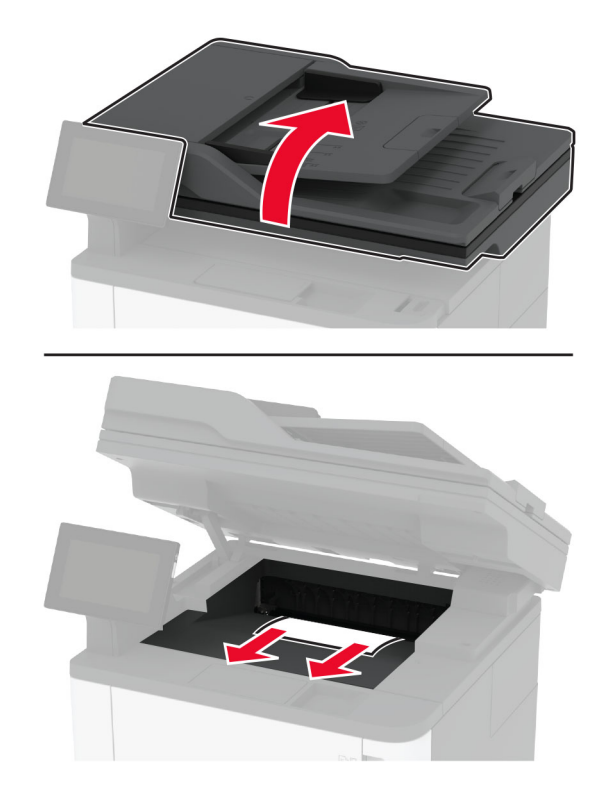

Engedje le a lapolvasót.

### **Papírelakadás a többcélú adagolóban**

Távolítsa el a papírt a többcélú adagolóból.

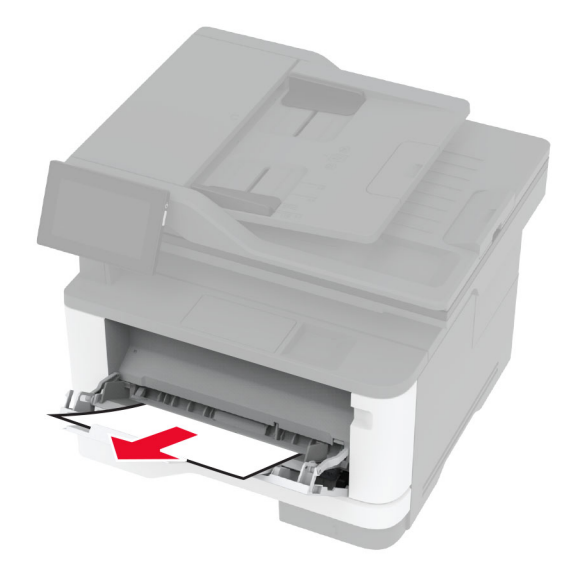

Távolítsa el az elakadt papírlapot.

**Megj.:** Ügyeljen arra, hogy minden papírdarabot eltávolítson.

- Zárja vissza a többfunkciós adagolót.
- Nyissa ki az elülső ajtót.

**Figyelem – sérülésveszély:** Mielőtt a nyomtató belső részébe nyúlna, érintse meg a nyomtató valamelyik fém alkatrészét, így elkerülhetők az elektrosztatikus kisülések okozta károk.

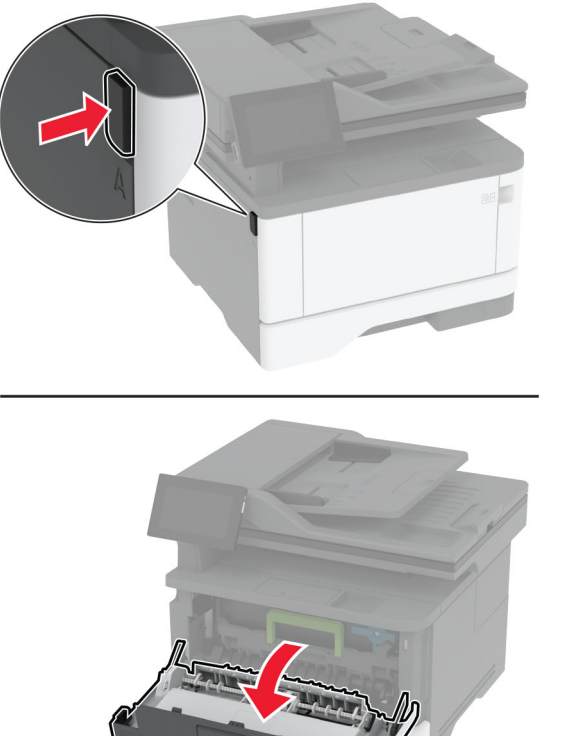

**5** Távolítsa el a képalkotó egységet.

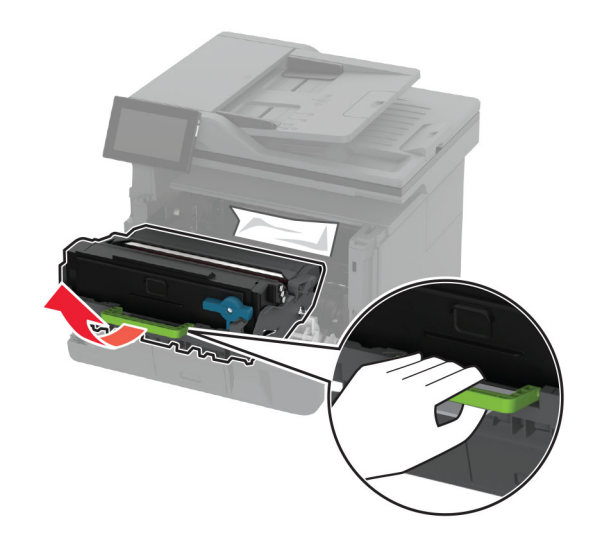

**Figyelem – sérülésveszély:** Ne tegye ki közvetlen fény hatásának a képalkotó egységet 10 percnél hosszabb ideig. A hosszabb ideig tartó közvetlen napsugárzás nyomtatási minőségbeli problémákat okozhat.

**Figyelem – sérülésveszély:** Ne érjen a fényvezetődobhoz. Ha hozzáér, azzal később romolhat a nyomtatási feladatok minősége.

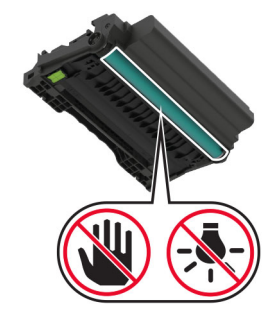

**6** Távolítsa el az elakadt papírlapot.

**VIGYÁZAT – FORRÓ FELÜLET:** Előfordulhat, hogy a nyomtató belseje forró. Az égési sérülések elkerülése érdekében várja meg, amíg a forró felületek kihűlnek.

**Megj.:** Ügyeljen arra, hogy minden papírdarabot eltávolítson.

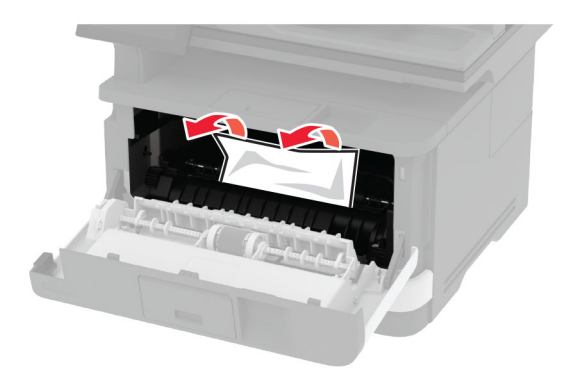

**7** Helyezze be a képalkotó egységet.

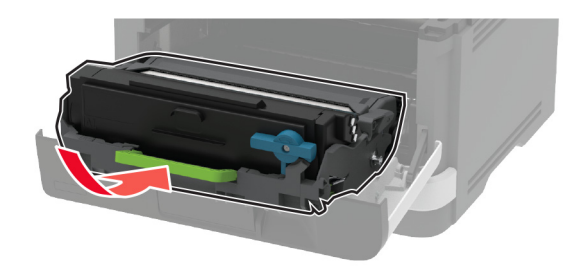

**8** Csukja be az ajtót.
Nyissa ki a többcélú adagolót.

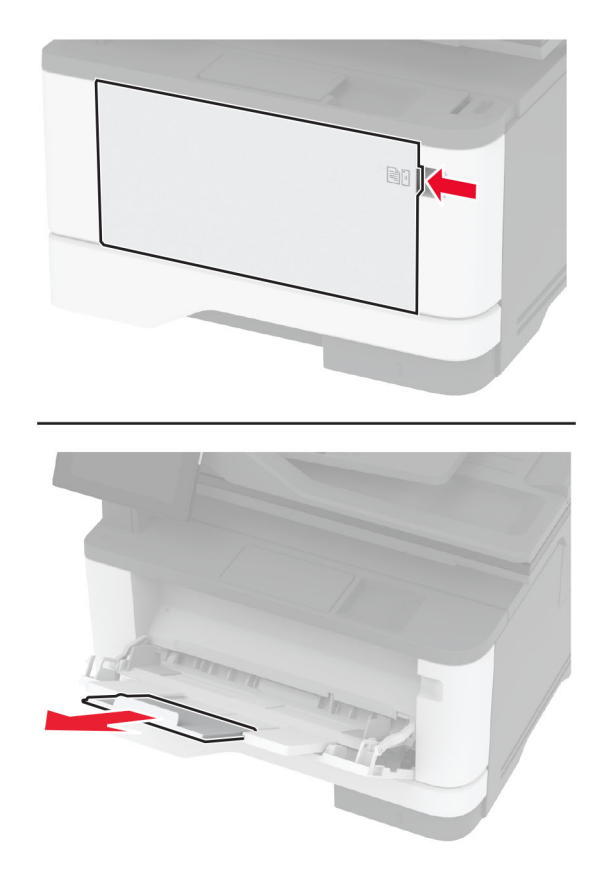

Mielőtt behelyezné a papírt, hajlítsa meg, pörgesse át, és igazítsa össze a köteget.

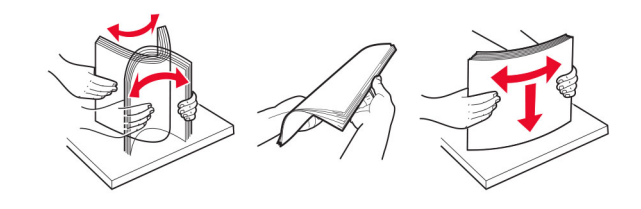

**11** Töltsön be újból papírt.

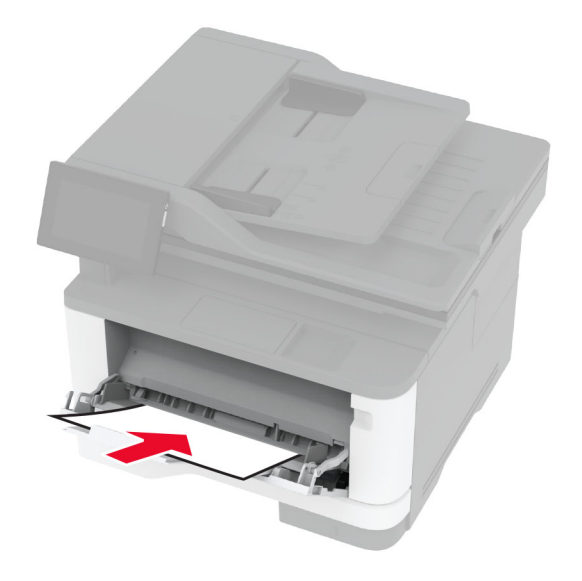

## **Papírelakadás a normál tálcában**

**1** Vegye ki a tálcát.

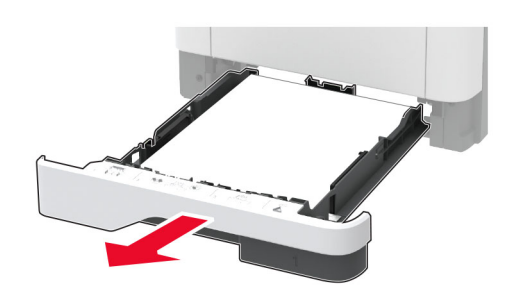

**2** Nyissa ki az elülső ajtót.

**Figyelem – sérülésveszély:** Mielőtt a nyomtató belső részébe nyúlna, érintse meg a nyomtató valamelyik fém alkatrészét, így elkerülhetők az elektrosztatikus kisülések okozta károk.

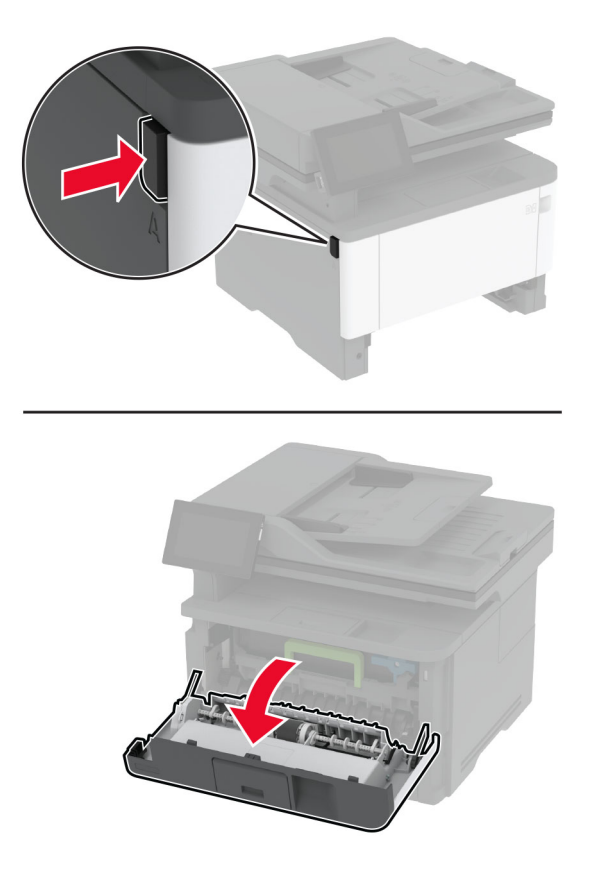

**3** Távolítsa el a képalkotó egységet.

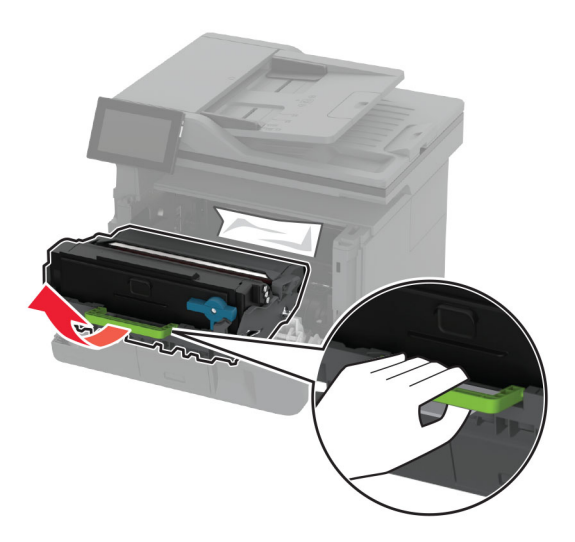

**Figyelem – sérülésveszély:** Ne tegye ki közvetlen fény hatásának a képalkotó egységet 10 percnél hosszabb ideig. A hosszabb ideig tartó közvetlen napsugárzás nyomtatási minőségbeli problémákat okozhat.

**Figyelem – sérülésveszély:** Ne érjen a fényvezetődobhoz. Ha hozzáér, azzal később romolhat a nyomtatási feladatok minősége.

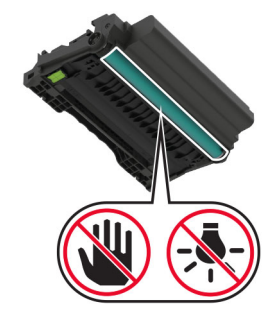

**4** Távolítsa el az elakadt papírlapot.

**VIGYÁZAT – FORRÓ FELÜLET:** Előfordulhat, hogy a nyomtató belseje forró. Az égési sérülések elkerülése érdekében várja meg, amíg a forró felületek kihűlnek.

**Megj.:** Ügyeljen arra, hogy minden papírdarabot eltávolítson.

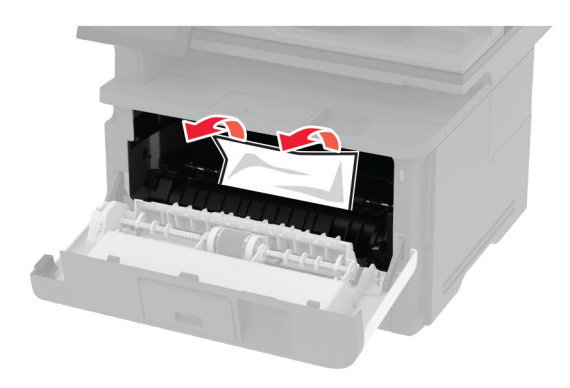

**5** Helyezze be a képalkotó egységet.

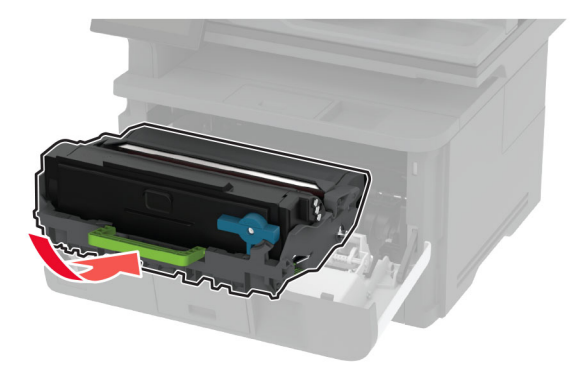

- **6** Csukja be az elülső ajtót, majd helyezze be a tálcát.
- **7** Nyissa fel a hátsó ajtót.

**VIGYÁZAT – FORRÓ FELÜLET:** Előfordulhat, hogy a nyomtató belseje forró. Az égési sérülések elkerülése érdekében várja meg, amíg a forró felületek kihűlnek.

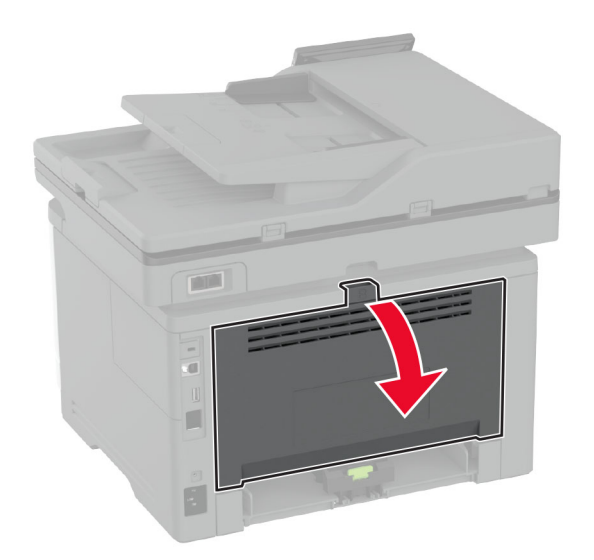

**8** Távolítsa el az elakadt papírlapot.

**Megj.:** Ügyeljen arra, hogy minden papírdarabot eltávolítson.

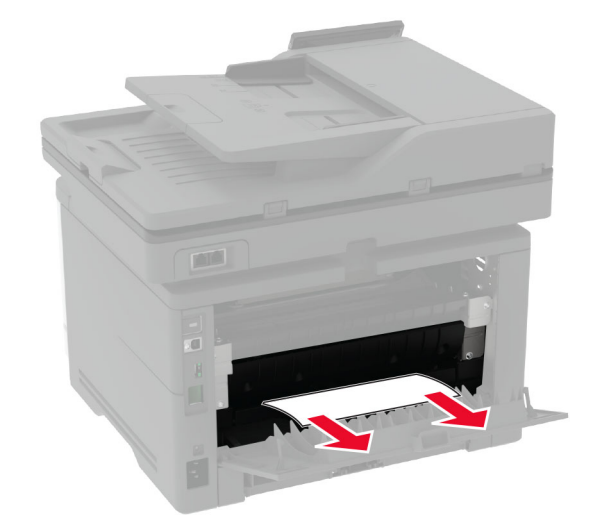

**9** Zárja be a hátsó ajtót.

# **Papírelakadás a kiegészítő tálcában**

**1** Távolítsa el a kiegészítő tálcát.

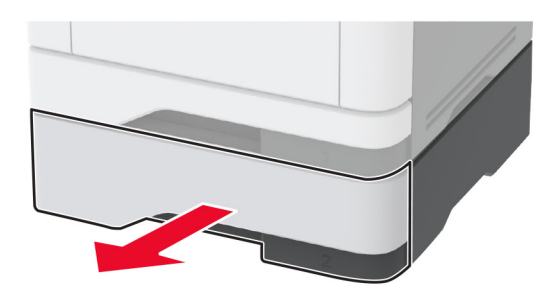

**2** Távolítsa el az elakadt papírlapot.

**Megj.:** Ügyeljen arra, hogy minden papírdarabot eltávolítson.

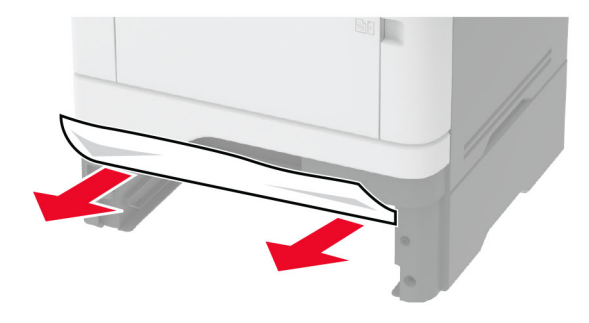

**3** Helyezze vissza a tálcát.

### **Papírelakadás a kétoldalas egységben**

**1** Nyissa ki az elülső ajtót.

**Figyelem – sérülésveszély:** Mielőtt a nyomtató belső részébe nyúlna, érintse meg a nyomtató valamelyik fém alkatrészét, így elkerülhetők az elektrosztatikus kisülések okozta károk.

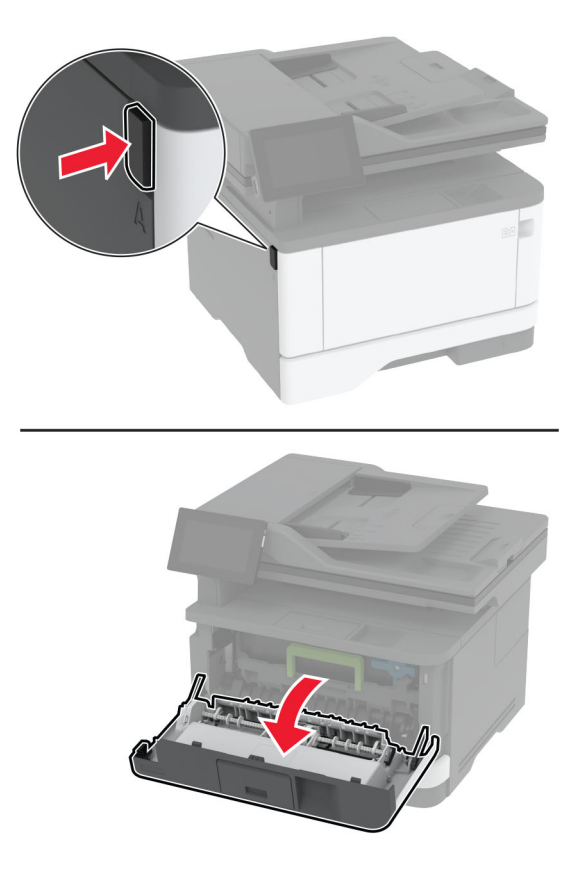

**2** Távolítsa el a képalkotó egységet.

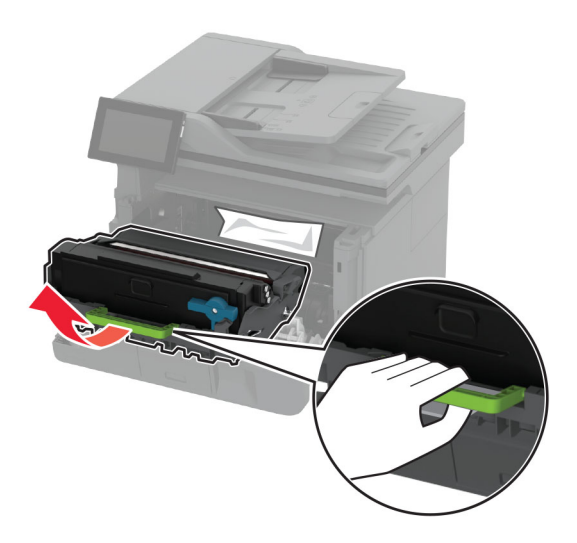

**Figyelem – sérülésveszély:** Ne tegye ki közvetlen fény hatásának a képalkotó egységet 10 percnél hosszabb ideig. A hosszabb ideig tartó közvetlen napsugárzás nyomtatási minőségbeli problémákat okozhat.

**Figyelem – sérülésveszély:** Ne érjen a fényvezetődobhoz. Ha hozzáér, azzal később romolhat a nyomtatási feladatok minősége.

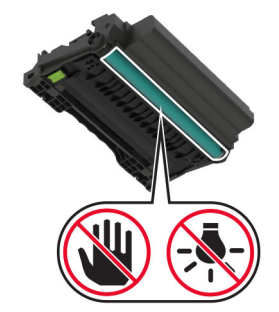

**3** Távolítsa el az elakadt papírlapot.

**VIGYÁZAT – FORRÓ FELÜLET:** Előfordulhat, hogy a nyomtató belseje forró. Az égési sérülések elkerülése érdekében várja meg, amíg a forró felületek kihűlnek.

**Megj.:** Ügyeljen arra, hogy minden papírdarabot eltávolítson.

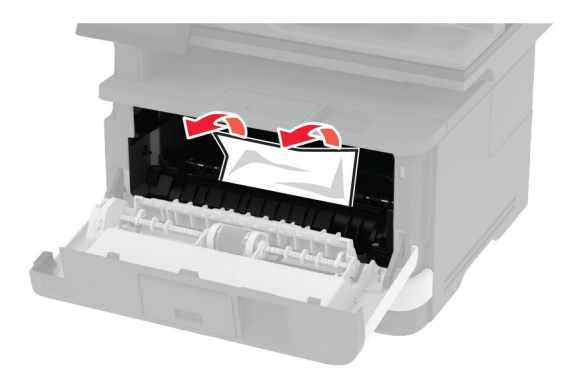

**4** Helyezze be a képalkotó egységet.

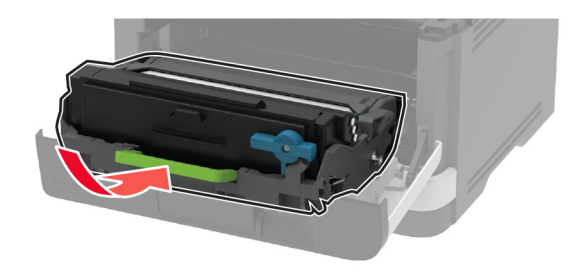

- **5** Csukja be az ajtót.
- **6** Vegye ki a tálcát.

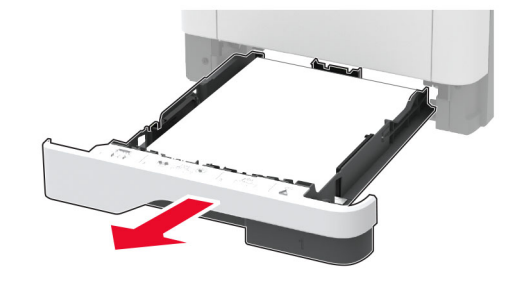

**7** Nyomja meg a kétoldalas rögzítőt a kétoldalas egység kinyitásához.

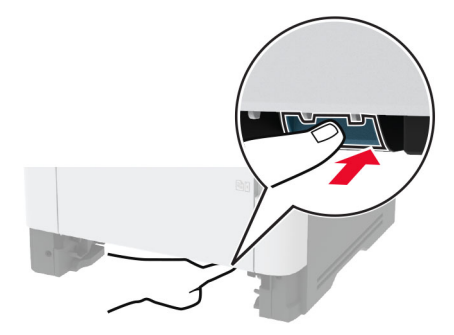

**8** Távolítsa el az elakadt papírlapot.

**Megj.:** Ügyeljen arra, hogy minden papírdarabot eltávolítson.

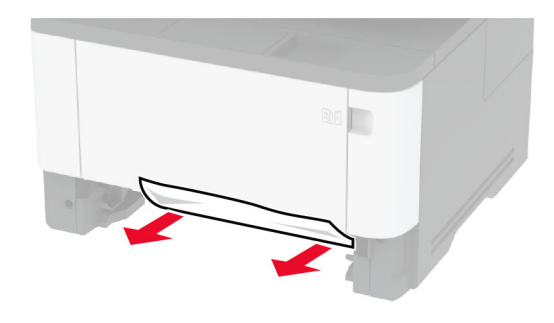

- **9** Zárja be kétoldalas egységet.
- **10** Helyezze vissza a tálcát.

### **Papírelakadás a hátsó ajtónál**

**1** Nyissa ki az elülső ajtót.

**Figyelem – sérülésveszély:** Mielőtt a nyomtató belső részébe nyúlna, érintse meg a nyomtató valamelyik fém alkatrészét, így elkerülhetők az elektrosztatikus kisülések okozta károk.

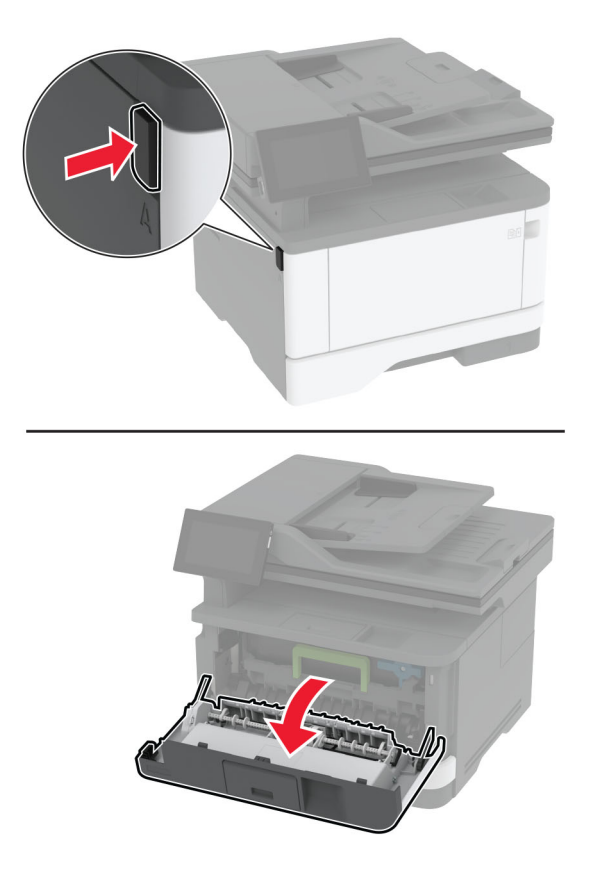

**2** Távolítsa el a képalkotó egységet.

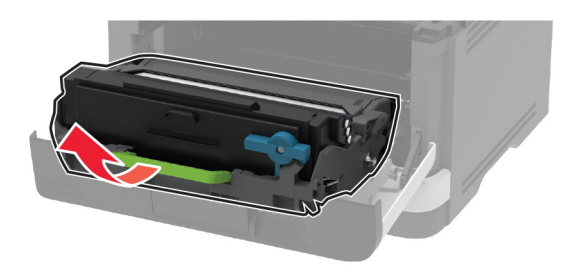

**Figyelem – sérülésveszély:** Ne tegye ki közvetlen fény hatásának a képalkotó egységet 10 percnél hosszabb ideig. A hosszabb ideig tartó közvetlen napsugárzás nyomtatási minőségbeli problémákat okozhat.

**Figyelem – sérülésveszély:** Ne érjen a fényvezetődobhoz. Ha hozzáér, azzal később romolhat a nyomtatási feladatok minősége.

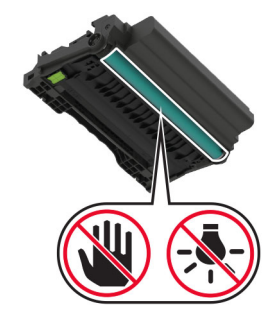

**3** Nyissa fel a hátsó ajtót.

**VIGYÁZAT – FORRÓ FELÜLET:** Előfordulhat, hogy a nyomtató belseje forró. Az égési sérülések elkerülése érdekében várja meg, amíg a forró felületek kihűlnek.

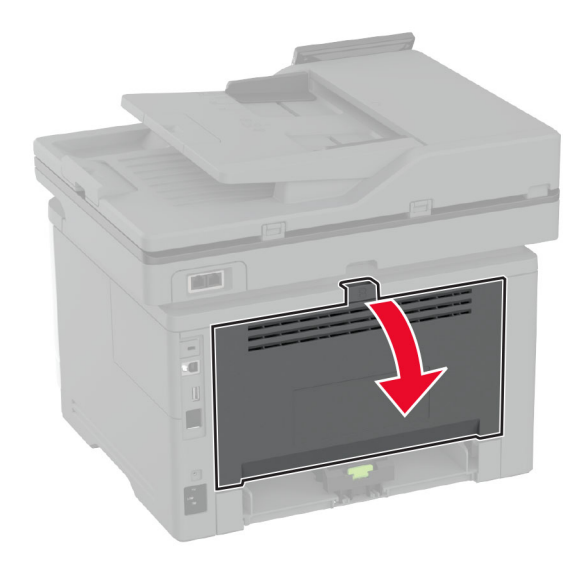

**4** Távolítsa el az elakadt papírlapot.

**Megj.:** Ügyeljen arra, hogy minden papírdarabot eltávolítson.

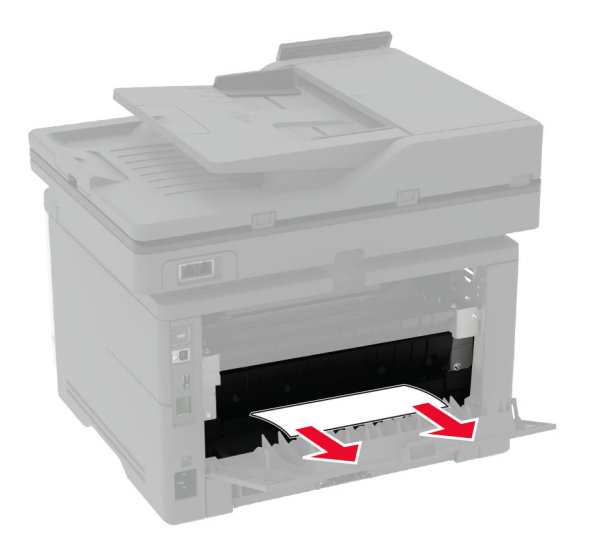

**5** Zárja be a hátsó ajtót.

**6** Helyezze be a képalkotó egységet.

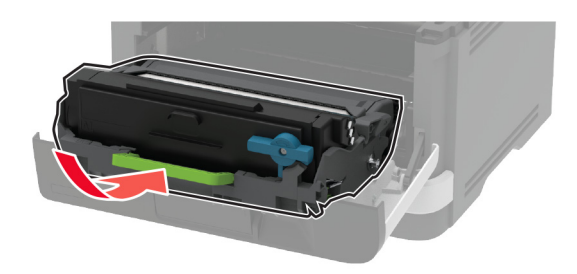

**7** Csukja be az elülső ajtót.

# **Hálózatikapcsolat-hibák**

## **A beágyazott webkiszolgálót nem lehet megnyitni**

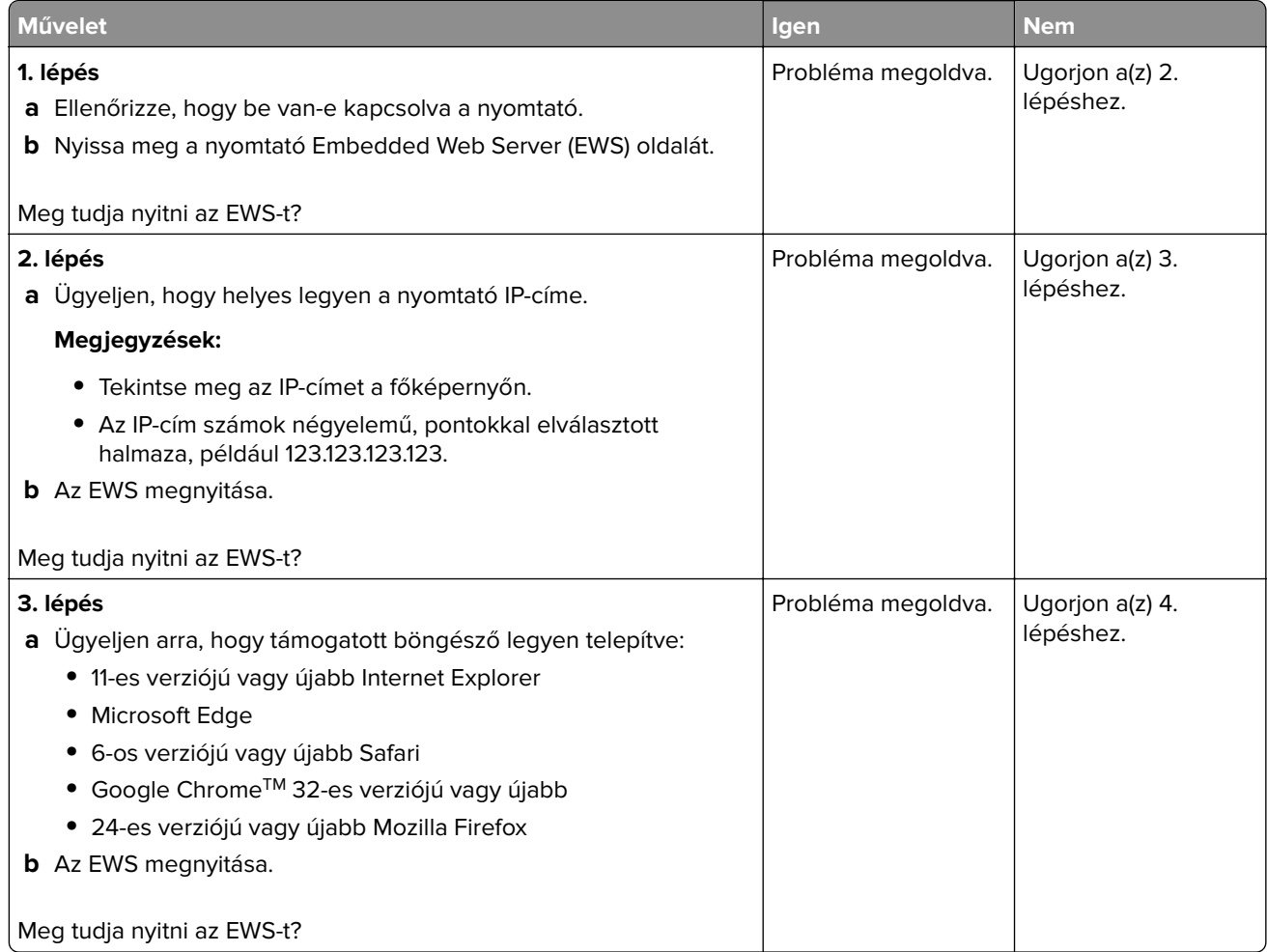

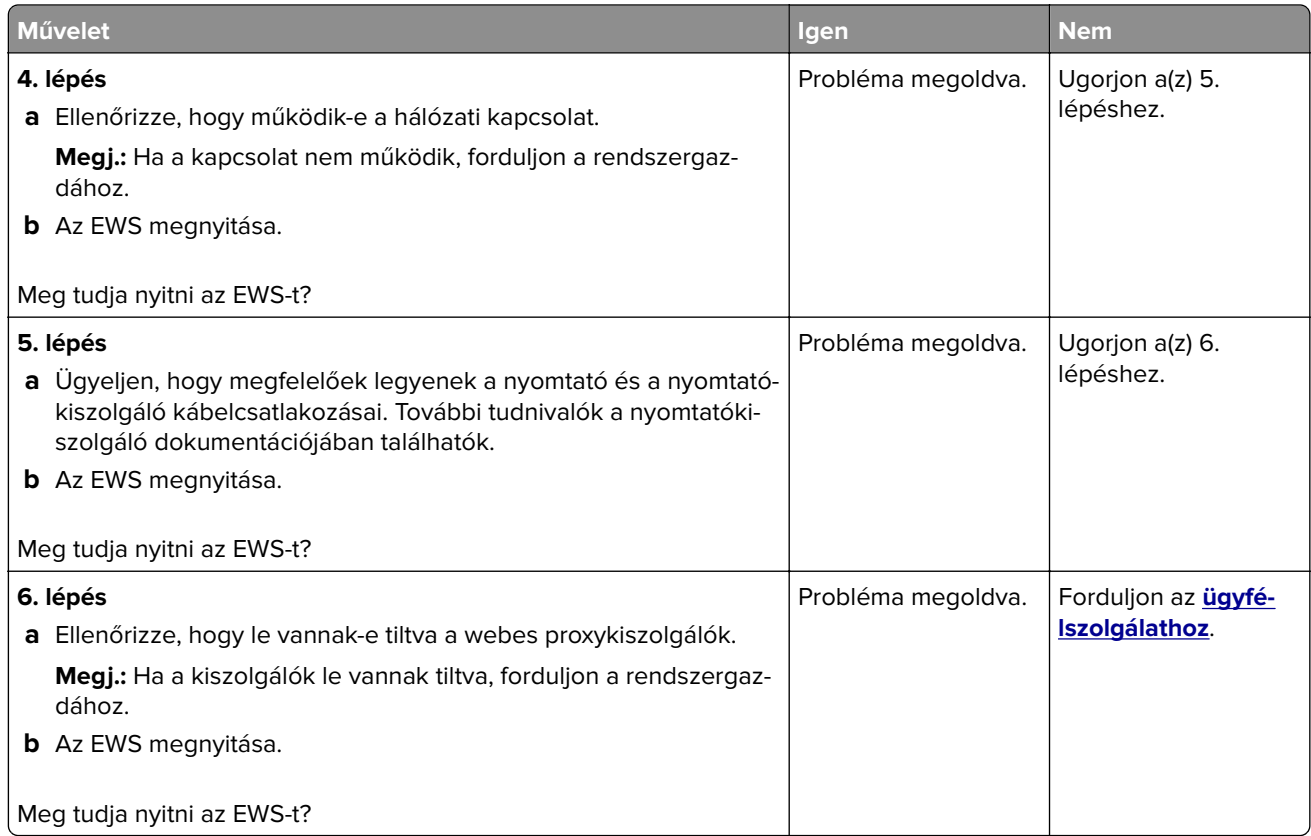

# **A nyomtató nem csatlakoztatható a Wi-Fi hálózathoz**

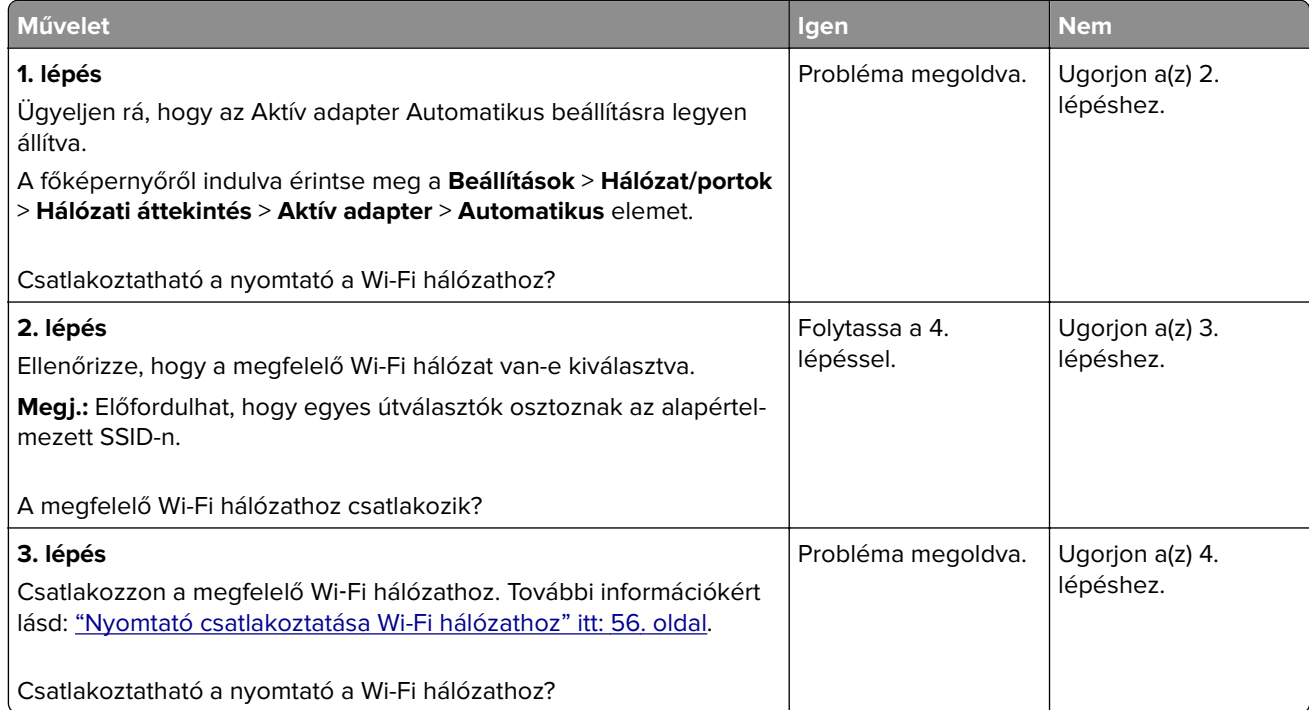

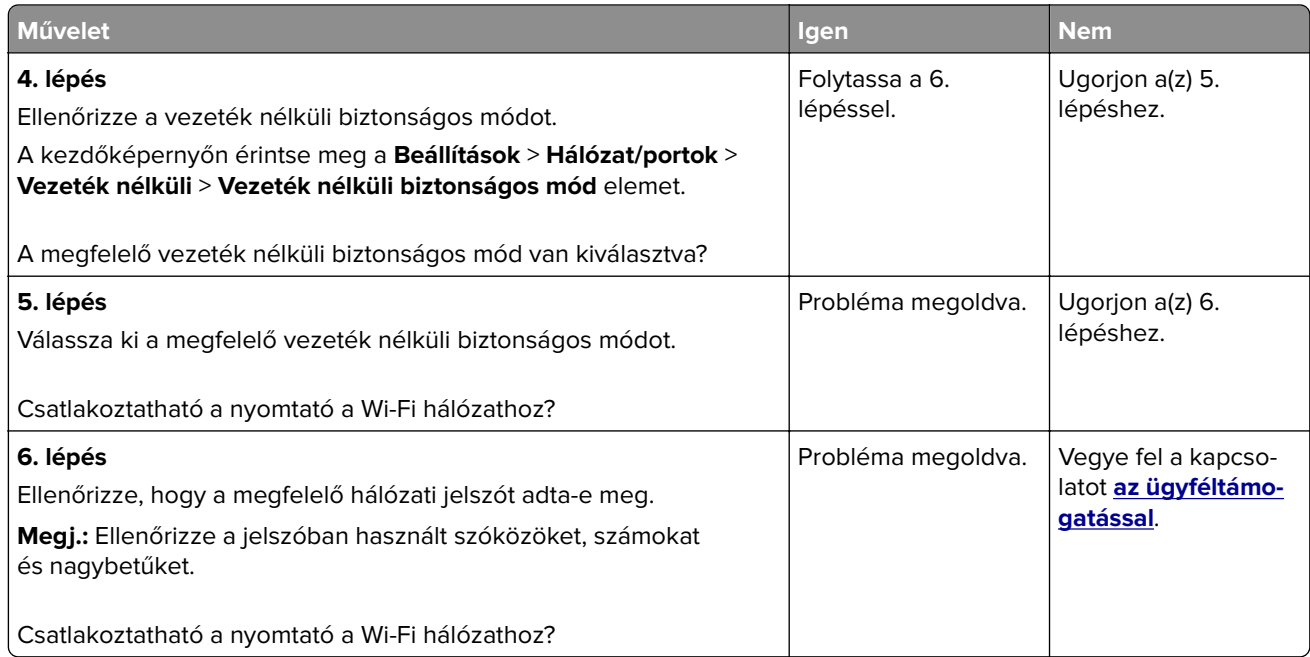

# **Kellékanyagokkal kapcsolatos problémák**

### **Cserélje ki a festékkazettát – nem megfelelő régió**

A probléma kijavításához vásároljon megfelelő festékkazettát, amelynek régiója megegyezik a nyomtató régiójával, vagy válasszon nemzetközi festékkazettát.

- **•** A hibaüzenetben a 42-es szám után látható első számjegy jelzi a nyomtató régióját.
- **•** A hibaüzenetben a 42-es szám után látható második számjegy jelzi a festékkazetta régióját.

#### **Nyomtató- és tonerkazetta-régiók**

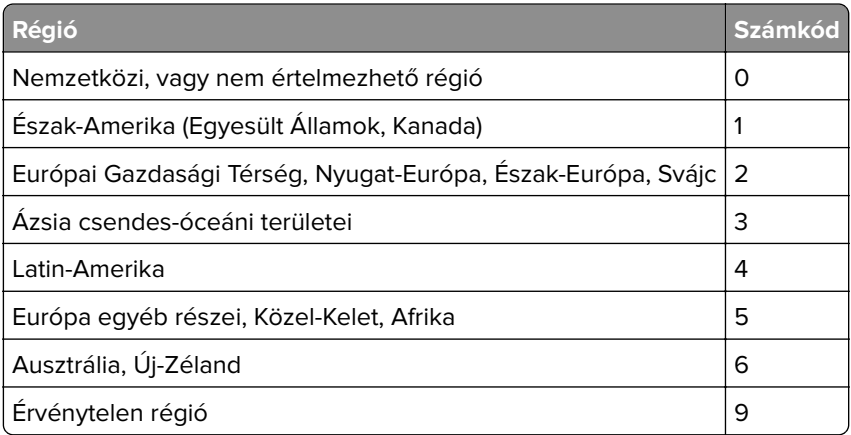

**Megj.:** A nyomtató és a tonerkazetta régiójának megállapításához nyomtassa ki a tesztoldalt. A kezdőképernyőről navigáljon a következő lehetőségre: **Beállítások** > **Hibaelhárítás** > **Tesztoldal nyomtatása**.

#### **Nem Lexmark márkájú kellékanyagok**

A nyomtató nem a Lexmark által gyártott kellékanyag vagy alkatrész beszerelését észlelte.

A Lexmark nyomtatót úgy tervezték, hogy legjobban eredeti Lexmark-kellékanyagokkal és kiegészítőkkel működjön. Egyéb márkájú kellékanyag vagy alkatrész használata befolyásolhatja a nyomtató teljesítményét, megbízhatóságát vagy élettartamát, valamint képalkotó-alkatrészeit.

A termék élettartamának becslése eredeti Lexmark-kellékanyagok és kiegészítők használatán alapul. Egyéb márkájú kellékanyagok vagy alkatrészek használata váratlan eredményhez vezethet. A képalkotó alkatrész tervezett élettartamot meghaladó használata károsíthatja a Lexmark nyomtatót vagy a kapcsolódó alkatrészeket.

**Figyelem – sérülésveszély:** Egyéb márkájú kellékanyag vagy alkatrész használata befolyásolhatja a garancia érvényességét. Az egyéb márkájú kellékanyagok vagy kiegészítők használata által okozott kárra nem vállalunk garanciát.

Ezen kockázatok részben és egészben való elfogadásához és a nyomtatóhoz nem eredeti kellék vagy kiegészítő használatának folytatásához érintse meg és tartsa lenyomva 15 másodpercig a kijelzőn lévő hibaüzenetet. Amikor megjelenik egy megerősítő párbeszédpanel, érintse meg a **Folytatás** gombot.

Ha nem szeretné felvállalni ezeket a kockázatokat, akkor távolítsa el a nyomtatóból az egyéb márkájú kellékanyagot vagy kiegészítőt, majd szereljen be egy eredeti, Lexmark által gyártottat. További információkért, lásd: ["Eredeti Lexmark-alkatrészek és -kellékanyagok használata" itt: 155. oldal.](#page-154-0)

Ha a nyomtató a hibaüzenet törlése után sem nyomtat, állítsa vissza a kellékanyag-használati számlálót.

- **1** A kezdőképernyőn érintse meg a **Beállítások** > **Eszköz** > **Karbantartás** > **Konfigurációs menü** > **Kellékhasználat és számlálók** elemet.
- **2** Jelölje ki a visszaállítani kívánt alkatrészeket és kellékanyagokat, majd érintse meg a **Start** elemet.
- **3** Olvassa el a "Vigyázat!" üzenetet, majd érintse meg a **Folytatás** elemet.
- **4** Két ujjával érintse meg a kijelzőt 15 másodpercig az üzenet törléséhez.

**Megj.:** Ha nem tudja visszaállítani a kellékanyag-használat számlálóit, vigye vissza a kellékanyagot a vásárlás helyére.

# **Papíradagolási problémák**

#### **Boríték összetapad nyomtatás közben**

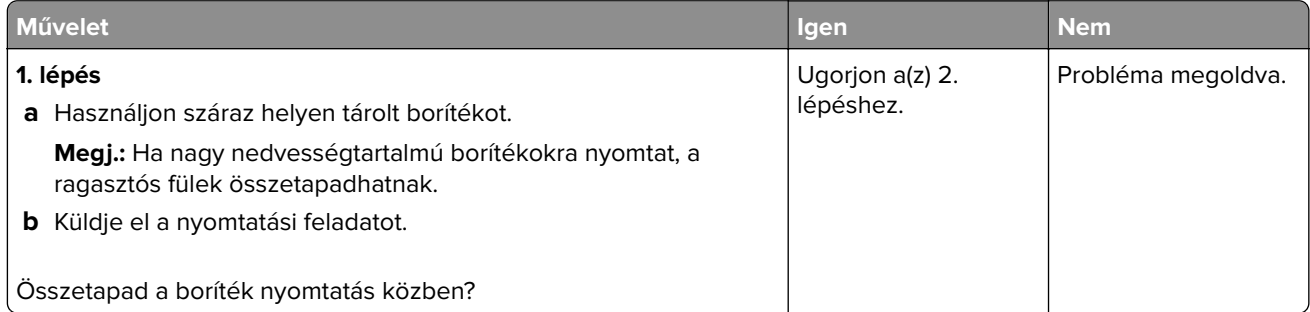

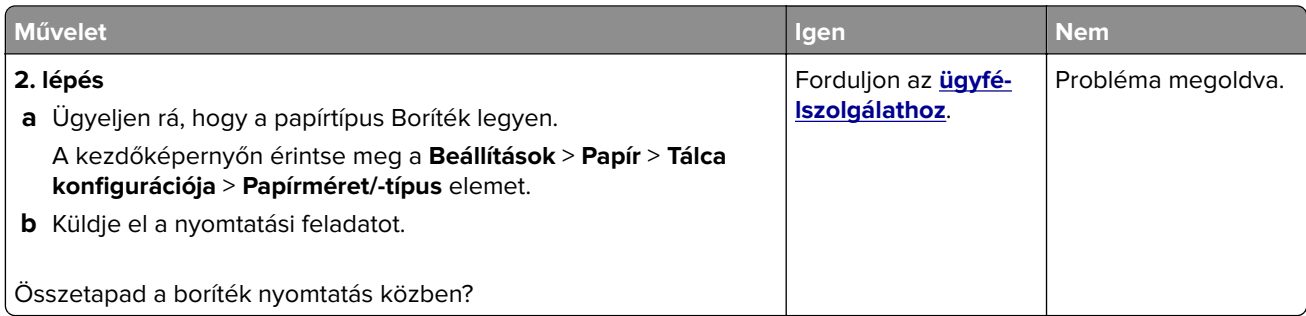

# **Nem működik a leválogatás**

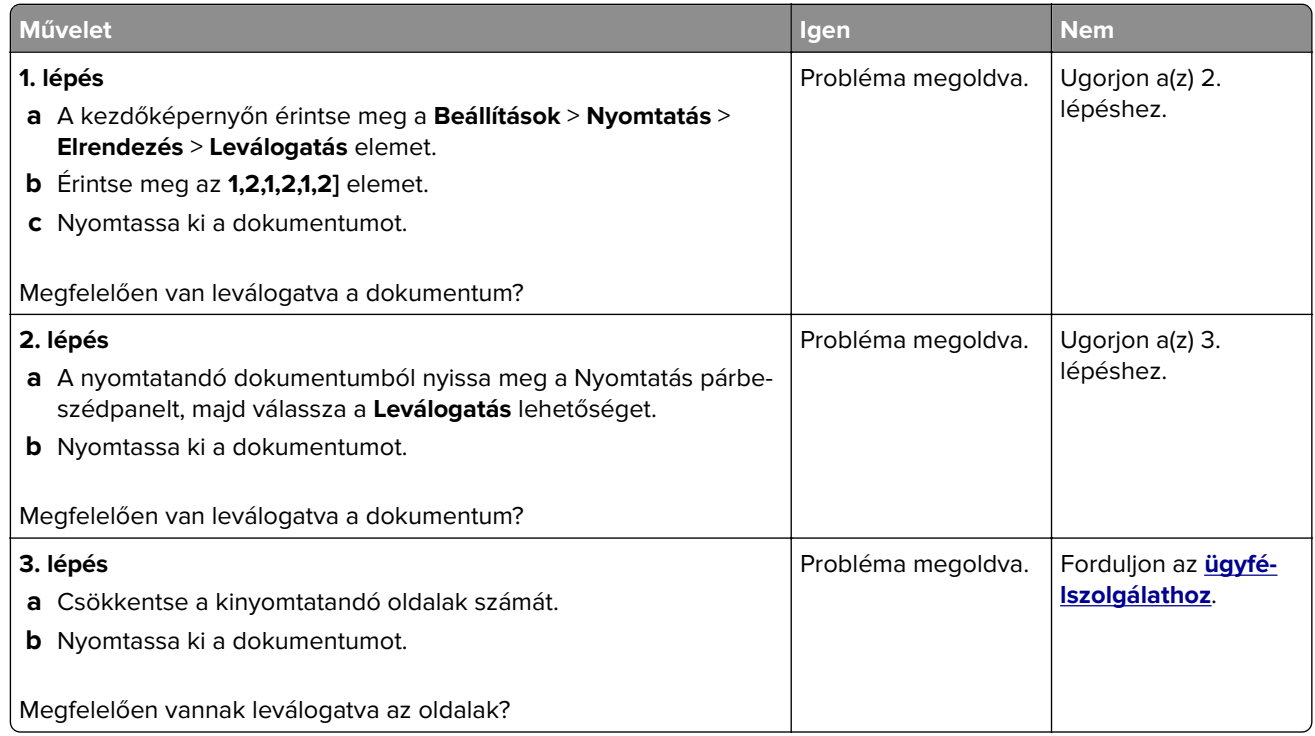

# **Tálca-összekapcsolás nem működik**

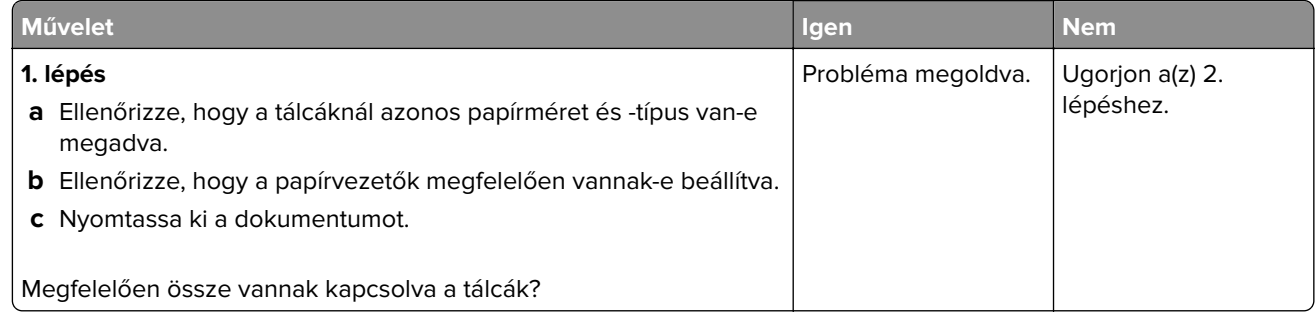

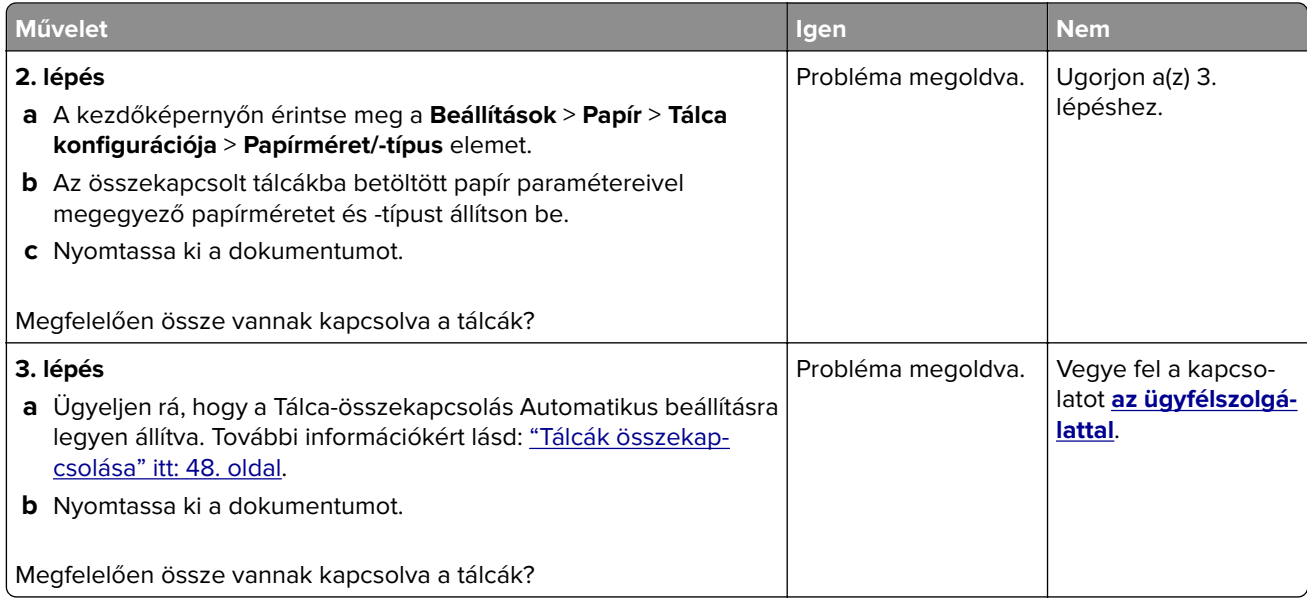

# **Gyakori papírelakadás**

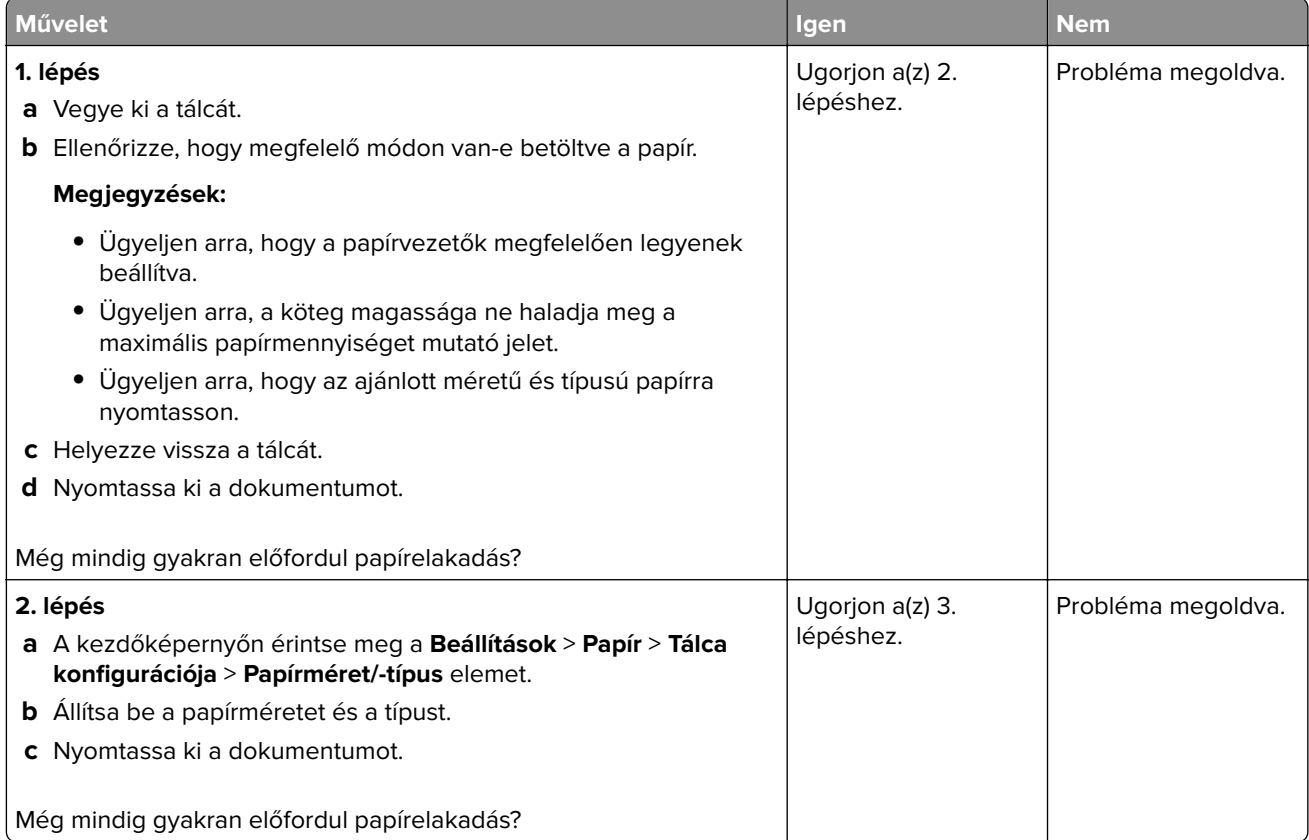

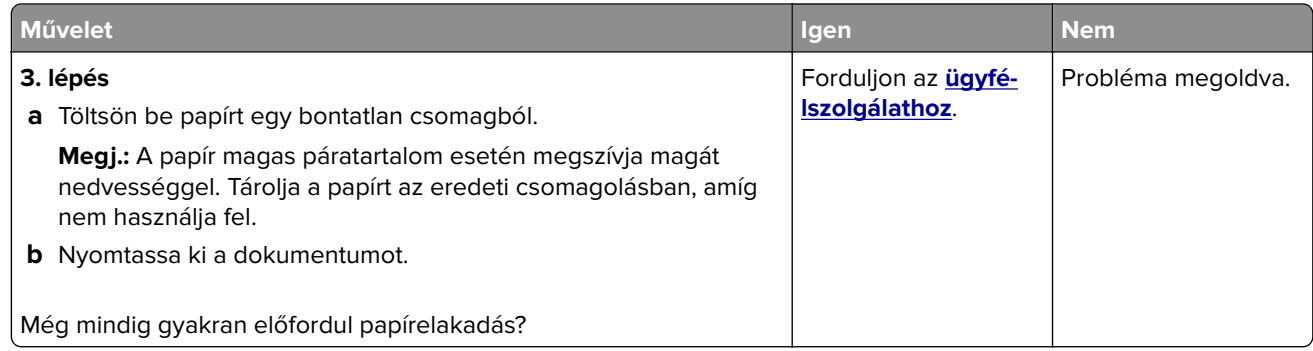

## **Az elakadt lapokat a nyomtató nem nyomtatja ki újra**

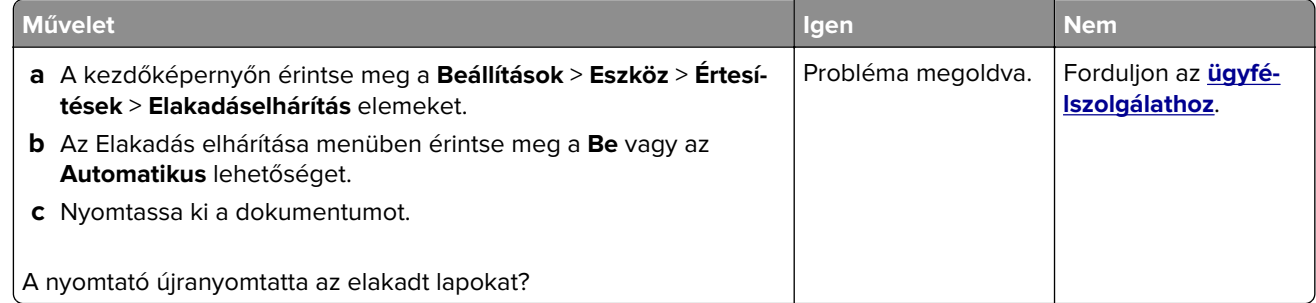

# **E-mail-küldési problémák**

### **"Az SMTP-kiszolgáló nincs beállítva" hiba letiltása**

A kezdőképernyőről indulva érintse meg a **Beállítások** > **E**‑**mail** > **E**‑**mail beállítása** > **"Az SMTP-kiszolgáló nincs beállítva" hibaüzenet letiltása** > **Be** lehetőséget.

A hiba ismételt előfordulásának elkerülése érdekében végezzen el a következő feladatok közül egyet vagy többet:

- **•** Frissítse a nyomtató-firmware-t. További információkért, lásd: ["Firmware frissítése" itt: 50. oldal.](#page-49-0)
- **•** Konfigurálja az e-mail SMTP-beállításokat. További információkért, lásd: ["E-mail SMTP-beállítások](#page-36-0) [konfigurálása" itt: 37. oldal.](#page-36-0)

#### **Nem lehet e-mailt küldeni**

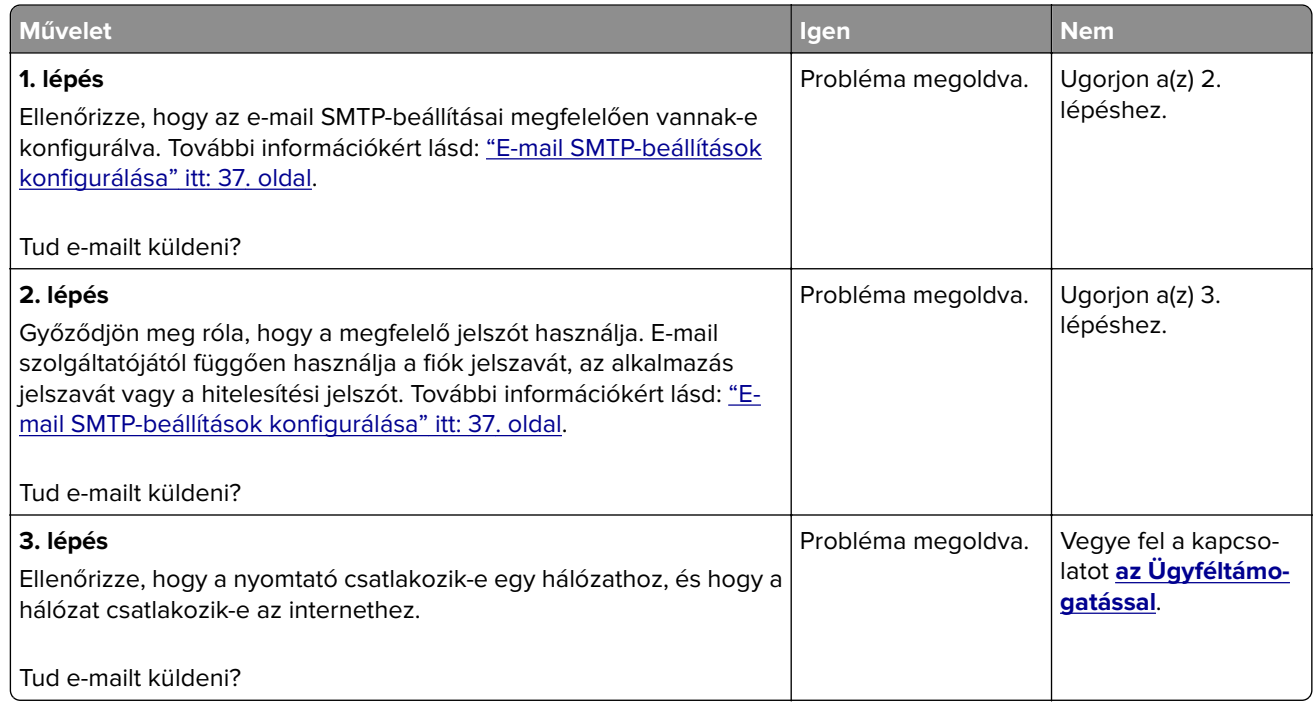

# **Faxolási problémák**

#### **Nem jelenik meg a hívófél-azonosító**

**Megj.:** Ezek az utasítások csak az analóg faxot támogató nyomtatókra vonatkoznak. További információ **[A](#page-28-0) [nyomtató beállítása faxolásra](#page-28-0)** című fejezetben található.

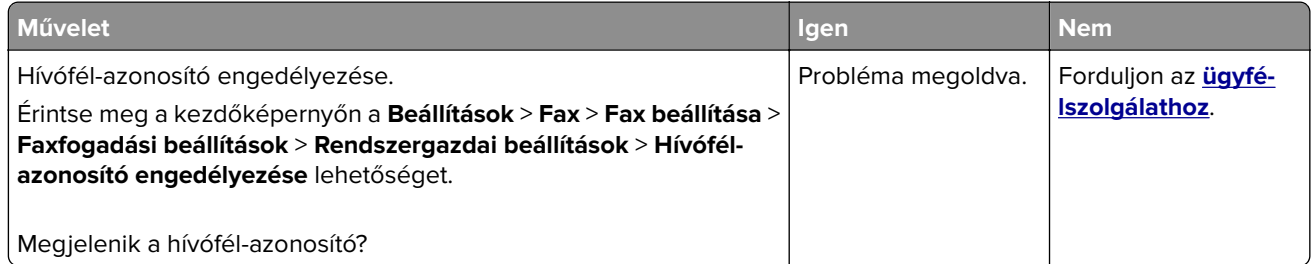

## **Nem lehet faxot küldeni vagy fogadni analóg fax használatakor**

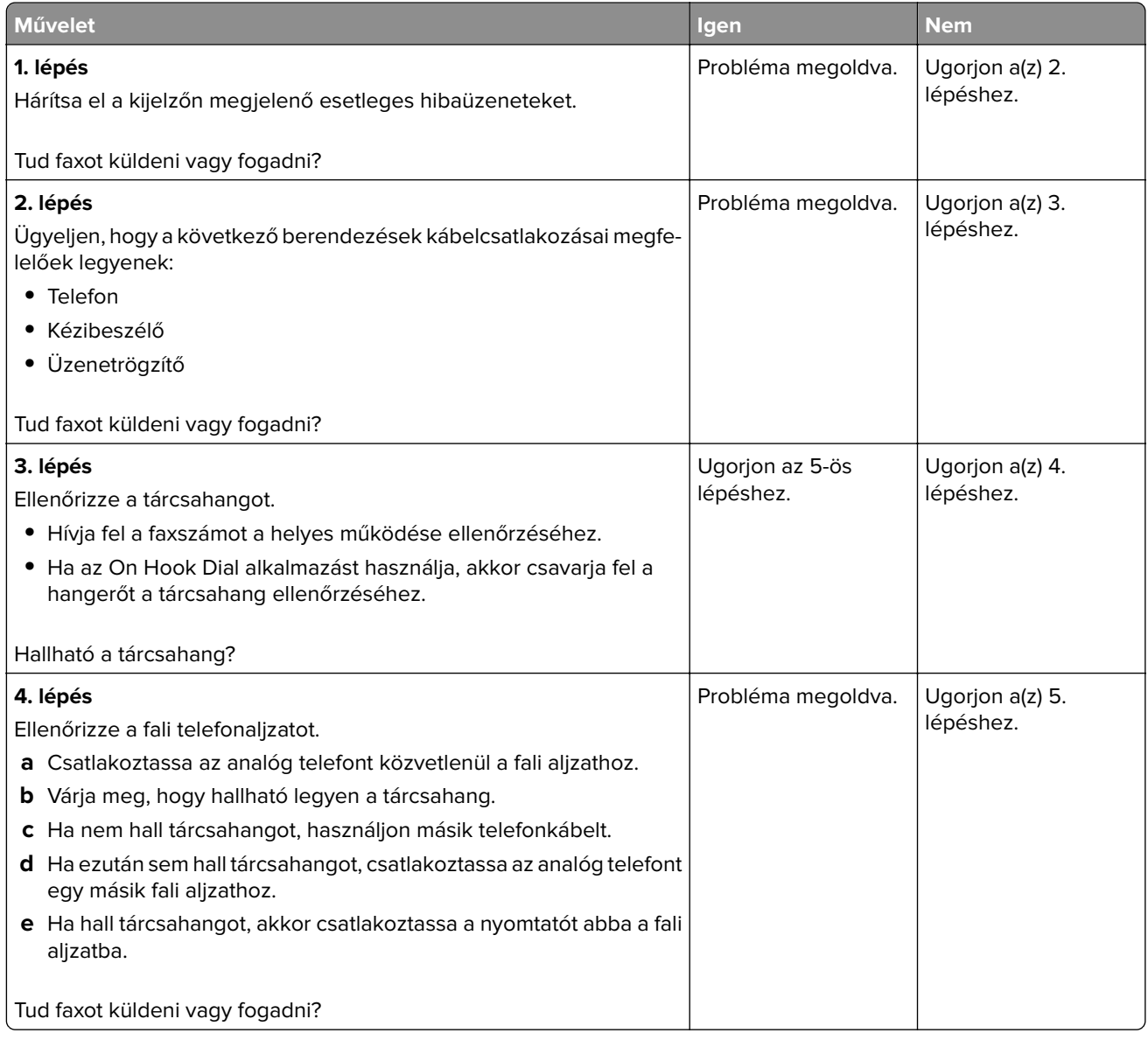

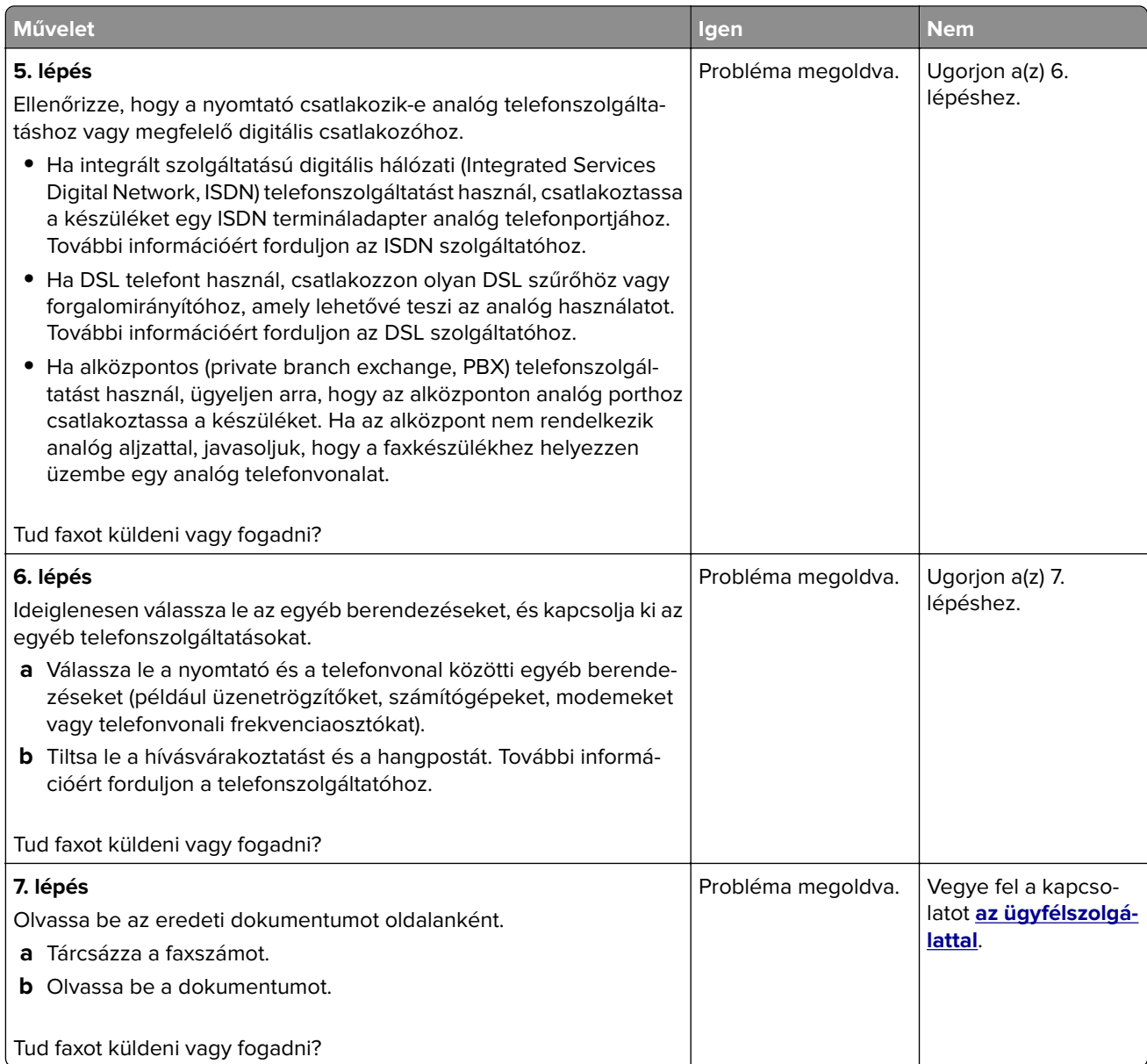

### **Faxot küldeni lehet, de fogadni nem analóg fax használatakor**

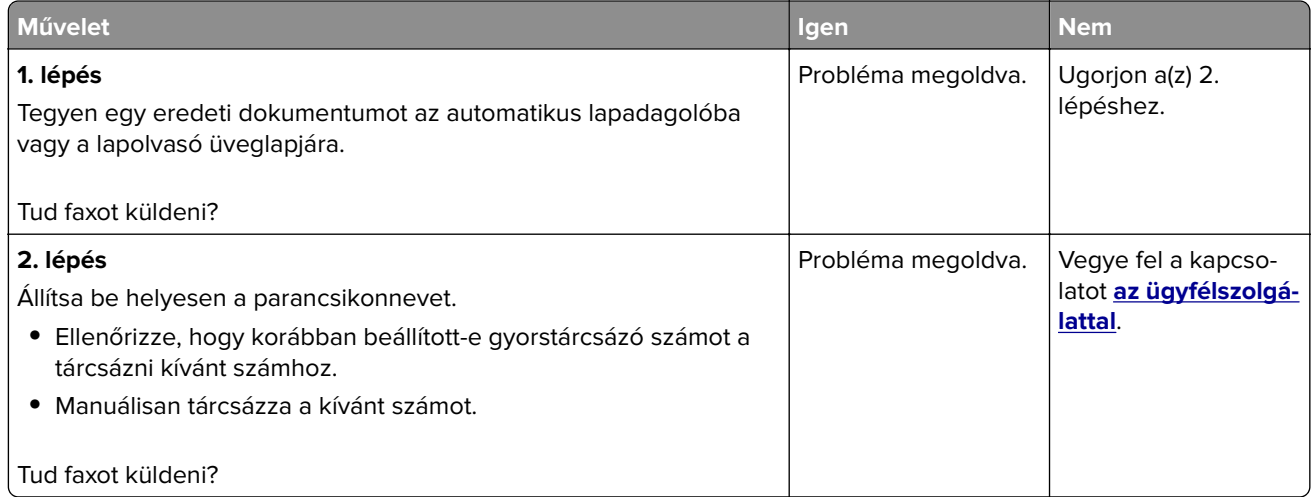

### **Faxot küldeni lehet, de fogadni nem analóg fax használatakor**

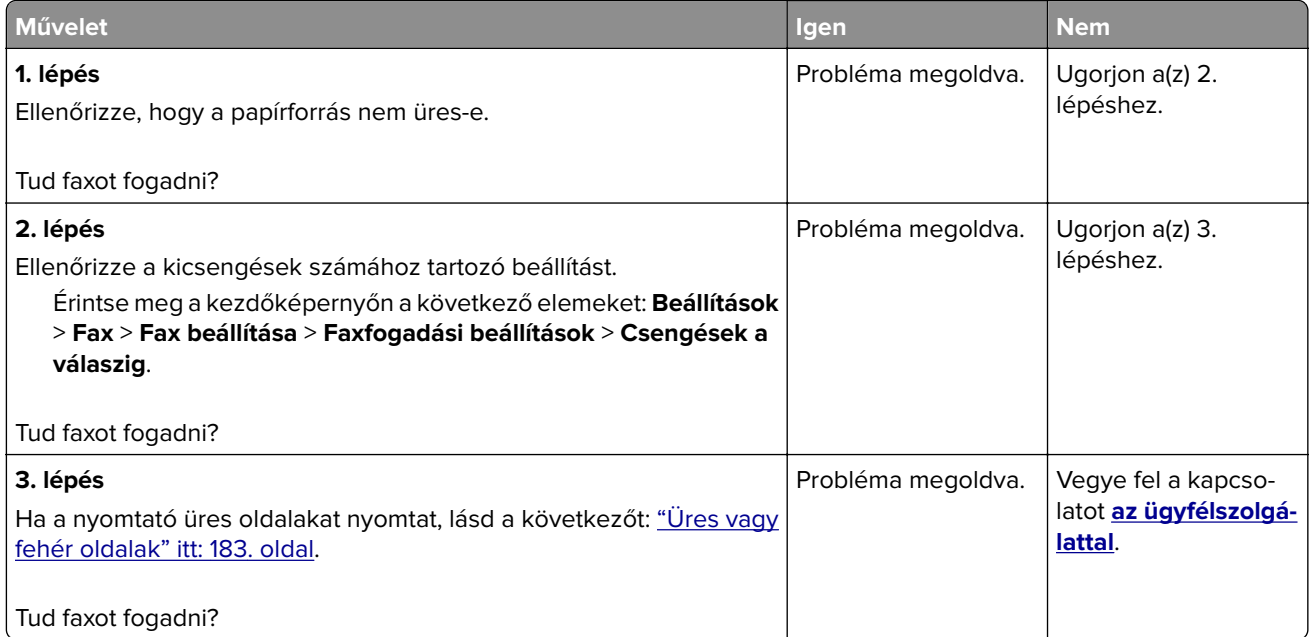

### **Sikertelen etherFAX-beállítás**

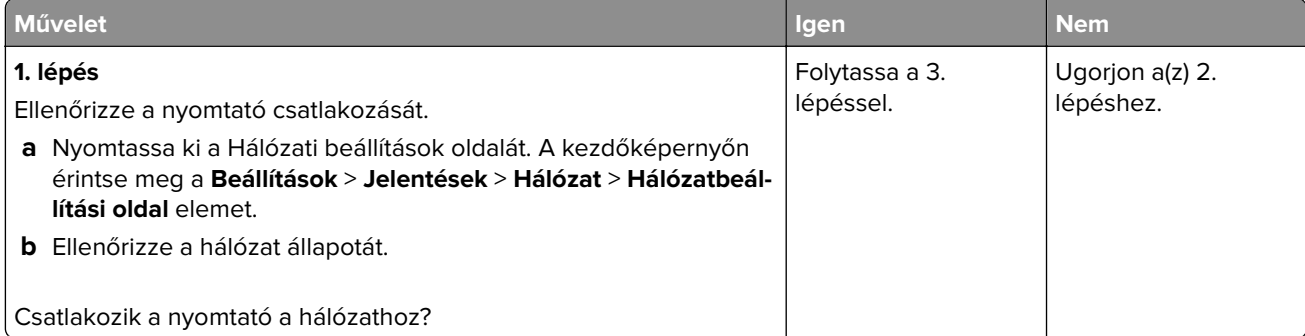

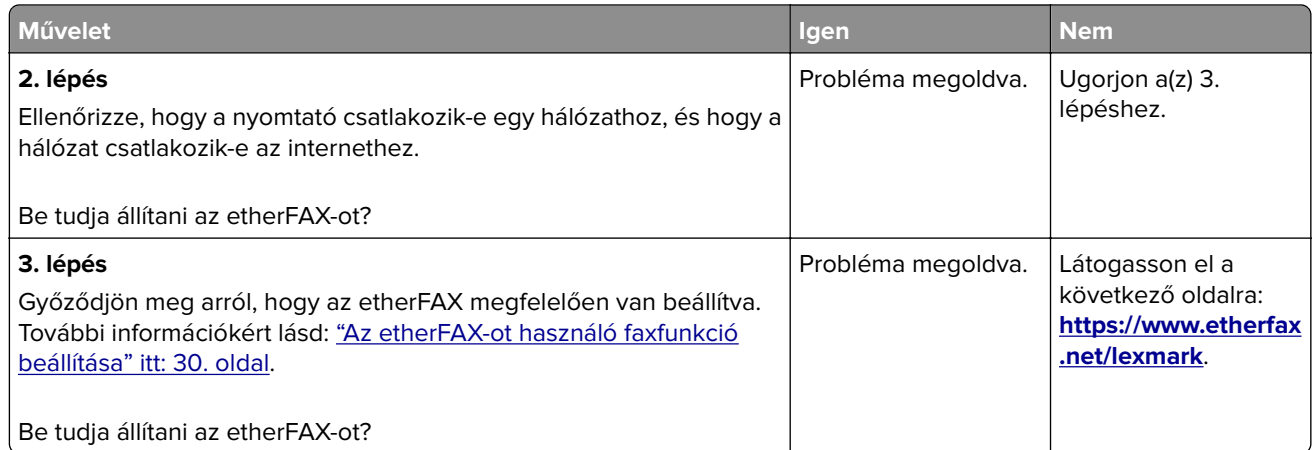

# **Nem lehet faxot küldeni vagy fogadni az etherFAX használatával**

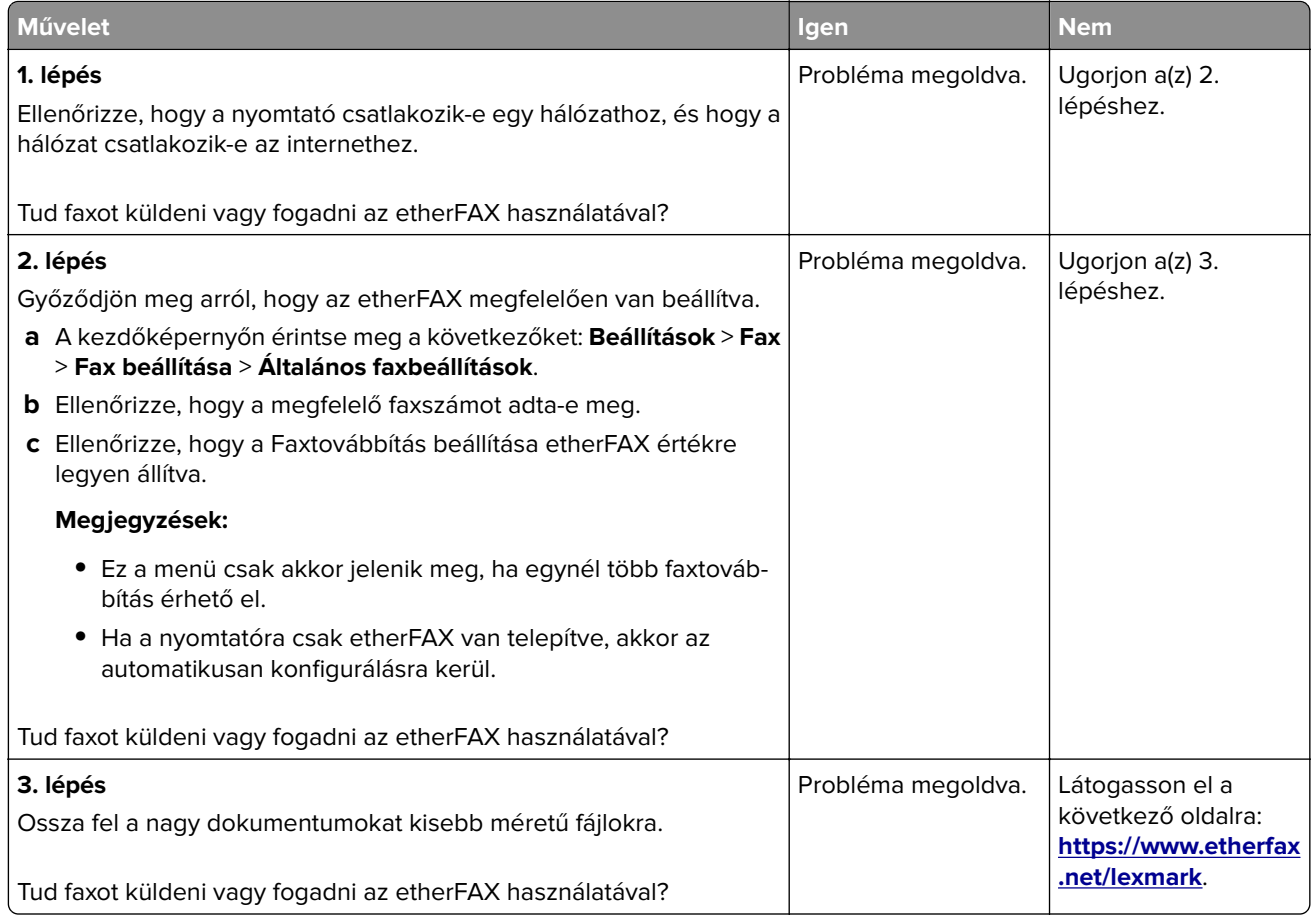

## **Gyenge faxnyomtatási minőség**

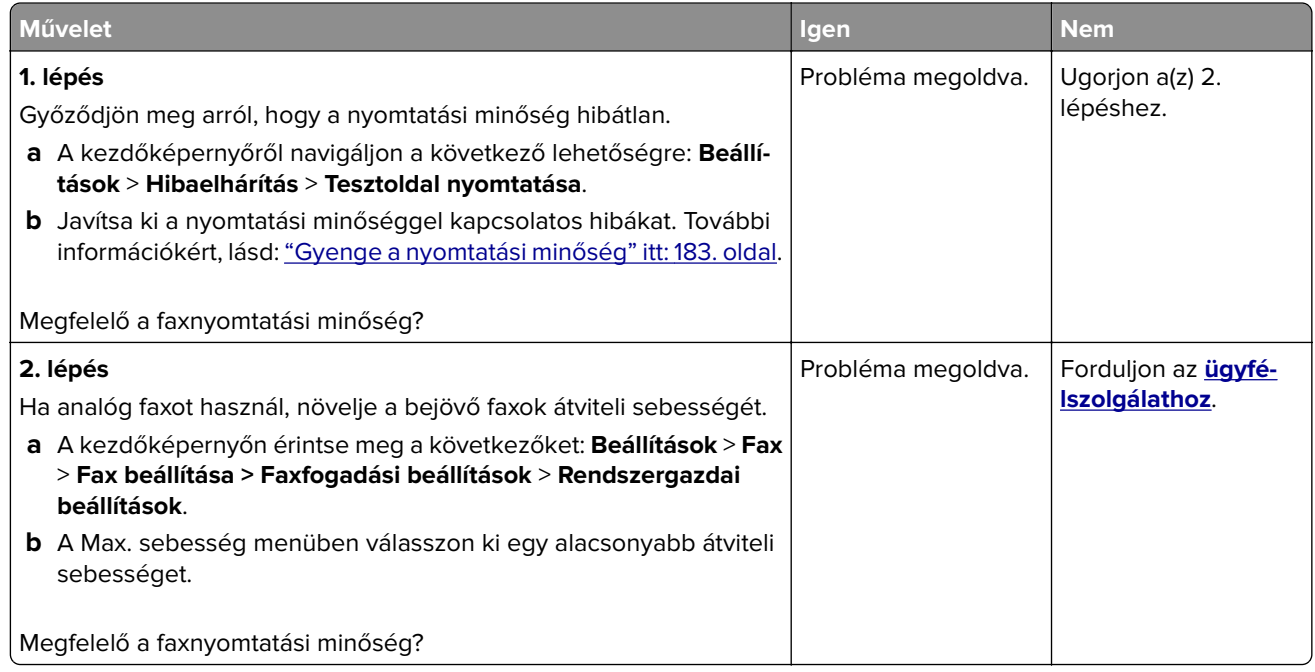

## **Hiányzó információk a fax fedőlapján**

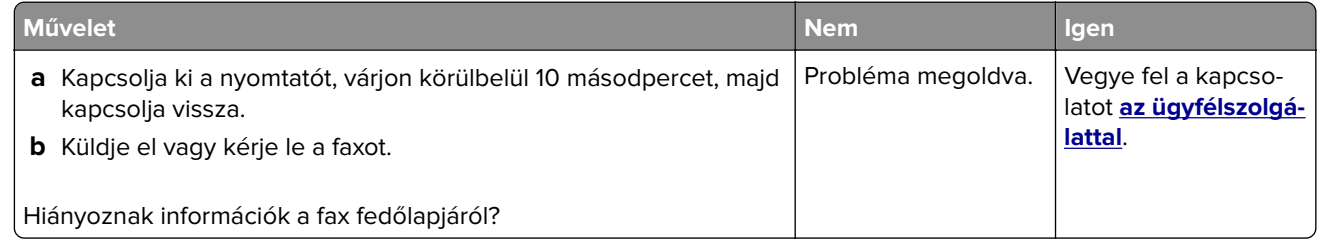

### **Nem lehet elküldeni a fax fedőlapját a számítógépről**

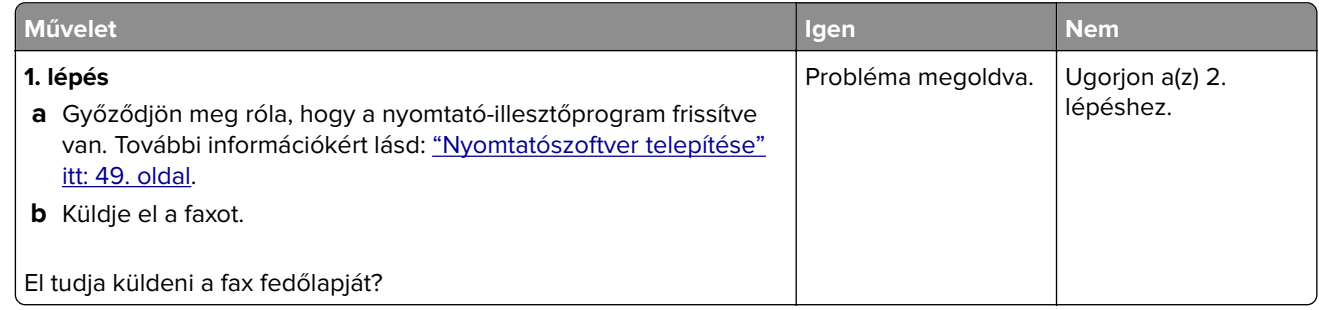

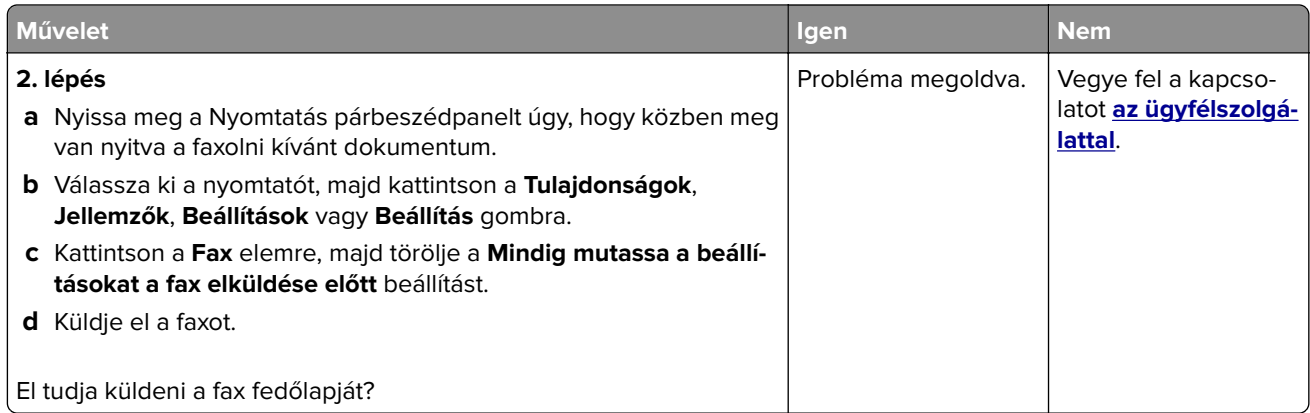

# **Beolvasási problémák**

# **Nem lehetséges a beolvasás számítógépre**

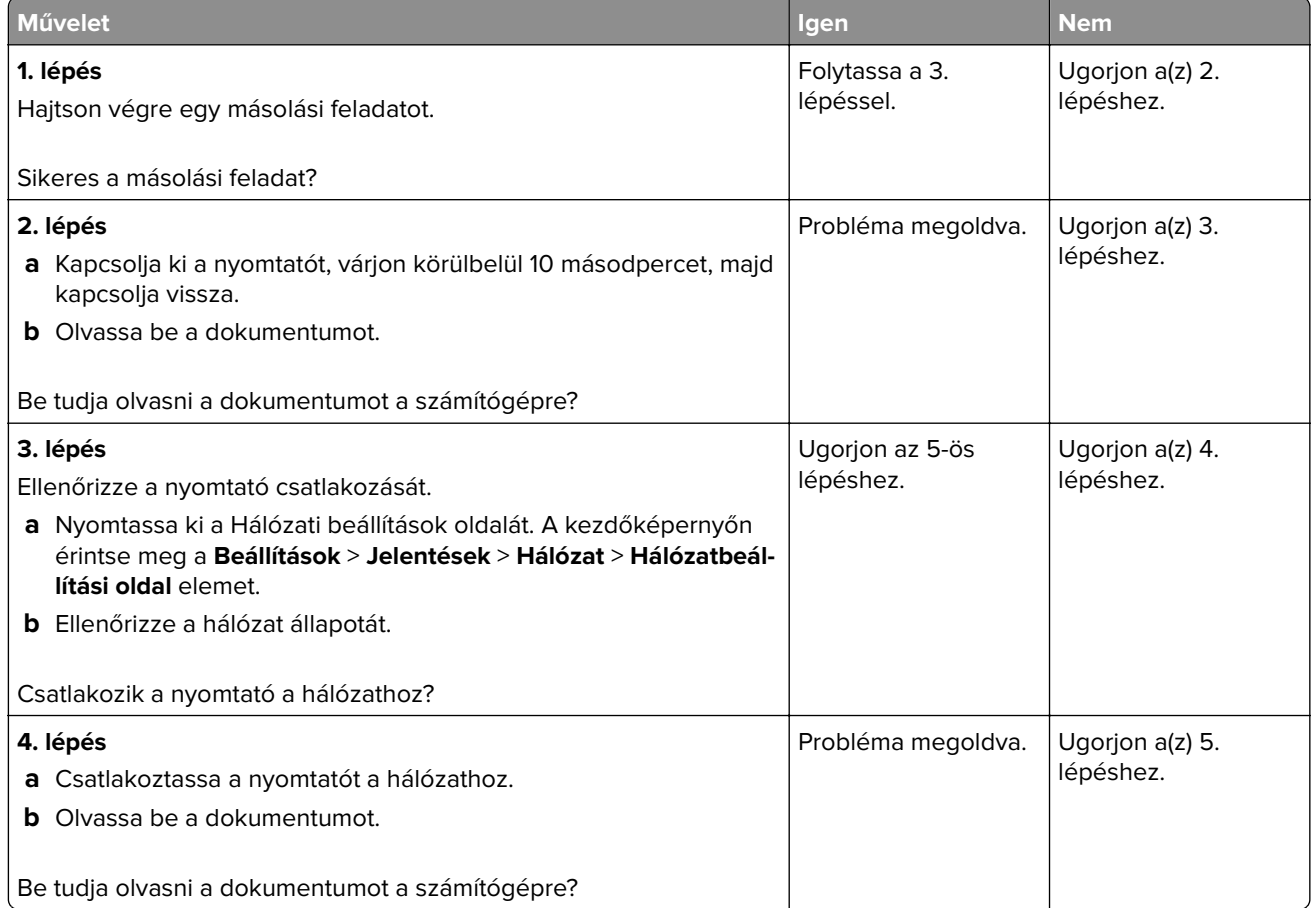

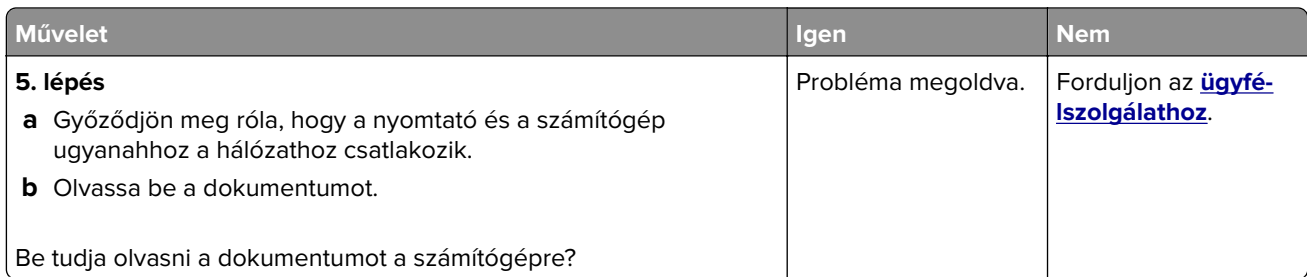

# **Nem lehetséges a beolvasás hálózati mappába**

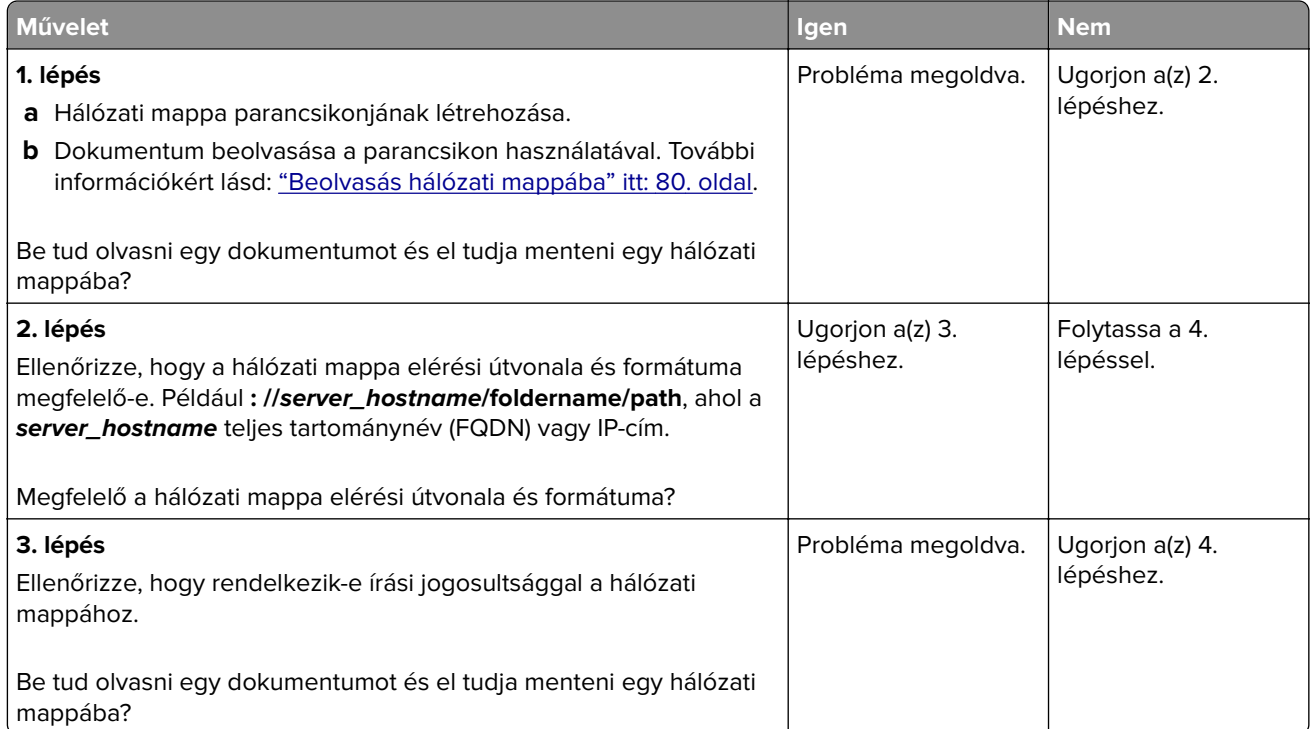

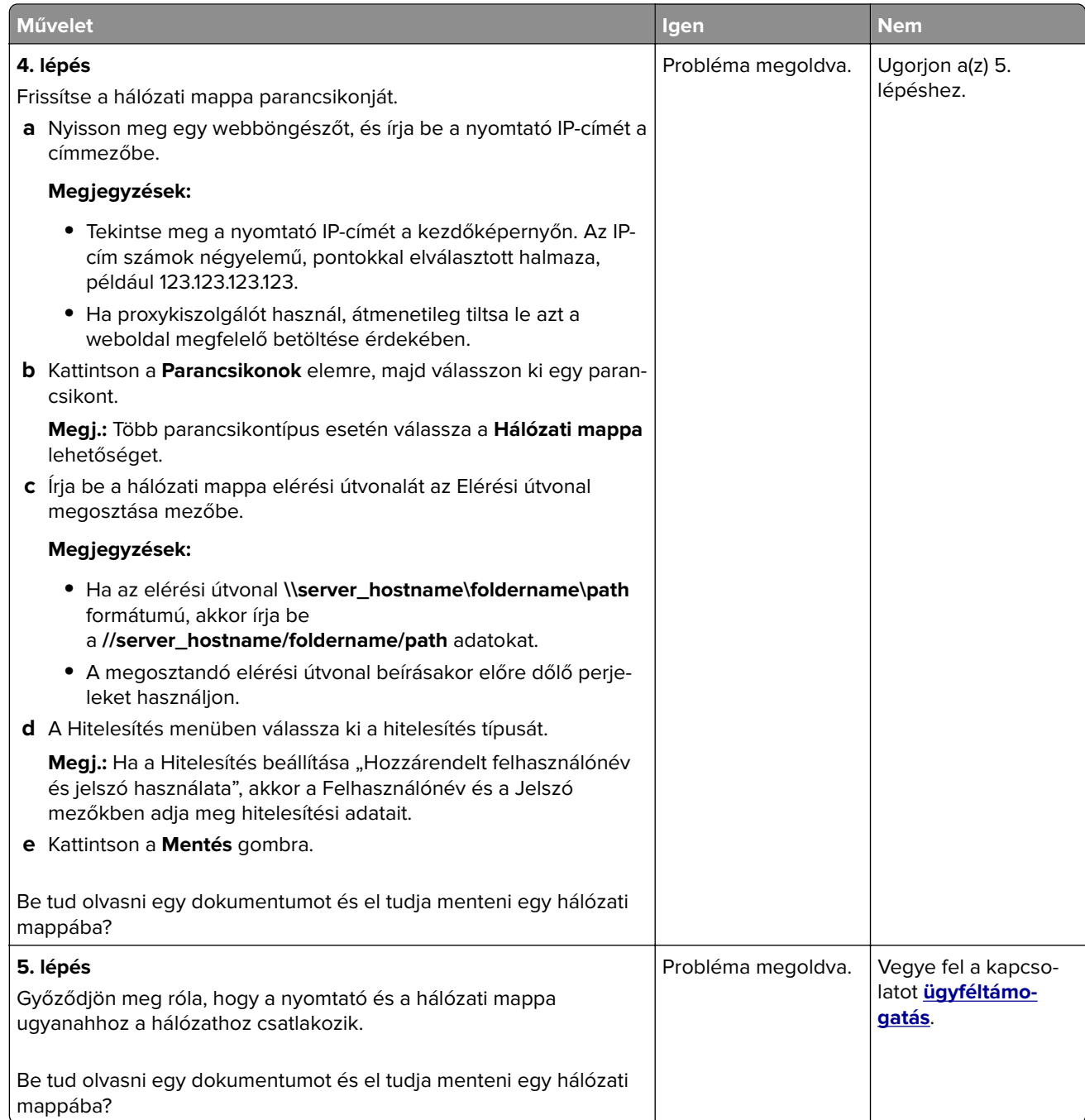

# **A dokumentum vagy fénykép részleges másolása**

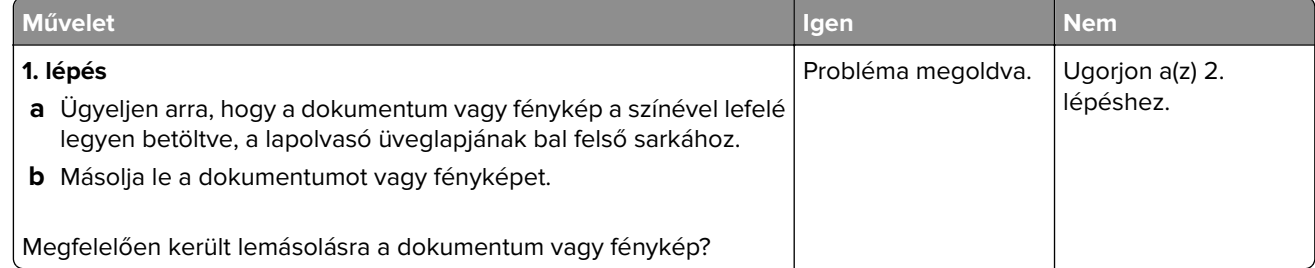

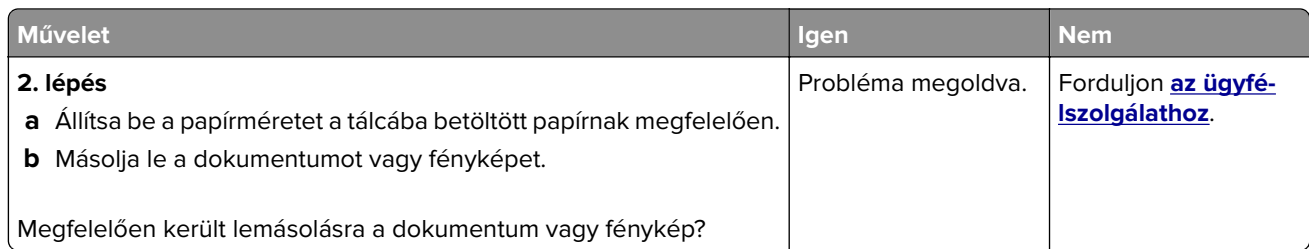

# **Gyenge másolási minőség**

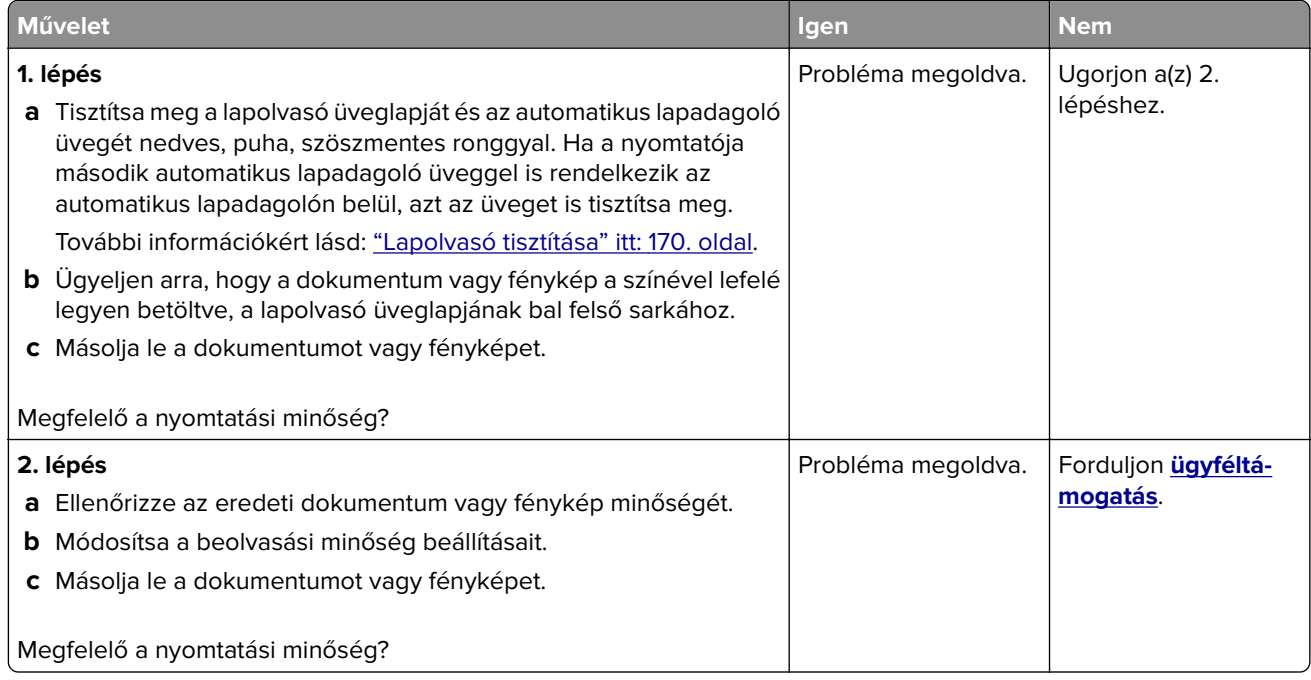

### **Függőleges sötét csíkok a beolvasott oldalakon, amikor az automatikus lapadagolóból olvas be**

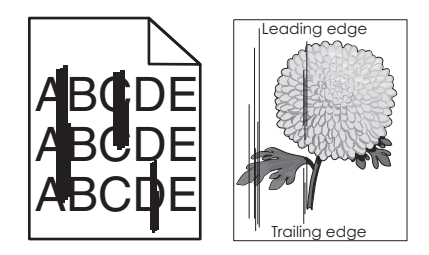

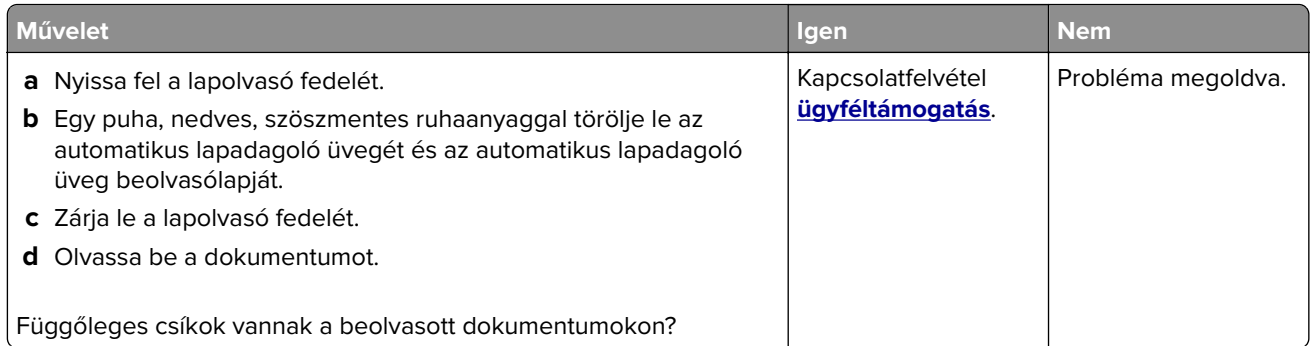

## **Recés kép vagy szöveg az automatikus lapadagolóból való beolvasáskor**

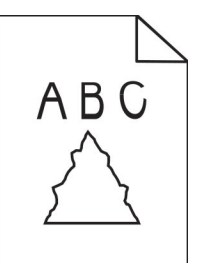

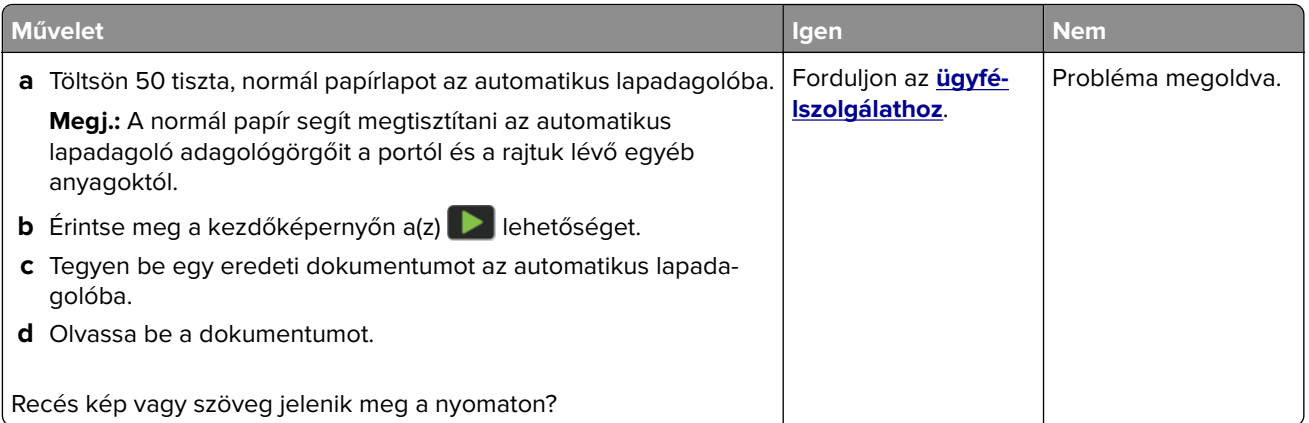

### **A beolvasási feladat nem sikerült**

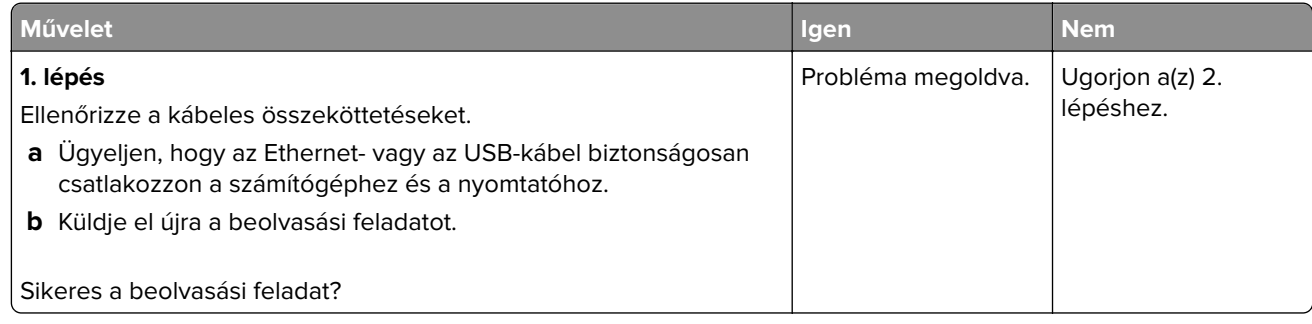

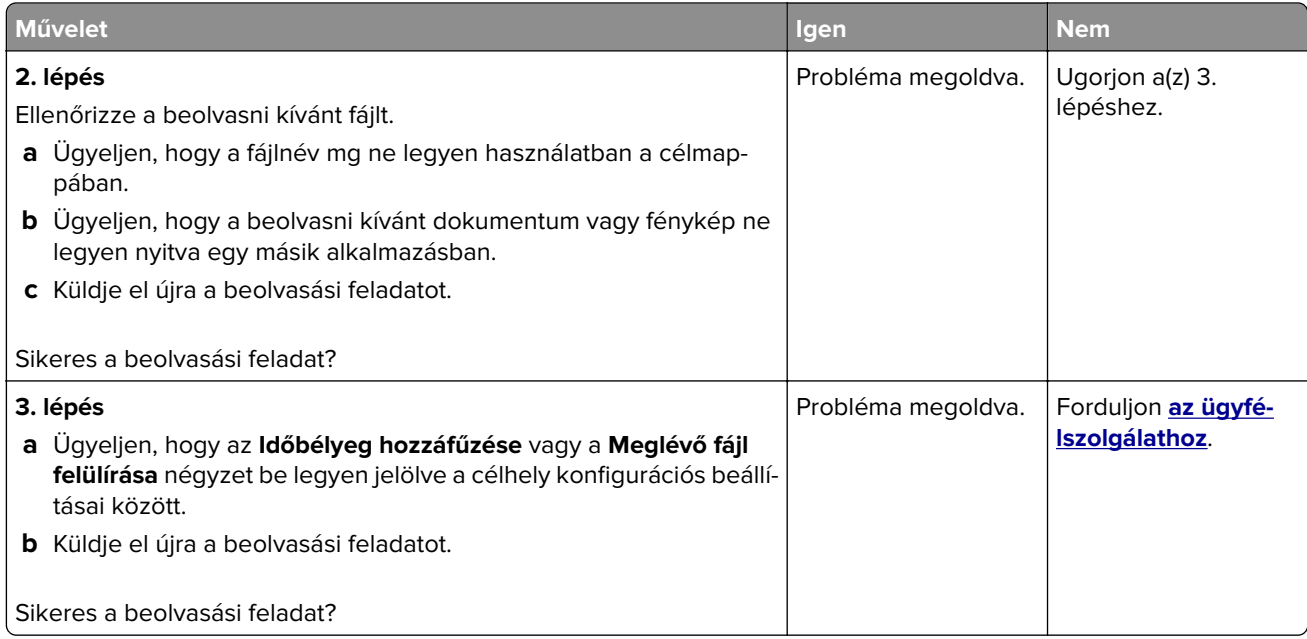

### **Nem lehet lecsukni a lapolvasót**

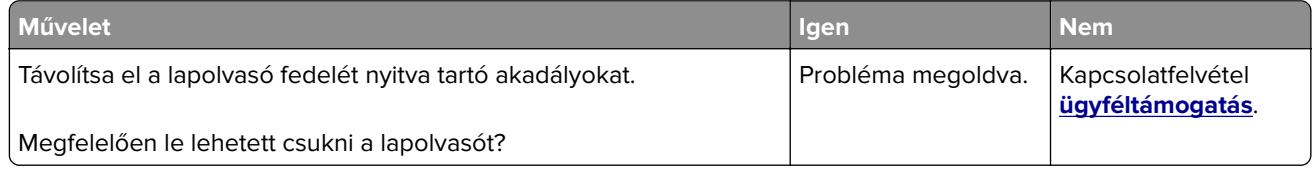

## **A beolvasás sokáig tart, vagy lefagy tőle a számítógép**

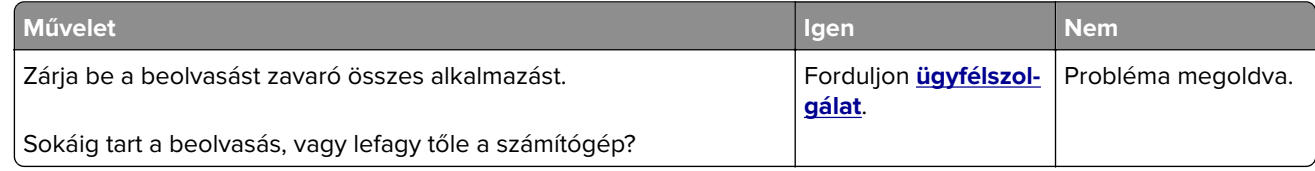

### **lapolvasó nem válaszol**

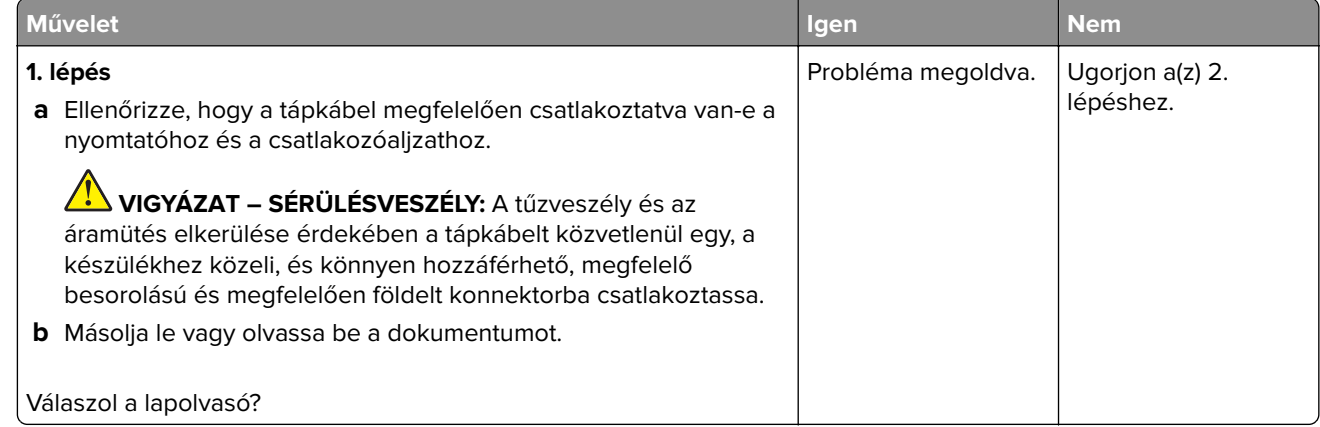

<span id="page-246-0"></span>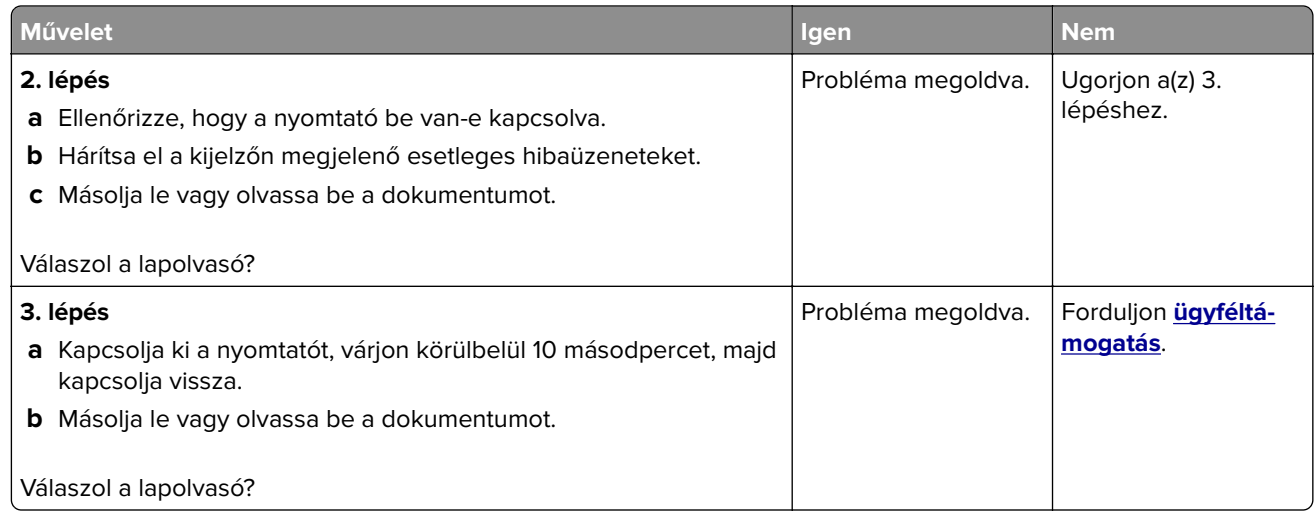

## **A lapolvasó-regisztráció módosítása**

- **1** A kezdőképernyőn érintse meg a **Beállítások** > **Eszköz** > **Karbantartás** > **Konfiguráció menü** > **Lapolvasó beállítása** > **Lapolvasó kézi regisztrálása** elemet.
- **2** A Nyomtatási gyorsteszt menüben érintse meg a **Start** elemet.
- **3** Helyezze a Nyomtatási gyorsteszt oldalt a lapolvasó üveglapjára, majd érintse meg a **Síkágy regisztrálása** elemet.
- **4** A Másolási gyorsteszt menüben érintse meg a **Start** elemet.
- **5** Hasonlítsa össze a Másolási gyorsteszt oldalt az eredeti dokumentummal.

**Megj.:** Ha a tesztoldal margói eltérnek az eredeti dokumentumétól, módosítsa a bal és a felső margót.

**6** Ismételje a 4. lépés. és 5. lépés. lépéseket addig, amíg a Másolási gyorsteszt oldal margói meg nem egyeznek az eredeti dokumentum margóival.

### **Az ADF-regisztráció módosítása**

- **1** A kezdőképernyőn érintse meg a **Beállítások** > **Eszköz** > **Karbantartás** > **Konfiguráció menü** > **Lapolvasó beállítása** > **Lapolvasó kézi regisztrálása** elemet.
- **2** A Nyomtatási gyorsteszt menüben érintse meg a **Start** elemet.
- **3** Helyezze a Nyomtatási gyorsteszt oldalt az ADF tálcájára.
- **4** Érintse meg az **Elülső ADF regisztrálása** vagy a **Hátsó ADF regisztrálása** elemet.

#### **Megjegyzések:**

- **•** Az elülső ADF regisztrálásához a tesztoldalt színével felfelé, rövid oldalával előre helyezze az ADFbe.
- **•** A hátsó ADF regisztrálásához a tesztoldalt színével lefelé, rövid oldalával előre helyezze az ADF-be.
- **5** A Másolási gyorsteszt menüben érintse meg a **Start** elemet.

<span id="page-247-0"></span>**6** Hasonlítsa össze a Másolási gyorsteszt oldalt az eredeti dokumentummal.

**Megj.:** Ha a tesztoldal margói eltérnek az eredeti dokumentumétól, módosítsa a vízszintes beállítást és a felső margót.

**7** Ismételje a [5. lépés](#page-246-0). és 6. lépés. lépéseket addig, amíg a Másolási gyorsteszt oldal margói meg nem egyeznek az eredeti dokumentum margóival.

# **Kapcsolatba lépés az ügyfélszolgálattal**

Mielőtt felvenné a kapcsolatot az ügyfélszolgálattal, gyűjtse össze a következő információkat:

- **•** A probléma
- **•** A hibaüzenet
- **•** A nyomtató típusa és sorozatszáma

Látogasson el a következő címre: **<http://support.lexmark.com>** címre e-mailes vagy chat alapú támogatásért, illetve a kézikönyvek, dokumentációk, illesztőprogramok és más letöltések eléréséért.

Telefonos műszaki támogatás is elérhető. Az Egyesült Államokban vagy Kanadában hívja az 1-800-539-6275 számot. Más országok vagy régiók esetében látogasson el a **[nemzetközi támogatási elérhetőségek könyvtára](https://support.lexmark.com/en_us/contact-support/international-support-contact-directory.html)** oldalra.

# **Újrahasznosítás és hulladékkezelés**

# **Lexmark termékek újrahasznosítása**

Ha vissza szeretné küldeni a Lexmark termékeket újrafelhasználás céljából, tegye a következőket:

- **1** Keresse fel a **[www.lexmark.com/recycle](http://www.lexmark.com/recycle)** weboldalt.
- **2** Válassza ki az újrahasznosítani kívánt terméket.

**Megj.:** A Lexmark begyűjtési és újrahasznosítási programjában nem szereplő nyomtatókellékek és hardverek újrafelhasználása a helyi újrahasznosítási központon keresztül történhet.

# **A Lexmark csomagolások újrahasznosítása**

A Lexmark folyamatosan arra törekszik, hogy minél kevesebb csomagolóanyagot használjon. A kevesebb csomagolóanyag azt jelenti, hogy a Lexmark nyomtatókat a lehető leghatékonyabb és legkörnyezetbarátabb módon szállítjuk, és gondoskodunk arról, ahogy minél kevesebb legyen a kidobott csomagolóanyag. Az ilyen hatékonyságnövelő törekvések révén kevesebb üvegházgáz kerül a légkörbe, miközben mérsékeltebb az energia- és természeteserőforrás-felhasználás. A Lexmark emellett egyes országokban és régiókban a csomagolóanyagok összetevőinek újrahasznosítását is kínálja. További információkért látogasson el a **[www.lexmark.com/recycle](http://www.lexmark.com/recycle)** webhelyre, majd válassza ki az országát vagy régióját. A rendelkezésre álló csomagolóanyag-újrahasznosítási programokról a termék-újrahasznosítási tájékoztatóban olvashat.

A Lexmark kartonpapírjai 100%-ban újrahasznosíthatók ott, ahol találhatók hullámpapír-újrahasznosító létesítmények. Előfordulhat, hogy ilyen létesítmények nincsenek az Ön területén.

A Lexmark csomagolásaiban használt puha anyagok újrahasznosíthatók ott, ahol találhatók ilyen jellegű újrahasznosító létesítmények. Előfordulhat, hogy ilyen létesítmények nincsenek az Ön területén.

Amikor visszaküld egy patront a Lexmarknak, újrahasználhatja a patron eredeti dobozát. A Lexmark ezt követően újrahasznosítja a dobozt.

# **Értesítések**

# **Termékinformációk**

A termék neve:

Lexmark MX432adwe; Lexmark XM3142 multifunkciós készülék

Gép típusa:

7019

Modellek:

6w6, 6w9

### **Megjegyzés a kiadáshoz**

2022. október

**A következő bekezdés nem vonatkozik azokra az országokra, ahol ütközne a helyi törvényekkel:** A LEXMARK INTERNATIONAL, INC. ERRE A DOKUMENTUMRA NEM VÁLLAL SEMMILYEN – SEM KIFEJEZETT, SEM JÁRULÉKOS – GARANCIÁT, BELEÉRTVE TÖBBEK KÖZÖTT AZ ÉRTÉKESÍTHETÕSÉGRE VAGY EGY ADOTT CÉLRA VALÓ FELHASZNÁLÁSRA VONATKOZÓ JÁRULÉKOS GARANCIÁKAT IS. Egyes államok bizonyos tranzakciók esetén nem teszik lehetővé a kifejezett vagy a járulékos garanciákról való lemondást, így lehet, hogy önre ez a bekezdés nem vonatkozik.

Előfordulhat, hogy a dokumentum technikai pontatlanságokat és gépelési hibákat tartalmaz. A dokumentum tartalmát folyamatosan módosítjuk; ezek a változtatások a későbbi kiadásokban fognak megjelenni. A leírt termékek vagy programok bármikor megváltozhatnak vagy továbbfejlesztett verziójuk jelenhet meg.

A kiadványban a termékekre, programokra vagy szolgáltatásokra való hivatkozások nem jelentik azt, hogy a gyártó azokat minden olyan országban elérhetővé kívánja tenni, ahol üzleti tevékenységet folytat. A termékekre, programokra vagy szolgáltatásokra való hivatkozás nem jelenti azt, hogy csak az a termék, program vagy szolgáltatás használható. Használható helyettük bármilyen, működésében egyenértékű termék, program vagy szolgáltatás, amely nem sért létező szellemi tulajdonjogot. Azon termékek, programok vagy szolgáltatások működésének kiértékelése és ellenőrzése, amelyeket nem a gyártó ajánlott, a felhasználó feladata.

A Lexmark terméktámogatáshoz látogasson el a következő címre: **<http://support.lexmark.com>**.

A Lexmark termékhasználatot érintő adatvédelmi szabályzatát a következő oldalon olvashatja el: **[www.lexmark.com/privacy](http://www.lexmark.com/privacy)**.

Információ a kellékanyagokkal és a letöltésekkel kapcsolatban: **[www.lexmark.com](http://www.lexmark.com)**.

**© 2022 Lexmark International, Inc.**

**Minden jog fenntartva.**

# **Védjegyek**

A Lexmark és a Lexmark logó a Lexmark International, Inc. védjegye vagy bejegyzett védjegye az Egyesült Államokban és/vagy más országokban.

A Microsoft, Internet Explorer, Microsoft 365, Microsoft Edge, Outlook és Windows a Microsoft cégcsoport védjegyei.

A Gmail, az Android, a Google Play és a Google Chrome a Google LLC védjegye.

Macintosh, macOS, Safari, and AirPrint are trademarks of Apple Inc., registered in the U.S. and other countries. App Store and iCloud are service marks of Apple Inc., registered in the U.S. and other countries. Use of the Works with Apple badge means that an accessory has been designed to work specifically with the technology identified in the badge and has been certified by the developer to meet Apple performance standards.

A Mopria® szóvédjegy a Mopria Alliance, Inc. társaságnak az Egyesült Államokban és más országokban bejegyzett és/vagy nem bejegyzett védjegye. A jogosulatlan felhasználás szigorúan tilos.

A PCL® a Hewlett-Packard Company bejegyzett védjegye. A PCL jelölést a Hewlett-Packard Company a nyomtatóiban használt nyomtatóparancsok (nyelv) és funkciók megjelölésére használja. A tervek szerint ez a nyomtató kompatibilis a PCL nyelvvel. Ez azt jelenti, hogy a nyomtató felismeri a különböző alkalmazásokban használt PCL parancsokat, és a nyomtató képes emulálni a parancsoknak megfelelő funkciókat.

A PostScript az Adobe Systems Incorporated bejegyzett védjegye az Egyesült Államokban és/vagy más országokban.

A Wi-Fi® és a Wi-Fi Direct® a Wi-Fi Alliance® bejegyzett védjegye.

A többi védjegy a megfelelő tulajdonosok védjegye.

#### **Licencnyilatkozat**

A termékhez kapcsolódó összes licencnyilatkozat megtekinthető a CD-ről:\NOTICES (nyilatkozatok) könyvtár a telepítő szoftver CD-n.

### **Zajkibocsátási szintek**

A következő méréseket végeztük el az ISO 7779 előírással kapcsolatban, és azokat az ISO 9296 szerint tettük közzé.

**Megj.:** Egyes üzemmódok nem vonatkoznak az Ön által vásárolt termékre.

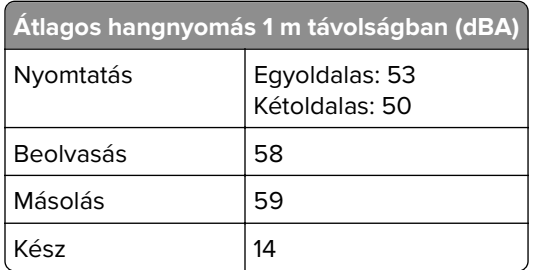

Az értékek megváltozhatnak. Az aktuális értékeket lásd a **[www.lexmark.com](http://www.lexmark.com)** webhelyen.

# **Az elektromos és elektronikus termékekből keletkező hulladékokra vonatkozó (WEEE) direktíva**

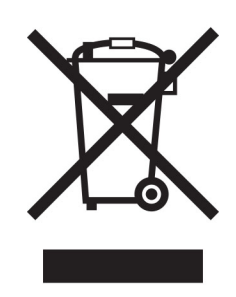

A WEEE logó az Európai Unió országaiban az elektronikai készülékek újrafelhasználására bevezetett programokat és eljárásokat jelöl. Vásárlóinkat bátorítjuk készülékeink újrafelhasználására.

Ha az újrahasznosítási opciókkal kapcsolatban további kérdései lennének, keresse fel a Lexmark webhelyét a **[www.lexmark.com](http://www.lexmark.com)** címen, ahol megtalálható a helyi képviseletek telefonszáma.

# **Újratölthető lítium-ion elem**

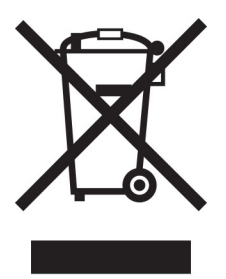

Ez a termék újratölthető lítium-ion gombelemet tartalmazhat, amelyet csak képzett szakember távolíthat el. Az áthúzott kerekes kuka szimbólum azt jelenti, hogy a termék nem helyezhető el nem szelektív hulladékgyűjtőkben, hanem külön begyűjtőhelyekre kell eljuttatni újrafeldolgozás és újrahasznosítás céljából. Az elem eltávolításakor ne dobja azt a háztartási hulladékgyűjtőbe. A helyi közösségben működhetnek erre szolgáló külön rendszerek, például az újrahasznosítható elemek gyűjtésére kialakított helyszín. A hulladékelemek külön történő gyűjtésével gondoskodhatunk a hulladék megfelelő kezeléséről, ideértve az újrafelhasználást és az újrahasznosítást, és megelőzhetjük az emberi egészségre és a környezetre esetlegesen gyakorolt káros hatásokat. Kérjük, járjon el felelősséggel az elemek ártalmatlanításakor.

# **A termék kidobása**

A nyomtatót és kellékanyagokat ne dobja a háztartási hulladékba. Az elhelyezéssel és újrahasznosítással kapcsolatban forduljon a helyi hatóságokhoz.

# **A Lexmark festékkazetták visszajuttatása újbóli felhasználásra vagy újrahasznosításra**

A Lexmark Kellékvisszagyűjtési Program lehetővé teszi a festékkazetták ingyenes visszaküldését ismételt használat vagy újrahasznosítás céljából. A Lexmarkhoz visszajuttatott üres festékkazetták 100%-át ismételten
<span id="page-252-0"></span>felhasználjuk vagy újrahasznosítjuk. A festékkazetták visszajuttatásához használt dobozokat is újrahasznosítjuk.

A Lexmark festékkazetták ismételt felhasználásához vagy újrahasznosításához tegye a következőket:

- **1** Keresse fel a **[www.lexmark.com/recycle](http://www.lexmark.com/recycle)** weboldalt.
- **2** Válassza ki az újrahasznosítani kívánt terméket.

## **Statikus érzékenységgel kapcsolatos figyelmeztetés**

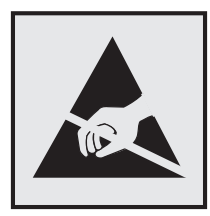

Ez a jel statikus elektromosságra érzékeny alkatrészeket jelöl. Az ezen szimbólumokkal jelölt területek megérintése előtt mindig érintsen meg egy, a szimbólumtól távol lévő fém felületet.

Az elektrosztatikus kisülés miatti sérülés megelőzése érdekében a karbantartási feladatok (például: papírelakadás megszüntetése vagy kellékanyagok cseréje) végzésekor a nyomtató kinyitása vagy belső területeinek megérintése előtt érintse meg a nyomtató bármely külső fém keretét még akkor is, ha erre külön szimbólum nem hívja fel a figyelmet.

## **ENERGY STAR**

Valamennyi Lexmark-termék, melynek esetében az ENERGY STAR® embléma magán a terméken vagy a kezdőképernyőn látható, a gyártás időpontjában megfelelt az Environmental Protection Agency (EPA) ENERGY STAR követelményeinek.

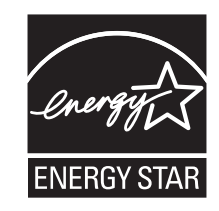

## **Hőmérsékletadatok**

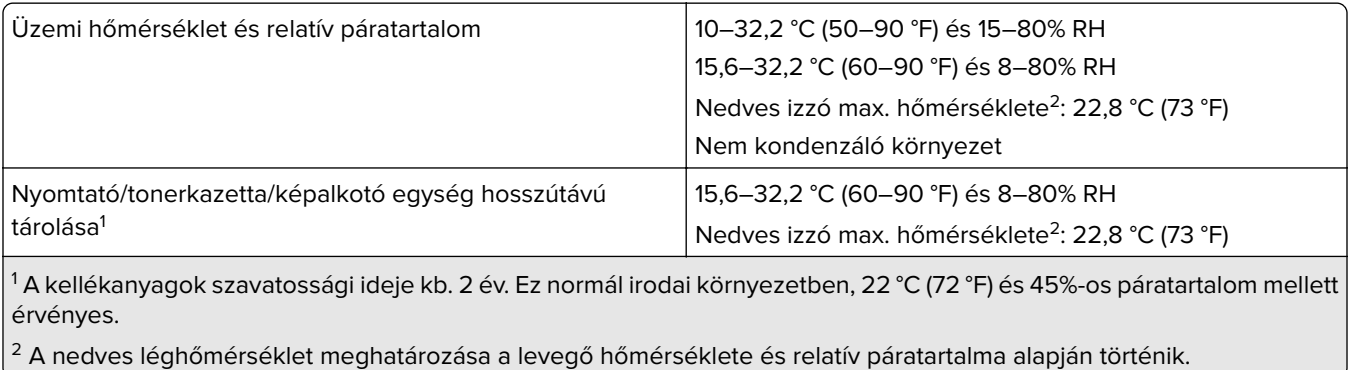

<span id="page-253-0"></span>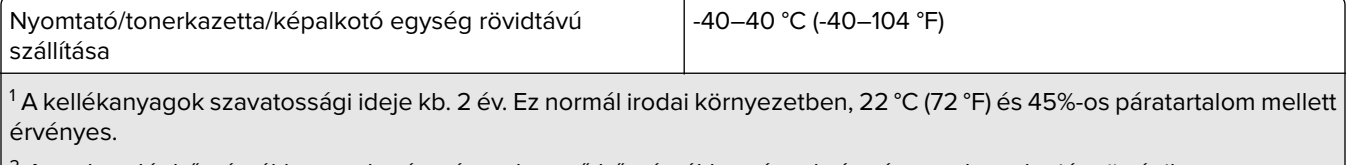

 $\mathsf{P}^2$  A nedves léghőmérséklet meghatározása a levegő hőmérséklete és relatív páratartalma alapján történik.

## **Megjegyzés a lézerrel kapcsolatban**

A készülék az Egyesült Államokban megfelel a Class I (1) besorolású lézertermékekre vonatkozó DHHS 21 CFR előírás I fejezete J alfejezetének, máshol pedig IEC 60825-1 előírás követelményeinek megfelelő Class I besorolású lézerterméknek számít. 2014.

Megállapítást nyert, hogy a Class I lézerek veszélytelenek. A lézerrendszer és a nyomtató úgy lett megtervezve, hogy senki se kerüljön kapcsolatba Class I feletti lézersugárzással a normál működés, felhasználói karbantartás vagy előírt javítások során. A nyomtató nem javítható nyomtatófej egységgel van felszerelve, amely a következő műszaki jellemzőkkel rendelkező lézert tartalmazza:

Kategória: IIIb (3b) AlGaInP

Névleges kimeneti teljesítmény (milliwatt): 25

Hullámhossz (nanométer): 775–800

## **Tápfelvétel**

#### **A termék áramfogyasztása**

A következő táblázat a készülék áramfogyasztási adatait tartalmazza.

**Megj.:** Egyes üzemmódok nem vonatkoznak az Ön által vásárolt termékre.

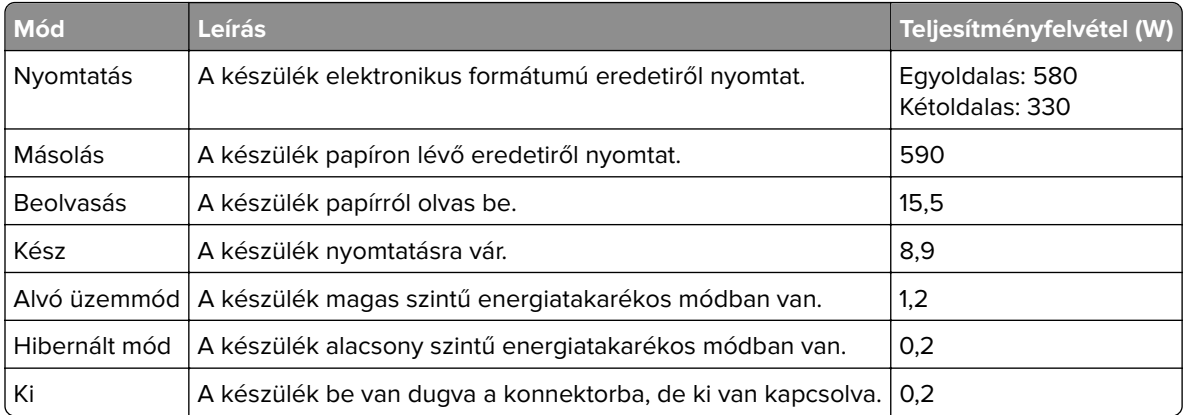

A táblázatban szereplő energiafelhasználási szintek átlagértékek. A pillanatnyi teljesítményfelvétel lényegesen meghaladhatja az átlagot.

Az értékek megváltozhatnak. Az aktuális értékeket lásd a **[www.lexmark.com](http://www.lexmark.com)** webhelyen.

#### <span id="page-254-0"></span>**Alvó üzemmód**

A termék energiatakarékos módban is tud működni, amelynek neve alvó üzemmód. Az alvó üzemmódban a készülék csökkenti a teljesítményfelvételt a hosszabb inaktív időszakokban. Ha a készüléket az alvó üzemmód időhatárát meghaladó ideig nem használják, a készülék automatikusan alvó üzemmódba vált.

Az alvó üzemmód alapértelmezett gyári időhatára ennél a terméknél (perc): 15

Az alvó üzemmód időhatára 1 és 120 perc között módosítható a beállítási menük használatával. Ha a nyomtatási sebesség percenként legfeljebb 30 oldal, az időtúllépést maximum 60 percre állíthatja be. Ha alacsony értékre állítja az alvó üzemmód időhatárát, kisebb lesz az energiafelhasználás, nagyobb lehet viszont a termék válaszideje. Ha magas értékre állítja az alvó üzemmód időhatárát, megmarad a rövid reakcióidő, viszont a készülék több energiát fog felhasználni.

#### **Hibernált üzemmód**

A termék ultraalacsony energiafelhasználású módban is tud működni, amelynek neve Hibernált üzemmód. Hibernált üzemmódban történő működéskor minden más rendszer és eszköz tápellátása biztonságosan ki van kapcsolva.

A Hibernált üzemmódba az alábbi módszerek valamelyikével lehet belépni:

- **•** A hibernálási idő beállításával
- **•** A Teljesítmény-üzemmódok ütemezése funkció használatával

Gyári alapértelmezett Hibernálási idő erre a termékre vonatkozóan minden országban vagy régióban 3 nap

Az az időtartam, amennyit a nyomtató egy feladat kinyomtatása után a hibernált üzemmódra való váltás előtt vár, egy óra és egy hónap közötti értékre állítható be.

#### **Megjegyzések az EPEAT-regisztrált képalkotó-berendezésekhez:**

- **•** A készenléti energiaszint Hibernált vagy kikapcsolt üzemmódban lép életbe.
- **•** Az eszköz automatikusan ≤1W-os készenléti energiaszintre kapcsol. Az automatikus készenléti funkció (Hibernált vagy kikapcsolt üzemmódban) a termék szállításakor engedélyezve van.

#### **Kikapcsolva**

Ha a készülék rendelkezik olyan kikapcsolt üzemmóddal, amelyben vesz fel némi áramot, akkor ha teljesen meg szeretné akadályozni az áramfelvételt, húzza ki a készüléket a konnektorból.

#### **Teljes energiafelhasználás**

Esetenként hasznos lehet megbecsülni a készülék teljes energiafelhasználását. Mivel az energiafelhasználást wattban adják meg, a teljes energiafelhasználás kiszámításához a fogyasztást meg kell szorozni azzal az idővel, amit a készülék az egyes üzemmódokban eltölt. A készülék teljes energiafelhasználását az egyes üzemmódokban kiszámított energiafelhasználás összege adja meg.

## **A telekommunikációs végberendezésekre vonatkozó szabályok**

Ez a szakasz tájékoztatást tartalmaz azokról a szabályokról, amelyek analóg faxkártyát tartalmazó termékekre vonatkoznak:

<span id="page-255-0"></span>Lexmark hatósági típus-/modellmegjelölés:

LEX-M03-002

## **A vezeték nélküli termékekre vonatkozó szabályok**

Ez a rész olyan szabályokat tartalmaz, amelyek csak a vezeték nélküli modellekre vonatkoznak.

Ha nem tudja biztosan, hogy készüléke vezeték nélküli modell-e, látogasson el a következő webhelyre: **<http://support.lexmark.com>**.

## **Megjegyzés a moduláris összetevőkről**

A vezeték nélküli modellek a következő moduláris alkatrészeket tartalmazzák:

AzureWave AW-CM467-SUR; FCC ID:TLZ-CM467; IC:6100A-CM467

Annak megállapításához, hogy az Ön termékében mely moduláris alkatrészek találhatók meg, tekintse meg a termék címkéjét.

## **A rádiófrekvenciás sugárzás hatása**

A készülék kisugárzott teljesítménye lényegesen alatta van az FCC és más szabályozó hatóságok által meghatározott rádiófrekvenciás sugárzási határértékeknek. Az FCC és más hatóságok rádiófrekvenciás sugárzási előírásainak betartásához a készülék antennája és a személyek között legalább 20 cm-t kell biztosítani.

## **Az Európai Közösség (EK) előírásainak való megfelelés**

Ez a termék megfelel az Európai Tanács 2014/53/EU irányelvében lefektetett védelmi követelményeknek, melyek a tagállamok rádióberendezésekre vonatkozó jogszabályainak közelítéséről és harmonizációjáról szólnak.

E termék gyártója: Lexmark International, Inc., 740 West New Circle Road, Lexington, KY, 40550 USA. Az EGT/EU területén a hivatalos képviselő: Lexmark International Technology Hungária Kft., Lechner Ödön fasor 8., Millennium Tower III, 1095 Budapest MAGYARORSZÁG. Az EGT/EU importőr: Lexmark International Technology S.à.r.l. 20, Route de Pré-Bois, ICC Building, Bloc A, CH-1215 Genève, Svájc. Az előírásoknak való megfelelést igazoló tanúsítvány a hivatalos képviselőtől, illetve a következő weboldalról szerezhető be: **[www.lexmark.com/en\\_us/about/regulatory-compliance/european-union-declaration-of-conformity.html](http://www.lexmark.com/en_us/about/regulatory-compliance/european-union-declaration-of-conformity.html)**.

A megfelelőséget a CE felirat jelzi:

# $\epsilon$

#### **Korlátozások**

Ez a rádióberendezés csak beltéri használatra alkalmas. Kültéri használata tilos. Ez a korlátozás az alábbi táblázatban felsorolt minden országra érvényes:

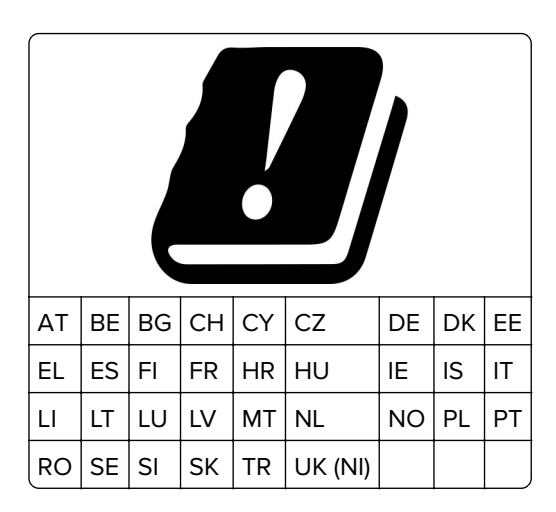

#### **Az EU és egyéb országok nyilatkozata a rádióadók működési frekvenciatartományairól és maximális rádiófrekvenciás teljesítményéről**

Ez a rádiótermék a 2,4 GHz-es (2,412–2,472 GHz az EU területén) vagy az 5 GHz-es (5,15–5,35, 5,47–5,725 az EU területén) tartományban sugároz. Az adó maximális kimeneti EIRP teljesítménye az antennaerősítési tényezővel együtt ≤ 20 dBm mindkét sávszélességen.

## **Az Európai Közösség (EK) előírásainak való megfelelés**

Ez a termék megfelel az Európai Közösség Tanácsának 2014/30/EU, 2014/35/EU, 2009/125/EK és az (EU) 2015/863 irányelvvel módosított 2011/65/EU irányelveiben lefektetett védelmi követelményeknek, melyek a tagállamok elektromágneses kompatibilitásra, a meghatározott feszültséghatáron belüli használatra tervezett elektromos berendezések biztonságára, az energiával kapcsolatos termékek környezettudatos tervezésére, valamint egyes veszélyes anyagok elektromos és elektronikus berendezésekben való alkalmazásának korlátozására vonatkozó jogszabályainak közelítéséről és harmonizációjáról szólnak.

E termék gyártója: Lexmark International, Inc., 740 West New Circle Road, Lexington, KY, 40550 USA. Az EGT/EU területén a hivatalos képviselő: Lexmark International Technology Hungária Kft., Lechner Ödön fasor 8., Millennium Tower III, 1095 Budapest MAGYARORSZÁG. Az EGT/EU importőr: Lexmark International Technology S.à.r.l. 20, Route de Pré-Bois, ICC Building, Bloc A, CH-1215 Genève, Svájc. Az előírásoknak való megfelelést igazoló tanúsítvány a hivatalos képviselőtől, illetve a következő weboldalról szerezhető be: **[www.lexmark.com/en\\_us/about/regulatory-compliance/european-union-declaration-of-conformity.html](http://www.lexmark.com/en_us/about/regulatory-compliance/european-union-declaration-of-conformity.html)**.

Ez a termék megfelel az EN 55032 Class B előírásoknak és az EN 62368-1 biztonsági követelményeknek.

## **Index**

#### **A**

a faxfunkció beállítása faxkiszolgáló használatával [31](#page-30-0) a festék sötétségének beállítása [69](#page-68-0) a kezelőpanel használata [12](#page-11-0) a megjelenés testreszabásának segítségével [23](#page-22-0) A nyomtató állapota [12](#page-11-0) a nyomtató áthelyezése [18](#page-17-0)[, 175](#page-174-0) a nyomtató csatlakoztatása megkülönböztető csengési szolgáltatáshoz [36](#page-35-0) a nyomtató hibakódjai [178](#page-177-0) a nyomtató hibaüzenetei [178](#page-177-0) a nyomtató nem csatlakoztatható a Wi-Fi-hez [229](#page-228-0) a nyomtató részei [11](#page-10-0) a papírméret beállítása [45](#page-44-0) a papírtípus beállítása [45](#page-44-0) adaptercsatlakozó [34](#page-33-0) ADF regisztrálása beállítás [247](#page-246-0) ADF-elválasztólap csere [167](#page-166-0) ADF-regisztráció módosítása [247](#page-246-0) AirPrint használata [64](#page-63-0) alapértelmezett fejhallgatóhangerő beállítás [28](#page-27-0) alapértelmezett hangerő módosítása fejhallgató [28](#page-27-0) hangszóró [28](#page-27-0) alapértelmezett hangszóróhangerő beállítás [28](#page-27-0) alkalmazások hozzáadása a főképernyőhöz [21](#page-20-0) alkalmazások megjelenítése a főképernyőn [21](#page-20-0) alkatrészek állapota ellenőrzés [154](#page-153-0) alkatrészek cseréje ADF-elválasztólap [167](#page-166-0) behúzógörgő egység [162](#page-161-0)

tálca [162](#page-161-0) tálca-elválasztógörgő [166](#page-165-0) alvó üzemmód konfigurálás [175](#page-174-0) analóg fax beállítás [29](#page-28-0) automatikus lapadagoló segítségével másolás [70](#page-69-0) az alkatrészek és kellékek állapotának ellenőrzése [154](#page-153-0) az e-mail-kiszolgáló beállításainak konfigurálása [37](#page-36-0) az elakadt lapokat a nyomtató nem nyomtatja ki újra [234](#page-233-0) az Embedded Web Servert nem lehet megnyitni [228](#page-227-0) az érintőkijelző tisztítása [170](#page-169-0) az Ügyféltámogatás segítségével [23](#page-22-0) az Univerzális papírméret beállítása [45](#page-44-0)

## **B**

beállítás analóg fax [29](#page-28-0) lapolvasó regisztrálása [247](#page-246-0) beérkező faxok tartása [76](#page-75-0) Befagyasztott üzemmód konfigurálás [175](#page-174-0) behúzógörgő egység csere [162](#page-161-0) tisztítás [171](#page-170-0) behúzógörgő egység tisztítása [171](#page-170-0) belső kiegészítők telepítése intelligens tárolómeghajtó [53](#page-52-0) belső opciók [52](#page-51-0) belső opciók hozzáadása nyomtató-illesztőprogram [52](#page-51-0) belső opciók, hozzáadás nyomtató-illesztőprogram [52](#page-51-0) beolvasás az automatikus lapadagoló (ADF) használatával [78](#page-77-0) flash-meghajtóra [81](#page-80-0) FTP-kiszolgálóra [79](#page-78-0)

lapolvasó üveglapja segítségével [78](#page-77-0) számítógépre [78](#page-77-0) beolvasás automatikus lapadagolóból recés kép [245](#page-244-0) recés szöveg [245](#page-244-0) beolvasás FTP-kiszolgálóra a kezelőpanel használata [79](#page-78-0) beolvasás hálózati mappába [80](#page-79-0) beolvasás minőségével kapcsolatos problémák [244](#page-243-0) Beolvasási központ beállítás [22](#page-21-0) beolvasással kapcsolatos hibaelhárítás a beolvasás lefagyasztja a számítógépet [246](#page-245-0) a beolvasás túl sokáig tart [246](#page-245-0) a lapolvasó nem válaszol [246](#page-245-0) beolvasási feladat nem sikerült [245](#page-244-0) dokumentum vagy fénykép részleges másolása [243](#page-242-0) függőleges sötét csíkok a beolvasott oldalakon, amikor az automatikus lapadagolóból olvas be [244](#page-243-0) gyenge másolási minőség [244](#page-243-0) nem lehetséges a beolvasás hálózati mappába [242](#page-241-0) nem lehetséges a beolvasás számítógépre [241](#page-240-0) recés a kép az automatikus lapadagolóból való beolvasáskor [245](#page-244-0) recés a szöveg az automatikus lapadagolóból való beolvasáskor [245](#page-244-0) beszédsebesség beállítása Hangutasítások [28](#page-27-0) betűtípusminták listája nyomtatás [68](#page-67-0) betűtípusminták listájának nyomtatása [68](#page-67-0) biztonsági információk [7](#page-6-0), [8](#page-7-0) biztonsági nyílás keresés [61](#page-60-0)

biztonsági nyílás pozíciója [61](#page-60-0) boríték betöltése többcélú adagolóban [47](#page-46-0) boríték összetapad nyomtatás közben [231](#page-230-0)

## **C**

Címjegyzék használata [25](#page-24-0)

## **Cs**

csatlakozás vezeték nélküli hálózathoz gombnyomásos módszer használata [57](#page-56-0) PIN-módszer használata [57](#page-56-0) Cserélje ki a festékkazettát – nem megfelelő régió [230](#page-229-0)

## **D**

dátum és idő faxbeállítások [37](#page-36-0) diavetítés indítása [23](#page-22-0) dokumentumok, nyomtatás mobileszközről [63](#page-62-0) számítógépről [63](#page-62-0)

## **E**

e-mail küldés [73](#page-72-0) e-mail küldés az automatikus lapadagoló (ADF) használatával [73](#page-72-0) lapolvasó üveglapja segítségével [73](#page-72-0) e-mail küldése [73](#page-72-0) e-mail parancsikon létrehozás [73](#page-72-0) e-mail-funkció beállítás [37](#page-36-0) e-mail-szolgáltatók [37](#page-36-0) e-maillel kapcsolatos hibaelhárítás nem lehet e-mailt küldeni [235](#page-234-0) egyszínű fekete oldalak [193](#page-192-0) elakadás helye azonosítás [211](#page-210-0) elakadás megszüntetése a kétoldalas egységben [222](#page-221-0) a kiegészítő tálcában [222](#page-221-0) a normál tálcában [218](#page-217-0)

az automatikus lapadagolóban [213](#page-212-0) hátsó ajtónál [225](#page-224-0) normál rekeszben [213](#page-212-0) többcélú adagolóban [214](#page-213-0) elakadások, papír elkerülés [210](#page-209-0) eltorzult nyomtatás [193](#page-192-0) elválasztólapok elhelyezés [68](#page-67-0) elválasztólapok elhelyezése [68](#page-67-0) előnyomott űrlapok kiválasztás [14](#page-13-0) energiatakarékos üzemmódok konfigurálás [175](#page-174-0) eredeti alkatrészek és kellékanyagok [155](#page-154-0) eredeti Lexmark alkatrészek és kellékanyagok [155](#page-154-0) eredeti Lexmark-alkatrészek és kellékanyagok használata [155](#page-154-0) Eszközkvóták beállítás [24](#page-23-0) Eszközkvóták beállítása [24](#page-23-0) etherFAX, használat faxfunkció beállítása [30](#page-29-0) Ethernet-kábel [19](#page-18-0) Ethernet-port [19](#page-18-0) EXT-port [19](#page-18-0) e‑mail kiszolgáló konfigurálás [37](#page-36-0) e‑mail riasztások beállítás [154](#page-153-0) e‑mail riasztások beállítása [154](#page-153-0)

## **É**

érintőkijelző tisztítás [170](#page-169-0) értesítések [251](#page-250-0)[, 252,](#page-251-0) [254](#page-253-0), [255](#page-254-0), [256](#page-255-0)

## **F**

fájltípusok támogatott [66](#page-65-0) fax küldés [74](#page-73-0) tartása [76](#page-75-0) továbbítás [76](#page-75-0) fax beállítása normál telefonvonalas kapcsolat [31](#page-30-0)

ország-, illetve régióspecifikus [34](#page-33-0) fax beütemezése [75](#page-74-0) fax felbontásának módosítása [75](#page-74-0) fax hangszóró-beállításai konfigurálás [37](#page-36-0) fax sötétsége beállítás [76](#page-75-0) fax sötétségének módosítása [76](#page-75-0) fax, ütemezés [75](#page-74-0) faxbeállítás normál telefonvonalas kapcsolat [31](#page-30-0) ország-, illetve régióspecifikus [34](#page-33-0) faxelérési útvonal parancsikon létrehozás [75](#page-74-0) faxfelbontás módosítás [75](#page-74-0) faxfunkció beállítása etherFAX használatával [30](#page-29-0) faxhangszóró beállításainak konfigurálása [37](#page-36-0) faxkiszolgáló, használat a faxfunkció beállítása [31](#page-30-0) faxküldés [74](#page-73-0) faxnapló nyomtatás [76](#page-75-0) faxnapló nyomtatása [76](#page-75-0) faxok tartása [76](#page-75-0) faxolás az automatikus lapadagoló (ADF) használatával [74](#page-73-0) dátum és idő beállítása [37](#page-36-0) lapolvasó üveglapja segítségével [74](#page-73-0) faxoláshoz használt illesztőprogram beszerelés [49](#page-48-0) faxoláshoz használt illesztőprogram telepítése [49](#page-48-0) faxolással kapcsolatos hibaelhárítás faxot küldeni lehet, de fogadni nem analóg fax használatakor [238](#page-237-0) gyenge nyomtatási minőség [240](#page-239-0) hiányzó információk a fax fedőlapján [240](#page-239-0) hívó azonosítója nem jelenik meg [235](#page-234-0)

nem lehet elküldeni a fax fedőlapját a számítógépről [240](#page-239-0) nem lehet faxot küldeni analóg fax használatakor [238](#page-237-0) nem lehet faxot küldeni vagy fogadni analóg fax használatakor [236](#page-235-0) nem lehet faxot küldeni vagy fogadni az etherFAX használatával [239](#page-238-0) sikertelen etherFAXbeállítás [238](#page-237-0) faxtovábbítás [76](#page-75-0) FCC-nyilatkozat [256](#page-255-0) fehér lapok [183](#page-182-0) fehér vonalak [198](#page-197-0) fejléces papír kiválasztás [14](#page-13-0) másolás [71](#page-70-0) fejléces papír betöltése többcélú adagolóban [47](#page-46-0) felejtő memória [62](#page-61-0) törlés [61](#page-60-0) felfüggesztett dokumentumok nem nyomtatódnak ki [204](#page-203-0) felfüggesztett feladatok lejárati idő beállítása [66](#page-65-0) nyomtatás [67](#page-66-0) fényerő módosítása kijelző [175](#page-174-0) fényképek, másolása [70](#page-69-0) festék sötétsége beállítás [69](#page-68-0) firmware frissítése [50](#page-49-0) firmware, frissítés [50](#page-49-0) firmware-kártya [52](#page-51-0) flash meghajtó beolvasás a következőre [81](#page-80-0) nyomtatás róla [65](#page-64-0) flash meghajtók támogatott [66](#page-65-0) foltos nyomat [191](#page-190-0) FTP-cím parancsikon létrehozása [80](#page-79-0) FTP-kiszolgáló, beolvasás ide a kezelőpanel használata [79](#page-78-0) függőleges csíkok a nyomatokon [200](#page-199-0) függőleges fehér vonalak [198](#page-197-0) függőleges sötét csíkok a beolvasott oldalakon, amikor az

automatikus lapadagolóból olvas be [244](#page-243-0) függőleges sötét sávok [199](#page-198-0) függőleges sötét vonalak [201](#page-200-0) függőleges sötét vonalak a nyomatokon [200](#page-199-0) függőleges világos sávok [197](#page-196-0)

#### **G**

Gombnyomásos módszer [57](#page-56-0) görbe nyomat [193](#page-192-0)

#### **Gy**

gyári alapértelmezett beállítások visszaállítás [62](#page-61-0) gyenge faxnyomtatási minőség [240](#page-239-0) gyűrött papír [186](#page-185-0)

#### **H**

hajlott papír [186](#page-185-0) hálózatbeállítási oldal nyomtatása [59](#page-58-0) hálózati beállítások oldala nyomtatás [59](#page-58-0) hálózati mappa parancsikon létrehozása [80](#page-79-0) hangos jelszavak engedélyezés [28](#page-27-0) hangos jelszavak engedélyezése [28](#page-27-0) Hangutasítások aktiválása [26](#page-25-0) beszédsebesség [28](#page-27-0) kikapcsolása [26](#page-25-0) hangutasítások aktiválása [26](#page-25-0) Hangutasítások beszédsebessége beállítás [28](#page-27-0) hangutasítások inaktiválása [26](#page-25-0) hardveropciók tálcák [53](#page-52-0) hardveropciók hozzáadása nyomtató-illesztőprogram [52](#page-51-0) hardveropciók, hozzáadás nyomtató-illesztőprogram [52](#page-51-0) háttérkép módosítása [23](#page-22-0) hely kiválasztása a nyomtató számára [18](#page-17-0) helytelen margók [188](#page-187-0)

hiányzó információk a fax fedőlapján [240](#page-239-0) hiányzó nyomat [201](#page-200-0) hibaelhárítás a nyomtató nem csatlakoztatható a Wi-Fihez [229](#page-228-0) az Embedded Web Servert nem lehet megnyitni [228](#page-227-0) nyomtatási minőséggel kapcsolatos problémák [177](#page-176-0) nyomtató nem válaszol [208](#page-207-0) "Az SMTP-kiszolgáló nincs beállítva" hiba [234](#page-233-0) hibaelhárítás, beolvasás a lapolvasó nem válaszol [246](#page-245-0) beolvasási feladat nem sikerült [245](#page-244-0) dokumentum vagy fénykép részleges másolása [243](#page-242-0) függőleges sötét csíkok a beolvasott oldalakon, amikor az automatikus lapadagolóból olvas be [244](#page-243-0) gyenge másolási minőség [244](#page-243-0) nem lehet lecsukni a lapolvasót [246](#page-245-0) nem lehetséges a beolvasás hálózati mappába [242](#page-241-0) nem lehetséges a beolvasás számítógépre [241](#page-240-0) recés a kép az automatikus lapadagolóból való beolvasáskor [245](#page-244-0) recés a szöveg az automatikus lapadagolóból való beolvasáskor [245](#page-244-0) hibaelhárítás, e-mail nem lehet e-mailt küldeni [235](#page-234-0) hibaelhárítás, faxolással kapcsolatos faxot küldeni lehet, de fogadni nem analóg fax használatakor [238](#page-237-0) gyenge nyomtatási minőség [240](#page-239-0) hiányzó információk a fax fedőlapján [240](#page-239-0) hívó azonosítója nem jelenik meg [235](#page-234-0)

nem lehet elküldeni a fax fedőlapját a számítógépről [240](#page-239-0) nem lehet faxot küldeni analóg fax használatakor [238](#page-237-0) nem lehet faxot küldeni vagy fogadni analóg fax használatakor [236](#page-235-0) nem lehet faxot küldeni vagy fogadni az etherFAX használatával [239](#page-238-0) sikertelen etherFAXbeállítás [238](#page-237-0) hibaelhárítás, másolással kapcsolatos a lapolvasó nem válaszol [246](#page-245-0) dokumentum vagy fénykép részleges másolása [243](#page-242-0) gyenge másolási minőség [244](#page-243-0) nem lehet lecsukni a lapolvasót [246](#page-245-0) hibaelhárítás, nyomtatás a tálca-összekapcsolás nem működik [232](#page-231-0) az elakadt lapokat a nyomtató nem nyomtatja ki újra [234](#page-233-0) boríték összetapad nyomtatás közben [231](#page-230-0) helytelen margók [188](#page-187-0) lassú nyomtatás [206](#page-205-0) nem megfelelő papírra történő feladatnyomtatás [205](#page-204-0) nem működik a leválogatás [232](#page-231-0) nyomtatási feladatok nem nyomtatódnak ki [203](#page-202-0) papír gyakran elakad [233](#page-232-0) rossz tálcából történő nyomtatás [205](#page-204-0) titkosított és felfüggesztett dokumentumok nem nyomtatódnak ki [204](#page-203-0) hibaelhárítás, nyomtatási minőség egyszínű fekete oldalak [193](#page-192-0) eltorzult nyomtatás [193](#page-192-0) fehér lapok [183](#page-182-0) függőleges fehér vonalak [198](#page-197-0) függőleges sötét csíkok és hiányos nyomat [201](#page-200-0) függőleges sötét sávok [199](#page-198-0)

függőleges sötét vonalak vagy csíkok [200](#page-199-0) függőleges világos sávok [197](#page-196-0) görbe nyomat [193](#page-192-0) hajlott vagy gyűrött papír [186](#page-185-0) ismétlődő hibák [202](#page-201-0) könnyen ledörzsölődik a festék [196](#page-195-0) levágott szöveg vagy kép [194](#page-193-0) papírmeghajlás [192](#page-191-0) sötét nyomtatás [184](#page-183-0) szürke háttér nyomatokon [187](#page-186-0) tarka és pöttyös nyomat [191](#page-190-0) túl világos nyomat [189](#page-188-0) üres oldalak [183](#page-182-0) vékony vonalak nyomtatása nem megfelelő [185](#page-184-0) vízszintes világos sávok [196](#page-195-0) hibakódok [178](#page-177-0) hibaüzenetek [178](#page-177-0) hívó azonosítója nem jelenik meg [235](#page-234-0)

#### **I**

ikonok a kezdőképernyőn megjelenítés [21](#page-20-0) információk a nyomtatóról keresés [9](#page-8-0) intelligens tárolómeghajtó [62](#page-61-0) beszerelés [53](#page-52-0) törlés [61](#page-60-0) intelligens tárolómeghajtó törlése [61](#page-60-0) ismétlődő hibák a nyomaton [202](#page-201-0)

## **J**

jelentések A nyomtató állapota [155](#page-154-0) nyomtatóhasználat [155](#page-154-0) jelentések megtekintése [155](#page-154-0) jelzőfény állapot értelmezése [12](#page-11-0)

#### **K**

kábelek csatlakoztatása [19](#page-18-0) kapcsolatba lépés az ügyfélszolgálattal [248](#page-247-0) Kártya másolása beállítás [22](#page-21-0) kártyák másolás [72](#page-71-0)

kellékanyag-használati számlálók visszaállítás [169](#page-168-0)[, 231](#page-230-0) kellékanyag-használati számlálók alaphelyzetbe állítása [169](#page-168-0) kellékanyag-használati számlálók visszaállítása [231](#page-230-0) kellékanyagok állapota ellenőrzés [154](#page-153-0) kellékanyagok cseréje képalkotó egység [159](#page-158-0) tonerkazetta [157](#page-156-0) kellékanyagok értesítése konfigurálás [154](#page-153-0) kellékanyagok értesítésének konfigurálása [154](#page-153-0) kellékanyagok megőrzése [175](#page-174-0) kellékanyagok rendelése képalkotó egység [156](#page-155-0) tonerkazetta [155](#page-154-0) kellékek takarékoskodás [175](#page-174-0) képalkotó egység csere [159](#page-158-0) rendelés [156](#page-155-0) képek levágása a nyomaton [194](#page-193-0) képernyővédő kezelése [23](#page-22-0) kéretlen faxok blokkolása [76](#page-75-0) kéretlen faxok blokkolása [76](#page-75-0) kétoldalas másolás [71](#page-70-0) kezdőképernyő használata [20](#page-19-0) testreszabás [21](#page-20-0) kezdőképernyő ikonjai megjelenítés [21](#page-20-0) kezdőképernyő segítségével [20](#page-19-0) kezelőpanel használata [12](#page-11-0) kibocsátással kapcsolatos nyilatkozatok [251,](#page-250-0) [256](#page-255-0) kijelző fényereje beállítás [175](#page-174-0) kijelző testreszabása [23](#page-22-0) kijelzőn megjelenő billentyűzet használata [27](#page-26-0) konfigurációs fájl exportálása Embedded Web Server használata [51](#page-50-0) konfigurációs fájl importálása Embedded Web Server használata [51](#page-50-0)

könnyen ledörzsölődik a festék [196](#page-195-0) könyvjelzők létrehozás [24](#page-23-0) mappák létrehozása [25](#page-24-0) könyvjelzők létrehozása [24](#page-23-0) környezeti beállítások [175](#page-174-0) különböző papírméretek, másolás [70](#page-69-0) különböző papírméretű oldalak másolása [70](#page-69-0)

#### **L**

lapolvasó tisztítás [170](#page-169-0) Lapolvasó tisztítása [153](#page-152-0) lapolvasó tisztítása [170](#page-169-0) lapolvasó üveglapja segítségével másolás [70](#page-69-0) lassú nyomtatás [206](#page-205-0) Lexmark Mobile Print használata [63](#page-62-0) Lexmark Nyomtatás használata [63](#page-62-0) Lexmark ScanBack Utility használata [78](#page-77-0) LINE-port [19](#page-18-0)

#### **M**

mappák létrehozása könyvjelzőkhöz [25](#page-24-0) másolás a papír mindkét oldalán [71](#page-70-0) az automatikus lapadagoló (ADF) használatával [70](#page-69-0) fejléces papírra [71](#page-70-0) fénykép [70](#page-69-0) kártyák [72](#page-71-0) lapolvasó üveglapja segítségével [70](#page-69-0) másolás innen kiválasztott tálca [70](#page-69-0) másolással kapcsolatos hibaelhárítás a lapolvasó nem válaszol [246](#page-245-0) dokumentum vagy fénykép részleges másolása [243](#page-242-0) gyenge másolási minőség [244](#page-243-0) másolat méretének csökkentése [71](#page-70-0)

másolat méretének növelése [71](#page-70-0) másolatok készítése [70](#page-69-0) Megjelenés testreszabása használata [23](#page-22-0) megkülönböztető csengési szolgáltatás, fax engedélyezés [36](#page-35-0) megrendelhető belső kiegészítők [52](#page-51-0) menü 802.1x [141](#page-140-0) AirPrint [135](#page-134-0) Beállítás [97](#page-96-0) Beállítások [83](#page-82-0) Bejelentkezési korlátozások [148](#page-147-0) Biztonsági ellenőrzési napló [146](#page-145-0) E-mail beállítása [120](#page-119-0) Egyéb [150](#page-149-0) Egyéni beolvasási méretek [104](#page-103-0) Elrendezés [96](#page-95-0) Energiagazdálkodás [88](#page-87-0) Engedélyek kezelése [145](#page-144-0) Értesítések [85](#page-84-0) Eszköz [152](#page-151-0) Ethernet [136](#page-135-0) E‑mail alapbeállítások [122](#page-121-0) Fax [153](#page-152-0) Fax beállítása [107](#page-106-0) Fax mód [107](#page-106-0) Faxkiszolgáló beállítása [117](#page-116-0) Feladat-nyilvántartás [98](#page-97-0) Felhőalapú szolgáltatások – Regisztráció [151](#page-150-0) Flash-meghajtó beolvasása [128](#page-127-0) FTP alapbeállítások [125](#page-124-0) Gazdaságos mód [84](#page-83-0) Gyári alapbeállítások visszaállítása [90](#page-89-0) Hálózat [153](#page-152-0) Hálózati áttekintés [132](#page-131-0) Helyi fiókok [146](#page-145-0) Hibaelhárítás [153](#page-152-0) Hordozótípusok [104](#page-103-0) HTTP-/FTP-beállítások [143](#page-142-0) Ideiglenes adatfájlok törlése [150](#page-149-0) IPSec [140](#page-139-0) Kép [102](#page-101-0) Kisegítő lehetőségek [89](#page-88-0) Konfiguráció menü [91](#page-90-0)

Külső hálózati hozzáférés korlátozása [144](#page-143-0) Lemeztitkosítás [150](#page-149-0) LPD-konfiguráció [142](#page-141-0) Másolási alapbeállítások [105](#page-104-0) Megoldások LDAPbeállításai [150](#page-149-0) Menübeállítási oldal [152](#page-151-0) Minőség [98](#page-97-0) Mobilszolgáltatás-kezelő [136](#page-135-0) Névtelen adatgyűjtés [89](#page-88-0) Nyomtatás [152](#page-151-0) Nyomtatás flashmeghajtóról [130](#page-129-0) Nyomtató névjegye [95](#page-94-0) Parancsikonok [152](#page-151-0) PCL [100](#page-99-0) PDF [100](#page-99-0) PostScript [100](#page-99-0) SNMP [139](#page-138-0) Tálcakonfiguráció [103](#page-102-0) Távoli kezelőpanel [85](#page-84-0) TCP/IP [138](#page-137-0) ThinPrint [143](#page-142-0) Titkosított nyomtatás beállításai [149](#page-148-0) Univerzális beállítás [103](#page-102-0) USB [144](#page-143-0) USB-eszközök ütemezése [146](#page-145-0) Üzemen kívüli törlés [95](#page-94-0) Vezeték nélküli [132](#page-131-0) Webes kapcsolat beállítása [125](#page-124-0) Wi‑Fi Direct [135](#page-134-0) Menübeállítási oldal nyomtatás [153](#page-152-0) mobileszköz a nyomtató csatlakoztatása [58](#page-57-0) nyomtatás róla [63](#page-62-0)[, 64](#page-63-0) mobileszköz csatlakoztatása nyomtatóhoz [58](#page-57-0) Mopria nyomtatási szolgáltatás [64](#page-63-0)

#### **N**

Nagyítás üzemmód engedélyezés [27](#page-26-0) nagyítás üzemmód engedélyezése [27](#page-26-0) navigáció a képernyőn kézmozdulatok segítségével [26](#page-25-0)

navigáció a képernyőn kézmozdulatok segítségével [26](#page-25-0) nem felejtő memória [62](#page-61-0) törlés [61](#page-60-0) nem lehet e-mailt küldeni [235](#page-234-0) nem lehet elküldeni a fax fedőlapját a számítógépről [240](#page-239-0) nem lehet faxot fogadni analóg fax használatakor [238](#page-237-0) nem lehet faxot küldeni vagy fogadni analóg fax használatakor [236](#page-235-0) nem lehet faxot küldeni vagy fogadni az etherFAX használatával [239](#page-238-0) nem lehet lecsukni a lapolvasót [246](#page-245-0) nem lehet olvasni a flashmeghajtót hibaelhárítás, nyomtatás [209](#page-208-0) nem lehetséges a beolvasás hálózati mappába [242](#page-241-0) nem lehetséges a beolvasás számítógépre [241](#page-240-0) Nem Lexmark kellékanyag [231](#page-230-0) nem megfelelő papírra történő feladatnyomtatás [205](#page-204-0) nem működik a leválogatás [232](#page-231-0)

## **Ny**

nyári időszámítás konfigurálás [37](#page-36-0) nyári időszámítás konfigurálása [37](#page-36-0) nyomtatás betűtípusminták listája [68](#page-67-0) felfüggesztett feladatok [67](#page-66-0) flash meghajtóról [65](#page-64-0) hálózati beállítások oldala [59](#page-58-0) Menübeállítási oldal [153](#page-152-0) mobileszközről [64](#page-63-0) Mopria nyomtatási szolgáltatás használata [64](#page-63-0) számítógépről [63](#page-62-0) titkosított nyomtatási feladatok [67](#page-66-0) Wi‑Fi Direct használata [64](#page-63-0) nyomtatás számítógépről [63](#page-62-0) nyomtatás, hibaelhárítás a tálca-összekapcsolás nem működik [232](#page-231-0)

boríték összetapad nyomtatás közben [231](#page-230-0) helytelen margók [188](#page-187-0) lassú nyomtatás [206](#page-205-0) nem lehet olvasni a flashmeghajtót [209](#page-208-0) nem megfelelő papírra történő feladatnyomtatás [205](#page-204-0) nem működik a leválogatás [232](#page-231-0) nyomtatási feladatok nem nyomtatódnak ki [203](#page-202-0) nyomtatási minőséggel kapcsolatos problémák [177](#page-176-0) papír gyakran elakad [233](#page-232-0) rossz tálcából történő nyomtatás [205](#page-204-0) titkosított és felfüggesztett dokumentumok nem nyomtatódnak ki [204](#page-203-0) nyomtatási feladat leállítás [68](#page-67-0) nyomtatási feladat megszakítása [68](#page-67-0) nyomtatási feladatok ellenőrzése [66](#page-65-0) nyomtatási feladatok eltárolása [66](#page-65-0) nyomtatási feladatok ismétlése [66](#page-65-0) nyomtatási feladatok nem nyomtatódnak ki [203](#page-202-0) nyomtatási minőség, hibaelhárítás egyszínű fekete oldalak [193](#page-192-0) eltorzult nyomtatás [193](#page-192-0) fehér lapok [183](#page-182-0) fekete oldalak [183](#page-182-0) függőleges fehér vonalak [198](#page-197-0) függőleges sötét csíkok és hiányos nyomat [201](#page-200-0) függőleges sötét sávok [199](#page-198-0) függőleges sötét vonalak vagy csíkok [200](#page-199-0) függőleges világos sávok [197](#page-196-0) görbe nyomat [193](#page-192-0) hajlott vagy gyűrött papír [186](#page-185-0) ismétlődő hibák [202](#page-201-0) könnyen ledörzsölődik a festék [196](#page-195-0) levágott szöveg vagy kép [194](#page-193-0) papírmeghajlás [192](#page-191-0)

sötét nyomtatás [184](#page-183-0) szürke háttér nyomatokon [187](#page-186-0) tarka és pöttyös nyomat [191](#page-190-0) túl világos nyomat [189](#page-188-0) vékony vonalak nyomtatása nem megfelelő [185](#page-184-0) vízszintes világos sávok [196](#page-195-0) nyomtatási minőséggel kapcsolatos problémák [177](#page-176-0) nyomtató hely kiválasztása a következőhöz: [18](#page-17-0) minimális elakadások [18](#page-17-0) szállítás [176](#page-175-0) nyomtató adatainak megkeresése [9](#page-8-0) nyomtató csatlakoztatása vezeték nélküli hálózathoz [56](#page-55-0) nyomtató hozzárendelése csengőhanghoz [36](#page-35-0) nyomtató körüli hőmérséklet [253](#page-252-0) nyomtató körüli nedvesség [253](#page-252-0) nyomtató menük [82,](#page-81-0) [153](#page-152-0) nyomtató nem válaszol [208](#page-207-0) nyomtató sorozatszáma keresés [10](#page-9-0) nyomtató szállítása [176](#page-175-0) nyomtató tisztítása [169](#page-168-0) nyomtató-illesztőprogram beszerelés [49](#page-48-0) hardveropciók, hozzáadás [52](#page-51-0) nyomtató-illesztőprogram telepítése [49](#page-48-0) nyomtatóadatok biztosítása [62](#page-61-0) nyomtatóbeállítások [11](#page-10-0) gyári alapértékek visszaállítása [62](#page-61-0) nyomtatók hozzáadása a számítógéphez [49](#page-48-0) nyomtatómemória törlés [61](#page-60-0) nyomtatómemória törlése [62](#page-61-0) nyomtatóportok [19](#page-18-0) nyomtatószoftver beszerelés [49](#page-48-0) nyomtatószoftver telepítése [49](#page-48-0) nyomtatóüzenetek Cserélje ki a festékkazettát – nem megfelelő régió [230](#page-229-0) Nem Lexmark kellékanyag [231](#page-230-0)

## **O**

opciók firmware-kártyák [52](#page-51-0)

## **P**

papír előnyomott űrlapok [14](#page-13-0) fejléces papír [14](#page-13-0) kiválasztás [12](#page-11-0) nem elfogadható [14](#page-13-0) Univerzális méret beállítása [45](#page-44-0) papír gyakran elakad [233](#page-232-0) papír tárolása [14](#page-13-0) papírelakadás a kiegészítő tálcában [222](#page-221-0) a normál tálcában [218](#page-217-0) az automatikus lapadagolóban [213](#page-212-0) elkerülés [210](#page-209-0) hátsó ajtónál [225](#page-224-0) helye [211](#page-210-0) papírelakadás a kétoldalas egységben [222](#page-221-0) papírelakadás a normál rekeszben [213](#page-212-0) papírelakadás a többcélú adagolóban [214](#page-213-0) papírelakadás elhelyezkedésének azonosítása [211](#page-210-0) papírelakadás megszüntetése a kétoldalas egységben [222](#page-221-0) a kiegészítő tálcában [222](#page-221-0) a normál tálcában [218](#page-217-0) az automatikus lapadagolóban [213](#page-212-0) hátsó ajtónál [225](#page-224-0) normál rekeszben [213](#page-212-0) többcélú adagolóban [214](#page-213-0) papírelakadások elkerülése [210](#page-209-0) papírjellemzők [13](#page-12-0) papírméret beállítás [45](#page-44-0) papírtakarékosság [71](#page-70-0) papírtípus beállítás [45](#page-44-0) parancsikon E-mail [22](#page-21-0) Fax [22](#page-21-0) FTP [22](#page-21-0) Másolás [22](#page-21-0)

parancsikon hozzáadása e-mail [73](#page-72-0) fax címzettje [75](#page-74-0) FTP-cím [80](#page-79-0) másolás [72](#page-71-0) parancsikon létrehozása e-mail [73](#page-72-0) fax címzettje [75](#page-74-0) FTP-cím [80](#page-79-0) hálózati mappa [80](#page-79-0) másolás [72](#page-71-0) parancsikon, létrehozás e-mail [73](#page-72-0) fax címzettje [75](#page-74-0) FTP-cím [80](#page-79-0) másolás [72](#page-71-0) parancsikonok létrehozás [22](#page-21-0) parancsikonok létrehozása [22](#page-21-0) partnercsoportok hozzáadása [25](#page-24-0) partnercsoportok törlése [25](#page-24-0) partnerek hozzáadása [25](#page-24-0) partnerek szerkesztése [25](#page-24-0) partnerek törlése [25](#page-24-0) példányok leválogatása [71](#page-70-0) pöttyös nyomat [191](#page-190-0)

## **R**

recés kép beolvasás az automatikus lapadagolóból [245](#page-244-0) recés szöveg beolvasás az automatikus lapadagolóból [245](#page-244-0) RJ-11 adapter [34](#page-33-0) rossz tálcából történő nyomtatás [205](#page-204-0)

## **S**

SMB beolvasás [80](#page-79-0) SMTP-beállítások konfigurálás [37](#page-36-0) soros nyomtatás beállítás [60](#page-59-0) soros nyomtatás beállítása [60](#page-59-0) sorozatszám, nyomtató keresés [10](#page-9-0) sötét nyomtatás [184](#page-183-0)

#### **Sz**

számítógép csatlakozás a nyomtatóhoz [59](#page-58-0) számítógép csatlakoztatása a nyomtatóhoz [59](#page-58-0) számítógép, beolvasás [78](#page-77-0) személyes azonosítószámok engedélyezés [28](#page-27-0) személyes azonosítószámok engedélyezése [28](#page-27-0) személyes azonosítószámos módszer [57](#page-56-0) szöveg levágása a nyomaton [194](#page-193-0) szürke háttér nyomatokon [187](#page-186-0)

## **T**

tálca-elválasztógörgő csere [166](#page-165-0) tálca-összekapcsolás bontása [48](#page-47-0) tálcák beszerelés [53](#page-52-0) betöltés [45](#page-44-0) csere [162](#page-161-0) összekapcsolás [48](#page-47-0) összekapcsolás bontása [48](#page-47-0) tálcák beszerelése [53](#page-52-0) tálcák betöltése [45](#page-44-0) tálcák csatolása [48](#page-47-0) támogatott alkalmazások [21](#page-20-0) támogatott fájltípusok [66](#page-65-0) támogatott fax [29](#page-28-0) támogatott flash-meghajtók [66](#page-65-0) támogatott papírméretek [15](#page-14-0) támogatott papírsúlyok [17](#page-16-0) támogatott papírtípusok [17](#page-16-0) tápkábel csatlakozója [19](#page-18-0) Tesztoldal nyomtatása [153](#page-152-0) tisztítás nyomtató belseje [169](#page-168-0) nyomtató külseje [169](#page-168-0) titkosított dokumentumok nem nyomtatódnak ki [204](#page-203-0) titkosított nyomtatási feladatok konfigurálás [66](#page-65-0) nyomtatás [67](#page-66-0) több oldal másolása egyetlen lapra [71](#page-70-0) több példány rendezése [71](#page-70-0) többcélú adagoló betöltés [47](#page-46-0)

tonerkazetta csere [157](#page-156-0) rendelés [155](#page-154-0) törlés nyomtatómemória [61](#page-60-0) törölhetőségi nyilatkozat [62](#page-61-0) túl világos nyomat [189](#page-188-0)

## **U**

Univerzális papírméret beállítás [45](#page-44-0) USB-kábel [19](#page-18-0) USB-port engedélyezés [209](#page-208-0) USB-port engedélyezése [209](#page-208-0)

## **Ú**

újrahasznosítás Lexmark csomagolás [249](#page-248-0) Lexmark termékek [249](#page-248-0) útmutató a papírokhoz [12](#page-11-0)

## **Ü**

Ügyfélszolgálat használata [23](#page-22-0) ügyfélszolgálat kapcsolatfelvétel [248](#page-247-0) üres oldalak [183](#page-182-0) üzenetrögzítő beállítás [31](#page-30-0)

## **V**

vékony vonalak nyomtatása nem megfelelő [185](#page-184-0) vezeték nélküli hálózat nyomtató csatlakoztatása [56](#page-55-0) Wi ‑Fi védett beállítás [57](#page-56-0) vezeték nélküli hálózatok [56](#page-55-0) visszaállítás kellékanyag-használati számlálók [231](#page-230-0) vízszintes világos sávok [196](#page-195-0)

## **W**

Wi-Fi hálózat kikapcsolása [59](#page-58-0) Wi ‑Fi Direct engedélyezés [58](#page-57-0) konfigurálás [58](#page-57-0) nyomtatás mobileszközről [64](#page-63-0) Wi ‑Fi Direct engedélyezése [58](#page-57-0) Wi ‑Fi Direct konfigurálása [58](#page-57-0) Wi ‑Fi hálózat kikapcsolása [59](#page-58-0) Wi ‑Fi védett beállítás vezeték nélküli hálózat [57](#page-56-0)

## **Z**

zajkibocsátási szintek [251](#page-250-0)

**"** "Az SMTP-kiszolgáló nincs beállítva" hiba letiltás [234](#page-233-0) "Az SMTP-kiszolgáló nincs beállítva" hiba letiltása [234](#page-233-0)